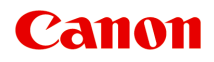

# **PRO-1000 series Онлайн-руководство**

Прочтите это Функции принтера Печать Устранение неполадок

# **Содержание**

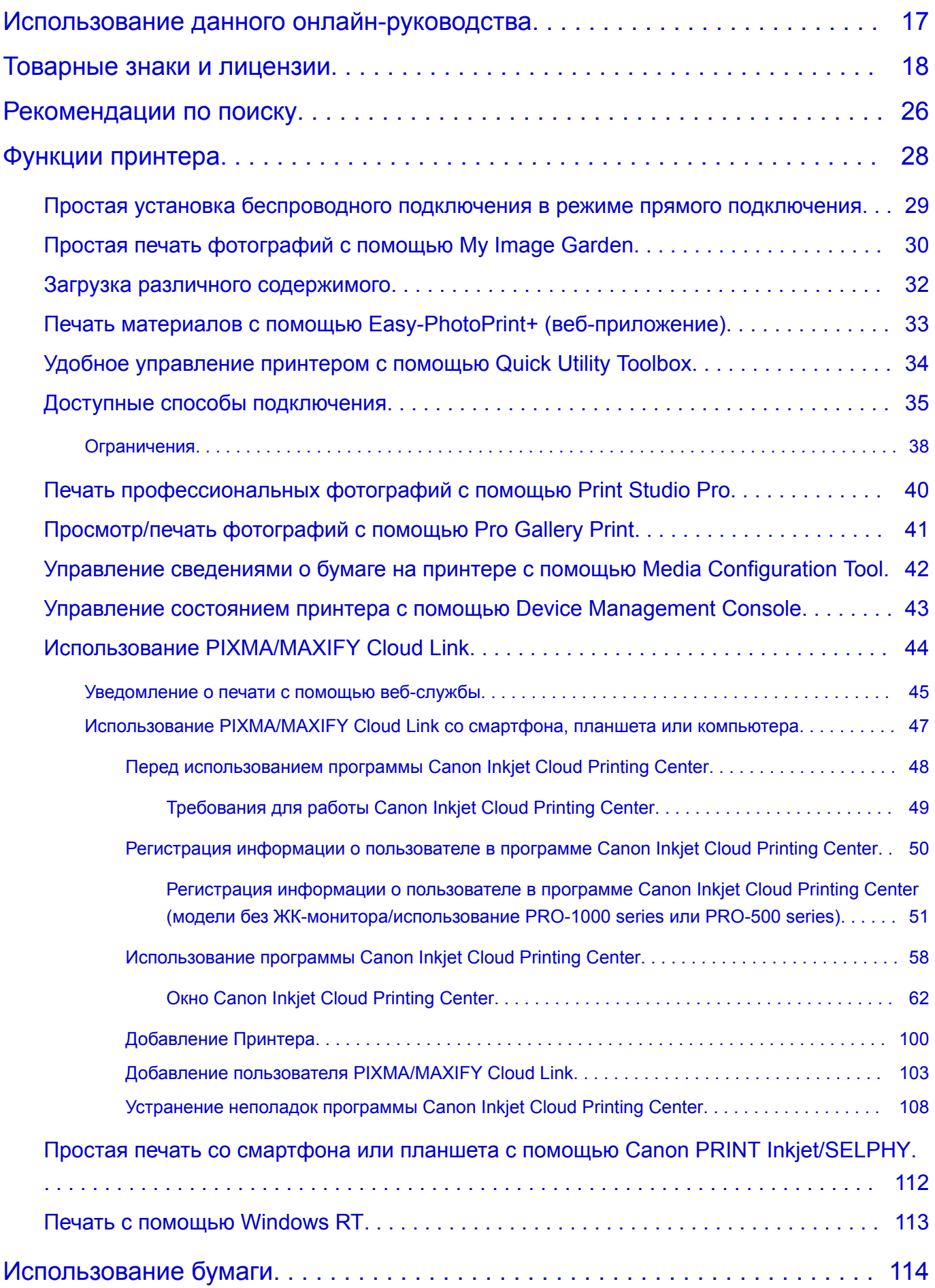

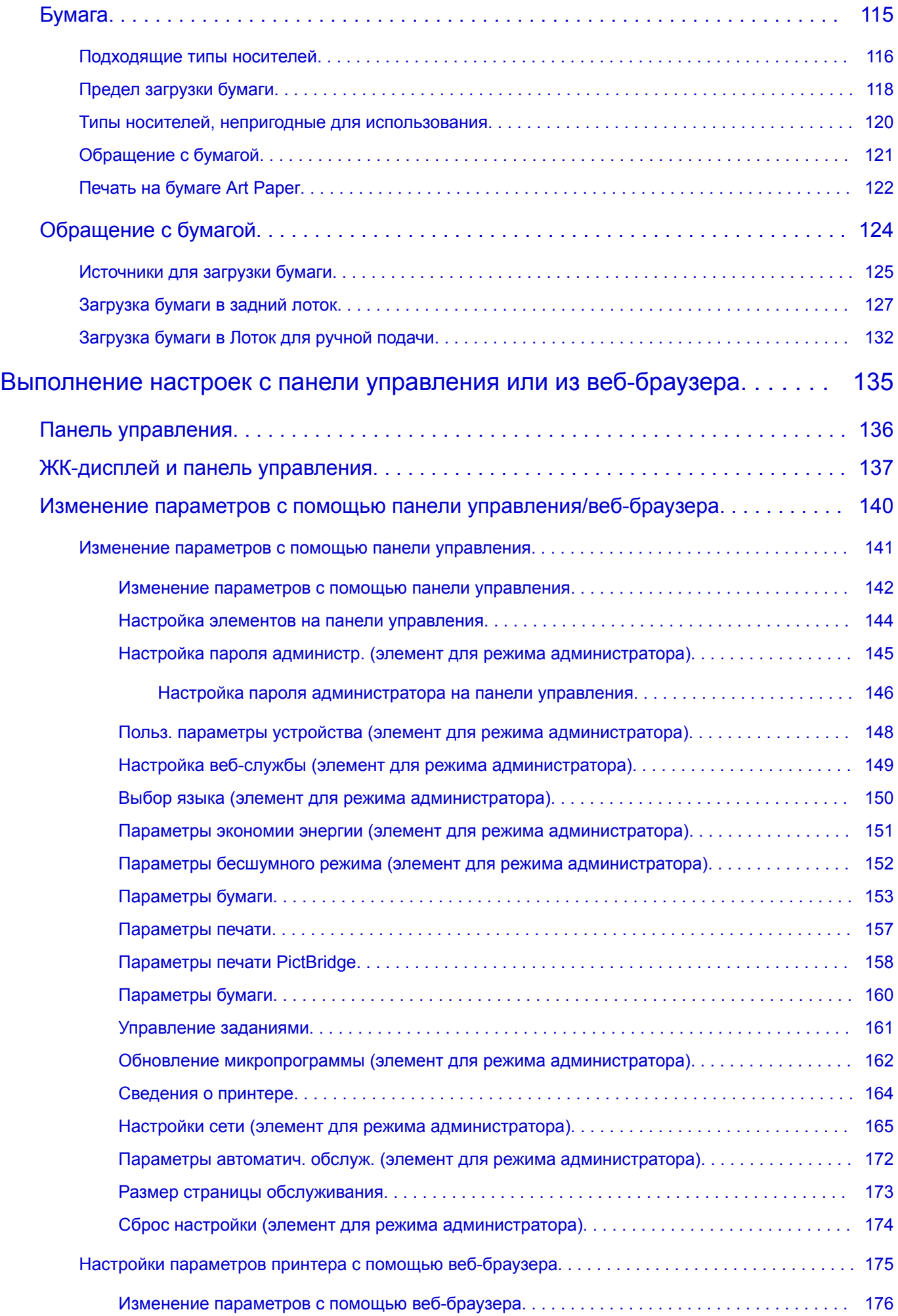

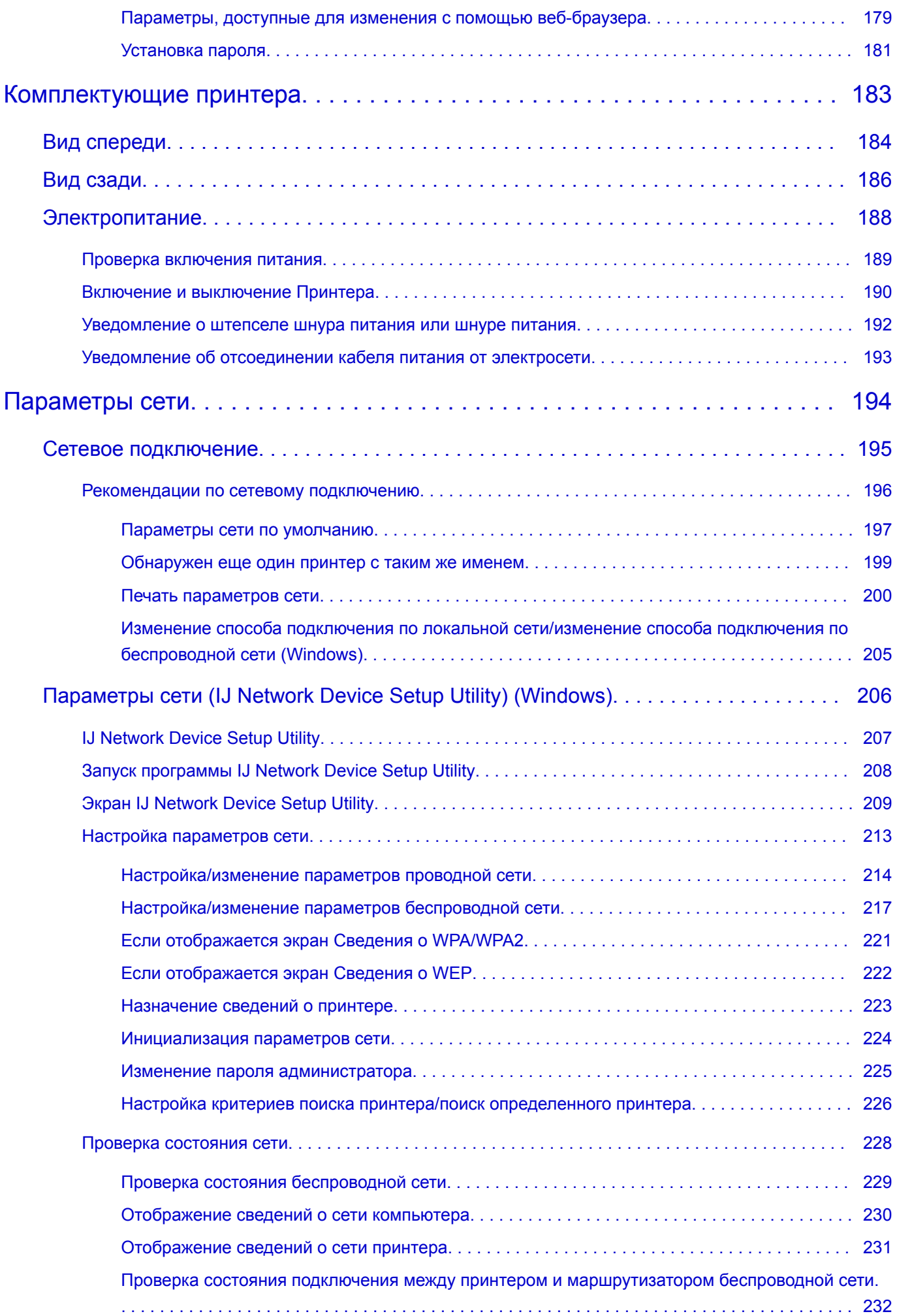

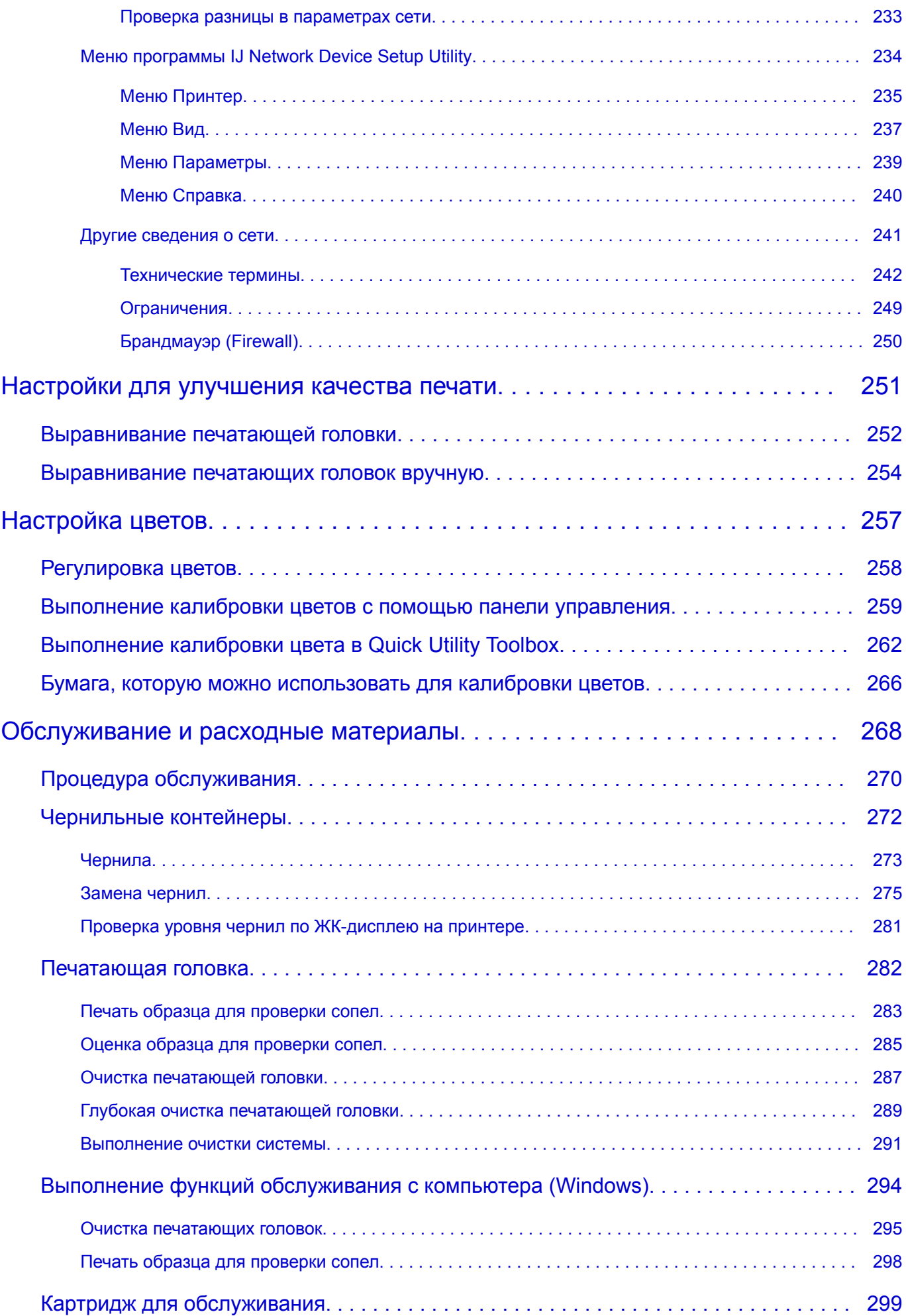

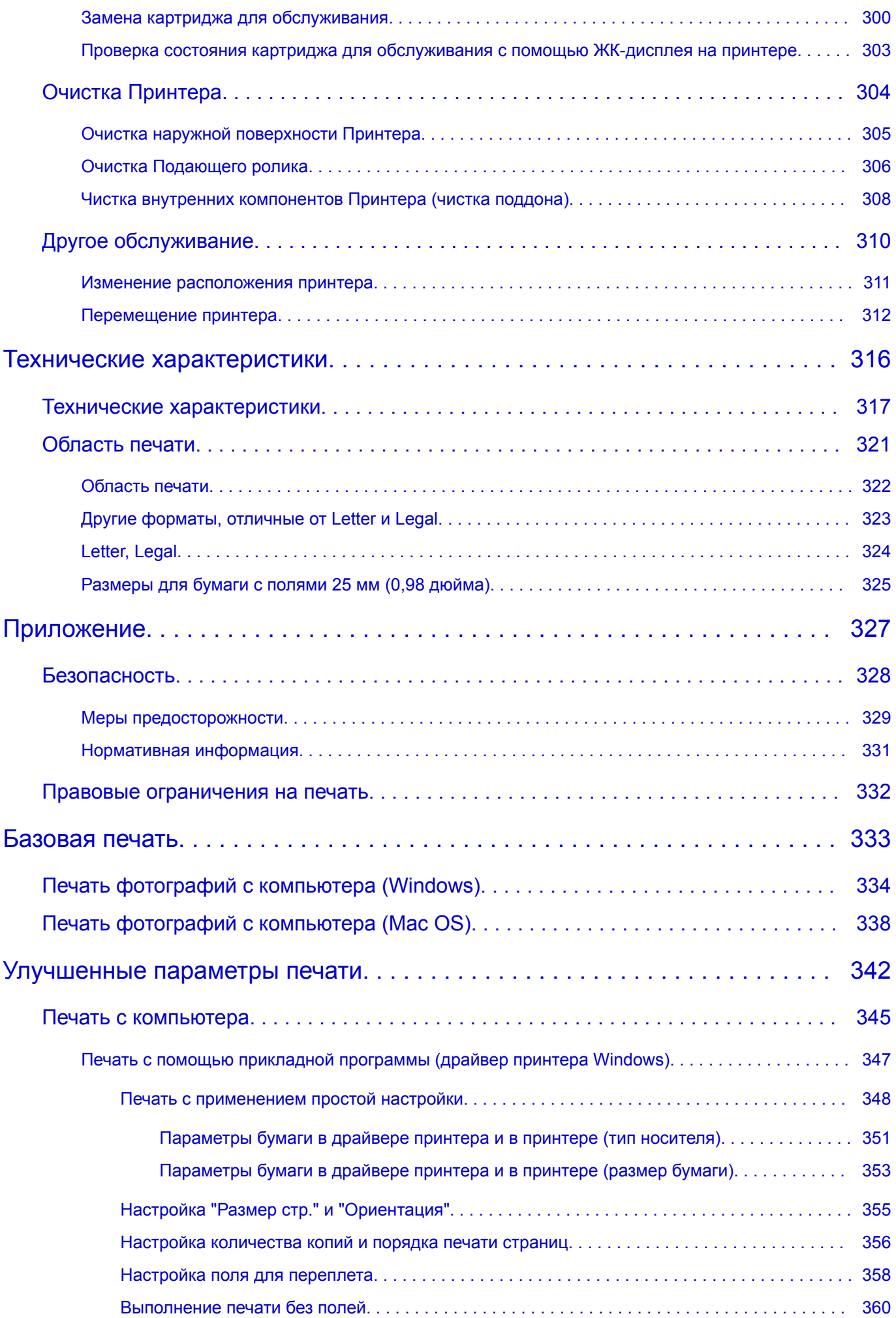

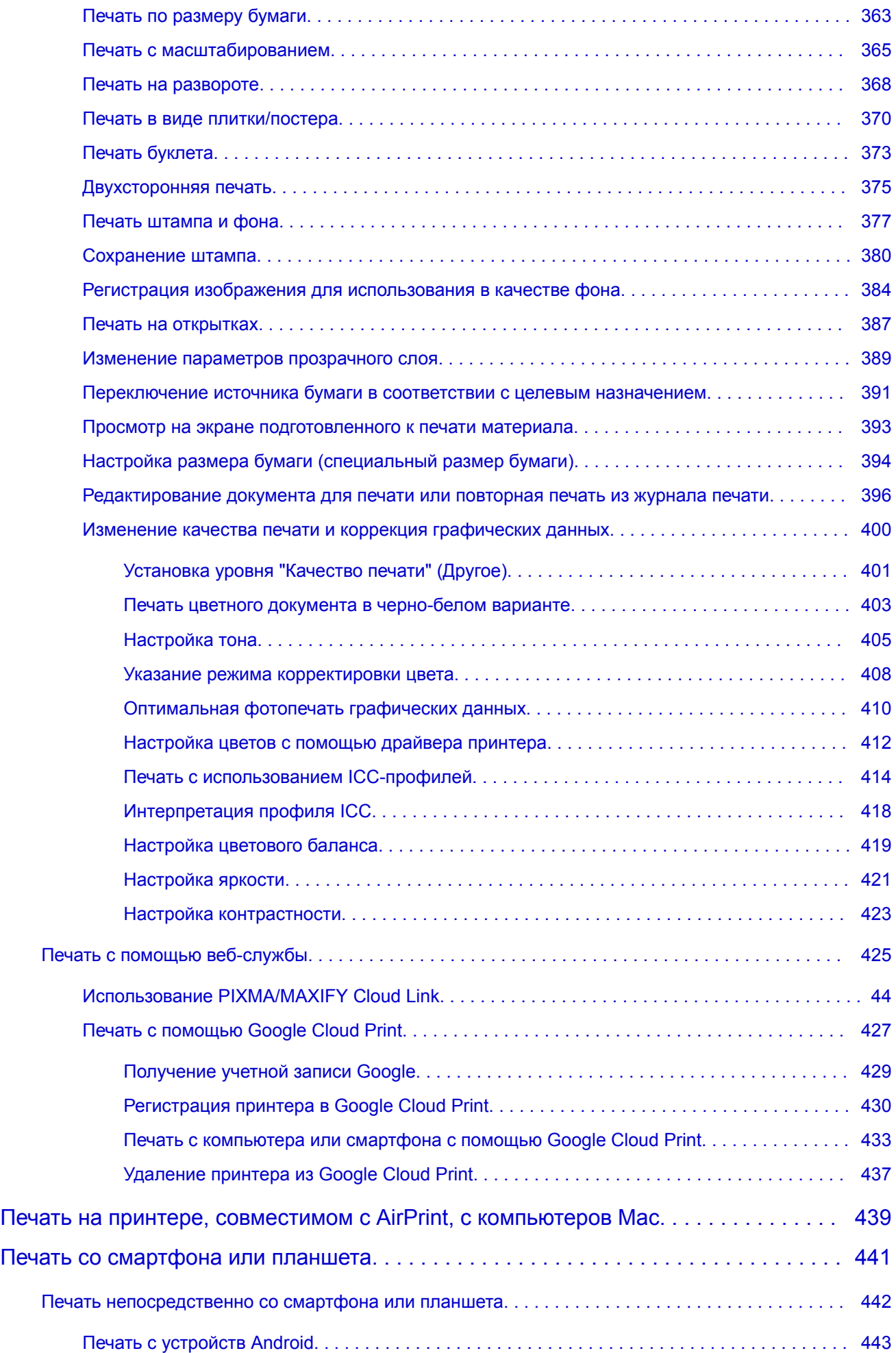

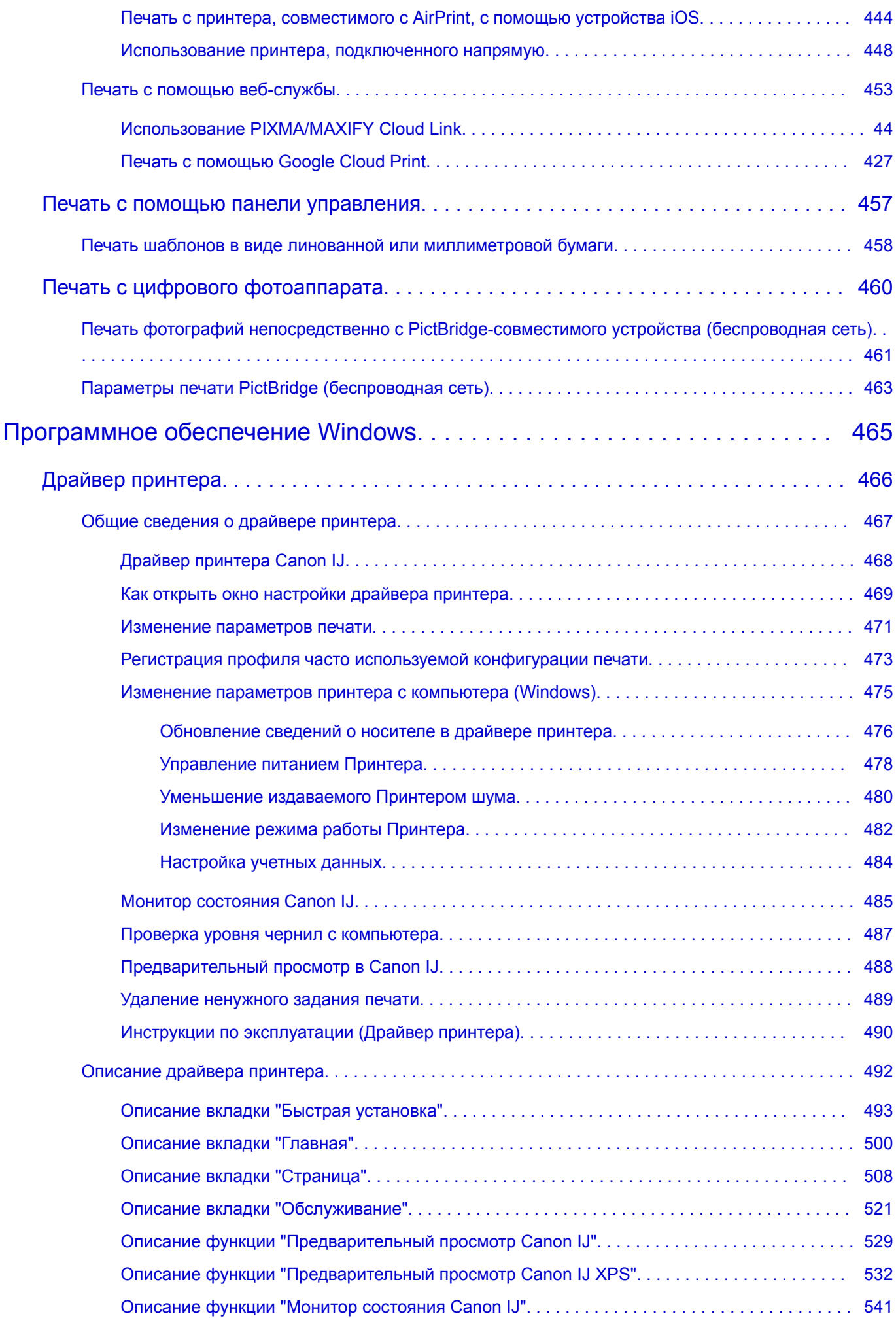

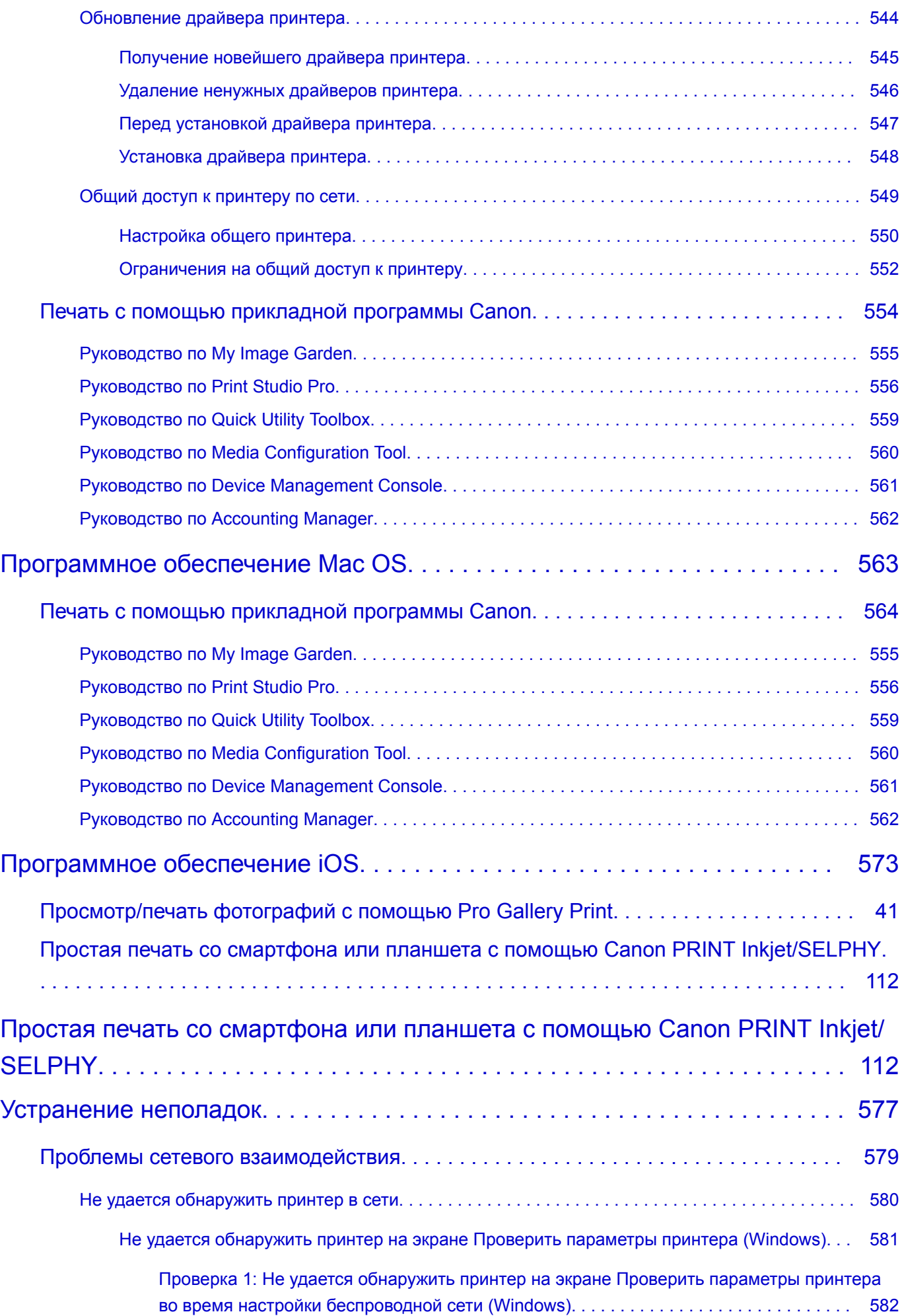

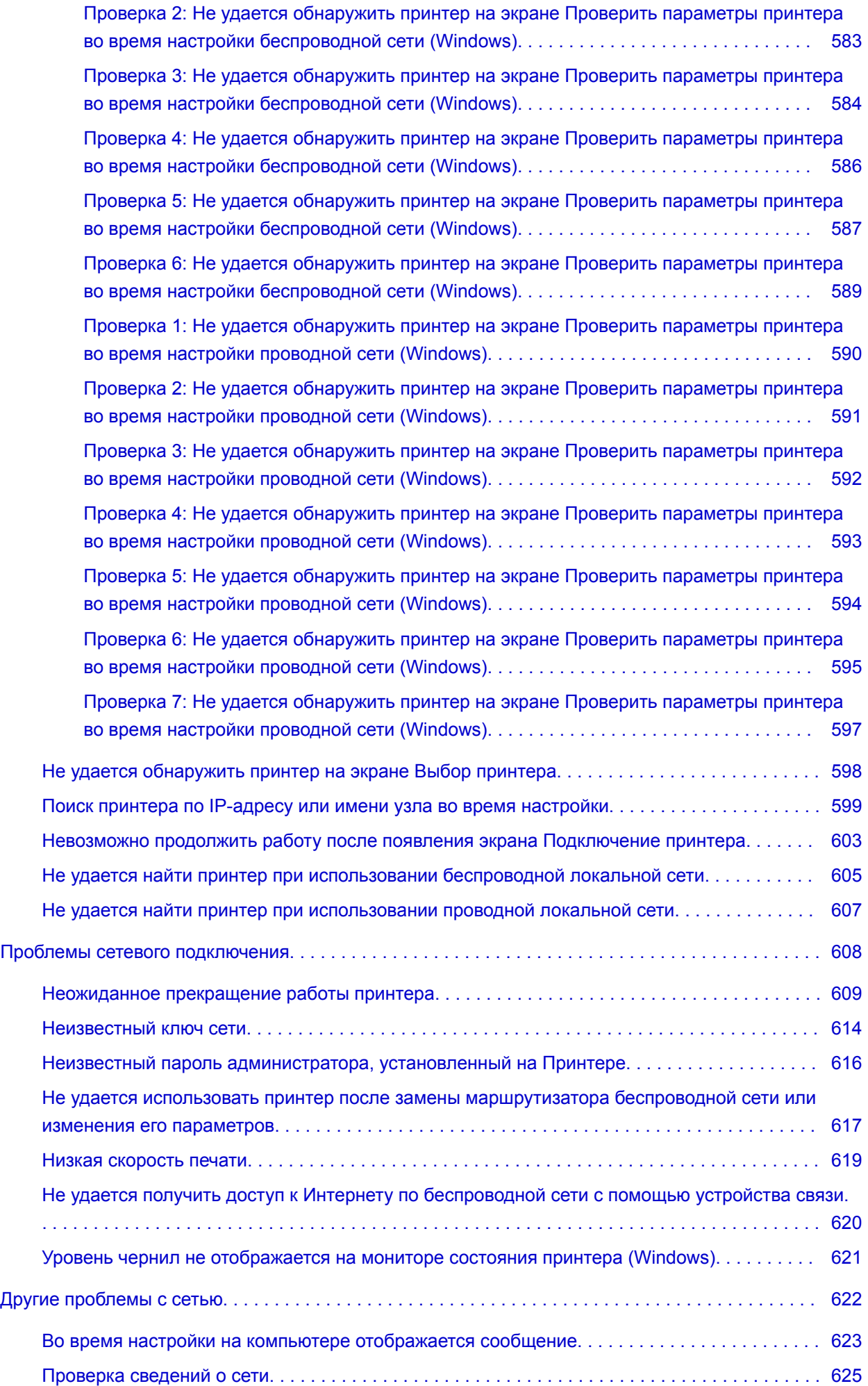

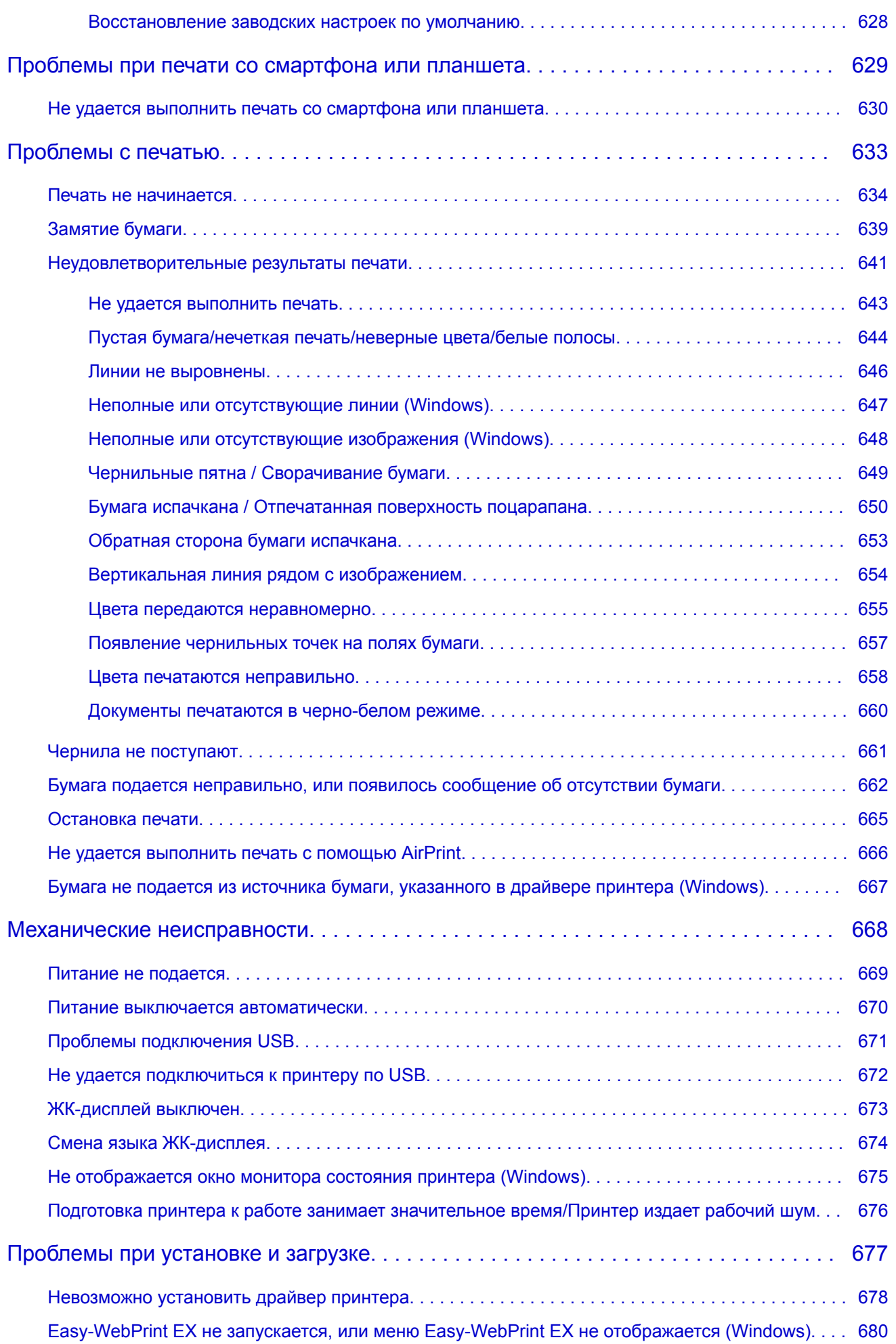

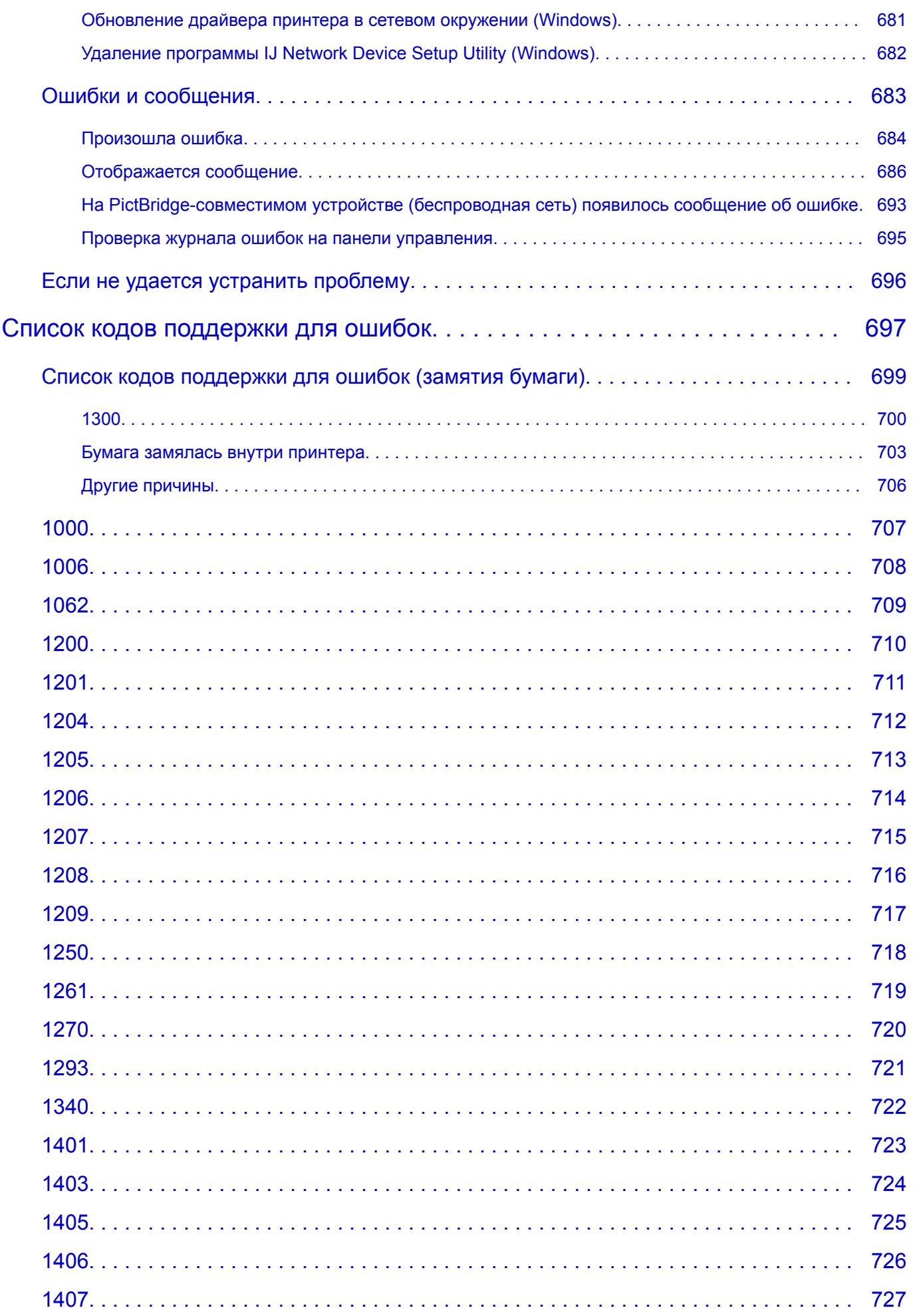

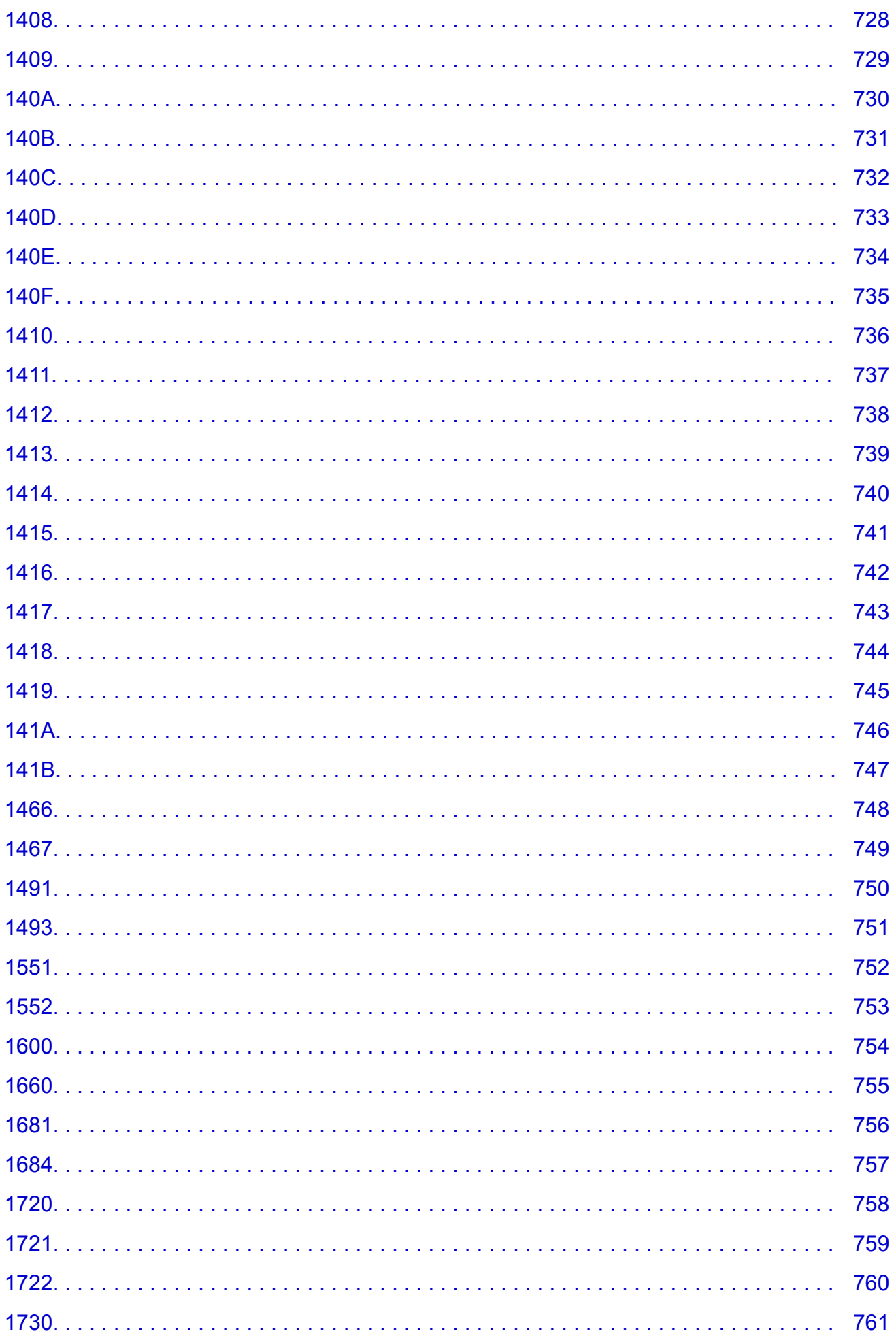

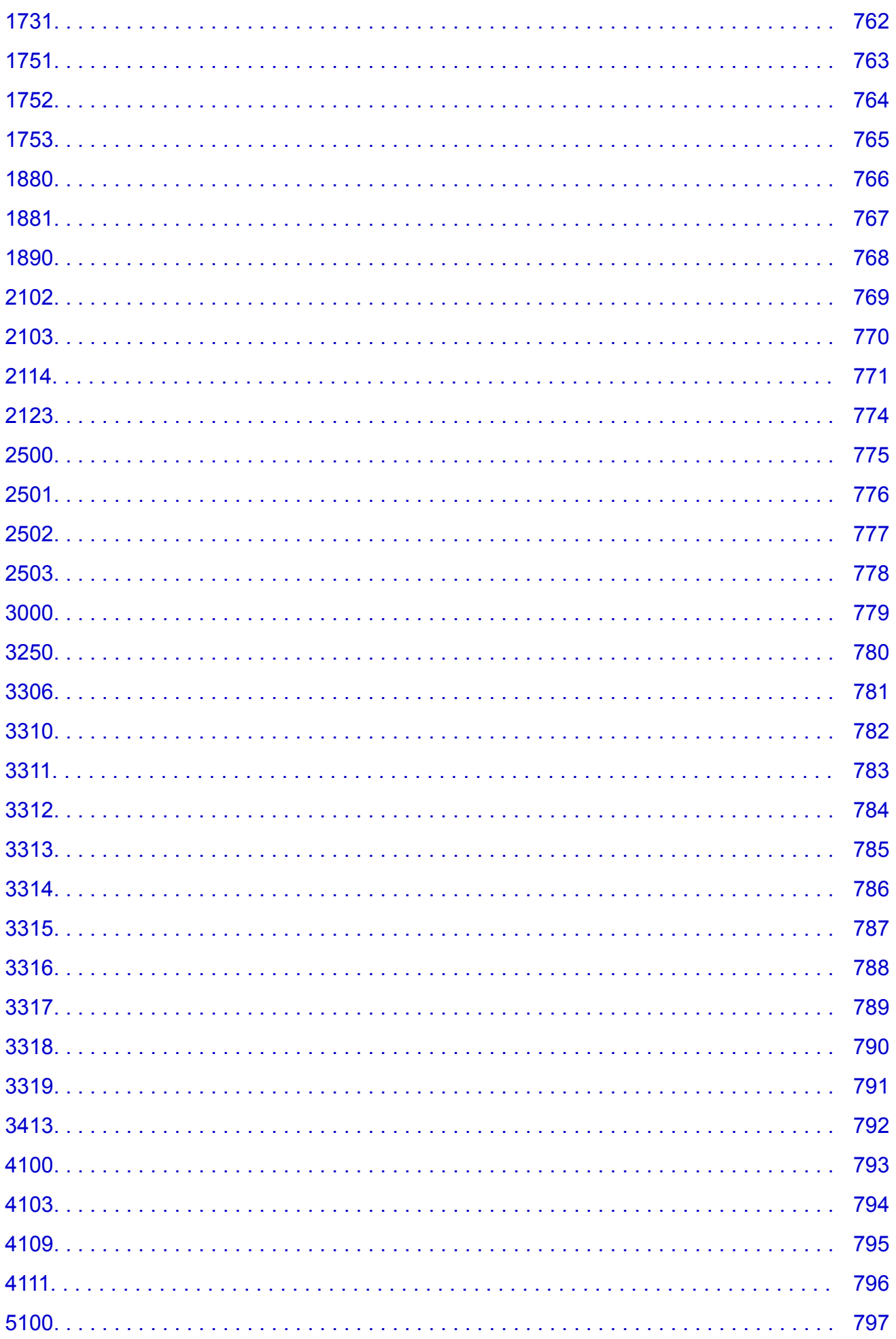

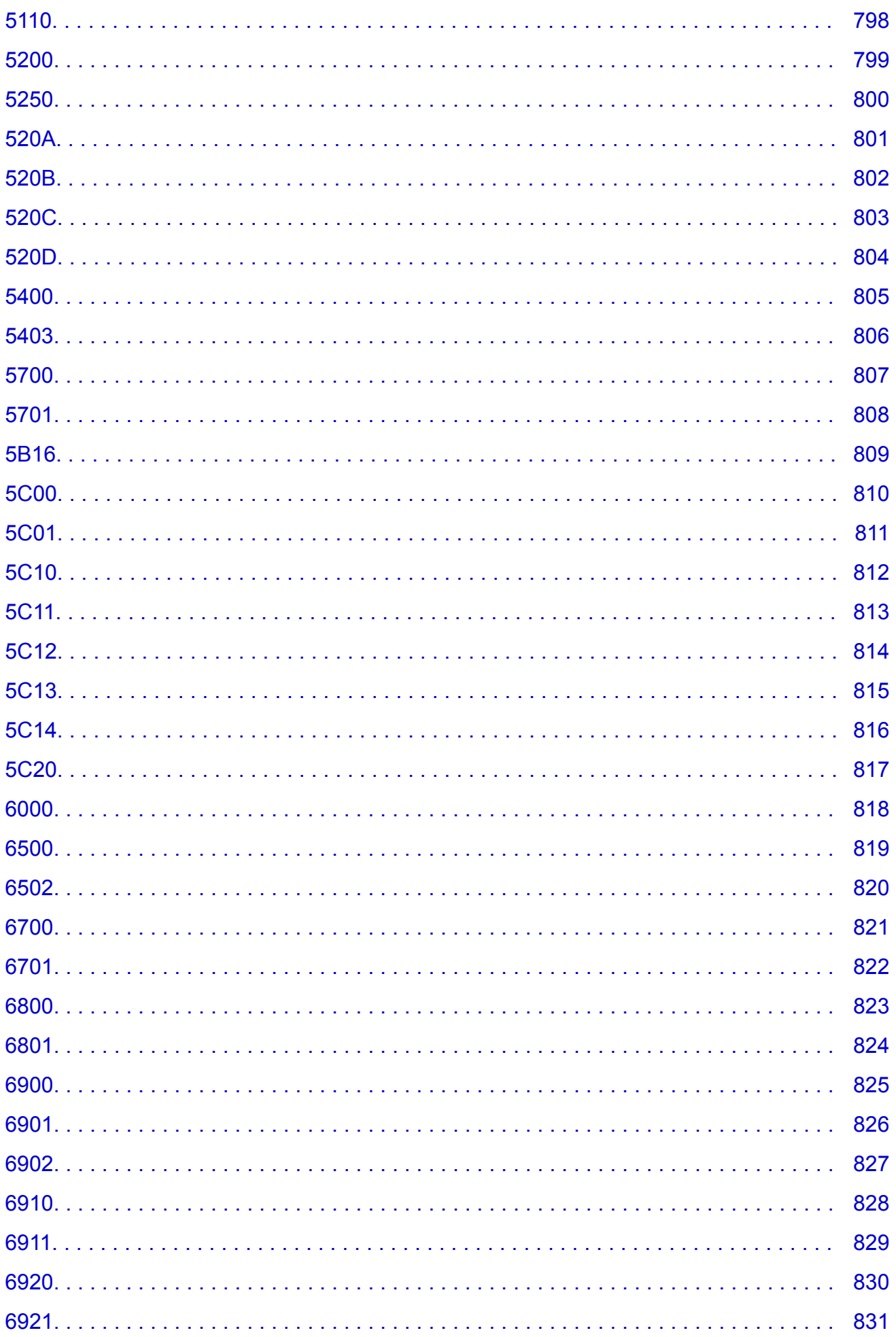

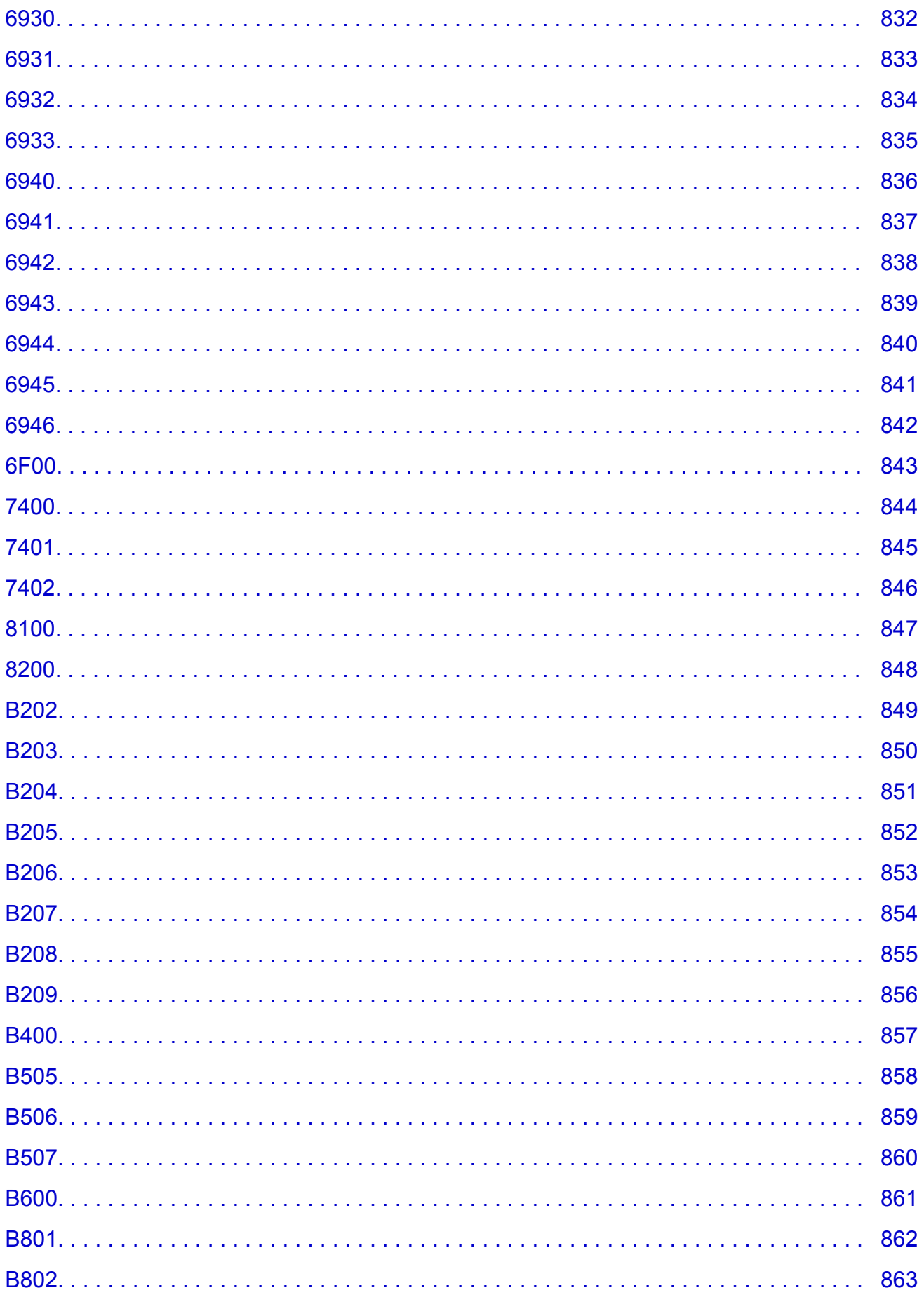

# **Использование данного онлайн-руководства**

- Обозначения, используемые в настоящем документе
- Пользователи устройства с активированными сенсорными функциями (Windows)

### **Обозначения, используемые в настоящем документе**

### **Предупреждение!**

Несоблюдение этих указаний может привести к тяжелым травмам, вплоть до смертельного исхода, вследствие неправильной эксплуатации оборудования. Обязательно следуйте этим указаниям в целях безопасной эксплуатации.

### **ДОСТОРОЖНО!**

Несоблюдение этих указаний может привести к травмам или материальному ущербу вследствие неправильной эксплуатации оборудования. Обязательно следуйте этим указаниям в целях безопасной эксплуатации.

### **Внимание!**

Инструкции, содержащие важные сведения. Во избежание причинения повреждений и нанесения травмы или ненадлежащего использования изделия обязательно прочтите эти указания.

### **Примечание.**

Инструкции, в том числе примечания о работе устройства и дополнительные пояснения.

### **Основные сведения**

Инструкции, разъясняющие основные операции с продуктом.

#### **Примечание.**

• Значки могут быть другими — это зависит от модели продукта.

### **Пользователи устройства с активированными сенсорными функциями (Windows)**

Для касаний необходимо заменить действие «щелчок правой кнопкой мыши» в этом документе на действие, установленное в операционной системе. Например, если в операционной системе установлено действие «нажатие и удерживание», замените «щелчок правой кнопкой мыши» на «нажатие и удерживание».

# **Товарные знаки и лицензии**

- Microsoft является охраняемым товарным знаком Microsoft Corporation.
- Windows является товарным знаком или зарегистрированным товарным знаком Microsoft Corporation в США и других странах.
- Windows Vista является товарным знаком или зарегистрированным товарным знаком Microsoft Corporation в США и других странах.
- Internet Explorer является товарным знаком или зарегистрированным товарным знаком Microsoft Corporation в США и других странах.
- Mac, Mac OS, AirPort, Safari, Bonjour, iPad, iPhone и iPod touch являются товарными знаками Apple Inc., зарегистрированными в США и других странах. App Store, AirPrint и логотип AirPrint являются товарными знаками Apple Inc.
- IOS является товарным знаком или зарегистрированным товарным знаком компании Cisco в США, других странах и используется по лицензии.
- Google Cloud Print, Google Chrome, Chrome OS, Chromebook, Android, Google Play и Picasa являются зарегистрированными товарными знаками или товарными знаками Google Inc.
- Adobe, Flash, Photoshop, Photoshop Elements, Lightroom, Adobe RGB и Adobe RGB (1998) являются зарегистрированными товарными знаками или товарными знаками компании Adobe Systems Incorporated в США и/или других странах.
- Bluetooth является товарным знаком корпорации Bluetooth SIG, Inc. в США, предоставленным по лицензии корпорации Canon Inc.

### **Примечание.**

• Официальное название Windows Vista — операционная система Microsoft Windows Vista.

Copyright (c) 2003-2004, Apple Computer, Inc. All rights reserved.

Redistribution and use in source and binary forms, with or without modification, are permitted provided that the following conditions are met:

- 1. Redistributions of source code must retain the above copyright notice, this list of conditions and the following disclaimer.
- 2. Redistributions in binary form must reproduce the above copyright notice, this list of conditions and the following disclaimer in the documentation and/or other materials provided with the distribution.
- 3. Neither the name of Apple Computer, Inc. ("Apple") nor the names of its contributors may be used to endorse or promote products derived from this software without specific prior written permission.

THIS SOFTWARE IS PROVIDED BY APPLE AND ITS CONTRIBUTORS "AS IS" AND ANY EXPRESS OR IMPLIED WARRANTIES, INCLUDING, BUT NOT LIMITED TO, THE IMPLIED WARRANTIES OF MERCHANTABILITY AND FITNESS FOR A PARTICULAR PURPOSE ARE DISCLAIMED. IN NO EVENT SHALL APPLE OR ITS CONTRIBUTORS BE LIABLE FOR ANY DIRECT, INDIRECT, INCIDENTAL, SPECIAL, EXEMPLARY, OR CONSEQUENTIAL DAMAGES (INCLUDING, BUT NOT LIMITED TO, PROCUREMENT OF SUBSTITUTE GOODS OR SERVICES; LOSS OF USE, DATA, OR PROFITS; OR BUSINESS INTERRUPTION) HOWEVER CAUSED AND ON ANY THEORY OF LIABILITY, WHETHER IN CONTRACT, STRICT LIABILITY, OR TORT INCLUDING NEGLIGENCE OR OTHERWISE) ARISING IN ANY WAY OUT OF THE USE OF THIS SOFTWARE, EVEN IF ADVISED OF THE POSSIBILITY OF SUCH DAMAGE.

#### Apache License

Version 2.0, January 2004

#### http://www.apache.org/licenses/

TERMS AND CONDITIONS FOR USE, REPRODUCTION, AND DISTRIBUTION

1. Definitions.

"License" shall mean the terms and conditions for use, reproduction, and distribution as defined by Sections 1 through 9 of this document.

"Licensor" shall mean the copyright owner or entity authorized by the copyright owner that is granting the License.

"Legal Entity" shall mean the union of the acting entity and all other entities that control, are controlled by, or are under common control with that entity. For the purposes of this definition, "control" means (i) the power, direct or indirect, to cause the direction or management of such entity, whether by contract or otherwise, or (ii) ownership of fifty percent (50%) or more of the outstanding shares, or (iii) beneficial ownership of such entity.

"You" (or "Your") shall mean an individual or Legal Entity exercising permissions granted by this License.

"Source" form shall mean the preferred form for making modifications, including but not limited to software source code, documentation source, and configuration files.

"Object" form shall mean any form resulting from mechanical transformation or translation of a Source form, including but not limited to compiled object code, generated documentation, and conversions to other media types.

"Work" shall mean the work of authorship, whether in Source or Object form, made available under the License, as indicated by a copyright notice that is included in or attached to the work (an example is provided in the Appendix below).

"Derivative Works" shall mean any work, whether in Source or Object form, that is based on (or derived from) the Work and for which the editorial revisions, annotations, elaborations, or other modifications represent, as a whole, an original work of authorship. For the purposes of this License, Derivative Works shall not include works that remain separable from, or merely link (or bind by name) to the interfaces of, the Work and Derivative Works thereof.

"Contribution" shall mean any work of authorship, including the original version of the Work and any modifications or additions to that Work or Derivative Works thereof, that is intentionally submitted to Licensor for inclusion in the Work by the copyright owner or by an individual or Legal Entity authorized to submit on behalf of the copyright owner. For the purposes of this definition, "submitted" means any form of electronic, verbal, or written communication sent to the Licensor or its representatives, including but not limited to communication on electronic mailing lists, source code control systems, and issue tracking systems that are managed by, or on behalf of, the Licensor for the purpose of discussing and improving the Work, but excluding communication that is conspicuously marked or otherwise designated in writing by the copyright owner as "Not a Contribution."

"Contributor" shall mean Licensor and any individual or Legal Entity on behalf of whom a Contribution has been received by Licensor and subsequently incorporated within the Work.

- 2. Grant of Copyright License. Subject to the terms and conditions of this License, each Contributor hereby grants to You a perpetual, worldwide, non-exclusive, no-charge, royalty-free, irrevocable copyright license to reproduce, prepare Derivative Works of, publicly display, publicly perform, sublicense, and distribute the Work and such Derivative Works in Source or Object form.
- 3. Grant of Patent License. Subject to the terms and conditions of this License, each Contributor hereby grants to You a perpetual, worldwide, non-exclusive, no-charge, royalty-free, irrevocable (except as stated in this section) patent license to make, have made, use, offer to sell, sell, import, and otherwise transfer the Work, where such license applies only to those patent claims licensable by such

Contributor that are necessarily infringed by their Contribution(s) alone or by combination of their Contribution(s) with the Work to which such Contribution(s) was submitted. If You institute patent litigation against any entity (including a cross-claim or counterclaim in a lawsuit) alleging that the Work or a Contribution incorporated within the Work constitutes direct or contributory patent infringement, then any patent licenses granted to You under this License for that Work shall terminate as of the date such litigation is filed.

- 4. Redistribution. You may reproduce and distribute copies of the Work or Derivative Works thereof in any medium, with or without modifications, and in Source or Object form, provided that You meet the following conditions:
	- 1. You must give any other recipients of the Work or Derivative Works a copy of this License; and
	- 2. You must cause any modified files to carry prominent notices stating that You changed the files; and
	- 3. You must retain, in the Source form of any Derivative Works that You distribute, all copyright, patent, trademark, and attribution notices from the Source form of the Work, excluding those notices that do not pertain to any part of the Derivative Works; and
	- 4. If the Work includes a "NOTICE" text file as part of its distribution, then any Derivative Works that You distribute must include a readable copy of the attribution notices contained within such NOTICE file, excluding those notices that do not pertain to any part of the Derivative Works, in at least one of the following places: within a NOTICE text file distributed as part of the Derivative Works; within the Source form or documentation, if provided along with the Derivative Works; or, within a display generated by the Derivative Works, if and wherever such third-party notices normally appear. The contents of the NOTICE file are for informational purposes only and do not modify the License. You may add Your own attribution notices within Derivative Works that You distribute, alongside or as an addendum to the NOTICE text from the Work, provided that such additional attribution notices cannot be construed as modifying the License.

You may add Your own copyright statement to Your modifications and may provide additional or different license terms and conditions for use, reproduction, or distribution of Your modifications, or for any such Derivative Works as a whole, provided Your use, reproduction, and distribution of the Work otherwise complies with the conditions stated in this License.

- 5. Submission of Contributions. Unless You explicitly state otherwise, any Contribution intentionally submitted for inclusion in the Work by You to the Licensor shall be under the terms and conditions of this License, without any additional terms or conditions. Notwithstanding the above, nothing herein shall supersede or modify the terms of any separate license agreement you may have executed with Licensor regarding such Contributions.
- 6. Trademarks. This License does not grant permission to use the trade names, trademarks, service marks, or product names of the Licensor, except as required for reasonable and customary use in describing the origin of the Work and reproducing the content of the NOTICE file.
- 7. Disclaimer of Warranty. Unless required by applicable law or agreed to in writing, Licensor provides the Work (and each Contributor provides its Contributions) on an "AS IS" BASIS, WITHOUT WARRANTIES OR CONDITIONS OF ANY KIND, either express or implied, including, without limitation, any warranties or conditions of TITLE, NON-INFRINGEMENT, MERCHANTABILITY, or FITNESS FOR A PARTICULAR PURPOSE. You are solely responsible for determining the appropriateness of using or redistributing the Work and assume any risks associated with Your exercise of permissions under this License.
- 8. Limitation of Liability. In no event and under no legal theory, whether in tort (including negligence), contract, or otherwise, unless required by applicable law (such as deliberate and grossly negligent acts) or agreed to in writing, shall any Contributor be liable to You for damages, including any direct, indirect, special, incidental, or consequential damages of any character arising as a result of this License or out of the use or inability to use the Work (including but not limited to damages for loss of

goodwill, work stoppage, computer failure or malfunction, or any and all other commercial damages or losses), even if such Contributor has been advised of the possibility of such damages.

9. Accepting Warranty or Additional Liability. While redistributing the Work or Derivative Works thereof, You may choose to offer, and charge a fee for, acceptance of support, warranty, indemnity, or other liability obligations and/or rights consistent with this License. However, in accepting such obligations, You may act only on Your own behalf and on Your sole responsibility, not on behalf of any other Contributor, and only if You agree to indemnify, defend, and hold each Contributor harmless for any liability incurred by, or claims asserted against, such Contributor by reason of your accepting any such warranty or additional liability.

END OF TERMS AND CONDITIONS

---- Part 1: CMU/UCD copyright notice: (BSD like) -----

Copyright 1989, 1991, 1992 by Carnegie Mellon University

Derivative Work - 1996, 1998-2000

Copyright 1996, 1998-2000 The Regents of the University of California

All Rights Reserved

Permission to use, copy, modify and distribute this software and its documentation for any purpose and without fee is hereby granted, provided that the above copyright notice appears in all copies and that both that copyright notice and this permission notice appear in supporting documentation, and that the name of CMU and The Regents of the University of California not be used in advertising or publicity pertaining to distribution of the software without specific written permission.

CMU AND THE REGENTS OF THE UNIVERSITY OF CALIFORNIA DISCLAIM ALL WARRANTIES WITH REGARD TO THIS SOFTWARE, INCLUDING ALL IMPLIED WARRANTIES OF MERCHANTABILITY AND FITNESS. IN NO EVENT SHALL CMU OR THE REGENTS OF THE UNIVERSITY OF CALIFORNIA BE LIABLE FOR ANY SPECIAL, INDIRECT OR CONSEQUENTIAL DAMAGES OR ANY DAMAGES WHATSOEVER RESULTING FROM THE LOSS OF USE, DATA OR PROFITS, WHETHER IN AN ACTION OF CONTRACT, NEGLIGENCE OR OTHER TORTIOUS ACTION, ARISING OUT OF OR IN CONNECTION WITH THE USE OR PERFORMANCE OF THIS SOFTWARE.

---- Part 2: Networks Associates Technology, Inc copyright notice (BSD) -----

Copyright (c) 2001-2003, Networks Associates Technology, Inc

All rights reserved.

Redistribution and use in source and binary forms, with or without modification, are permitted provided that the following conditions are met:

\* Redistributions of source code must retain the above copyright notice, this list of conditions and the following disclaimer.

\* Redistributions in binary form must reproduce the above copyright notice, this list of conditions and the following disclaimer in the documentation and/or other materials provided with the distribution.

\* Neither the name of the Networks Associates Technology, Inc nor the names of its contributors may be used to endorse or promote products derived from this software without specific prior written permission.

THIS SOFTWARE IS PROVIDED BY THE COPYRIGHT HOLDERS AND CONTRIBUTORS ``AS IS'' AND ANY EXPRESS OR IMPLIED WARRANTIES, INCLUDING, BUT NOT LIMITED TO, THE IMPLIED WARRANTIES OF MERCHANTABILITY AND FITNESS FOR A PARTICULAR PURPOSE ARE DISCLAIMED. IN NO EVENT SHALL THE COPYRIGHT HOLDERS OR CONTRIBUTORS BE LIABLE FOR ANY DIRECT, INDIRECT, INCIDENTAL, SPECIAL, EXEMPLARY, OR CONSEQUENTIAL DAMAGES (INCLUDING, BUT NOT LIMITED TO, PROCUREMENT OF SUBSTITUTE GOODS OR

SERVICES; LOSS OF USE, DATA, OR PROFITS; OR BUSINESS INTERRUPTION) HOWEVER CAUSED AND ON ANY THEORY OF LIABILITY, WHETHER IN CONTRACT, STRICT LIABILITY, OR TORT (INCLUDING NEGLIGENCE OR OTHERWISE) ARISING IN ANY WAY OUT OF THE USE OF THIS SOFTWARE, EVEN IF ADVISED OF THE POSSIBILITY OF SUCH DAMAGE.

---- Part 3: Cambridge Broadband Ltd. copyright notice (BSD) -----

Portions of this code are copyright (c) 2001-2003, Cambridge Broadband Ltd.

All rights reserved.

Redistribution and use in source and binary forms, with or without modification, are permitted provided that the following conditions are met:

\* Redistributions of source code must retain the above copyright notice, this list of conditions and the following disclaimer.

\* Redistributions in binary form must reproduce the above copyright notice, this list of conditions and the following disclaimer in the documentation and/or other materials provided with the distribution.

\* The name of Cambridge Broadband Ltd. may not be used to endorse or promote products derived from this software without specific prior written permission.

THIS SOFTWARE IS PROVIDED BY THE COPYRIGHT HOLDER ``AS IS'' AND ANY EXPRESS OR IMPLIED WARRANTIES, INCLUDING, BUT NOT LIMITED TO, THE IMPLIED WARRANTIES OF MERCHANTABILITY AND FITNESS FOR A PARTICULAR PURPOSE ARE DISCLAIMED. IN NO EVENT SHALL THE COPYRIGHT HOLDER BE LIABLE FOR ANY DIRECT, INDIRECT, INCIDENTAL, SPECIAL, EXEMPLARY, OR CONSEQUENTIAL DAMAGES (INCLUDING, BUT NOT LIMITED TO, PROCUREMENT OF SUBSTITUTE GOODS OR SERVICES; LOSS OF USE, DATA, OR PROFITS; OR BUSINESS INTERRUPTION) HOWEVER CAUSED AND ON ANY THEORY OF LIABILITY, WHETHER IN CONTRACT, STRICT LIABILITY, OR TORT (INCLUDING NEGLIGENCE OR OTHERWISE) ARISING IN ANY WAY OUT OF THE USE OF THIS SOFTWARE, EVEN IF ADVISED OF THE POSSIBILITY OF SUCH DAMAGE.

---- Part 4: Sun Microsystems, Inc. copyright notice (BSD) -----

Copyright c 2003 Sun Microsystems, Inc., 4150 Network Circle, Santa Clara, California 95054, U.S.A. All rights reserved.

Use is subject to license terms below.

This distribution may include materials developed by third parties.

Sun, Sun Microsystems, the Sun logo and Solaris are trademarks or registered trademarks of Sun Microsystems, Inc. in the U.S. and other countries.

Redistribution and use in source and binary forms, with or without modification, are permitted provided that the following conditions are met:

\* Redistributions of source code must retain the above copyright notice, this list of conditions and the following disclaimer.

\* Redistributions in binary form must reproduce the above copyright notice, this list of conditions and the following disclaimer in the documentation and/or other materials provided with the distribution. \* Neither the name of the Sun Microsystems, Inc. nor the names of its contributors may be used to endorse or promote products derived from this software without specific prior written permission.

THIS SOFTWARE IS PROVIDED BY THE COPYRIGHT HOLDERS AND CONTRIBUTORS ``AS IS'' AND ANY EXPRESS OR IMPLIED WARRANTIES, INCLUDING, BUT NOT LIMITED TO, THE IMPLIED WARRANTIES OF MERCHANTABILITY AND FITNESS FOR A PARTICULAR PURPOSE ARE

DISCLAIMED. IN NO EVENT SHALL THE COPYRIGHT HOLDERS OR CONTRIBUTORS BE LIABLE FOR ANY DIRECT, INDIRECT, INCIDENTAL, SPECIAL, EXEMPLARY, OR CONSEQUENTIAL DAMAGES (INCLUDING, BUT NOT LIMITED TO, PROCUREMENT OF SUBSTITUTE GOODS OR SERVICES; LOSS OF USE, DATA, OR PROFITS; OR BUSINESS INTERRUPTION) HOWEVER CAUSED AND ON ANY THEORY OF LIABILITY, WHETHER IN CONTRACT, STRICT LIABILITY, OR TORT (INCLUDING NEGLIGENCE OR OTHERWISE) ARISING IN ANY WAY OUT OF THE USE OF THIS SOFTWARE, EVEN IF ADVISED OF THE POSSIBILITY OF SUCH DAMAGE.

---- Part 5: Sparta, Inc copyright notice (BSD) -----

Copyright (c) 2003-2009, Sparta, Inc

All rights reserved.

Redistribution and use in source and binary forms, with or without modification, are permitted provided that the following conditions are met:

\* Redistributions of source code must retain the above copyright notice, this list of conditions and the following disclaimer.

\* Redistributions in binary form must reproduce the above copyright notice, this list of conditions and the following disclaimer in the documentation and/or other materials provided with the distribution.

\* Neither the name of Sparta, Inc nor the names of its contributors may be used to endorse or promote products derived from this software without specific prior written permission.

THIS SOFTWARE IS PROVIDED BY THE COPYRIGHT HOLDERS AND CONTRIBUTORS ``AS IS'' AND ANY EXPRESS OR IMPLIED WARRANTIES, INCLUDING, BUT NOT LIMITED TO, THE IMPLIED WARRANTIES OF MERCHANTABILITY AND FITNESS FOR A PARTICULAR PURPOSE ARE DISCLAIMED. IN NO EVENT SHALL THE COPYRIGHT HOLDERS OR CONTRIBUTORS BE LIABLE FOR ANY DIRECT, INDIRECT, INCIDENTAL, SPECIAL, EXEMPLARY, OR CONSEQUENTIAL DAMAGES (INCLUDING, BUT NOT LIMITED TO, PROCUREMENT OF SUBSTITUTE GOODS OR SERVICES; LOSS OF USE, DATA, OR PROFITS; OR BUSINESS INTERRUPTION) HOWEVER CAUSED AND ON ANY THEORY OF LIABILITY, WHETHER IN CONTRACT, STRICT LIABILITY, OR TORT (INCLUDING NEGLIGENCE OR OTHERWISE) ARISING IN ANY WAY OUT OF THE USE OF THIS SOFTWARE, EVEN IF ADVISED OF THE POSSIBILITY OF SUCH DAMAGE.

---- Part 6: Cisco/BUPTNIC copyright notice (BSD) -----

Copyright (c) 2004, Cisco, Inc and Information Network Center of Beijing University of Posts and Telecommunications.

All rights reserved.

Redistribution and use in source and binary forms, with or without modification, are permitted provided that the following conditions are met:

\* Redistributions of source code must retain the above copyright notice, this list of conditions and the following disclaimer.

\* Redistributions in binary form must reproduce the above copyright notice, this list of conditions and the following disclaimer in the documentation and/or other materials provided with the distribution.

\* Neither the name of Cisco, Inc, Beijing University of Posts and Telecommunications, nor the names of their contributors may be used to endorse or promote products derived from this software without specific prior written permission.

THIS SOFTWARE IS PROVIDED BY THE COPYRIGHT HOLDERS AND CONTRIBUTORS ``AS IS'' AND ANY EXPRESS OR IMPLIED WARRANTIES, INCLUDING, BUT NOT LIMITED TO, THE IMPLIED WARRANTIES OF MERCHANTABILITY AND FITNESS FOR A PARTICULAR PURPOSE ARE

DISCLAIMED. IN NO EVENT SHALL THE COPYRIGHT HOLDERS OR CONTRIBUTORS BE LIABLE FOR ANY DIRECT, INDIRECT, INCIDENTAL, SPECIAL, EXEMPLARY, OR CONSEQUENTIAL DAMAGES (INCLUDING, BUT NOT LIMITED TO, PROCUREMENT OF SUBSTITUTE GOODS OR SERVICES; LOSS OF USE, DATA, OR PROFITS; OR BUSINESS INTERRUPTION) HOWEVER CAUSED AND ON ANY THEORY OF LIABILITY, WHETHER IN CONTRACT, STRICT LIABILITY, OR TORT (INCLUDING NEGLIGENCE OR OTHERWISE) ARISING IN ANY WAY OUT OF THE USE OF THIS SOFTWARE, EVEN IF ADVISED OF THE POSSIBILITY OF SUCH DAMAGE.

---- Part 7: Fabasoft R&D Software GmbH & Co KG copyright notice (BSD) -----

Copyright (c) Fabasoft R&D Software GmbH & Co KG, 2003 oss@fabasoft.com

#### Author: Bernhard Penz

Redistribution and use in source and binary forms, with or without modification, are permitted provided that the following conditions are met:

\* Redistributions of source code must retain the above copyright notice, this list of conditions and the following disclaimer.

\* Redistributions in binary form must reproduce the above copyright notice, this list of conditions and the following disclaimer in the documentation and/or other materials provided with the distribution.

\* The name of Fabasoft R&D Software GmbH & Co KG or any of its subsidiaries, brand or product names may not be used to endorse or promote products derived from this software without specific prior written permission.

THIS SOFTWARE IS PROVIDED BY THE COPYRIGHT HOLDER ``AS IS'' AND ANY EXPRESS OR IMPLIED WARRANTIES, INCLUDING, BUT NOT LIMITED TO, THE IMPLIED WARRANTIES OF MERCHANTABILITY AND FITNESS FOR A PARTICULAR PURPOSE ARE DISCLAIMED. IN NO EVENT SHALL THE COPYRIGHT HOLDER BE LIABLE FOR ANY DIRECT, INDIRECT, INCIDENTAL, SPECIAL, EXEMPLARY, OR CONSEQUENTIAL DAMAGES (INCLUDING, BUT NOT LIMITED TO, PROCUREMENT OF SUBSTITUTE GOODS OR SERVICES; LOSS OF USE, DATA, OR PROFITS; OR BUSINESS INTERRUPTION) HOWEVER CAUSED AND ON ANY THEORY OF LIABILITY, WHETHER IN CONTRACT, STRICT LIABILITY, OR TORT (INCLUDING NEGLIGENCE OR OTHERWISE) ARISING IN ANY WAY OUT OF THE USE OF THIS SOFTWARE, EVEN IF ADVISED OF THE POSSIBILITY OF SUCH DAMAGE.

Следующая информация относится только к продуктам, поддерживающим Wi-Fi.

(c) 2009-2013 by Jeff Mott. All rights reserved.

Redistribution and use in source and binary forms, with or without modification, are permitted provided that the following conditions are met:

\* Redistributions of source code must retain the above copyright notice, this list of conditions, and the following disclaimer.

\* Redistributions in binary form must reproduce the above copyright notice, this list of conditions, and the following disclaimer in the documentation or other materials provided with the distribution.

\* Neither the name CryptoJS nor the names of its contributors may be used to endorse or promote products derived from this software without specific prior written permission.

THIS SOFTWARE IS PROVIDED BY THE COPYRIGHT HOLDERS AND CONTRIBUTORS "AS IS," AND ANY EXPRESS OR IMPLIED WARRANTIES, INCLUDING, BUT NOT LIMITED TO, THE IMPLIED WARRANTIES OF MERCHANTABILITY AND FITNESS FOR A PARTICULAR PURPOSE, ARE DISCLAIMED. IN NO EVENT SHALL THE COPYRIGHT HOLDER OR CONTRIBUTORS BE LIABLE FOR ANY DIRECT, INDIRECT, INCIDENTAL, SPECIAL, EXEMPLARY, OR CONSEQUENTIAL

DAMAGES (INCLUDING, BUT NOT LIMITED TO, PROCUREMENT OF SUBSTITUTE GOODS OR SERVICES; LOSS OF USE, DATA, OR PROFITS; OR BUSINESS INTERRUPTION) HOWEVER CAUSED AND ON ANY THEORY OF LIABILITY, WHETHER IN CONTRACT, STRICT LIABILITY, OR TORT (INCLUDING NEGLIGENCE OR OTHERWISE) ARISING IN ANY WAY OUT OF THE USE OF THIS SOFTWARE, EVEN IF ADVISED OF THE POSSIBILITY OF SUCH DAMAGE.

Введите ключевые слова в окне поиска и щелкните  $\alpha$  (Поиск).

В этом руководстве можно осуществлять поиск необходимых страниц.

Пример запроса: «загрузить бумагу в (название модели вашего продукта)»

# **Рекомендации по поиску**

Нужные страницы можно найти, введя ключевые слова в окно поиска.

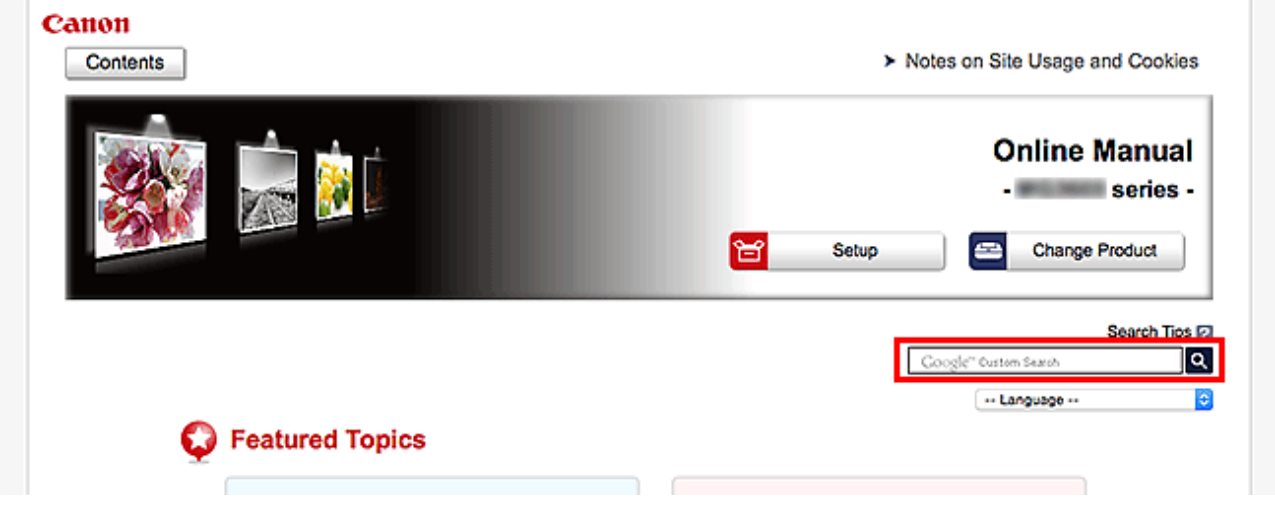

#### **В. Внимание!**

• В некоторых регионах/странах эта функция может быть недоступна.

### **Примечание.**

- Появившееся окно может быть различным.
- При выполнении поиска с этой страницы без ввода имени модели продукта или имени приложения все продукты, поддерживаемые этим руководством, будут участвовать в поиске. Чтобы уточнить область поиска, в ключевых словах укажите название модели продукта или имя приложения.

#### • **Поиск функций**

Введите название модели и ключевое слово для интересующей вас функции

Пример. Если требуется узнать, как загружать бумагу Введите «(название модели вашего продукта) загрузка бумаги» в окне поиска и выполните поиск

#### • **Ошибки при устранении неполадок**

Введите название модели вашего продукта и код поддержки

Пример. Если появляется приведенный ниже экран с сообщением об ошибке Введите «(название модели вашего продукта) 1003» в окне поиска и выполните поиск

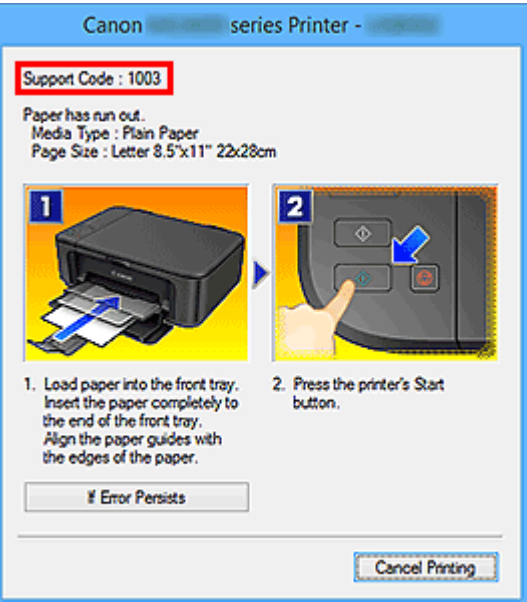

#### **Примечание.**

• Отображаемый экран может быть другим — это зависит от продукта.

#### • **Поиск функций для приложений**

Введите название приложения и ключевое слово для интересующей вас функции

Пример. Требуется узнать, как напечатать коллаж с помощью приложения My Image Garden Введите «My Image Garden коллаж» в окне поиска и выполните поиск

#### • **Поиск ссылочных страниц**

Введите название своей модели и заголовок стравочной страницы\*

\* Поиск облегчится, если вы дополнительно введете название функции.

Пример. Требуется найти страницу, на которую ссылается данное предложение на странице, посвященной процедуре сканирования

Подробные сведения см. в разделе «Вкладка Параметры цвета» для своей модели на главной странице документа *Онлайн-руководство*.

Введите в окне поиска «(название модели вашего продукта) сканирование вкладка Параметры цвета» и выполните поиск

### **Функции принтера**

- **Простая установка беспроводного подключения в режиме прямого подключения**
- **Простая печать фотографий с помощью My Image Garden**
- **Загрузка различного содержимого**
- **Печать материалов с помощью Easy-PhotoPrint+ (веб-приложение)**
- **Удобное управление принтером с помощью Quick Utility Toolbox**
- **Доступные способы подключения**
- **Печать профессиональных фотографий с помощью Print Studio Pro**
- **Просмотр/печать фотографий с помощью Pro Gallery Print**
- **Управление сведениями о бумаге на принтере с помощью Media Configuration Tool**
- **Управление состоянием принтера с помощью Device Management Console**
- **Использование PIXMA/MAXIFY Cloud Link**
- **Простая печать со смартфона или планшета с помощью Canon PRINT Inkjet/SELPHY**
- **Печать с помощью Windows RT**

# **Простая установка беспроводного подключения в режиме прямого подключения**

Принтер поддерживает "прямое подключение", при котором можно выполнить беспроводное подключение к принтеру с компьютера или смартфона даже без использования беспроводного маршрутизатора.

Включите "прямое подключение", следуя простым инструкциям, чтобы пользоваться беспроводной печатью.

Использование принтера, подключенного напрямую

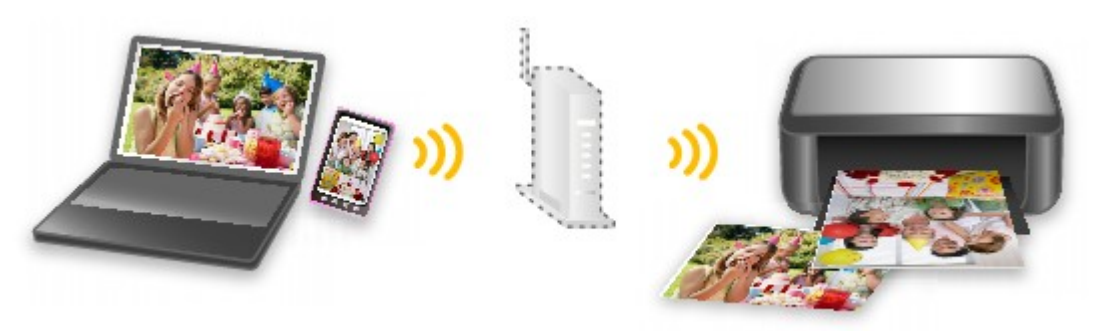

# **Простая печать фотографий с помощью My Image Garden**

### **Простое упорядочение изображений**

В приложении My Image Garden для фотографий можно зарегистрировать имена людей и события. Фотографии легко упорядочить, поскольку их можно отображать не только в зависимости от папки, но и от даты, события и имени человека. Это также позволяет легко найти нужные фотографии позже.

<Режим отображения календаря>

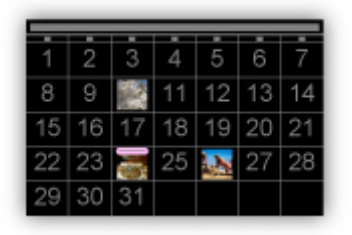

<Режим отображения людей>

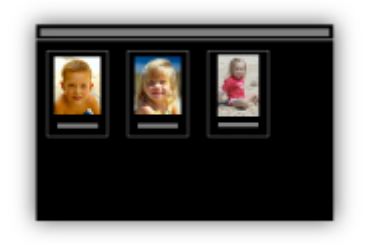

### **Простая печать фотографий**

Легко печатайте любимые фотографии за следующих три шага.

- 1. Выберите изображение для печати.
- 2. Выберите макет и формат бумаги.
- 3. Нажмите "Печать".

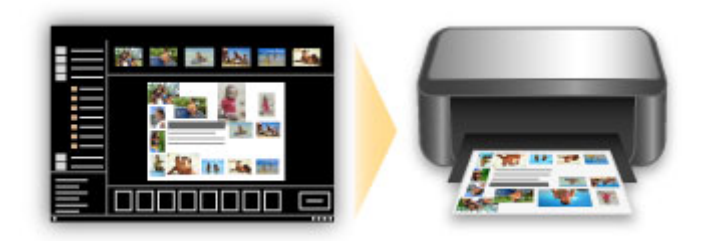

### **Автоматическое размещение фотографий**

Графические материалы создаются легко, так как выбранные фотографии автоматически размещаются в соответствии с темой.

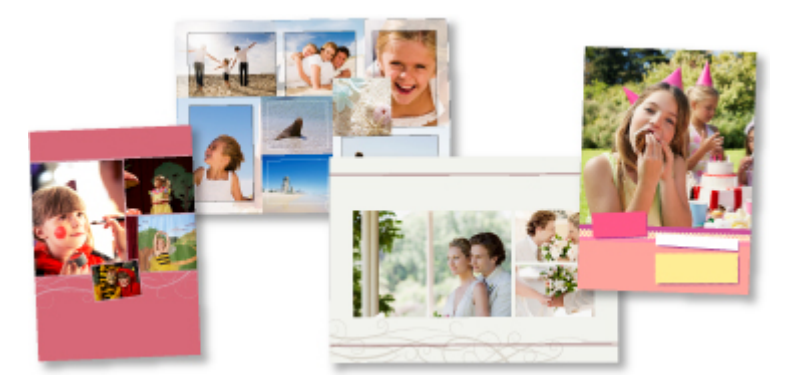

# **Другие различные функции**

В приложении My Image Garden предусмотрены многие другие полезные функции.

Дополнительные сведения см. далее.

- $\rightarrow$  Возможности программного обеспечения My Image Garden (Windows)
- $\rightarrow$  Возможности программного обеспечения My Image Garden (Mac OS)

# **Загрузка различного содержимого**

# **CREATIVE PARK**

"Веб-сайт печатных материалов", с которого можно бесплатно загрузить все печатные материалы. На нем доступно различное содержимое, например сезонные открытки и поделки из бумаги, которые можно сделать, сложив бумажные детали.

# **CREATIVE PARK PREMIUM**

Служба, с помощью которой пользователь, использующие модели, поддерживающие содержимое для качественной печати, могут загрузить эксклюзивные печатные материалы. Содержимое для качественной печати можно легко загрузить с помощью приложения My Image Garden или Easy-PhotoPrint+. Загруженное содержимое для качественной печати можно распечатать непосредственно из приложения My Image Garden или Easy-PhotoPrint+. Чтобы загрузить содержимое, предназначенное для высококачественной печати, убедитесь, что на поддерживаемом принтере для всех цветов установлены оригинальные чернильные контейнеры или картриджи Canon.

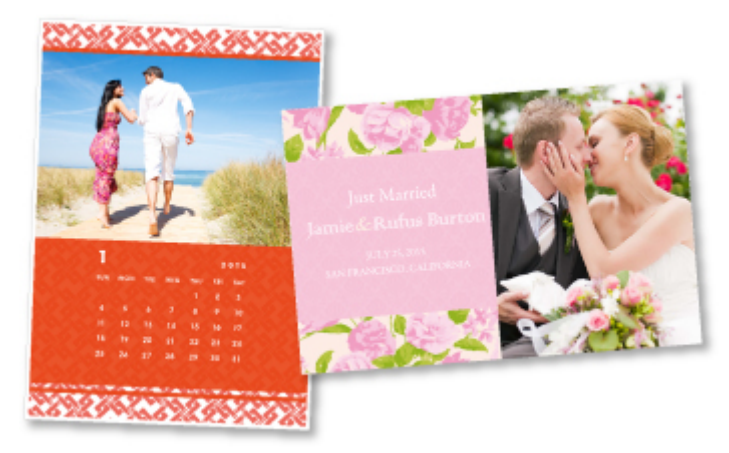

### **Примечание.**

• Изображения содержимого для качественной печати, приведенные на этой странице, могут быть изменены без предварительного уведомления.

# **Печать материалов с помощью Easy-PhotoPrint+ (вебприложение)**

Открыв Easy-PhotoPrint+ в Интернете с компьютера или планшета, вы в любое время и где угодно сможете с легкостью создать и распечатать такие персонализированные материалы, как календари и коллажи.

Easy-PhotoPrint+ предоставляет актуальную среду для создания материалов, не беспокоя вас установкой.

Кроме того, интегрировав приложение с социальными сетями, например Facebook, онлайнхранилищами, веб-альбомами и т. д., вы получаете в свое распоряжение целый арсенал различных фотографий, которые можно добавить в создаваемые материалы.

Для получения более подробных сведений см. "Руководство по Easy-PhotoPrint+".

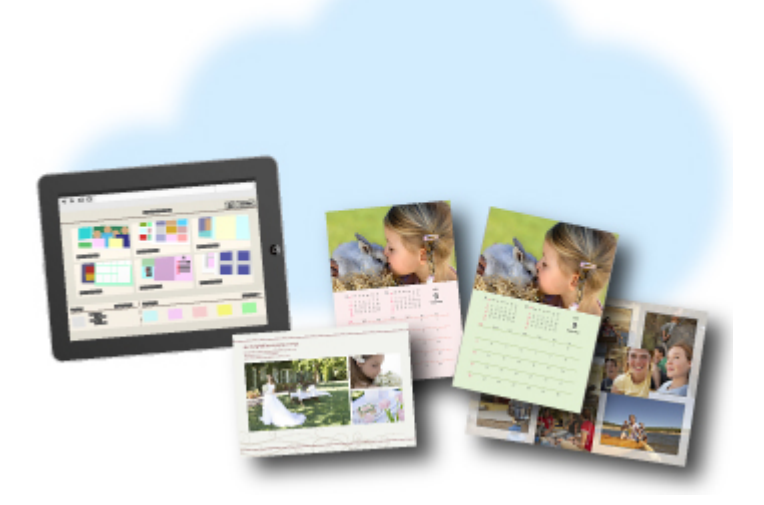

# **Удобное управление принтером с помощью Quick Utility Toolbox**

Quick Utility Toolbox — это меню быстрого доступа, позволяющее одним щелчком получить доступ к нужной функции. Служебные программы, совместимые с Quick Utility Toolbox, после установки добавятся в это меню. Меню Quick Utility Toolbox предоставляет удобный способ быстрого вызова добавленных служебных программ для настройки параметров принтера и выполнения других задач управления.

Дополнительные сведения см. далее.

- Руководство по Quick Utility Toolbox (Windows)
- **Руководство по Quick Utility Toolbox (Mac OS)**

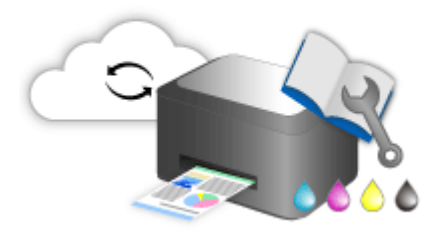

# **Доступные способы подключения**

Для принтера доступны следующие методы подключения.

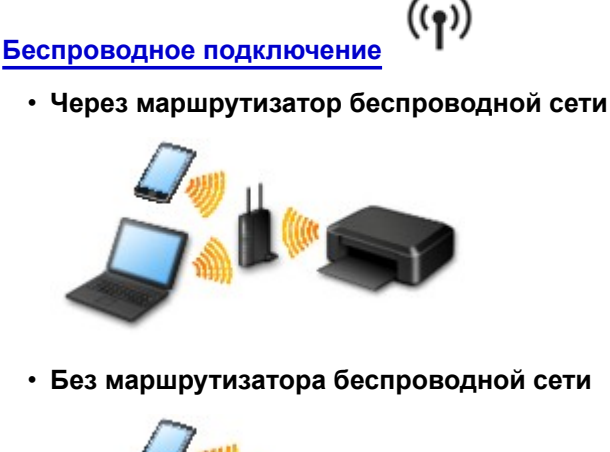

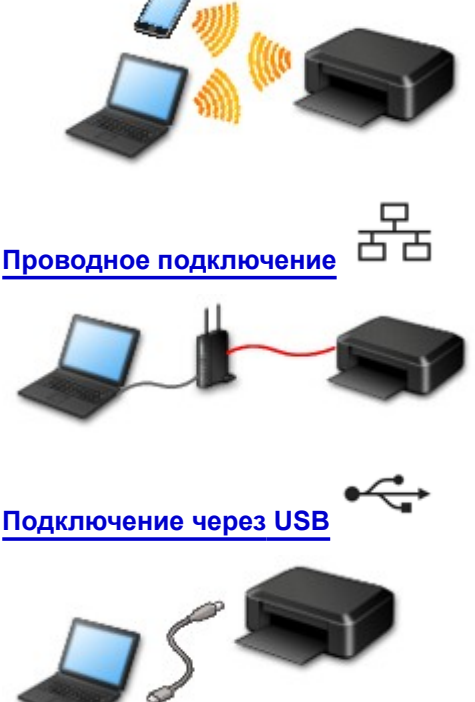

### **Беспроводное подключение**

Существуют два метода подключения принтера к устройству (например, к смартфону). Один метод состоит в подключении с помощью маршрутизатора беспроводной сети, а другой позволяет установить соединение без маршрутизатора.

Одновременное использование этих методов невозможно.

При наличии маршрутизатора беспроводной сети рекомендуется использовать метод, описанный в разделе "Подключение с помощью маршрутизатора беспроводной сети".

При подключении другого устройства, когда одно устройство уже подключено к принтеру, выполняйте подключение, используя тот же метод, что и при подключении первого устройства.

При подключении с использованием другого метода подключение к используемому устройству будет отключено.

• **Подключение с помощью маршрутизатора беспроводной сети**

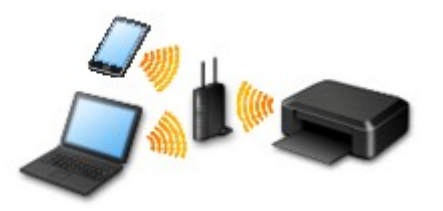

- Подключите принтер и устройство с помощью маршрутизатора беспроводной сети.
- Методы подключения зависят от типа маршрутизатора беспроводной сети.
- В принтере можно изменить параметры сети, такие как SSID и протокол защиты.
- Когда подключение между устройством и беспроводным маршрутизатором установлено и на экране устройства отображается (значок Wi-Fi), вы можете подключить устройство к принтеру с помощью беспроводного маршрутизатора.
- **Подключение без использования маршрутизатора беспроводной сети**

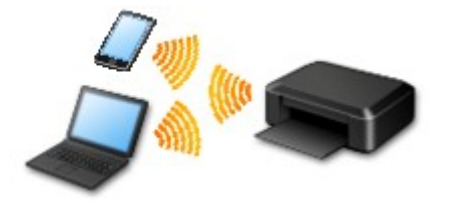

- Подключите принтер и устройство без использования маршрутизатора беспроводной сети. Подключите устройство к принтеру непосредственно с помощью функции прямого подключения принтера.
- При установке соединения с помощью прямого подключения интернет-соединение может быть недоступно. В этом случае веб-службы для принтера использовать нельзя.
- При подсоединении устройства, подключенного к Интернету через маршрутизатор беспроводной сети, к принтеру, который использует функцию прямого подключения, соединение между устройством и маршрутизатором будет отключено. В этом случае соединение устройства может быть автоматически переключено на соединение передачи мобильных данных (в зависимости от устройства). К интернет-соединению с помощью мобильного устройства применяются платежи за передачу данных.
- С помощью прямого подключения можно подключить до пяти устройств одновременно. При попытке подключения шестого устройства, когда пять устройств уже подключены, отображается ошибка. При отображении ошибки отключите устройство, которое не используется, затем снова настройте параметры.
- Параметры сети, такие как SSID и протокол защиты, указываются автоматически.

### **Проводное подключение**

Подключите принтер к концентратору или маршрутизатору с помощью кабеля Ethernet. Подготовьте кабель Ethernet.

### **Подключение через USB**

Подключите принтер к компьютеру с помощью USB-кабеля. Подготовьте USB-кабель.
### Ограничения

(Появится новое окно)

# **Ограничения**

При подключении другого устройства, когда одно устройство, такое как смартфон, уже подключено к принтеру, выполняйте подключение, используя тот же метод, что и при подключении первого устройства.

При подключении с использованием другого метода подключение к используемому устройству будет отключено.

Соединение с помощью проводной сети невозможно, если принтеры не поддерживают проводное соединение.

## **Подключение через маршрутизатор беспроводной сети**

- Для принтера нельзя одновременно установить и беспроводное, и проводное соединение.
- Убедитесь, что устройство и маршрутизатор беспроводной сети подключены. Информацию о проверке этих параметров см. в руководстве, входящем в комплект поставки маршрутизатора беспроводной сети, или свяжитесь с производителем.

Если устройство уже подключено к принтеру без использования маршрутизатора беспроводной сети, снова подключите его с помощью маршрутизатора беспроводной сети.

- Конфигурация, функции маршрутизатора, процедуры настройки и параметры защиты сетевых устройств зависят от системного окружения. Для получения сведений см. руководство по сетевому устройству или обратитесь к его производителю.
- Проверьте, поддерживает ли используемое устройство стандарт IEEE802.11n (2,4 ГГц), IEEE802.11g или IEEE802.11b.
- Если устройство настроено на режим "Только IEEE802.11n", использование протоколов защиты WEP и TKIP невозможно. Измените протокол защиты устройства на какой-либо другой протокол, отличный от WEP и TKIP, или измените настройку на какую-либо другую, отличную от "Только IEEE802.11n".

Соединение между устройством и беспроводным маршрутизатором может быть временно выключено при изменении настройки. Не переходите к следующему экрану этого руководства до завершения настройки.

- Для использования устройства в офисе обратитесь к администратору сети.
- Обратите внимание, что при подключении к сети без защиты существует риск раскрытия личной информации сторонним лицам.

## **Прямое подключение**

## **Внимание!**

- При подсоединении устройства, подключенного к Интернету через маршрутизатор беспроводной сети, к принтеру, который находится в режиме прямого подключения, существующее соединение между устройством и маршрутизатором будет отключено. В этом случае соединение устройства может быть автоматически переключено на соединение передачи мобильных данных (в зависимости от устройства). К передаче мобильных данных по сети Интернет могут применяться платежи (в зависимости от тарифного плана).
	- При подключении устройства и принтера в режиме прямого подключения информация о соединении сохраняется в параметрах Wi-Fi. Устройство может подключиться к принтеру автоматически, даже после отключения или подключения к другому маршрутизатору беспроводной сети.
	- Нельзя одновременно подключаться к маршрутизатору беспроводной сети и принтеру, который находится в режиме прямого подключения. При наличии маршрутизатора беспроводной сети рекомендуется использовать его для подключения к принтеру.
- Чтобы предотвратить автоматическое подключение к принтеру, который находится в режиме прямого подключения, измените режим подключения после использования принтера или отмените автоматическое подключение в параметрах Wi-Fi устройства. Информацию о проверке или изменении параметров маршрутизатора беспроводной сети см. в руководстве маршрутизатора беспроводной сети или обратитесь к производителю.
- При установке соединения между устройством и принтером в режиме прямого подключения интернет-соединение может быть недоступно в зависимости от используемой среды. В этом случае веб-службы для принтера использовать нельзя.
- В режиме прямого подключения можно подключить до пяти устройств одновременно. При попытке подключения шестого устройства, когда пять устройств уже подключены, отображается ошибка.

При отображении ошибки отключите устройство, которое не использует принтер, затем снова настройте параметры.

- Устройства, подключенные к принтеру в режиме прямого подключения, не могут взаимодействовать друг с другом.
- При использовании режима прямого подключения нельзя обновить микропрограмму принтера.
- Когда устройство подключено к принтеру без использования маршрутизатора беспроводной сети и вы хотите снова настроить его на использование того же метода соединения, сначала отключите устройство. Отключите соединение между устройством и принтером на экране параметров Wi-Fi.

## **Подключение с помощью проводной сети**

- Для принтера нельзя одновременно установить и беспроводное, и проводное соединение.
- При использовании маршрутизатора подключите принтер и устройство к одному сегменту локальной сети.

# **Печать профессиональных фотографий с помощью Print Studio Pro**

Print Studio Pro — это подключаемый модуль, который упрощает профессиональную фотопечать и делает ее более удобной. Поддерживаются такие приложения, как Digital Photo Professional и Adobe Photoshop.

Кроме печати фотографий с полями и без них можно выполнять различные задачи печати, например индексную печать, печать с оттенками серого и печать с помощью профилей ICC.

Кроме того, можно настраивать ширину полей и добавлять текст.

В приложении Print Studio Pro предусмотрены многие другие полезные функции.

Дополнительные сведения см. далее.

- $\rightarrow$  Возможности приложения Print Studio Pro (Windows)
- $\rightarrow$  Возможности приложения Print Studio Pro (Mac OS)

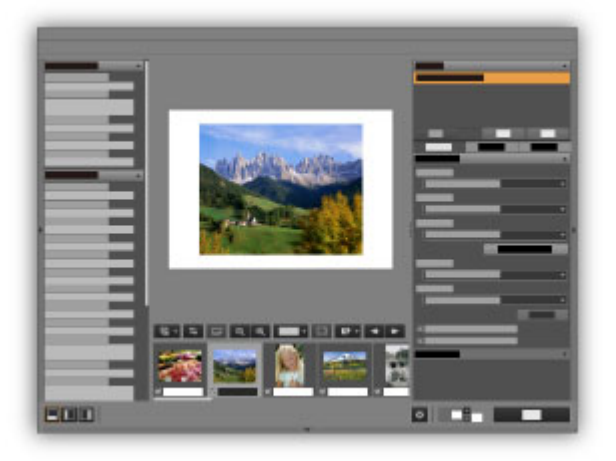

# **Просмотр/печать фотографий с помощью Pro Gallery Print**

Pro Gallery Print — это специальное приложение для iPad, разработанное для PRO series. Это приложение позволяет просматривать/печатать фотографии с iPad даже из удаленных мест благодаря интеграции с веб-службами для профессионалов.

Pro Gallery Print можно бесплатно скачать из App Store.

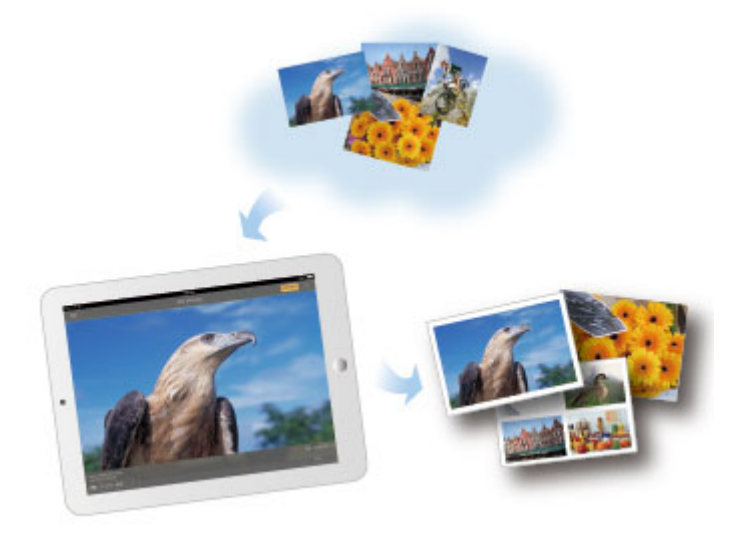

## **Внимание!**

- Для загрузки необходимо иметь учетную запись App Store.
- Это бесплатное приложение, но при его загрузке может взиматься плата за подключение к App Store.
- Загрузка невозможна, если используемая операционная система не поддерживает это приложение. Страница загрузки приложения также может не отображаться.

# **Управление сведениями о бумаге на принтере с помощью Media Configuration Tool**

Media Configuration Tool — это программное обеспечение для управления сведениями о бумаге на принтере.

Используйте Media Configuration Tool в следующих целях:

- Добавьте новые сведения о бумаге на принтер, используя автоматическую загрузку файла со сведениями о бумаге с веб-сайта Canon при добавлении новой поддерживаемой принтером бумаги.
- Измените параметры, такие как порядок отображения и названия бумаги, для типов носителей, используемых на панели управления принтера и в диалоговых окнах драйвера принтера.
- Настройте файл сведений о бумаге для оригинальной бумаги Canon, чтобы создать новый файл сведений о бумаге для бумаги сторонних производителей.

Дополнительные сведения см. далее.

**→** Media Configuration Tool Guide (Windows)

# **Управление состоянием принтера с помощью Device Management Console**

Device Management Console — это программное обеспечение для проверки состояния принтера или калибровки цветов принтера.

Используйте Device Management Console в следующих целях:

- Проверка состояния принтера, подключенного по сети или через USB.
- Отправка сообщения электронной почты администратору в случае возникновения предупреждения или ошибки на принтере.
- Проверка состояния калибровки цветов или выполнение калибровки цветов.

Дополнительные сведения см. далее.

- **►** Device Management Console Guide (Windows)
- Device Management Console Guide (Mac OS)

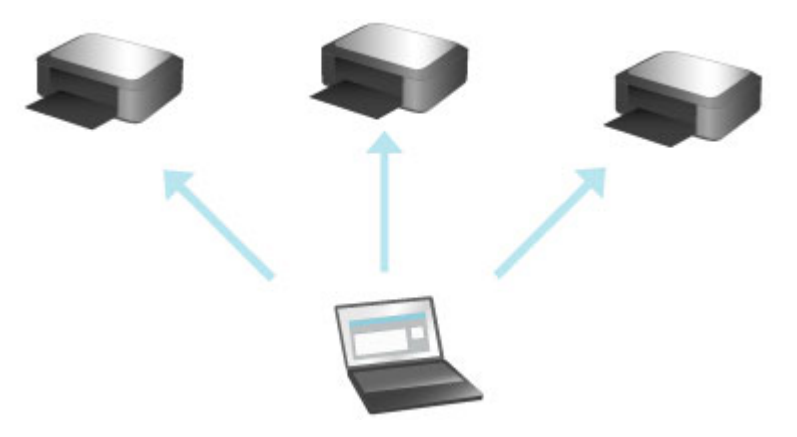

# **Использование PIXMA/MAXIFY Cloud Link**

С помощью PIXMA/MAXIFY Cloud Link принтер можно подключить к облачным службам, например CANON iMAGE GATEWAY, Evernote или Твиттер, и пользоваться следующими функциями без помощи компьютера:

- печатать изображения из служб обмена фотографиями;
- печатать документы из служб управления данными;
- сохранение отсканированных изображений в службу управления данными.
- использование Твиттер для оповещения о состоянии принтера, например о завершении бумаги или чернил.

Кроме того, можно использовать различные функции, добавляя и регистрируя приложения, которые ссылаются на различные облачные службы.

- $\rightarrow$  Использование PIXMA/MAXIFY Cloud Link с принтера
- Использование PIXMA/MAXIFY Cloud Link со смартфона, планшета или компьютера

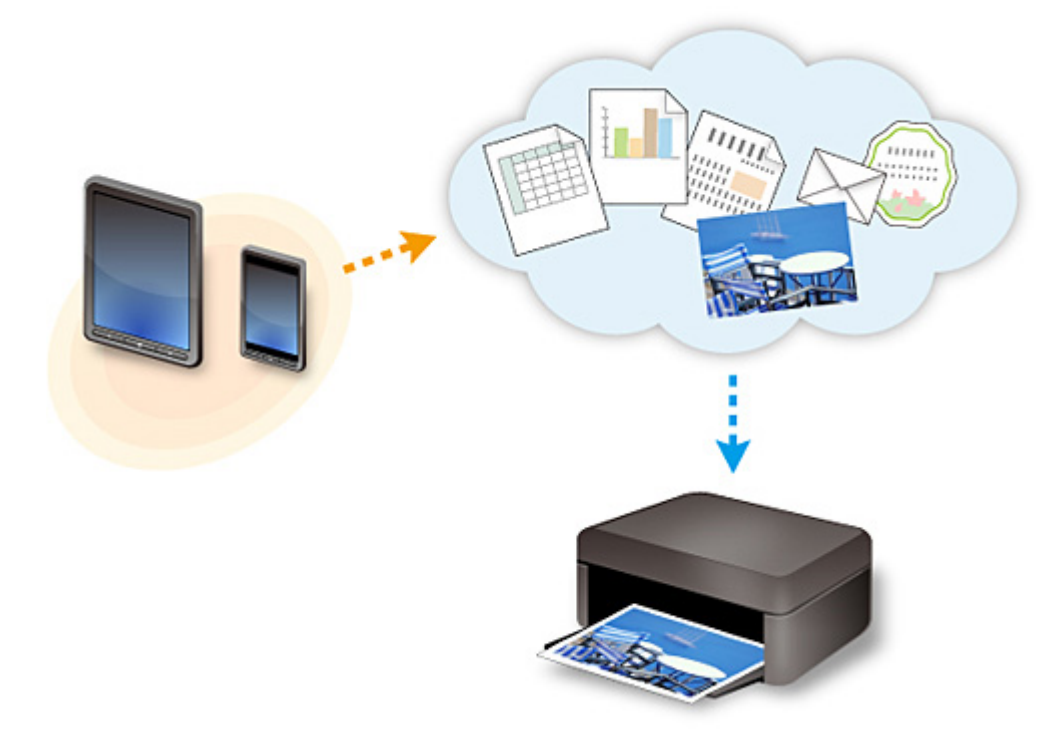

## **Внимание!**

- В некоторых странах служба PIXMA/MAXIFY Cloud Link может быть недоступна, а доступные приложения могут отличаться.
- Для работы некоторых приложений требуется создать учетную запись. Создайте учетную запись, прежде чем использовать такое приложение.
- Сведения о моделях, в которых поддерживается PIXMA/MAXIFY Cloud Link, см. на домашней странице Canon.
- Вид экрана может быть изменен без предупреждения.

# **Уведомление о печати с помощью веб-службы**

# **Использование веб-службы**

- Canon не гарантирует бесперебойную работу и надежность предоставленных веб-служб, наличие доступа к сайту и разрешения на загрузку материалов.
- Canon может в любое время обновлять, изменять или удалять информацию, предоставляемую через веб-службу, а также временно или постоянно отключать службу без предварительного уведомления. Canon не несет никакой ответственности за любые повреждения, возникшие вследствие перечисленных действий.
- Ни при каких обстоятельствах Canon не несет ответственность за какие-либо повреждения вследствие использования веб-служб.
- Перед использованием внешнего сайта необходима регистрация пользователя. При работе с внешним сайтом привязки соблюдайте условия его использования и пользуйтесь службой под собственную ответственность.
- Вся служба или ее часть может быть недоступной в зависимости от страны или региона проживания.
- В зависимости от сетевого окружения некоторые функции печати с помощью веб-службы являются недоступными. Даже если они доступны, печать или отображение содержимого может занять некоторое время, или связь может быть прервана во время выполнения операции.
- При использовании веб-службы имя устройства, информация о регионе или стране, выбранном языке и виде используемой службы (например сайт для обмена фотографиями) отправляются на наш сервер и сохраняются на нем. Эта информация не дает компании Canon возможности идентифицировать конкретных пользователей.
- Прежде чем передавать принтер с цветным ЖК-дисплеем другому владельцу или утилизировать его, выберите **Параметры устройства (Device settings)** -> **Сброс настройки (Reset setting)** -> **Сбросить все (Reset all)** и удалите имя пользователя и пароль, которые вы использовали для входа.
- Для получения подробной информации обратитесь к местному торговому представителю, авторизованному компанией Canon.

# **Требования для континентального Китая**

• PIXMA/MAXIFY Cloud Link, Easy-PhotoPrint+ и некоторые другие функции Canon PRINT Inkjet/ SELPHY, поддерживаемые этим устройством, предоставляются Canon Inc. Однако на серверах, установленных за пределами континентального Китая, эти службы могут быть недоступны на данный момент.

# **Авторские права и права на публичное использование**

## **Печать с помощью службы Canon**

1. Авторские права на каждый материал (фотографии, рисунки, логотипы или документы — далее «материалы»), предоставленный в службе печати, принадлежат их соответствующим владельцам. Вопросы относительно права на публичное использование могут возникать в отношении использования какого-либо человека или образов, отображенных в службе печати.

Если иное не предусмотрено (см. раздел «2» ниже), копирование, изменение или распространение всех или части материалов, содержащихся в службе печати веб-шаблонов, без предварительного согласия владельца соответствующих прав (права на публичное использование и авторских прав) строго запрещается.

2. Все материалы, предоставленные в службе печати веб-шаблонов, можно свободно использовать для личных и некоммерческих целей.

# **Использование PIXMA/MAXIFY Cloud Link со смартфона, планшета или компьютера**

- **Перед использованием программы Canon Inkjet Cloud Printing Center**
- **Регистрация информации о пользователе в программе Canon Inkjet Cloud Printing Center**
- **Использование программы Canon Inkjet Cloud Printing Center**
- **Добавление Принтера**
- **Добавление пользователя PIXMA/MAXIFY Cloud Link**
- **Устранение неполадок программы Canon Inkjet Cloud Printing Center**

# **Перед использованием программы Canon Inkjet Cloud Printing Center**

Canon Inkjet Cloud Printing Center — это служба, которая устанавливает связь с функцией облачной печати принтера и позволяет выполнять такие операции, как регистрация и работа с приложениями со смартфона или планшета, а также выполнять проверку состояния принтера, ошибок печати и состояния чернил принтера. Вы также можете распечатать фотографии и документы в приложении с помощью смартфона или планшета.

Сначала ознакомьтесь со следующей информацией:

#### • **Меры предосторожности**

Если вы планируете использовать веб-службу для печати документов, сначала ознакомьтесь со следующими мерами предосторожности.

#### • **Технические характеристики принтера**

Убедитесь, что программа Canon Inkjet Cloud Printing Center поддерживает принтер. Некоторые модели не поддерживают эту функцию. Обратитесь к разделу «Модели, поддерживающие Canon Inkjet Cloud Printing Center», чтобы проверить, доступна ли эта функция для вашего устройства.

#### • **Сетевая среда**

Принтер должен быть подключен к локальной сети с доступом к Интернету.

### **Внимание!**

• Пользователь должен оплатить стоимость доступа к Интернету.

#### • **Требования для работы**

Для компьютеров, смартфонов и планшетов см. раздел «Требования для работы Canon Inkjet Cloud Printing Center».

## **Внимание!**

- В некоторых странах или регионах эта служба может быть недоступна. Кроме того, служба может быть доступной, но не поддерживать работу некоторых приложений в определенных регионах.
- Регистрация информации о пользователе в программе Canon Inkjet Cloud Printing Center

# **Требования для работы Canon Inkjet Cloud Printing Center**

# **Компьютер**

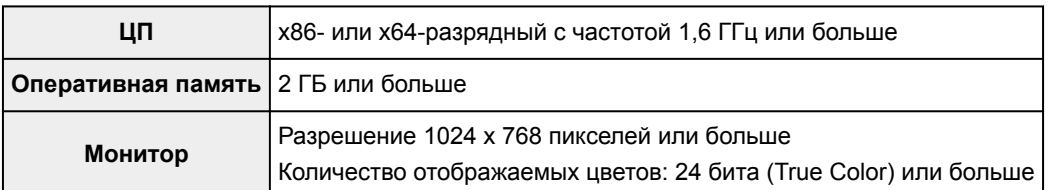

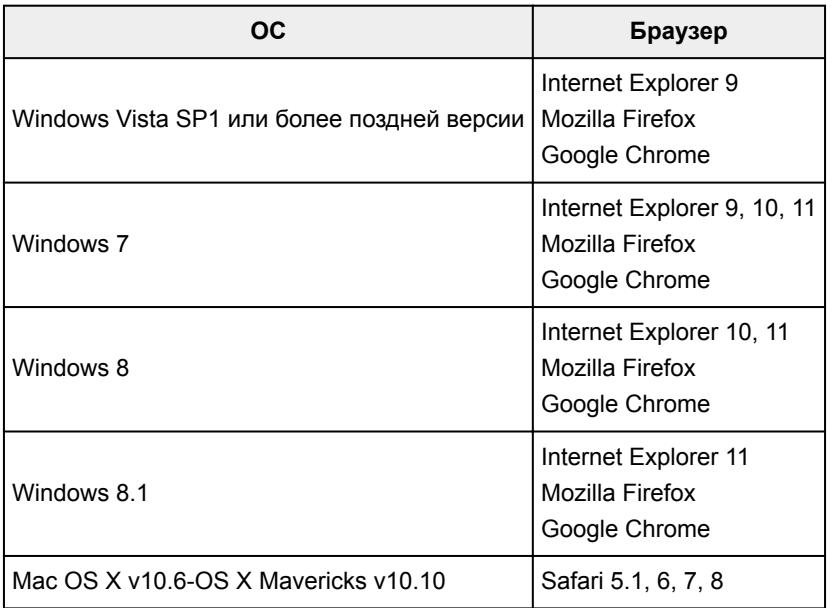

# **Смартфон или планшет**

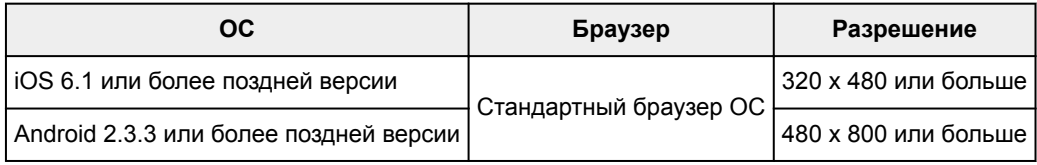

\*Android3.x не поддерживается.

Требования могут быть изменены без предупреждения. В таком случае доступ к службе с помощью компьютера, смартфона или планшета может быть прекращен.

# **Внимание!**

- В настройках веб-браузера разрешите использование JavaScript и файлов cookie.
- В случае использования функции масштабирования или изменения размера шрифта браузера возможно искаженное отображение веб-страниц.
- В случае использования функции перевода Google Chrome возможно искаженное отображение веб-страниц.
- Доступ к функциям службы через прокси-серверы, расположенные за пределами вашей страны, не поддерживается.
- Во внутреннем сетевом окружении порт 5222 должен быть свободен. Для получения инструкций о подтверждении обратитесь к администратору сети.

# **Регистрация информации о пользователе в программе Canon Inkjet Cloud Printing Center**

Чтобы использовать программу Canon Inkjet Cloud Printing Center, выполните следующие действия и зарегистрируйте информацию в разделе **Моя учетная запись (My account)**.

- Для моделей с цветным ЖК-монитором
- Для моделей с монохромным ЖК-монитором
- $\rightarrow$  Для моделей без ЖК-монитора/Если используется PRO-1000 series или PRO-500 series

# **Регистрация информации о пользователе в программе Canon Inkjet Cloud Printing Center (модели без ЖК-монитора/ использование PRO-1000 series или PRO-500 series)**

Чтобы использовать программу Canon Inkjet Cloud Printing Center, выполните следующие действия и зарегистрируйте информацию в разделе **Моя учетная запись (My account)**.

## **Регистрация со смартфона, планшета или компьютера**

1. Проверьте, подключен ли принтер к Интернету.

## **Внимание!**

• Для использования этой функции принтер должен быть подключен к Интернету.

2. Просмотр сведений о принтере.

Чтобы просмотреть информацию, откройте главную страницу *Онлайн-руководство* и перейдите к разделу «Проверка сведений о принтере».

- 3. Выберите **Настр. IJ Cloud Printing Center (IJ Cloud Printing Center setup)** -> **Регистрация в этом сервисе (Register with this service)**
- 4. Следуйте инструкциям, отображаемым на экране, и запустите проверку подлинности
- 5. На экране **Подготовка к регистрации (Preparation for registration)** выберите **Отправить пустое сообщение электронной почты (Send blank e-mail)**.

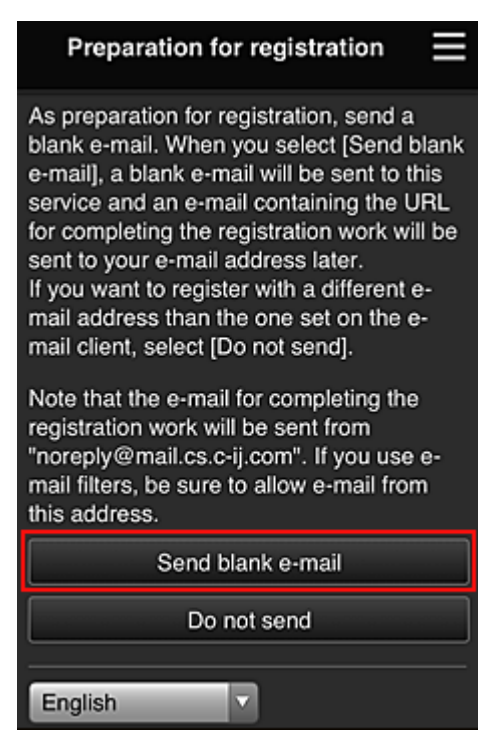

## **Примечание.**

• Если выбрать пункт **Отправить пустое сообщение электронной почты (Send blank email)**, автоматически запустится почтовая программа с введенным адресом электронной почты.

Отправьте созданное пустое сообщение электронной почты без изменений.

Чтобы зарегистрировать другой адрес электронной почты, выберите **Не отправлять (Do not send)**. Откроется экран, где можно ввести **Адрес электронной почты (E-mail address)**.

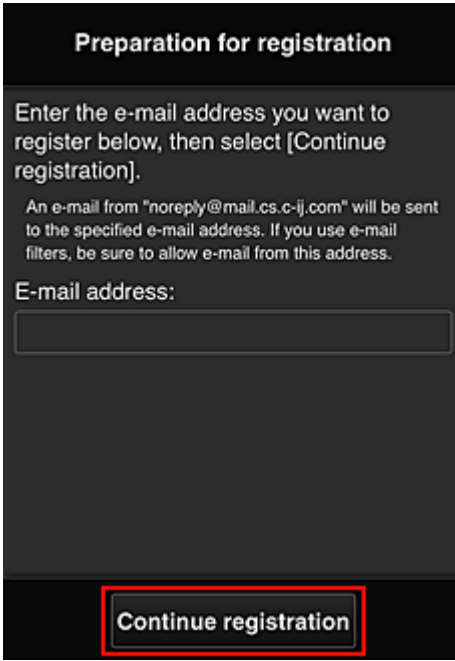

На этом экране укажите **Адрес электронной почты (E-mail address)**, который требуется зарегистрировать, и выберите **Продолжить регистрацию (Continue registration)**.

#### **Примечание.**

• Если введенный адрес электронной почты уже зарегистрирован, вы получите соответствующее уведомление. Чтобы зарегистрировать другой адрес, выполните инструкции, представленные в сообщении.

## **Внимание!**

- При вводе адреса электронной почты действуют указанные ниже ограничения символов.
	- До 255 алфавитно-цифровых однобайтовых знаков и символов ( $\frac{1}{5}$ \*/^  $\frac{1}{1}$ |~.-@). (Прописные и строчные буквы различаются.)
	- Нельзя использовать многобайтовые символы. Если в поле адреса электронной почты будет введен запрещенный символ, появится сообщение об ошибке.
- Если вы случайно зарегистрировали другой адрес электронной почты, регистрацию можно отменить, выбрав «Просмотр сведений о принтере» и затем **Настр. IJ Cloud Printing Center (IJ Cloud Printing Center setup)** -> **Удаление из этого сервиса (Delete from this service)**.

Чтобы просмотреть информацию о принтере, откройте главную страницу *Онлайнруководство* и перейдите к разделу «Проверка сведений о принтере».

• Использование фильтра нежелательной почты может препятствовать получению уведомлений. Если установлен параметр получения сообщений только от определенных доменов, измените настройки так, чтобы разрешить получение сообщений от отправителя «noreply@mail.cs.c-ij.com».

Сообщение об ошибке не отобразится, даже если сообщение электронной почты не будет получено из-за использования фильтра нежелательной почты или ввода неправильного адреса электронной почты.

6. Проверьте, получили ли вы пустое сообщение электронной почты, и выберите **Да (Yes)**.

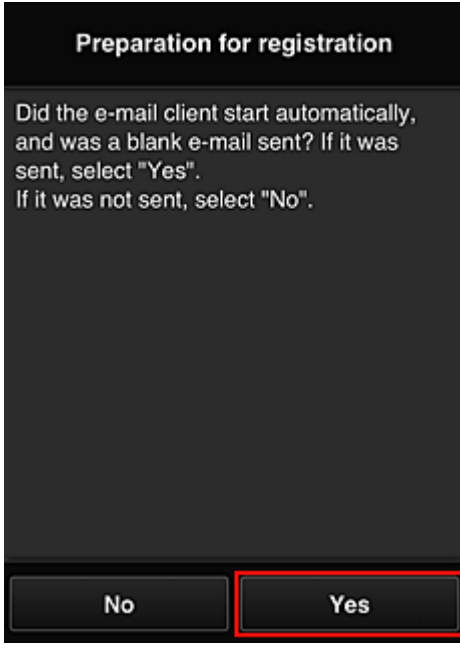

7. Выполните инструкции на экране и выберите **OK**.

URL-адрес страницы регистрации будет отправлен на зарегистрированный адрес электронной почты.

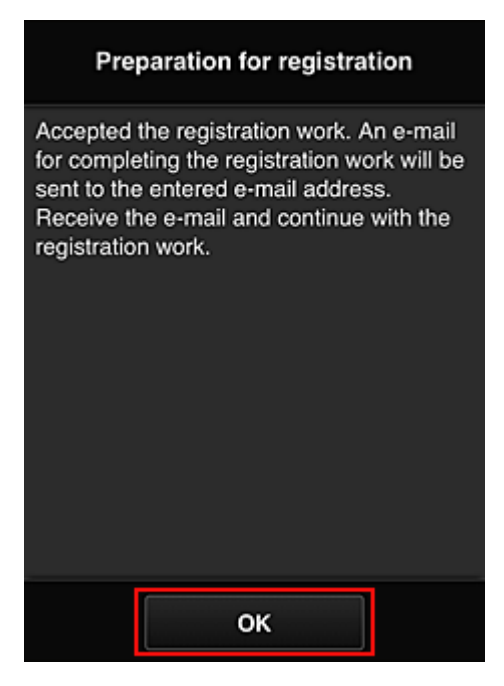

**Переход по URL-ссылке, указанной в сообщении электронной почты, регистрация информации и завершение регистрации пользователя**

- 1. Убедитесь, что электронное письмо с URL-адресом отправлено на зарегистрированный адрес электронной почты, и перейдите по этому URL-адресу.
- 2. Ознакомьтесь с лицензионным соглашением и заявлением о конфиденциальности в окнах **Лицензионное соглашение (License agreement)** и **Заявл о конфиденциал (Privacy statement)** программы Canon Inkjet Cloud Printing Center, а, если вы с ними согласны, затем нажмите **Принимаю (Agree)**.

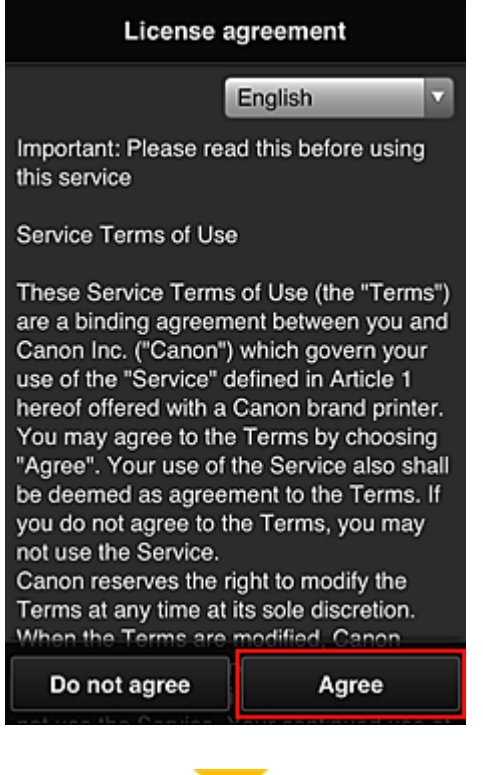

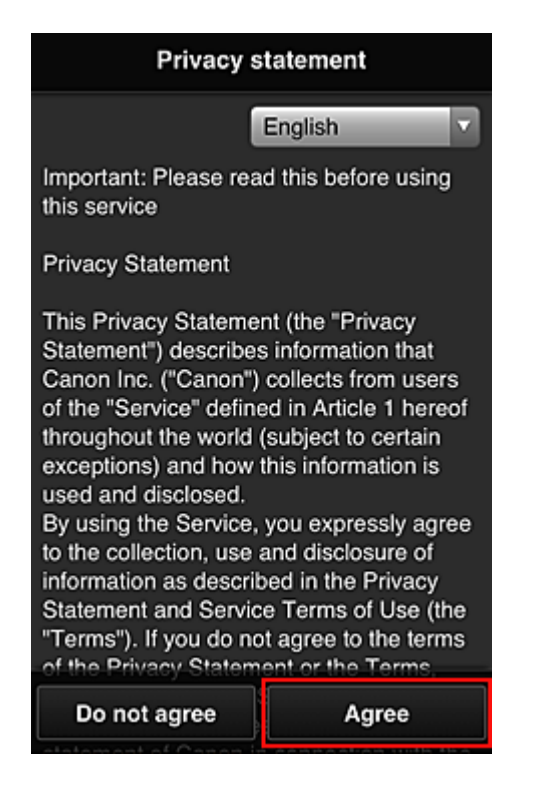

3. Зарегистрируйте пароль для входа в программу Canon Inkjet Cloud Printing Center.

На экране регистрации введите нужные значения в поля **Пароль (Password)** и **Пароль (подтверждение) (Password (Confirmation))**, после чего нажмите **Далее (Next)**.

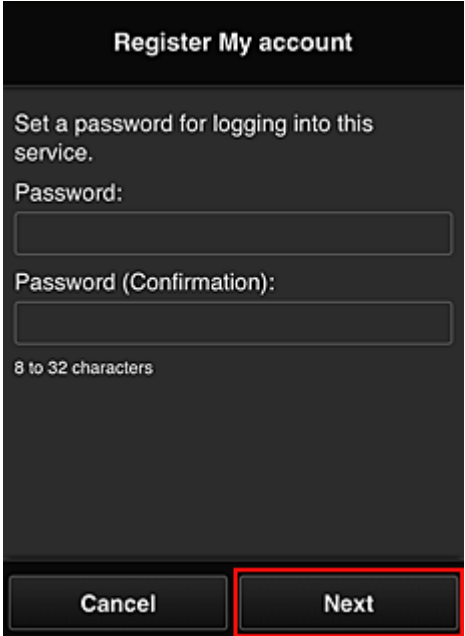

## **Внимание!**

- **Пароль (Password)** имеет следующие ограничения:
	- Пароль может содержать от 8 до 32 буквенно-цифровых однобайтовых символов и знаков (!"#\$%&'()\*+,-./:;<=>?@[¥]^\_`{|}~). (При вводе букв учитывается регистр символов.)

## 4. Введите **Псевдоним (Nickname)**.

Укажите любое имя пользователя.

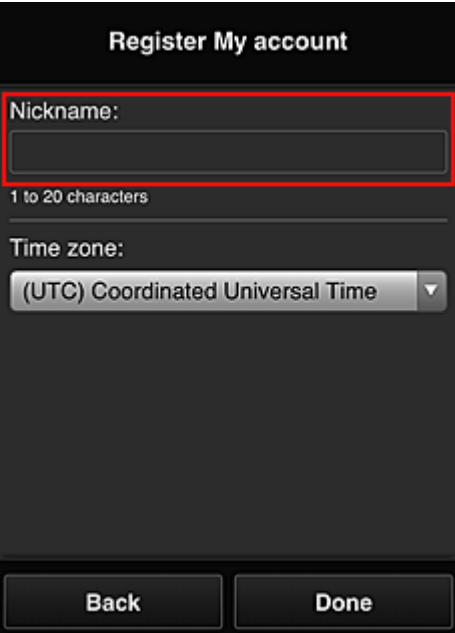

#### **Внимание!**

- Поле ввода имени пользователя имеет следующие ограничения для символов:
	- Имя пользователя может содержать от 1 до 20 буквенно-цифровых однобайтовых символов и знаков (!"#\$%&'()\*+,-./:;<=>?@[\\{\dotas\}\}\~). (При вводе букв учитывается регистр символов.)

### 5. Укажите **Часовой пояс (Time zone)** и выберите **Выполнено (Done)**

Выберите в списке свой регион. Если вашего региона нет в списке, выберите ближайший к нему часовой пояс.

#### **Учит. переход на лет. вр. (Apply daylight saving time)**

Этот параметр отображается только в том случае, если для параметра **Часовой пояс (Time zone)** используется переход на летнее время.

Установите или снимите флажок для применения параметра перехода на летнее время.

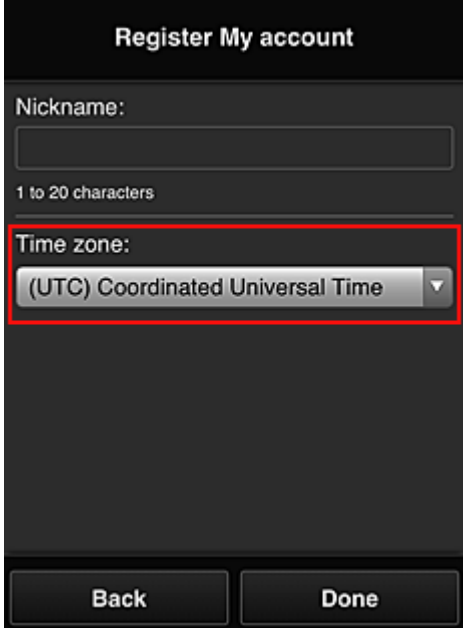

Регистрация завершена. Отображается сообщение о завершении регистрации. При нажатии кнопки **OK** в сообщении отображается экран входа.

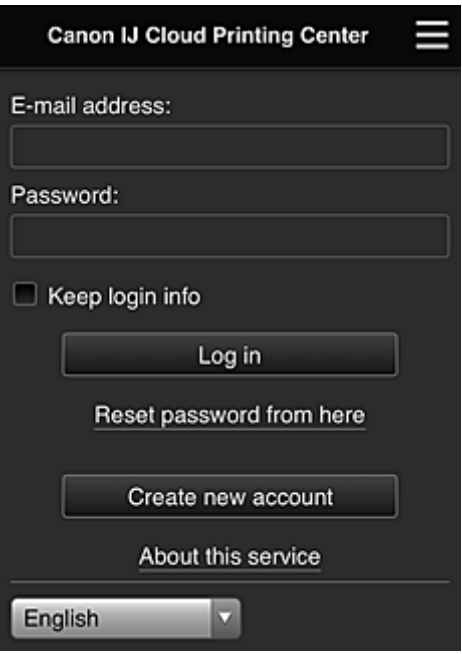

Укажите зарегистрированные **Адрес электронной почты (E-mail address)** и **Пароль (Password)**, затем выберите **Войти (Log in)** для входа в программу Canon Inkjet Cloud Printing Center.

 $\rightarrow$  Использование программы Canon Inkjet Cloud Printing Center

# **Использование программы Canon Inkjet Cloud Printing Center**

По завершении регистрации вы сможете войти в программу Canon Inkjet Cloud Printing Center и использовать службу.

- 1. Со своего компьютера, смартфона или планшета перейдите по URL-ссылке для входа в службу (http://cs.c-ij.com/).
- 2. На экране «Вход» введите **Адрес электронной почты (E-mail address)** и **Пароль (Password)**, а затем нажмите **Войти (Log in)**.

## **Внимание!**

• Адрес электронной почты и пароль следует вводить с учетом регистра. Проверьте правильность регистра.

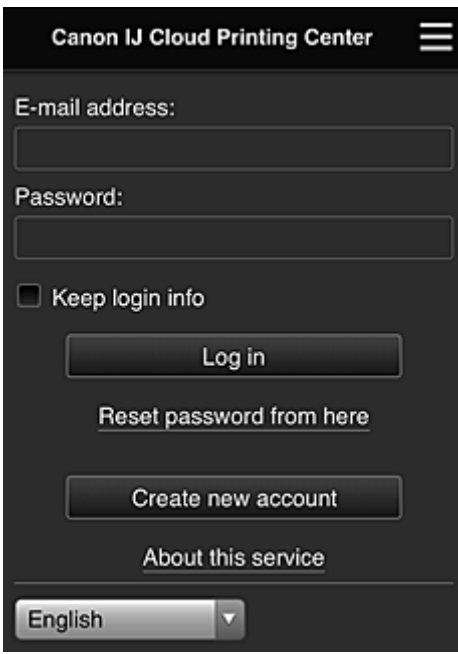

#### **Адрес электронной почты (E-mail address)**

Введите адрес электронной почты, указанный во время регистрации пользователя.

#### **Пароль (Password)**

Введите пароль, указанный во время регистрации пользователя.

#### **Сохран. данные д/входа (Keep login info)**

При установке флажка экран входа пропускается на 14 дней, начиная с последнего дня, в который производился доступ к экрану обслуживания.

## **Внимание!**

- Если вам не удастся войти пять раз подряд, вы не сможете войти в систему в течение следующих 60 минут.
- Вы будете оставаться в системе в течение 60 минут после последнего входа.
- Если вход в систему под одним адресом электронной почты выполняется одновременно с нескольких устройств, служба может работать ненадлежащим образом.

Выполнив вход, вы сможете использовать такие полезные функции, как добавление или управление приложениями, а также проверять уровень чернил с помощью функции «Облако».

Описание экранов и рабочие инструкции см. в разделе «Окно Canon Inkjet Cloud Printing Center».

# **Процедура печати**

В этом разделе описана процедура печати фотографий с помощью CANON iMAGE GATEWAY.

## **Внимание!**

- Доступные функции зависят от используемого приложения.
- Процедура печати зависит от используемого приложения.
- Необходимо заблаговременно создать учетную запись и зарегистрировать фотографию и другие данные.
- Поддерживается печать файлов следующих форматов: jpg, jpeg, pdf, docx, doc, xlsx, xls, pptx, ppt и rtf.

Поддерживаемые форматы файлов зависят от используемого приложения.

- Прежде чем приступить к печати, убедитесь, что принтер включен и подключен к сети. Затем запустите печать.
- Эта возможность доступна при использовании смартфона или планшета.

**Примечание.** 

- Программу CANON iMAGE GATEWAY можно использовать для печати файлов форматов JPG и JPEG.
- 1. На главном экране выберите приложение, которое нужно использовать.
- 2. Введите необходимые сведения на экране проверки подлинности, а затем нажмите **Войти (Log in)**.

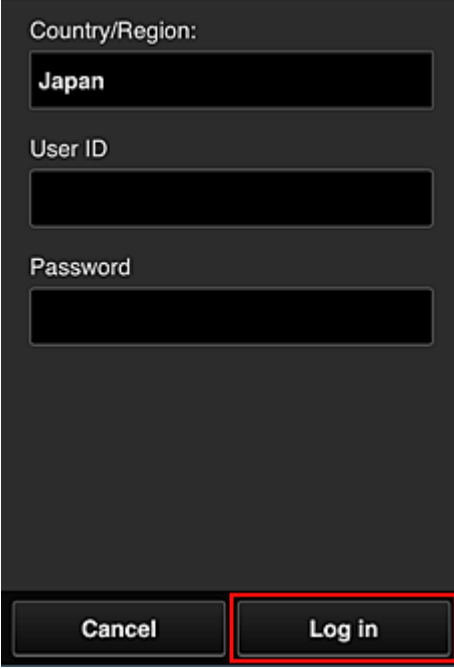

3. В появившемся списке альбомов выберите необходимый альбом.

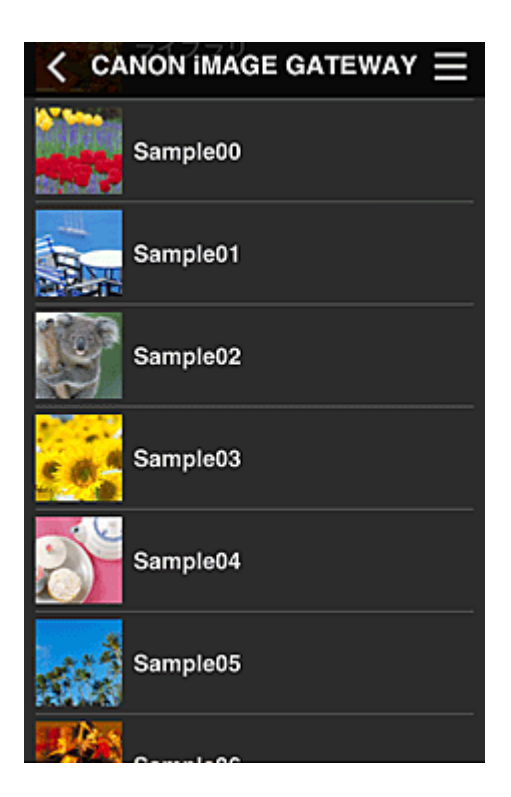

4. В появившемся списке изображений выберите изображение, которое нужно напечатать, затем выберите **Далее (Next)**

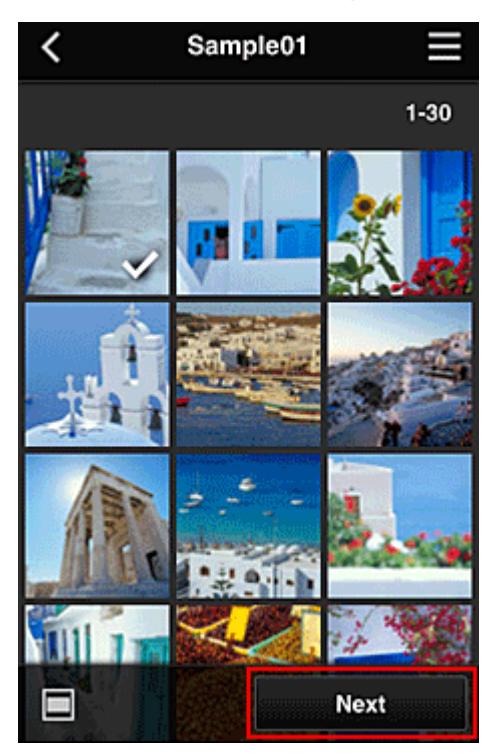

5. Настройте необходимые параметры печати и нажмите **Печать (Print)**.

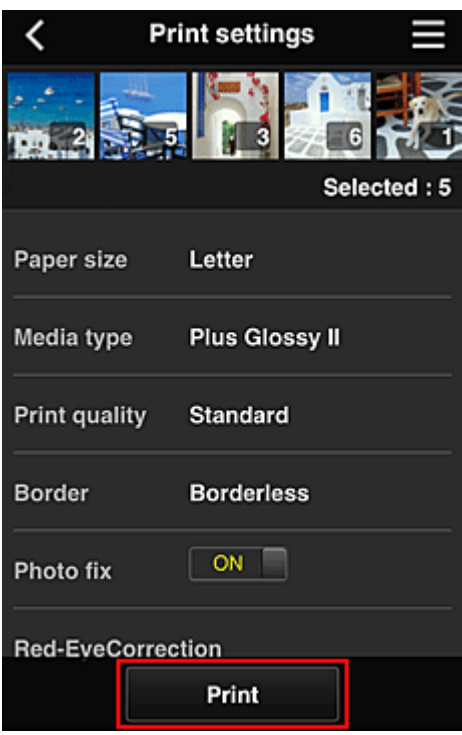

6. Отобразится сообщение о завершении задания печати и начнется печать.

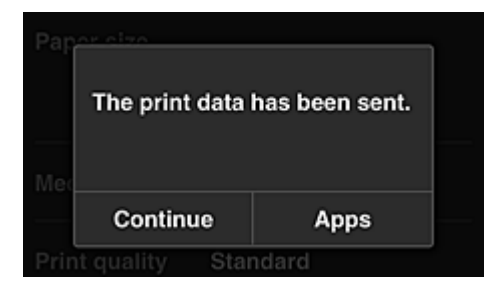

Чтобы продолжить печать, нажмите **Продолжить (Continue)** и выполните действия начиная с шага 3.

Чтобы завершить печать, выберите **Приложения (Apps)**. Снова отобразится экран списка приложений.

## **Внимание!**

- Если печать не будет выполнена в течение 24 часов после назначения задания печати, срок действия задания истечет и выполнить печать не удастся.
- Премиум-приложения, которые ограничивают количество заданий печати, также включают задания с истекшим сроком действия, печать которых невозможна, в общее количество напечатанных копий.

#### Добавление Принтера

# **Окно Canon Inkjet Cloud Printing Center**

В этом разделе приводится описание экранов Canon Inkjet Cloud Printing Center, отображаемых на вашем смартфоне, планшете или компьютере.

- Описание экрана «Вход»
- Описание главного экрана

## **Описание экрана «Вход»**

В этом разделе приводится описание экрана «Вход» программы Canon Inkjet Cloud Printing Center.

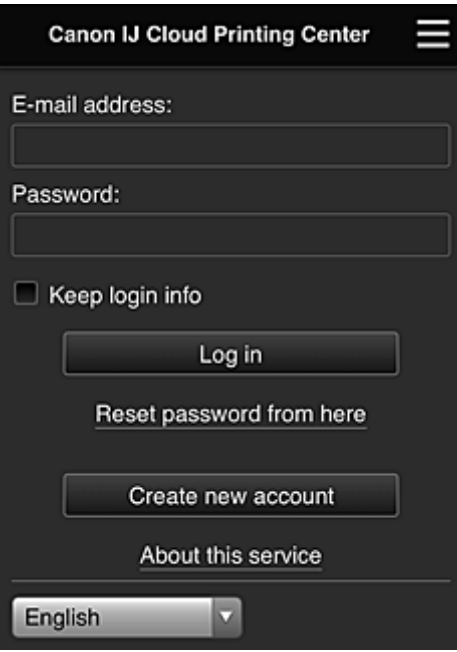

#### **Внимание!**

- У вас есть 5 попыток ввести правильный пароль. Если это вам не удастся, вы не сможете войти в систему в течение следующих 60 минут.
- Вы будете оставаться в системе в течение 60 минут после последнего входа.

#### **Язык**

Выберите язык, который нужно использовать.

#### **Адрес электронной почты (E-mail address)**

Введите адрес электронной почты, указанный во время регистрации пользователя.

#### **Внимание!**

• Адрес электронной почты вводится с учетом регистра. Проверьте правильность регистра.

#### **Пароль (Password)**

Введите пароль, указанный во время регистрации пользователя.

#### **Сохран. данные д/входа (Keep login info)**

При установке флажка экран входа пропускается на 14 дней, начиная с последнего дня, в который производился доступ к экрану обслуживания.

#### **Сбросить пароль здесь (Reset password from here)**

Выберите, если вы забыли пароль.

Чтобы сбросить пароль, следуйте инструкциям на экране.

#### **Созд новую учет запись (Create new account)**

Добавляет новую регистрацию в программу Canon Inkjet Cloud Printing Center. Для новой регистрации требуется ID регистрации принтера (Printer registration ID).

#### **Об этом сервисе (About this service)**

Отображает описание этой службы.

#### **Системные требования (System requirements)**

Отображает системные требования для использования Canon Inkjet Cloud Printing Center.

#### **Инфо о лицензии на ПО (Software license info)**

Отобразятся сведения о лицензировании программы Canon Inkjet Cloud Printing Center.

## **Описание главного экрана**

После входа в программу Canon Inkjet Cloud Printing Center отображается главный экран. При использовании смартфона или планшета можно также печатать фотографии и документы.

### **Внимание!**

• Служба предлагает разный набор функций для пользователей с правами **Администратор (Administrator)** и **Станд польз-ль (Standard user)** принтера, а также для выбранного способа управления.

С помощью описанных ниже областей можно запускать и добавлять приложения, а также управлять ими.

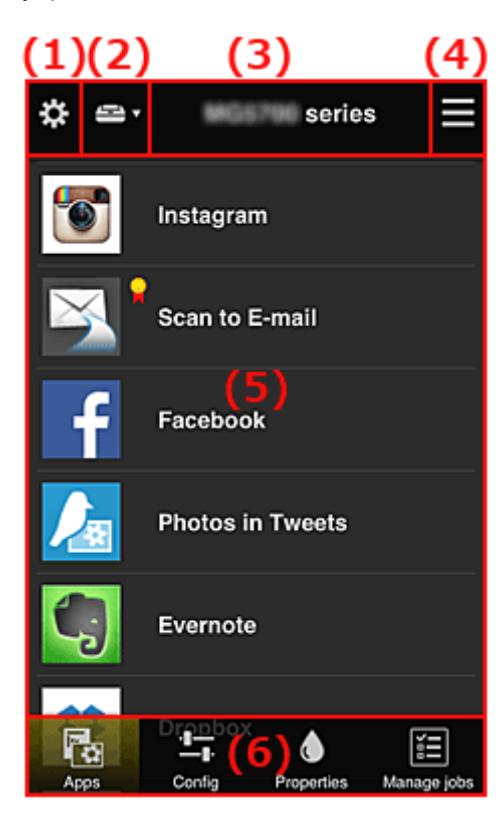

- (1) Левое контекстное меню (только **Администратор (Administrator)**)
- (2) **Выбор принтера (Select printer)**
- (3) Область имени принтера
- (4) Правое контекстное меню
- (5) Область отображения
- (6) Область меню

# **(1) Левое контекстное меню (только Администратор (Administrator))**

Выберите  $\ddot{\mathbf{c}}$ , чтобы открыть левое контекстное меню.

При выборе **Упр. печатью (Mng. printer)**, **Упр. пользователями (Manage users)**, **Групповое управление (Group management)** или **Дополнит. управление (Advanced management)** отображается соответствующий экран.

## **Примечание.**

• Экран **Групповое управление (Group management)** отображается только в том случае, если выбрана команда **Выбрать способ управл. (Select how to manage)** и задана настройка **Групповое управление (для пользователей офиса) (Manage by group (for office users))**.

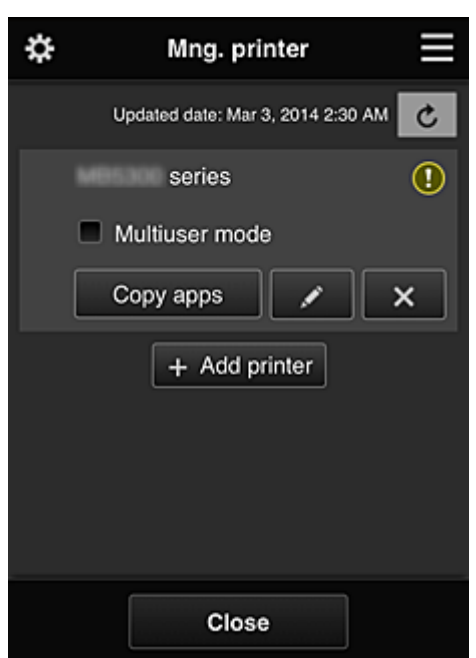

## **Экран Упр. печатью (Mng. printer)**

На экране **Упр. печатью (Mng. printer)** можно проверить или изменить информацию о принтере, зарегистрированную в программе Canon Inkjet Cloud Printing Center, скопировать приложения, изменить имя принтера, удалить принтеры и добавить принтеры.

#### • **Просмотр сведений о принтере**

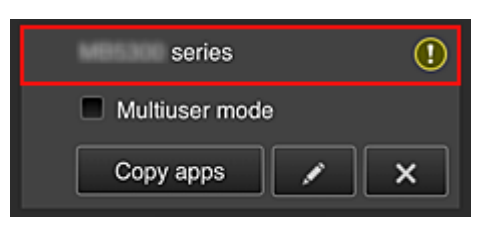

Отобразится зарегистрированное имя принтера.

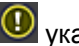

указывает на ошибку принтера.

• **Отображение даты и времени обновления сведений о принтере**

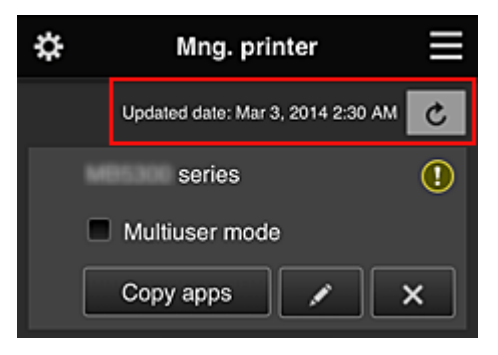

Отображает дату и время последнего обновления сведений о принтере.

обновляет сведения.

#### • **Многопользов. режим (Multiuser mode) (только для MAXIFY series)**

Если с принтером будут работать одновременно несколько пользователей, установите флажок **Многопользов. режим (Multiuser mode)**.

Этот флажок привязан к экрану **Треб. код безопасности (Require security code)**.

#### • **Копирование приложений**

Выберите, чтобы скопировать на другой принтер приложения, добавленные на выбранном принтере.

При выборе <sup>Ссеру арра П</sup>отображается приведенный ниже экран.

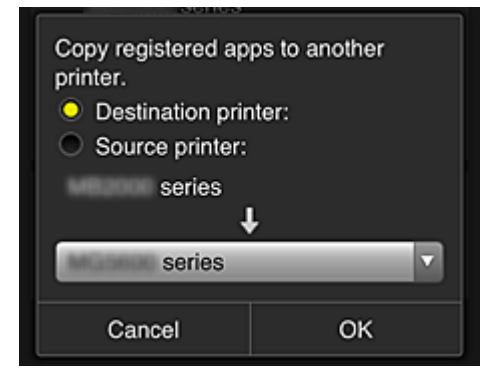

Укажите **Конечный принтер (Destination printer)** и **Исходный принтер (Source printer)**. Затем нажмите **OK**.

## **Примечание.**

• Если задано значение **Выбрать способ управл. (Select how to manage)**, эту функцию можно использовать только в том случае, когда выбрано **Управлять доступностью приложения для принтера (Manage app availability by printer)**. Сведения см. в разделе «Советы по работе с программой Canon Inkjet Cloud Printing Center в офисе».

#### • **Изменение имени принтера**

Выберите  $\ll$ , чтобы открыть экран для изменения имени принтера. Следуйте инструкциям на экране, чтобы изменить имя.

#### **Внимание!**

• Запись имени принтера имеет следующие ограничения по символам:

#### • до 128 символов (Прописные и строчные буквы различаются.)

#### • **Удаление принтеров**

Выберите **X**, чтобы удалить принтер из программы Canon Inkjet Cloud Printing Center. При смене владельца принтера выберите пункт **Удалить информацию, сохраненную на принтере (Clear the information saved on the printer)**.

#### • **Добавление принтеров**

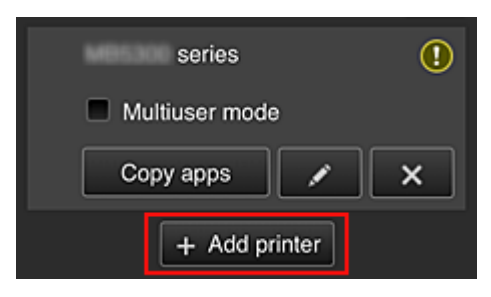

Выберите, чтобы добавить принтер, который нужно использовать в программе Canon Inkjet Cloud Printing Center.

Для добавления принтера требуется ID регистрации принтера (Printer registration ID).

### **Примечание.**

• Несмотря на то, что количество принтеров, которые могут быть зарегистрированы на один домен, не ограничено, гарантируется работа только до 16 принтеров.

### **Экран Упр. пользователями (Manage users)**

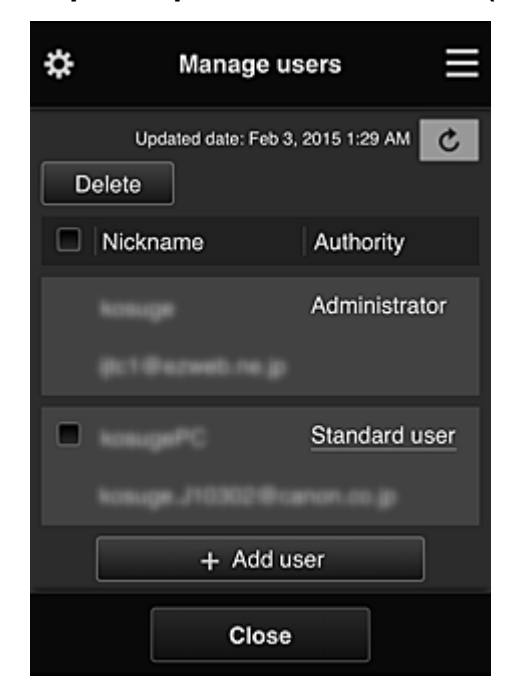

На экране **Упр. пользователями (Manage users)** можно просматривать информацию о пользователях, зарегистрированных в службе Canon Inkjet Cloud Printing Center, удалять пользователей, добавлять пользователей, а также изменять настройки пользователей **Администратор (Administrator)** и **Станд польз-ль (Standard user)**.

#### • **Удаление пользователей**

Установите флажок рядом с пользователем, которого нужно удалить, и выберите **Удалить (Delete)**.

Однако вы не можете удалить себя как пользователя. Чтобы удалить себя как пользователя, отмените свое участие на экране **Моя учетная запись (My account)**.

#### • **Добавление пользователя**

Выберите **Добавить пользователя (Add user)**. Появится экран регистрации пользователя.

• **Изменение параметров Администратор (Administrator) и Станд польз-ль (Standard user)**

Чтобы изменить права для пользователей **Администратор (Administrator)** или **Станд польз-ль (Standard user)**, выберите **Права (Authority)** для соответствующего пользователя.

## **Экран Групповое управление (Group management)**

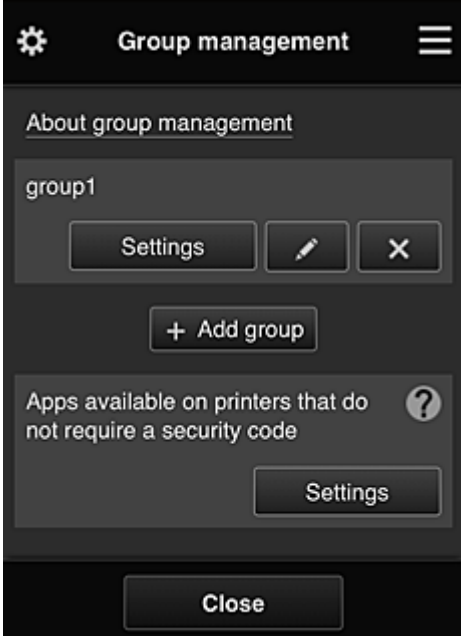

С помощью функций на экране **Групповое управление (Group management)** можно проверить информацию о группе, зарегистрированной в службе Canon Inkjet Cloud Printing Center, изменить группы, удалить группы, добавить группы, а также настроить пользователей, принтеры и приложения, входящие в каждую группу.

• **Проверка сведений о группе**

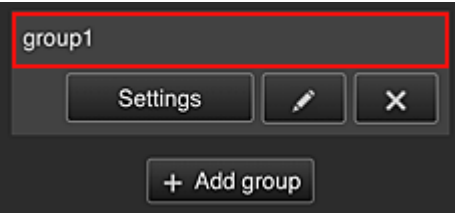

Появятся имена зарегистрированных групп.

При наличии ненастроенных элементов появится значок  $\overline{\mathbb{O}}$ 

Выберите **, Settings , чтобы перейти к следующему экрану**, где можно настроить информацию о группе.

Отображаемая информация зависит от выбранной вкладки.

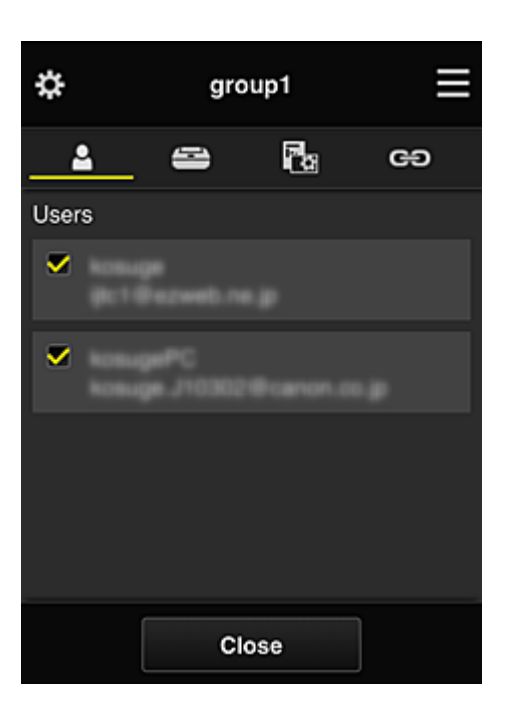

# **Пользователи (Users)**

Отображает всех пользователей и все адреса электронной почты, зарегистрированные в домене.

# **Принтеры (Printers)**

Отображает все принтеры, зарегистрированные в домене.

# **Приложения (Apps)**

По умолчанию на этом экране отображаются все приложения. Чтобы показать только зарегистрированные приложения, выберите категорию **Зарегистр (Registered)**.

Для переключения между регистрацией и удалением приложений выберите **V ON** или  $\vee$  OFF соответственно.

# **Веб-службы (Web services)**

Отображает внешнюю службу привязки.

Вы можете ограничить использование других веб-служб, работающих с учетными записями Canon Inkjet Cloud Printing Center, таких как Easy-PhotoPrint+.

Для переключения между привязкой и высвобождением служб выберите **V** В или  $\vee$  OFF соответственно.

Рядом с элементами, для которых ничего не выбрано, появится значок  $\overline{\mathbb{O}}$ 

По умолчанию все флажки в разделах **Принтеры (Printers)** и **Пользователи (Users)** сняты. В разделе **Приложения (Apps)** значение **ВКЛ (ON)** установлено только для системных приложений.

#### • **Изменение настройки Имя группы (Group name)**

Чтобы открыть экран для изменения настройки **Имя группы (Group name)**, выберите . Задайте нужное имя, следуя инструкциям на экране.

#### **Внимание!**

- На **Имя группы (Group name)** распространяются следующие ограничения:
	- Имя может содержать от 1 до 20 буквенно-цифровых однобайтовых символов. Количество двухбайтовых символов может быть от 1 до 10.

• Регистрация одинаковых имен групп в одном домене не допускается.

#### • **Удаление группы**

Чтобы удалить группу из программы Canon Inkjet Cloud Printing Center, выберите При удалении всех групп необходимо создать как минимум одну новую. Чтобы изменить способ управления, воспользуйтесь экраном **Выбрать способ управл. (Select how to manage)**.

#### • **Добавить группу (Add group)**

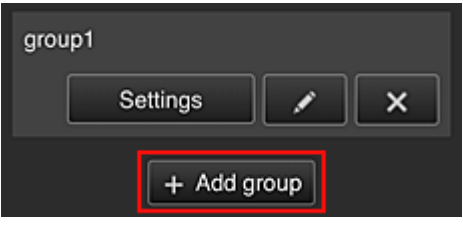

Добавьте группу, которая будет использоваться в программе Canon Inkjet Cloud Printing Center.

#### **Примечание.**

- Можно зарегистрировать до 20 групп.
- **Приложения доступны на принтерах, не требующих кода безопасности (Apps available on printers that do not require a security code)**

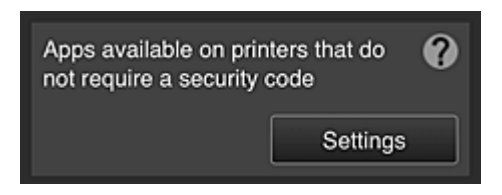

На принтерах, для которых не установлены настройки **Многопользов. режим (Multiuser mode)** или **Код безопасности (Security code)**, задайте приложения, которые будут

отображаться при выборе элемента **Облако (Cloud)** на главном экране принтера. Если в домене нет принтера, соответствующего этим условиям, экран настройки не появится.

Чтобы перейти на экран настройки, выберите .

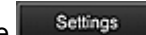

## **Примечание.**

• Если в домене зарегистрирован только следующий принтер, он не отображается.

- Принтер без ЖК-монитора
- Принтер с монохромным ЖК-монитором
- Многопользовательский режим принтера

## **Экран Дополнит. управление (Advanced management)**

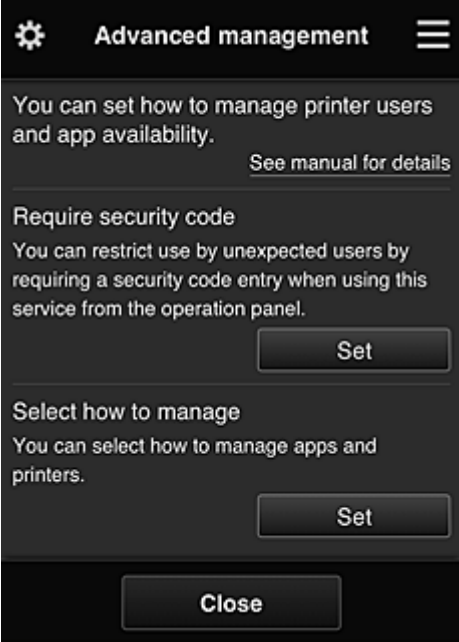

На экране **Дополнит. управление (Advanced management)** можно настроить способ управления принтером, который могут использовать пользователи и приложения.

Чтобы перейти на экран настройки, выберите .

• **Треб. код безопасности (Require security code)**

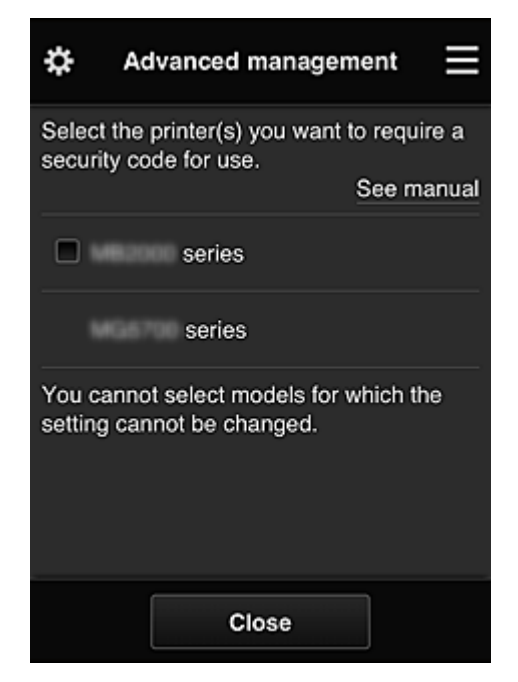

Каждый пользователь может устанавливать **Код безопасности (Security code)**, запускать приложение, а также выполнять операции печати и другие функции.

Этот параметр связан с параметром **Многопользов. режим (Multiuser mode)** на экране **Упр. печатью (Mng. printer)**.

## **Примечание.**

- В списке не отображаются модели без ЖК-дисплея и модели с монохромным ЖКдисплеем.
- Для моделей, не поддерживающих **Многопользов. режим (Multiuser mode)**, флажок не отображается.

• **Выбрать способ управл. (Select how to manage)**

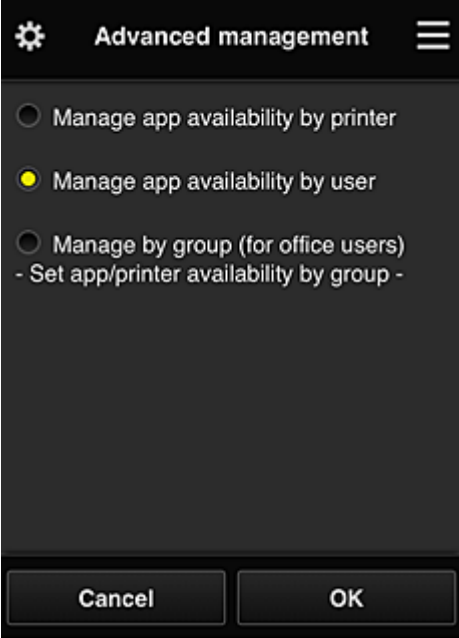

Вы можете изменить способ управления для доступных приложений и принтеров.

#### **Управлять доступностью приложения для принтера (Manage app availability by printer)**

При работе с несколькими принтерами вы можете управлять доступными приложениями для каждого из них.

### **Управлять доступностью приложения для пользователя (Manage app availability by user)**

При работе с одним принтером вы можете управлять приложениями, доступными пользователю.

Примеры использования см. в разделе «Советы по работе с программой Canon Inkjet Cloud Printing Center (дома/при использовании PRO-1000 series или PRO-500 series)».

## **Групповое управление (для пользователей офиса) (Manage by group (for office users))**

Вы можете управлять доступными приложениями и принтерами в группах. Примеры использования см. в разделе «Советы по работе с программой Canon Inkjet Cloud Printing Center в офисе».

#### **Примечание.**

- При управлении доступными приложениями для каждого принтера все пользователи по умолчанию могут добавлять, удалять и переупорядочивать приложения. Кроме того, если при работе спринтером MAXIFY series выбран **Многопользов. режим (Multiuser mode)** на экране **Упр. печатью (Mng. printer)**, добавлять, удалять и переупорядочивать приложения может только администратор.
- При управлении доступными приложениями для каждого пользователя все пользователи могут добавлять, удалять и переупорядочивать приложения, независимо от значения настройки **Многопользов. режим (Multiuser mode)**.
- При управлении доступными приложениями и принтерами в группе все пользователи могут только переупорядочивать приложения.

# **(2) Выбор принтера (Select printer)**

Выберите , а затем на экране **Выбор принтера (Select printer)** укажите принтер. При работе на компьютере принтер можно выбрать непосредственно в раскрывающемся меню.

## **Примечание.**

• Принтеры, использование которых ограничивается настройками, не отображаются.

## **(3) Область имени принтера**

Отобразится зарегистрированное имя выбранного принтера.

**Администратор (Administrator)** может изменять имя принтера на экране **Упр. печатью (Mng. printer)** левого контекстного меню.

## **(4) Правое контекстное меню**

Выберите , чтобы открыть контекстное меню.

Отображаемые сведения зависят от того, какое меню выбрано в области меню.

Символ  $\Box$  указывает на наличие новых непрочитанных уведомлений.

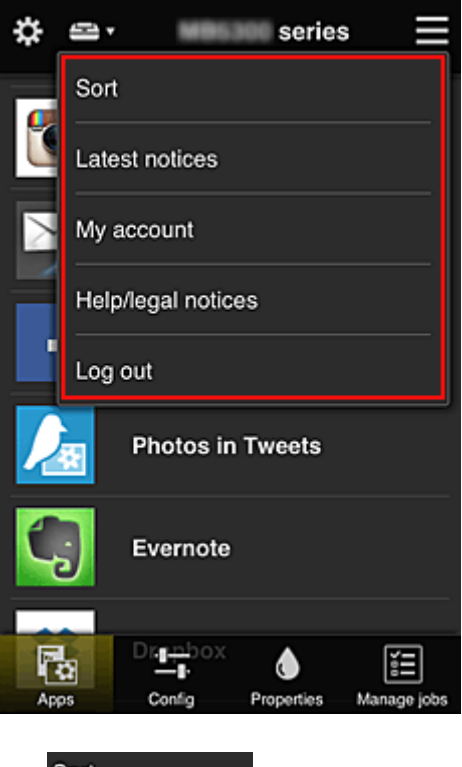

• **Сортировка (Sort)**

Открывает экран для сортировки зарегистрированных приложений.

Порядок отображения приложений можно изменить с помощью кнопок **. . .** 3адав необходимые параметры сортировки, выберите **Выполнено (Done)**.
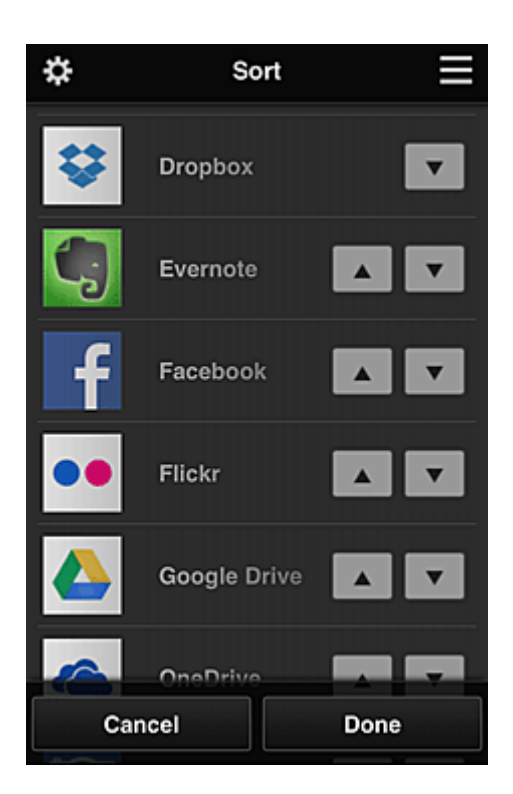

• Описание отображаемых значков

 : Невозможно использовать, так как еще не выпущено или не поддерживается для ваших региона, модели или языка.

: можно использовать с фирменными чернилами Canon.

## • **Последние уведомления (Latest notices)**

Отображает последние уведомления. Символ  $\bigcirc$  указывает на наличие новых непрочитанных уведомлений.

## **Му account Моя учетная запись (My account)**

Отображает информацию о пользователе.

На экране **Моя учетная запись (My account)** вы можете изменить настройки своей учетной записи.

С экрана **Моя учетная запись (My account)** можно открыть экран **Разрешенные службы (Permitted services)** и отменить установленные настройки связанной службы.

## • **Справка/Правовые увед. (Help/legal notices)**

Отобразится описание экрана программы Canon Inkjet Cloud Printing Center и различные оповещения.

## • **Выйти (Log out)**

Открывает экран «Выйти» программы Canon Inkjet Cloud Printing Center.

# **(5) Область отображения**

Отображаемый экран зависит от выбранного меню.

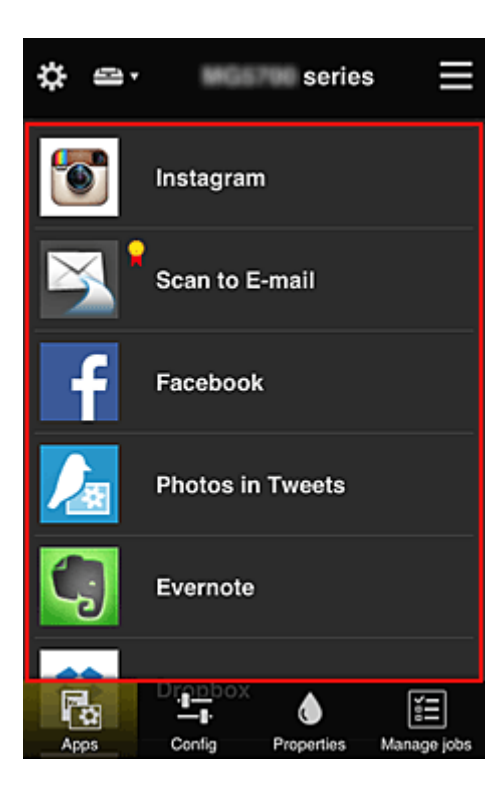

# **(6) Область меню**

Отображаются перечисленные ниже 4 кнопки меню.

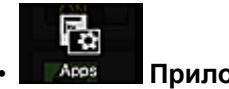

• **Приложения (Apps)**

Выводит список зарегистрированных приложений в Область отображения.

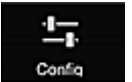

## **Солба •• Конфигурация (Config)**

Открывает экран «Зарегистрированные приложения» в окне Область отображения. Можно переключаться между экранами **Зарегистр (Registered)** и **Поиск прл (Search apps)**.

Экран **Зарегистр (Registered)** содержит список зарегистрированных приложений. Можно просмотреть сведения об этих приложениях или отменить их регистрацию.

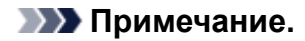

- Если активен режим **Групповое управление (Group management)**, раздел **Конфигурация (Config)** не отображается.
- Если задана настройка **Управлять доступностью приложения для пользователя (Manage app availability by user)**, регистрировать и удалять приложения может даже **Станд польз-ль (Standard user)**.

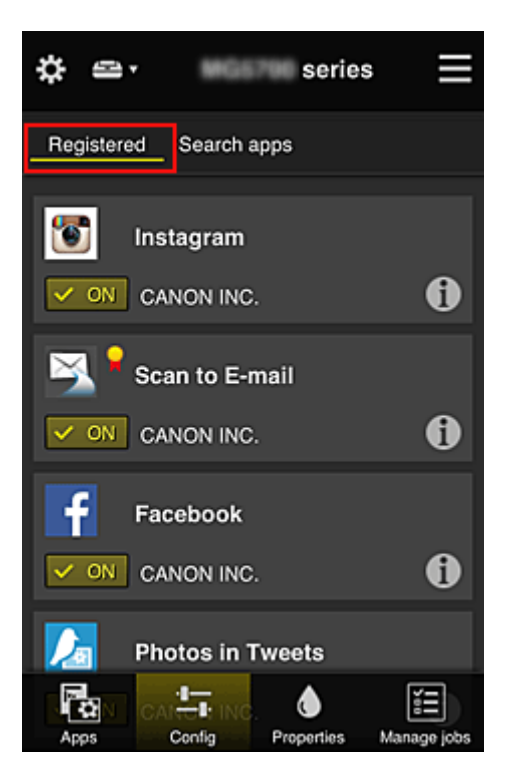

На экране **Поиск прл (Search apps)** содержится отсортированный по категориям список приложений, которые можно зарегистрировать с помощью Canon Inkjet Cloud Printing Center.

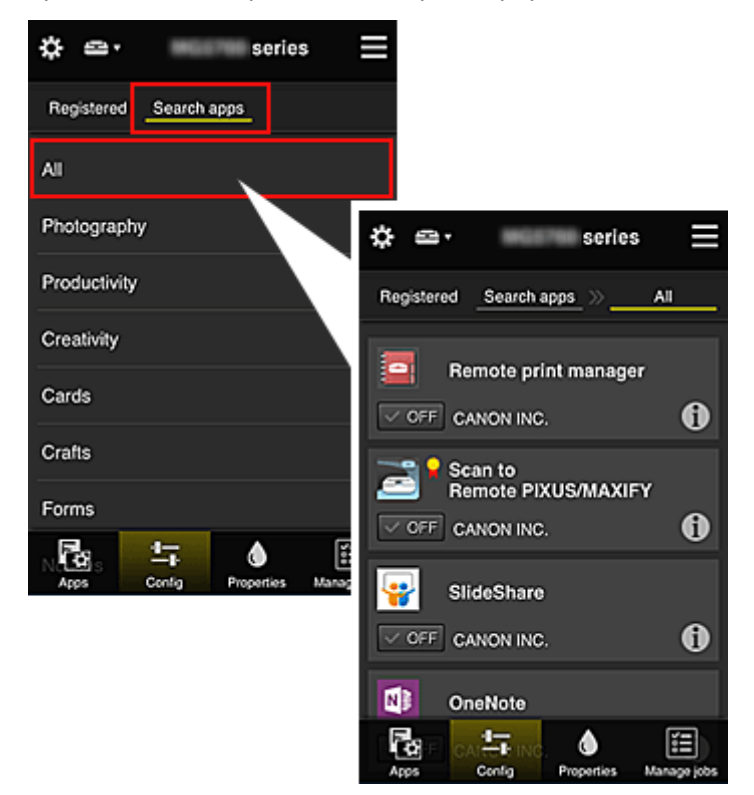

 $\cdot$  Выберите  $\bigcirc$ , чтобы просмотреть сведения о приложении.

С помощью кнопок  $\sim$  ON  $\sqrt{2}$  ( $\sim$  OFF) можно зарегистрировать приложение или отменить его регистрацию.

## **Примечание.**

• Описание отображаемых значков

: Невозможно использовать, так как еще не выпущено или не поддерживается для

ваших региона, модели или языка.

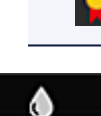

# **X**: можно использовать с фирменными чернилами Canon.

## **<u><b>Properties**</u> Свойства (Properties)

Этот экран содержит сведения о состоянии принтера, выбранного в текущий момент. Можно проверить количество оставшихся чернил или просмотреть сведения об ошибке. Кроме того, вы можете перейти на веб-сайт по продаже чернил или открыть *Онлайн-руководство*.

#### **Внимание!**

• Отображаемые свойства могут отличаться от фактического состояния на момент отображения — это зависит от состояния принтера.

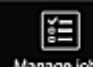

#### • **Упр задан-ми (Manage jobs)**

Этот экран содержит сведения о состоянии и журнал печати или сканирования. Чтобы проверить состояние печати или сканирования, просмотрите раздел **Список статусов (Status list)**, а чтобы проверить журнал печати или сканирования, — раздел **Журнал (History)**. Кроме того, можно отменить задания печати или сканирования и удалить файлы журнала. Чтобы отменить или удалить задание, выберите его и нажмите **Отмена (Cancel)** или **Удалить (Delete)**.

# **Советы по работе с программой Canon Inkjet Cloud Printing Center (дома/при использовании PRO-1000 series или PRO-500 series)**

Функция **Дополнит. управление (Advanced management)** предоставляет доступ ко множеству полезных возможностей службы для домашних пользователей.

В этом разделе в качестве примера показано использование этих функций семьей из 3 человек (отец, мать и ребенок).

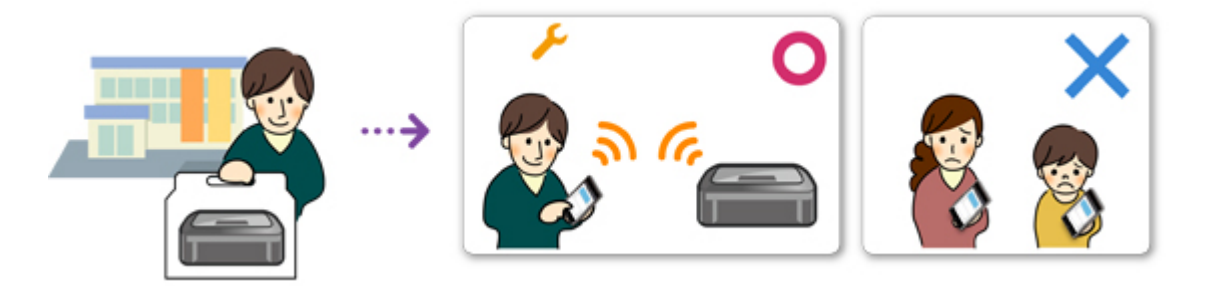

Если отец регистрирует принтер в программе Canon Inkjet Cloud Printing Center, то использовать службу может только он. Мать и ребенок смогут получить доступ к ней только в том случае, если отец предоставит им **Адрес электронной почты (E-mail address)** и **Пароль (Password)** для входа.

## **Если мать и ребенок будут использовать службу со смартфона**

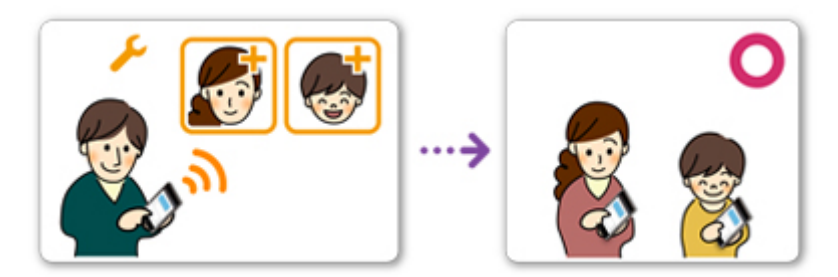

- 1. Отец регистрируется в программе Canon Inkjet Cloud Printing Center и получает права уровня **Администратор (Administrator)**.
- 2. После входа в систему пользователь с правами администратора (например, отец) выбирает команду **Упр. пользователями (Manage users)** в разделе .

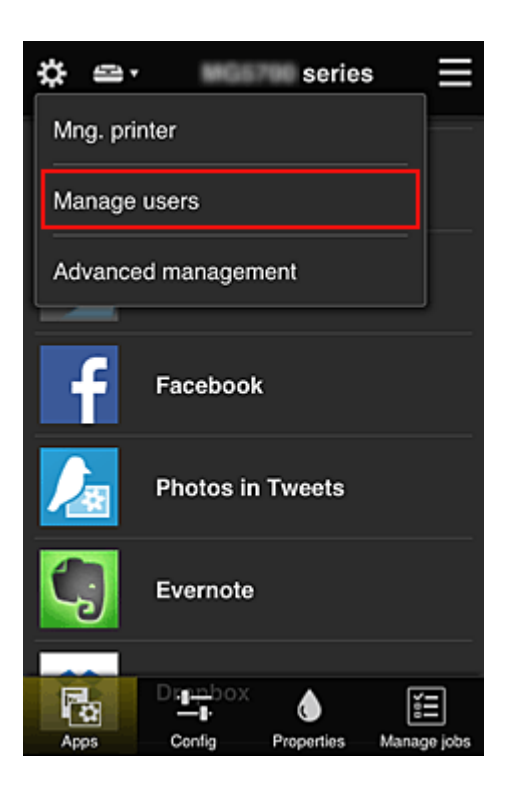

3. Отец выбирает **Добавить пользователя (Add user)** и регистрирует мать и ребенка, следуя инструкциям на экране.

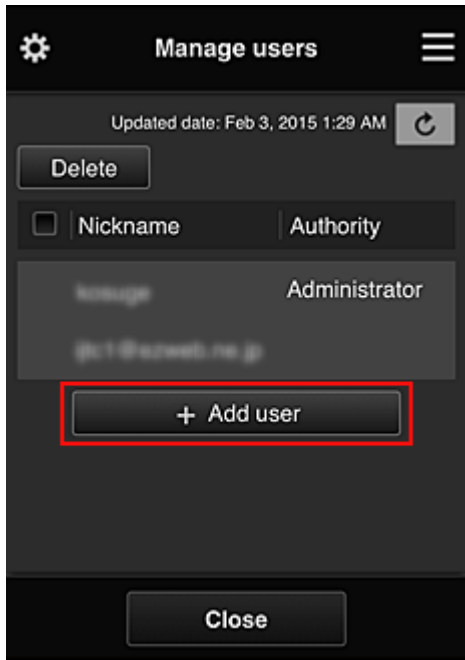

По завершении регистрации мать и ребенок смогут самостоятельно использовать службу.

# **Если отец, мать и ребенок будут использовать приложения по отдельности**

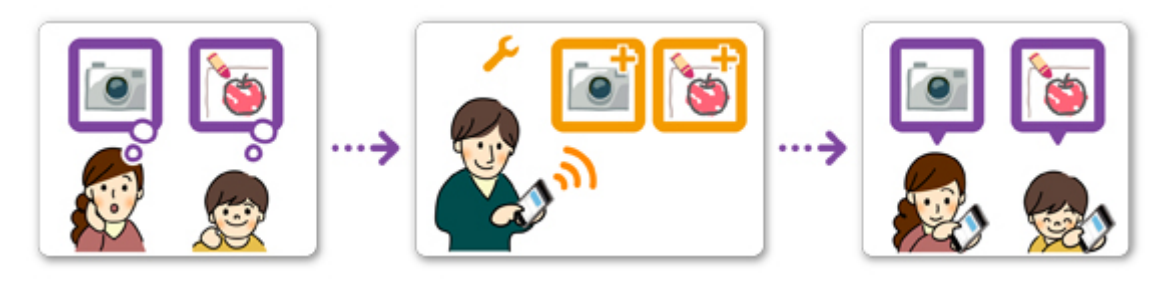

По умолчанию регистрировать доступные приложения и удалять ненужные может только пользователь с правами **Администратор (Administrator)**, то есть отец.

После того, как **Администратор (Administrator)** (отец) установит следующие настройки, он, мать и ребенок смогут управлять приложениями по отдельности.

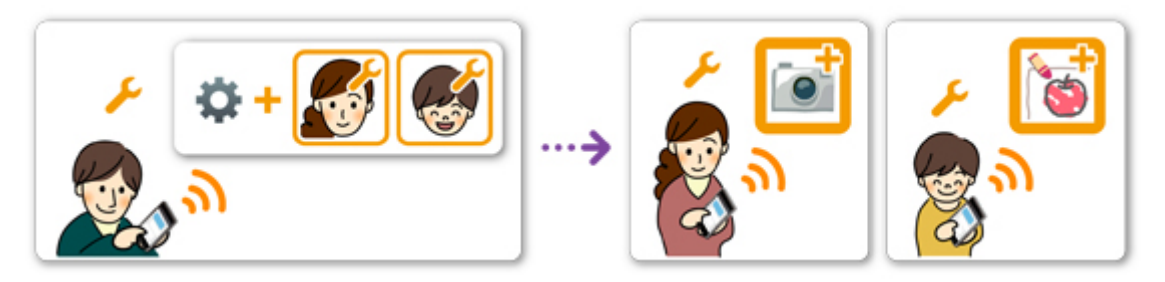

1. Отец входит как **Администратор (Administrator)** в программу Canon Inkjet Cloud Printing Center и выбирает команду **Дополнит. управление (Advanced management)** в разделе ...

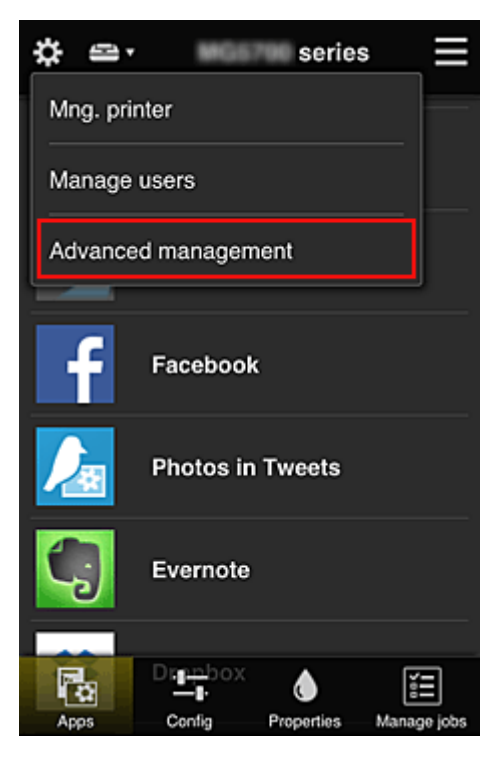

2. В разделе **Выбрать способ управл. (Select how to manage)** отец выбирает **Задать (Set)**.

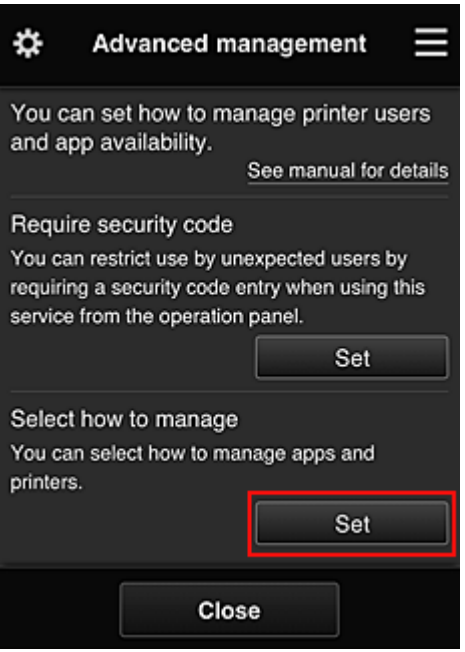

3. Далее отец устанавливает настройку **Управлять доступностью приложения для пользователя (Manage app availability by user)** и выбирает **OK**.

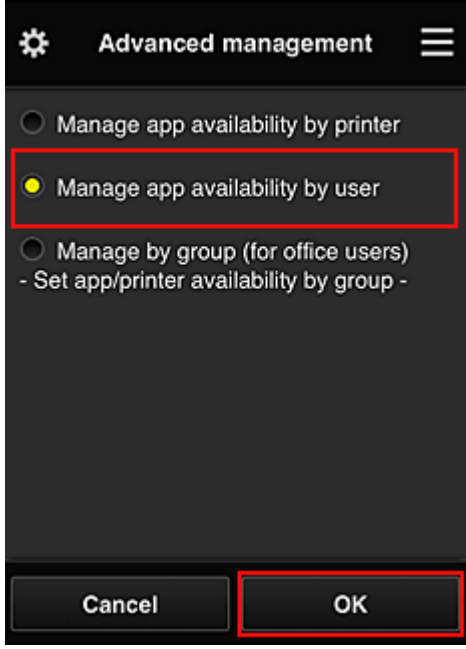

4. Открывается экран для проверки изменений в способе управления.

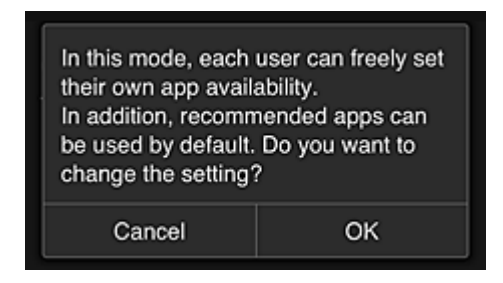

Чтобы завершить настройку и вернуться на экран **Дополнит. управление (Advanced management)**, выберите **OK**.

Все зарегистрированные пользователи могут регистрировать и удалять приложения.

# **Советы по работе с программой Canon Inkjet Cloud Printing Center в офисе**

Функция **Групповое управление (Group management)** предоставляет доступ ко множеству полезных возможностей службы для пользователей офиса.

В этом разделе приводится пример, в котором с двумя принтерами работают ведущий специалист (**Администратор (Administrator)**), а также президент компании, руководитель отдела и новый сотрудник.

## **Примечание.**

• Если второй принтер не зарегистрирован, выберите «Добавление Принтера» и зарегистрируйте его, следуя приведенным ниже инструкциям.

## **Создание группы, включающей всех пользователей офиса**

Настройте базовую группу.

В этом примере на обоих принтерах будет использоваться только приложение Evernote.

- 1. Ведущий специалист регистрируется в программе Canon Inkjet Cloud Printing Center и получает права уровня **Администратор (Administrator)**.
- 2. Далее ведущий специалист выбирает **Упр. пользователями (Manage users)** на экране .

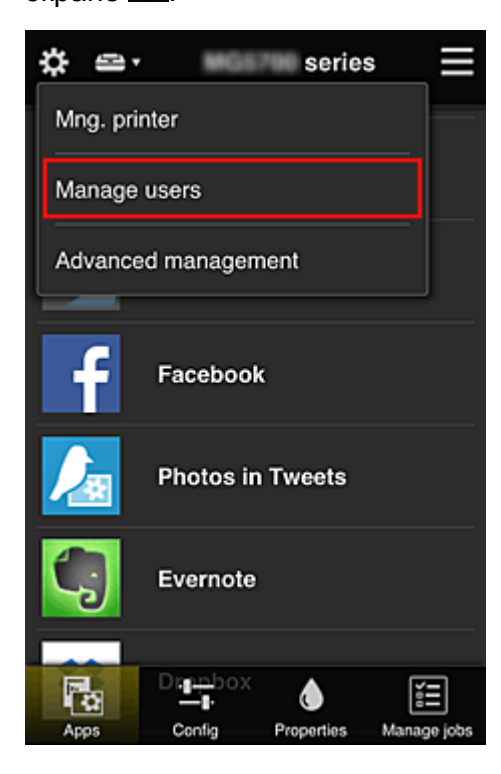

3. После этого ведущий специалист выбирает **Добавить пользователя (Add user)** и регистрирует в качестве пользователей президента компании, руководителя отдела и нового сотрудника.

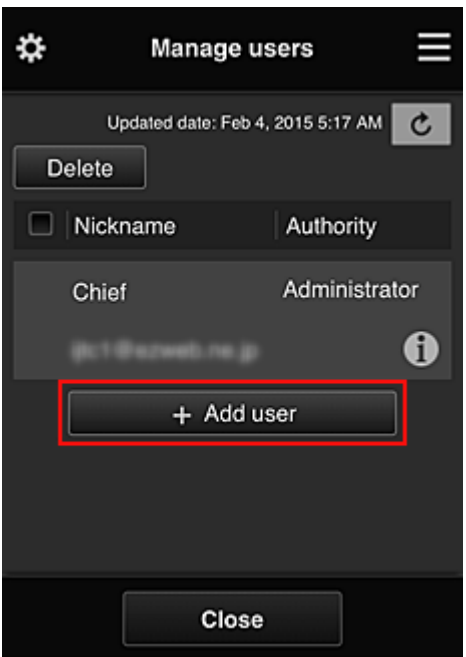

4. Далее ведущий специалист выбирает **Дополнит. управление (Advanced** management) на экране .

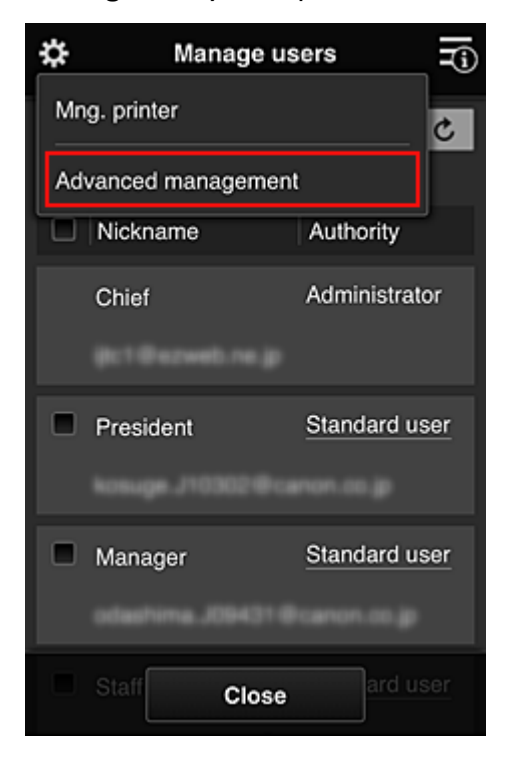

5. В разделе **Выбрать способ управл. (Select how to manage)** ведущий специалист выбирает **Задать (Set)**.

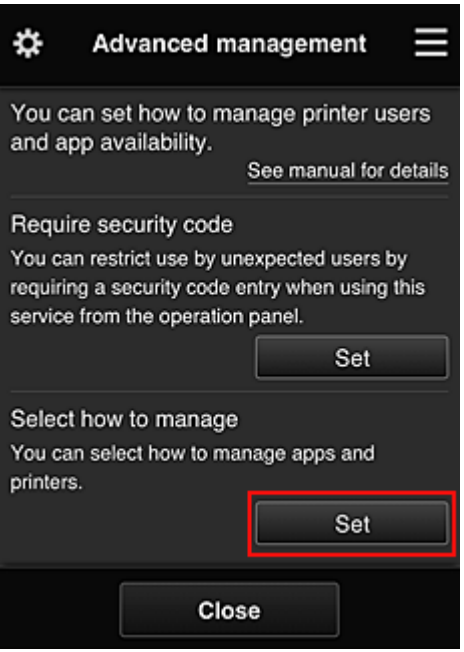

6. Далее ведущий специалист устанавливает настройку **Групповое управление (для пользователей офиса) (Manage by group (for office users))** и выбирает **OK**.

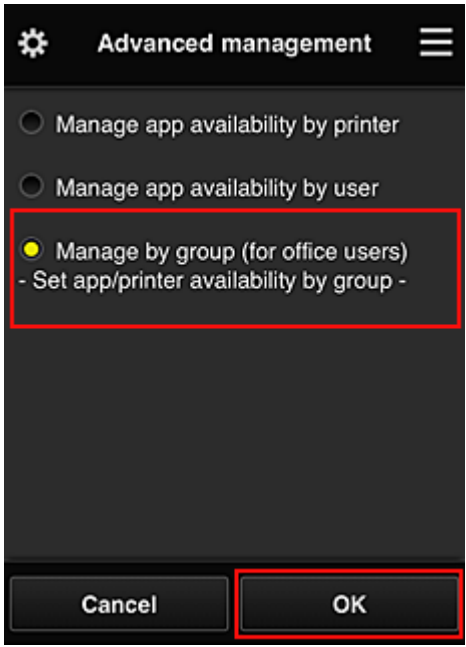

## **Примечание.**

- Если **Групповое управление (Group management)** уже настроено, продолжайте работу с 10 действия.
- 7. Ведущий специалист проверяет информацию об изменениях способа управления на соответствующем экране и выбирает **OK**.

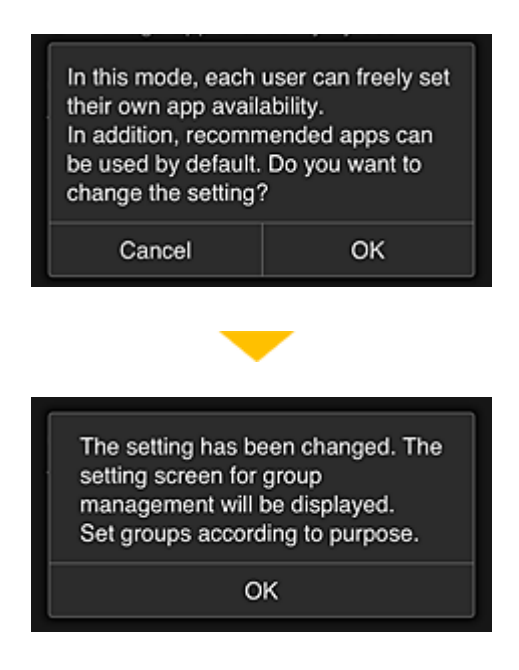

Этот пункт отображается, только если выбран режим **Групповое управление (Group management)**.

Чтобы завершить настройку и открыть экран **Групповое управление (Group management)**, выберите **OK**.

#### **Примечание.**

- По умолчанию группе присваивается имя «group1».
- По умолчанию все зарегистрированные пользователи включаются в одну группу.
- 8. На экране **Групповое управление (Group management)** ведущий специалист выбирает значок для группы, которую требуется переименовать.
- 9. Затем ведущий специалист вводит **Имя группы (Group name)** и выбирает **OK**.

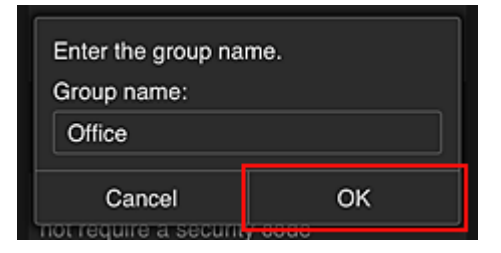

Здесь ведущий специалист вводит «Office», что указывает на группу, доступную всем пользователям офиса.

## **Внимание!**

- Поле **Имя группы (Group name)** имеет следующие ограничения.
	- Имя группы может содержать до 20 однобайтовых или до 10 двухбайтовых буквенноцифровых символов.
	- Регистрация групп с одинаковыми именами в одном домене не допускается.
	- Можно зарегистрировать до 20 групп.
- Пользователь, создавший группу, получает права уровня **Администратор (Administrator)**.

10. Выберите **Параметры (Settings)** и убедитесь, что на вкладке **Пользователи (Users)** экрана настройки группы определены все нужные пользователи.

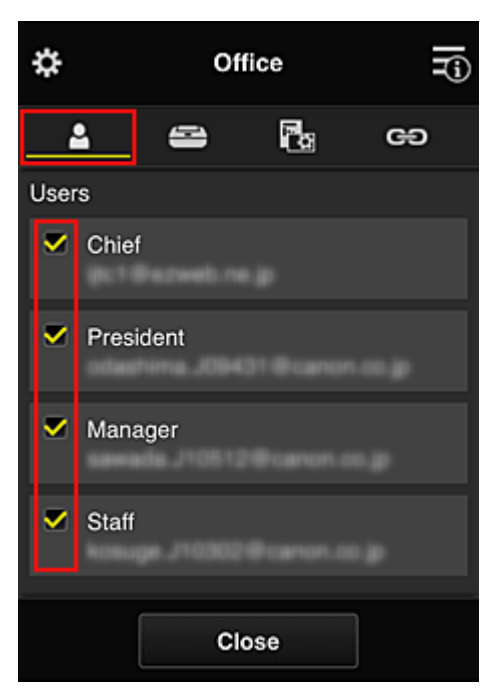

11. Убедитесь, что на вкладке **Принтеры (Printers)** выбраны все нужные принтеры.

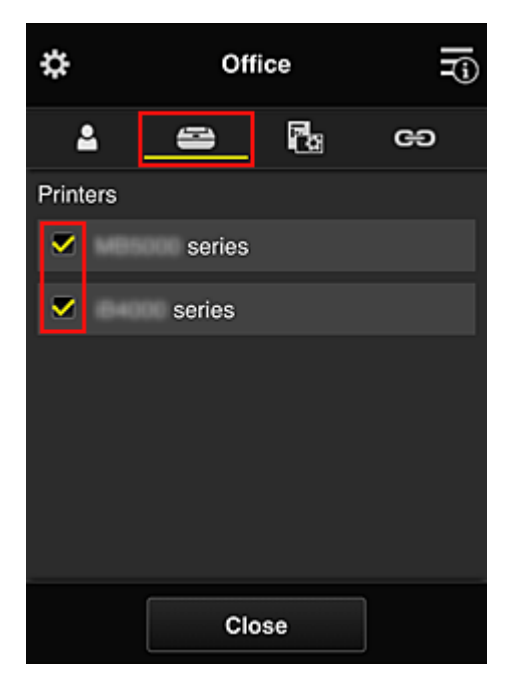

12. На вкладке **Приложения (Apps)** только приложение Evernote должно иметь  $\cos$ состояние  $\cos$ 

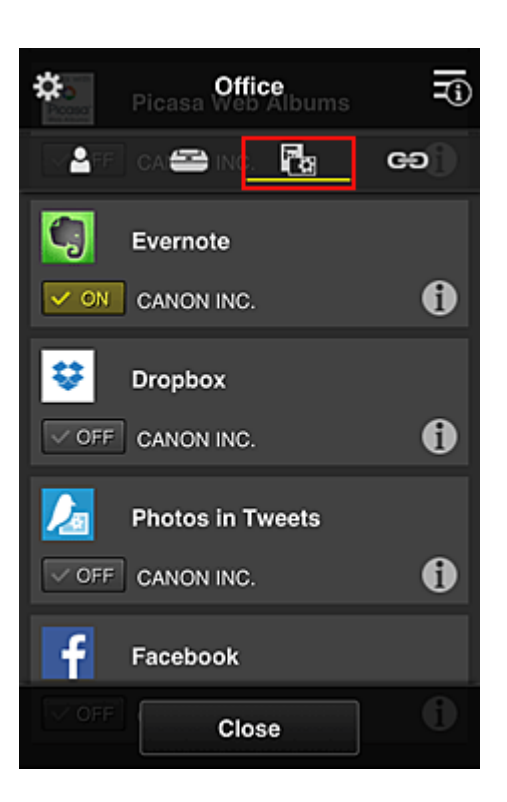

Для переключения между регистрацией и удалением приложений выберите  $\boxed{\checkmark}$  on  $\boxed{\checkmark}$  of F соответственно.

Чтобы вернуться на экран **Групповое управление (Group management)**, выберите **Закрыть (Close)**.

На этом настройка группы пользователей офиса завершена.

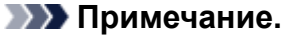

- На экране настройки группы отображаются все пользователи и принтеры, зарегистрированные в домене.
- Чтобы отдельно настроить новые приложения, необходимо добавить группу. Чтобы создать новую группу, выберите **Добавить группу (Add group)** и добавьте пользователей и принтеры на экране ее настройки.
- Ограничение доступа пользователей к приложениям
- Ограничение доступа всех участников к приложениям на принтере
- Ограничение доступа отдельных пользователей к приложениям на принтере
- Ограничение доступа отдельных пользователей к принтерам

#### **Внимание!**

• Набор доступных приложений зависит от страны или региона использования.

#### **Ограничение доступа пользователей к приложениям**

Установите следующие настройки:

- Все пользователи офиса: доступ только к приложению Evernote.
- Президент: доступ к приложениям Evernote и Facebook.

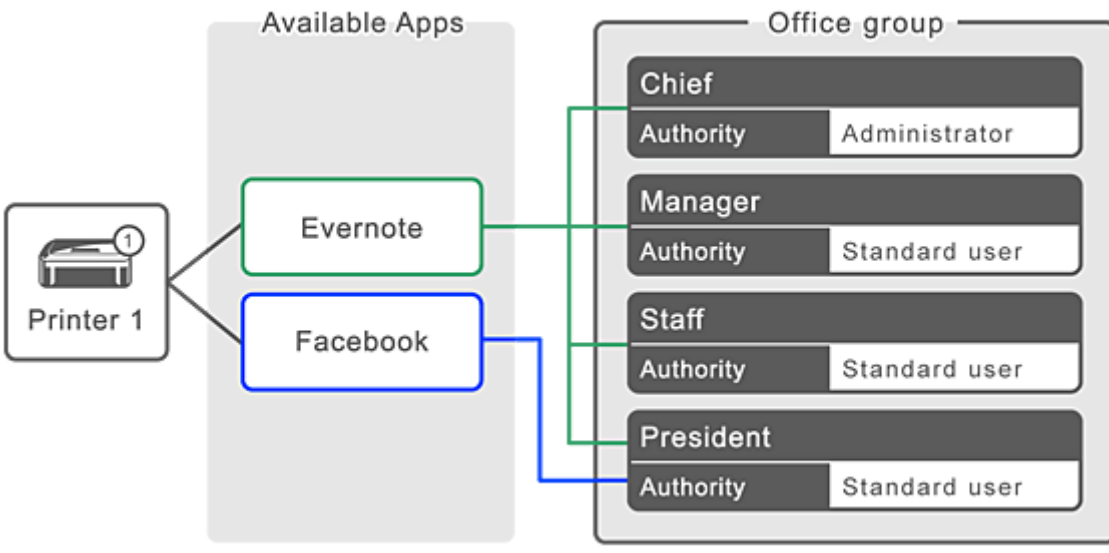

1. В разделе выберите **Групповое управление (Group management)**.

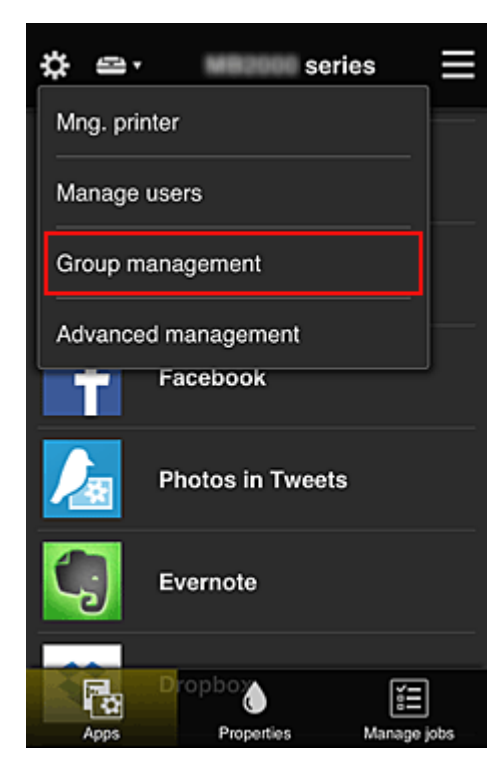

## **Примечание.**

- Этот экран отображается только в том случае, если задана настройка **Групповое управление (для пользователей офиса) (Manage by group (for office users))** в разделе **Дополнит. управление (Advanced management)**.
- 2. На открывшемся экране выберите **Добавить группу (Add group)**.

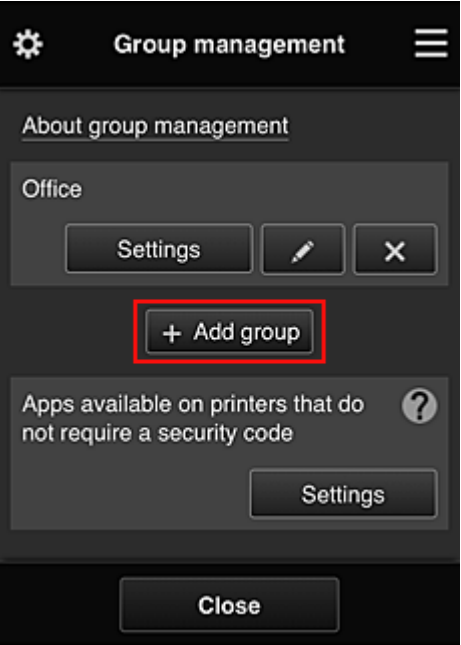

3. Затем ведущий специалист вводит **Имя группы (Group name)** и выбирает **OK**.

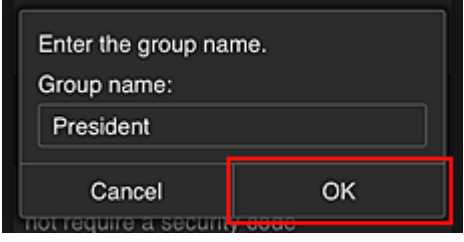

В этом поле введите «President», поскольку приложения этой группы будут доступны только президенту.

#### **Внимание!**

- Поле **Имя группы (Group name)** имеет следующие ограничения.
	- Имя группы может содержать до 20 однобайтовых или до 10 двухбайтовых буквенноцифровых символов.
	- Регистрация групп с одинаковыми именами в одном домене не допускается.
	- Можно зарегистрировать до 20 групп.
- Пользователь, создавший группу, получает права уровня **Администратор (Administrator)**.
- 4. Выполните инструкции на экране и выберите **OK**.

Откроется экран настройки группы.

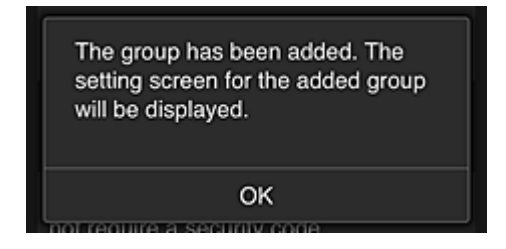

5. На вкладке **Пользователи (Users)** выберите только президента.

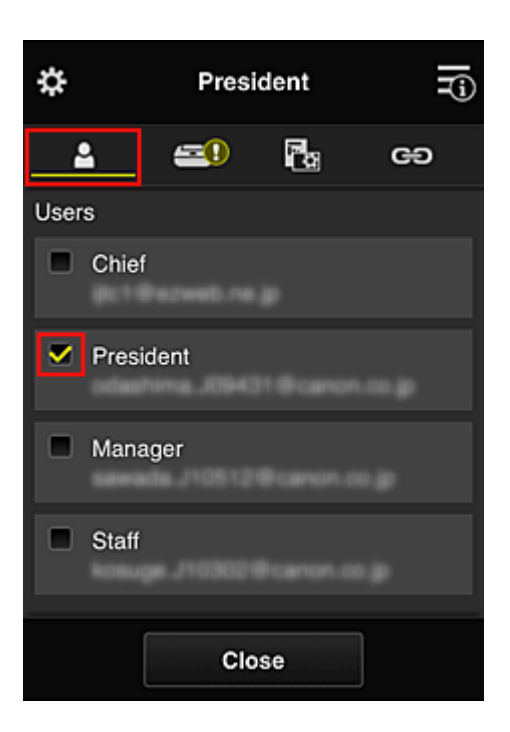

6. На вкладке **Принтеры (Printers)** выберите нужный принтер.

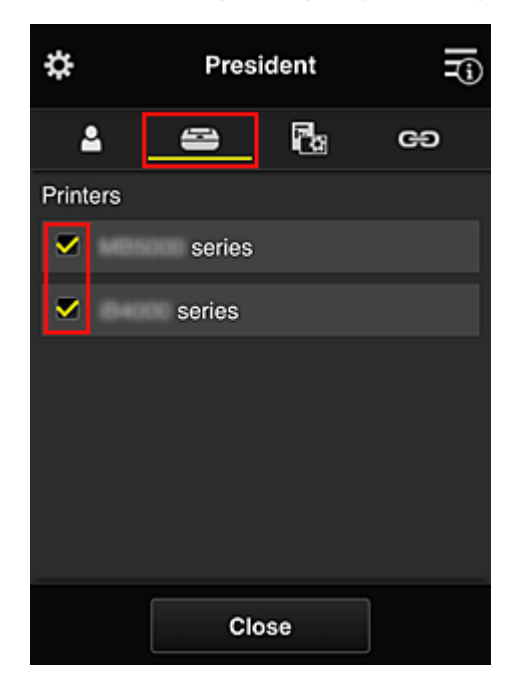

7. На вкладке **Приложения (Apps)** для приложений Evernote и Facebook установите состояние  $\boxed{\checkmark}$  on

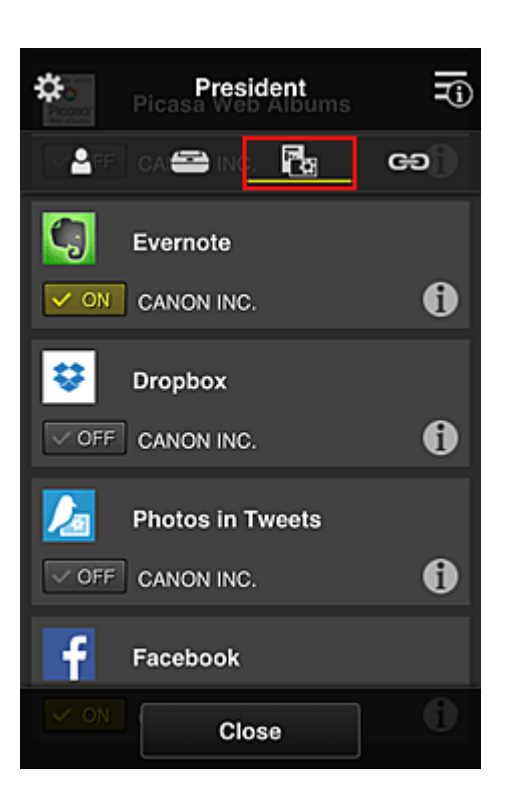

Для переключения между регистрацией и удалением приложений выберите  $\boxed{\checkmark}$  on  $\boxed{\checkmark}$  of F соответственно.

Чтобы вернуться на экран **Групповое управление (Group management)**, выберите **Закрыть (Close)**.

Таким образом вы можете настроить приложения, доступные только президенту.

## **Примечание.**

• На экране настройки группы отображаются все пользователи и принтеры, зарегистрированные в домене.

## **Ограничение доступа всех участников к приложениям на принтере**

Чтобы настроить доступ к приложениям на принтере, выполните следующие действия в службе. В этом разделе показано, как настроить доступ к приложению Evernote для всех пользователей принтера.

1. В разделе выберите **Групповое управление (Group management)**.

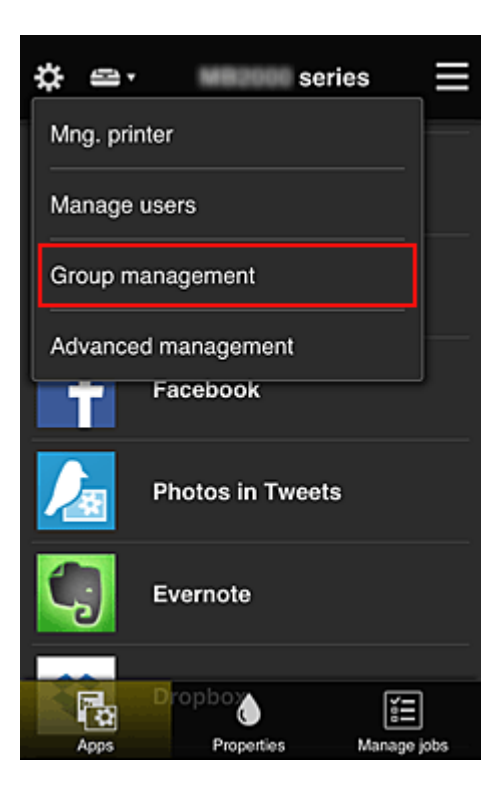

- Этот экран отображается только в том случае, если задана настройка **Групповое управление (для пользователей офиса) (Manage by group (for office users))** в разделе **Дополнит. управление (Advanced management)**.
- 2. Для параметра **Приложения доступны на принтерах, не требующих кода безопасности (Apps available on printers that do not require a security code)** выберите значение **Параметры (Settings)**.

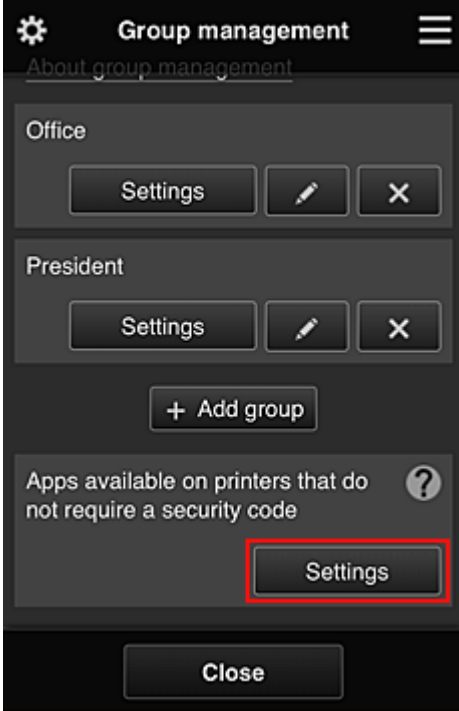

3. На вкладке **Приложения (Apps)** только приложение Evernote должно иметь

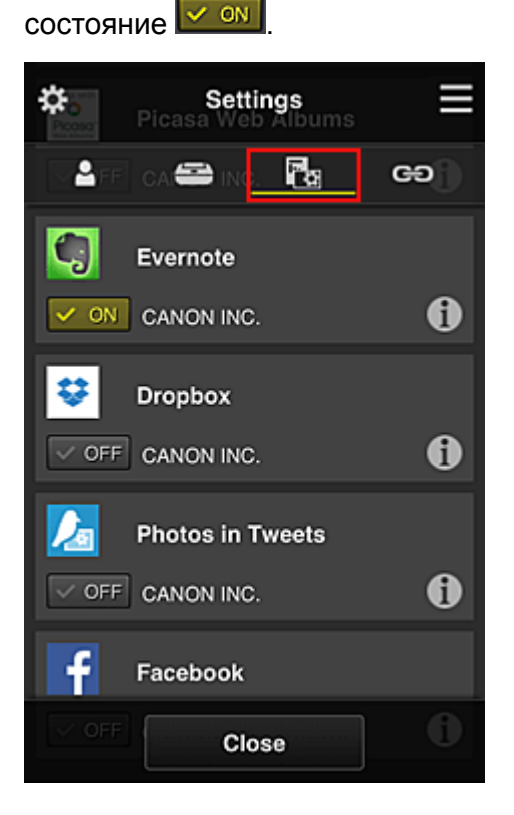

Для переключения между регистрацией и удалением приложений выберите  $\sqrt{\frac{1}{\sqrt{C}}\sqrt{C}}$ или  $\sqrt{\frac{1}{\sqrt{C}}\sqrt{C}}$ соответственно.

Чтобы вернуться на экран **Групповое управление (Group management)**, выберите **Закрыть (Close)**.

Таким образом, вы можете настроить Evernote в качестве единственного приложения, доступного пользователям принтера.

## **Ограничение доступа отдельных пользователей к приложениям на принтере**

Вы можете настроить приложения, доступные отдельным пользователям принтера. В этом разделе показано, как разрешить доступ к приложению Facebook только для президента, использующего принтер.

1. В разделе выберите **Дополнит. управление (Advanced management)**.

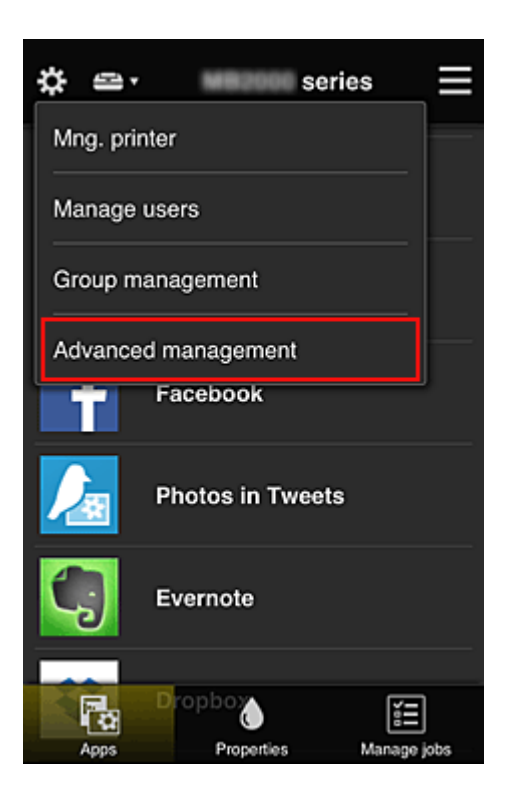

2. Для параметра **Треб. код безопасности (Require security code)** выберите значение **Задать (Set)**.

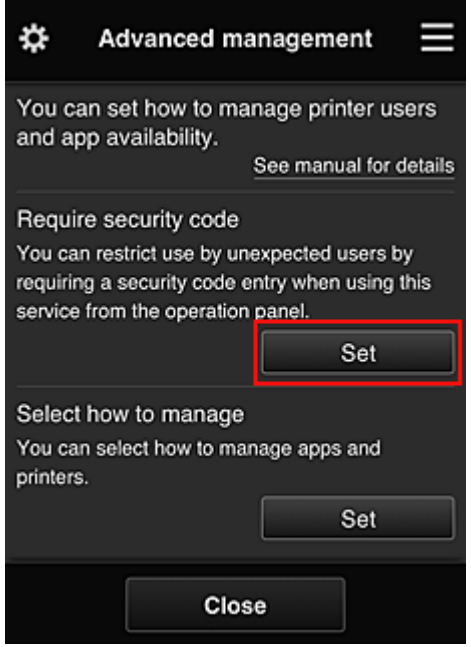

3. Выберите принтер, для которого требуется установить **Код безопасности (Security code)**.

Коды безопасности используются для идентификации пользователя в тех случаях, когда доступ к принтеру имеют несколько пользователей.

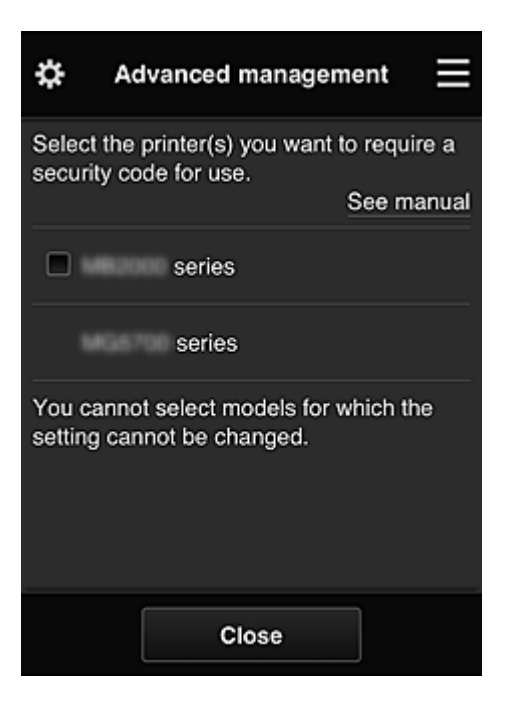

• На моделях с неизменяемыми настройками эту функцию выбрать нельзя. Некоторые модели не поддерживают эту функцию. Обратитесь к разделу «Модели, поддерживающие коды безопасности», чтобы проверить, доступна ли эта функция для вашего устройства.

## 4. Установите **Код безопасности (Security code)**.

Если для некоторых пользователей **Код безопасности (Security code)** не установлен, появится экран, с которого вы можете отправить им электронное письмо с предложением установить **Код безопасности (Security code)**.

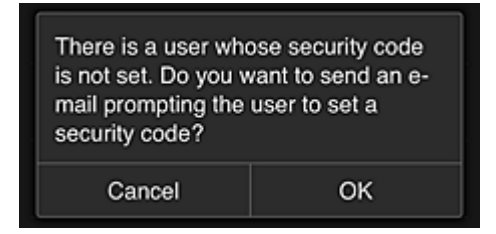

Чтобы отправить уведомление пользователям, которые не установили **Код безопасности (Security code)**, выберите **OK**.

Чтобы отображать экран, на котором нужно ввести **Код безопасности (Security code)**, при входе каждого пользователя и не отправлять уведомление электронной почты, выберите **Отмена (Cancel)**.

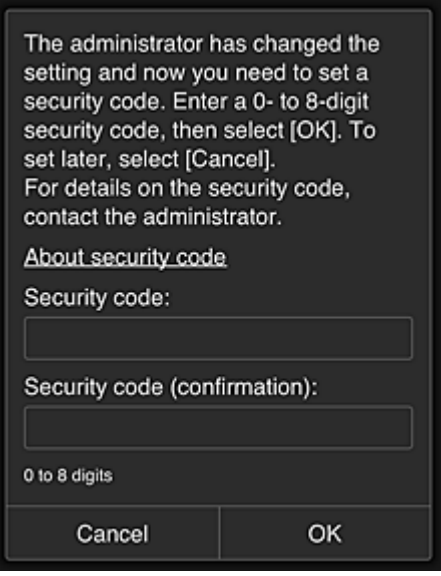

#### **Внимание!**

- Поле **Код безопасности (Security code)** имеет следующие ограничения для символов:
	- До 8 буквенно-цифровых символов.

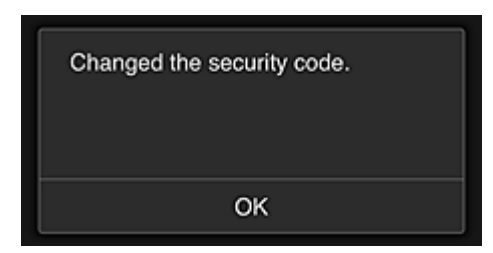

На этом процесс, в котором вы изменяете **Код безопасности (Security code)**, завершается, и появляется соответствующее сообщение.

Чтобы вернуться на главный экран, выберите **OK** на экране сообщения.

- 5. На главном экране принтера выберите **Облако (Cloud)**.
- 6. Выберите пользователя на экране **Выбор пользователя (Switch user)**.

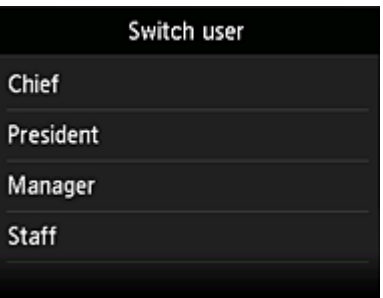

7. Введите установленный **Код безопасности (Security code)** и выберите **Войти (Log in)**.

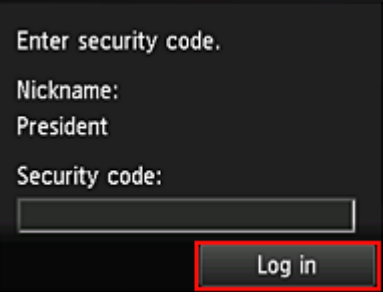

- Если **Код безопасности (Security code)** не задан, установите **Код безопасности (Security code)** на экране **Моя учетная запись (My account)** и выберите **Войти (Log in)**.
- 8. Выберите приложение Facebook.

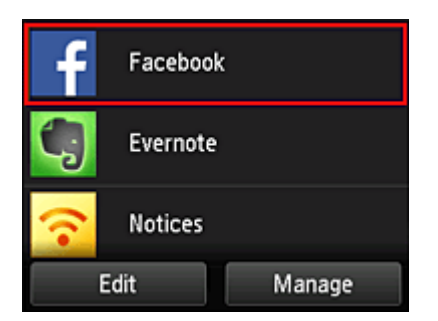

Приложение Facebook будет доступно только президенту, использующему принтер.

## **Ограничение доступа отдельных пользователей к принтерам**

В этом разделе показано, как настроить один принтер для президента, а другой принтер для остальных пользователей.

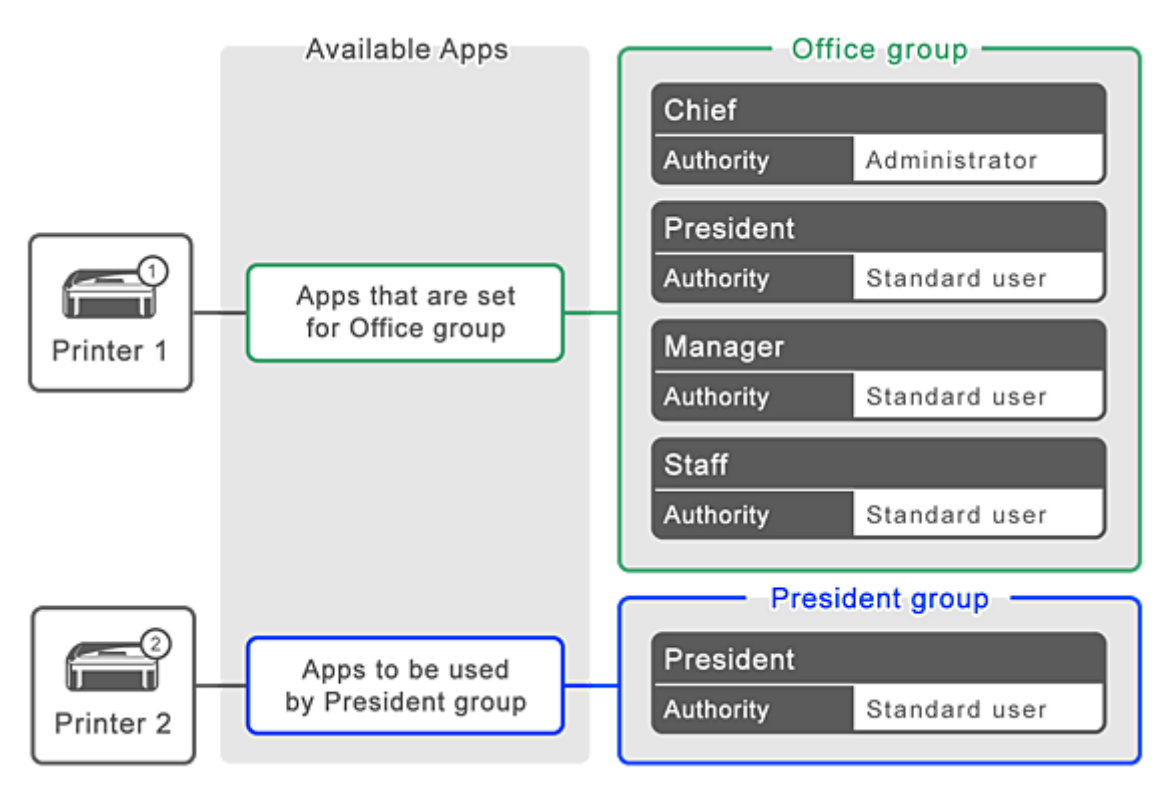

1. В разделе выберите **Групповое управление (Group management)**.

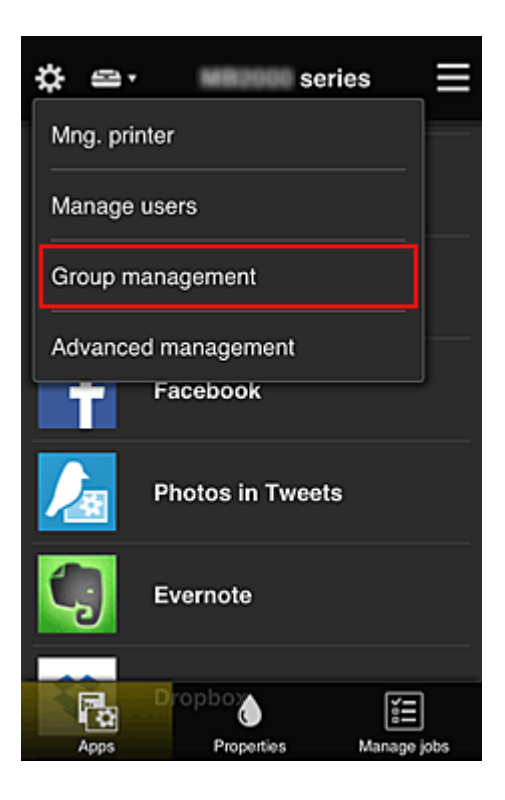

- Этот экран отображается только в том случае, если задана настройка **Групповое управление (для пользователей офиса) (Manage by group (for office users))** в разделе **Дополнит. управление (Advanced management)**.
- 2. Выберите **Параметры (Settings)** для группы, в которой содержатся все пользователи.

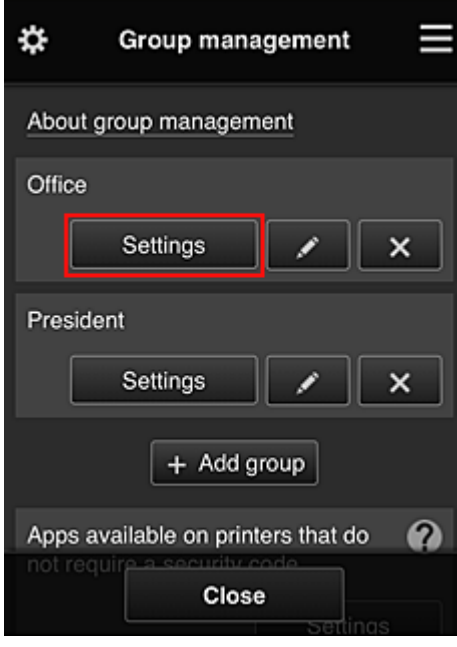

3. На вкладке **Принтеры (Printers)** отмените выбор принтера, который был настроен для президента.

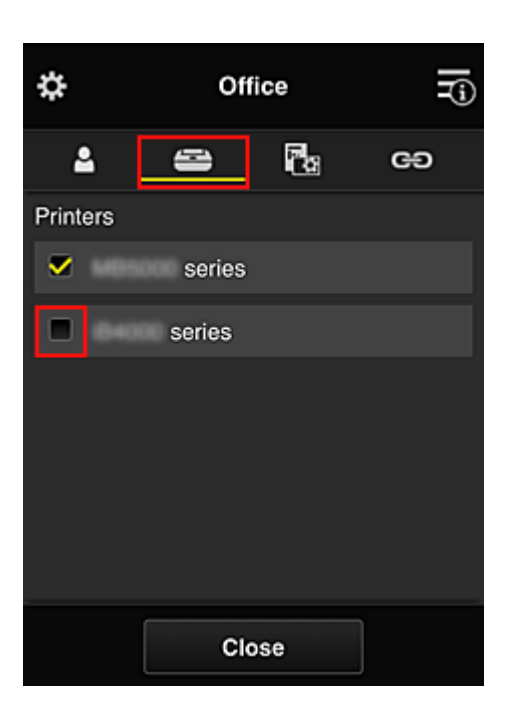

Чтобы вернуться на экран **Групповое управление (Group management)**, выберите **Закрыть (Close)**.

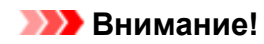

• Когда пользователь входит в несколько групп, при удалении приложения или изменении целевого принтера в одной из них пользователь по-прежнему сможет работать с таким приложением или принтером, если это разрешено хотя бы в одной из его групп.

Все пользователи могут работать только с заданным принтером.

# **Что такое Код безопасности**

**Код безопасности (Security code)** используется для идентификации пользователя в тех случаях, когда доступ к принтеру имеют несколько пользователей.

## **Внимание!**

- При работе с устройствами MAXIFY series вы можете установить **Код безопасности (Security code)**. Мы рекомендуем устанавливать **Код безопасности (Security code)**, чтобы предотвратить несанкционированный доступ других пользователей к вашей учетной записи.
- Установленный код действителен только в том случае, если вы используете приложение MAXIFY Cloud Link из панели управления принтера. При доступе к Canon Inkjet Cloud Printing Center со смартфона, планшета или компьютера код не используется.

# **Добавление Принтера**

С помощью одной учетной записи можно использовать службы Canon Inkjet Cloud Printing Center на нескольких принтерах.

Порядок добавления принтера:

- Для моделей с цветным ЖК-монитором
- Для моделей с монохромным ЖК-монитором
	- Для моделей без ЖК-монитора/Если используется PRO-1000 series или PRO-500 series

## **Для моделей с цветным ЖК-монитором**

- 1. Убедитесь, что электронное письмо с URL-адресом отправлено на зарегистрированный адрес электронной почты, и перейдите по этому URL-адресу
- 2. Введите необходимые сведения на экране проверки подлинности, а затем нажмите **Войти (Log in)**.

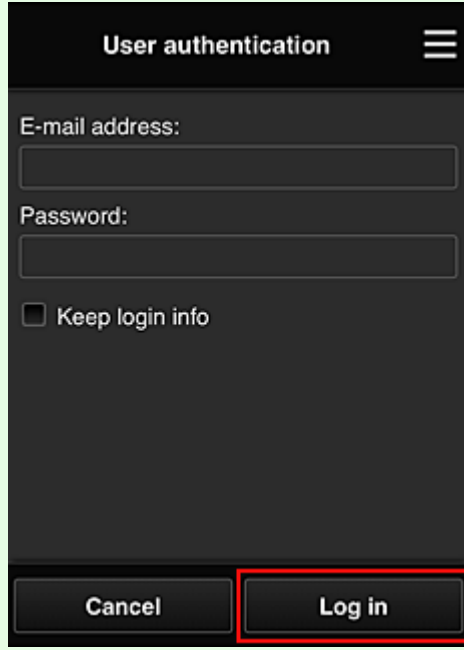

3. Когда появится сообщение о завершении добавления принтера, выберите **OK**.

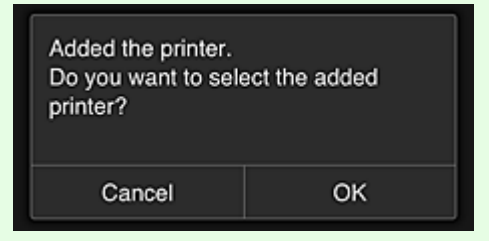

Процесс добавления принтера завершается, и появляется главный экран программы Canon Inkjet Cloud Printing Center.

• Если выбрать **Отмена (Cancel)**, состояние выбора принтера не изменится, и появится главный экран программы Canon Inkjet Cloud Printing Center.

## **Для моделей с монохромным ЖК-монитором Для моделей без ЖК-монитора/Если используется PRO-1000 series или PRO-500 series**

- 1. Убедитесь, что электронное письмо с URL-адресом отправлено на зарегистрированный адрес электронной почты, и перейдите по этому URL-адресу
	- Для моделей с монохромным ЖК-монитором
	- $\rightarrow$  Для моделей без ЖК-монитора/Если используется PRO-1000 series или PRO-500 series
- 2. Введите необходимые сведения на экране проверки подлинности, а затем нажмите **Войти (Log in)**.

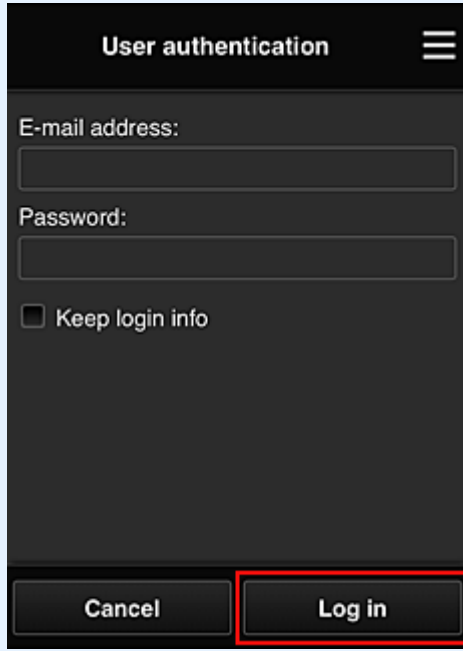

3. Когда появится сообщение о завершении добавления принтера, выберите **OK**.

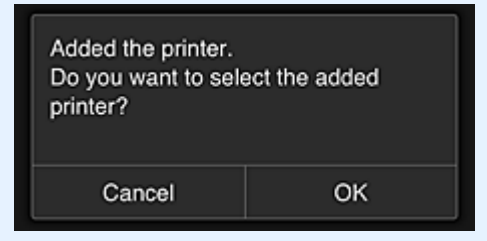

Процесс добавления принтера завершается, и появляется главный экран программы Canon Inkjet Cloud Printing Center.

• Если выбрать **Отмена (Cancel)**, состояние выбора принтера не изменится, и появится главный экран программы Canon Inkjet Cloud Printing Center.

 $\rightarrow$  Добавление пользователя PIXMA/MAXIFY Cloud Link

# **Добавление пользователя PIXMA/MAXIFY Cloud Link**

С принтером могут работать одновременно несколько пользователей.

В этом разделе рассматривается порядок добавления пользователей и назначения прав.

# **Добавление пользователя**

1. Выберите **Упр. пользователями (Manage users)** в разделе на экране службы.

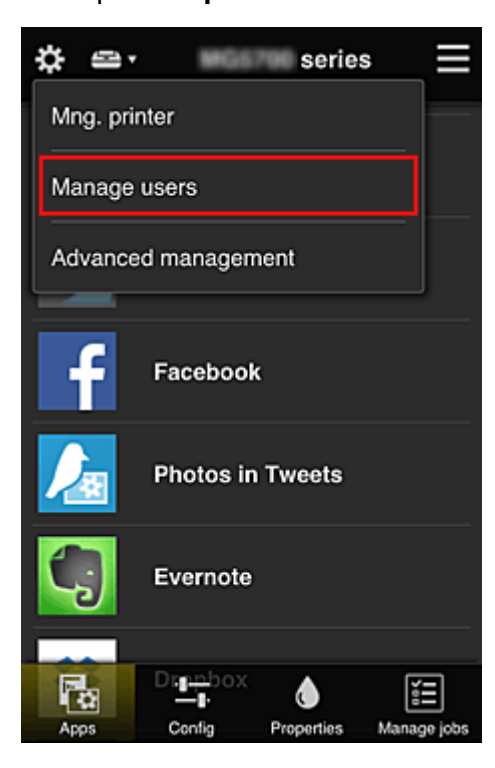

2. Выберите **Добавить пользователя (Add user)**.

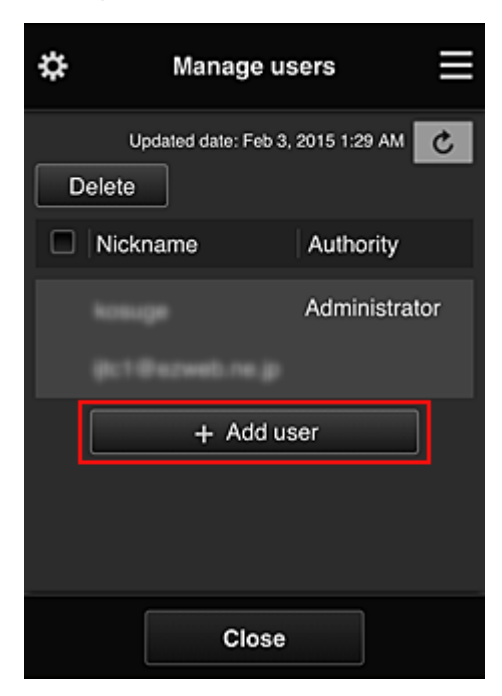

- При выборе команды **Добавить пользователя (Add user)** служба проверяет, не превышено ли максимально допустимое число пользователей. Если добавление возможно, открывается экран регистрации пользователя.
- Для 1 принтера можно добавить не более 20 пользователей.
- 3. Введите адрес электронной почты добавляемого пользователя и выберите **OK**.

На указанный адрес отправляется сообщение с URL-ссылкой для завершения регистрации.

#### **Примечание.**

- Если введенный адрес электронной почты уже зарегистрирован, вы получите соответствующее уведомление. Чтобы указать другой адрес, выполните выводимые на экран инструкции.
- 4. Перейдите по URL-ссылке, указанной в сообщении электронной почты.

Далее описываются действия, которые следует выполнить при получении уведомления электронной почты.

5. Ознакомьтесь с условиями, представленными на экранах **Лицензионное соглашение (License agreement)** и **Заявл о конфиденциал (Privacy statement)**. Если вы принимаете эти условия, выберите **Принимаю (Agree)**.

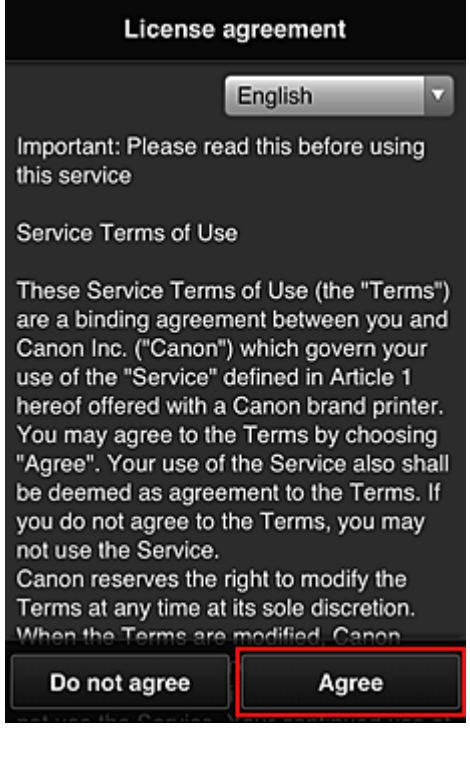

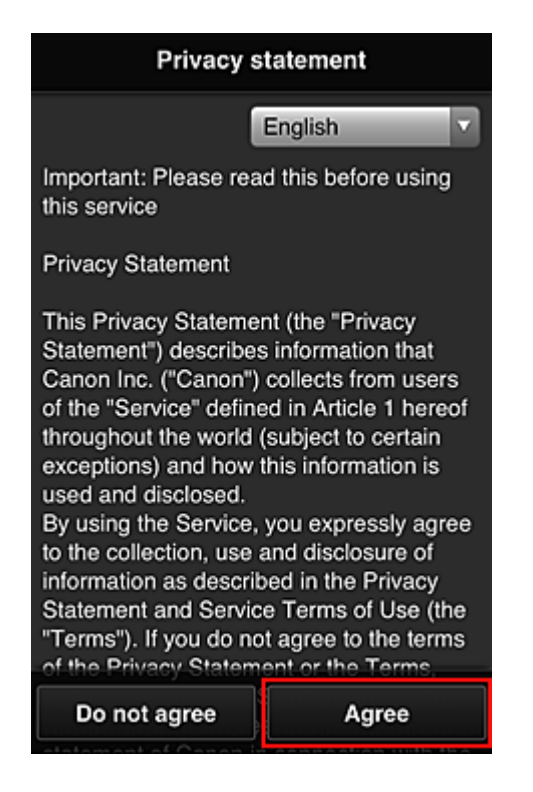

6. Зарегистрируйте пароль для входа в программу Canon Inkjet Cloud Printing Center.

На экране регистрации введите нужные значения в поля **Пароль (Password)** и **Пароль (подтверждение) (Password (Confirmation))**, после чего нажмите **Далее (Next)**.

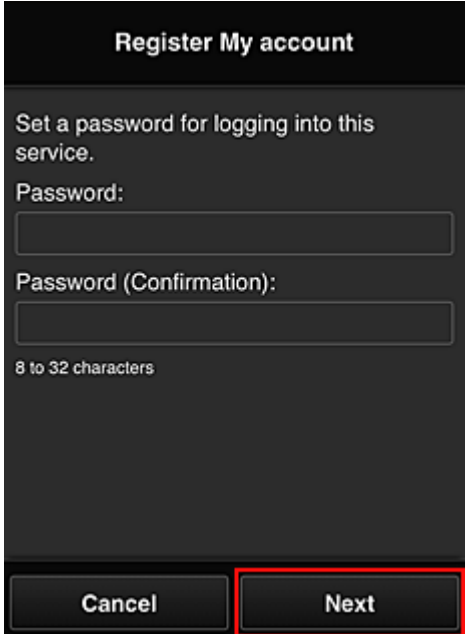

## **Внимание!**

- **Пароль (Password)** имеет следующие ограничения:
	- Пароль может содержать от 8 до 32 буквенно-цифровых однобайтовых символов и знаков (!"#\$%&'()\*+,-./:;<=>?@[\\{\at{\al{\al{\al{\al{\al{\dota }}}} . (При вводе букв учитывается регистр символов.)

## 7. Введите **Псевдоним (Nickname)**.

Укажите любое имя пользователя.

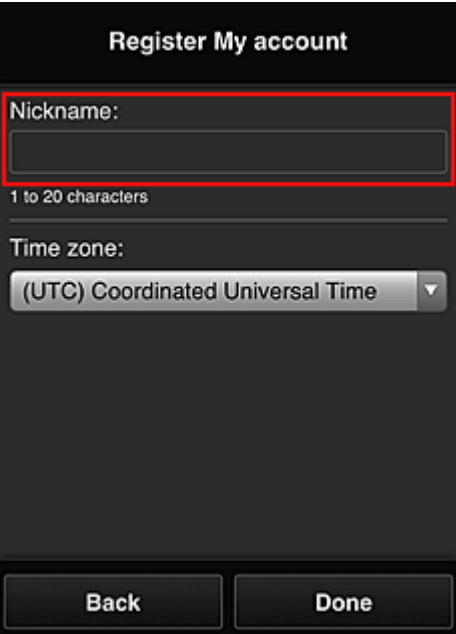

#### **Внимание!**

- Поле ввода имени пользователя имеет следующие ограничения для символов:
	- Имя пользователя может содержать от 1 до 20 буквенно-цифровых однобайтовых символов и знаков (!"#\$%&'()\*+,-./:;<=>?@[\\{\dotas\}\}\~). (При вводе букв учитывается регистр символов.)

#### 8. Укажите **Часовой пояс (Time zone)** и выберите **Выполнено (Done)**

Выберите в списке свой регион. Если вашего региона нет в списке, выберите ближайший к нему часовой пояс.

#### **Учит. переход на лет. вр. (Apply daylight saving time)**

Этот параметр отображается только в том случае, если для параметра **Часовой пояс (Time zone)** используется переход на летнее время.

Установите или снимите флажок для применения параметра перехода на летнее время.

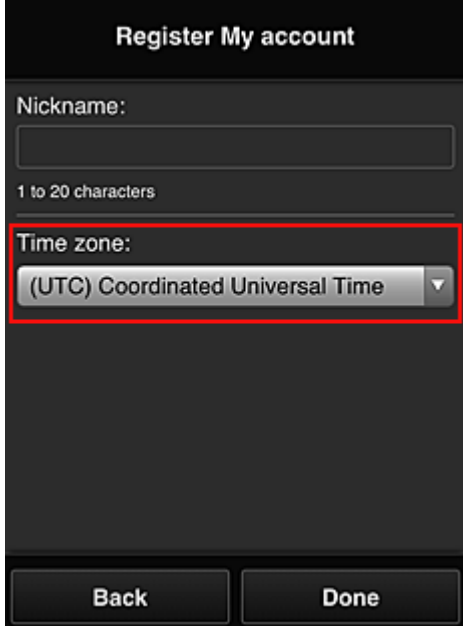

Процедура регистрации завершается отправкой сообщения электронной почты с подтверждением.

• При работе с MAXIFY Cloud Link в память принтера записывается файл cookie для выбранного пользователя, после чего восстанавливается состояние входа для каждого пользователя. На каждом принтере можно зарегистрировать файлы cookie для 8 пользователей.

## **Права пользователей принтера**

Каждому из пользователей, использующих облачную службу для 1 принтера, назначаются права уровня **Администратор (Administrator)** или **Станд польз-ль (Standard user)**.

## **Примечание.**

• Первому зарегистрированному пользователю автоматически назначаются права уровня **Администратор (Administrator)**. Администратор может назначать права другим пользователям на экране **Упр. пользователями (Manage users)**.

**Администратор (Administrator)** может изменять сведения о принтере, добавлять и удалять приложения, управлять пользователями и выполнять другие различные операции. **Станд польз-ль (Standard user)** может просматривать сведения о принтере и запускать приложения.

Сведения о функциях, которые может использовать каждый пользователь, см. в разделе «Окно Canon Inkjet Cloud Printing Center».

Если вы используете приложение MAXIFY Cloud Link с принтера, выберите **Многопользов. режим (Multiuser mode)** на экране **Упр. печатью (Mng. printer)**, чтобы перевести принтер в **Многопользов. режим (Multiuser mode)**. После этого каждый пользователь может запускать приложение и печатать документы.

## **Примечание.**

- Если вы не установили **Код безопасности (Security code)**, выберите **Многопользов. режим (Multiuser mode)**. Откроется экран, где можно установить **Код безопасности (Security code)**. Если выбрать **Отмена (Cancel)**, вы не сможете войти в **Многопользов. режим (Multiuser mode)**.
- Если вы **Администратор (Administrator)**, появится окно подтверждения. Из него вы можете отправить стандартным пользователям, которые не установили **Код безопасности (Security code)**, электронное письмо с предложением установить **Код безопасности (Security code)**.
	- Чтобы отправить уведомление пользователям, которые не установили **Код безопасности (Security code)**, и перейти в **Многопользов. режим (Multiuser mode)**, выберите **OK**.
	- Чтобы перейти в **Многопользов. режим (Multiuser mode)**, не отправляя уведомление электронной почты, выберите **Отмена (Cancel)**.

Устранение неполадок программы Canon Inkjet Cloud Printing Center

# **Устранение неполадок программы Canon Inkjet Cloud Printing Center**

- Если не удается установить приложение
- Если зарегистрированное приложение не отображается в списке приложений
- Если информация не обновляется после нажатия кнопки «Обновить».
- Если не поступает сообщение электронной почты для завершения регистрации
- Если не удается выполнить печать
- Если печать запускается сама по себе
- Если вам не удается войти даже после ввода правильного пароля в iOS или Mac

## **Если не удается установить приложение**

Проверьте, в какой стране или регионе был приобретен принтер. Если принтер используется за пределами страны или региона, в которых он был приобретен, установка приложений невозможна.

#### **Если используется iP110 series:**

Проверьте, в какой стране или регионе был приобретен принтер.

Если принтер используется за пределами страны или региона, в которых он был приобретен, вам, возможно, не удастся установить на него некоторые приложения.

Если работа уже установленного приложения поддерживается в другой стране или регионе, вы сможете и дальше использовать его.

## **Если зарегистрированное приложение не отображается в списке приложений**

Проверьте, какой язык просмотра установлен в программе Canon Inkjet Cloud Printing Center. Если язык интерфейса переключить на язык, который не поддерживает приложение, то приложение не будет отображаться в списке, но по-прежнему будет доступно для регистрации. Если язык просмотра соответствует целевому языку приложения, оно отображается в списке приложений; вы сможете запустить приложение, зарегистрировать его или отменить регистрацию.

## **Если информация не обновляется после нажатия кнопки «Обновить».**

Поскольку для отображения экрана «Свойства» продукт должен быть подключен к сети, информация может не отображаться. Немного подождите, а затем повторите попытку обновления информации.

Если информация все равно не обновляется, убедитесь, что продукт подключен к Интернету.

## **Если не поступает сообщение электронной почты для завершения регистрации**

Возможно, во время регистрации пользователя в программе Canon Inkjet Cloud Printing Center вы ввели другой адрес электронной почты.
### **Для моделей с цветным ЖК-монитором**

Чтобы удалить регистрацию службы выберите **Настройка (Setup)** ( Различные

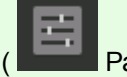

параметры) -> **Настройка веб-службы (Web service setup)** -> **Настройка подключ. вебслужб (Web service connection setup)** -> **Настр. IJ Cloud Printing Center (IJ Cloud Printing Center setup)** -> **Удаление из этого сервиса (Delete from this service)**.

### **Для моделей с монохромным ЖК-монитором**

Чтобы удалить регистрацию службы, нажмите кнопку **Настройка (Setup)** на панели управления принтера и выберите пункты **Настр. веб-службы (Web service setup)** -> **Настр. подключения (Connection setup)** -> **IJCloudPrintingCtr** -> **Удален. из сервиса (Delete from service)**.

## **Для моделей без ЖК-монитора**

Просмотр сведений о принтере -> **Настр. IJ Cloud Printing Center (IJ Cloud Printing Center setup)** -> **Удаление из этого сервиса (Delete from this service)** для удаления регистрации службы.

Чтобы просмотреть информацию о принтере, откройте главную страницу *Онлайн-руководство* и перейдите к разделу «Проверка сведений о принтере».

Сбросьте настройки принтера и повторите процедуру регистрации пользователя в программе Canon Inkjet Cloud Printing Center с начала.

## **Если не удается выполнить печать**

Если не удается выполнить печать, проверьте следующее.

#### **Для моделей с цветным ЖК-монитором**

- Проверьте, подключен ли принтер к Интернету.
- Убедитесь, что принтер подключен к локальной сети с доступом к Интернету.
- Убедитесь, что на ЖК-мониторе принтера не отображается сообщение об ошибке.
- Если печать не начинается даже через некоторое время, перейдите на главный экран

принтера и выберите **Настройка (Setup)** ( Различные параметры) -> **Запрос на веб-службу (Web service inquiry)**.

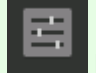

#### **Для моделей с монохромным ЖК-монитором**

- Проверьте, подключен ли принтер к Интернету.
- Убедитесь, что принтер подключен к локальной сети с доступом к Интернету.
- Убедитесь, что на ЖК-мониторе принтера не отображается сообщение об ошибке.

• Если печать не начинается даже через некоторое время, перейдите к панели управления

принтера, выберите **Настройка (Setup)** и выполните **Запрос на веб-служ (Web service inquiry)**. Если печать не начинается, выполните запрос несколько раз.

#### **Для моделей без ЖК-монитора**

- Проверьте, подключен ли принтер к Интернету.
- Убедитесь, что принтер подключен к локальной сети с доступом к Интернету.
- Если печать не начинается даже через некоторое время, сначала выключите принтер, а затем включите его снова.

Если проблема не устранена, выполните задание печати с помощью драйвера принтера на компьютере и проверьте возможность обычной печати данных на принтере. Если выполнить печать все равно не удается, см. страницу устранения неполадок для своей модели на главной странице документа *Онлайн-руководство*.

#### **Примечание.**

- При подключении к беспроводной локальной сети после включения принтера может потребоваться несколько минут для установки связи. Прежде чем приступить к печати, убедитесь, что принтер подключен к беспроводной сети, и немного подождите.
- Если принтер не включен или не подключен к Интернету и поэтому задание печати не выполняется в течение 24 часов после его отправки, оно автоматически отменяется. В таком случае убедитесь, что принтер включен и подключен к Интернету, а затем снова отправьте задание печати.

## **Если печать запускается сама по себе**

Третьи лица могут нелегально использовать службы Canon Inkjet Cloud Printing Center.

#### **Для моделей с цветным ЖК-монитором**

Чтобы удалить регистрацию службы выберите **Настройка (Setup)** ( Различные

параметры) -> **Настройка веб-службы (Web service setup)** -> **Настройка подключ. вебслужб (Web service connection setup)** -> **Настр. IJ Cloud Printing Center (IJ Cloud Printing Center setup)** -> **Удаление из этого сервиса (Delete from this service)**.

#### **Для моделей с монохромным ЖК-монитором**

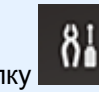

Чтобы удалить регистрацию службы, нажмите кнопку **Настройка (Setup)** на панели управления принтера и выберите пункты **Настр. веб-службы (Web service setup)** -> **Настр. подключения (Connection setup)** -> **IJCloudPrintingCtr** -> **Удален. из сервиса (Delete from service)**.

### **Для моделей без ЖК-монитора**

Просмотр сведений о принтере -> **Настр. IJ Cloud Printing Center (IJ Cloud Printing Center setup)** -> **Удаление из этого сервиса (Delete from this service)** для удаления регистрации службы.

Чтобы просмотреть информацию о принтере, откройте главную страницу *Онлайн-руководство* и перейдите к разделу «Проверка сведений о принтере».

Сбросьте настройки принтера и повторите процедуру регистрации пользователя в программе Canon Inkjet Cloud Printing Center с начала.

## **Если вам не удается войти даже после ввода правильного пароля в iOS или Mac**

Если используется iOS или Mac, а в пароле содержится символ ¥ или ₩, введите вместо него обратную косую черту. Инструкции по вводу обратной косой черты см. в справке ОС.

## **Простая печать со смартфона или планшета с помощью Canon PRINT Inkjet/SELPHY**

С помощью Canon PRINT Inkjet/SELPHY можно беспроводным способом легко печатать фотографии, сохраненные на смартфоне или планшете (iOS или Android).

Canon PRINT Inkjet/SELPHY можно загрузить из App Store или Google Play.

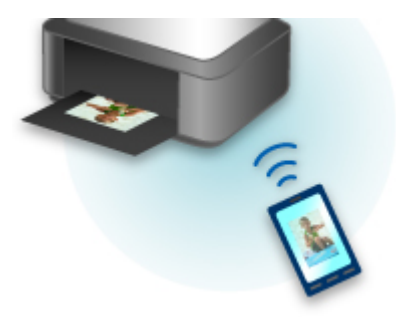

# **Печать с помощью Windows RT**

При использовании Windows RT 8.1 или более поздней версии печать выполняется легко, поскольку принтер просто подключается к сети.

Сведения о подключении к сети см. на странице настройки URL-адреса (http://www.canon.com/ijsetup), где содержится информация об использовании данного продукта на компьютере, смартфоне или планшете.

По завершении соединения автоматически загружается программное обеспечение Canon Inkjet Print Utility, позволяющее точно определить параметры печати.

С помощью Canon Inkjet Print Utility можно выполнять проверку **Сост.прин. (Printer status)** и точно определять параметры печати. (Доступные функции различаются в зависимости от среды использования и метода соединения.)

## **Использование бумаги**

- **Бумага**
	- **Подходящие типы носителей**
	- Предел загрузки бумаги
	- Типы носителей, непригодные для использования
	- Обращение с бумагой
	- **Печать на бумаге Art Paper**

## **Обращение с бумагой**

- Источники для загрузки бумаги
- Загрузка бумаги в задний лоток
- Загрузка бумаги в Лоток для ручной подачи

# **Бумага**

- **Подходящие типы носителей**
- **Предел загрузки бумаги**
- **Типы носителей, непригодные для использования**
- **Обращение с бумагой**
- **Печать на бумаге Art Paper**

## **Подходящие типы носителей**

Для получения лучших результатов печати выберите бумагу, подходящую для печати. Компания Canon предоставляет как различные типы бумаги, которые подходят для документов, так и бумагу для фото и иллюстраций. Рекомендуется использовать подлинную бумагу Canon для печати важных фотографий.

## **Типы носителей**

### **Стандартные типы бумаги**

• Обычная бумага (включая вторичную бумагу)

## **Подлинная бумага Canon**

Номер модели подлинной бумаги Canon указан в скобках. Подробную информацию о стороне для печати и примечания по манипуляциям с бумагой см. в руководстве, входящем в комплект поставки. Информация о размерах страницы для каждого типа оригинальной бумаги Canon доступна на нашем веб-сайте.

#### **Примечание.**

• Покупка некоторых типов бумаги Canon может быть недоступна в некоторых странах или регионах. В США бумага не продается по номеру модели. Приобретайте бумагу по названию.

#### **Бумага для печати документов:**

- Canon Red Label Superior <WOP111>
- Canon Océ Office Colour Paper <SAT213>

#### **Бумага для печати фотографий:**

- Photo Paper Pro Platinum <PT-101>
- Фотобумага для печати Plus Glossy II <PP-201>
- Photo Paper Pro Luster <LU-101>
- Photo Paper Plus Semi-gloss <SG-201>
- Matte Photo Paper <MP-101>\*1\*2
- Photo Paper Pro Premium Matte <PM-101>\*1\*2

### \*1 Печать на таком типе бумаги с помощью устройств PictBridge (беспроводная сеть) не поддерживается.

\*2 Для области печати см. раздел Размеры для бумаги с полями 25 мм (0,98 дюйма).

- Предел загрузки бумаги
- Параметры бумаги в драйвере принтера и в принтере (тип носителя) (Windows)
- Параметры бумаги в драйвере принтера и в принтере (тип носителя) (Mac OS)

#### **Примечание.**

- При печати фотографий, хранящихся на PictBridge-совместимом устройстве (беспроводная сеть), необходимо указать размер страницы и тип носителя.
	- Печать с цифрового фотоаппарата
- При использовании бумаги Art Paper см. раздел Печать на бумаге Art Paper.

## **Размеры страницы**

Можно использовать следующие размеры страницы.

### **Примечание.**

- Можно загрузить страницы следующих размеров.
	- задний лоток: A5, A4, A3, A3+, A2, B5, B4, B3, Letter, Legal, 10 x 15 см (4 x 6 дюймов), 13 x 18 см (5 x 7 дюймов), 20 x 25 см (8 x 10 дюймов), 25 x 30 см (10 x 12 дюймов), 28 x 43 см (11 x 17 дюймов), 36 x 43 см (14 x 17 дюймов), 43 x 56 см (17 x 22 дюйма)
	- лоток для ручной подачи: A4, A3, A3+, A2, B4, B3, Letter, Legal, 20 x 25 см (8 x 10 дюймов), 25 х 30 см (10 x 12 дюймов), 28 х 43 см (11 х 17 дюймов), 36 х 43 см (14 х 17 дюймов), 43 х 56 см (17 x 22 дюйма)
- Печать со следующими размерами страницы с устройств PictBridge (беспроводная сеть) не поддерживается.
	- A5, B5, B4, B3, Legal, 25 x 30 см (10" x 12"), 28 x 43 см (11" x 17"), 36 x 43 см (14" x 17")

#### **Стандартные размеры:**

- A5, A4, A3, A3+, A2
- B5, B4, B3
- Letter, Legal
- 10 x 15 см (4 x 6 дюймов), 13 x 18 см (5 x 7 дюймов), 20 x 25 см (8 x 10 дюймов), 25 x 30 см (10 x 12 дюймов), 28 x 43 см (11 x 17 дюймов), 36 x 43 см (14 x 17 дюймов), 43 x 56 см (17 x 22 дюйма)

#### **Нестандартные размеры:**

Можно выполнять печать на бумаге нестандартного формата в пределах следующих диапазонов.

- задний лоток
	- Минимальный размер: 89,0 x 127,0 мм (3,50 x 5,00 дюйма)
	- Максимальный размер: 432,0 x 594,0 мм (17,00 x 23,39 дюйма)
- лоток для ручной подачи
	- Минимальный размер: 203,2 x 254,0 мм (8,00 x 10,00 дюйма)
	- Максимальный размер: 432,0 x 594,0 мм (17,00 x 23,39 дюйма)

## **Вес бумаги / Толщина**

Можно использовать бумагу следующей плотности/толщины.

\* Не используйте бумагу толще или плотнее этой, поскольку она может замяться в принтере.

• задний лоток

Обычная бумага: 64–105 g /m2 (17–28 фунтов)

Специализированная бумага: До 300 g /m<sup>2</sup> (80 фунтов) / 0,1–0,3 мм (4–11,8 мил)

• лоток для ручной подачи

Специализированная бумага: До 400 g /m<sup>2</sup> (107 фунтов) / 0,1–0,7 мм (4–27,6 мил)

# **Предел загрузки бумаги**

### **Внимание!**

• При выполнении калибровки цвета загрузите все типы бумаги в задний лоток вне зависимости от источников бумаги, указанных в таблицах ниже.

### **Стандартные типы бумаги**

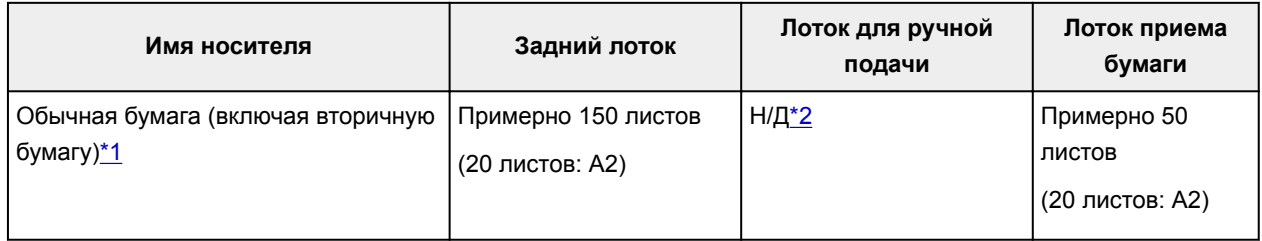

## **Подлинная бумага Canon**

#### **Примечание.**

• Перед запуском непрерывной печати рекомендуется извлечь ранее отпечатанные листы из лотка приема бумаги, чтобы избежать размытости и обесцвечивания (кроме Canon Red Label Superior <WOP111> и Canon Océ Office Colour Paper <SAT213>).

#### **Бумага для печати документов:**

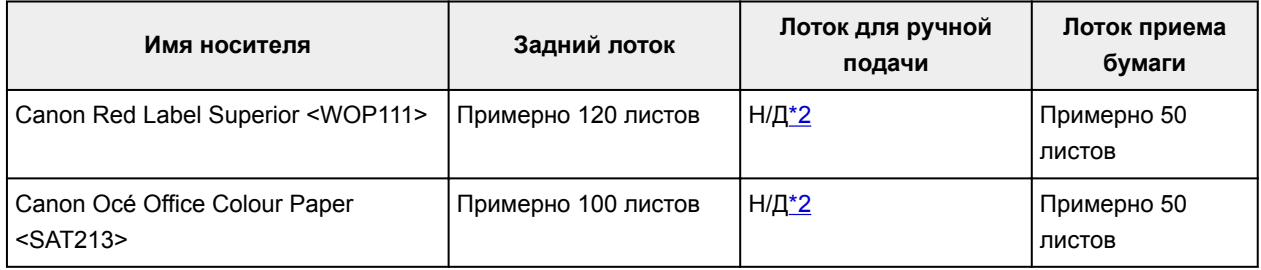

#### **Бумага для печати фотографий:**

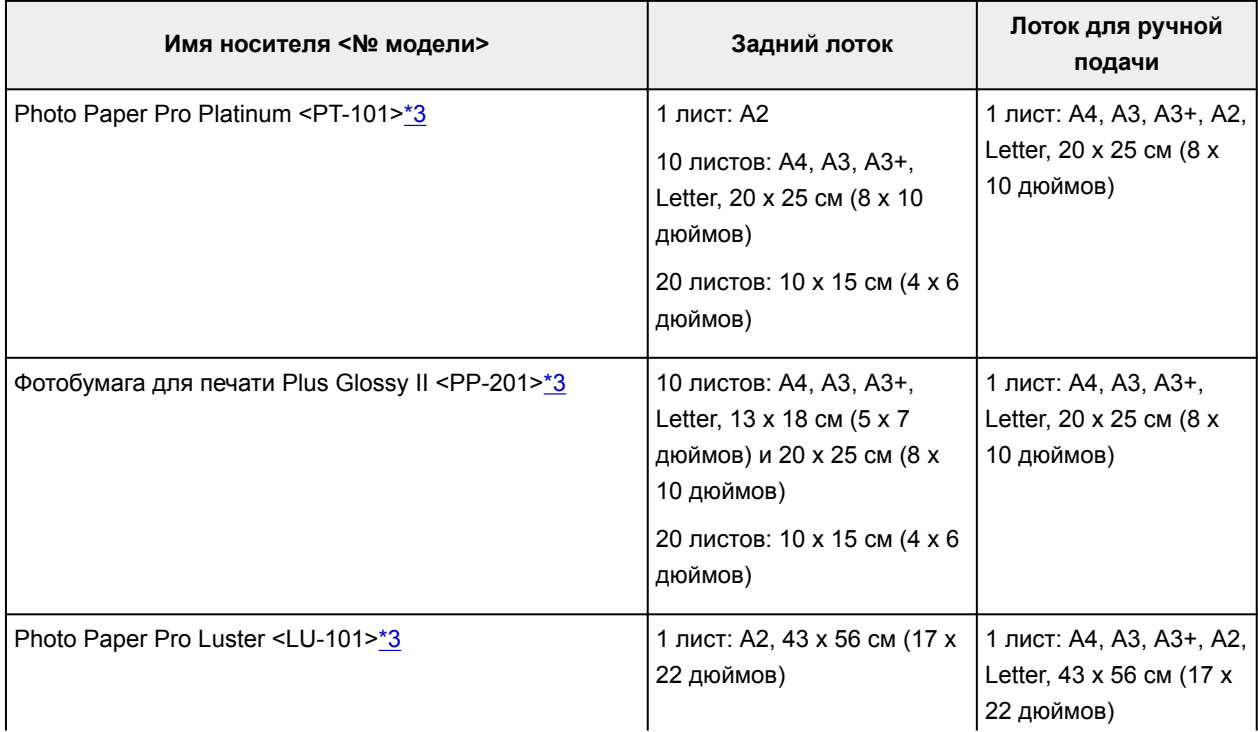

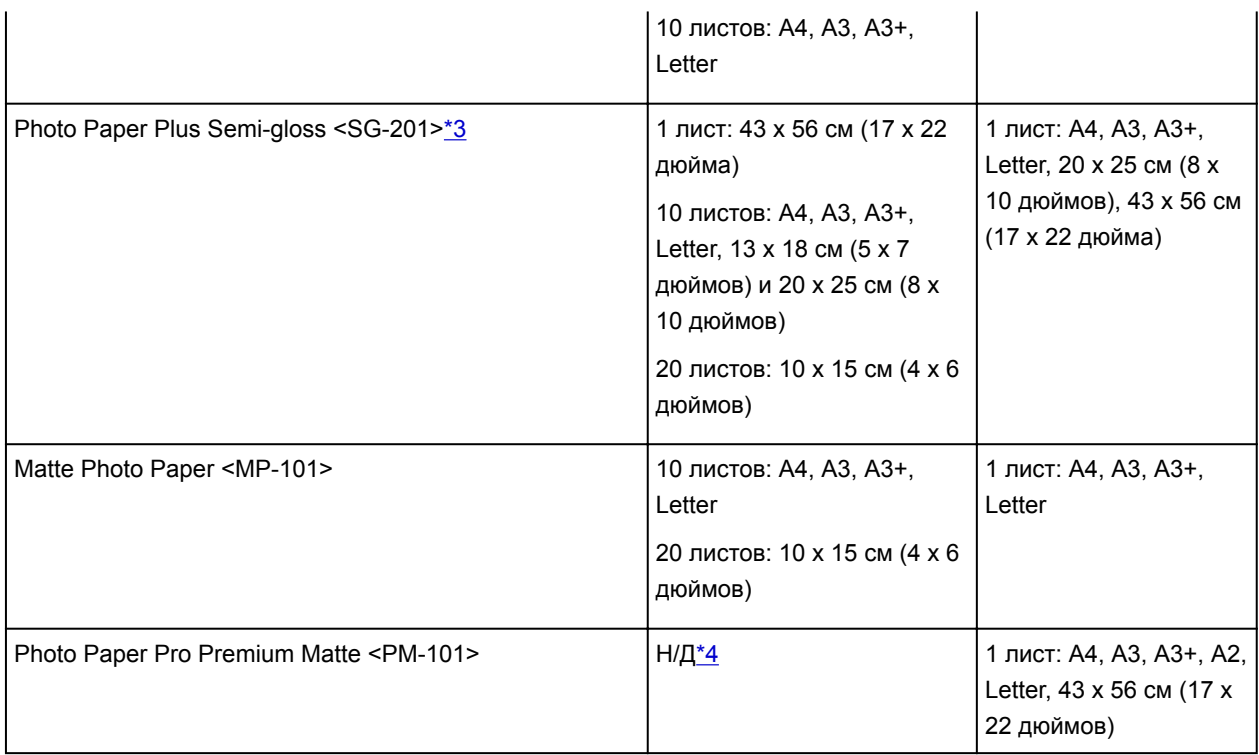

\*1 Соответствующая подача бумаги может быть невозможна на максимальной мощности в зависимости от типа бумаги или условий окружающей среды (очень высокой или очень низкой температуры или влажности). В таких случаях следует примерно наполовину уменьшить количество листов бумаги, загружаемых одновременно.

\*2 Подача бумаги из лотка для ручной подачи может повредить принтер. Всегда загружайте в задний лоток.

\*3 При загрузке бумаги партиями на стороне для печати могут появиться отметки или подача может выполняться некорректно. В этом случае загружайте листы по одному.

\*4 Подача бумаги из заднего лотка может повредить принтер. Всегда загружайте в лоток для ручной подачи.

#### **Примечание.**

• При использовании специализированной бумаги сторонних производителей (не компании Canon) загружайте листы по одному в задний лоток или в лоток для ручной подачи.

## **Типы носителей, непригодные для использования**

Нельзя использовать следующие типы бумаги. Использование такой бумаги приведет не только к неудовлетворительным результатам, но также и к замятию бумаги или неправильной работе принтера.

- Сложенная, скрученная или помятая бумага
- Влажная бумага
- Слишком тонкая бумага
	- задний лоток
	- Обычная бумага: менее 64 g /m<sup>2</sup> (17 фунтов)
	- Специализированная бумага: менее 0,1 мм (4 мил)
	- лоток для ручной подачи
	- Специализированная бумага: менее 0,1 мм (4 мил)
- Слишком толстая бумага
	- задний лоток
	- Обычная бумага: Более чем 105 g /m<sup>2</sup> (28 фунтов)
	- Специализированная бумага: Более чем 300 g /m<sup>2</sup> (80 фунтов) или более чем 0,3 мм (11,8 мил)

лоток для ручной подачи

- Специализированная бумага: Более чем 400 g /m<sup>2</sup> (107 фунтов) или более чем 0,7 мм (27,6 мил)
- Обычная бумага или блокнотная бумага, нарезанная до небольших размеров (при печати на бумаге размером менее A5)
- Художественные открытки
- Открытки с фотографиями или наклейками
- Конверты
- Любой тип бумаги с отверстиями
- Листы бумаги, не являющиеся прямоугольными
- Скрепленные или склеенные листы бумаги
- Клейкая бумага
- Бумага с блестками и т. д.
- Не используйте фирменную бумагу Canon следующих типов.
- Глянцевая фотобумага для повседневной печати <GP-501/GP-601>
- Photo Paper Glossy <GP-601>
- Бумага Fine Art "Museum Etching" <FA-ME1>
- High Resolution Paper <HR-101N>

# **Обращение с бумагой**

- Аккуратно обращайтесь с бумагой, чтобы не потереть и не поцарапать поверхности всех типов бумаги.
- Держите бумагу, как можно ближе к ее краям, и попытайтесь не касаться поверхности для печати. Качество печати может быть снижено, если поверхность для печати будет испачкана потом или жиром, попадающим с рук.
- Не касайтесь поверхности листа после печати до тех пор, пока не высохнут чернила. Даже когда чернила высохнут, старайтесь не касаться поверхности отпечатка как можно дольше. Вследствие природы пигментных чернил эти чернила можно удалить с отпечатка, если потереть или поскрести.
- Извлекайте из упаковки только необходимое количество бумаги непосредственно перед печатью.
- Чтобы оставшаяся бумага не скручивалась, положите ее обратно в пачку и храните на ровной поверхности. При хранении бумаги избегайте воздействия на нее тепла, влаги и прямого солнечного света.

## **Печать на фотобумаге**

Во время печати при низкой температуре или влажности чернильный туман может запачкать поля бумаги из-за статического электричества.

Чтобы избежать этого, рекомендуется использовать фотобумагу при температуре 20 °C (68 °F) или выше и влажности 20 % или выше. Если температура ниже 20 °C (68 °F), рекомендуется использовать фотобумагу при влажности 40 % или выше.

# **Печать на бумаге Art Paper**

При использовании бумаги Art paper может образовываться пыль. Поэтому рекомендуется удалять пыль с бумаги непосредственно перед печатью.

## **Вам понадобится мягкая волосяная кисть (или кисть, используемая для очистки техники).**

Чем шире кисть, тем лучше результат.

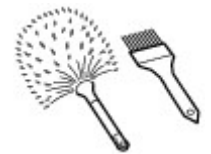

Подходят мягкие кисти, изготовленные из полипропилена, полиэтилена, конского или козлиного волоса.

## **Внимание!**

• Не используйте кисти так, как показано ниже. Можно повредить поверхность печати.

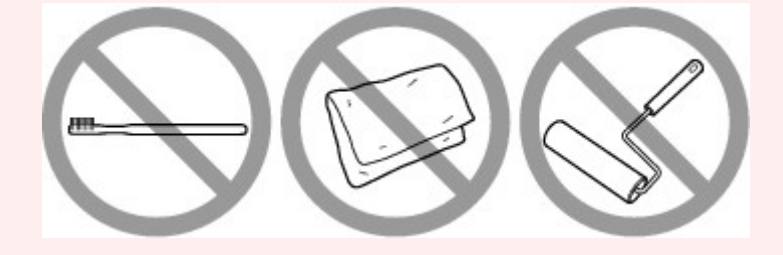

Не подходят кисти из жесткого материала, ткани или впитывающей ткани, липких и абразивных материалов.

## **Процедура удаления бумажной пыли:**

- 1. Убедитесь, что кисть не влажная и на ней нет пыли или грязи.
- 2. Очистите всю поверхность печати, двигаясь в одном направлении.

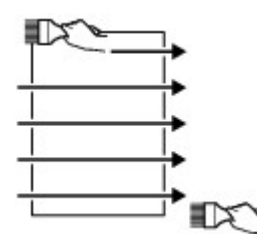

#### **Внимание!**

- Проводите кистью по всей бумаге, не начинайте с середины и не останавливайтесь на полпути.
- По возможности старайтесь не прикасаться к поверхности печати.
- 3. Для окончательного удаления пыли отряхните бумагу кистью в другом направлении сверху донизу.

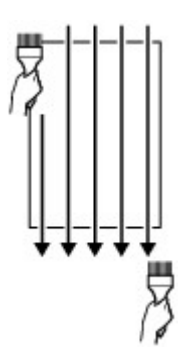

# **Обращение с бумагой**

- **Источники для загрузки бумаги**
- **Загрузка бумаги в задний лоток**
- **Загрузка бумаги в Лоток для ручной подачи**

## **Источники для загрузки бумаги**

Принтер оснащен двумя источниками для загрузки бумаги — задним лотком (A) и лотком для ручной подачи (B).

То, какой источник бумаги используется, зависит от формата страницы и типа носителя.

Подходящие типы носителей

#### **Примечание.**

• При печати правильно указывайте размер страницы, тип носителя и источник бумаги. Выбор неправильного размера страницы или типа носителя может снизить качество печати принтера.

Дополнительную информацию по загрузке бумаги в каждый источник бумаги см. далее.

- Загрузка бумаги в задний лоток
- Загрузка бумаги в Лоток для ручной подачи

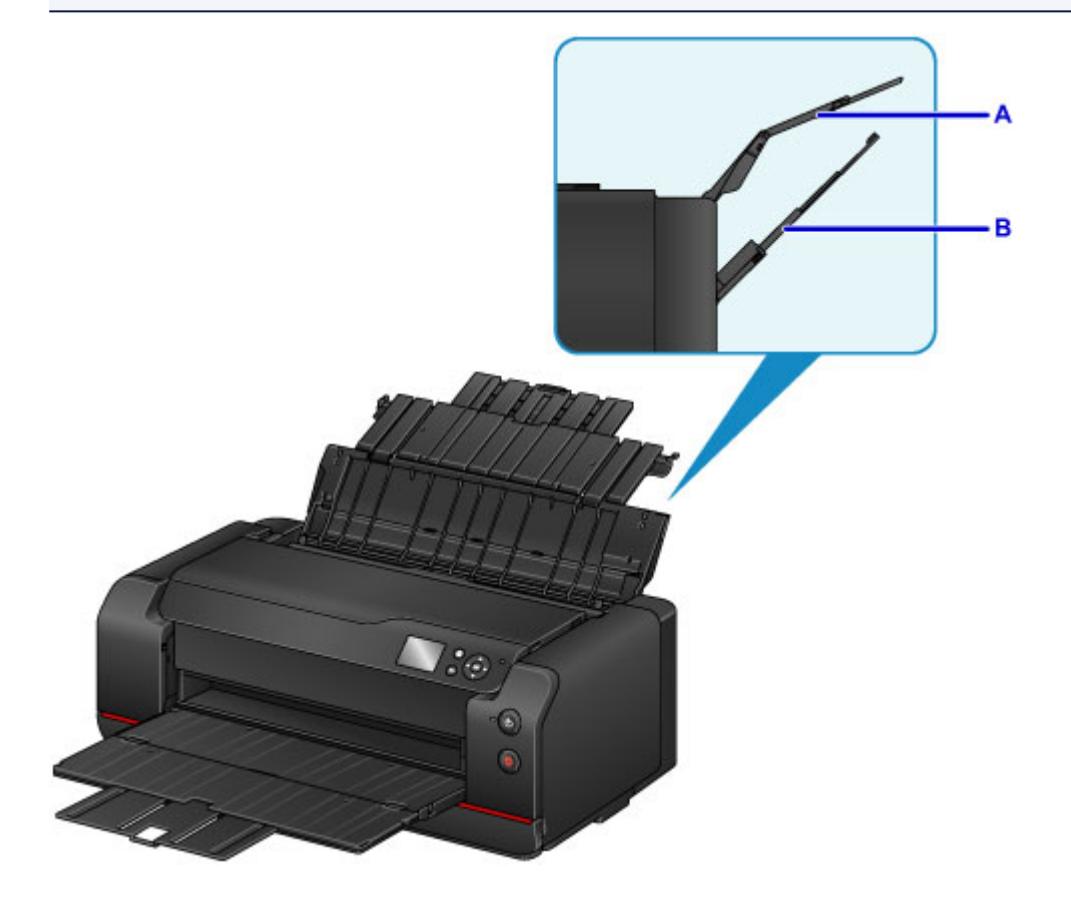

## **Загрузка двух или более листов бумаги в задний лоток**

Для выполнения печати на бумаге разных форматов, от 10 x 15 см (4" x 6") до A2, загружайте ее в задний лоток (A). Чтобы печать выполнялась непрерывно, можно загрузить сразу два или более листов бумаги одного размера и типа носителя. (Бумагу некоторых размеров и типов носителя можно загружать только по одному листу).

## **Загрузка одного листа бумаги большого размера или толстой бумаги в лоток для ручной подачи**

Для выполнения печати на бумаге большого формата, например от 20 x 25 см (8" x 10") до A2, или на толстой бумаге, такой как бумага Art Paper, загружайте ее в лоток для ручной подачи (B).

В лоток для ручной подачи нельзя загружать обычную бумагу. Для выполнения печати на обычной бумаге загружайте ее в задний лоток.

# **Загрузка бумаги в задний лоток**

В задний лоток можно загружать несколько листов бумаги одного типа и формата.

## **Внимание!**

• Если разрезать обычную бумагу на части размером 10 х 15 см (4 х 6 дюймов) или 13 х 18 см (5 х 7 дюймов) для пробной печати, это может привести к застреванию бумаги.

### **Примечание.**

- В задний лоток можно загрузить бумагу следующих форматов.
	- A5, A4, A3, A3+, A2
	- B5, B4, B3
	- Letter, Legal
	- 10 x 15 см (4 x 6 дюймов), 13 x 18 см (5 x 7 дюймов), 20 x 25 см (8 x 10 дюймов), 25 x 30 см (10 x 12 дюймов), 28 x 43 см (11 x 17 дюймов), 36 x 43 см (14 x 17 дюймов), 43 x 56 см (17 x 22 дюйма)
- Рекомендуется использовать подлинную фотобумагу Canon для печати фотографий.

Подробнее об оригинальной бумаге Canon см. в разделе Подходящие типы носителей.

• Можно использовать обычную бумагу для копирования или бумагу Canon Red Label Superior WOP111/Canon Océ Office Colour Paper SAT213.

Для получения сведений о формате и плотности бумаги, которую можно использовать в данном принтере см. раздел Подходящие типы носителей.

- Выполняйте печать в условиях (температура и влажность), подходящих для используемой бумаги. Ограничения в отношении температуры и относительной влажности для оригинальной бумаги Canon см. на упаковке или с поставляемыми инструкциями.
- 1. Подготовьте бумагу.

Совместите края бумаги. Если бумага скручена, разгладьте ее.

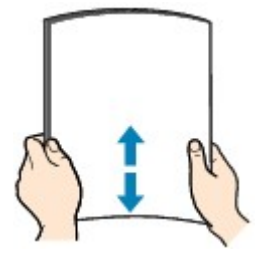

#### **Примечание.**

- Аккуратно выровняйте края бумаги перед загрузкой. Загрузка бумаги без выравнивания краев может привести к застреванию бумаги.
- Если бумага скручена, аккуратно согните ее в противоположном направлении до выпрямления, удерживая за противоположные углы.

Подробнее о том, как расправить скрученную бумагу, см. в пункте "Загрузите бумагу, распрямив ее." раздела Бумага испачкана / Отпечатанная поверхность поцарапана.

• При использовании бумаги Photo Paper Plus Semi-gloss SG-201, даже если лист скручен, одновременно загружайте один лист в том виде, в каком он есть. Если раскатать эту бумагу с целью выпрямления, это может привести к появлению трещин на поверхности бумаги и ухудшить качество печати.

- 2. Раскройте упор для бумаги (A) заднего лотка, затем выдвиньте дополнительный упор для бумаги (B).
- 3. Аккуратно откройте лоток приема бумаги (C).
- 4. Откройте дополнительный лоток приема бумаги (D), затем выдвиньте упор для выходящей бумаги (E).

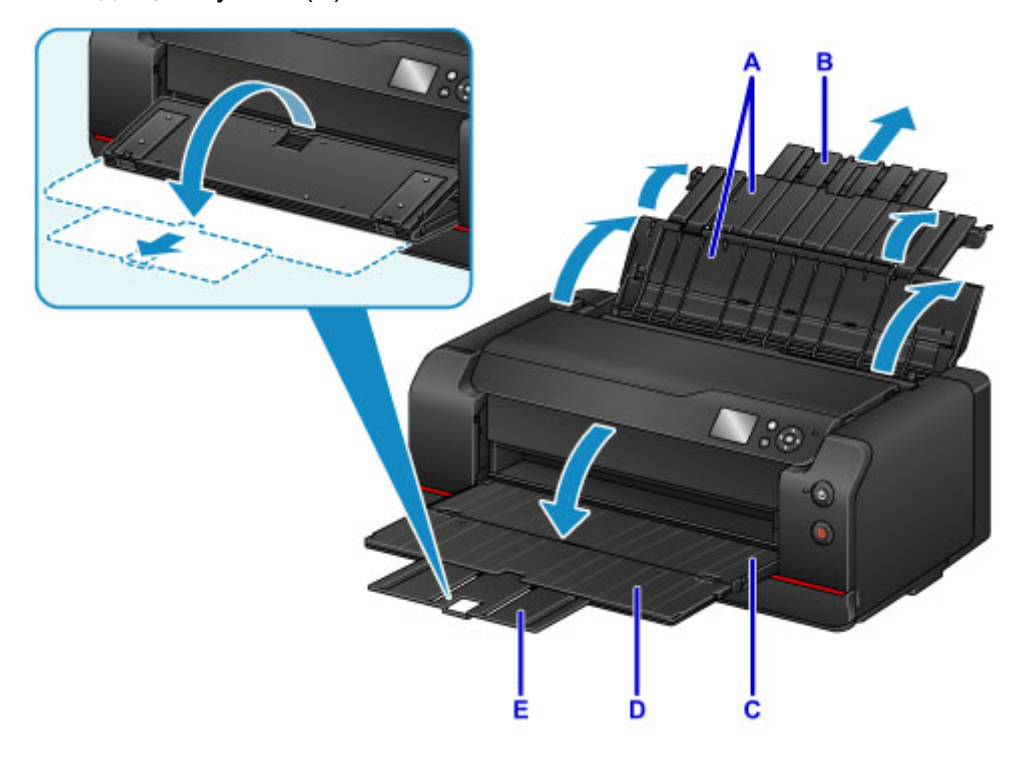

5. Откройте крышку отверстия для подачи (F).

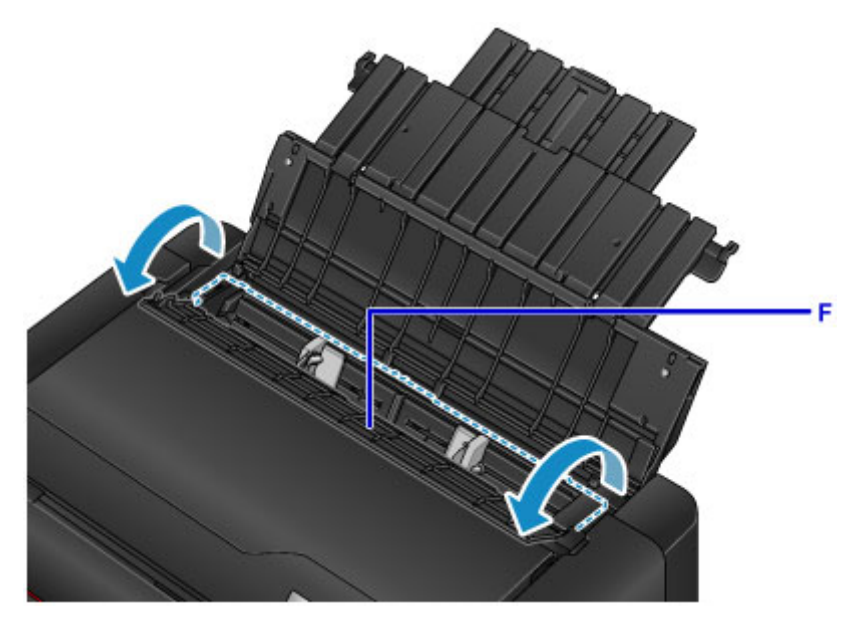

- 6. Раздвиньте направляющие бумаги (G), чтобы открыть их, и загрузите бумагу в центр заднего лотка СТОРОНОЙ ДЛЯ ПЕЧАТИ К СЕБЕ.
- 7. Сдвиньте направляющие бумаги (G) и прижмите их к обеим сторонам стопки бумаги. Не следует слишком сильно прижимать направляющие бумаги к стопке. Возможны сбои при подаче бумаги.

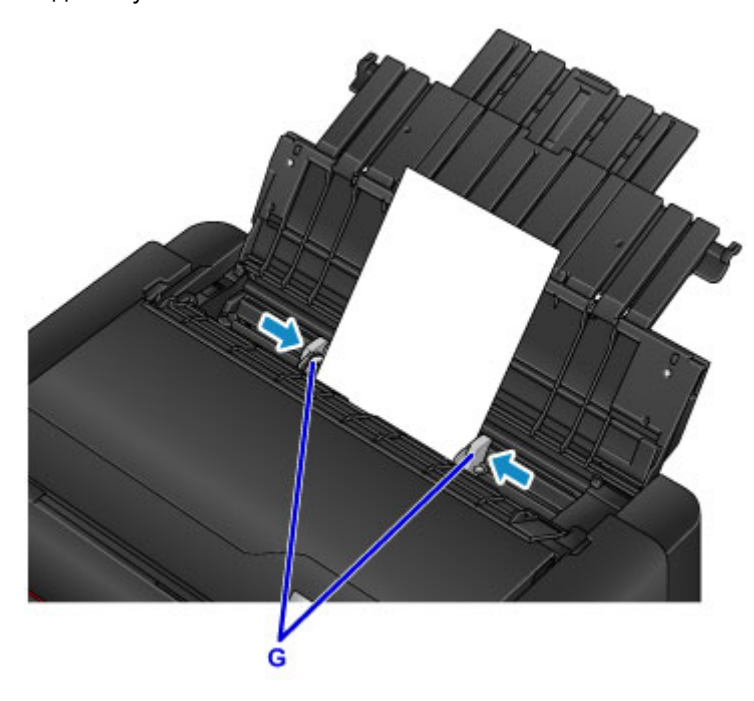

## **Внимание!**

• Всегда загружайте бумагу в книжной ориентации (H). Загрузка бумаги в альбомной ориентации (I) может привести к замятию бумаги.

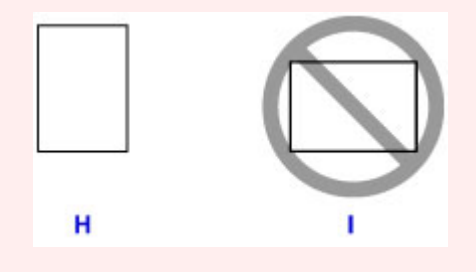

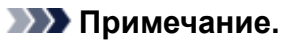

- Объем загружаемой бумаги не должен превышать метку предела загрузки (J).
- Поднятые части (K) на направляющих бумаги складываются в зависимости от размера загруженной бумаги. Не нажимайте эти части вниз пальцами.

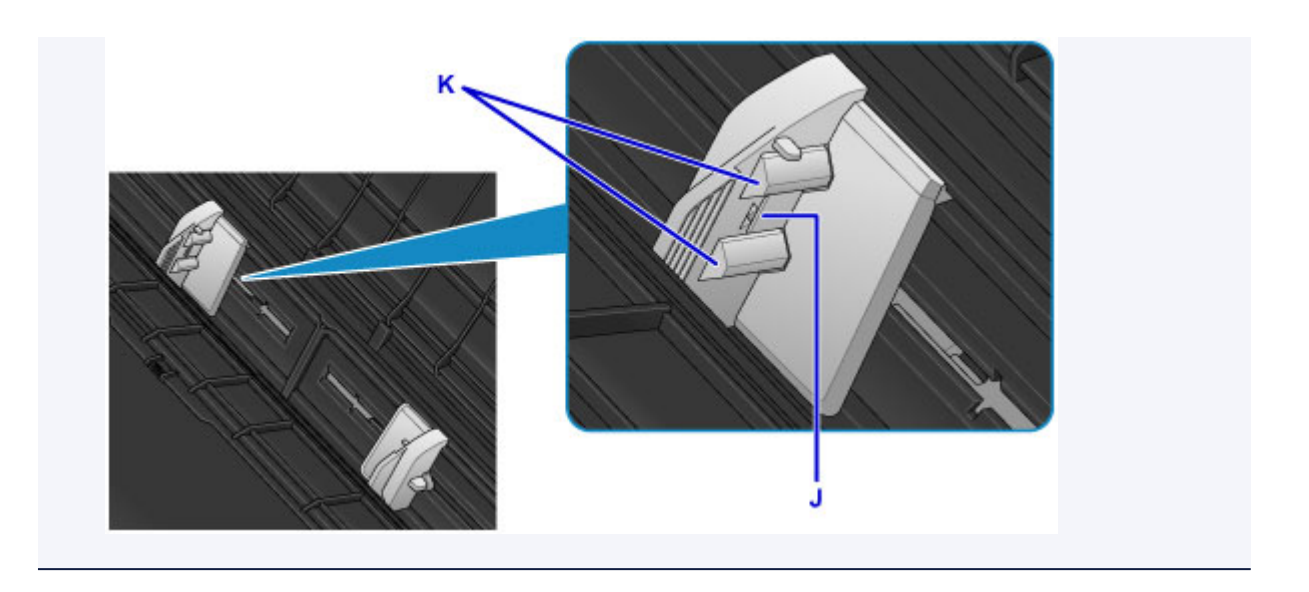

8. Осторожно закройте крышку отверстия для подачи.

Экран для ввода параметров бумаги для заднего лотка отобразится на ЖК-дисплее.

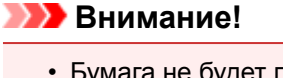

• Бумага не будет подаваться, если крышка отверстия для подачи открыта. Обязательно закройте крышку отверстия для подачи.

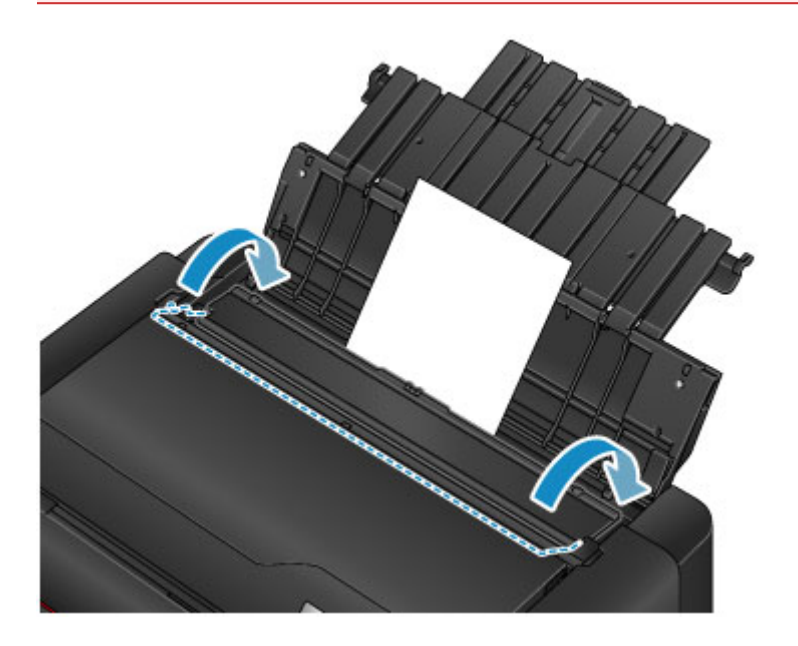

9. Выберите формат и тип бумаги, загруженной в задний лоток, в **Разм. с. (Page size)** и **Тип (Type)**, выберите **Зарегистрир. (Register)**, затем нажмите кнопку **OK**.

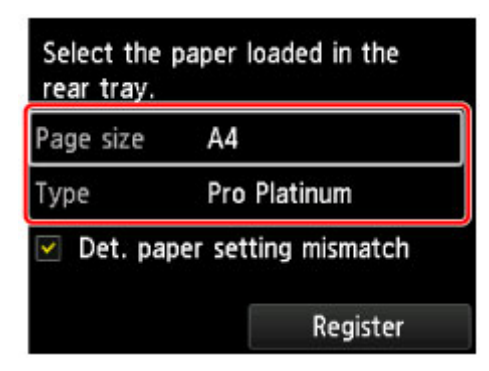

Если на экране появится сообщение, выполните регистрацию, следуя приведенным в нем указаниям.

Параметры бумаги

## **Примечание.**

• Во время печати на экране параметров печати драйвера принтера выберите в качестве источника бумаги задний лоток, а также размер и тип загруженной бумаги.

# **Загрузка бумаги в Лоток для ручной подачи**

В лоток для ручной подачи можно загружать только по одному листу бумаги 20 x 25 см (8 x 10 дюймов) или большего формата.

#### **Примечание.**

- В лоток для ручной подачи можно загрузить бумагу следующих форматов.
	- A4, A3, A3+, A2
	- B4, B3
	- Letter, Legal
	- 20 x 25 см (8 x 10 дюймов), 25 x 30 см (10 x 12 дюймов), 28 x 43 см (11 x 17 дюймов), 36 x 43 см (14 x 17 дюймов), 43 x 56 см (17 x 22 дюйма)
- Рекомендуется использовать подлинную фотобумагу Canon для печати фотографий.

Подробнее об оригинальной бумаге Canon см. в разделе Подходящие типы носителей.

- Выполняйте печать в условиях (температура и влажность), подходящих для используемой бумаги. Ограничения в отношении температуры и относительной влажности для оригинальной бумаги Canon см. на упаковке или с поставляемыми инструкциями.
- В лоток для ручной подачи нельзя загружать обычную бумагу. Для выполнения печати на обычной бумаге загружайте ее в задний лоток.
- При выполнении печати на бумаге с помощью устройства, поддерживающего PictBridge (беспроводную локальную сеть), загрузите бумагу в задний лоток.
	- Печать с цифрового фотоаппарата
- 1. Подготовьте бумагу.

Если бумага скручена, разгладьте ее.

#### **Примечание.**

• Если бумага скручена, аккуратно согните ее в противоположном направлении до выпрямления, удерживая за противоположные углы.

Подробнее о том, как расправить скрученную бумагу, см. в пункте "Загрузите бумагу, распрямив ее." раздела Бумага испачкана / Отпечатанная поверхность поцарапана.

- При использовании бумаги Photo Paper Plus Semi-gloss SG-201, даже если лист скручен, одновременно загружайте один лист в том виде, в каком он есть. Если раскатать эту бумагу с целью выпрямления, это может привести к появлению трещин на поверхности бумаги и ухудшить качество печати.
- 2. Откройте лоток для ручной подачи (A), затем выдвиньте упор для бумаги (B) и дополнительный упор для бумаги (C).
- 3. Осторожно откройте лоток приема бумаги (D).
- 4. Откройте дополнительный лоток приема бумаги (E), затем выдвиньте упор для выходящей бумаги (F).

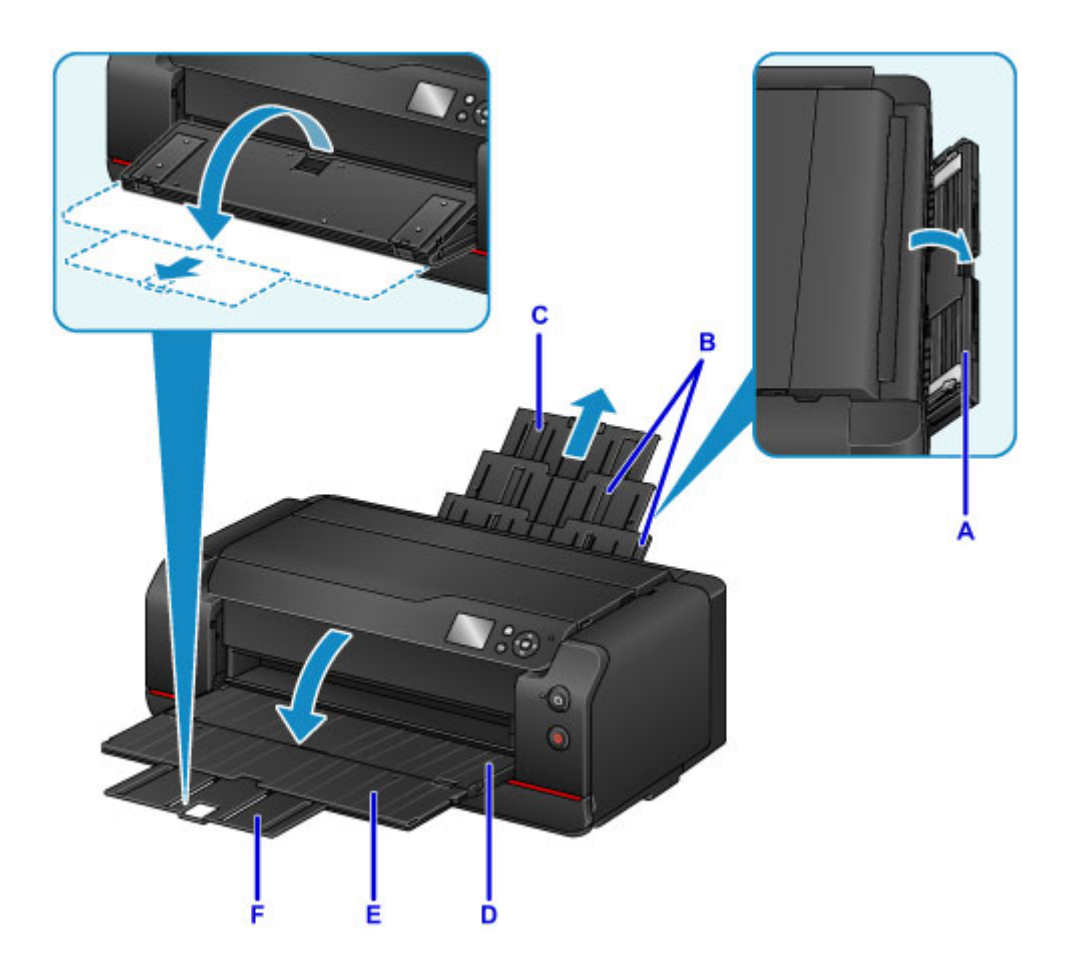

- 5. Раздвиньте направляющие бумаги (G), чтобы открыть их, и загрузите ТОЛЬКО ОДИН ЛИСТ БУМАГИ в центр лотка для ручной подачи СТОРОНОЙ ДЛЯ ПЕЧАТИ К СЕБЕ.
- 6. Сдвиньте направляющие бумаги (G) и прижмите их к обеим сторонам стопки бумаги.

Не следует слишком сильно прижимать направляющие бумаги к стопке. Возможны сбои при подаче бумаги.

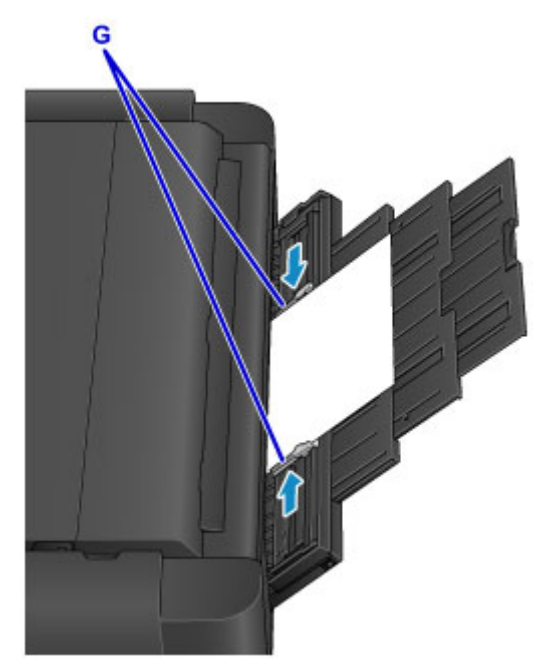

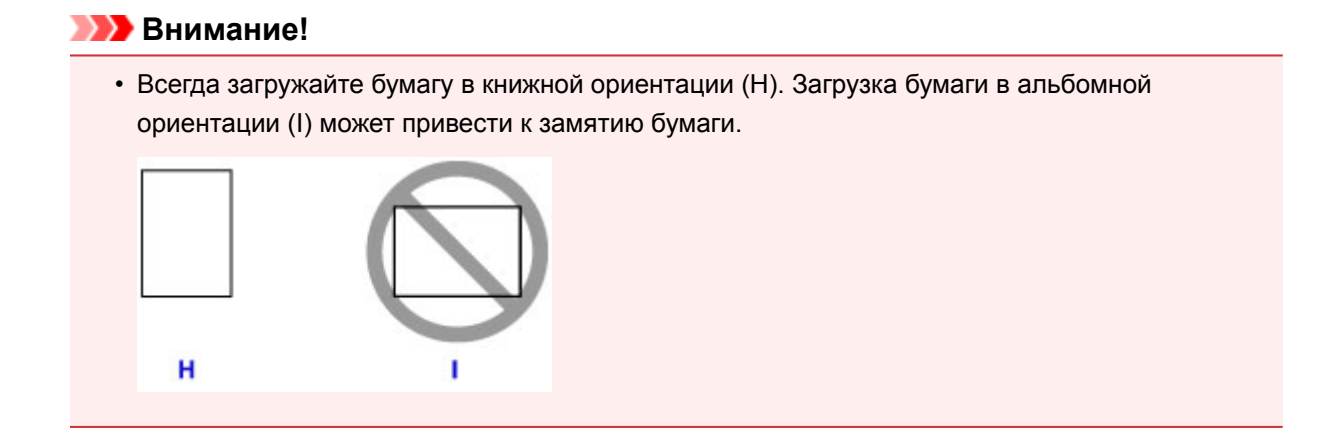

7. Проверьте, правильно ли загружена бумага в лотке для ручной подачи.

Убедитесь, что бумага надежно закреплена на дне лотка для ручной подачи и прижата направляющими бумаги, немного пошевелив бумагу вверх и вниз.

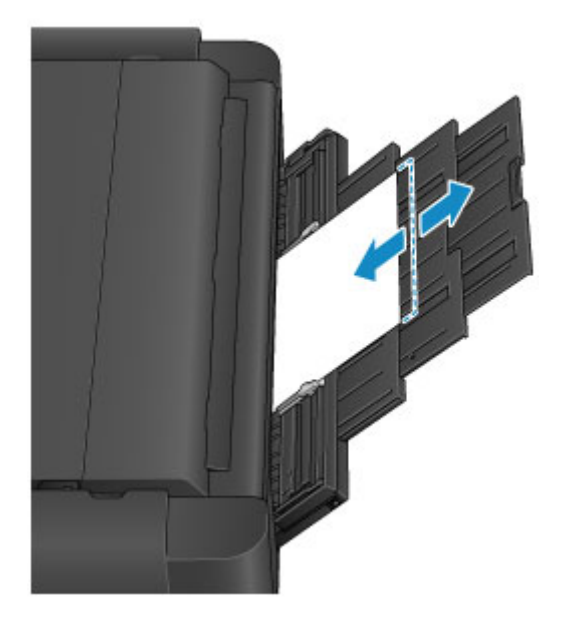

## **Примечание.**

- Во время печати на экране параметров печати драйвера принтера выберите в качестве источника бумаги лоток для ручной подачи, а также размер и тип загруженной бумаги.
- Для продолжения печати из лотка для ручной подачи подождите завершения печати, а затем загрузите следующий лист.

## **Выполнение настроек с панели управления или из веббраузера**

- **Панель управления**
- **ЖК-дисплей и панель управления**
- **Изменение параметров с панели управления или из веб-браузера**
	- Изменение параметров с помощью панели управления
	- Настройки параметров принтера с помощью веб-браузера

## **Панель управления**

\* В целях пояснения на приведенной ниже иллюстрации светятся все индикаторы панели управления.

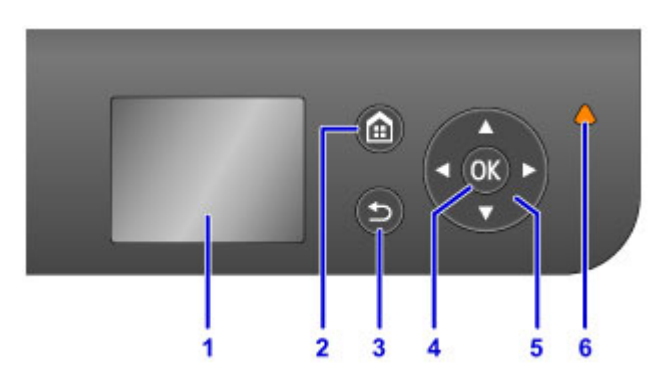

#### **(1) ЖК-дисплей (жидкокристаллический дисплей)**

Служит для вывода сообщений, элементов меню и состояния выполнения операций.

#### **(2) Кнопка НАЧАЛО (HOME)**

Используется для отображения экрана НАЧАЛО.

#### ЖК-дисплей и панель управления

#### **(3) Кнопка Назад (Back)**

Возврат ЖК-дисплея к предыдущему экрану.

#### **(4) Кнопка OK**

Завершает выбор меню или элемента настройки. Эта кнопка также используется для устранения ошибок.

### **(5) Кнопки А, ▼, → и ►**

Используются для выбора меню или элемента настройки.

ЖК-дисплей и Панель управления

#### **(6) Индикатор Аварийный сигнал (Alarm)**

При возникновении ошибки индикатор светится или мигает.

## **ЖК-дисплей и панель управления**

На экране "НАЧАЛО" на ЖК-дисплее можно выбрать такие функции, как обслуживание и параметры принтера.

Функции экрана "НАЧАЛО" можно выбрать при помощи кнопки ▲ или ▼ (А) и нажатием кнопки **ОК** (В).

На экране меню или настроек выберите элемент или параметр меню с помощью кнопок  $\blacktriangle$ ,  $\nabla$ ,  $\blacktriangleleft$  или (C), затем нажмите кнопку **OK** (B), чтобы продолжить выполнение процедуры.

Для возврата к предыдущему экрану нажмите кнопку **Назад (Back)** (D).

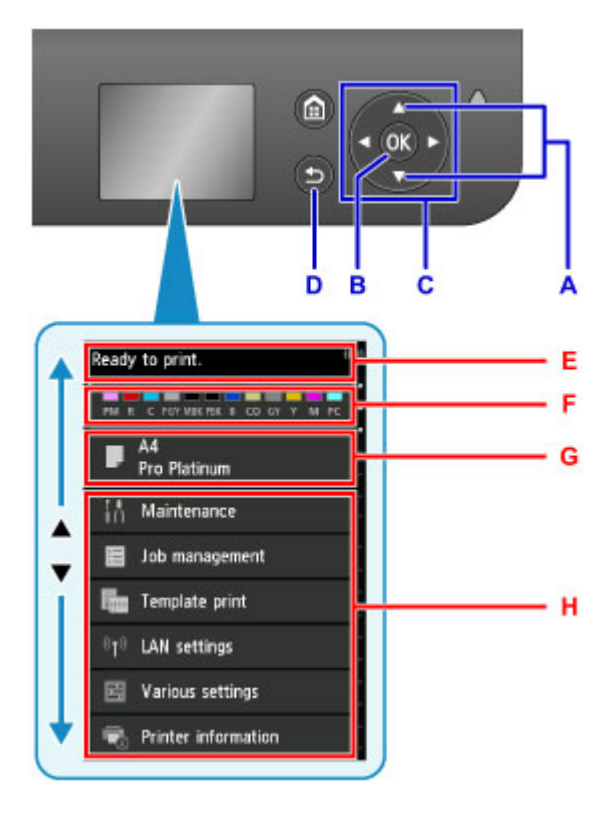

E: Область отображения состояния принтера

Отображает состояние принтера, сообщения и другую информацию.

Нажатие кнопки • при появлении сообщения открывает экран Список уведомлений (Notice list). Проверьте содержание сообщения или перейдите к экрану сведений или рабочему экрану.

F: Область отображения состояния чернил

Отображает состояние чернил. Выбрав этот пункт, можно проверить уровень чернил, просмотреть процедуру замены чернильного контейнера или проверить номера чернильных контейнеров.

G: Область отображения параметров бумаги

Отображает сведения о бумаге в заднем лотке. Выбрав этот пункт, можно указать формат и тип бумаги, загруженной в задний лоток.

H: Другие пункты меню

Отображает элементы обслуживания или различные параметры принтера.

## **Выбор меню**

Процедура выбора параметра меню зависит от пункта, выбранного на экране "НАЧАЛО".

Следуйте направлениям и инструкциям на экране для продолжения выполнения операции.

#### **Пример. Использование параметров бумаги**

Выберите область отображения параметров бумаги на экране "НАЧАЛО", нажав кнопку  $\blacktriangle$  или  $\nabla$ , затем нажмите кнопку **OK**.

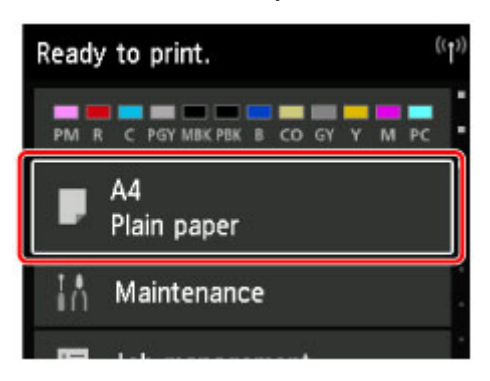

Выберите **Разм. с. (Page size)**, затем нажмите кнопку **OK**.

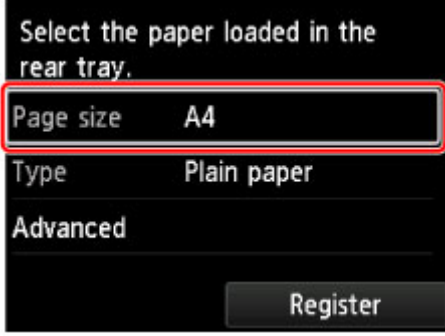

Выберите **A2**, нажав кнопку ▲ или ▼, затем нажмите кнопку ОК.

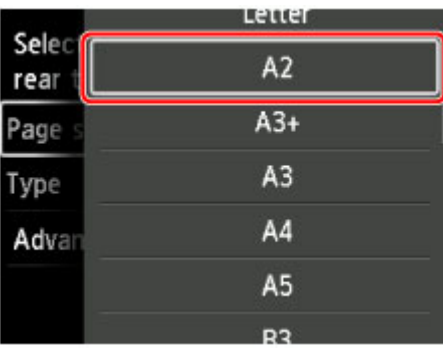

Выберите **Тип (Type)**, нажав кнопку , затем нажмите кнопку **OK**.

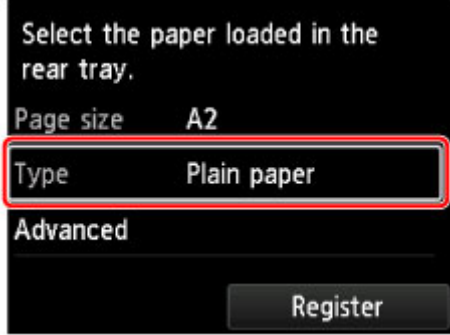

Выберите фотобумагу Pro Platinum, нажав кнопку ▲ или ▼, затем нажмите кнопку ОК.

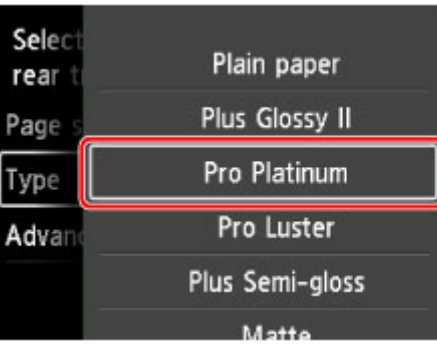

Выберите **Зарегистрир. (Register)**, нажав кнопку , затем нажмите кнопку **OK**.

С помощью этого регистрируются параметры бумаги.

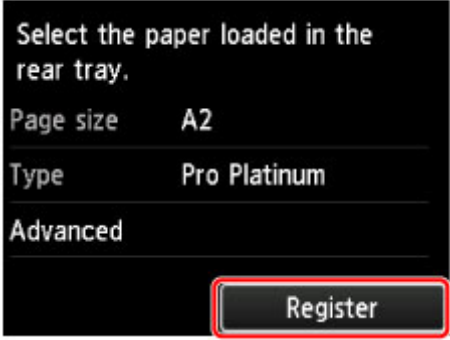

## **Изменение параметров с помощью панели управления/веббраузера**

- **Изменение параметров с помощью панели управления**
- **Настройки параметров принтера с помощью веб-браузера**

## **Изменение параметров с помощью панели управления**

- **Изменение параметров с помощью панели управления**
- **Настройка элементов на панели управления**
- **Настройка пароля администратора (элемент для режима администратора)**
- **Пользовательские параметры устройства (элемент для режима администратора)**
- **Настройка веб-службы (элемент для режима администратора)**
- **Выбор языка (элемент для режима администратора)**
- **Настройки энергосбережения (элемент для режима администратора)**
- **Параметры бесшумного режима (элемент для режима администратора)**
- **Параметры бумаги**
- **Парам.печати**
- **Параметры печати PictBridge**
- **Параметры, относящиеся к бумаге**
- **Управление заданиями**
- **Обновление микропрограммы (элемент для режима администратора)**
- **Сведения о принтере**
- **Параметры локальной сети (элемент для режима администратора)**
- **Параметры автоматического обслуживания (элемент для режима администратора)**
- **Размер страницы обслуживания**
- **Сброс настроек (элемент для режима администратора)**

## **Изменение параметров с помощью панели управления**

#### **Внимание!**

• Для изменения некоторых элементов требуется ввести пароль администратора.

В этом разделе описано, как изменить параметры на экране **Параметры устройства (Device settings)**, следуя инструкциям для указания параметра **Предотвращ. потерт. бумаги (Prevent paper abrasion)** в качестве примера.

- 1. Убедитесь, что принтер включен.
- 2. Выберите **Различные параметры (Various settings)** на экране "НАЧАЛО".

ЖК-дисплей и Панель управления

3. С помощью кнопки выберите **Параметры устройства (Device settings)** и нажмите кнопку **OK**.

Откроется экран **Параметры устройства (Device settings)**.

4. С помощью кнопки **▲▼** выберите элемент и нажмите кнопку ОК.

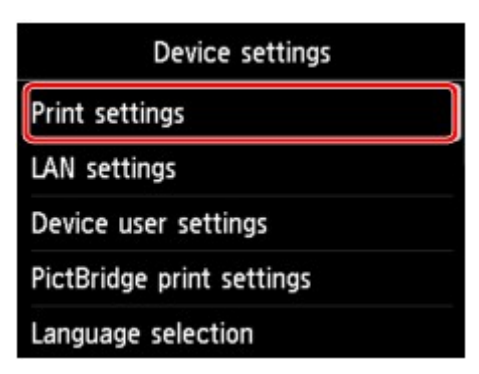

Отображается экран параметров для выбранного пункта.

5. С помощью кнопки **▲▼** выберите элемент и нажмите кнопку ОК.

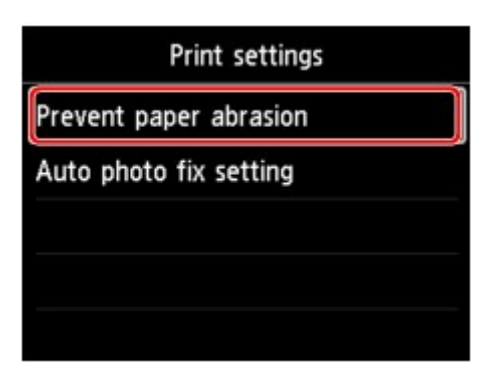

6. С помощью кнопки **▲▼** выберите элемент и нажмите кнопку ОК.

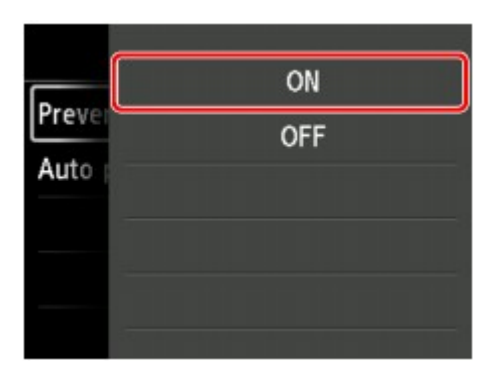

Подробные сведения о настройке элементов на панели управления:

Настройка элементов на панели управления

## **Настройка элементов на панели управления**

## **Параметры безопасности**

Настройка пароля администратора (элемент для режима администратора)

## **Параметры принтера**

- Пользовательские параметры устройства (элемент для режима администратора)
- Настройка веб-службы (элемент для режима администратора)
- Выбор языка (элемент для режима администратора)
- Настройки энергосбережения (элемент для режима администратора)
- Параметры бесшумного режима (элемент для режима администратора)

## **Элементы для бумаги/печати**

- Параметры, относящиеся к бумаге
- Парам.печати
- Параметры печати PictBridge

## **Параметры обслуживания/управления**

- Управление заданиями
- Обновление микропрограммы (элемент для режима администратора)
- Сведения о принтере
- Параметры локальной сети (элемент для режима администратора)
- Параметры автоматического обслуживания (элемент для режима администратора)
- Размер страницы обслуживания
- Сброс настроек (элемент для режима администратора)
# **Настройка пароля администр. (элемент для режима администратора)**

Выберите этот элемент в разделе **Параметры устройства (Device settings)** меню **Различные параметры (Various settings)**.

## **Внимание!**

• Этот элемент настройки предназначен для администраторов. Для изменения этих параметров требуется ввести пароль администратора.

Можно включить или выключить пароль администратора.

Если вы указываете пароль администратора, выберите уровень доступа и укажите пароль администратора.

### **Удал. интерфейс или др. инстр. (Remote UI or other tools)**

Для изменения параметров с помощью удаленного интерфейса или IJ Network Device Setup Utility требуется ввести пароль администратора.

### **ЖК, удал. интерфейс и инстр. (LCD, Remote UI, or other tools)**

Для изменения параметров с помощью панели управления принтера, удаленного интерфейса или IJ Network Device Setup Utility требуется ввести пароль администратора.

Настройка пароля администратора на панели управления

## **Настройка пароля администратора на панели управления**

Можно включить или выключить пароль администратора.

Если вы укажете пароль администратора, вам потребуется вводить пароль для использования следующих элементов и изменения следующих параметров.

- **Настройка веб-службы (Web service setup)**
- **Настройки сети (LAN settings)**
- **Польз. параметры устройства (Device user settings)**
- **Выбор языка (Language selection)**
- **Обновление микропрограммы (Firmware update)**
- **Параметры экономии энергии (Energy saving settings)**
- **Параметры бесшумного режима (Quiet setting)**
- **Параметры автоматич. обслуж. (Auto maintenance settings)**
- **Настройка пароля администр. (Administrator password setting)**
- **Сброс настройки (Reset setting)** (за исключением **Сбросить все (Reset all)**)

Для указания пароля администратора выполните указанные ниже действия.

1. Убедитесь, что принтер включен.

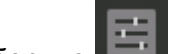

2. Выберите **Различные параметры (Various settings)** на экране "НАЧАЛО".

- ЖК-дисплей и Панель управления
- 3. С помощью кнопки выберите **Параметры устройства (Device settings)** и нажмите кнопку **OK**.
- 4. С помощью кнопки выберите **Настройка пароля администр. (Administrator password setting)** и нажмите кнопку **OK**.
- 5. Когда откроется экран подтверждения для указания пароля администратора, выберите **Да (Yes)** и нажмите кнопку **OK**.

Если пароль администратора не указан, появится сообщение с подтверждением регистрации. Выберите **Да (Yes)** и нажмите **OK**, чтобы снова показать это сообщение.

### **Внимание!**

• Пароль администратора устанавливается при покупке. В качестве пароля используется серийный номер принтера.

Сведения о пароле администратора см. в разделе Пароль администратора.

6. С помощью кнопки выберите **Изм. пароль администратора (Change administrator password)** и нажмите кнопку **OK**.

Если вы не указываете пароль администратора, выберите **Удалить пароль админ. (Remove administrator password)**. Выберите **Да (Yes)** и нажмите **OK**, чтобы снова показать это сообщение.

7. С помощью кнопки ▲▼ выберите уровень доступа по паролю администратора и нажмите кнопку **OK**.

#### **Удал. интерфейс или др. инстр. (Remote UI or other tools)**

Для изменения параметров с помощью удаленного интерфейса или IJ Network Device Setup Utility требуется ввести пароль администратора.

#### **ЖК, удал. интерфейс и инстр. (LCD, Remote UI, or other tools)**

Для изменения параметров с помощью панели управления принтера, удаленного интерфейса или IJ Network Device Setup Utility требуется ввести пароль администратора.

8. Введите пароль администратора.

Нажмите кнопку **OK**, чтобы открыть экран ввода.

С помощью кнопки **▲▼ <del>◀ ►</del> выберите ОК** и нажмите кнопку **ОК** после ввода пароля.

## **Внимание!**

- При изменении пароля действуют следующие ограничения символов:
	- Задайте пароль, используя от 4 до 32 символов.
	- Допускается использование однобайтовых буквенно-цифровых символов.
	- По соображениям безопасности рекомендуется использовать 6 или более буквенноцифровых символов.
- 9. С помощью кнопки выберите **Примен. (Apply)** и нажмите кнопку **OK**.
- 10. Снова введите указанный пароль администратора.

Нажмите кнопку **OK**, чтобы открыть экран ввода.

С помощью кнопки **∆ V <I ►** выберите **OK** и нажмите кнопку **OK** после ввода пароля.

Пароль администратора установлен.

# **Польз. параметры устройства (элемент для режима администратора)**

Выберите этот элемент в разделе **Параметры устройства (Device settings)** меню **Различные параметры (Various settings)**.

## **Внимание!**

• Этот элемент настройки предназначен для администраторов. Для изменения этих параметров требуется ввести пароль администратора.

### • **Настройка даты/времени (Date/time setting)**

Задается текущая дата и время.

## **Внимание!**

• В случае сбоя питания или при отсоединении кабеля питания параметры даты и времени будут сброшены.

#### • **Формат отображения даты (Date display format)**

Используйте данный параметр для изменения формата даты, используемой при печати.

#### • **Повтор ключа (Key repeat)**

Включает/выключает непрерывный ввод путем нажатия и удерживания кнопки  $\blacktriangle$   $\blacktriangledown$   $\blacktriangleleft$   $\blacktriangleright$  при выборе меню или элемента настройки.

#### • **Пар. отп. свед. об устр. (Device info sending setting)**

Установка или отмена отправки сведений об использовании принтера на сервер Canon. Информация, отправленная в компанию Canon, будет использоваться для разработки усовершенствованных продуктов. Выберите **Принимаю (Agree)**, чтобы отправить сведения об использовании принтера на сервер Canon.

### • **Отобразить журнал заданий (Display job history)**

Включает/выключает отображение журнала заданий печати.

### • **Использ.удал.интерфейс (Use of Remote UI)**

Включает/выключает удаленный пользовательский интерфейс.

# **Настройка веб-службы (элемент для режима администратора)**

Выберите этот элемент настройки в меню **Различные параметры (Various settings)**.

## **Внимание!**

• Этот элемент настройки предназначен для администраторов. Для изменения этих параметров требуется ввести пароль администратора.

## • **Настройка подключ. веб-служб (Web service connection setup)**

Будут доступны указанные ниже элементы настройки.

◦ **Настройка Google Cloud Print (Google Cloud Print setup)**

Регистрирует/удаляет принтер на сервисе Google Cloud Print.

◦ **Настр. IJ Cloud Printing Center (IJ Cloud Printing Center setup)**

Регистрирует/удаляет принтер на сервисе Canon Inkjet Cloud Printing Center.

◦ **Проверьте настр. веб-службы (Check Web service setup)**

Проверьте, зарегистрирован ли принтер на сервисе Google Cloud Print или Canon Inkjet Cloud Printing Center.

• **Настройка DNS-сервера (DNS server setup)**

Настройка параметров DNS-сервера. Выберите **Автоматич. настройка (Auto setup)** или **Настройка вручную (Manual setup)**. При выборе **Настройка вручную (Manual setup)** следуйте инструкциям на ЖК-дисплее для выполнения настройки.

• **Настройка прокси-сервера (Proxy server setup)**

Настройка параметров прокси-сервера. Следуйте указаниям на ЖК-дисплее для выполнения настройки.

## **Выбор языка (элемент для режима администратора)**

Выберите этот элемент в разделе **Параметры устройства (Device settings)** меню **Различные параметры (Various settings)**.

## **Внимание!**

• Этот элемент настройки предназначен для администраторов. Для изменения этих параметров требуется ввести пароль администратора.

Изменение языка сообщений и меню на ЖК-дисплее.

# **Параметры экономии энергии (элемент для режима администратора)**

Выберите этот элемент в разделе **Параметры устройства (Device settings)** меню **Различные параметры (Various settings)**.

Включение этого параметра позволяет автоматически включать и выключать принтер для экономии электричества.

## **Внимание!**

• Это меню настроек предназначено для администратора. Для изменения этих параметров требуется ввести пароль администратора.

### • **Авт. выкл. питан. (Auto power off)**

Указывает продолжительность времени автоматического выключения принтера, если на принтере не выполняются никакие операции и не отправляются никакие данные.

### • **Авт. вкл. питания (Auto power on)**

Выберите **ВКЛ (ON)**, чтобы принтер автоматически включался при отправке данных печати на принтер.

# **Параметры бесшумного режима (элемент для режима администратора)**

## Выберите этот элемент в разделе **Параметры устройства (Device settings)** меню **Различные параметры (Various settings)**.

Включите эту функцию на принтере, если хотите снизить уровень рабочего шума, например при печати по ночам.

## **Внимание!**

- Это меню настроек предназначено для администратора. Для изменения этих параметров требуется ввести пароль администратора.
- **Не использ. бесшумный режим (Do not use quiet mode)**

Выберите этот параметр, когда не используете бесшумный режим.

• **Использ. бесшумный режим (Use quiet mode)**

Выберите этот параметр для снижения уровня рабочего шума при печати.

## **Внимание!**

- Скорость работы снижается по сравнению с скоростью работы при выбранном параметре **Не использ. бесшумный режим (Do not use quiet mode)**.
- Эффективность данной функции зависит от настройки принтера. Кроме того, некоторые шумы, например издаваемые при подготовке принтера к печати, не снижаются.

## **Примечание.**

• Бесшумный режим можно выбрать на панели управления принтера или в драйвере принтера. Бесшумный режим (независимо от способа установки) применяется при выполнении операций с панели управления принтера или при печати с компьютера.

# **Параметры бумаги**

Зарегистрировав размер бумаги и тип носителя, загруженного в задний лоток, вы можете предотвратить ошибки печати на принтере: перед началом печати будет выводиться сообщение, если размер бумаги и тип носителя загруженной бумаги отличаются от параметров печати.

## **Примечание.**

- Настройка отображения по умолчанию отличается при печати с панели управления принтера и печати с использованием драйвера принтера.
	- Параметр по умолчанию для отображения сообщения о возможных ошибках печати
- **Когда вы закрываете крышку отверстия для подачи:**

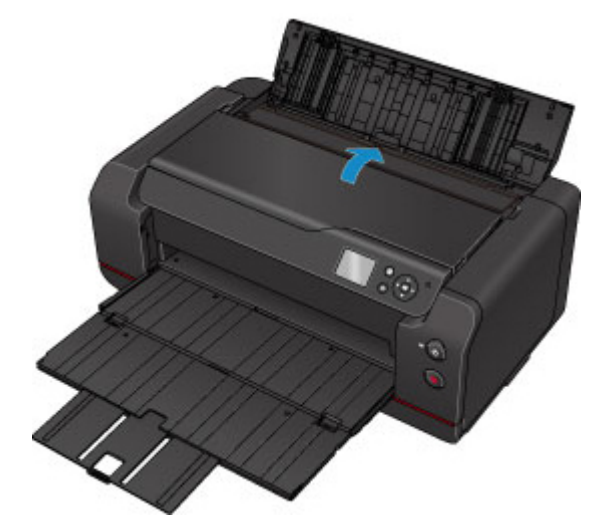

Отображается экран регистрации сведений о бумаге в заднем лотке.

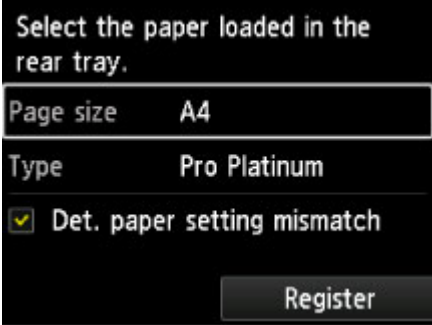

Зарегистрируйте размер бумаги и тип носителя в соответствии с типом и форматом загруженной бумаги.

## **Внимание!**

- Дополнительные сведения о правильном сочетании параметров бумаги, задаваемых с помощью драйвера принтера или ЖК-дисплея:
	- Для Windows:
		- Параметры бумаги в драйвере принтера и в принтере (тип носителя)
		- Параметры бумаги в драйвере принтера и в принтере (размер бумаги)
	- Для Mac OS:
		- Параметры бумаги в драйвере принтера и в принтере (тип носителя)
		- Параметры бумаги в драйвере принтера и в принтере (размер бумаги)

• **Когда параметры бумаги для печати отличаются от сведений о бумаге в заднем лотке, зарегистрированных в принтере:**

Пример:

- Параметры бумаги для печати: B5
- Сведения о бумаге в заднем лотке, зарегистрированные в принтере: A4

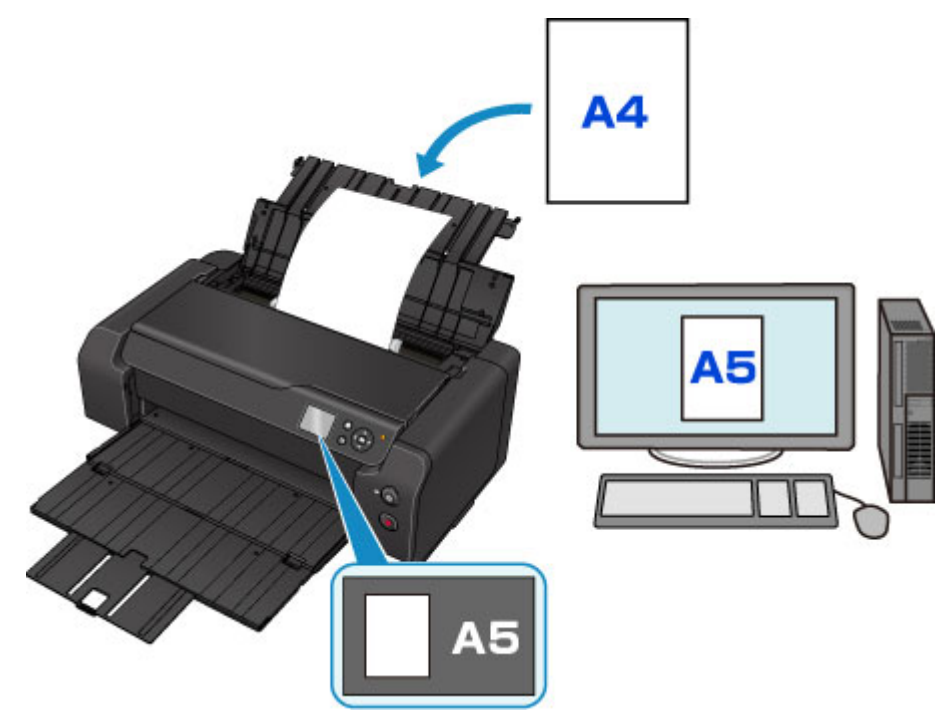

При запуске печати отображается сообщение.

Нажмите кнопку **OK**, чтобы отобразить под сообщением параметры бумаги, указанные для печати.

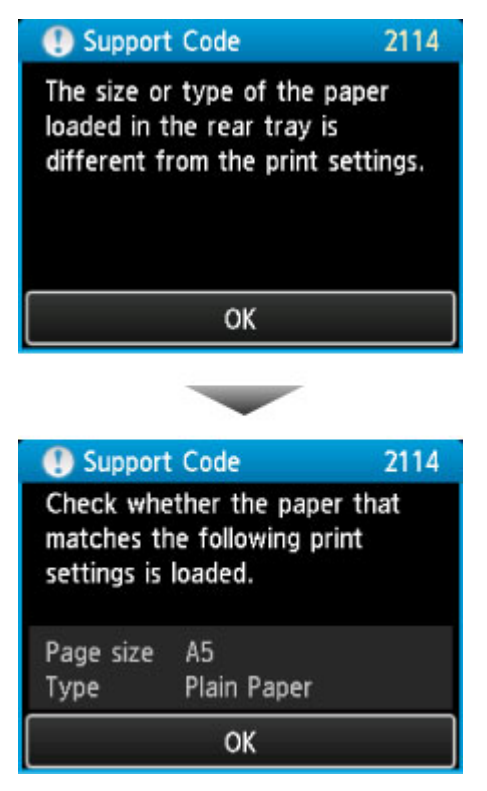

Проверьте сообщение, затем нажмите кнопку **OK**. Когда отобразится экран, на котором нужно выбрать операцию, выберите одну из указанных ниже операций.

## **Примечание.**

• В зависимости от параметров могут не отображаться следующие варианты выбора.

#### **Печать с загруженной бумагой. (Print with the loaded paper.)**

Выберите, если хотите печатать на бумаге, загруженной в задний лоток, без изменения параметров бумаги.

Например, когда в параметрах бумаги для печати указано A5, а в сведениях о бумаге в заднем лотке, зарегистрированных в принтере, указано A4, принтер начнет печатать A5 на бумаге, загруженной в задний лоток.

#### **Замените бумагу и печатайте (Replace the paper and print)**

Выберите, если хотите печатать после замены бумаги в заднем лотке.

Например, когда в параметрах бумаги для печати указано A5, а в сведениях о бумаге в заднем лотке, зарегистрированных в принтере, указано A4, вы загружаете бумагу размера A5 в задний лоток до начала печати.

После замены бумаги открывается экран регистрации сведений о бумаге в заднем лотке. Зарегистрируйте сведения о бумаге в заднем лотке в зависимости от бумаги, загруженной в задний лоток.

**Примечание.** 

- Если вы не знаете, какие сведения о бумаге следует регистрировать в принтере, нажмите кнопку **Назад (Back)**, когда отобразится экран выбора операции. При отображении предыдущего экрана проверьте размер бумаги и тип носителя и зарегистрируйте их в принтере.
- Дополнительные сведения о правильном сочетании параметров бумаги, задаваемых с помощью драйвера принтера или ЖК-дисплея:
	- Для Windows:
		- Параметры бумаги в драйвере принтера и в принтере (тип носителя)
		- Параметры бумаги в драйвере принтера и в принтере (размер бумаги)
	- Для Mac OS:
		- Параметры бумаги в драйвере принтера и в принтере (тип носителя)
	- Параметры бумаги в драйвере принтера и в принтере (размер бумаги)

#### **Отмена (Cancel)**

Отменяет печать.

Выберите при изменении параметров бумаги для режима печати. Измените параметры бумаги и выполните печать еще раз.

## **Параметр по умолчанию для отображения сообщения о возможных ошибках печати**

• **При печати с использованием панели управления принтера:**

Сообщение о возможных ошибках печати включено по умолчанию.

Чтобы изменить параметр отображения при печати с использованием панели управления принтера:

Параметры, относящиеся к бумаге

## • **При печати с помощью драйвера принтера:**

Сообщение о возможных ошибках печати отключено по умолчанию.

Порядок изменения параметра отображения при печати с помощью драйвера принтера:

- Для Windows:
	- Изменение режима работы Принтера
- Для Mac OS:
	- Изменение режима работы Принтера

## **Внимание!**

• Когда сообщение о возможных ошибках печати выключено:

Принтер начнет печать, даже если параметры бумаги для печати и сведения о бумаге в заднем лотке, зарегистрированные в принтере, отличаются.

## **Параметры печати**

Выберите этот элемент в разделе **Параметры устройства (Device settings)** меню **Различные параметры (Various settings)**.

## • **Предотвращ. потерт. бумаги (Prevent paper abrasion)**

Используйте данную настройку, если поверхность печатаемого документа смазана.

## **Внимание!**

• Убедитесь, что восстановили для этого параметра значение **ВЫКЛ (OFF)** после печати, поскольку он может привести к снижению скорости печати и ухудшению качества печати.

## • **Настройка авт. испр. фото (Auto photo fix setting)**

Установив значение **ВКЛ (ON)**, вы можете выбрать, нужно ли печатать фотографии с данными Exif, записанными в файлах изображения, если выбрано **по умолчанию (Default)**\* или **Вкл. (On)** при печати с устройства, совместимого с PictBridge (беспроводная сеть).

\* Если для параметров печати выбрано значение **по умолчанию (Default)** на устройстве, совместимом с PictBridge (беспроводная сеть), выберите значение **Авт. испр. фото (Auto photo fix)** для параметра **Испр. ф. (Photo fix)** в разделе **Параметры печати PictBridge (PictBridge print settings)**.

# **Параметры печати PictBridge**

Выберите этот элемент в разделе **Параметры устройства (Device settings)** меню **Различные параметры (Various settings)**.

При печати с PictBridge-совместимого устройства (беспроводная сеть) можно изменять параметры печати.

Установите параметры печати **по умолчанию (Default)** на устройстве, совместимом с PictBridge (беспроводная сеть), если хотите использовать параметры принтера при выполнении печати.

Чтобы изменить параметры печати из PictBridge-совместимого устройства (беспроводная сеть):

Параметры PictBridge-совместимого устройства (беспроводная сеть)

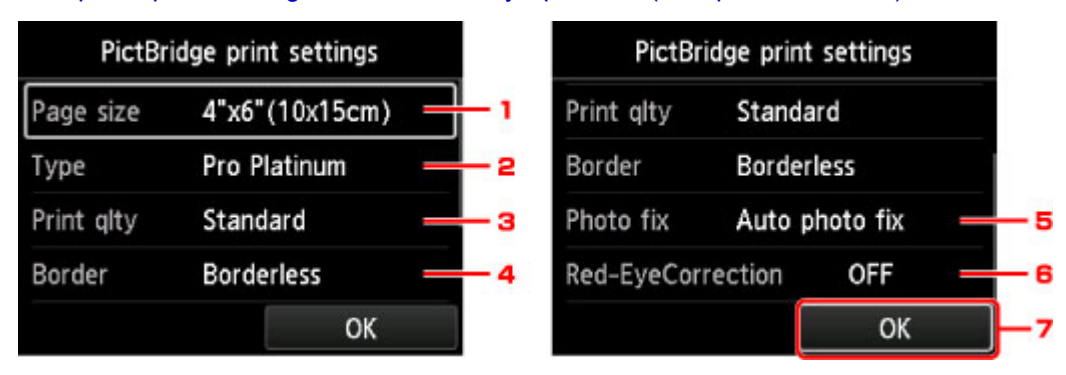

## 1. **Разм. с. (Page size)**

Выберите размер бумаги для печати непосредственно с PictBridge-совместимого устройства (беспроводная сеть).

При выполнении настройки PictBridge (беспроводная сеть) на принтере установите для параметра **Размер бумаги (Paper size)** значение **по умолчанию (Default)** на устройстве, совместимом с PictBridge (беспроводная сеть).

## 2. **Тип (Type)** (тип носителя)

Выберите тип носителя для печати непосредственно с PictBridge-совместимого устройства (беспроводная сеть).

При выполнении настройки PictBridge (беспроводная сеть) на принтере установите для параметра **Тип бумаги (Paper type)** значение **по умолчанию (Default)** на устройстве, совместимом с PictBridge (беспроводная сеть).

## 3. **Кач.печ. (Print qlty)** (качество печати)

Выберите качество печати для печати непосредственно с PictBridge-совместимого устройства (беспроводная сеть).

## 4. **Поле (Border)** (печать с полями или без полей)

Выберите макет с полями/без полей.

При выполнении настройки PictBridge (беспроводная сеть) на принтере установите для параметра **Макет (Layout)** значение **по умолчанию (Default)** на устройстве, совместимом с PictBridge (беспроводная сеть).

## 5. **Испр. ф. (Photo fix)**

Если выбран параметр **Авт. испр. фото (Auto photo fix)**, распознается сцена или лицо человека на фотографии и автоматически производится наиболее подходящая коррекция для каждой фотографии. Для печати производится увеличение яркости лиц, получившихся темными из-за съемки против света. Также анализируется тип изображения: пейзаж, ночная съемка, человек и т.д., и для каждого изображения при печати автоматически подбирается подходящая цветность, яркость или контрастность.

## **Примечание.**

- По умолчанию при печати фотографий с PictBridge-совместимого устройства (беспроводная сеть) выполняется автоматическая коррекция.
- Если выбран параметр **Без коррекции (No correction)**, фотографии печатаются без коррекции.

## 6. **Корр. красн. глаз (Red-EyeCorrection)**

Выберите **ВКЛ (ON)**, чтобы корректировать на портретах красные глаза, вызванные вспышкой.

В зависимости от типа фотографии коррекция красных глаз может не выполняться или выполняться неправильно.

7. Нажмите кнопку **OK**, чтобы указать параметры печати.

# **Параметры бумаги**

Выберите этот элемент в разделе **Параметры устройства (Device settings)** меню **Различные параметры (Various settings)**.

## • **Опр. нес. пар. бум. (Det. paper setting mismatch)**

Если вы выберете **Да (Yes)**, принтер определит соответствие размера бумаги и типа носителя зарегистрированным сведениям. Если печать начинается, и эти параметры не совпадают, на ЖКдисплее отображается сообщение об ошибке.

## Параметры бумаги

## • **Доп. параметры бумаги (Advanced paper settings)**

Настройте следующие параметры для каждого типа носителя.

- **Толщина бумаги (выс. головки) (Paper Thickness (Head Height))**
- **Пар. вак. мод. под. (Transport unit vacuum settings)**
- **Расширение для печ. без полей (Extension for borderless printing)**
- **Пауза между операц. сканир. (Pause between scans)**
- **Пауза между страницами (Pause between pages)**
- **Определение ширины бумаги (Detect paper width)**

Выберите **Сброс.парам.бум.для типа бум. (Reset paper settings by paper)**, **Да (Yes)** и нажмите кнопку **OK** для инициализации параметров.

Требуется ввести пароль администратора, если эта опция включена.

### • **Печать доп. параметров бумаги (Print advanced paper settings)**

Выберите **Да (Yes)** и нажмите кнопку **OK** для печати каждого параметра, указанного в разделе **Доп. параметры бумаги (Advanced paper settings)**.

### • **Сброс.парам.бум.для всех тип. (Reset paper settings for all paper)**

Выберите **Да (Yes)** и нажмите кнопку **OK** для инициализации каждого параметра, указанного в разделе **Доп. параметры бумаги (Advanced paper settings)**.

Требуется ввести пароль администратора, если эта опция включена.

# **Управление заданиями**

Выберите эту настройку на экране "НАЧАЛО".

• **Отобразить журнал заданий (Display job history)**

Отображает журнал заданий (10 последних заданий). Выберите задание печати и нажмите кнопку **OK** для отображения сведений о задании.

## • **Печатать журнал заданий (Print job history)**

Выберите **Да (Yes)** и нажмите кнопку **OK** для печати журнала заданий.

# **Обновление микропрограммы (элемент для режима администратора)**

Выберите этот элемент в разделе **Параметры устройства (Device settings)** меню **Различные параметры (Various settings)**.

## **Внимание!**

• Этот элемент настройки предназначен для администраторов. Для изменения этих параметров требуется ввести пароль администратора.

Вы можете обновить микропрограмму принтера, проверить версию микропрограммы или выполнить настройку экрана уведомления, DNS-сервера или прокси-сервера.

## **Примечание.**

• Только пункт **Проверить текущую версию (Check current version)** доступен, если значение **Выключить сеть (Disable LAN)** выбрано для параметра **Смена локальной сети (Change LAN)** в разделе **Настройки сети (LAN settings)**.

### • **Установить обновление (Install update)**

Обновление микропрограммы принтера. Выберите **Да (Yes)**, чтобы начать обновление микропрограммы. Выполните обновление в соответствии с инструкциями на экране.

## **Внимание!**

• При использовании этой функции убедитесь, что принтер подключен к интернету.

## **Примечание.**

- Если обновление встроенного ПО не завершено, проверьте указанные ниже условия и выполните соответствующее действие.
	- При использовании проводной сети убедитесь, что принтер надлежащим образом подключен к компьютеру через кабель локальной сети.
	- Проверьте настройки сети, например маршрутизатора.
	- Если на ЖК-дисплее отображается сообщение **Невозможно подключиться к серверу. (Cannot connect to the server.)**, нажмите кнопку **OK** и повторите попытку через некоторое время.

### • **Проверить текущую версию (Check current version)**

Можно проверить текущую версию встроенного ПО.

### • **Параметры уведом. об обновл. (Update notification setting)**

Если вы выберете **Да (Yes)** и обновление для микропрограммы доступно, на ЖК-дисплее откроется экран, сообщающий об обновлении микропрограммы.

## • **Настройка DNS-сервера (DNS server setup)**

Настройка параметров DNS-сервера. Выберите **Автоматич. настройка (Auto setup)** или **Настройка вручную (Manual setup)**. При выборе **Настройка вручную (Manual setup)** следуйте инструкциям на ЖК-дисплее для выполнения настройки.

## • **Настройка прокси-сервера (Proxy server setup)**

Настройка параметров прокси-сервера. Следуйте указаниям на ЖК-дисплее для выполнения настройки.

## **Сведения о принтере**

Выберите эту настройку на экране "НАЧАЛО".

• **Сведения о системе (System information)**

Отображает сведения о системе принтера.

• **Журнал ошибок (Error history)**

Отображает журнал ошибок.

Отображается до 5 кодов ошибок.

Сведения о коде ошибки см. в разделе Список кодов поддержки для ошибок.

# **Настройки сети (элемент для режима администратора)**

Выберите этот элемент в разделе **Параметры устройства (Device settings)** меню **Различные параметры (Various settings)**.

## **Внимание!**

• Этот элемент настройки предназначен для администраторов. Для изменения этих параметров требуется ввести пароль администратора.

#### • **Смена локальной сети (Change LAN)**

Включает режим беспроводной сети, проводной сети или прямое подключение. Можно также выключить все режимы.

#### • **Настройка беспров. сети (Wireless LAN setup)**

Выбор способа настройки подключения беспроводной сети.

## **Примечание.**

• Вы также можете войти в меню настроек, выбрав **Настройки сети (LAN settings)** на экране "НАЧАЛО". В данном случае включите беспроводную сеть.

#### ◦ **Настройка соед. без кабеля (Cableless setup)**

Выберите этот пункт, если вы указываете настройки точки доступа для принтера напрямую с устройства (например, смартфона), без использования беспроводного маршрутизатора. Следуйте инструкциям по настройке на экране подключаемого устройства.

#### ◦ **Стандартная настройка (Standard setup)**

Выберите этот пункт, если вы вводите параметры для беспроводной сети вручную, используя панель управления принтера.

### ◦ **WPS (способ нажатия кнопки) (WPS (Push button method))**

Выберите при настройке параметров для беспроводной локальной сети с помощью маршрутизатора беспроводной сети, поддерживающего способ нажатия кнопки Wi-Fi Protected Setup (WPS). Во время настройки следуйте инструкциям на экране.

#### ◦ **Другие настройки (Other setup)**

### ■ **Дополнит. настройка (Advanced setup)**

Выберите, если настройка беспроводной сети выполняется вручную. Можно указать несколько ключей WEP.

### ■ WPS (способ PIN-кода) (WPS (PIN code method))

Выберите при настройке параметров для беспроводной локальной сети с помощью маршрутизатора беспроводной сети, поддерживающего способ PIN-кода Wi-Fi Protected Setup (WPS). Во время настройки следуйте инструкциям на экране.

#### • **Подтвержд. настроек сети (Confirm LAN settings)**

Список проводных/беспроводных сетей или настроек прямого подключения для этого принтера отображается на ЖК-дисплее. Выберите **Печать сведений о сети (Print LAN details)**, чтобы напечатать список.

#### ◦ **Список настроек сети (LAN setting list)**

Список параметров проводной локальной сети для этого принтера отображается на ЖКдисплее.

Отображаются следующие параметры. (Некоторые элементы не отображаются в зависимости от параметров принтера.)

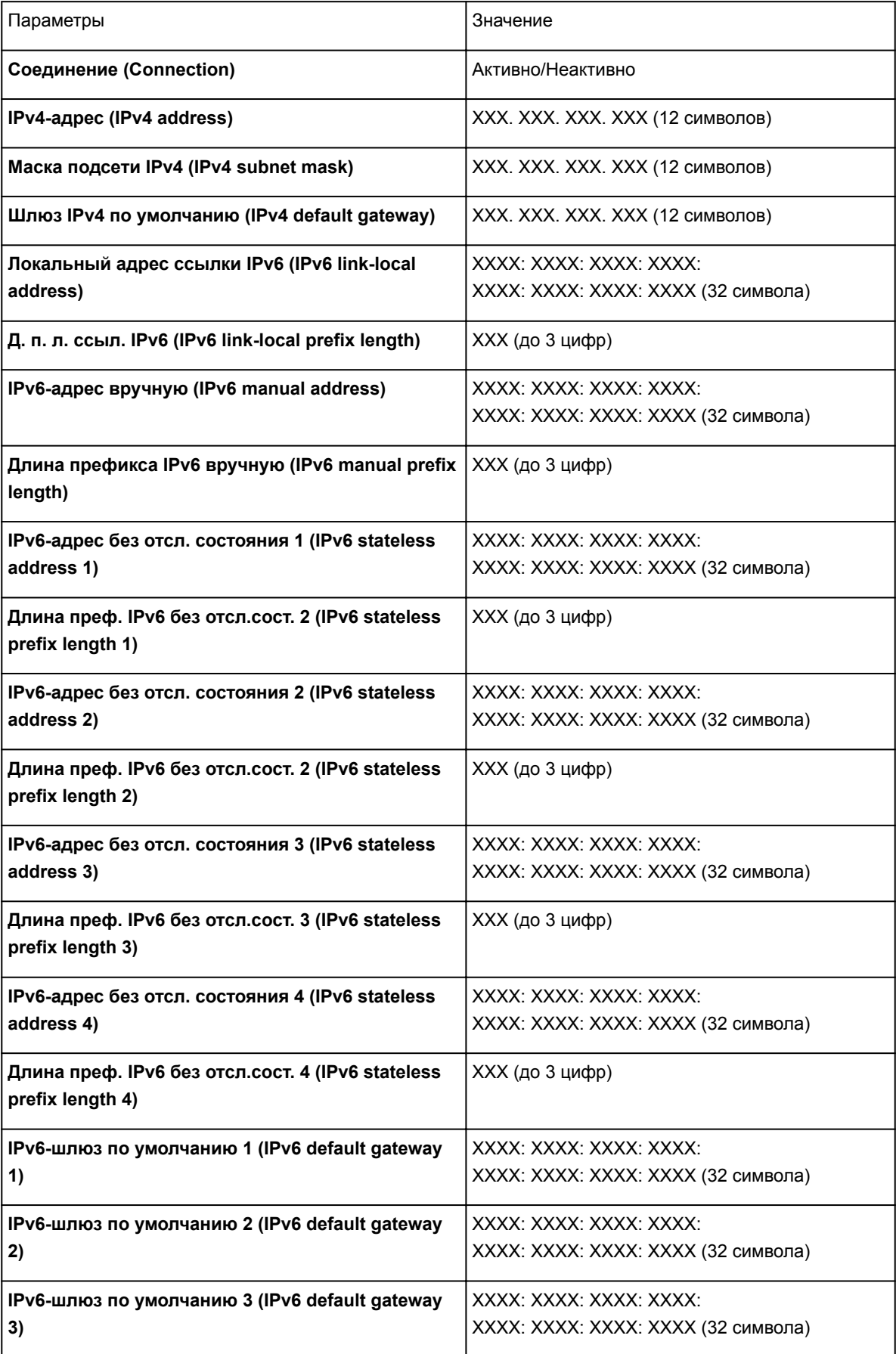

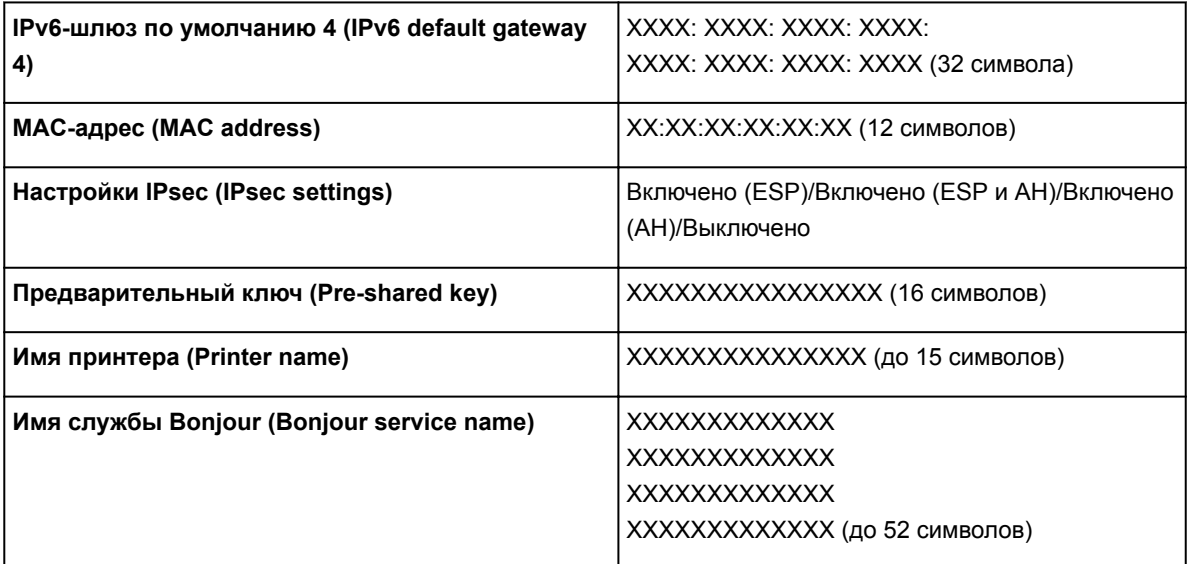

("XX" означает буквенно-цифровые символы.)

## ◦ **Список настр. беспр. сети (WLAN setting list)**

Список параметров беспроводной сети для этого принтера отображается на ЖК-дисплее.

Отображаются следующие параметры. (Некоторые элементы не отображаются в зависимости от параметров принтера.)

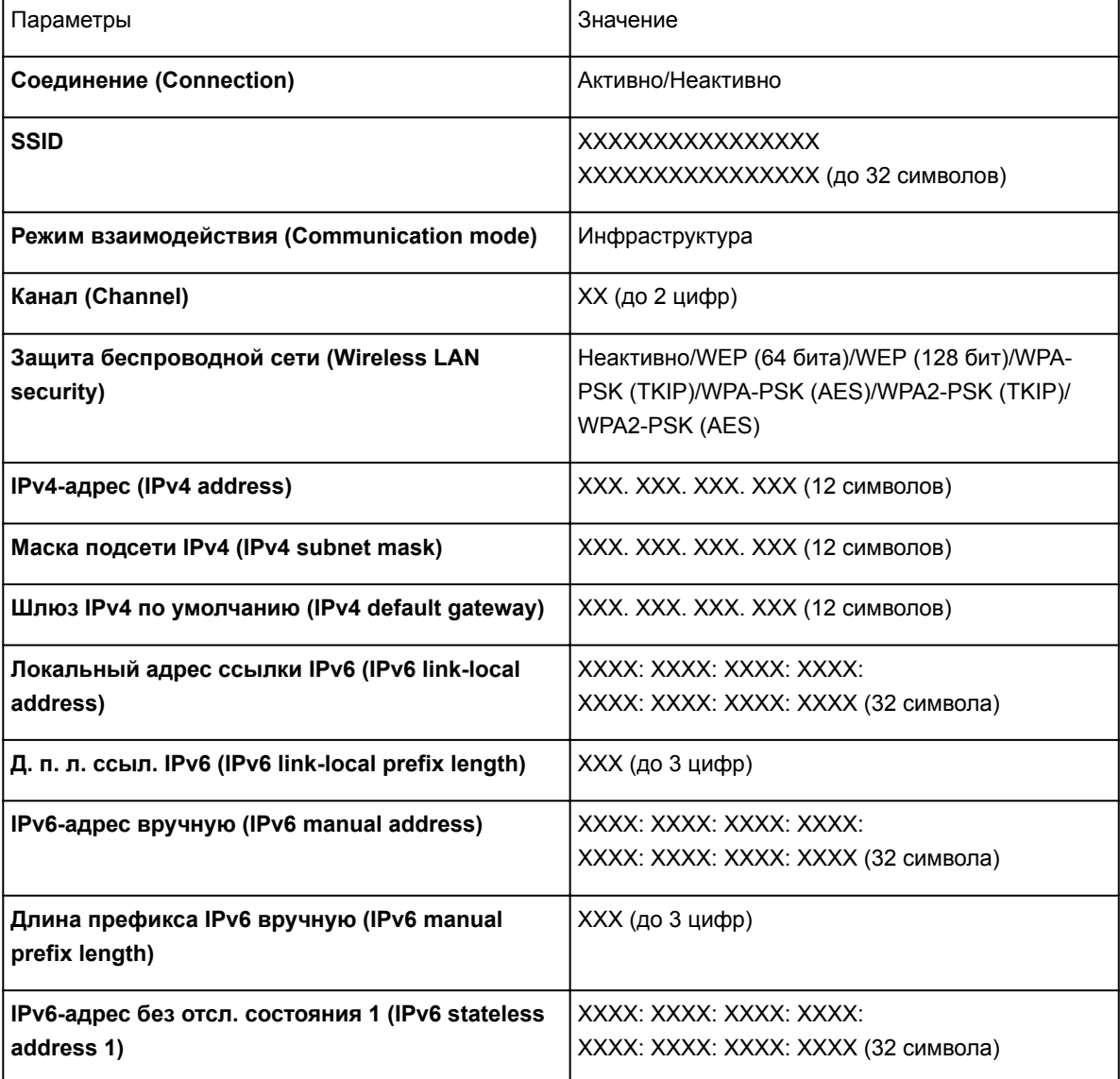

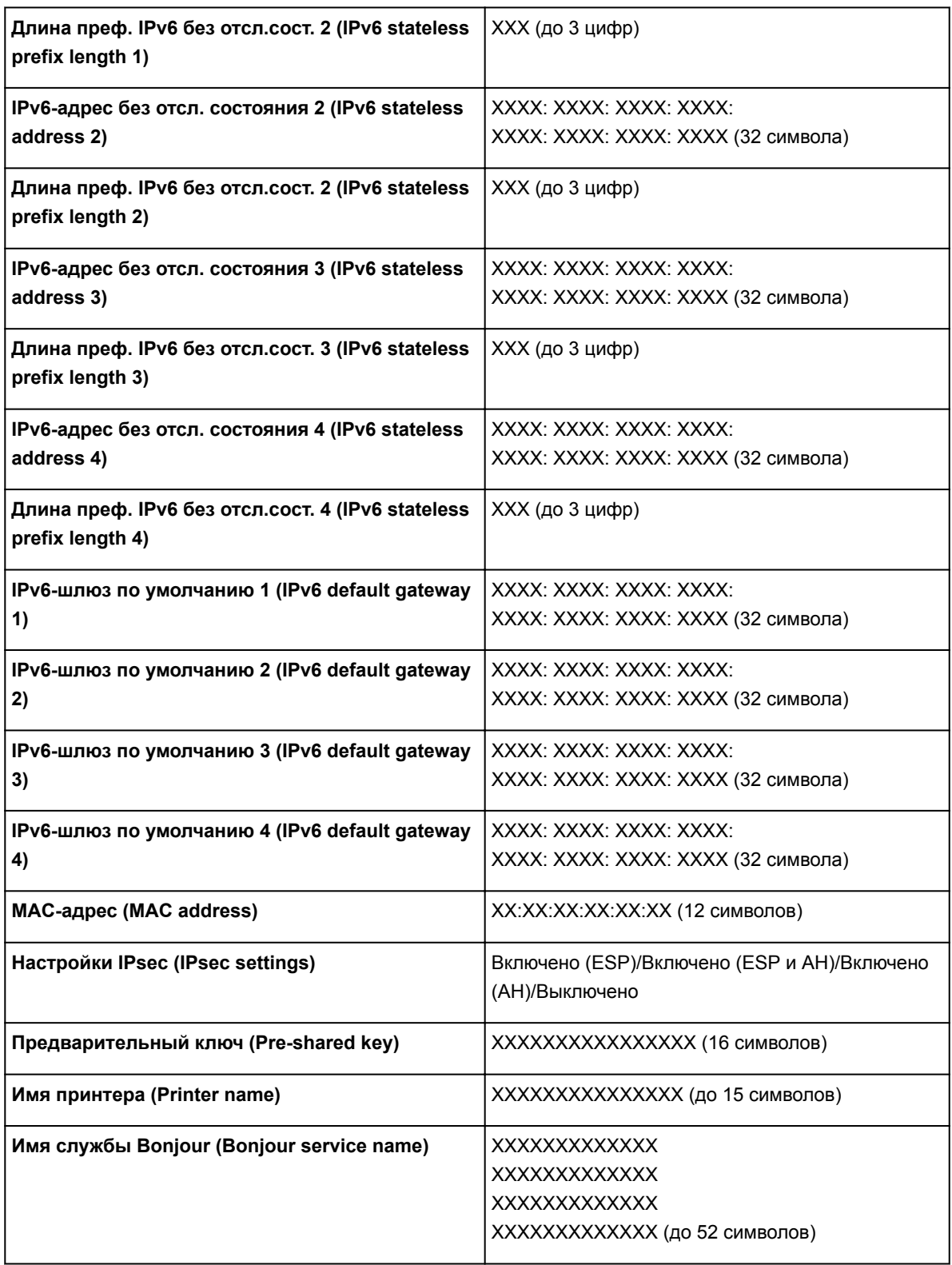

("XX" означает буквенно-цифровые символы.)

## ◦ **Список настр. прям. подключ. (Direct connection setting list)**

Список настроек прямого подключения для этого принтера отображается на ЖК-дисплее.

Отображаются следующие параметры. (Некоторые элементы не отображаются в зависимости от параметров принтера.)

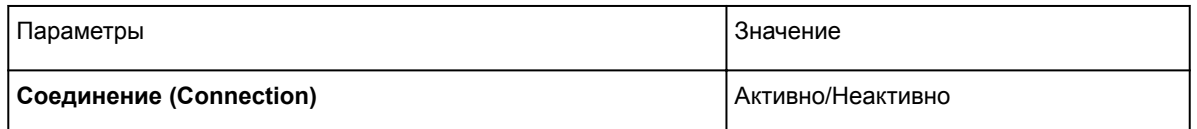

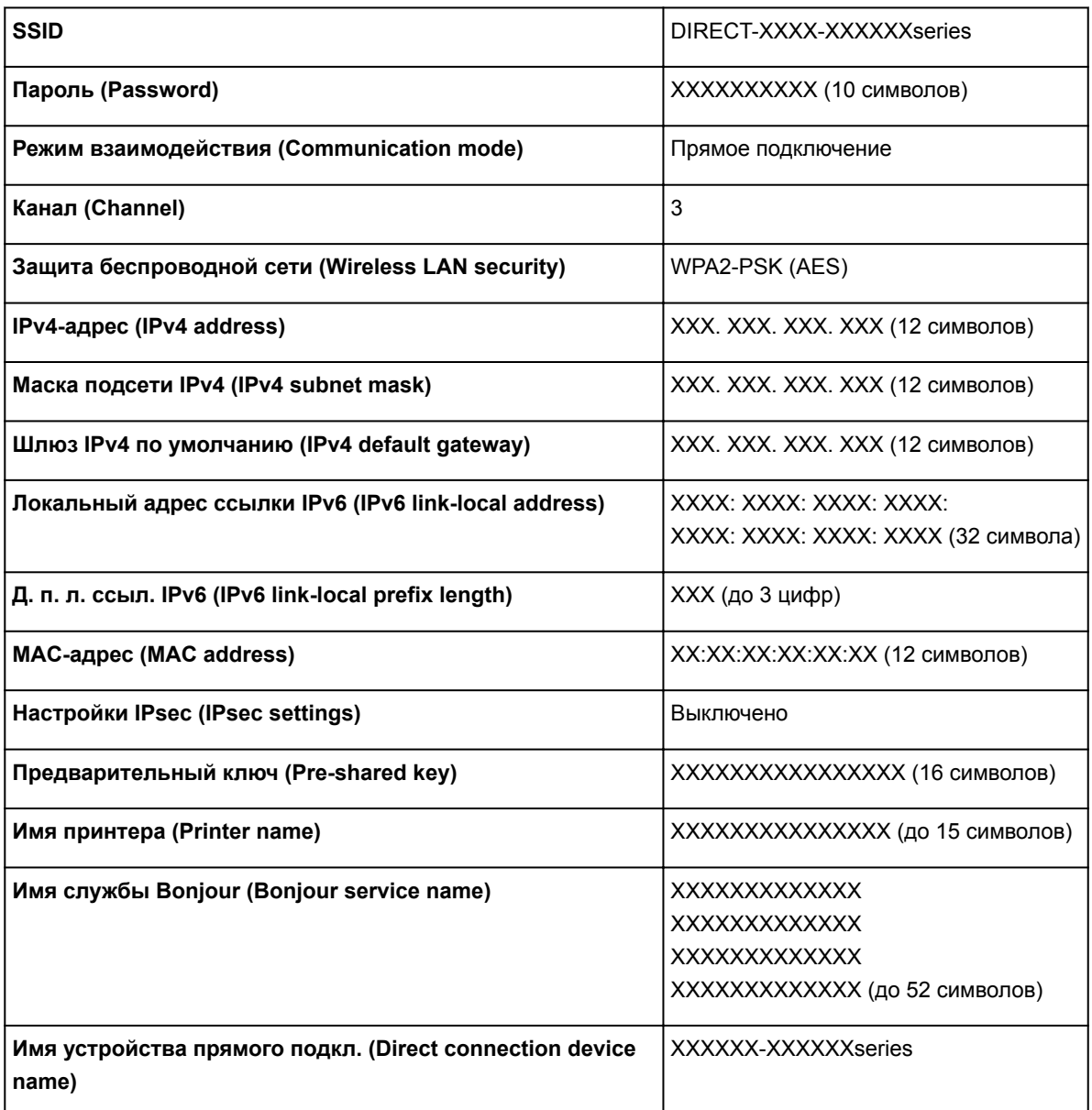

("XX" означает буквенно-цифровые символы.)

## ◦ **Печать сведений о сети (Print LAN details)**

Можно распечатать параметры сети принтера, такие как IP-адрес и SSID.

Подробные сведения о распечатке параметров сети для принтера:

Печать параметров сети

### **Внимание!**

• В распечатке параметров сети содержатся важные сведения о сети. Следует соблюдать осторожность.

## • **Другие настройки (Other settings)**

## **Внимание!**

• Вы не можете выбрать следующие элементы, если выбрано **Выключить сеть (Disable LAN)** для параметра **Смена локальной сети (Change LAN)**.

## ◦ **Задать имя принтера (Set printer name)**

Задает имя принтера. Длина имени может составлять до 15 символов.

## **Примечание.**

- Имя принтера не может совпадать с именем, используемым для других устройств, подключенных к сети.
- Имя принтера не может начинаться или оканчиваться дефисом.

### ◦ **Параметры TCP/IP (TCP/IP settings)**

Выполняется настройка параметров IPv4 или IPv6.

#### ◦ **Настройка WSD (WSD setting)**

Настройка элементов при использовании WSD (одного из сетевых протоколов, поддерживаемых в операционных системах Windows 8.1, Windows 8, Windows 7 и Windows Vista).

#### ■ **Включить/выключить WSD (Enable/disable WSD)**

Включение или выключение WSD.

## **Примечание.**

• Если включить этот параметр, то в сетевом браузере Windows 8.1, Windows 8, Windows 7 и Windows Vista отобразится значок принтера.

### ■ **Оптимизир. вход. WSD (Optimize inbound WSD)**

Выберите **Включено (Active)**, чтобы быстрее получить данные печати WSD.

#### ■ **Настройка тайм-аута (Timeout setting)**

Указание продолжительности тайм-аута.

### ◦ **Настройка Bonjour (Bonjour settings)**

Настройка элементов для локальной сети с помощью программы Bonjour для Mac OS.

■ **Вкл./выкл. Bonjour (Enable/disable Bonjour)**

Выберите **Включить (Enable)**, чтобы использовать Bonjour для настройки параметров сети.

#### ■ **Имя службы (Service name)**

Задает имя службы Bonjour. Длина имени может составлять до 48 символов.

### **Примечание.**

• Имя службы не может совпадать с именем, используемым для других устройств, подключенных к сети.

### ◦ **Настройка протокола LPR (LPR protocol setting)**

Включает/выключает параметр LPR.

◦ **Печать RAW (RAW print)**

Включает/выключает печать RAW.

◦ **LLMNR**

Включает/выключает LLMNR (Link-Local Multicast Name Resolution). Выберите **ВКЛ (ON)**, чтобы принтер определил IPадрес принтера по имени принтера без DNS-сервера.

#### ◦ **Взаимодействие с PictBridge (PictBridge communication)**

Установка значений параметров печати с PictBridge-совместимого устройства (беспроводная сеть).

## ■ **Вкл./выкл. взаимодействие (Enable/disable communication)**

Выберите **Включить (Enable)**, чтобы выполнять печать с устройства, совместимого с PictBridge (беспроводная сеть).

### ■ **Настройка тайм-аута (Timeout setting)**

Указание продолжительности тайм-аута.

#### ◦ **Настройка DRX по беспр. сети (Wireless LAN DRX setting)**

Выберите **Включить (Enable)**, чтобы активировать дискретный прием при использовании беспроводной сети.

## **Примечание.**

- В зависимости от используемого беспроводного маршрутизатора дискретный прием может быть недоступен, даже если выбрано **Включить (Enable)**.
- Дискретный прием можно включить, только если принтер находится в режиме ожидания. (ЖК-дисплей находится в режиме экранной заставки.)

#### ◦ **Настройка DRX по провод. сети (Wired LAN DRX setting)**

Выберите **Включить (Enable)**, чтобы активировать дискретный прием, когда принтер подключен к устройству, совместимому с проводной сетью.

#### ◦ **Настр-ки прямого подключения (Direct connection settings)**

Элементы настройки доступны при подключении беспроводного устройства связи, например смартфона или планшета, к принтеру.

## **Внимание!**

• Вы можете выбрать эти элементы настройки, только если выбрано значение **Включить прям. подключ (Activate direct connect.)** для параметра **Смена локальной сети (Change LAN)**.

### ■ **Обновить SSID/пароль (Update SSID/password)**

При выборе **Да (Yes)** происходит обновление идентификатора (SSID) и пароля для прямого подключения.

#### ■ **Имя устройства прямого подкл. (Direct connection device name)**

Меняется имя принтера, отображаемое на устройстве, совместимом с Wi-Fi-Direct.

### ■ **Подтвержд. запроса на подкл. (Connection request confirmation)**

При выборе **Да (Yes)** откроется экран подтверждения при подключении устройства, совместимого с Wi-Fi-Direct, к принтеру.

#### Использование принтера, подключенного напрямую

# **Параметры автоматич. обслуж. (элемент для режима администратора)**

Выберите этот элемент в разделе **Параметры устройства (Device settings)** меню **Различные параметры (Various settings)**.

## **Внимание!**

• Этот элемент настройки предназначен для администраторов. Для изменения этих параметров требуется ввести пароль администратора.

### • **Автом. проверка сопел (Auto nozzle check)**

Включает/выключает автоматическую проверку сопел.

#### • **Отображ. ошиб. проверки сопел (Nozzle check error display)**

Включает/выключает отображение ошибки проверки сопел.

#### • **Периодичность очис. системы (System cleaning frequency)**

Указывает периодичность автоматической очистки системы.

## **Примечание.**

• Для сохранения качества печати рекомендуем выбрать **Часто (Short)** при интенсивном использовании принтера.

#### • **Провер.кач.чернил (черн. уст.) (Ink maintenance (tank installed))**

Выберите **ВКЛ (ON)**, чтобы принтер регулярно встряхивал чернильные контейнеры для поддержания плотности чернил.

## **Внимание!**

• Рекомендуем выбрать **ВКЛ (ON)**. Отсутствие еженедельного контроля может негативно сказаться на качестве печати.

# **Размер страницы обслуживания**

Выберите этот элемент в разделе **Параметры устройства (Device settings)** меню **Различные параметры (Various settings)**.

Указывает размер бумаги при выполнении операции обслуживания (например, выравнивание печатающих головок). Выберите размер A4 или Letter.

# **Сброс настройки (элемент для режима администратора)**

## Выберите этот элемент в разделе **Параметры устройства (Device settings)** меню **Различные параметры (Various settings)**.

## **Внимание!**

• Этот элемент настройки предназначен для администраторов. Для изменения этих параметров требуется ввести пароль администратора.

Можно обратно присвоить параметрам значения по умолчанию.

#### • **Настройка только веб-службы (Web service setup only)**

Возвращение для параметров веб-службы значений по умолчанию.

#### • **Только параметры лок. сети (LAN settings only)**

Возвращение для настроек сети, кроме пароля администратора, значений по умолчанию.

#### • **Только параметры (Settings only)**

Возвращение параметров, в частности размера бумаги или типа носителя, к значениям по умолчанию.

#### • **Только пар. отп. свед. об устр. (Device info sending setting only)**

Возвращение к значениям по умолчанию только параметров отправки информации об устройстве.

#### • **Сбросить все (Reset all)**

Восстанавливает значения по умолчанию для всех параметров, настроенных на принтере. Восстанавливается значение по умолчанию для пароля администратора, указанного для принтера.

## **Примечание.**

- Следующие параметры невозможно вернуть к значениям по умолчанию:
	- Язык ЖК-дисплея
	- Текущее положение печатающей головки
	- CSR (Certificate Signing Request запрос на подпись сертификата) для настройки метода шифрования (SSL/TLS)
	- Сведения о носителе, зарегистрированные на принтере через Media Configuration Tool

# **Настройки параметров принтера с помощью веб-браузера**

- **Изменение параметра с помощью веб-браузера**
- **Параметры, доступные для изменения с помощью веб-браузера**
- **Установка пароля**

# **Изменение параметров с помощью веб-браузера**

Можно проверить состояние принтера и изменить его параметры с помощью веб-браузера на смартфоне, планшете или компьютере.

Чтобы проверить состояние принтера и изменить его параметры, откройте в веб-браузере "удаленный интерфейс".

## **Примечание.**

- Эту функцию можно использовать в следующих операционных системах и веб-браузерах.
	- Устройство iOS

ОС: iOS 6.1 или более поздней версии

Веб-браузер: стандартный веб-браузер iOS (мобильная версия Safari)

• Устройство Android

ОС: Android 2.3.3 или более поздней версии

Веб-браузер: стандартный веб-браузер Android (Интернет или Chrome)

• Устройство Mac OS

ОС: Mac OS X v.10.6 или более поздней версии

Веб-браузер: Safari 5.1 или более поздней версии

• Устройство Windows

ОС: Windows XP или более поздней версии

Веб-браузер: Internet Explorer 8 или более поздней версии, Google Chrome 38.0.2125.104m или более поздней версии, Mozilla Firefox 33.0 или более поздней версии

1. Активируйте удаленный интерфейс.

Чтобы активировать удаленный интерфейс, выполните следующие действия.

1. Убедитесь, что принтер включен.

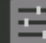

- 2. Выберите **Различные параметры (Various settings)** на экране "НАЧАЛО".
	- ЖК-дисплей и Панель управления
- 3. С помощью кнопки выберите **Параметры устройства (Device settings)** и нажмите кнопку **OK**.
- 4. Используйте кнопку ▲▼, чтобы выбрать **Польз. параметры устройства (Device user settings)**, а затем нажмите кнопку **OK**.
- 5. Используйте кнопку , чтобы выбрать **Использ.удал.интерфейс (Use of Remote UI)**, а затем нажмите кнопку **OK**.
- 6. Используйте кнопку , чтобы выбрать **ВКЛ (ON)**, а затем нажмите кнопку **OK**.
- 2. Проверьте IP-адрес принтера.

Проверьте IP-адрес принтера, выполнив следующие действия.

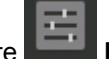

1. Выберите **Различные параметры (Various settings)** на экране "НАЧАЛО".

- 2. С помощью кнопки выберите **Параметры устройства (Device settings)** и нажмите кнопку **OK**.
- 3. С помощью кнопки выберите **Настройки сети (LAN settings)** и нажмите кнопку **OK**.
- 4. С помощью кнопки выберите **Подтвержд. настроек сети (Confirm LAN settings)** и нажмите кнопку **OK**.
- 5. Используйте кнопку , чтобы выбрать **Список настроек сети (LAN setting list)** или **Список настр. беспр. сети (WLAN setting list)**, а затем нажмите кнопку **OK**.
- 6. Используйте кнопку **••**, чтобы выбрать **Да (Yes)**, а затем нажмите кнопку **ОК**.
- 7. Проверьте **IPv4-адрес (IPv4 address)**.
- 3. Откройте веб-браузер на смартфоне, планшете или компьютере и введите IP-адрес.

Введите следующее значение в адресную строку веб-браузера.

http://XXX.XX.X.XXX

Введите IP-адрес в формате "XXX.XX.X.XXX".

После получения доступа в веб-браузере на смартфоне, планшете или компьютере отображаются сведения о принтере.

Если требуется проверить состояние принтера и изменить его параметры, перейдите к следующему действию. Если это не требуется, закройте веб-браузер.

4. Выберите **Вход (Log on)**, чтобы проверить состояние принтера и изменить его параметры.

Откроется экран аутентификации пароля.

### **Внимание!**

• Перед открытием экрана аутентификации пароля появляется сообщение, предупреждающее о возможности отображения непроверенной информации об идентификации.

Можно выключить отображение этого сообщения, настроив параметры SSL/TLS сертификата для связи с шифрованием.

## **Примечание.**

- Если включен режим стандартного пользователя, для входа необходимо выбрать режим администратора или стандартного пользователя.
- После выбора режима нажмите **Вход (Log on)**, и откроется экран аутентификации пароля для каждого режима.
- 5. Введите пароль.
	- Пароль администратора

Когда проверка подлинности пароля будет пройдена, в веб-браузере отобразятся меню, которые можно использовать.

6. Проверьте состояние принтера и измените его параметры.

Параметры, доступные для изменения, указаны ниже.

Параметры, доступные для изменения с помощью веб-браузера

- 7. Завершив проверку состояния принтера и изменение его параметров, выберите **Выход (Log off)**.
- 8. Закройте веб-браузер.

## **Параметры, доступные для изменения с помощью веббраузера**

## **Примечание.**

- Порядок отображения параметров в веб-браузере и перечисленных ниже может различаться.
- В режиме администратора и стандартного пользователя доступны разные параметры.

## **Параметры безопасности**

#### **Защита (Security) (Для режима администратора)**

Эта функция позволяет указать пароль, параметры режима стандартного пользователя и параметры SSL/TLS сертификата для связи с шифрованием.

Информацию о пароле см. в разделе Пароль администратора.

Подробную информацию об установке пароля см. в разделе Установка пароля.

## **Параметры обслуживания/управления**

### **Служебные программы (Utilities)**

Эта функция позволяет настраивать и выполнять такие служебные функции принтера, как очистка.

### **Упр. заданиями (Job management)**

Данная функция позволяет открыть журнал заданий и распечатать его.

### **Примечание.**

• В режиме администратора можно ограничить доступ к этой функции для стандартных пользователей.

### **Сист./лок.парам (System info and LAN settings)**

Эта функция позволяет проверить информацию о системе и изменить параметры локальной сети.

## **Примечание.**

• Некоторые параметры меню доступны только в режиме администратора.

### **Обновление микропрограммы (Firmware update) (Для режима администратора)**

Эта функция позволяет обновить микропрограмму и просмотреть сведения о версии.

#### **Выбор языка (Language selection) (Для режима администратора)**

Эта функция позволяет изменять язык интерфейса.

## **Параметры принтера**

## **Параметры устр. (Device settings)**

Эта функция позволяет изменять такие параметры принтера, как параметры бесшумного режима, параметры экономии энергии и параметры печати.

## **Примечание.**

• Некоторые параметры меню доступны только в режиме администратора.

### **Парам. AirPrint (AirPrint settings)**

Эта функция позволяет задавать такие параметры AirPrint, как сведения о положении.

## **Нст пдкл веб-сл (Web service connection setup) (Для режима администратора)**

Эта функция позволяет выполнить регистрацию в службе Google Cloud Print или IJ Cloud Printing Center либо удалить регистрацию.

## **Другие параметры**

## **Сост.прин. (Printer status)**

Эта функция отображает сведения о принтере, например уровень оставшихся чернил, состояние и подробные сведения об ошибке.

Кроме того, вы можете подключиться к сайту по продаже чернил или странице поддержки, а также использовать веб-службы.

## **Руководство (онлайн) (Manual (Online))**

Эта функция открывает *Онлайн-руководство*.
# **Установка пароля**

Можно установить пароли для режимов администратора и стандартного пользователя.

- В режиме администратора можно изменить любые параметры.
- В режиме стандартного пользователя можно изменить ограниченное количество параметров.
- В режиме администратора можно ограничить доступ к функциям для стандартного пользователя.
	- Установка пароля администратора
	- Установка пароля стандартного пользователя

## **Примечание.**

• Установка пароля возможна только в режиме администратора.

## **Установка пароля администратора**

Для изменения пароля администратора выполните следующие действия.

## **Внимание!**

• Пароль уже установлен на момент покупки. Паролем является серийный номер принтера.

Информацию о пароле см. в разделе Пароль администратора.

1. Отобразите состояние принтера в веб-браузере.

## 2. Выберите **Защита (Security)**.

Откроется меню.

- 3. Выберите **Настройка пароля администр. (Administrator password setting)**.
- 4. Выберите **Изм пароль адм (Change administrator password)**.

Если пароль администратора не был установлен, появится сообщение о подтверждении регистрации. Выберите **Да (Yes)**. При повторном появлении сообщения выберите **OK**.

5. Выберите диапазон, в котором пароль администратора будет действителен, а затем выберите **OK**.

### **Удал ин-фейс, инстр. (Remote UI or other tools)**

Для изменения параметров с помощью удаленного интерфейса или IJ Network Device Setup Utility требуется ввести пароль администратора.

### **ЖК/удал ин-фейс/инст (LCD, Remote UI, or other tools)**

Для изменения параметров с помощью панели управления принтера, удаленного интерфейса или IJ Network Device Setup Utility требуется ввести пароль администратора.

6. Введите пароль и выберите **OK**.

## **Внимание!**

- При изменении пароля действуют следующие ограничения символов:
	- Задайте пароль, используя от 4 до 32 символов.
- Допускается использование однобайтовых буквенно-цифровых символов.
- По соображениям безопасности рекомендуется использовать 6 или более буквенноцифровых символов.
- 7. Когда появится сообщение о завершении, выберите **OK**.

## **Установка пароля стандартного пользователя**

Для активации режима стандартного пользователя и установки пароля выполните следующие действия.

- 1. Отобразите состояние принтера в веб-браузере.
- 2. Выберите **Защита (Security)**.

Откроется меню.

- 3. Выберите **Парам.реж.польз (Standard user mode settings)**.
- 4. Когда появится сообщение о подтверждении, выберите **Да (Yes)**.
- 5. Введите пароль и выберите **OK**.

## **Внимание!**

- При изменении пароля действуют следующие ограничения символов:
	- Задайте пароль, используя от 4 до 32 символов.
	- Допускается использование однобайтовых буквенно-цифровых символов.
	- По соображениям безопасности рекомендуется использовать 6 или более буквенноцифровых символов.
- 6. Когда появится сообщение о завершении, выберите **OK**.

# **Комплектующие принтера**

- **Вид спереди**
- **Вид сзади**
- **Электропитание**
	- Проверка включения питания
	- **Включение и выключение Принтера**
	- Уведомление о штепселе шнура питания или шнуре питания
	- Уведомление об отсоединении кабеля питания от электросети

# **Вид спереди**

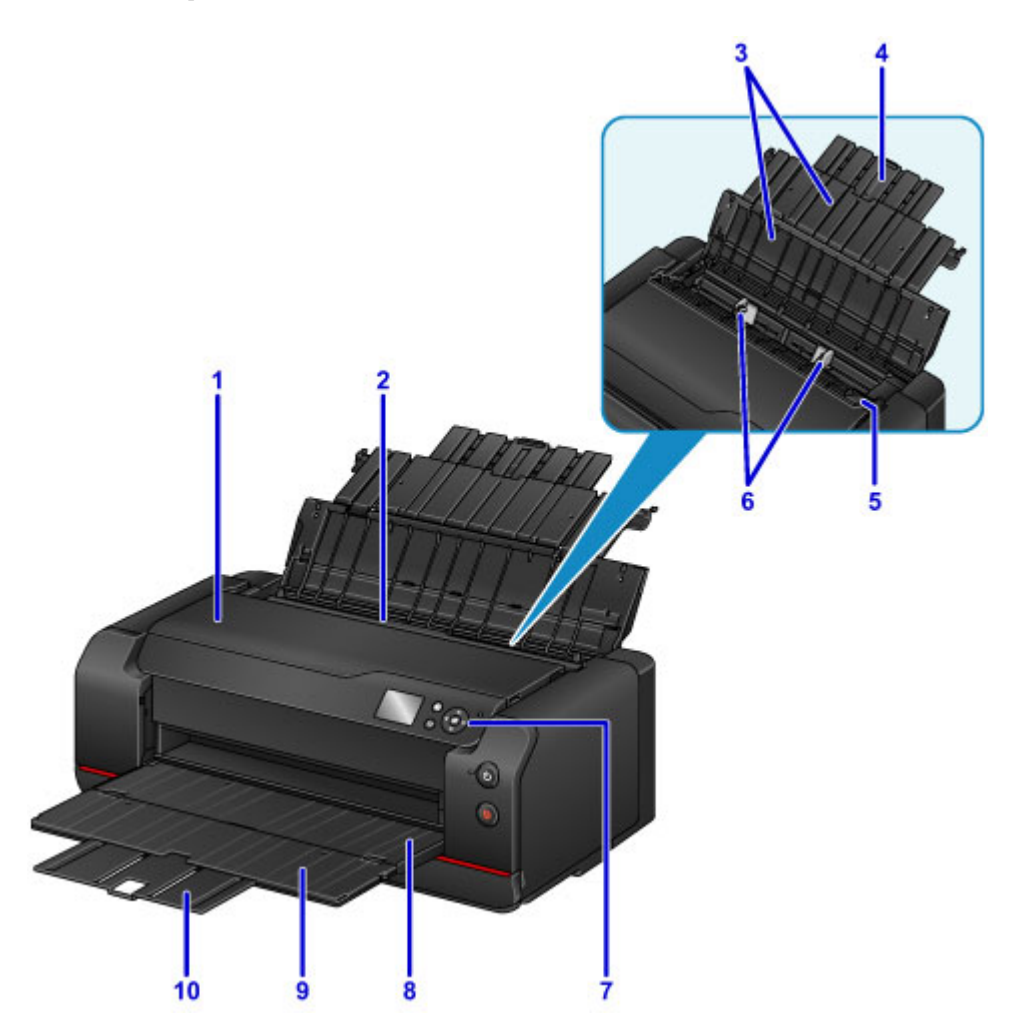

### **(1) верхняя крышка**

Откройте при удалении бумаги, замятой внутри принтера.

### **(2) задний лоток**

Два или более листов бумаги одного типа и размера можно загрузить одновременно и автоматически подавать на печать по одному листку.

#### Загрузка бумаги в задний лоток

### **(3) упор для бумаги**

Откройте устройство для загрузки бумаги в задний лоток.

#### **(4) дополнительный упор для бумаги**

Выдвигается для загрузки бумаги в задний лоток.

### **(5) крышка отверстия для подачи**

Защищает отверстие для подачи от попадания посторонних предметов.

Откройте ее, чтобы сдвинуть направляющие бумаги, и закройте до начала печати.

### **(6) направляющие бумаги**

Совместите с обеими сторонами стопки бумаги.

### **(7) панель управления**

Используйте для изменения параметров принтера или управления им.

Панель управления

### **(8) лоток приема бумаги**

Выводится бумага после печати. Откройте до начала печати.

### **(9) дополнительный лоток приема бумаги**

Открывается для поддержки выходящей бумаги.

### **(10) упор для выходящей бумаги**

Выдвигается для поддержки выходящей бумаги.

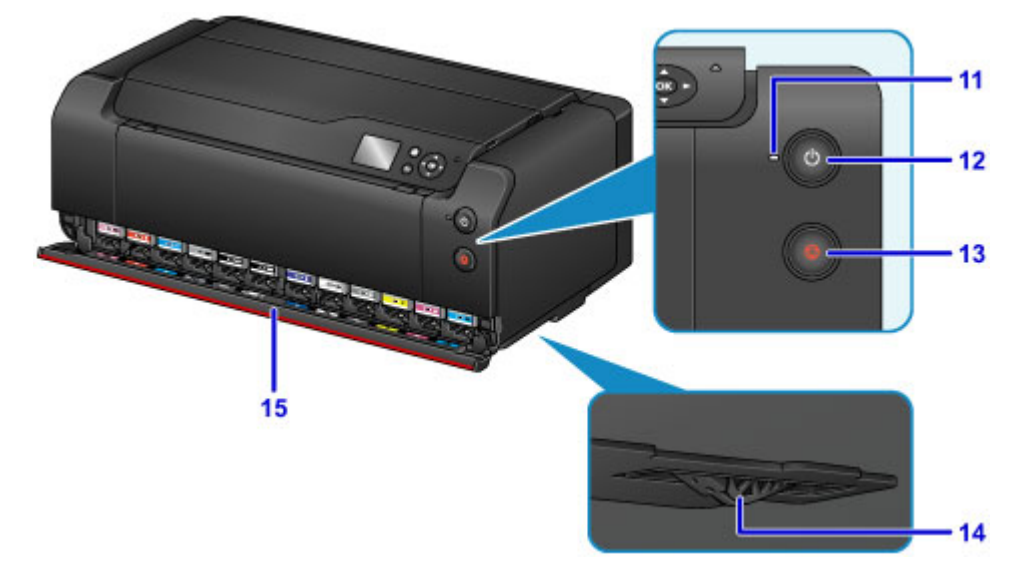

### **(11) индикатор ПИТАНИЕ (POWER)**

Мигает, а затем загорается, когда включено питание.

### **(12) кнопка ВКЛ (ON)**

Отключает питание устройства.

Включение и выключение Принтера

### **(13) кнопка Стоп (Stop)**

Отменяет выполняемое задание печати.

### **(14) ограничитель подачи чернил**

Если ограничитель подачи чернил в нижней части принтера выступает вперед, отображается сообщение об ошибке и принтер перестает работать. Следя за ограничителем подачи чернил, установите принтер на ровной поверхности.

### **(15) крышка контейнера**

Откройте при замене чернильных контейнеров.

### **Примечание.**

• Для получения дополнительной информации о замене чернильных контейнеров см. раздел Замена чернил.

# **Вид сзади**

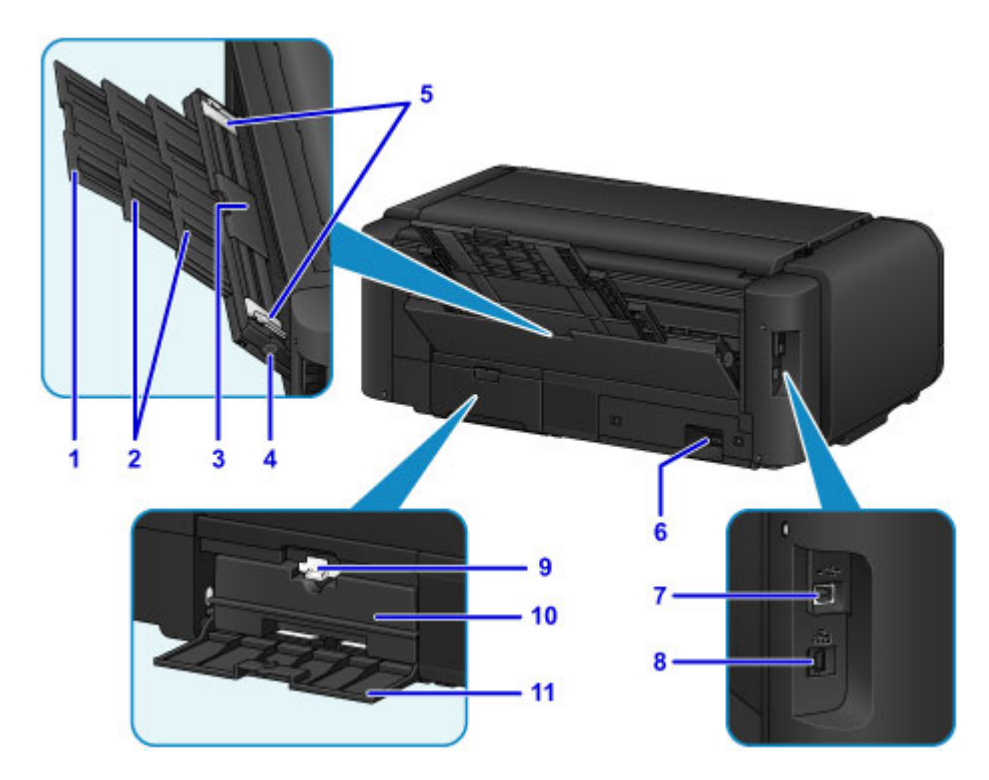

### **(1) дополнительный упор для бумаги**

Выдвиньте, чтобы загрузить бумагу в лоток для ручной подачи.

### **(2) упор для бумаги**

Вытяните, чтобы загрузить бумагу в лоток для ручной подачи.

### **(3) лоток для ручной подачи**

Одновременно загрузите один лист бумаги формата 20 x 25 см (8 x 10 дюймов), A4, Letter или большего формата, или плотную бумагу.

- Загрузка бумаги в Лоток для ручной подачи
- Подходящие типы носителей

### **(4) Кнопка Устранение замятия бумаги (Paper Jam Clearing)**

Используйте эту кнопку при извлечении замятой бумаги в лотке для ручной подачи.

Замятие бумаги

### **(5) направляющие бумаги**

Совместите с обеими сторонами стопки бумаги.

### **(6) разъем кабеля питания**

Подсоедините кабель питания, поставляемый в комплекте с устройством.

### **(7) USB-порт**

Вставьте USB-кабель для подключения принтера к компьютеру.

## **Внимание!**

- Не прикасайтесь к металлическому корпусу.
- Не вставляйте и не извлекайте USB-кабель и кабель локальной сети во время печати.

### **(8) разъем для подключения к проводной сети**

Подсоедините кабель локальной сети, чтобы подключить принтер к локальной сети.

### **(9) фиксирующий рычаг**

Фиксирует картридж для обслуживания, чтобы он не отсоединялся. Для нормальной работы необходима фиксация картриджа для обслуживания.

### **(10) картридж для обслуживания**

Поглощает чернила, которые используются для очистки и других задач.

## **Примечание.**

• Для получения дополнительной информации о замене картриджа для обслуживания см. Замена картриджа для обслуживания.

### **(11) крышка для обслуживания**

Откройте при замене картриджа для обслуживания.

# **Электропитание**

- **Проверка включения питания**
- **Включение и выключение Принтера**
- **Уведомление о штепселе шнура питания или шнуре питания**
- **Уведомление об отсоединении кабеля питания от электросети**

# **Проверка включения питания**

Индикатор **ПИТАНИЕ (POWER)** светится, когда принтер включен.

Если горит индикатор **ПИТАНИЕ (POWER)**, это означает, что принтер включен, даже если ЖКдисплей отключен.

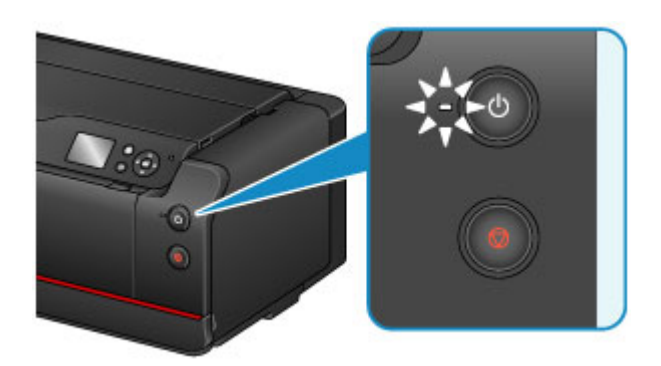

## **Примечание.**

- До того, как принтер начнет печатать, может пройти от 30 секунд до 4 минут после включения принтера.
- ЖК-дисплей автоматически выключается, если принтер не используется в течение примерно 5 минут. Чтобы включить дисплей, нажмите любую кнопку, кроме кнопки **ВКЛ (ON)**, на панели управления или выполните операцию печати. Изменить время ожидания до отключения индикатора ЖК-дисплея нельзя.

# **Включение и выключение Принтера**

## **Включение питания принтера**

1. Нажмите кнопку **ВКЛ (ON)** для включения принтера.

Индикатор **ПИТАНИЕ (POWER)** мигает, затем непрерывно светит.

Проверка включения питания

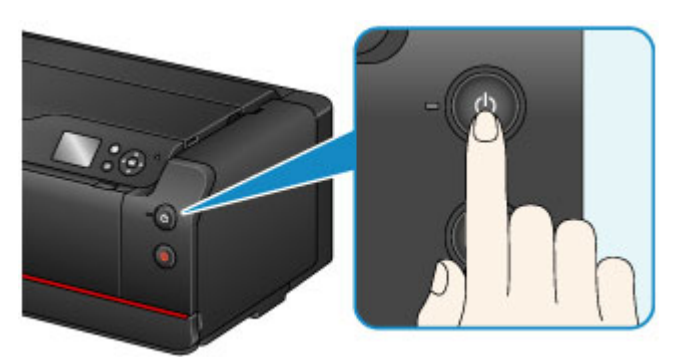

## **Примечание.**

- До того, как принтер начнет печатать, может пройти от 30 секунд до 4 минут после включения принтера.
- Если индикатор **Аварийный сигнал (Alarm)** горит или мигает, а на ЖК-дисплее отображается сообщение об ошибке, см. раздел Отображается сообщение.
- Можно настроить принтер так, чтобы он включался автоматически при выполнении печати с компьютера, подключенного с помощью кабеля USB или по сети. По умолчанию эта функция отключена.

С помощью принтера

Параметры экономии энергии (элемент для режима администратора)

С помощью компьютера

- Управление питанием Принтера (Windows)
- Управление питанием Принтера (Mac OS)

## **Выключение питания принтера**

1. Нажмите кнопку **ВКЛ (ON)** для выключения принтера.

Если индикатор **ПИТАНИЕ (POWER)** перестал мигать, это означает, что принтер выключен.

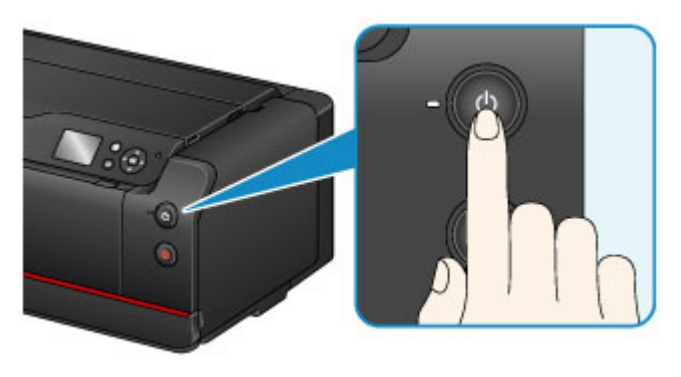

## **Внимание!**

• Отсоединяя шнур питания после выключения принтера, обязательно убедитесь, что индикатор **ПИТАНИЕ (POWER)** не светится.

### **Примечание.**

• Можно настроить принтер на автоматическое выключение питания, если в течение определенного промежутка времени с ним не выполняются никакие действия и на принтер не отправляются данные для печати. По умолчанию эта функция включена.

С помощью принтера

Параметры экономии энергии (элемент для режима администратора)

С помощью компьютера

- Управление питанием Принтера (Windows)
- Управление питанием Принтера (Mac OS)

# **Уведомление о штепселе шнура питания или шнуре питания**

Отсоединяйте шнур питания раз в месяц, чтобы убедиться в отсутствии на разъеме и шнуре питания необычных признаков, описанных далее.

- Разъем или шнур питания горячие.
- Разъем или шнур питания заржавели.
- Разъем или шнур питания перегнуты.
- Разъем или шнур питания изношены.
- Разъем или шнур питания расщеплены.

## **ДОСТОРОЖНО!**

• Если на разъеме или кабеле питания обнаружены любые из перечисленных признаков, отсоедините кабель питания и обратитесь в службу поддержки. Использование принтера при любом из указанных условий может привести к пожару или поражению электрическим током.

# **Уведомление об отсоединении кабеля питания от электросети**

Чтобы отсоединить кабель питания, следуйте приведенным ниже инструкциям.

## **Внимание!**

- При отсоединении кабеля питания нажмите кнопку **ВКЛ (ON)** и убедитесь, что индикатор **ПИТАНИЕ (POWER)** не горит. Отключение кабеля питания при включенном или мигающем индикаторе **ПИТАНИЕ (POWER)** может вызвать высыхание или загрязнение печатающей головки, в результате чего качество печати может ухудшиться.
- 1. Нажмите кнопку **ВКЛ (ON)** для выключения принтера.

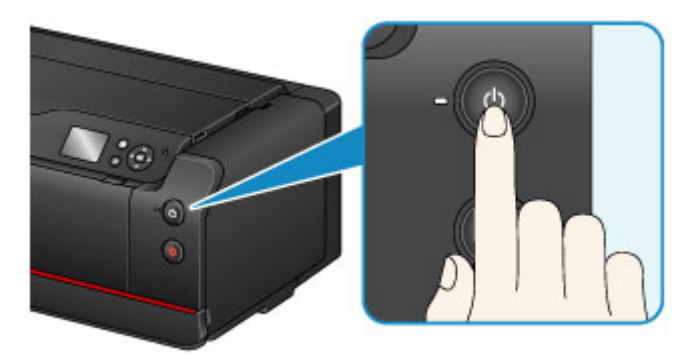

2. Убедитесь, что индикатор **ПИТАНИЕ (POWER)** не горит.

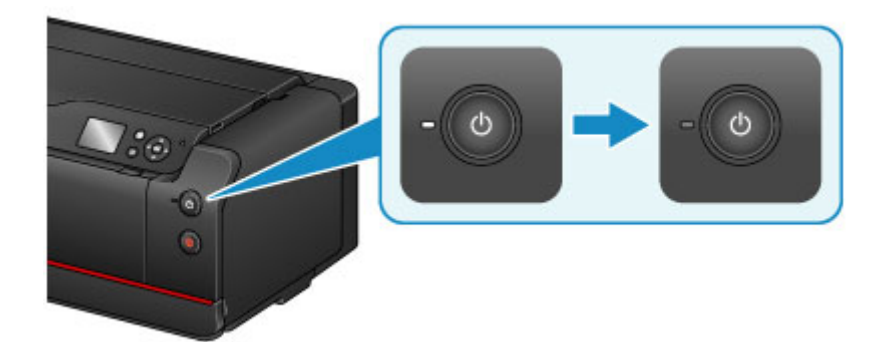

3. Отключите кабель питания.

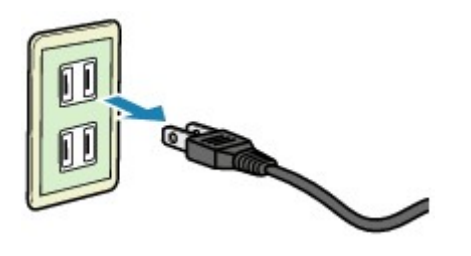

Характеристики кабеля питания зависят от страны или региона.

# **Параметры сети**

## **Сетевое подключение**

- **Рекомендации по сетевому подключению**
- **Настройки сети (IJ Network Device Setup Utility) (Windows)**
	- **II Network Device Setup Utility**
	- Запуск программы IJ Network Device Setup Utility
	- Экран IJ Network Device Setup Utility
	- Настройка параметров сети
	- Проверка состояния сети
	- Меню программы IJ Network Device Setup Utility
	- **Другие сведения о сети**

# **Сетевое подключение**

**Рекомендации по сетевому подключению**

# **Рекомендации по сетевому подключению**

- **Параметры сети по умолчанию**
- **Обнаружен еще один принтер с таким же именем**
- **Печать параметров сети**
- **Изменение способа подключения по локальной сети/изменение способа подключения по беспроводной сети (Windows)**

# **Параметры сети по умолчанию**

## **Соединение с локальной сетью по умолчанию**

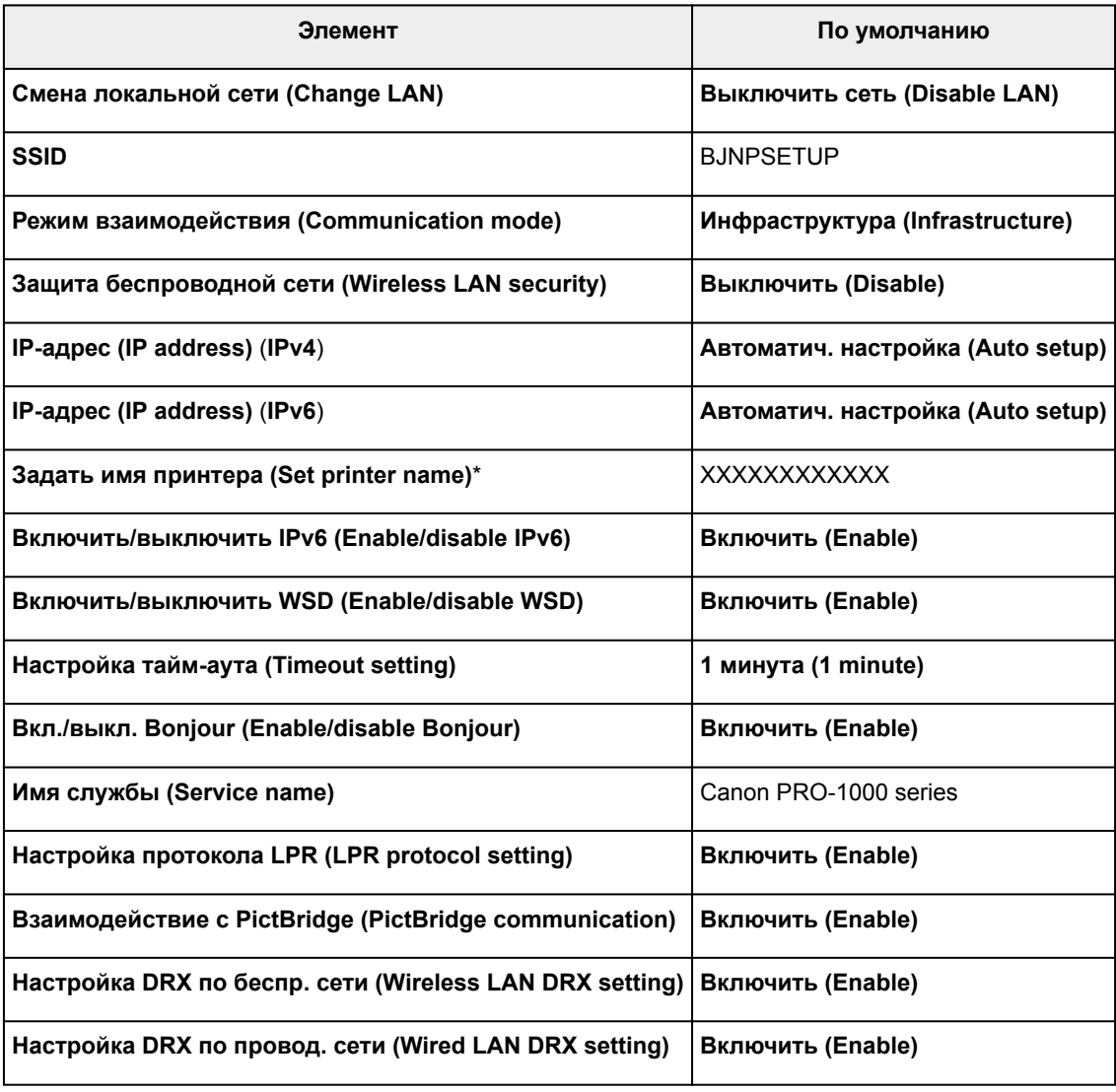

("XX" означает буквенно-цифровые символы.)

\* Значение по умолчанию зависит от принтера. Чтобы проверить значение, используйте панель управления.

Параметры локальной сети (элемент для режима администратора)

## **Прямое подключение по умолчанию**

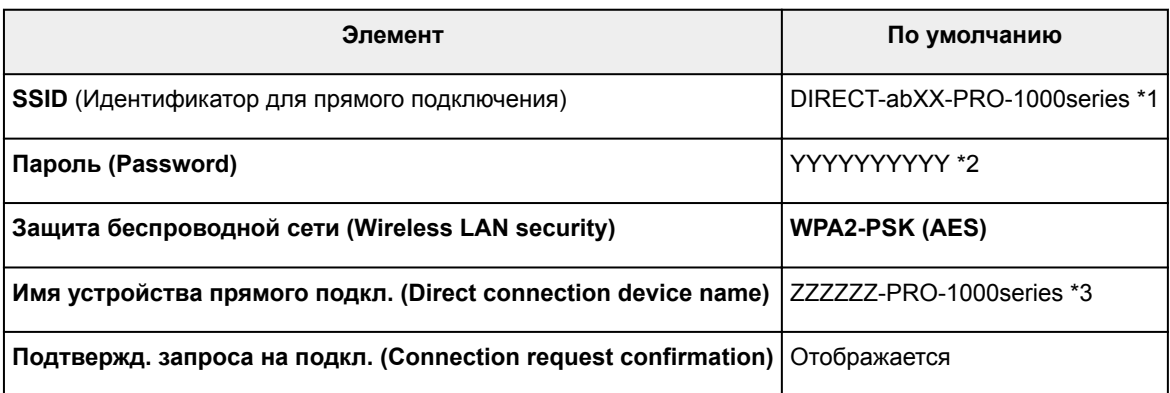

- \*1 "ab" указывается в случайном порядке, а "XX"— последние две цифры MAC-адреса принтера. (Это значение задается при первом включении принтера.)
- \*2 Пароль задается автоматически при первом включении принтера.
- \*3 "ZZZZZZ" последние шесть цифр MAC-адреса принтера.

# **Обнаружен еще один принтер с таким же именем**

Во время настройки при обнаружении принтера на экране результатов могут отобразиться другие принтеры с таким же именем.

Выберите принтер путем проверки соответствующих параметров принтера и параметров на экране результатов определения.

Проверьте MAC-адрес или серийный номер принтера, чтобы выбрать из результатов правильный принтер.

## **Примечание.**

• Серийный номер может не отображаться на экране результатов.

Чтобы проверить MAC-адрес и серийный номер принтера, распечатайте информацию о параметрах сети с помощью панели управления.

### Печать параметров сети

Проверить MAC-адрес можно в сведениях о параметрах сети на ЖК-дисплее. Выберите **Список настр. беспр. сети (WLAN setting list)** или **Список настроек сети (LAN setting list)** в разделе **Подтвержд. настроек сети (Confirm LAN settings)** в **Настройки сети (LAN settings)** в **Параметры устройства (Device settings)** из раздела **Различные параметры (Various settings)** и проверьте адрес, появившийся на ЖК-дисплее.

# **Печать параметров сети**

Используйте панель управления для выполнения печати текущих параметров сети принтера.

### **Внимание!**

- В распечатке параметров сети содержатся важные сведения о сети. Следует соблюдать осторожность.
- 1. Убедитесь, что принтер включен.
- 2. Загрузите три листа обычной бумаги формата A4 или Letter.
- 3. Выберите **Различные параметры (Various settings)** на экране НАЧАЛО.
	- ЖК-дисплей и панель управления
- 4. С помощью кнопки выберите **Параметры устройства (Device settings)** и нажмите кнопку **OK**.
- 5. С помощью кнопки **▲▼** выберите **Настройки сети (LAN settings)** и нажмите кнопку **OK**.
- 6. С помощью кнопки выберите **Подтвержд. настроек сети (Confirm LAN settings)** и нажмите кнопку **OK**.
- 7. С помощью кнопки выберите **Печать сведений о сети (Print LAN details)** и нажмите кнопку **OK**.
- 8. С помощью кнопки **ID** выберите **Да (Yes)** и нажмите кнопку ОК, чтобы начать печать.

Принтер начнет печать сведения о параметрах сети.

Напечатанные сведения о параметрах сети включают следующее:

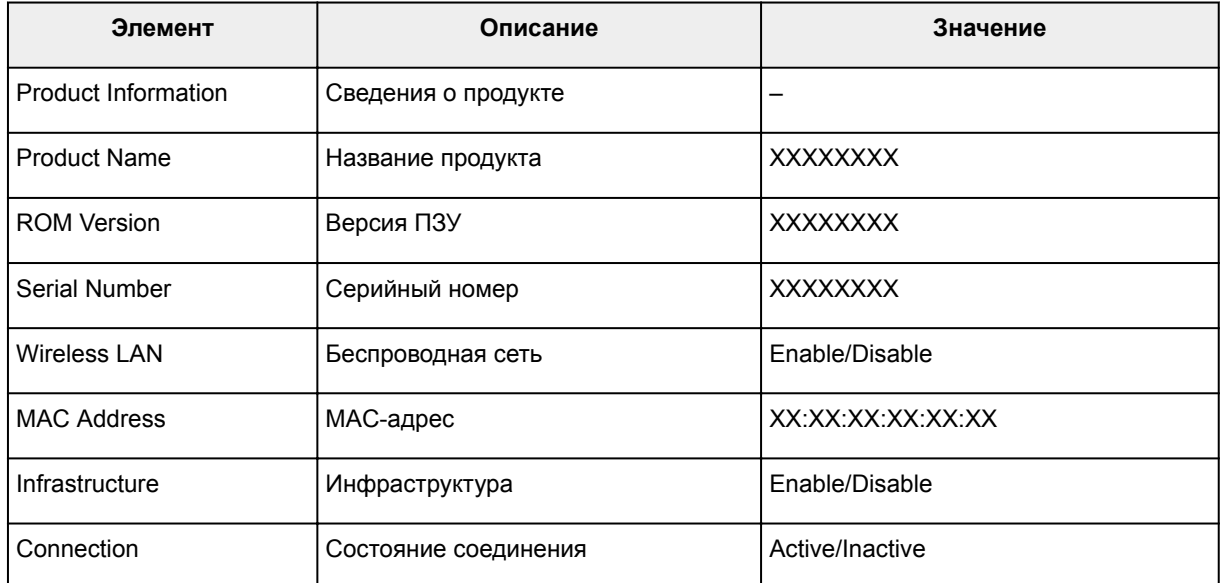

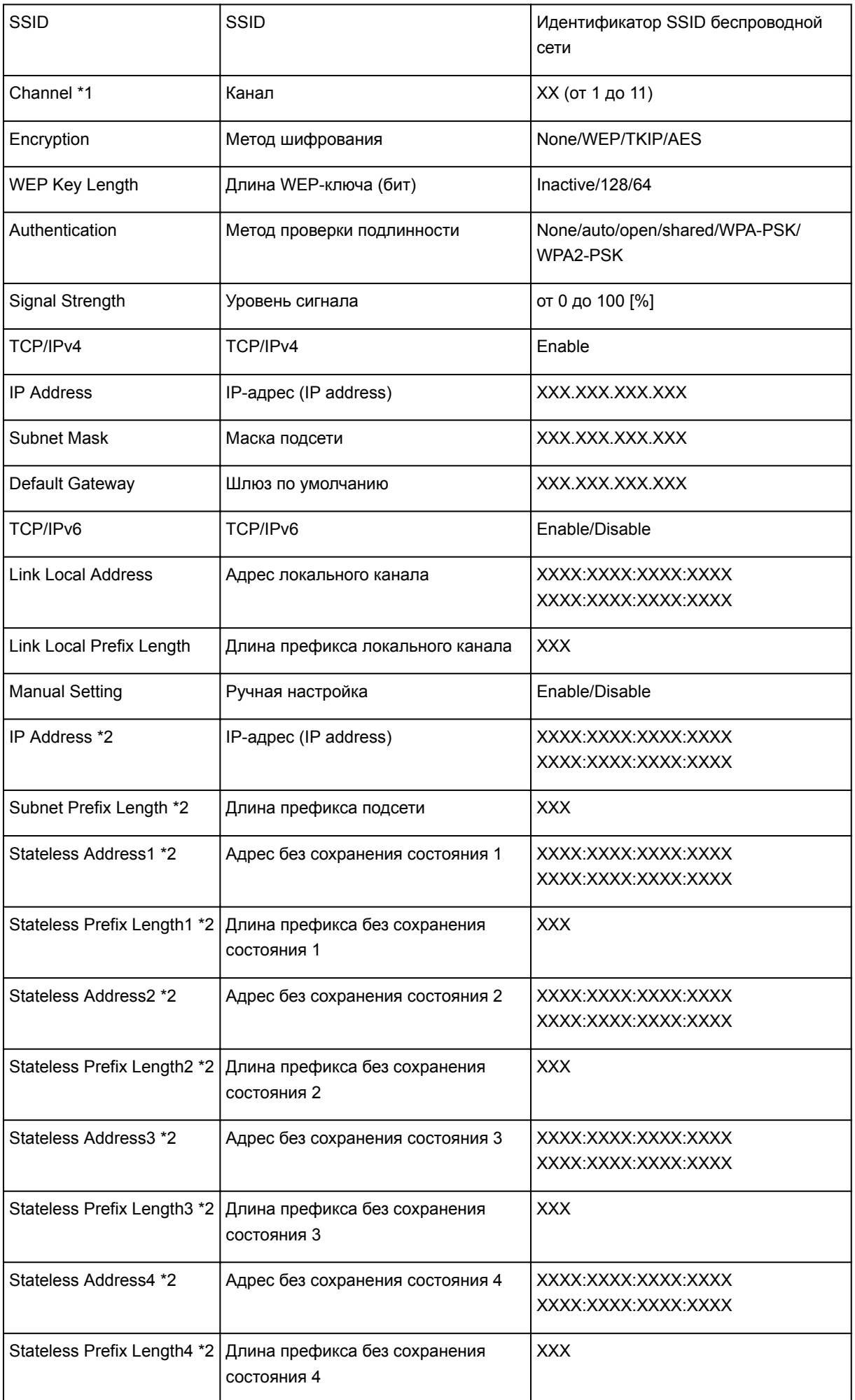

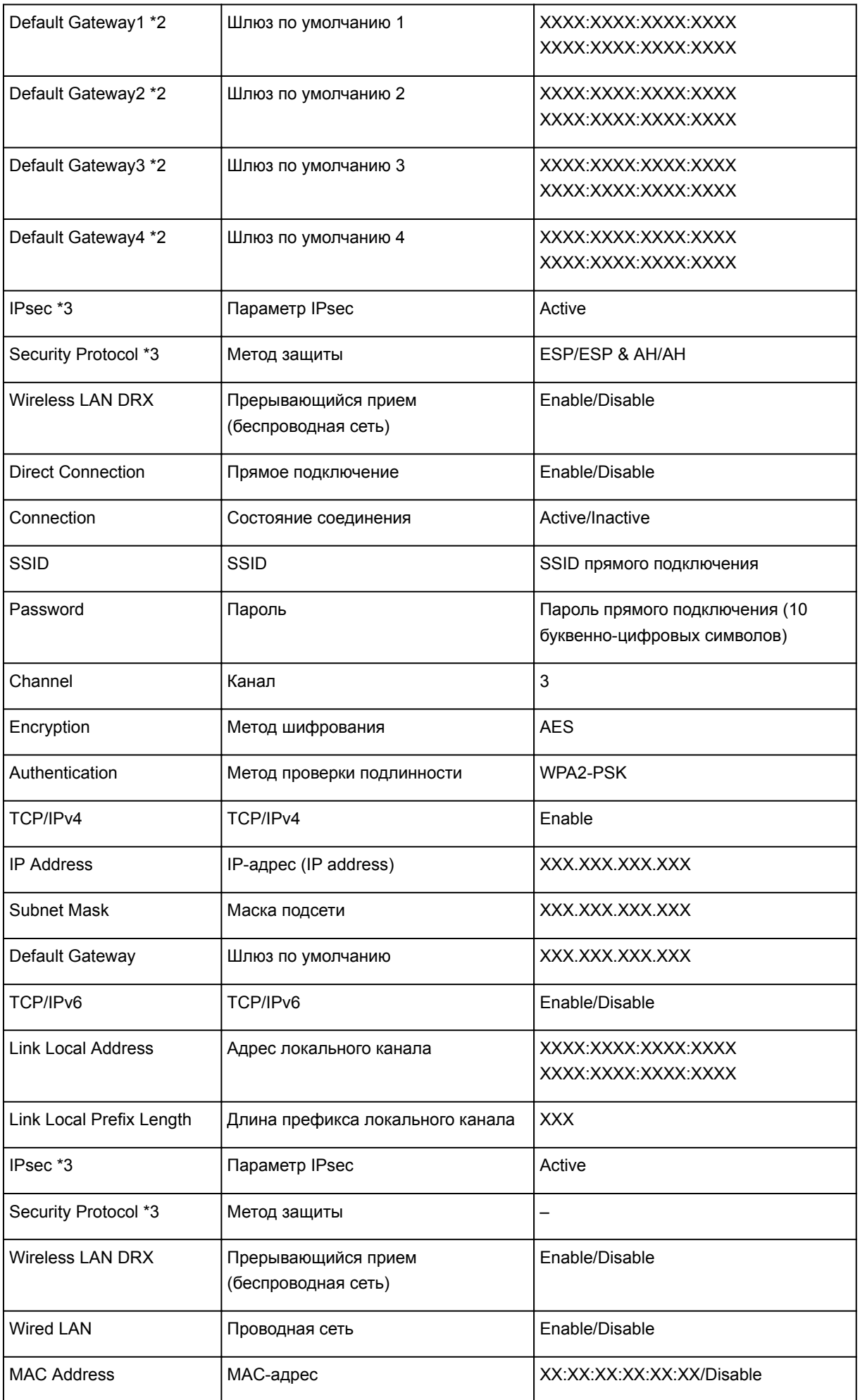

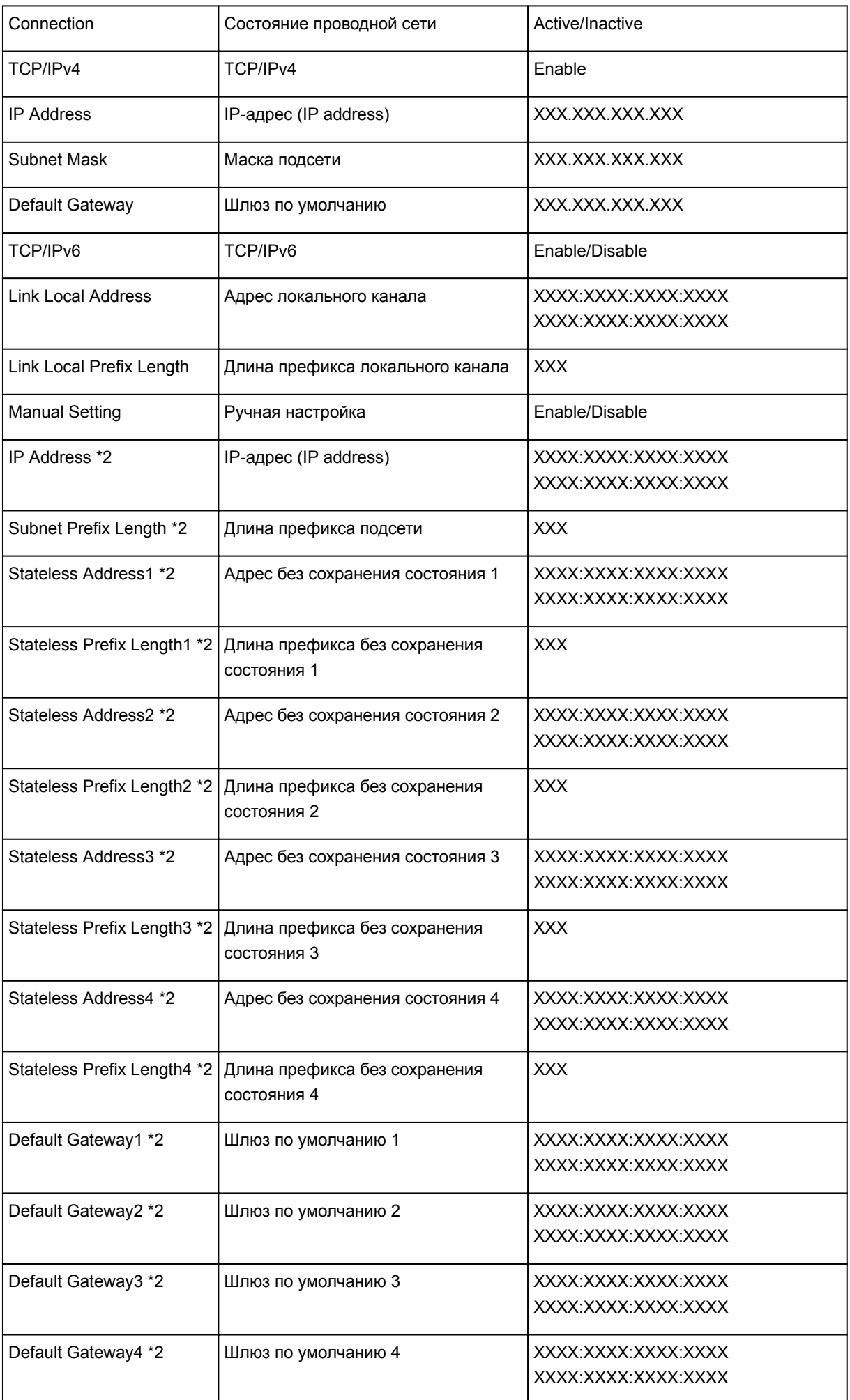

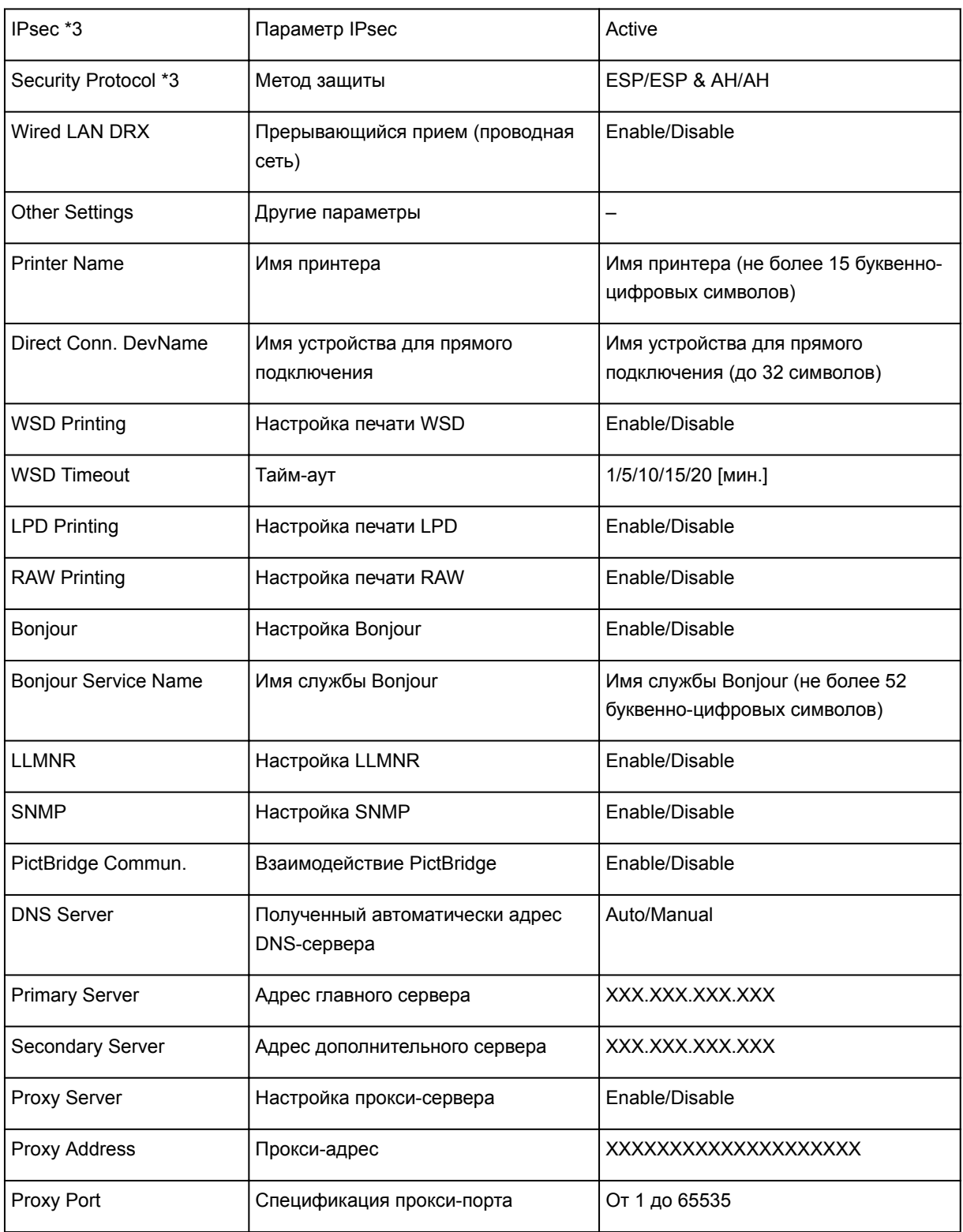

("XX" означает буквенно-цифровые символы.)

\*1 В зависимости от страны или региона продажи канал может изменятся от 1 до 11.

\*2 Сведения о состоянии сети печатаются только в том случае, если включен параметр IPv6.

\*3 Сведения о состоянии сети печатаются только в том случае, если включены параметры IPv6 и IPsec.

# **Изменение способа подключения по локальной сети/ изменение способа подключения по беспроводной сети (Windows)**

Изменение способа подключения по локальной сети

Изменение способа подключения по беспроводной сети

## **Изменение способа подключения по локальной сети**

Чтобы изменить способ подключения по локальной сети (проводной или беспроводной), выполните одну из приведенных ниже процедур.

- Используйте установочный компакт-диск или следуйте инструкциям на веб-сайте Canon, чтобы повторно выполнить настройку.
- Выберите **Настройки сети (LAN settings)** на экране НАЧАЛО, выберите **Смена локальной сети (Change LAN)**, затем выберите **Беспров. сеть включена (Activate wireless LAN)** или **Проводн. сеть включена (Activate wired LAN)**. После этого настройте параметры на экране **Параметры протокола... (Protocol Settings...)** в программе IJ Network Device Setup Utility.

Инструкции по изменению способа подключения с проводной сети на беспроводную см. в разделе Настройка/изменение параметров беспроводной сети.

Инструкции по изменению способа подключения с беспроводной сети на проводную см. в разделе Настройка/изменение параметров проводной сети.

## **Изменение способа подключения по беспроводной сети**

Чтобы изменить способ подключения по беспроводной сети (инфраструктура или прямое подключение), выполните одну из приведенных ниже процедур.

- Используйте установочный компакт-диск или следуйте инструкциям на веб-сайте Canon, чтобы повторно выполнить настройку.
- Настройте параметры на экране **Параметры протокола... (Protocol Settings...)** в программе IJ Network Device Setup Utility.

## **Внимание!**

- Прежде чем настраивать параметры с помощью IJ Network Device Setup Utility, включите на принтере режим настройки соединения без кабеля, выполнив следующие действия.
	- 1. Убедитесь, что принтер включен.
	- 2. Выберите **Настройки сети (LAN settings)** на экране НАЧАЛО.

ЖК-дисплей и панель управления

- 3. С помощью кнопки выберите **Настройка беспров. сети (Wireless LAN setup)** и нажмите кнопку **OK**.
- 4. Выберите **Настройка соед. без кабеля (Cableless setup)** и нажмите кнопку **OK**.
- 5. Просмотрите сообщение и нажмите кнопку **OK**.

Следуйте инструкциям на смартфоне или планшете.

6. Если появится сообщение о завершении настройки, нажмите кнопку **OK**.

# **Параметры сети (IJ Network Device Setup Utility) (Windows)**

- **IJ Network Device Setup Utility**
- **Запуск программы IJ Network Device Setup Utility**
- **Экран IJ Network Device Setup Utility**
- **Настройка параметров сети**
- **Проверка состояния сети**
- **Меню программы IJ Network Device Setup Utility**
- **Другие сведения о сети**

# **IJ Network Device Setup Utility**

IJ Network Device Setup Utility позволяет администратору сети/принтера управлять принтерами в сети.

IJ Network Device Setup Utility позволяет выполнять следующие операции:

- Поиск принтеров в сети и начальная настройка сетевых параметров для найденных принтеров
- Изменение параметров сети для принтера
- Проверка состояния соединения между компьютером, на котором установлена программа IJ Network Device Setup Utility, и принтером в случае возникновения проблем с подключением

## **Внимание!**

- Загрузить средство установки IJ Network Device Setup Utility можно на нашем веб-сайте.
- Пароль администратора уже установлен в принтере на момент покупки это зависит от того, какой принтер используется. При изменении параметров сети требуется проверка подлинности с помощью пароля администратора.

Сведения:

Пароль администратора

Для повышения безопасности рекомендуется изменить пароль администратора.

- Изменение пароля администратора
- Для использования принтера в локальной сети убедитесь в наличии оборудования, необходимого для данного типа соединения, например маршрутизатора беспроводной сети или кабеля локальной сети.
- На время настройки или установки IJ Network Device Setup Utility необходимо отключить брандмауэр.
- Не изменяйте параметры сети с помощью IJ Network Device Setup Utility во время печати.

# **Запуск программы IJ Network Device Setup Utility**

Запустите программу IJ Network Device Setup Utility, как показано ниже.

- В операционной системе Windows 8.1 или Windows 8 выберите **IJ Network Device Setup Utility** на экране **Пуск (Start)**, чтобы запустить программу **IJ Network Device Setup Utility**. Если программа **IJ Network Device Setup Utility** не отображается на экране **Пуск (Start)**, выберите чудо-кнопку **Поиск (Search)** и выполните поиск фразы "**IJ Network Device Setup Utility**".
- В операционной системе Windows 7 или Windows Vista нажмите кнопку **Пуск (Start)** и последовательно выберите **Все программы (All Programs)**, **Canon Utilities**, **IJ Network Device Setup Utility**, **IJ Network Device Setup Utility**.

При запуске программы IJ Network Device Setup Utility она выполняет поиск установленных в сети принтеров и выводит список найденных принтеров.

# **Экран IJ Network Device Setup Utility**

- **Элементы на экране IJ Network Device Setup Utility**
- $\rightarrow$  Меню на экране IJ Network Device Setup Utility
- Элементы на панели инструментов экрана IJ Network Device Setup Utility

## **Элементы на экране IJ Network Device Setup Utility**

При запуске IJ Network Device Setup Utility появляется следующий экран. На экране отображается список найденных принтеров и следующие элементы.

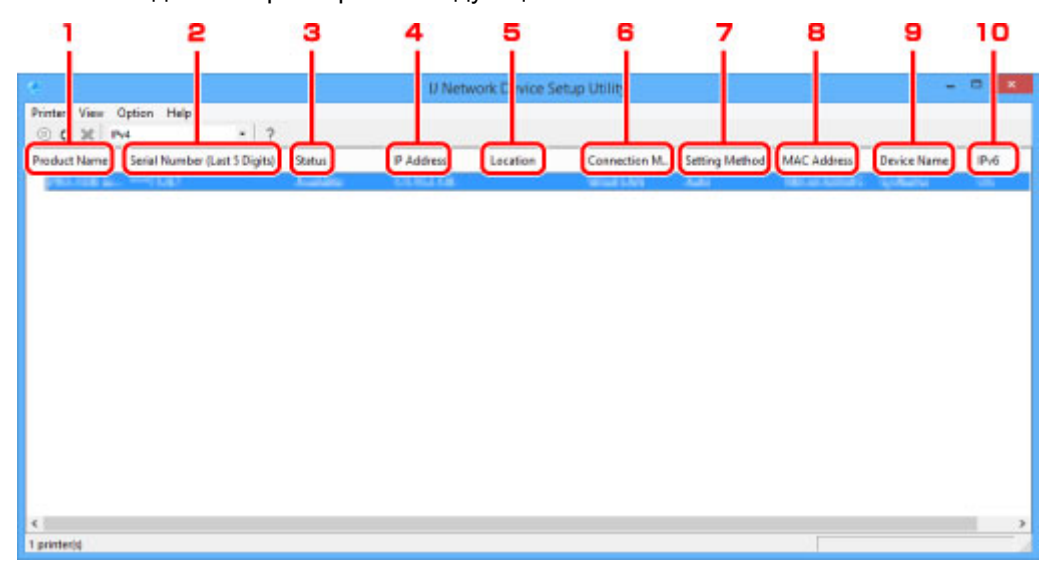

### 1. **Название продукта (Product Name)**

Отображается название продукта найденного принтера. Значок на рисунке ниже отображается слева, когда использование принтера невозможно.

- : Отображается, если принтер не подключен или не настроен.
- **В**: Отображается при дублировании IP-адреса в другой принтер.
- : Отображается при отсутствии связи с принтером.

### **Примечание.**

• Если принтер, который необходимо использовать, не найден, попробуйте задать критерии поиска принтера.

Настройка критериев поиска принтера/поиск определенного принтера

### 2. **Серийный номер (последние 5 цифр) (Serial Number (Last 5 Digits))**

Отображаются последние пять цифр серийного номера принтера.

### 3. **Состояние (Status)**

Отображается состояние принтера, как показано ниже.

### **Доступно (Available)**

Показывает, что принтер доступен.

### **Настройка завершена (Setup Completed)**

Появляется после настройки сети и нажатия кнопки **Задать (Set)** для закрытия окна.

### **Не подключено (Not Connected)**

Показывает, что для принтера необходимо выполнить настройку беспроводной сети.

Настройка/изменение параметров беспроводной сети

#### **Не задано (Not Set)**

Показывает, что использование принтера в сети невозможно. Укажите IP-адрес или включите параметр IPv6.

### **Перекрытие IP-адреса (IP Address Overlap)**

Показывает, что IP-адрес дублирован на другой принтер.

#### **Неизвест. (Unknown)**

Показывает, что принтер, который использовался ранее, невозможно использовать в данный момент.

### 4. **IP-адрес (IP Address)**

Отображается IP-адрес принтера.

### 5. **Расположение (Location)**

Отображается расположение принтера, если он зарегистрирован.

Назначение сведений о принтере

### 6. **Способ подключения (Connection Method)**

Отображается способ подключения принтера (по проводной или беспроводной сети).

### 7. **Метод настройки (Setting Method)**

Отображается метод настройки принтера.

• **Авто (Auto)**

Отображается, если принтер используется IP-адресом, настроенным автоматически.

• **Вручную (Manual)**

Отображается, если принтер используется IP-адресом, настроенным вручную.

### 8. **MAC-адрес (MAC Address)**

Отображается MAC-адрес найденного принтера.

### 9. **Имя устройства (Device Name)**

Отображается имя устройства принтера, если он зарегистрирован.

Назначение сведений о принтере

### 10. **IPv6**

**Вкл. (On)** отображается, если IPv6-адрес назначен для принтера.

# **Меню на экране IJ Network Device Setup Utility**

Этот раздел содержит описание меню на экране IJ Network Device Setup Utility.

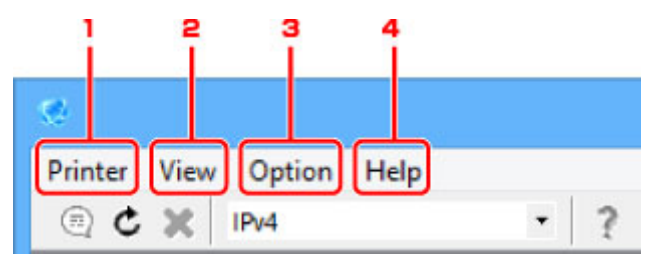

- 1. Меню **Принтер (Printer)**
	- Меню "Принтер"
- 2. Меню **Вид (View)**
	- Меню "Вид"
- 3. Меню **Параметры (Option)**
	- Меню "Параметры"
- 4. Меню **Справка (Help)**
	- Меню "Справка"

## **Элементы на панели инструментов экрана IJ Network Device Setup Utility**

Этот раздел содержит описание элементов на панели инструментов экрана IJ Network Device Setup Utility.

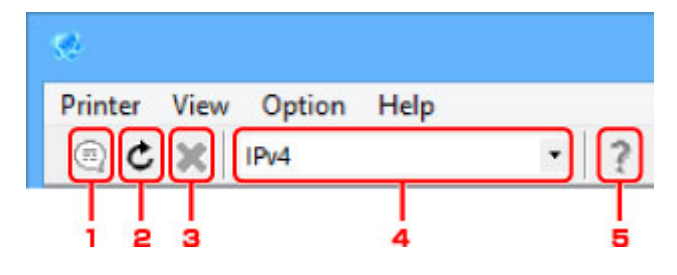

1. Настройка проводной или беспроводной сети.

## **Примечание.**

- Данный элемент работает аналогично функции **Параметры протокола... (Protocol Settings...)** в меню **Принтер (Printer)**.
- 2. Повторный поиск принтеров.

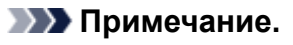

• Данный элемент работает аналогично функции **Обновить (Update)** в меню **Вид (View)**.

3. Остановка поиска принтеров.

## **Примечание.**

• Данный элемент работает аналогично функции **Отмена (Cancel)** в меню **Вид (View)**.

4. Переключение списка принтеров между принтерами IPv4 и принтерами IPv6.

### **Примечание.**

• Данный элемент работает аналогично функции **Изменить IPv4/IPv6** в меню **Вид (View)**.

5. Отображает данное Руководство.

## **Примечание.**

• Данный элемент работает аналогично функции **Онлайн-руководство (Online Manual)** в меню **Справка (Help)**.

# **Настройка параметров сети**

- **Настройка/изменение параметров проводной сети**
- **Настройка/изменение параметров беспроводной сети**
- **Назначение сведений о принтере**
- **Инициализация параметров сети**
- **Изменение пароля администратора**
- **Настройка критериев поиска принтера/поиск определенного принтера**
- **Если отображается экран "Сведения о WEP"**
- **Если отображается экран "Сведения о WPA/WPA2"**

# **Настройка/изменение параметров проводной сети**

Чтобы настроить/изменить параметры проводной сети, выполните следующие действия.

1. Запустите программу IJ Network Device Setup Utility

Появится список найденных принтеров.

2. В списке принтеров выберите принтер, для которого необходимо настроить/изменить параметры.

Чтобы выполнить настройку, выберите принтер со значением **Проводная сеть (Wired LAN)** в параметре **Способ подключения (Connection Method)** и значением, отличным от **Неизвест. (Unknown)** или **Настройка завершена (Setup Completed)**, в параметре **Состояние (Status)**.

3. Выберите пункт **Параметры протокола... (Protocol Settings...)** в меню **Принтер (Printer)**.

Появится экран **Подтверждение пароля принтера (Confirm Printer Password)**.

Дополнительную информацию о пароле см. в разделе Пароль администратора.

### **Примечание.**

- Нажмите значок  $\textcircled{\tiny 1}$ , чтобы настроить/изменить параметры.
- 4. Введите пароль и нажмите **OK**.

Появится экран **Параметры протокола (Protocol Settings)**.

5. Настройте/измените параметры.

Отображение экрана можно переключать между IPv4 и IPv6. Нажмите вкладку, чтобы изменить протокол.

• Параметры IPv4

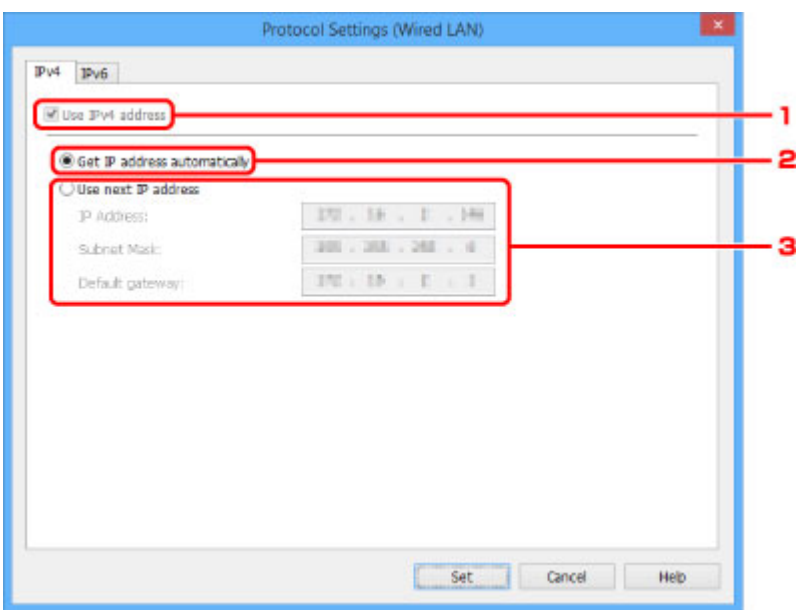

1. **Использ. IPv4-адрес (Use IPv4 address)**

Всегда выбран. (отображается, как заблокированный элемент)

#### 2. **Получить IP-адрес автоматически (Get IP address automatically)**

Выберите данную функцию для использования IP-адреса, автоматически присвоенного DHCP-сервером. На маршрутизаторе должны быть активированы функции DHCPсервера.

#### 3. **Использовать следующий IP-адрес (Use next IP address)**

Выберите данный параметр, если в настройках, где используется принтер, нет доступных функциональных возможностей сервера DHCP или необходимо использовать фиксированный IP-адрес.

Введите IP-адрес, маску подсети и шлюз по умолчанию.

#### • Параметры IPv6

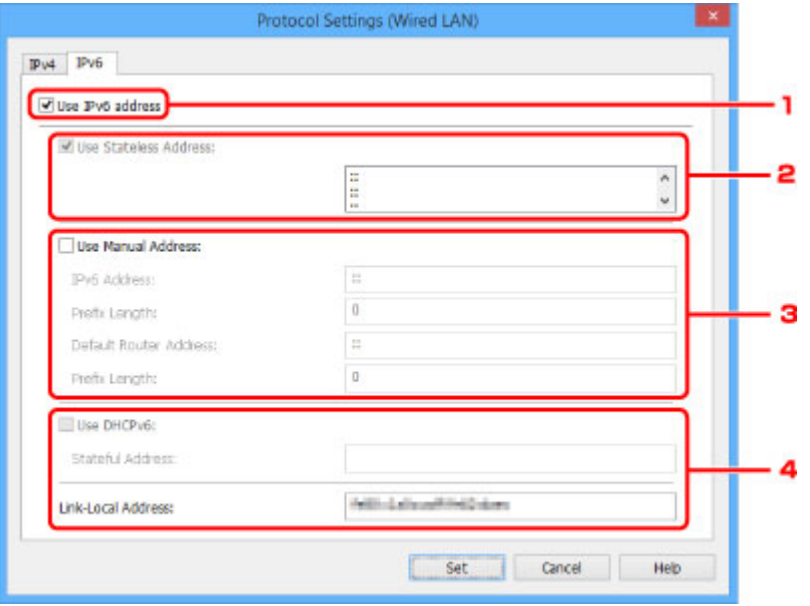

#### 1. **Использ. IPv6-адрес (Use IPv6 address)**

Выберите этот параметр, если принтер используется в среде IPv6.

#### 2. **Использовать адрес без сохранения: (Use Stateless Address:)**

Выберите этот параметр, если используется IP-адрес, назначенный автоматически. Используйте маршрутизатор, совместимый с протоколом IPv6.

### **Примечание.**

• Доступность этого элемента настройки зависит от используемого принтера.

#### 3. **Использовать адрес, введенный вручную: (Use Manual Address:)**

Выберите данный параметр, если в настройках, где используется принтер, нет доступных функциональных возможностей сервера DHCP или необходимо использовать фиксированный IP-адрес.

Введите IP-адрес, длину префикса IP-адреса, адрес маршрутизатора по умолчанию и длину префикса адреса маршрутизатора по умолчанию.

### 4. **Использовать DHCPv6: (Use DHCPv6:)**

Выберите этот параметр, если вы получаете IP-адрес с помощью DHCPv6.

# **Примечание.**

• Доступность этого элемента настройки зависит от используемого принтера.

6. Нажмите **Задать (Set)**.
## **Настройка/изменение параметров беспроводной сети**

Чтобы настроить/изменить параметры беспроводной сети, выполните следующие действия.

## **Внимание!**

• Включите настройку по беспроводной сети, прежде чем настраивать принтер. (Необязательно, если необходимо изменить IP-адрес.) Для получения дополнительной информации выполните поиск фразы "NR049" в онлайн-руководстве по вашему принтеру и см. показанную страницу.

## 1. Запустите программу IJ Network Device Setup Utility

Появится список найденных принтеров.

2. В списке принтеров выберите принтер, для которого необходимо настроить/изменить параметры.

Чтобы выполнить настройку, выберите принтер со значением **Беспроводная сеть (Wireless LAN)** в параметре **Способ подключения (Connection Method)** и значением, отличным от **Неизвест. (Unknown)** или **Настройка завершена (Setup Completed)**, в параметре **Состояние (Status)**.

3. Выберите пункт **Параметры протокола... (Protocol Settings...)** в меню **Принтер (Printer)**.

Появится экран **Подтверждение пароля принтера (Confirm Printer Password)**.

Дополнительную информацию о пароле см. в разделе Пароль администратора.

## **Примечание.**

• Нажмите значок  $\textcircled{\tiny 7}$ , чтобы настроить/изменить параметры.

4. Введите пароль и нажмите **OK**.

Появится экран **Параметры протокола (Protocol Settings)**.

5. Настройте/измените параметры.

Отображение экрана можно переключать между IPv4 и IPv6. Нажмите вкладку, чтобы изменить протокол.

• Параметры IPv4/IPv6

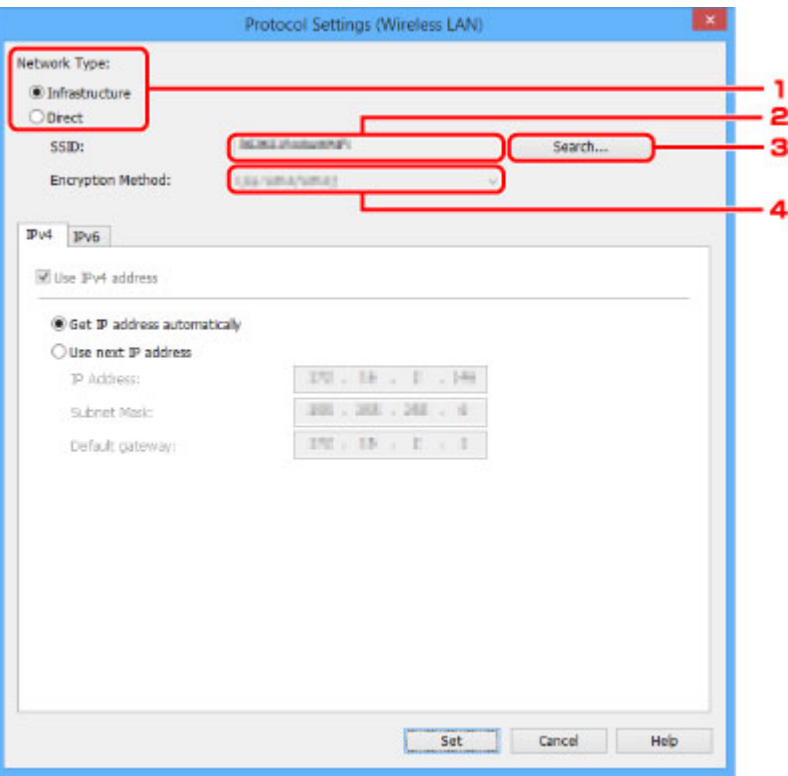

#### 1. **Тип сети: (Network Type:)**

Выберите режим беспроводной сети.

#### **Инфраструктура (Infrastructure)**

Подключите принтер к беспроводной сети через маршрутизатор беспроводной сети.

#### **Прямой (Direct)**

Подключение принтера к устройствам беспроводной связи без использования маршрутизатора беспроводной сети.

#### **Примечание.**

• Если выбран параметр **Прямой (Direct)**, кнопка **Поиск... (Search...)** отображается, как заблокированный элемент.

Кроме того, подключение к Интернету с компьютера может быть невозможно в зависимости от операционной системы.

#### 2. **SSID:**

Отображается сетевое имя (SSID) беспроводной сети, которая используется в настоящий момент.

Идентификатор прямого подключения (SSID) отображается при прямом подключении.

3. **Поиск... (Search...)**

Отображается экран **Найденные маршрутизаторы беспроводной сети (Detected Wireless Routers)**, в котором можно выбрать маршрутизатор беспроводной сети для подключения.

Маршрутизатор беспроводной сети, который уже подключен к компьютеру, имеет значение **Доступно (Available)** в параметре **Состояние связи (Communication Status)**. При выборе в списке маршрутизатора беспроводной сети со значением **Не подключено (Not Connected)** для параметра **Состояние связи (Communication Status)** нажмите **Задать (Set)**, чтобы открыть экран настройки WPA/WPA2 или WEP для маршрутизатора беспроводной сети.

- Если отображается экран "Сведения о WEP"
- Если отображается экран "Сведения о WPA/WPA2"
- 4. **Метод шифрования: (Encryption Method:)**

Отображается метод шифрования для беспроводной сети.

#### • Параметры IPv4

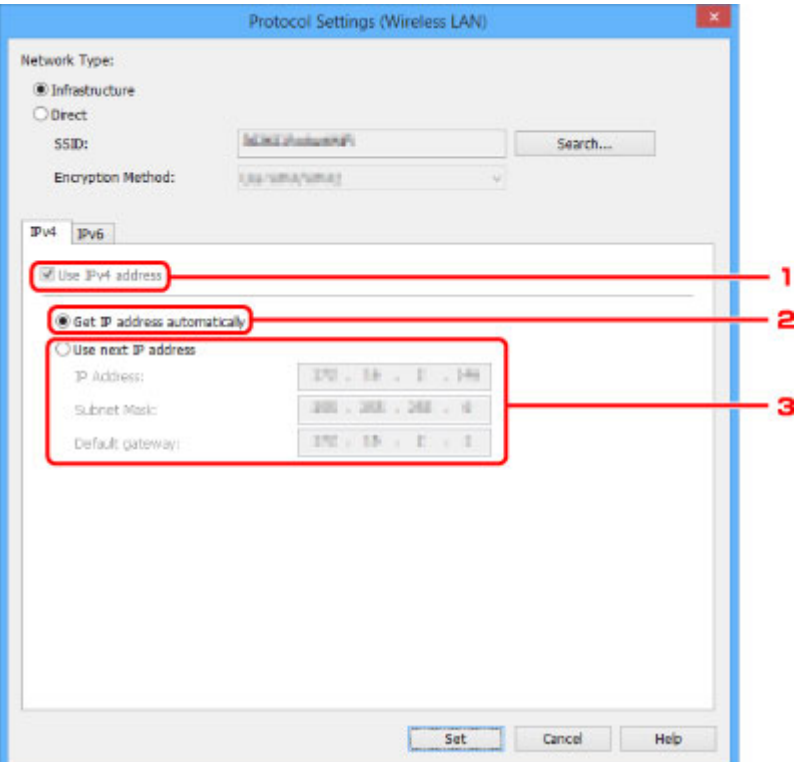

#### 1. **Использ. IPv4-адрес (Use IPv4 address)**

Всегда выбран. (отображается, как заблокированный элемент)

#### 2. **Получить IP-адрес автоматически (Get IP address automatically)**

Выберите данную функцию для использования IP-адреса, автоматически присвоенного DHCP-сервером. На маршрутизаторе должны быть активированы функции DHCPсервера.

#### 3. **Использовать следующий IP-адрес (Use next IP address)**

Выберите данный параметр, если в настройках, где используется принтер, нет доступных функциональных возможностей сервера DHCP или необходимо использовать фиксированный IP-адрес.

Введите IP-адрес, маску подсети и шлюз по умолчанию.

• Параметры IPv6

## **Примечание.**

• Следующие элементы настройки доступны, только если выбрано значение **Инфраструктура (Infrastructure)** для параметра **Тип сети: (Network Type:)**.

Если выбрано значение **Прямой (Direct)**, то следующие элементы отображаются, как заблокированные.

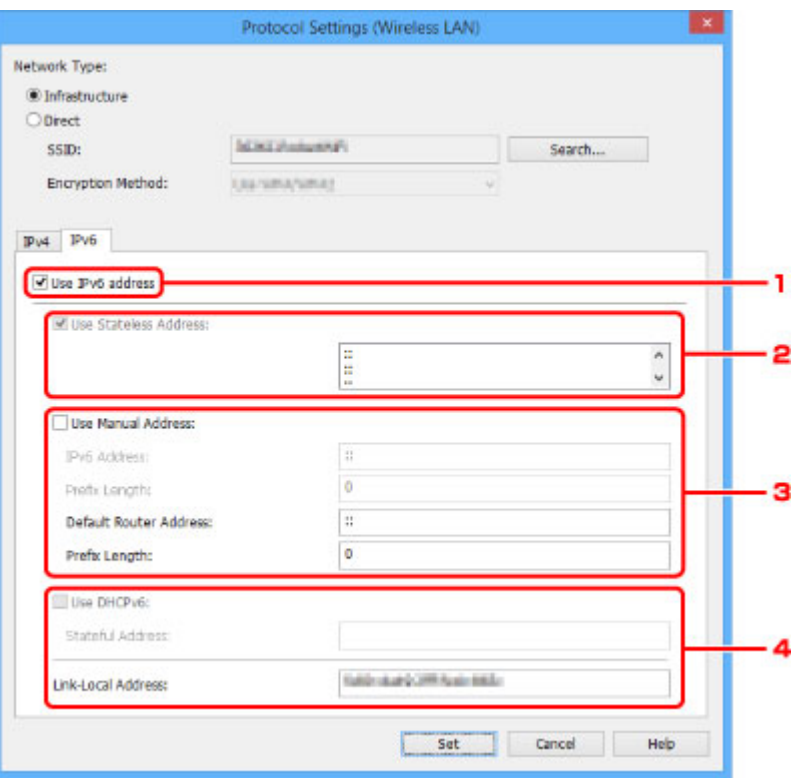

#### 1. **Использ. IPv6-адрес (Use IPv6 address)**

Выберите этот параметр, если принтер используется в среде IPv6.

#### 2. **Использовать адрес без сохранения: (Use Stateless Address:)**

Выберите этот параметр, если используется IP-адрес, назначенный автоматически. Используйте маршрутизатор, совместимый с протоколом IPv6.

#### **Примечание.**

• Доступность этого элемента настройки зависит от используемого принтера.

#### 3. **Использовать адрес, введенный вручную: (Use Manual Address:)**

Выберите данный параметр, если в настройках, где используется принтер, нет доступных функциональных возможностей сервера DHCP или необходимо использовать определенный IP-адрес или фиксированный IP-адрес.

Введите IP-адрес, длину префикса IP-адреса, адрес маршрутизатора по умолчанию и длину префикса адреса маршрутизатора по умолчанию.

#### 4. **Использовать DHCPv6: (Use DHCPv6:)**

Выберите этот параметр, если вы получаете IP-адрес с помощью DHCPv6.

#### **Примечание.**

• Доступность этого элемента настройки зависит от используемого принтера.

6. Нажмите **Задать (Set)**.

# **Если отображается экран Сведения о WPA/WPA2**

Введите пароль (кодовую фразу) в соответствии с методом шифрования маршрутизатора беспроводной сети при изменении маршрутизатора беспроводной сети, который используется для подключения к принтеру.

1. Введите кодовую фразу, когда появится экран **Сведения о WPA/WPA2 (WPA/WPA2 Details)**.

Введите кодовую фразу для маршрутизатора беспроводной сети. Фраза-пароль должна быть строкой, содержащей от 8 до 63 буквенно-цифровых символов, или шестнадцатеричным значением из 64 цифр.

Если кодовая фраза для маршрутизатора беспроводной сети неизвестна, обратитесь к руководству, поставляемому с маршрутизатором беспроводной сети, или свяжитесь с производителем.

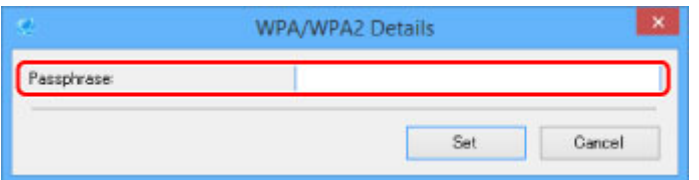

2. Нажмите **Задать (Set)**.

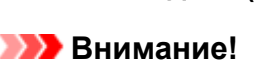

• Если принтер не может соединиться с компьютером после того, как тип шифрования принтера был переключен, убедитесь, что типы шифрования компьютера и маршрутизатора беспроводной сети совпадают с типом шифрования принтера.

# **Если отображается экран Сведения о WEP**

Введите пароль (кодовую фразу) в соответствии с методом шифрования маршрутизатора беспроводной сети при изменении маршрутизатора беспроводной сети, который используется для подключения к принтеру.

1. Когда появится экран **Сведения о WEP (WEP Details)**, введите следующие элементы.

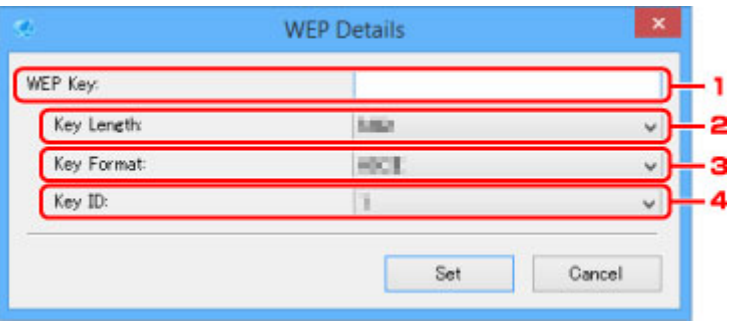

### 1. **Ключ WEP: (WEP Key:)**

Введите тот же ключ, что используется для маршрутизатора беспроводной сети.

В зависимости от сочетания длины и формата ключа количество вводимых символов и тип символов могут различаться.

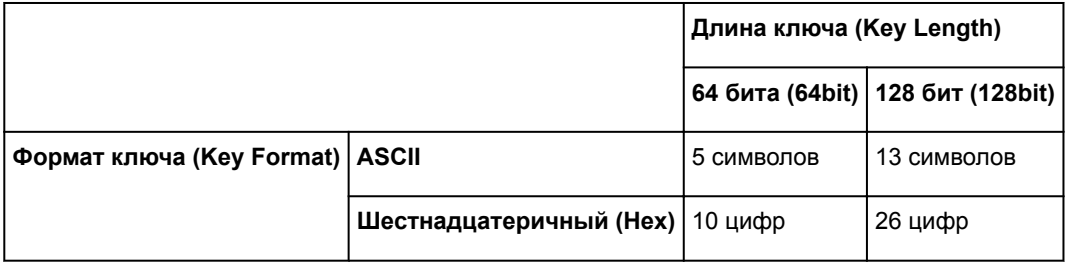

### 2. **Длина ключа: (Key Length:)**

Выберите значение **64 бита (64bit)** или **128 бит (128bit)**.

3. **Формат ключа: (Key Format:)**

Выберите значение **ASCII** или **Шестнадцатеричный (Hex)**.

### 4. **Идентификатор ключа: (Key ID:)**

Введите идентификатор ключа (индекс), настроенный для маршрутизатора беспроводной сети.

### 5. Нажмите **Задать (Set)**.

## **Внимание!**

• Если принтер не может соединиться с компьютером после того, как тип шифрования принтера был переключен, убедитесь, что типы шифрования компьютера и маршрутизатора беспроводной сети совпадают с типом шифрования принтера.

## **Назначение сведений о принтере**

Выполните следующие действия, чтобы назначить/изменить имя расположения или имя устройства для принтера.

Эти имена отображаются в поле **Имя устройства: (Device Name:)** и **Расположение: (Location:)** на экране **IJ Network Device Setup Utility**.

1. Запустите программу IJ Network Device Setup Utility

Появится список найденных принтеров.

2. Выберите принтер, которому необходимо назначить имя расположения и имя устройства.

Выберите принтер со значением **Доступно (Available)** в параметре **Состояние (Status)**.

3. Выберите пункт **Расширенные настройки принтера... (Detailed Printer Settings...)** в меню **Принтер (Printer)**.

Появится экран **Подтверждение пароля принтера (Confirm Printer Password)**.

Дополнительную информацию о пароле см. в разделе Пароль администратора.

4. Введите пароль и нажмите **OK**.

Появится экран **Расширенные настройки принтера (Detailed Printer Settings)**.

5. Настройте/измените параметры.

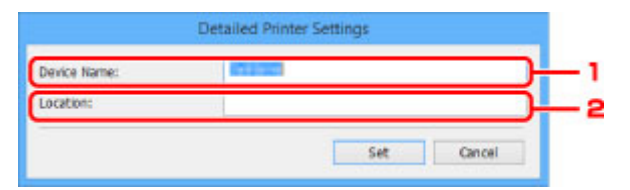

Доступны следующие элементы настройки.

1. **Имя устройства: (Device Name:)**

Назначение имени устройства.

2. **Расположение: (Location:)**

Назначение имени расположения.

6. Нажмите **Задать (Set)**.

## **Инициализация параметров сети**

Выполните следующие действия, чтобы инициализировать параметры сети принтера.

1. Запустите программу IJ Network Device Setup Utility

Появится список найденных принтеров.

2. Выберите принтер для инициализации параметров.

Выберите принтер со значением **Доступно (Available)** в параметре **Состояние (Status)**.

3. Выберите пункт **Сброс настроек сети (Reset LAN settings)** в меню **Принтер (Printer)**.

Появится экран **Подтверждение пароля принтера (Confirm Printer Password)**. Дополнительную информацию о пароле см. в разделе Пароль администратора.

- 4. Введите пароль и нажмите **OK**.
- 5. В открывшемся окне нажмите **Yes**.
- 6. В открывшемся окне нажмите **OK**. Настройки принтера инициализированы.

## **Изменение пароля администратора**

Выполните следующие действия, чтобы изменить пароль администратора.

1. Запустите программу IJ Network Device Setup Utility

Появится список найденных принтеров.

2. Выберите принтер, для которого необходимо изменить пароль.

Выберите принтер со значением **Доступно (Available)** в параметре **Состояние (Status)**.

3. Выберите пункт **Изменить пароль... (Change Password...)** в меню **Принтер (Printer)**.

Появится экран **Смена пароля принтера (Change Printer Password)**.

Дополнительную информацию о пароле см. в разделе Пароль администратора.

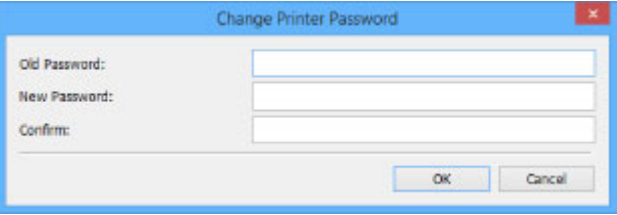

- 4. Введите текущий и новый пароли.
- 5. Введите новый пароль еще раз в поле **Подтверждение: (Confirm:)**.
- 6. Нажмите **OK**.

Пароль администратора обновлен.

## **Настройка критериев поиска принтера/поиск определенного принтера**

Можно задать критерии поиска принтера при запуске программы IJ Network Device Setup Utility или обновлении поиска принтера или можно выполнить поиск определенного принтера.

Изменение этих параметров позволит найти принтер, который необходимо использовать, если он не был найден автоматически.

## **Примечание.**

- Если принтер, который необходимо использовать, не найден, его можно найти, указав IP-адрес, маску подсети или шлюз по умолчанию на панели управления и выполнив поиск еще раз.
- Настройка критериев поиска принтера
- Поиск определенного принтера

## **Настройка критериев поиска принтера**

- 1. Запустите программу IJ Network Device Setup Utility
- 2. Выберите пункт **Параметры поиска... (Search Settings...)** в меню **Параметры (Option)**.

Появится экран **Параметры поиска (Search Settings)**.

3. Введите критерии поиска принтера.

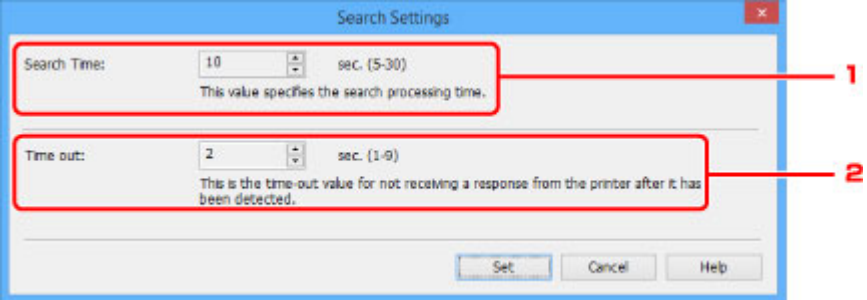

1. **Время поиска: (Search Time:)**

Указывает время для поиска принтеров.

2. **Время ожидания: (Time out:)**

Указывает время ожидания при отсутствии ответа от принтера.

### **Примечание.**

• Вероятность нахождения необходимых принтеров более высокая при использовании более высоких значений, однако поиск может занять больше времени.

## 4. Нажмите **OK**.

## **Поиск определенного принтера**

- 1. Запустите программу IJ Network Device Setup Utility
- 2. Выберите пункт **Заданный поиск... (Specified Searching...)** в меню **Параметры (Option)**.

Появится экран **Заданный поиск (Specified Searching)**.

3. Выберите элемент и введите значение.

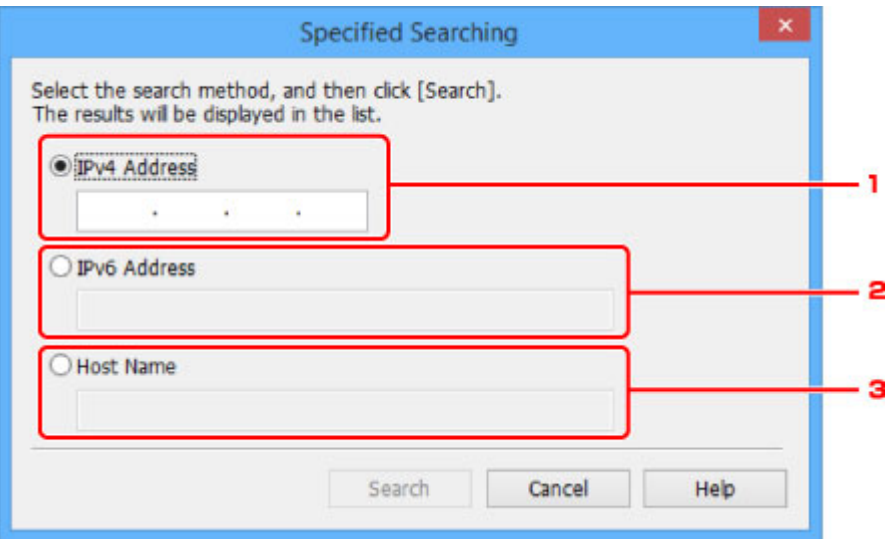

### 1. **IPv4-адрес (IPv4 Address)**

Указывает IPv4-адрес принтера, который необходимо найти.

### 2. **IPv6-адрес (IPv6 Address)**

Указывает IPv6-адрес принтера, который необходимо найти.

3. **Имя узла (Host Name)**

Указывает имя узла принтера, который необходимо найти.

## 4. Нажмите **Поиск (Search)**.

IJ Network Device Setup Utility выполняет поиск по заданным критериям и выводит список найденных принтеров.

## **Проверка состояния сети**

- **Проверка состояния беспроводной сети**
- **Отображение сведений о сети компьютера**
- **Отображение сведений о сети принтера**
- **Проверка состояния подключения между принтером и маршрутизатором беспроводной сети**
- **Проверка разницы в параметрах сети**

## **Проверка состояния беспроводной сети**

Выполните следующие действия, чтобы проверить состояние беспроводной сети (уровень сигнала) между принтером и компьютером.

При возникновении проблем с беспроводным подключением проверьте состояние сети с помощью этого меню.

1. Запустите программу IJ Network Device Setup Utility

Появится список найденных принтеров.

2. В списке принтеров выберите принтер для проверки состояния беспроводной сети.

Выберите принтер со значением **Доступно (Available)** в параметре **Состояние (Status)**.

3. Выберите пункт **Проверить состояние беспроводной связи (Check Wireless Communication Status)** в меню **Принтер (Printer)**.

Появится экран **Подтверждение пароля принтера (Confirm Printer Password)**.

Дополнительную информацию о пароле см. в разделе Пароль администратора.

- 4. Введите пароль и нажмите **OK**.
	- Если принтер подключен к компьютеру с помощью маршрутизатора беспроводной сети: Появится следующий экран.

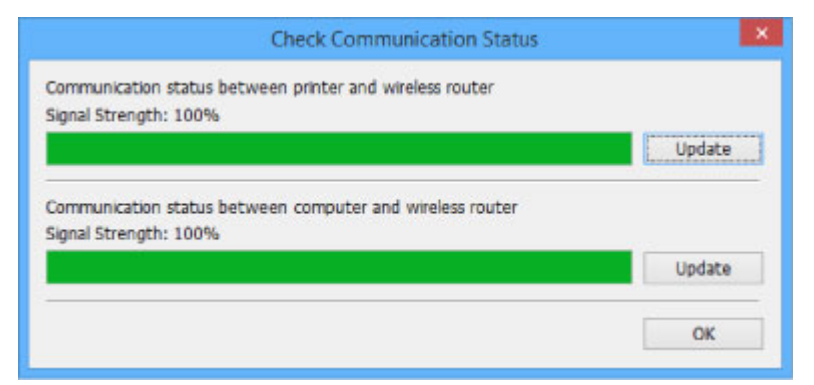

• Если принтер подключен к компьютеру напрямую:

Появится следующий экран.

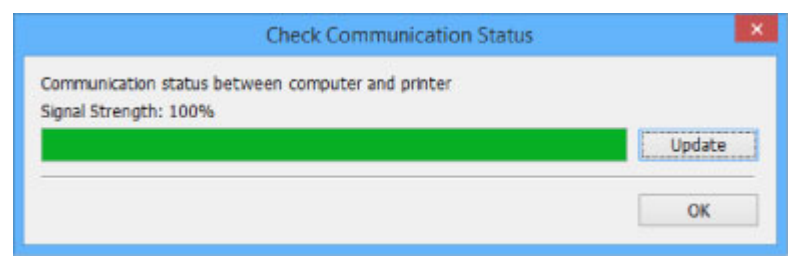

При нажатии кнопки **Обновить (Update)** уровень сигнала измеряется повторно.

# **Отображение сведений о сети компьютера**

Выполните следующие действия, чтобы отобразить сведения о сети компьютера, к которому подключен принтер, выбранный на экране **IJ Network Device Setup Utility** и на котором установлена программа IJ Network Device Setup Utility.

- 1. Запустите программу IJ Network Device Setup Utility
- 2. Выберите пункт **Сведения о сети компьютера (Computer Network Information)** в меню **Вид (View)**.

Появится следующий экран.

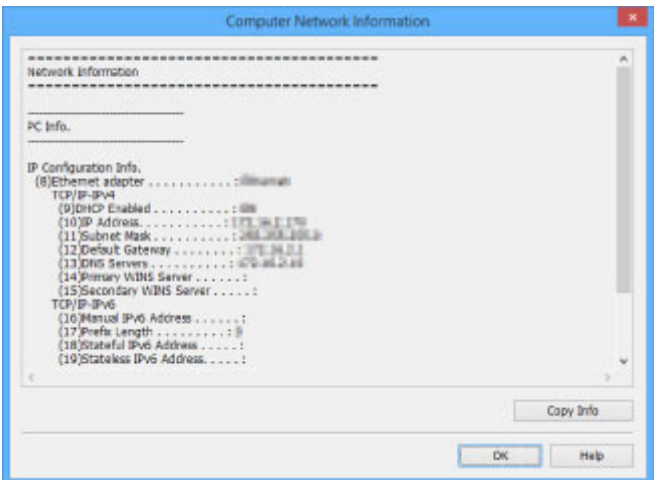

При нажатии кнопки **Копир. информ. (Copy Info)** все сведения о сети копируются в буфер.

## **Отображение сведений о сети принтера**

Выполните следующие действия, чтобы отобразить сведения о сети принтера.

1. Запустите программу IJ Network Device Setup Utility

Появится список найденных принтеров.

2. В списке принтеров выберите принтер, сведения о сети которого необходимо отобразить.

Выберите принтер со значением **Доступно (Available)** в параметре **Состояние (Status)**.

3. Выберите пункт **Сведения о сети принтера (Printer Network Information)** в меню **Вид (View)**.

Появится экран **Подтверждение пароля принтера (Confirm Printer Password)**.

Дополнительную информацию о пароле см. в разделе Пароль администратора.

4. Введите пароль и нажмите **OK**.

Появится следующий экран.

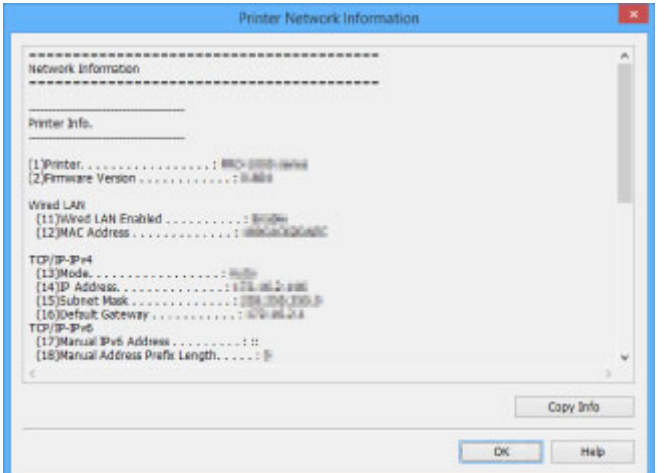

При нажатии кнопки **Копир. информ. (Copy Info)** все сведения о сети копируются в буфер.

## **Проверка состояния подключения между принтером и маршрутизатором беспроводной сети**

Выполните следующие действия для просмотра информации о маршрутизаторе беспроводной сети, обнаруженном принтером.

Выполняет поиск маршрутизаторов беспроводной сети в зоне действия принтера и выводит список найденных маршрутизаторов. Используйте это меню, чтобы проверить правильность расположения принтера.

1. Запустите программу IJ Network Device Setup Utility

Появится список найденных принтеров.

2. В списке принтеров выберите принтер для проверки состояния подключения между принтером и маршрутизатором беспроводной сети.

Выберите принтер со значением **Доступно (Available)** в параметре **Состояние (Status)** и значением **Беспроводная сеть (Wireless LAN)** в параметре **Способ подключения (Connection Method)**.

3. Выберите пункт **Состояние подключения принтера к маршрутизатору беспроводной сети (Status of Printer and Wireless Router Connection)** в меню **Вид (View)**.

Появится экран **Подтверждение пароля принтера (Confirm Printer Password)**.

Дополнительную информацию о пароле см. в разделе Пароль администратора.

4. Введите пароль и нажмите **OK**.

Появится следующий экран.

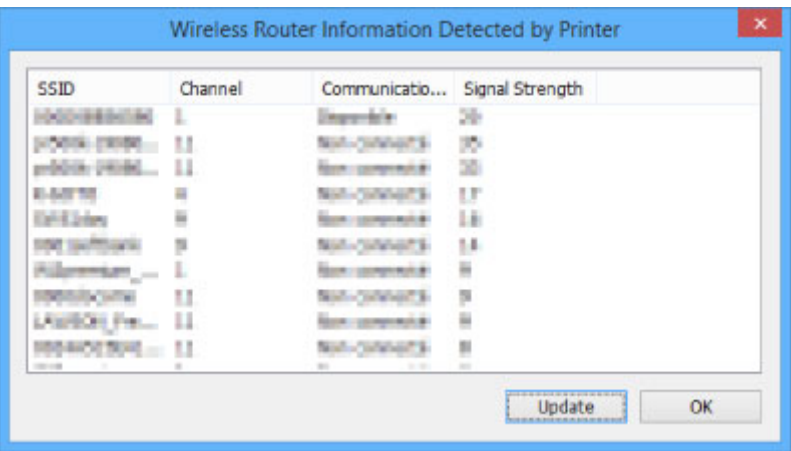

При нажатии кнопки **Обновить (Update)** выполняется повторный поиск маршрутизаторов беспроводной сети.

## **Проверка разницы в параметрах сети**

Если невозможно использовать принтер, который использовался в сети ранее, сравните текущий сетевой статус со статусом, когда использовался принтер, и проверьте разницу.

1. Запустите программу IJ Network Device Setup Utility

Появится список найденных принтеров.

- 2. В списке принтеров выберите принтер со значением **Неизвест. (Unknown)** или **Не задано (Not Set)** в параметре **Состояние (Status)**.
- 3. Выберите пункт **Проверить состояние подключения (Check Connection Status)** в меню **Вид (View)**.

Появится следующий экран.

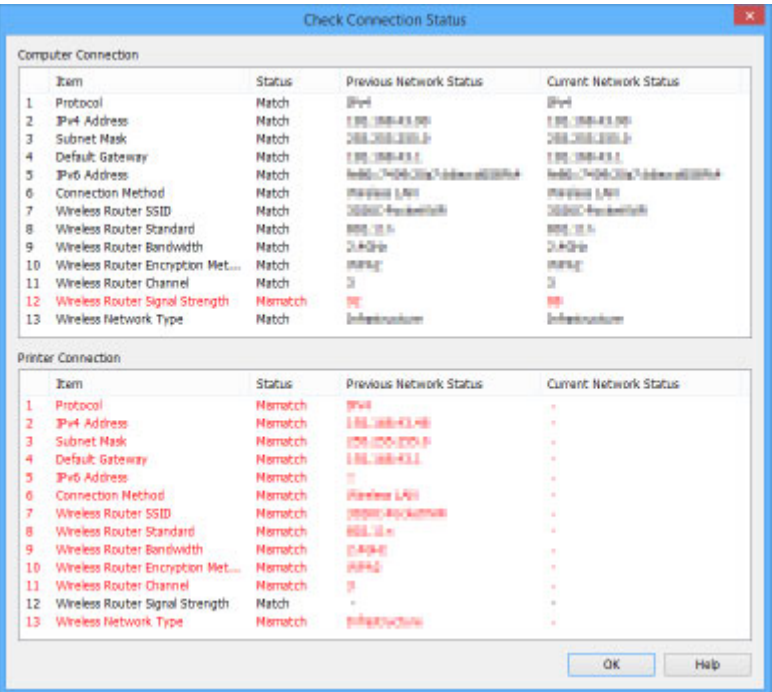

Если сетевой статус во время использования принтера отличается от текущего статуса, отобразится значение **Рассогласовать (Mismatch)** в параметре **Состояние (Status)**, а элементы будут отображаться красным цветом. Проверьте красные элементы.

# **Меню программы IJ Network Device Setup Utility**

- **Меню "Принтер"**
- **Меню "Вид"**
- **Меню "Параметры"**
- **Меню "Справка"**

# **Меню Принтер**

Этот раздел содержит описание элементов меню **Принтер (Printer)**.

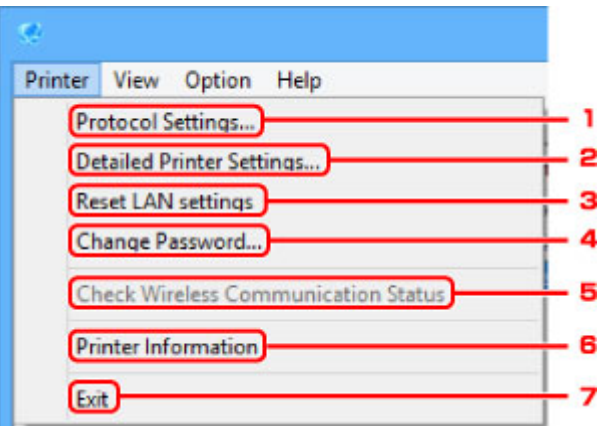

## 1. **Параметры протокола... (Protocol Settings...)**

Настройка параметров проводной или беспроводной сети.

- Настройка/изменение параметров проводной сети
- Настройка/изменение параметров беспроводной сети

## 2. **Расширенные настройки принтера... (Detailed Printer Settings...)**

Назначение имени устройства и имени расположения принтера.

Назначение сведений о принтере

## 3. **Сброс настроек сети (Reset LAN settings)**

Возврат настроек принтера к значениям по умолчанию.

Инициализация параметров сети

### 4. **Изменить пароль... (Change Password...)**

Изменение пароля, заданного для принтера.

Изменение пароля администратора

## 5. **Проверить состояние беспроводной связи (Check Wireless Communication Status)**

Проверка состояния беспроводной сети.

Проверка состояния беспроводной сети

### 6. **Сведения о принтере (Printer Information)**

Проверка сведений о принтере или расширенная настройка параметров на веб-странице.

## **Примечание.**

• Эту функцию можно использовать в следующих операционных системах и веб-браузерах.

ОС: Windows Vista или более поздняя

Веб-браузер: Internet Explorer 8 или более поздней версии, Google Chrome 38.0.2125.104m или более поздней версии, Mozilla Firefox 33.0 или более поздней версии

## 7. **Выход (Exit)**

Завершение работы программы IJ Network Device Setup Utility.

# **Меню Вид**

Этот раздел содержит описание элементов меню **Вид (View)**.

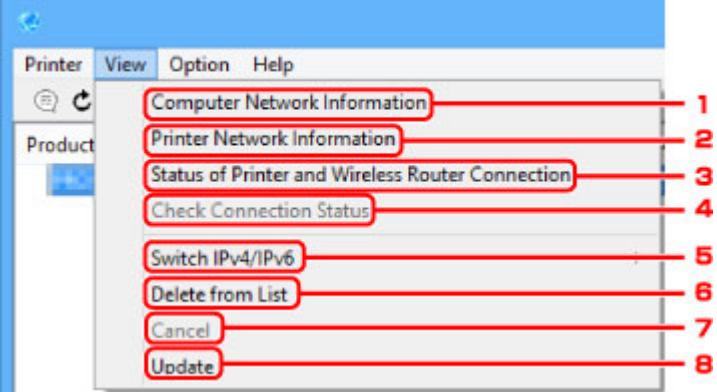

## 1. **Сведения о сети компьютера (Computer Network Information)**

Проверка сведений о сети компьютера.

Отображение сведений о сети компьютера

## 2. **Сведения о сети принтера (Printer Network Information)**

Проверка сведений о сети принтера.

Отображение сведений о сети принтера

## 3. **Состояние подключения принтера к маршрутизатору беспроводной сети (Status of Printer and Wireless Router Connection)**

Выполняется поиск маршрутизаторов беспроводной сети и проверка информации о маршрутизаторе беспроводной сети (канал беспроводной сети, состояние связи и уровень сигнала), обнаруженном принтером.

Проверка состояния подключения между принтером и маршрутизатором беспроводной сети

## 4. **Проверить состояние подключения (Check Connection Status)**

Если невозможно использовать принтер, который использовался в сети ранее, сравните текущий сетевой статус со статусом, когда использовался принтер, и проверьте разницу.

Проверка разницы в параметрах сети

### 5. **Изменить IPv4/IPv6**

Переключение списка принтеров между принтерами IPv4 и принтерами IPv6.

### 6. **Удалить из списка (Delete from List)**

Удаление выбранного принтера из списка принтеров.

## 7. **Отмена (Cancel)**

Отмена поиска принтеров.

## **Примечание.**

• Отменить поиск принтеров также можно, нажав значок $\mathbf{x}$ .

## 8. **Обновить (Update)**

Повторный поиск принтеров.

## **Примечание.**

• Повторить поиск принтеров также можно, нажав значок  $\mathbf c$ .

# **Меню Параметры**

Этот раздел содержит описание элементов меню **Параметры (Option)**.

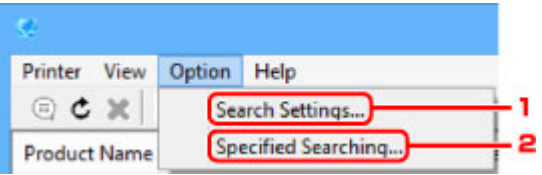

1. **Параметры поиска... (Search Settings...)**

Указывает критерии поиска принтера.

Настройка критериев поиска принтера

## 2. **Заданный поиск... (Specified Searching...)**

Поиск принтера по IP-адресу или имени узла.

Поиск определенного принтера

# **Меню Справка**

Этот раздел содержит описание элементов меню **Справка (Help)**.

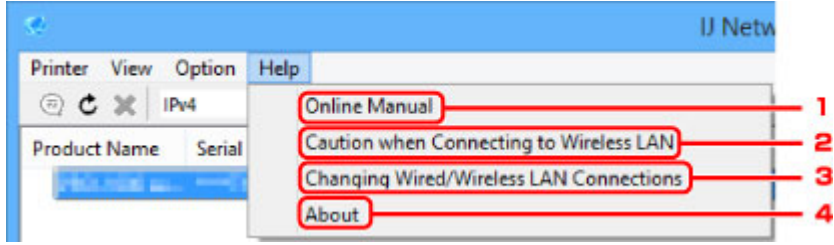

## 1. **Онлайн-руководство (Online Manual)**

Отображает данное Руководство.

2. **Предупреждение при подключении по беспроводн. сети (Caution when Connecting to Wireless LAN)**

Отображение предупреждения при подключении по беспроводной сети.

## 3. **Изменение подключения по пров./беспров. сети (Changing Wired/Wireless LAN Connections)**

Отображение сообщения при изменении способа подключения по локальной сети (проводной или беспроводной) для выбранного принтера.

## 4. **О программе (About)**

Отображение информации о версии IJ Network Device Setup Utility.

# **Другие сведения о сети**

- **Технические термины**
- **Ограничения**
- **Брандмауэр (Firewall)**

## **Технические термины**

В данном разделе описываются термины, используемые в руководстве.

- $\Rightarrow$  A
- $\Rightarrow$  B
- $\Rightarrow$  C
- $\rightarrow$  D
- $\Rightarrow$ F
- H
- I≑
- 
- $\Rightarrow$ K
- L
- $\Rightarrow M$
- $\rightarrow$  O
- $\Rightarrow$ P
- $\Rightarrow R$
- $\Rightarrow$  S
- $+T$
- 
- **⇒U**

 $\rightarrow W$ 

## **A**

## • **Режим точки доступа (Access point mode)**

Устройство используется в качестве точки доступа, которая позволяет установить беспроводное соединение с такими внешними устройствами, как компьютеры, смартфоны или планшеты, даже при отсутствии точки доступа (маршрутизатора беспроводной сети). В режиме точки доступа (при прямом подключении) к устройству можно подключить до 5 внешних устройств.

## • **Компьютер-компьютер (Ad-hoc)**

Параметр клиентского компьютера или устройства, применяемый при беспроводной передаче данных типа "точка-точка", то есть все клиенты с общим идентификатором SSID или в одной сети обмениваются данными непосредственно друг с другом. Маршрутизатор беспроводной сети не требуется. Данное устройство не поддерживает передачу данных "компьютеркомпьютер".

## • **Пароль администратора (Admin Password)**

Пароль администратора в программе IJ Network Device Setup Utility ограничивает доступ пользователей к сети. Пароль необходимо ввести для доступа к принтеру и изменению настроек принтера.

## • **AES**

Метод шифрования. Он дополняет сведения для WPA. Это сильный алгоритм шифрования, который использовался в государственных организациях США для обработки информации.

### • **Способ проверки подлинности (Authentication Method)**

Метод, используемый маршрутизатором беспроводной сети для проверки подлинности принтера при подключении через беспроводную сеть. Методы являются взаимосовместимыми. В протоколах WPA/WPA2 используется способ проверки подлинности PSK.

## **B**

### • **Bonjour**

Служба, встроенная в Mac OS X, предназначена для автоматического определения совместимых устройств в сети.

## **C**

## • **Настройка соед. без кабеля**

Позволяет настраивать параметры маршрутизатора беспроводной сети напрямую с помощью устройства (например, смартфона) без использования маршрутизатора беспроводной сети.

### • **Канал**

Частотный канал для беспроводной связи. В инфраструктурном режиме канал автоматически настраивается на частоту маршрутизатора беспроводной сети. Данное устройство поддерживает каналы 1 – 13. (Каналы 12 и 13 могут не поддерживаться в зависимости от страны или региона покупки.) Обратите внимание, что число каналов, используемых для беспроводной сети, зависит от региона или страны.

## **D**

### • **Шлюз по умолчанию (Default Gateway)**

Ретранслятор для подключения к другой сети, например маршрутизатор или компьютер.

### • **Адрес маршрутизатора по умолчанию**

IP-адрес маршрутизатора по умолчанию.

### • **Функциональные возможности DHCP-сервера**

Маршрутизатор автоматически присваивает IP-адрес при запуске принтера или компьютера в сети.

### • **DHCPv6**

Протокол, который автоматически присваивает необходимые сведения при подключении компьютера к сети. DHCPv6 может использоваться при включенном IPv6.

### • **Прямое подключение (режим точки доступа)**

Устройство используется в качестве точки доступа, которая позволяет установить беспроводное соединение с такими внешними устройствами, как компьютеры, смартфоны или планшеты, даже при отсутствии маршрутизатора беспроводной сети. При прямом подключении (в режиме точки доступа) к устройству можно подключить до 5 внешних устройств.

#### • **DNS-сервер**

Сервер, который преобразовывает имена устройств в IP-адреса. При вводе IP-адресов вручную укажите адреса и основного, и дополнительного серверов.

### **F**

## • **Брандмауэр (Firewall)**

Это система, которая предотвращает незаконный доступ к компьютеру в сети. Для этого можно использовать функцию брандмауэра широкополосного маршрутизатора, защитное программное обеспечение, установленное на компьютере, или операционную систему для компьютера.

## **H**

### • **Имя узла**

Имя компьютера или принтера в сети, которое позволяет его легко распознавать. Обычно используются однобайтовые буквенно-числовые символы.

## **I**

### • **IEEE802.11b**

Международный стандарт для беспроводных сетей, использующих частоту 2,4 ГГц со скоростью обработки информации до 11 Мбит/с.

### • **IEEE802.11g**

Международный стандарт для беспроводных сетей, использующих частоту 2,4 ГГц со скоростью обработки информации до 54 Мбит/с. Совместим со стандартом 802.11b.

### • **IEEE802.11n**

Международный стандарт для беспроводных сетей, использующих частоты 2,4 ГГц и 5 ГГц. Скорость передачи зависит от подключаемых устройств, даже при одновременном использовании двух или более антенн или при достижении высокой скорости передачи с помощью нескольких параллельных коммуникационных каналов.

Максимальная скорость передачи 600 Мбит/с достигается при взаимодействии с несколькими компьютерными терминалами или устройствами, расположенными в радиусе одного метра.

Совместим со стандартами 802.11b и 802.11g.

### • **Инфраструктура**

Один из способов беспроводного соединения. Установка беспроводного сетевого соединения с такими устройствами (как компьютер или принтер) осуществляется с помощью маршрутизатора беспроводной сети.

### • **IP-адрес**

Уникальный номер, состоящий из четырех частей, разделенных точками. У любого сетевого устройства, подключенного к Интернету, есть IP-адрес. Пример. 192.168.0.1

IP-адрес, как правило, автоматически присваивается маршрутизатором беспроводной сети или DHCP-сервером маршрутизатора.

### • **IPv4/IPv6**

Межсетевые протоколы, используемые в Интернете. Протокол IPv4 работает с 32-битными, а IPv6 — со 128-битными адресами.

## **K**

## • **Формат ключа (Key Format)**

Выберите значение **ASCII** или **Шестнадцатеричный (Hex)** в качестве формата ключа WEP. Символы, которые можно использовать для ключа WEP, различаются в зависимости от выбранного формата.

◦ ASCII

Укажите строку из 5 или 13 символов, в которые входят буквенно-цифровые символы и символ подчеркивания " ". Данный формат зависит от регистра символов.

◦ Шестнадцатеричный (Hex)

Укажите строку из 10 или 26 цифр, которая может содержать шестнадцатеричные цифры (0 – 9,  $A - F$  и  $a - f$ ).

## • **Длина ключа (Key Length)**

Длина ключа WEP. Выберите 64 бита или 128 бит. Чем больше длина ключа, тем более сложный ключ WEP можно установить.

## **L**

### • **Адрес локального канала**

IP-адрес, созданный автоматически из указанного префикса (сведений о текущей сети: fe80::), и идентификатор интерфейса, созданный из MAC-адреса принтера.

## • **Качество связи (Link Quality)**

Состояние подключения между маршрутизатором беспроводной сети и принтером без помех отражает значение от 0 до 100 %.

## • **LPR**

Платформо-независимый протокол печати, используемый в сетях TCP/IP. Он не поддерживает двустороннюю связь.

## **M**

## • **MAC-адрес (MAC Address)**

Также известен как физический адрес. Уникальный неизменный идентификатор аппаратного обеспечения, который присвоен сетевому устройству производителем. Длина MAC-адреса равна 48 битам, и он записывается как шестнадцатеричный номер, разделенный двоеточиями, например 11:22:33:44:55:66.

## **O**

## • **Состояние выполнения операций (Operation Status)**

Отображает состояние, показывая можно ли использовать принтер.

### • **Длина префикса**

Количество битов в сетевой части IP-адреса. Количество битов для IPv4 составляет от 8 до 24 бит и 64 бита для IPv6.

### • **Прокси-сервер (Proxy server)**

Сервер, соединяющий подключенный к локальной сети компьютер с Интернетом. Если используется прокси-сервер, укажите его адрес и номер порта.

### • **PSK**

Метод шифрования, используемый в протоколах WPA/WPA2.

## **R**

**P**

## • **Маршрутизатор (Router)**

Ретранслятор для подключения к другой сети.

## **S**

## • **Уровень сигнала (Signal Strength)**

Уровень сигнала, получаемого принтером от маршрутизатора беспроводной сети, отражает значение от 0 до 100 %.

### • **SSID**

Уникальная метка для беспроводной локальной сети. Он часто представляется как имя сети или имя маршрутизатора беспроводной сети.

Идентификатор SSID отличает одну беспроводную локальную сеть от другой для предотвращения помех.

Принтер и все клиенты беспроводной локальной сети должны использовать одинаковый идентификатор SSID для обмена информацией друг с другом. Идентификатор SSID может быть длиной до 32 символов и содержать буквы и цифры. Идентификатор SSID может также формироваться по имени сети.

### • **Скрытность (Stealth)**

В режиме скрытности маршрутизатор беспроводной сети скрывает себя, не передавая идентификатор SSID. Клиенту необходимо указать идентификатор SSID, чтобы определить маршрутизатор беспроводной сети.

### • **Адрес с сохранением**

IPv6-адрес, полученный от DHCP-сервера с помощью DHCPv6.

### • **Адрес без сохранения**

Временный IPv6-адрес, созданный автоматически с помощью префикса, включенного в объявление маршрутизатора и MAC-адрес. IPv6-адрес создается в среде, в которой отсутствует DHCP-сервер.

#### • **Маска подсети**

IP-адрес состоит из двух компонентов — сетевого адреса и адреса узла. Маска подсети используется для определения адреса маски подсети на основе IP-адреса. Маска подсети, как правило, автоматически присваивается маршрутизатором беспроводной сети или DHCPсервером маршрутизатора.

Пример.

IP-адрес: 192.168.127.123 Маска подсети: 255.255.255.0 Адрес маски подсети: 192.168.127.0

## **T**

## • **TCP/IP**

Набор протоколов передачи данных, используемый для подключения хостов в Интернете или локальной сети. Данный протокол позволяет разным терминалам обмениваться друг с другом информацией.

## • **TKIP**

Протокол шифрования, используемый в протоколах WPA/WPA2.

## **U**

## • **USB**

Последовательный интерфейс, разработанный для возможности замены устройств непосредственно во время работы, например подключать и отключать их без выключения питания.

## **W**

### • **WCN (Windows Connect Now)**

Пользователи системы Windows Vista или более новой системы могут получить сведения о настройках непосредственно через беспроводную сеть (WCN-NET).

### • **WEP/Ключ WEP**

Метод шифрования, используемый протоколом IEEE 802.11. Общий ключ защиты, используемый для шифрования данных, передаваемых по беспроводной сети. Данный принтер поддерживает длину ключа 64 бита или 128 бит, ключ в формате кода ASCII или шестнадцатеричном формате и номер ключа 1–4.

### • **Wi-Fi**

Международная ассоциация, которая утвердила соответствие продуктов беспроводных сетей, основанных на стандарте IEEE 802.11.

Данное устройство удовлетворяет стандартам Wi-Fi.

### • **Беспроводная сеть**

Сеть, в которой вместо проводов для соединения, используется беспроводная технология, например Wi-Fi.

### • **Маршрутизатор беспроводной сети (Wireless Router)**

Беспроводной приемопередатчик или базовая станция, которая принимает информацию от клиента/устройства и передает ее. Необходима в инфраструктурной сети.

• **WPA**

Инфраструктура защиты, представленная ассоциацией Wi-Fi в октябре 2002 года. Защита лучше, чем при WEP.

◦ Проверка подлинности (Authentication)

В протоколе WPA определены указанные ниже способы проверки подлинности: PSK, который может использоваться без сервера проверки подлинности, и WPA-802.1x, который требует наличия сервера проверки подлинности.

Данное устройство поддерживает стандарт WPA-PSK.

◦ Кодовая фраза

Данный зашифрованный ключ используется при проверке подлинности WPA-PSK.

Фраза-пароль должна быть строкой, содержащей от 8 до 63 буквенно-цифровых символов, или шестнадцатеричным значением из 64 цифр.

• **WPA2**

Инфраструктура защиты, представленная ассоциацией Wi-Fi в сентябре 2004 года, как более поздняя версия WPA. Обеспечивает более сильный механизм шифрования с помощью улучшенного стандарта шифрования (AES).

◦ Проверка подлинности (Authentication)

В протоколе WPA2 определены указанные ниже способы проверки подлинности: PSK, который может использоваться без сервера проверки подлинности, и WPA2-802.1x, который требует наличия сервера проверки подлинности.

Данное устройство поддерживает стандарт WPA2-PSK.

◦ Кодовая фраза

Данный зашифрованный ключ используется при проверке подлинности WPA2-PSK.

Фраза-пароль должна быть строкой, содержащей от 8 до 63 буквенно-цифровых символов, или шестнадцатеричным значением из 64 цифр.

### • **WPS (Wi-Fi Protected Setup)**

WPS — это стандарт для простой и защищенной установки беспроводной сети.

Существуют два основных метода настройки с защитой Wi-Fi Protected Setup:

Вход по PIN-коду: обязательный метод настройки для всех WPS-устройств

Настройка нажатием кнопки (Push button configuration — PBC): фактическое нажатие аппаратной кнопки или виртуальное нажатие кнопки в программном обеспечении.

## **Ограничения**

При использовании принтера в беспроводных сетях принтер может распознать находящиеся рядом беспроводные системы, поэтому, чтобы зашифровать передаваемые данные, необходимо установить ключ сети (WEP или WPA/WPA2) для точки доступа. Обмен данными в беспроводной сети с устройством, не поддерживающим стандарт Wi-Fi, не может быть гарантирован.

Соединение с большим количеством компьютеров может повлиять на производительность принтера, например на скорость печати.

При использовании принтера с прямым подключением выполнение следующих настроек невозможно:

- Указание IP-адреса вручную
- Включение/выключение IPv6

# **Брандмауэр (Firewall)**

Брандмауэр — это функция защитного программного обеспечения, установленного на компьютер, или операционной системы компьютера, кроме того, это система, разработанная для препятствования несанкционированному доступу к сети.

## **Предосторожности при включенной функции брандмауэра**

- Функция брандмауэра может ограничивать передачу данных между принтером и компьютером. Это может препятствовать настройке принтера и обмену данными.
- Во время настройки принтера может появиться запрос на включение или выключение передачи данных — это зависит от функции брандмауэра защитного программного обеспечения или операционной системы. В таком случае включите передачу данных.
- При использовании программы IJ Network Device Setup Utility может появиться запрос на включение или выключение передачи данных — это зависит от функции брандмауэра защитного программного обеспечения. В таком случае включите передачу данных.
- Если не удается настроить принтер, временно выключите функцию брандмауэра защитного программного обеспечения или операционной системы.

## **Внимание!**

• При отключении брандмауэра отсоедините свою сеть от сети Интернет.

- Некоторые приложения (например, программное обеспечение настройки сети) отменяют параметры брандмауэра. Заранее проверьте параметры приложения.
- Если для используемого принтера установлено значение **Получить IP-адрес автоматически (Get IP address automatically)**, IP-адрес будет изменяться при каждом подключении принтера к сети. Это может препятствовать настройке принтера и обмену данными. Это зависит от параметров брандмауэра. В этом случае измените параметры брандмауэра или назначьте принтеру фиксированный IP-адрес. IP-адрес можно установить с помощью программы IJ Network Device Setup Utility.
	- Настройка/изменение параметров беспроводной сети
	- Настройка/изменение параметров проводной сети

Назначая принтеру фиксированный IP-адрес, необходимо указать IP-адрес, с которым компьютер может обмениваться данными.

### **Примечание.**

• Для получения сведений о параметрах брандмауэра операционной системы или защитного программного обеспечения см. руководство к компьютеру или программному обеспечению либо обратитесь к производителю.

# **Настройки для улучшения качества печати**

- **Выравнивание печатающей головки**
- **Выравнивание печатающих головок вручную**

## **Выравнивание печатающей головки**

Если прямые линии печатаются со смещением или если х результаты печати неудовлетворительны, необходимо отрегулировать положение печатающей головки.

## **Примечание.**

- Для выравнивания печатающих головок рекомендуется использовать тот же тип бумаги, что и для печати.
- Обычную бумагу нельзя использовать для выравнивания печатающих головок.
- При низком уровне чернил образец выравнивания печатающей головки печатается неправильно.

Замените чернильный контейнер с низким уровнем чернил.

#### **Приготовьте: три листа бумаги формата A4 или Letter**

- 1. Убедитесь, что питание включено.
- 2. Выберите **Обслуживание (Maintenance)** на экране "НАЧАЛО", затем нажмите кнопку **OK**.
	- **ЖК-дисплей и панель управления**

Появится экран **Обслуживание (Maintenance)**.

3. Выберите **Выравнивание печат. головок (Print head alignment)**, затем нажмите кнопку **OK**.

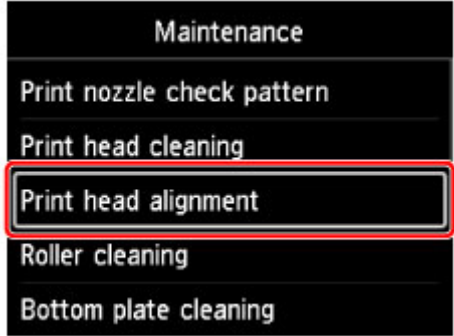

Появится экран **Выравнивание печат. головок (Print head alignment)**.

4. Выберите **Авто (Auto)**, затем нажмите кнопку **OK**.

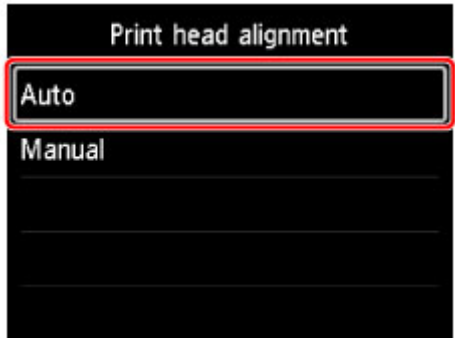

Появится экран подтверждения.
### 5. Выберите **Да (Yes)**, затем нажмите кнопку **OK**.

Появится экран параметров бумаги.

Укажите **Разм. с. (Page size)** и **Тип (Type)** для используемой бумаги, выберите **Параметры (Settings)**, а затем нажмите кнопку **OK**.

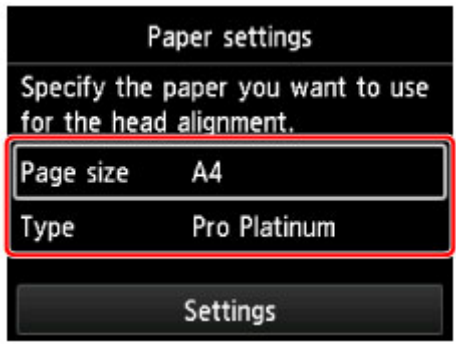

6. Загрузите подготовленную бумагу в источник, указанный в сообщении.

Если источником бумаги является лоток для ручной подачи, загружайте бумагу по одному листу.

7. Осторожно откройте лоток приема бумаги.

Откройте дополнительный лоток приема бумаги, затем выдвиньте упор для выходящей бумаги.

8. Нажмите кнопку **OK**.

Будет напечатан лист для выравнивания печатающей головки и выполнена автоматическая регулировка положения печатающей головки.

Это займет примерно 12 минут.

#### **Примечание.**

• Если выполнить автоматическое регулирование положения печатающей головки не удалось, на ЖК-дисплее появится сообщение об ошибке.

Отображается сообщение

9. После появления сообщения о завершении нажмите кнопку **OK**.

### **Примечание.**

• Если после регулирования положения печатающей головки, как описано выше, результаты печати остаются неудовлетворительными, выровняйте печатающую головку вручную.

## **Выравнивание печатающих головок вручную**

Если после автоматического регулирования положения печатающей головки прямые линии печатаются со смещением или получены неудовлетворительные результаты печати, отрегулируйте положение печатающей головки вручную.

## **Примечание.**

- Перед регулированием положения печатающей головки вручную отрегулируйте ее положение автоматически. Для получения дополнительной информации об автоматическом регулировании положения печатающей головки см. Выравнивание печатающей головки.
- Для выравнивания печатающих головок рекомендуется использовать тот же тип бумаги, что и для печати.

#### **Приготовьте: два листа бумаги формата A4 или Letter**

- 1. Убедитесь, что питание включено.
- 2. Выберите **Обслуживание (Maintenance)** на экране "НАЧАЛО", затем нажмите кнопку **OK**.
	- ЖК-дисплей и панель управления

Появится экран **Обслуживание (Maintenance)**.

3. Выберите **Выравнивание печат. головок (Print head alignment)**, затем нажмите кнопку **OK**.

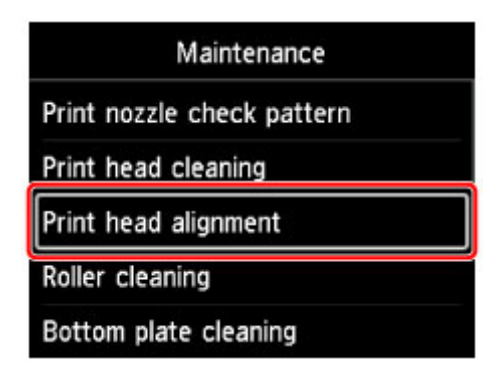

Появится экран **Выравнивание печат. головок (Print head alignment)**.

4. Выберите **Вручную (Manual)**, затем нажмите кнопку **OK**.

| Print head alignment |
|----------------------|
| Auto                 |
| Manual               |
|                      |
|                      |
|                      |

Появится экран подтверждения.

5. Выберите **Да (Yes)**, затем нажмите кнопку **OK**.

### **Примечание.**

• Если автоматическое выравнивание печатающей головки не было выполнено, появится сообщение. В этом случае выберите **Да (Yes)**, нажмите кнопку **OK**, затем выполните автоматическое выравнивание печатающей головки.

Появится экран параметров бумаги.

Укажите **Разм. с. (Page size)** и **Тип (Type)** для используемой бумаги, выберите **Параметры (Settings)**, а затем нажмите кнопку **OK**.

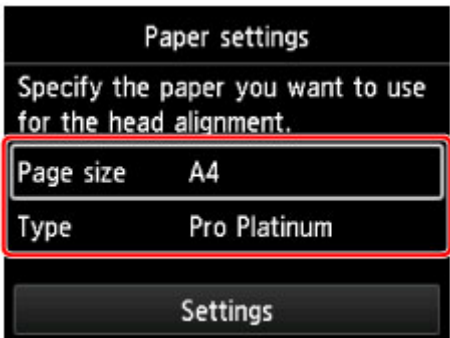

6. Загрузите подготовленную бумагу в источник, указанный в сообщении.

Если источником бумаги является лоток для ручной подачи, загружайте бумагу по одному листу.

7. Осторожно откройте лоток приема бумаги.

Откройте дополнительный лоток приема бумаги, затем выдвиньте упор для выходящей бумаги.

8. Нажмите кнопку **OK**.

Печатается образец для выравнивания печатающей головки.

- 9. При появлении сообщения "**Правильно ли напечатаны образцы? (Did the patterns print correctly?)**" подтвердите, что образец напечатан правильно, выберите **Да (Yes)**, затем нажмите кнопку **OK**.
- 10. Подтвердите сообщение, затем нажмите кнопку **OK**.

Отображается экран ввода значений настройки положения печатающей головки.

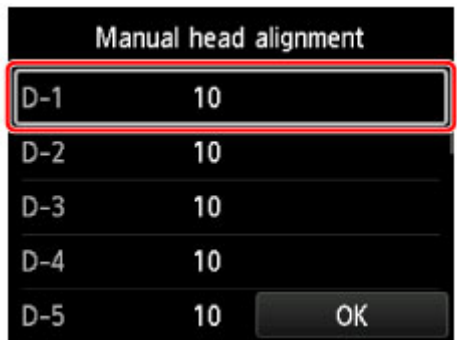

11. Взгляните на образец и выберите номер образца в каждом столбце, в котором есть прямые линии.

Нажмите кнопку **OK**, чтобы выбрать столбец, выберите номер образца, затем нажмите кнопку **OK**.

\* Пример первого образца показан ниже.

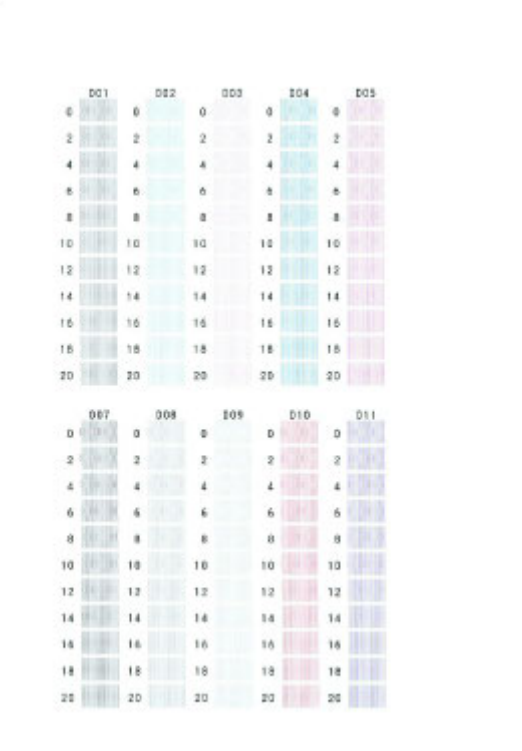

### **Примечание.**

• Взгляните на образец и выберите настройку, при которой прямые вертикальные линии искривлены меньше всего.

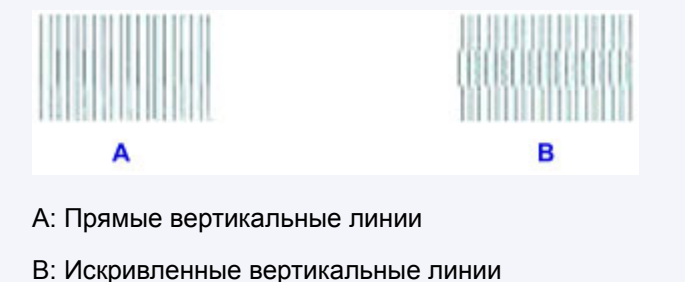

12. Повторяйте процедуру, пока не заполните номерами образцов все столбцы, выберите **OK**, затем нажмите кнопку **OK**.

Если на экране появится сообщение, следуйте приведенным в нем указаниям.

13. После появления сообщения о завершении нажмите кнопку **OK**.

# **Настройка цветов**

- **Регулировка цветов**
- **Выполнение калибровки цветов с помощью панели управления**
- **Выполнение калибровки цветов с помощью Quick Utility Toolbox (Windows)**
- **Выполнение калибровки цветов с помощью Quick Utility Toolbox (Mac OS)**
- **Бумага, которую можно использовать для калибровки цветов**

## **Регулировка цветов**

Управление цветом и калибровка цветов позволяют скорректировать различия в цветовых тонах, возникающие из-за отличий между принтерами и вследствие износа, а также обеспечивают стабильность откорректированных цветовых тонов.

Используйте калибровку цветов для коррекции цветовых тонов на этом принтере.

При наличии нескольких принтеров можно сделать цветовые тона на принтерах одинаковыми, выполнив калибровку цветов на каждом принтере.

Калибровку цветов можно выполнить с помощью панели управления или компьютера.

Выполнение калибровки цветов с помощью панели управления

Воспользуйтесь Quick Utility Toolbox, чтобы проверить необходимость калибровки цветов или выполнить калибровку цветов удаленно.

- Выполнение калибровки цветов с помощью Quick Utility Toolbox (Windows)
- $\rightarrow$  Выполнение калибровки цветов с помощью Quick Utility Toolbox (Mac OS)

Чтобы выполнить калибровку цветов на бумаге других производителей, не Canon, зарегистрируйте сведения о бумаге с помощью Media Configuration Tool.

• Руководство по Media Configuration Tool (Windows)

## **Выполнение калибровки цветов с помощью панели управления**

Используйте калибровку цветов для коррекции цветовых тонов на бумаге для печати.

### **Примечание.**

- Выполните калибровку цветов в следующих случаях:
	- После первоначальной установки принтера
	- Если цвета выглядят по-другому, чем раньше, несмотря на то, что условия печати и эксплуатации не изменились
	- Обеспечение одинаковых цветов при печати на нескольких принтерах (Однако нужно убедиться в использовании одной версии встроенного ПО и драйвера принтера, а также одинаковых настроек.)
- Рекомендуется выполнять калибровку цветов с использованием той же бумаги, что и для печати.
	- Бумага, которую можно использовать для калибровки цветов
- Перед калибровкой цветов выполните очистку и выравнивание печатающей головки. Это увеличит точность калибровки цвета.

Если оставшийся запас чернил в чернильном контейнере низкий, замените чернильный контейнер.

- Калибровку цветов можно также выполнить с помощью компьютера.
	- $\rightarrow$  Выполнение калибровки цветов с помощью Quick Utility Toolbox (Windows)
	- Выполнение калибровки цветов с помощью Quick Utility Toolbox (Mac OS)
- 1. Убедитесь, что питание включено.

### **Внимание!**

• Для того чтобы увеличить точность цветопередачи при выполнении калибровки цветов, необходимо поддерживать постоянную температуру в диапазоне 15–30 C (59–86°F) и влажность 40–60%.

Выполнение калибровки цветов в других условиях температуры и влажности может привести к неправильным результатам калибровки цветов на принтерах.

- Перед выполнением калибровки цветов убедитесь, что принтер не находится в зоне воздействия прямых солнечных лучей или других ярких источников света. Если принтер находится в зоне воздействия ярких источников света, выполнение корректной калибровки может быть недоступно.
- 2. Выберите **Обслуживание (Maintenance)** на экране "НАЧАЛО", затем нажмите кнопку **OK**.
	- ЖК-дисплей и панель управления

Появится экран **Обслуживание (Maintenance)**.

3. Выберите **Калибровка цвета (Color calibration)**, затем нажмите кнопку **OK**.

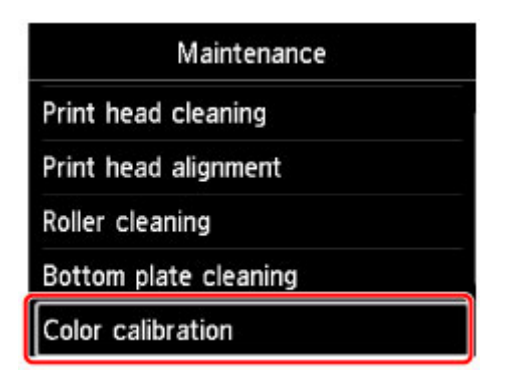

Появится экран **Калибровка цвета (Color calibration)**.

4. Выберите **Автоматическая настройка (Auto adjust)**, затем нажмите кнопку **OK**.

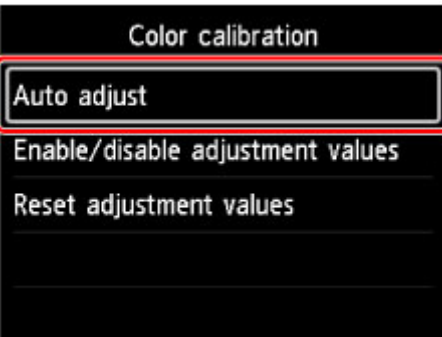

Появится экран подтверждения.

5. Выберите **Да (Yes)**, затем нажмите кнопку **OK**.

Появится экран параметров бумаги.

Укажите **Разм. с. (Page size)** и **Тип (Type)** для используемой бумаги, выберите **Параметры (Settings)**, а затем нажмите кнопку **OK**.

Для получения дополнительной информации о бумаге см. Бумага, которую можно использовать для калибровки цветов.

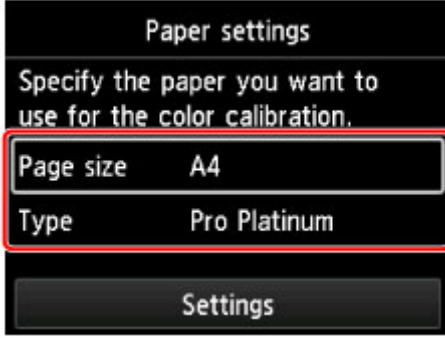

6. Загрузите в задний лоток один лист бумаги, указанной в шаге 5.

### **Внимание!**

• При выполнении калибровки цветов невозможно использовать лоток для ручной подачи.

7. Аккуратно откройте лоток приема бумаги.

Откройте дополнительный лоток приема бумаги, затем выдвиньте упор для выходящей бумаги.

#### 8. Нажмите кнопку **OK**.

Калибровка цветов выполняется после проверки условий эксплуатации и бумаги, автоматически регулируя значения параметров.

### **Примечание.**

- Если калибровка цветов выполнена некорректно, на ЖК-дисплее появится сообщение об ошибке.
	- Отображается сообщение
- 9. После появления сообщения о завершении нажмите кнопку **OK**.

### **Примечание.**

- Чтобы применить значения регулировки калибровки цветов к печати, установите их в драйвере принтера или на панели управления. Однако если значения, установленные в драйвере принтера и на панели управления, различаются, установки в драйвере принтера будут приоритетными.
- Чтобы включить или выключить значения регулировки калибровки цветов, выберите **Вкл./откл. установки (Enable/disable adjustment values)** на экране **Калибровка цвета (Color calibration)**.
- Чтобы сбросить значения регулировки калибровки цветов, выберите **Сбросить установки (Reset adjustment values)** на экране **Калибровка цвета (Color calibration)**.

## **Выполнение калибровки цвета в Quick Utility Toolbox**

С помощью Quick Utility Toolbox можно выполнять следующие задачи, относящиеся к калибровке цвета, на нескольких принтерах, подключенных по сети или через USB.

- Проверка частоты выполнения калибровки цвета с учетом рекомендаций
- Выполнение калибровки цвета
- Проверка хода выполнения калибровки цвета

### **Примечание.**

• Quick Utility Toolbox — это программное приложение Canon.

## **Внимание!**

• Чтобы выполнить калибровку цвета, необходимо загрузить бумагу в принтер.

Подробнее о бумаге, которую можно использовать для выполнения процедуры калибровки цвета, см. в разделе "Бумага, которую можно использовать для калибровки цветов" для вашей модели, доступном на главном экране онлайн-руководства.

1. В Quick Utility Toolbox выберите принтер, для которого требуется выполнить калибровку цвета, а затем нажмите кнопку **Калибровка (Calibration)**.

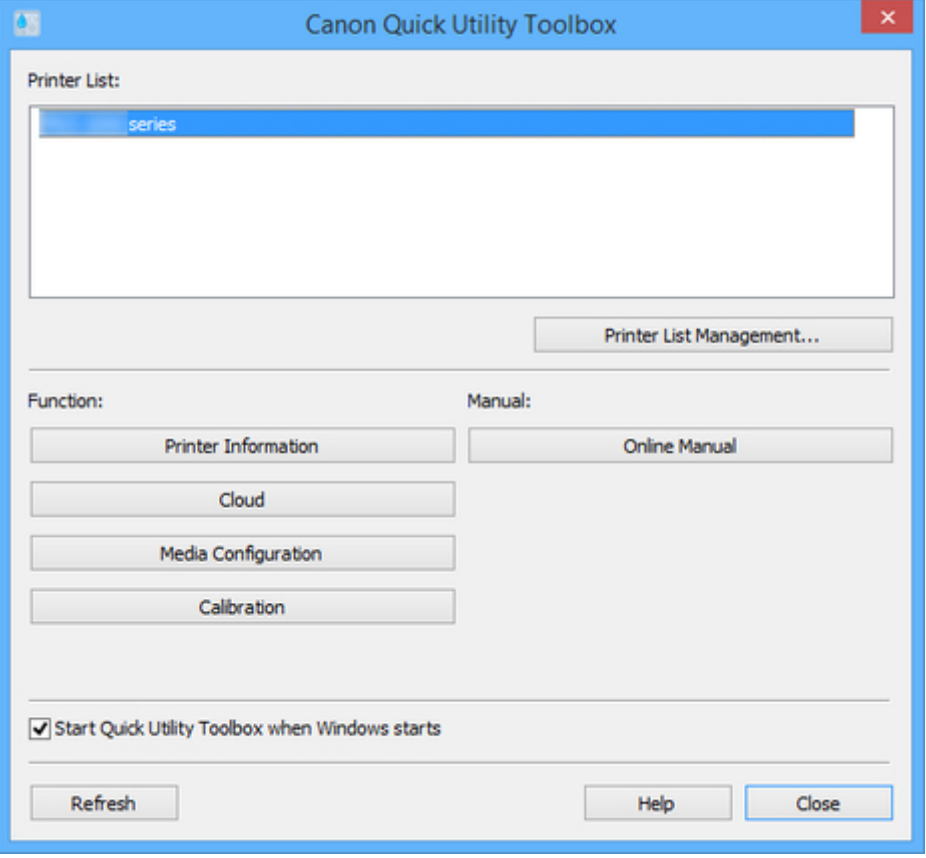

Откроется диалоговое окно **Калибровка (Calibration)**.

2. Выберите **Тип носителя (Media Type)** для выполнения калибровки цвета.

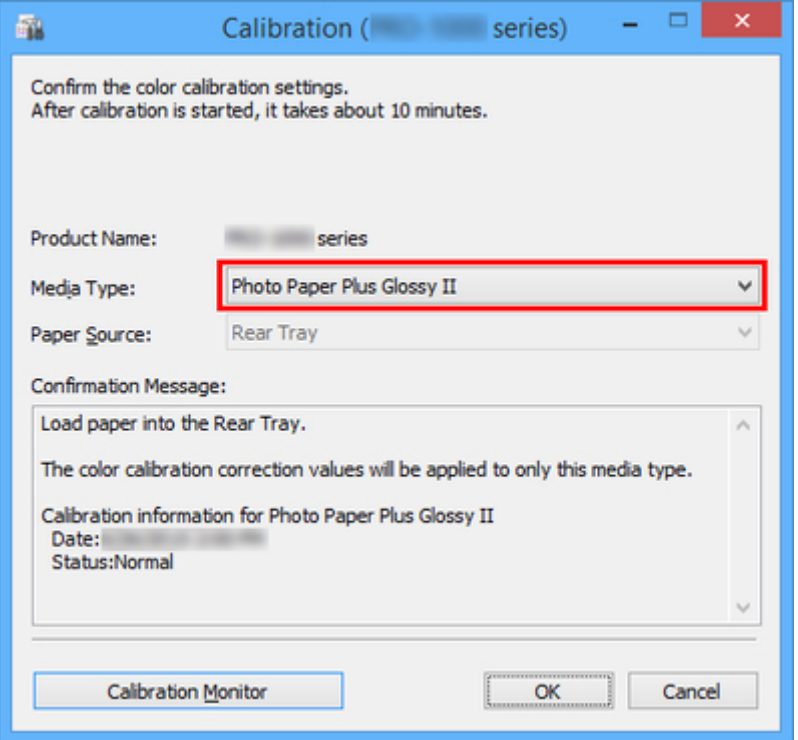

## **Примечание.**

- В зависимости от модели принтера отображается тип носителя для бумаги, которая подается в принтер.
- 3. Проверьте значение параметра **Состояние (Status)** в **Подтверждающее сообщение (Confirmation Message)**.

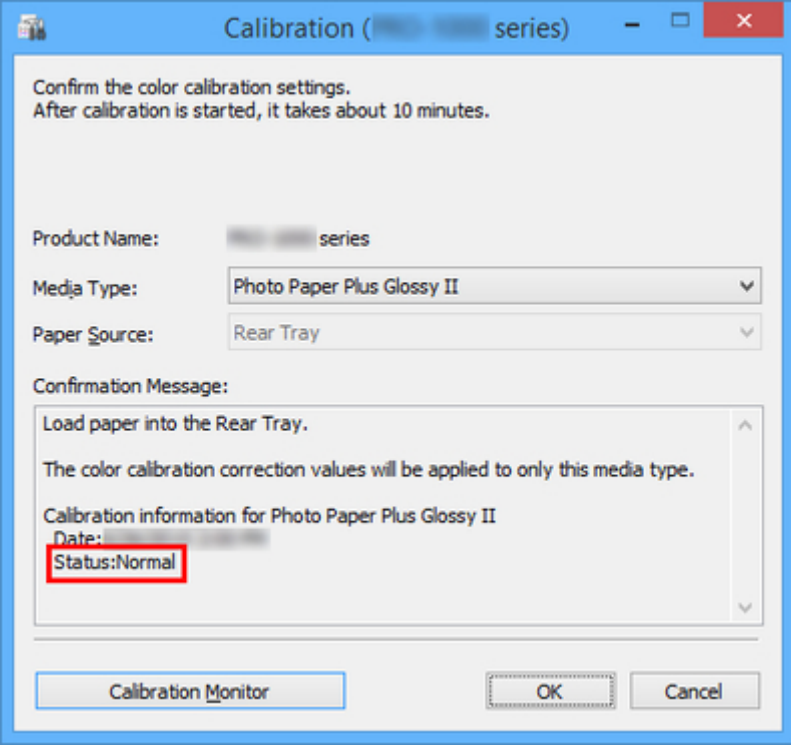

На необходимость проведения калибровки указывает соответствующее значение параметра **Состояние (Status)** в **Подтверждающее сообщение (Confirmation Message)**.

- При отсутствии необходимости в выполнении калибровки цвета нажмите кнопку **Отмена (Cancel)**.
- Калибровку цвета следует выполнять при замене печатающей головки или в случае неточной передачи цветового тона.
- 4. Проверьте правильность настройки параметра **Источник бумаги (Paper Source)**.

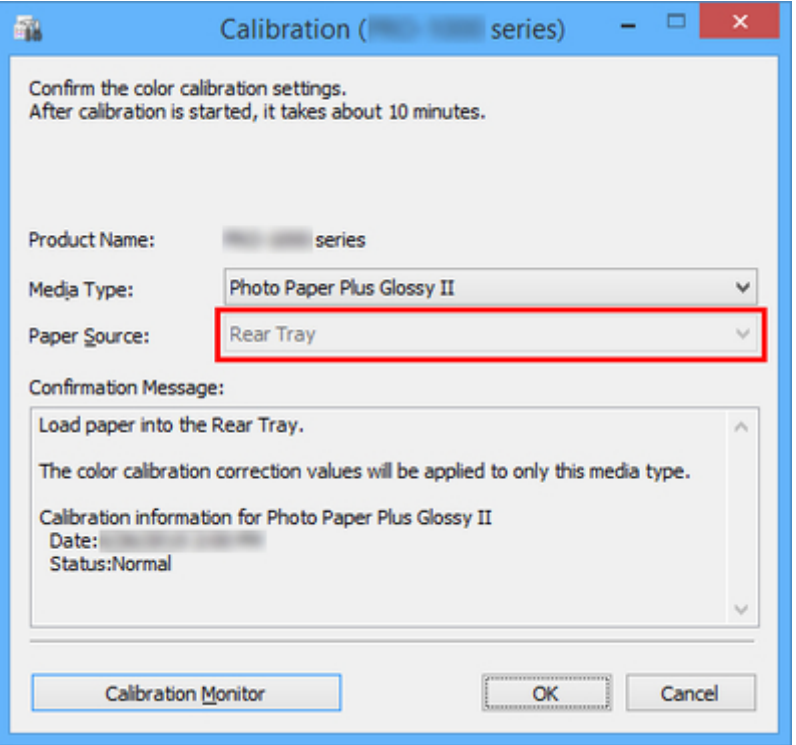

Источник бумаги, для которого можно выполнить калибровку цвета, отображается для бумаги, указанной в параметре **Тип носителя (Media Type)**.

Если загруженная бумага не соответствует типу бумаги отображаемого источника бумаги, повторно загрузите бумагу в источник бумаги, отображаемый в **Источник бумаги (Paper Source)**.

### **Примечание.**

- В зависимости от модели можно выбрать **Источник бумаги (Paper Source)**.
- В моделях PRO-1000 или PRO-500 в качестве источника бумаги для калибровки цвета можно использовать только задний лоток.

#### 5. Нажмите кнопку **OK**.

Запустится процесс калибровки цвета, и отобразится диалоговое окно **Монитор калибровки (Calibration Monitor)**.

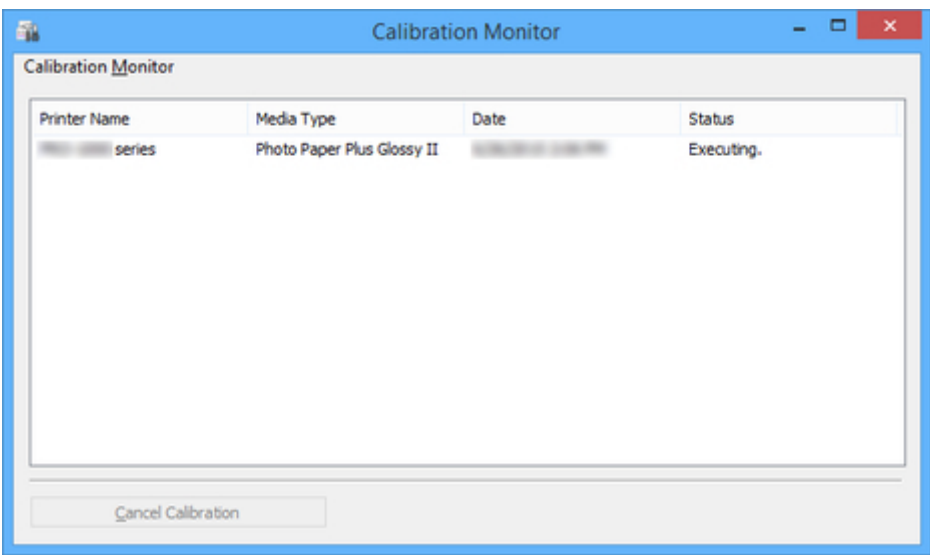

## **Примечание.**

- Если необходимо остановить процедуру калибровки цвета, выберите принтер и нажмите кнопку **Отменить калибровку (Cancel Calibration)**.
- Чтобы закрыть это диалоговое окно, нажмите кнопку  $\begin{array}{|c|c|} \hline \textbf{x} & \textbf{x} \\\hline \textbf{y} & \textbf{x} \\\hline \textbf{y} & \textbf{y} \end{array}$

## **Бумага, которую можно использовать для калибровки цветов**

Существуют два типа регулировки калибровки цвета — "Общая калибровка" и "Отдельная калибровка". При выполнении калибровки цвета нужно выбрать один из этих типов.

Выбираемый тип регулировки определяется по типу носителя, на котором выполняется калибровка цвета.

Тип носителя и тип регулировки

## **Общая калибровка**

Общая калибровка — это функция, которая позволяет легко и быстро использовать носители разных типов из-за отсутствия необходимости выполнять калибровку цвета для каждого типа носителя.

Если калибровка цвета выполняется на бумаге, относящейся к категории общей калибровки, специальные значения регулировки калибровки устанавливаются для типа носителя, на котором выполняется общая калибровка.

Более того, значения регулировки калибровки устанавливаются на всех уровнях качества печати для всех типов носителей, для которых калибровка цвета не выполнялась.

### **Примечание.**

• Значения регулировки калибровки не перезаписываются для типов носителей, для которых однажды выполнялась калибровка цвета и были установлены специальные значения регулировки калибровки.

Пример. Калибровка выполняется для типа носителя A (тип регулировки: общая).

Значения калибровки применяются к типам носителей A и B, для которых специальные значения калибровки не были установлены.

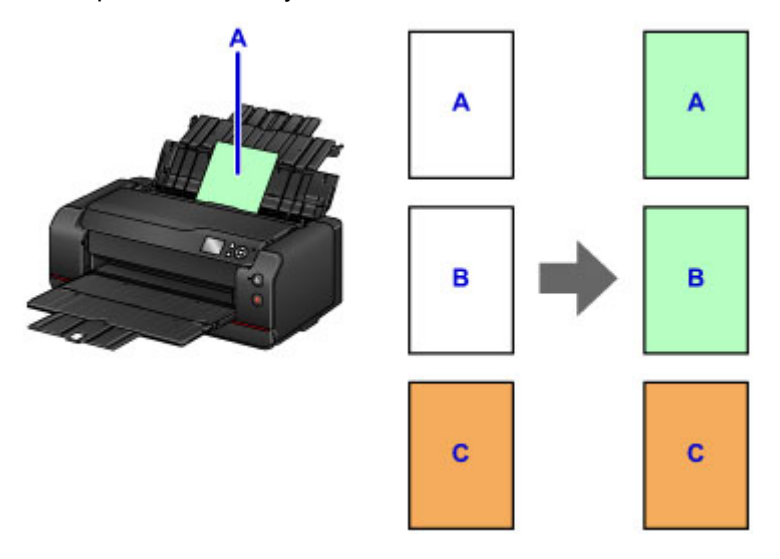

B: Тип носителя, для которого не установлены специальные значения регулировки калибровки

C: Тип носителя, для которого установлены специальные значения калибровки

## **Отдельная калибровка**

Если калибровка цвета выполняется для бумаги, относящейся к категории отдельной калибровки, значения регулировки калибровки устанавливаются только для типа носителя, на котором выполняется калибровка цвета.

### **Примечание.**

• Если для типа носителя необходимо выполнить калибровку цвета хотя бы один раз и для него не заданы специальные значения регулировки калибровки, при выполнении общей калибровки значения регулировки калибровки для этого носителя перезаписываются, даже если используется бумага, относящаяся к категории отдельной калибровки.

Пример. Калибровка выполняется для типа носителя D (тип регулировки: отдельная).

Значения регулировки калибровки применяются только к типу носителя D.

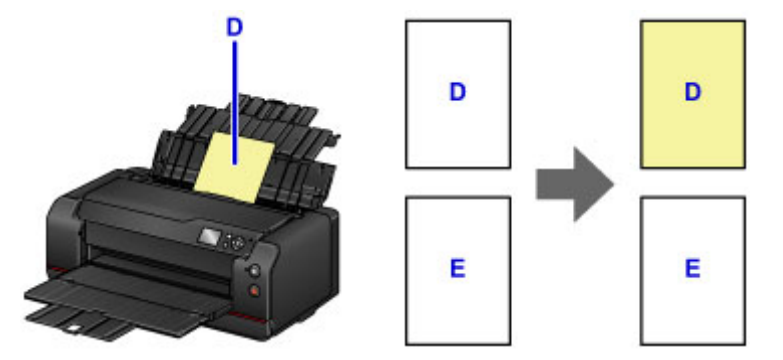

E: Типы носителей, кроме типа D

### **Тип носителя и тип регулировки**

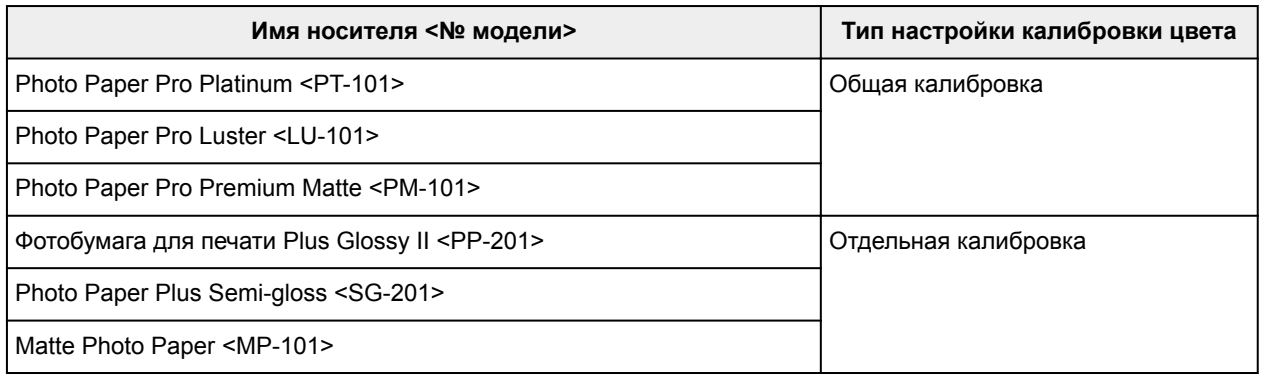

\* Если используемая вами бумага не представлена в таблице выше, выполните калибровку цвета, используя бумагу, которая относится к общему типу регулировки калибровки, после этого вы сможете установить значения регулировки калибровки для используемой вами бумаги.

### **Доступные для использования размеры страниц**

Для калибровки цвета можно использовать бумагу следующих размеров.

• Чистая бумага формата A4 или Letter

## **Обслуживание и расходные материалы**

- **Процедура обслуживания**
- **Чернильные контейнеры**
	- Чернила
	- **Замена чернил**
	- Проверка уровня чернил по ЖК-дисплею на принтере

### **Печатающая головка**

- Печать образца для проверки сопел
- **Оценка образца для проверки сопел**
- **Очистка печатающей головки**
- **Глубокая чистка печатающей головки**
- **Выполнение очистки системы**
- **Выполнение функций обслуживания с компьютера (Windows)**
	- **Очистка печатающих головок**
	- Печать образца для проверки сопел
- **Выполнение функций обслуживания с компьютера (Mac OS)**
	- **Очистка печатающих головок**
	- Печать образца для проверки сопел
	- Проверка уровня чернил с компьютера
- **Картридж для обслуживания**
	- Замена картриджа для обслуживания
	- Проверка состояния картриджа для обслуживания с помощью ЖК-дисплея на принтере

**Очистка Принтера**

- Очистка наружной поверхности Принтера
- **Очистка Подающего ролика**
- Чистка внутренних компонентов Принтера (чистка поддона)

### **Другое обслуживание**

Изменение расположения принтера

Перемещение принтера

# **Процедура обслуживания**

Если распечатываемые изображения размыты, цвета печатаются неправильно или результаты печати неудовлетворительны (например, прямые линии печатаются со смещением), выполните указанные ниже действия.

### **Внимание!**

• Не промывайте и не протирайте печатающую головку и чернильный контейнер. Это может вызвать повреждение печатающей головки и чернильного контейнера.

### **Примечание.**

• Проверьте состояние чернил на экране "НАЧАЛО" или других экранах.

Если чернила заканчиваются, выполните необходимые действия.

- Проверка уровня чернил по ЖК-дисплею на принтере
- Результаты печати можно улучшить с помощью повышения качества печати в настройках драйвера принтера.
	- $\rightarrow$  Изменение качества печати и коррекция графических данных (Windows)
	- $\rightarrow$  Изменение качества печати и коррекция графических данных (Mac OS)

## **При размытой или неровной печати:**

Шаг 1 Выполните печать шаблона для проверки сопел.

С помощью принтера

Печать образца для проверки сопел

С помощью компьютера

- **Печать образца для проверки сопел (Windows)**
- $\rightarrow$  Печать образца для проверки сопел (Mac OS)

Шаг 2 Проверьте образец для проверки сопел.

**Если в образце имеются пропущенные строки или горизонтальные белые полосы:**

Шаг 3 Выполните очистку печатающей головки.

#### С помощью принтера

Очистка печатающей головки

С помощью компьютера

- Очистка печатающих головок (Windows)
- Очистка печатающих головок (Mac OS)

После очистки печатающей головки напечатайте и оцените шаблон для проверки сопел: **→** Шаг 1

**Если проблема не устранена после двукратного выполнения действий с 1 по 3:**

Шаг 4 Выполните глубокую очистку печатающей головки.

С помощью принтера

Глубокая очистка печатающей головки

С помощью компьютера

- Очистка печатающих головок (Windows)
- Очистка печатающих головок (Mac OS)

**Если проблема не устранена после выполнения шага 4:**

Шаг 5 Выполните очистку системы.

С помощью принтера

Выполнение очистки системы

С помощью компьютера

- Очистка печатающих головок (Windows)
- Очистка печатающих головок (Mac OS)

**Примечание.** 

• Если процедура выполнена до шага 5, но проблема все еще не устранена, выключите питание и выполните повторную глубокую очистку печатающей головки через 24 часа.

Если неполадка по-прежнему не устранена, возможно, печатающая головка повреждена. Обратитесь в сервисный центр.

## **Если печать неровная, например вследствие смещения прямых линий, сделайте следующее:**

Шаг Выровняйте печатающую головку.

# **Чернильные контейнеры**

- **Чернила**
- **Замена чернил**
- **Проверка уровня чернил по ЖК-дисплею на принтере**

## **Чернила**

### **Чернила используются для других целей, не только для печати.**

Чернила могут использоваться для целей помимо печати.

При первом использовании принтера Canon после установки прилагаемых чернильных контейнеров потребляется небольшое количество чернил для заполнения сопел печатающей головки, чтобы сделать возможной печать. По этой причине количество листов, которые можно напечатать с помощью первых чернильных контейнеров, меньше, чем при печати с помощью последующих чернильных контейнеров.

Стоимости печати, приведенные в брошюрах и на веб-сайтах, рассчитываются исходя из потребления с использованием не первого, а последующего чернильного контейнера и картриджа.

Время от времени некоторое количество чернил используется для поддержания оптимального качества печати.

Для обеспечения производительности принтера Canon автоматически выполняется его очистка в зависимости от его состояния. При выполнении очистки потребляется небольшое количество чернил. В этом случае могут потребляться все цвета чернил.

#### **[Функция очистки]**

Функция очистки помогает принтеру втянуть воздушные пузырьки или чернила из сопла, предотвращая тем самым ухудшение качества печати и засорение сопел.

Кроме очистки печатающей головки, принтер регулярно автоматически выполняет очистку системы во избежание проблем, таких как нежелательные линии или полная остановка подачи чернил.

При низком уровне чернил очистка системы может не выполняться автоматически. Следуйте инструкциям в сообщении на ЖК-дисплее, чтобы заменить неисправный чернильный контейнер на новый.

В снятом для замены чернильном контейнере останется немного чернил для выполнения очистки системы.

### **Внимание!**

- Использованные чернила поступают в картридж для обслуживания. Картридж для обслуживания необходимо заменить, когда он заполнен. Если отображается сообщение о том, что картридж для обслуживания почти заполнен, незамедлительно приобретите новый.
	- Замена картриджа для обслуживания
- Для обеспечения корректной работы принтера чернила расходуются на регулярные выполняемые автоматически операции, такие как подготовка к печати, предотвращение образования пузырьков при подаче чернил, очиcтка печатающей головки и др. Для этого также используется картридж для обслуживания.
- При использовании принтера в первый раз после установки поставляемых в комплекте чернильных контейнеров чернила расходуются на настройку принтера для печати. По этой причине поставляемые в комплекте чернильные контейнеры будут иметь меньший ресурс, чем контейнеры, которые будут использоваться при последующих заменах. Кроме того, используемые для этого чернила поступают в картридж для обслуживания, занимая около 50% его емкости. Поэтому в таком случае картридж для обслуживания приходится заменять раньше, чем при обычном использовании.

## **Цветные чернила используются при черно-белой печати.**

В режиме черно-белой печати в зависимости от типа бумаги или настроек драйвера принтера могут использоваться не только черные чернила. Таким образом, цветные чернила используются даже при черно-белой печати.

### **Примечание.**

- Чернила CO (Chroma Optimizer) применяются к печатной стороне бумаги для регулировки глянца. Эти чернила также расходуются для поддержания хорошего качества печати за счет обеспечения корректной работы принтера, даже если они не применяются к печатной стороне.
- В данном принтере используются пигментные чернила. Вследствие природы пигментных чернил эти чернила можно удалить с отпечатка, если потереть или поскрести.

## **Замена чернил**

В случае возникновения предупреждений или ошибок, связанных с количеством оставшихся чернил, на ЖК-дисплее появляется сообщение об ошибке. Выполните соответствующие действия, указанные в сообщении.

Отображается сообщение

### **Примечание.**

- Если при наличии достаточного уровня чернил печать стала бледной или появились белые полосы, см. раздел Процедура обслуживания.
- Замечания по мерам предосторожности при обращении с чернильными контейнерами см. в разделе Замечания по чернильным контейнерам.

## **Процедура замены**

Для замены чернильного контейнера выполните следующие действия.

1. Убедитесь, что питание включено, затем откройте экран "НАЧАЛО".

Если экран "НАЧАЛО" не отображается, нажмите кнопку **НАЧАЛО (HOME)**.

- 2. Выберите область отображения состояния чернил на экране "НАЧАЛО", затем нажмите кнопку **OK**.
	- ЖК-дисплей и панель управления

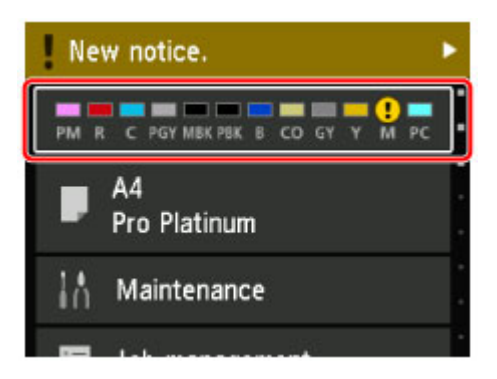

Появится экран **Текущий прибл. запас чернил (Current estimated ink levels)**.

3. Выберите **Замените (Replace)**, затем нажмите кнопку **OK**.

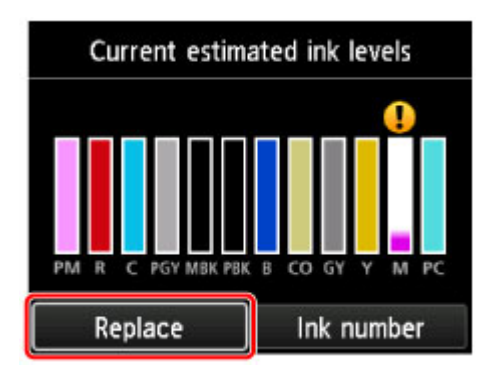

4. Проверьте сообщение, затем откройте крышку контейнера.

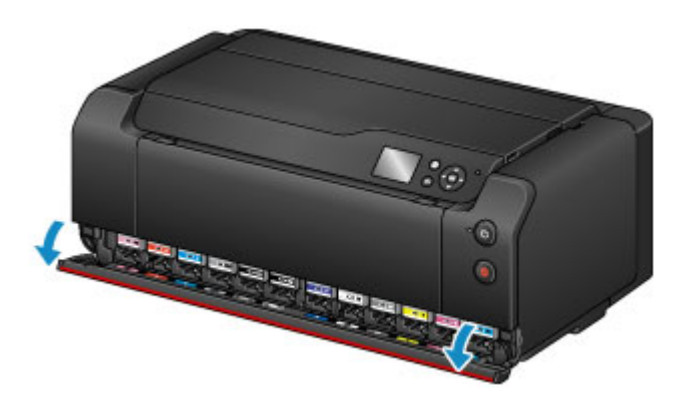

5. Извлеките чернильный контейнер для замены.

Чтобы извлечь чернильный контейнер, надавите на метку (PUSH) на передней части чернильного контейнера, пока не раздастся щелчок.

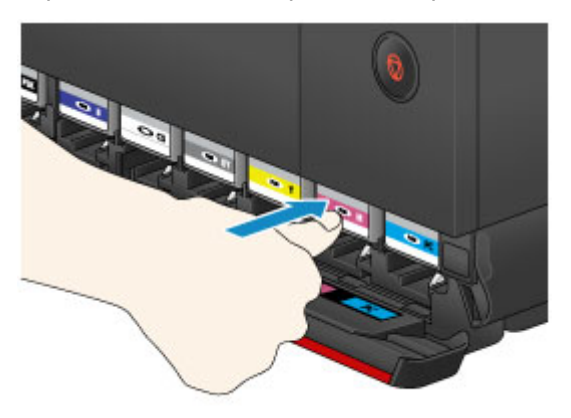

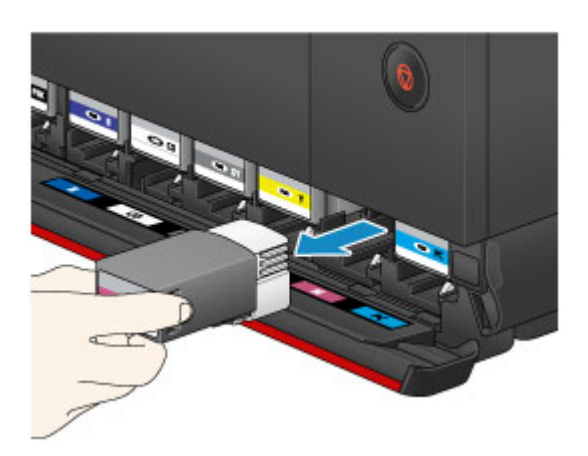

## **Внимание!**

• Не ставьте извлеченные чернильные контейнеры открытым отверстием для чернил вниз. Чернила на отверстии для чернил могут испачкать стол или другие вещи.

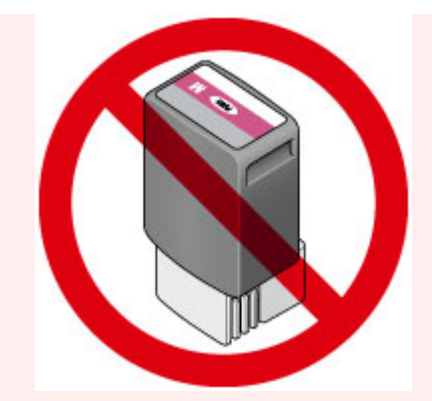

- Не прикасайтесь к металлическим или другим частям внутри принтера.
- Не прикасайтесь к другим компонентам, кроме чернильных контейнеров.
- Соблюдайте осторожность при выполнении операций с чернильным контейнером, чтобы не испачкать одежду или окружающее пространство.
- Утилизируйте пустой чернильный контейнер в соответствии с местными законами и постановлениями об утилизации расходных материалов.

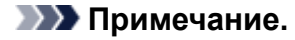

- Не извлекайте два или более чернильных контейнеров одновременно. При замене нескольких чернильных контейнеров заменяйте чернильные контейнеры только по очереди.
- 6. Перед тем как извлечь новый чернильный контейнер из упаковки, встряхните его пять или шесть раз горизонтально.

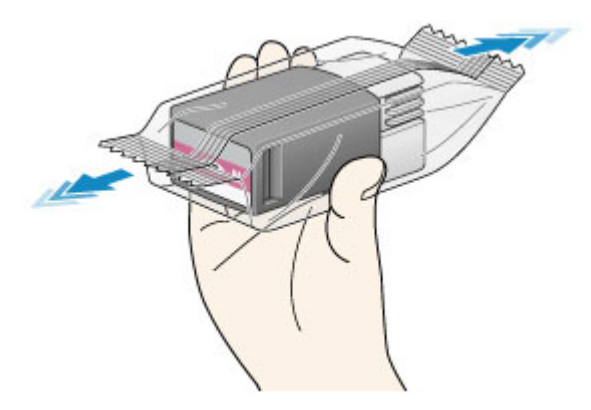

• Обращайтесь с чернильным контейнером аккуратно. Не роняйте и сильно не нажимайте на него.

#### **Примечание.**

- Вместо встряхивания чернильных контейнеров можно настроить принтер на автоматическое перемешивание чернил после замены чернильного контейнера.
	- Параметры автоматич. обслуж. (элемент для режима администратора)
- 7. Извлеките чернильный контейнер из упаковки.

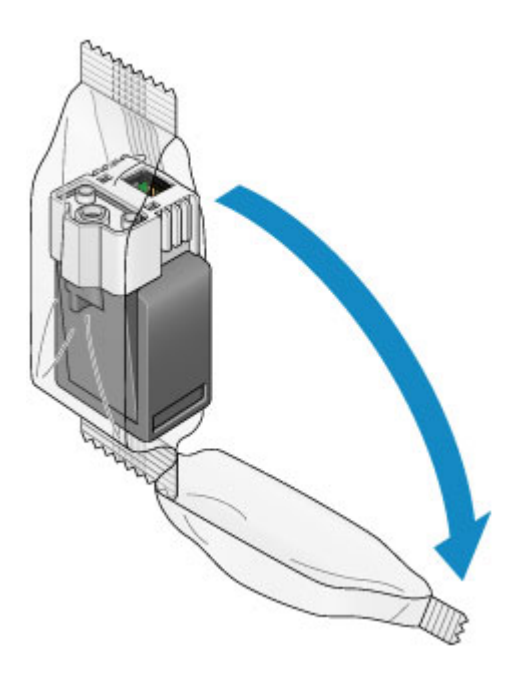

• Не прикасайтесь к контактам (A) или рычагу (B) чернильного контейнера.

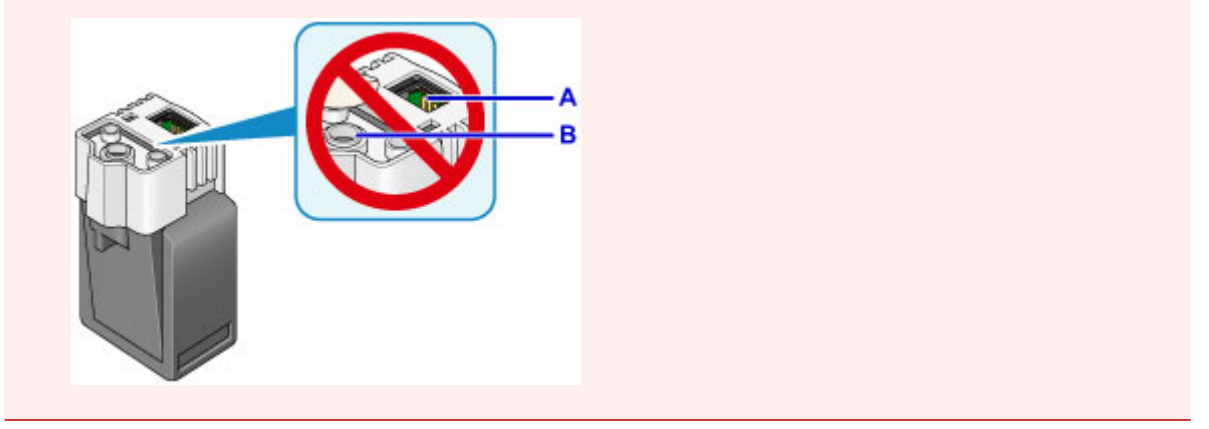

8. Вставьте новый чернильный контейнер в гнездо.

Убедитесь, что положение чернильного контейнера соответствует метке.

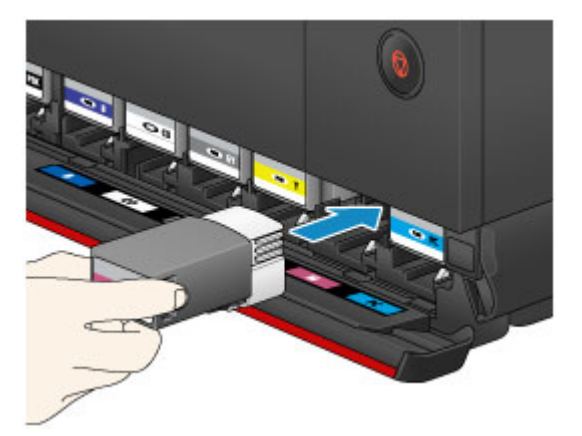

9. Надавите на метку (PUSH) на передней части чернильного контейнера, пока не раздастся щелчок.

После установки нового чернильного контейнера загорается соответствующий индикатор на ЖКдисплее.

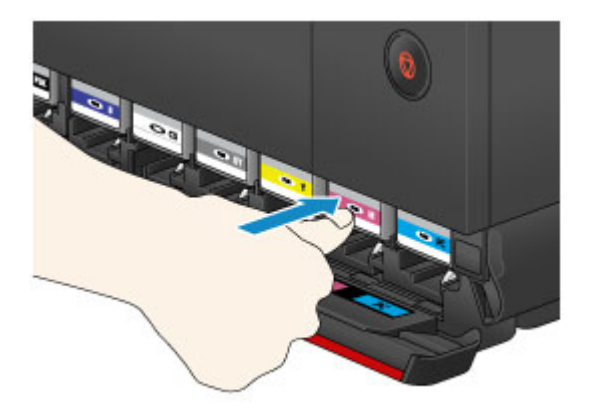

- Чернильные контейнеры разработаны таким образом, что их невозможно установить в неправильное гнездо. Убедитесь, что чернильный контейнер установлен в правильное гнездо.
- Печать начнется только после установки всех чернильных контейнеров. Обязательно установите все чернильные контейнеры.
- После установки чернильного контейнера не извлекайте его до следующей замены. При извлечении чернильного контейнера с достаточным количеством оставшихся чернил они могут вылиться.

### 10. Закройте крышку контейнера.

При отображении сообщения на ЖК-дисплее нажмите кнопку **OK**.

### **Примечание.**

- После закрытия крышки контейнера принтер начнет загружать чернила. Это занимает примерно 1–2 минуты. Если принтер настроен на автоматическое перемешивание чернил, то принтер автоматически начинает перемешивать чернила. Это займет около 2 минут. Дождитесь появления сообщения о завершении на ЖК-дисплее.
- Во время перемешивания чернил принтер может издавать шум.
- Выполните необходимые действия, если на ЖК-дисплее отображается сообщение об ошибке после закрытия крышки контейнера.
	- Отображается сообщение

### **Замечания по чернильным контейнерам**

### **Внимание!**

- Немедленно замените извлеченный чернильный контейнер. Не оставляйте принтер без чернильного контейнера.
- Используйте новый чернильный контейнер для замены. Установка бывшего в использовании чернильного контейнера может вызвать засорение сопел. Кроме того, при использовании такого чернильного контейнера принтер не сможет определить, когда необходимо заменить чернильный контейнер.
- После установки чернильного контейнера не извлекайте его из принтера и не оставляйте ее в открытом состоянии. Это приведет к тому, что чернильный контейнер высохнет, и при его повторной установке в работе принтера могут возникнуть неполадки. Чтобы добиться максимального качества печати, чернильный контейнер следует израсходовать в течение шести месяцев с момента первого использования.

## **Примечание.**

• Цветные чернила могут расходоваться даже при печати черно-белого документа или при выборе черно-белой печати. Каждый тип чернил также расходуется при очистке, глубокой очистке и очистке системы печатающей головки, выполнение которой может быть необходимо для обеспечения корректной работы принтера.

Если в чернильном контейнере закончились чернила, его требуется немедленно заменить.

Чернила

## **Проверка уровня чернил по ЖК-дисплею на принтере**

1. Убедитесь, что питание включено, и откройте экран НАЧАЛО.

Если экран "НАЧАЛО" не отображается, нажмите кнопку **НАЧАЛО (HOME)**.

2. Выберите область отображения состояния чернил на экране "НАЧАЛО", затем нажмите кнопку **OK**.

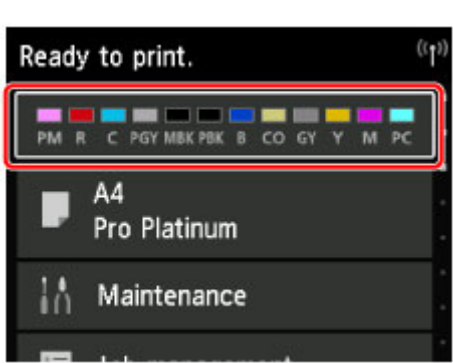

ЖК-дисплей и панель управления

3. Проверка состояния чернил.

В области A появляется символ, если есть какие-либо данные об оставшемся запасе чернил.

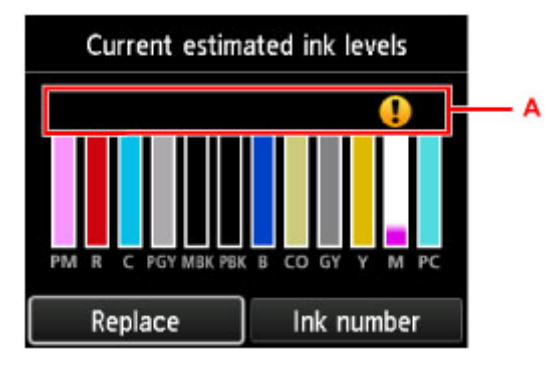

Пример.

Чернила заканчиваются. Приготовьте новую чернильницу.

### **Примечание.**

- Приведенный выше экран показывает приблизительный уровень чернил.
- При выборе **Номер черн. (Ink number)** отображается экран **Номер чернил (Ink number)** для проверки номеров чернильных контейнеров. Выбрав **Печ. ном. (Print no.)** на этом экране, можно напечатать номера чернильных контейнеров.
- Для замены чернильных контейнеров выберите **Замените (Replace)**.
	- Замена чернил
- Уровень чернил также можно проверить на экране "НАЧАЛО".
- Уровень чернил можно проверить на экране компьютера.
	- Проверка уровня чернил с компьютера (Windows)
	- Проверка уровня чернил с компьютера (Mac OS)

## **Печатающая головка**

- **Печать образца для проверки сопел**
- **Оценка образца для проверки сопел**
- **Очистка печатающей головки**
- **Глубокая очистка печатающей головки**
- **Выполнение очистки системы**

## **Печать образца для проверки сопел**

Чтобы проверить, правильно ли выполняется подача чернил из сопла печатающей головки, напечатайте образец для проверки сопел.

### **Примечание.**

• При низком уровне чернил шаблон для проверки сопел печатается неправильно. Замените чернильный контейнер с низким уровнем чернил.

#### **Для этого необходимо: лист обычной бумаги формата A4 или Letter**

- 1. Убедитесь, что питание включено.
- 2. Загрузите в задний лоток лист обычной бумаги формата A4 или Letter.

После загрузки бумаги отобразится экран регистрации сведений о бумаге для заднего лотка. Выберите **A4** или **Letter** для параметра **Разм. с. (Page size)** и значение **Обычная бумага (Plain paper)** для параметра **Тип (Type)**, выберите **Зарегистрир. (Register)** и нажмите кнопку **OK**.

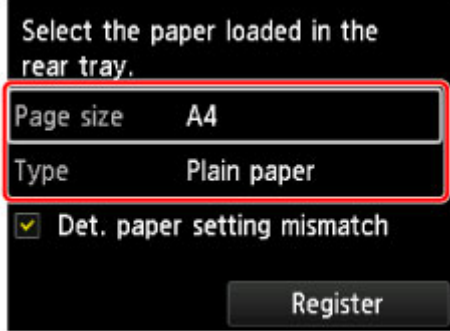

Если на экране появится сообщение, выполните регистрацию, следуя приведенным в нем указаниям.

### **Внимание!**

- Лоток для ручной подачи недоступен для процедуры печати образца проверки сопел. Убедитесь, что бумага загружена в задний лоток.
- 3. Осторожно откройте лоток приема бумаги.

Аккуратно откройте дополнительный лоток приема бумаги, затем выдвиньте упор для выходящей бумаги.

- 4. Выберите **Обслуживание (Maintenance)** на экране "НАЧАЛО", затем нажмите кнопку **OK**.
	- ЖК-дисплей и панель управления

Появится экран **Обслуживание (Maintenance)**.

5. Выберите **Печать образца провер. сопел (Print nozzle check pattern)**, затем нажмите кнопку **OK**.

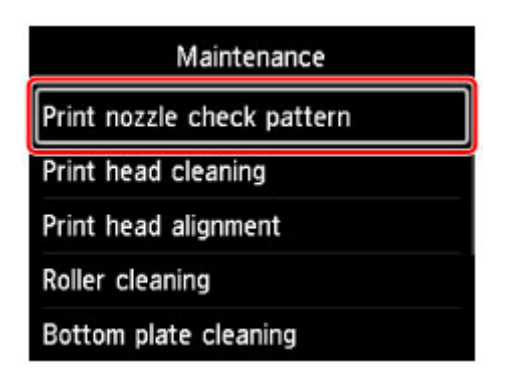

Появится экран подтверждения.

6. Выберите **Да (Yes)**, затем нажмите кнопку **OK**.

Будет напечатан образец для проверки сопел, и на ЖК-дисплее отобразятся два экрана подтверждения.

7. Проверьте образец для проверки сопел.

# **Оценка образца для проверки сопел**

Выполните оценку шаблона для проверки сопел и очистите печатающую головку, если необходимо.

1. Проверьте образец C на наличие пропущенных линий или образец D на наличие горизонтальных полос.

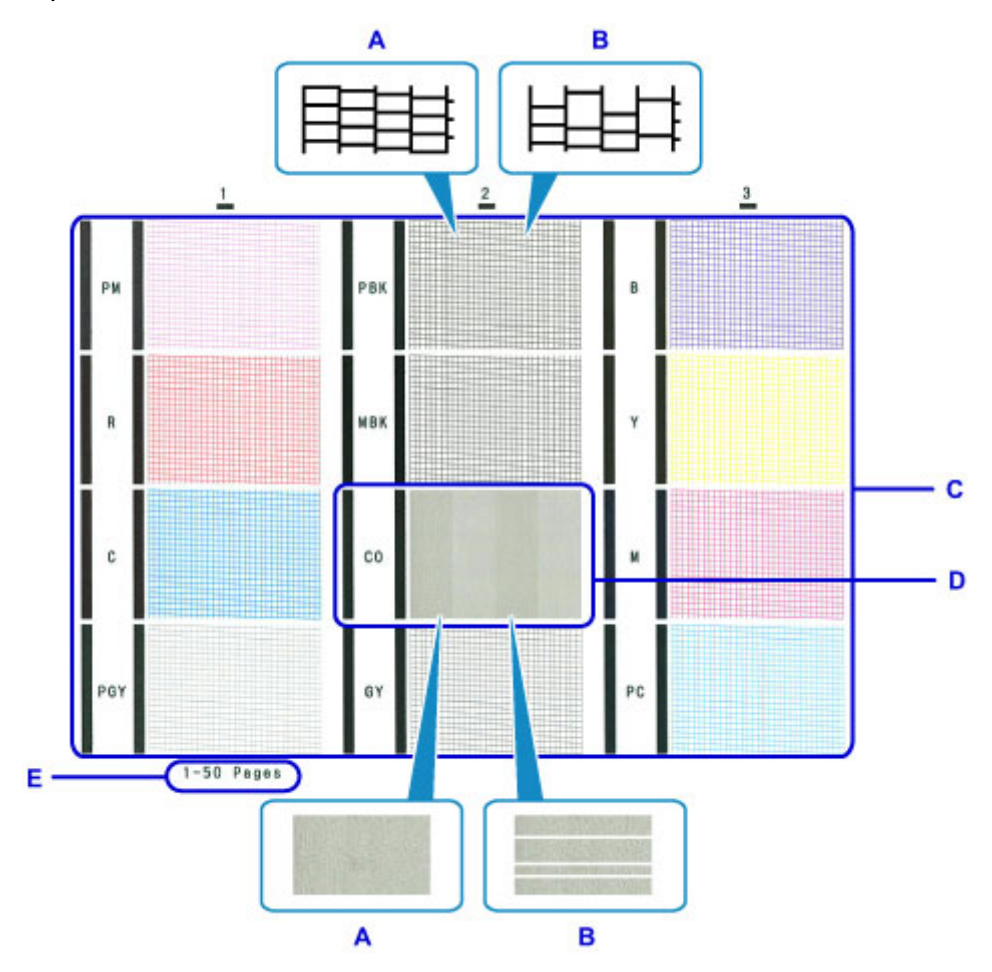

- A: Нет пропущенных линий/нет горизонтальных полос
- B: Есть пропущенные линии/есть горизонтальные полосы
- E: Количество напечатанных на данный момент листов
- 2. На экране подтверждения выберите шаблон, наиболее соответствующий напечатанному шаблону для проверки сопел.

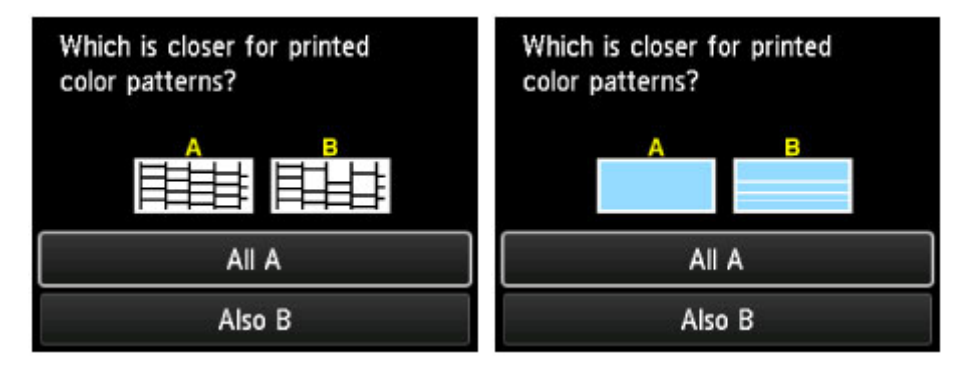

**Если на образце C нет пропущенных линий во всех трех группах, а на образце D нет горизонтальных полос (A):**

Очистка не требуется. Выберите **Все A (All A)**, затем нажмите кнопку **OK**.

Подтвердите сообщение, затем нажмите кнопку **OK**.

На дисплее снова отобразится экран **Обслуживание (Maintenance)**.

### **Если на образце C есть пропущенные линии в какой-либо из трех групп, а на образце D есть горизонтальные полосы (B):**

Необходима очистка. Выберите **Также B (Also B)**, затем нажмите кнопку **OK**.

Выберите **Да (Yes)** на экране подтверждения очистки, затем нажмите кнопку **OK**.

Принтер начнет очистку печатающей головки.

Очистка печатающей головки

### **Примечание.**

• Поскольку чернила CO бесцветные, они печатаются поверх чернил MBK. Проверьте, имеются ли горизонтальные полосы (F) на полосах темно-серого цвета на образце.

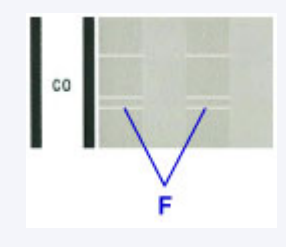

#### **Примечание.**

• На образце проверки сопел отображается общее число листов, напечатанных до настоящего времени, с приращением 50 листов.

## **Очистка печатающей головки**

Очистите печатающую головку, если в напечатанном образце для проверки сопел отсутствуют линии или присутствуют горизонтальные полосы. Очистка удалит засорение сопел и восстановит состояние печатающей головки. Очистка печатающей головки связана с повышенным потреблением чернил, поэтому выполнять очистку печатающей головки следует только при необходимости.

## **Примечание.**

- Очистку печатающей головки можно также выполнить с помощью компьютера. При использовании компьютера выберите чернильную группу для очистки, затем приступите к очистке.
	- $\rightarrow$  Очистка печатающих головок (Windows)
	- Очистка печатающих головок (Mac OS)

При очистке печатающей головки с помощью принтера происходит очистка сопел для всех чернил.

### **Для этого необходимо: лист обычной бумаги формата A4 или Letter**

- 1. Убедитесь, что питание включено.
- 2. Загрузите в задний лоток лист обычной бумаги формата A4 или Letter.

После загрузки бумаги отобразится экран регистрации сведений о бумаге для заднего лотка. Выберите **A4** или **Letter** для параметра **Разм. с. (Page size)** и значение **Обычная бумага (Plain paper)** для параметра **Тип (Type)**, выберите **Зарегистрир. (Register)** и нажмите кнопку **OK**.

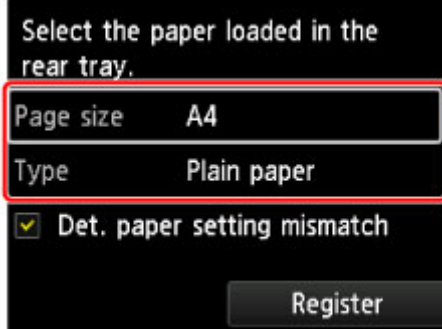

Если на экране появится сообщение, выполните регистрацию, следуя приведенным в нем указаниям.

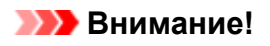

- Лоток для ручной подачи недоступен для процедуры печати образца проверки сопел. Убедитесь, что бумага загружена в задний лоток.
- 3. Осторожно откройте лоток приема бумаги.

Аккуратно откройте дополнительный лоток приема бумаги, затем выдвиньте упор для выходящей бумаги.

4. Выберите **Обслуживание (Maintenance)** на экране "НАЧАЛО", затем нажмите кнопку **OK**.

#### ЖК-дисплей и панель управления

Появится экран **Обслуживание (Maintenance)**.

5. Выберите **Очиcтка печатающей головки (Print head cleaning)**, затем нажмите кнопку **OK**.

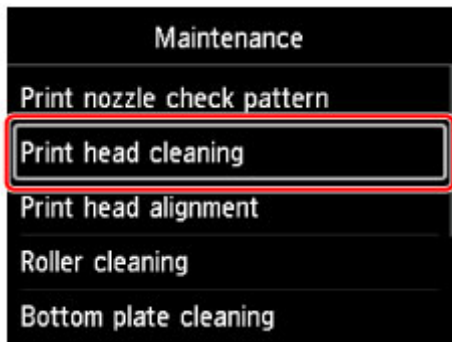

Появится экран **Очиcтка печатающей головки (Print head cleaning)**.

6. Выберите **Очистка (Cleaning)**, затем нажмите кнопку **OK**.

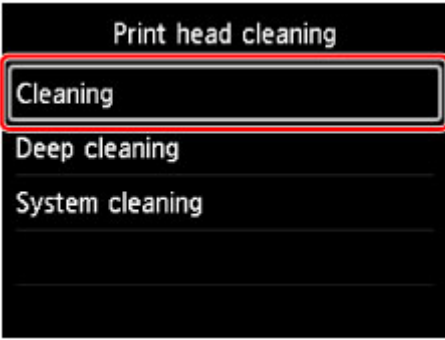

Появится экран подтверждения.

7. Выберите **Да (Yes)**, затем нажмите кнопку **OK**.

Принтер начнет очистку печатающей головки.

Не выполняйте другие операции, пока принтер не выполнит очистку печатающей головки. Это займет около 6 минут.

Появится экран подтверждения печати шаблона.

8. Выберите **Да (Yes)**, затем нажмите кнопку **OK**.

Шаблон для проверки сопел будет напечатан.

9. Проверьте образец для проверки сопел.

### **Примечание.**

• Если неполадка не устранена после двукратной очистки печатающей головки, выполните глубокую очистку печатающей головки.
# **Глубокая очистка печатающей головки**

Если качество печати не улучшилось после стандартной очистки печатающей головки, выполните глубокую очистку печатающей головки. Во время глубокой очистки печатающей головки потребляется больше чернил, чем при стандартной очистке печатающей головки, поэтому выполняйте глубокую очистку печатающей головки только при необходимости.

### **Примечание.**

- Глубокую очистку печатающей головки можно также выполнить с помощью компьютера. При использовании компьютера выберите чернильную группу для очистки, затем приступите к очистке.
	- $\rightarrow$  Очистка печатающих головок (Windows)
	- Очистка печатающих головок (Mac OS)

При очистке печатающей головки с помощью принтера происходит очистка сопел для всех чернил.

### **Для этого необходимо: лист обычной бумаги формата A4 или Letter**

- 1. Убедитесь, что питание включено.
- 2. Загрузите в задний лоток лист обычной бумаги формата A4 или Letter.

После загрузки бумаги отобразится экран регистрации сведений о бумаге для заднего лотка. Выберите **A4** или **Letter** для параметра **Разм. с. (Page size)** и значение **Обычная бумага (Plain paper)** для параметра **Тип (Type)**, выберите **Зарегистрир. (Register)** и нажмите кнопку **OK**.

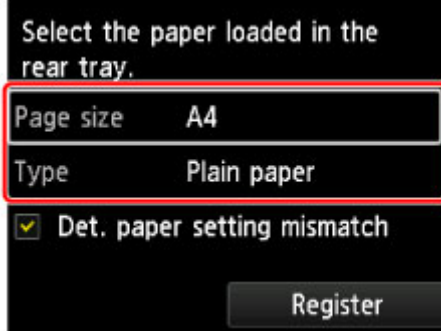

Если на экране появится сообщение, выполните регистрацию, следуя приведенным в нем указаниям.

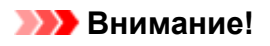

- Лоток для ручной подачи недоступен для процедуры печати образца проверки сопел. Убедитесь, что бумага загружена в задний лоток.
- 3. Осторожно откройте лоток приема бумаги.

Аккуратно откройте дополнительный лоток приема бумаги, затем выдвиньте упор для выходящей бумаги.

4. Выберите **Обслуживание (Maintenance)** на экране "НАЧАЛО", затем нажмите кнопку **OK**.

#### ЖК-дисплей и панель управления

Появится экран **Обслуживание (Maintenance)**.

5. Выберите **Очиcтка печатающей головки (Print head cleaning)**, затем нажмите кнопку **OK**.

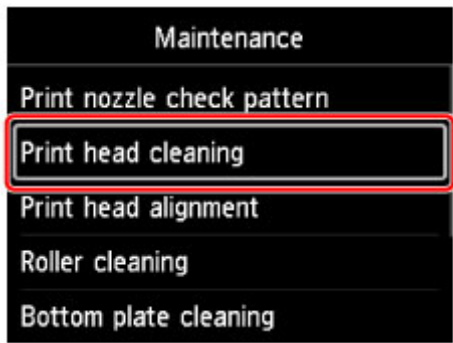

Появится экран **Очиcтка печатающей головки (Print head cleaning)**.

6. Выберите **Глубокая очистка (Deep cleaning)**, затем нажмите кнопку **OK**.

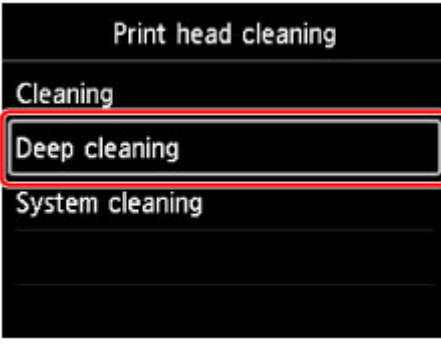

Появится экран подтверждения.

7. Выберите **Да (Yes)**, затем нажмите кнопку **OK**.

Принтер запускает глубокую очистку печатающей головки.

Не выполняйте другие операции, пока принтер не завершит глубокую очистку печатающей головки. Это займет около 6 минут.

Появится экран подтверждения печати шаблона.

8. Выберите **Да (Yes)**, затем нажмите кнопку **OK**.

Шаблон для проверки сопел будет напечатан.

- 9. После появления сообщения о завершении нажмите кнопку **OK**.
- 10. Проверьте образец для проверки сопел.

Если отдельные цвета искажаются при печати, замените чернильный контейнер этого цвета.

### **Примечание.**

• Если неполадка не устранена после глубокой очистки, выполните очистку системы.

### **Выполнение очистки системы**

Если качество печати не улучшилось после глубокой очистки печатающей головки, выполните очистку системы. В процессе очистки системы используется большое количество чернил. Частая очистка системы может быстро исчерпать запасы чернил, поэтому ее стоит выполнять только при необходимости.

### **Внимание!**

• Перед выполнением очистки системы не забудьте проверить свободную емкость картриджа для обслуживания. Очистка системы требует большой емкости. Если в картридже для обслуживания недостаточно свободной емкости, замените картридж для обслуживания. Если в картридже для обслуживания недостаточно свободной емкости, появится сообщение, а очистка системы будет отменена.

### **Примечание.**

- Очистку системы также можно выполнить с помощью компьютера. При использовании компьютера выберите чернильную группу для очистки, затем приступите к очистке.
	- $\rightarrow$  Очистка печатающих головок (Windows)
	- $\rightarrow$  Очистка печатающих головок (Mac OS)

При очистке печатающей головки с помощью принтера происходит очистка сопел для всех чернил.

#### **Для этого необходимо: лист обычной бумаги формата A4 или Letter**

- 1. Убедитесь, что питание включено.
- 2. Загрузите в задний лоток лист обычной бумаги формата A4 или Letter.

После загрузки бумаги отобразится экран регистрации сведений о бумаге для заднего лотка. Выберите **A4** или **Letter** для параметра **Разм. с. (Page size)** и значение **Обычная бумага (Plain paper)** для параметра **Тип (Type)**, выберите **Зарегистрир. (Register)** и нажмите кнопку **OK**.

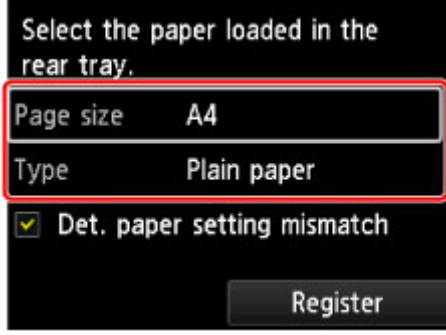

Если на экране появится сообщение, выполните регистрацию, следуя приведенным в нем указаниям.

### **Внимание!**

- Лоток для ручной подачи недоступен для процедуры печати образца проверки сопел. Убедитесь, что бумага загружена в задний лоток.
- 3. Осторожно откройте лоток приема бумаги.

Аккуратно откройте дополнительный лоток приема бумаги, затем выдвиньте упор для выходящей бумаги.

- 4. Выберите **Обслуживание (Maintenance)** на экране "НАЧАЛО", затем нажмите кнопку **OK**.
	- ЖК-дисплей и панель управления

Появится экран **Обслуживание (Maintenance)**.

5. Выберите **Очиcтка печатающей головки (Print head cleaning)**, затем нажмите кнопку **OK**.

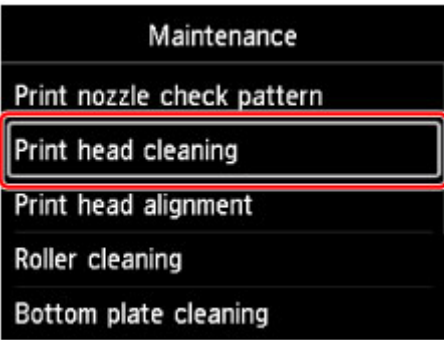

Появится экран **Очиcтка печатающей головки (Print head cleaning)**.

6. Выберите **Очистка системы (System cleaning)**, затем нажмите кнопку **OK**.

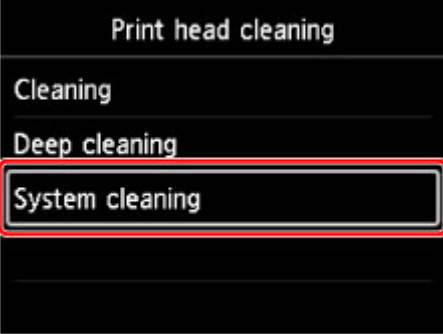

Появится экран подтверждения.

7. Выберите **Да (Yes)**, затем нажмите кнопку **OK**.

Принтер запускает очистку системы печатающей головки.

Не выполняйте другие операции, пока принтер не завершит очистку системы печатающей головки. Это займет около 6 минут.

Появится экран подтверждения печати шаблона.

8. Выберите **Да (Yes)**, затем нажмите кнопку **OK**.

Шаблон для проверки сопел будет напечатан.

9. После появления сообщения о завершении нажмите кнопку **OK**.

### 10. Проверьте образец для проверки сопел.

Если после очистки системы неполадка не устранена, отключите питание и повторите процедуру глубокой очистки печатающей головки через 24 часа.

Если неполадка по-прежнему не устранена, возможно, печатающая головка повреждена. Обратитесь в сервисный центр.

# **Выполнение функций обслуживания с компьютера (Windows)**

- **Очистка печатающих головок**
- **Печать образца для проверки сопел**

# **Очистка печатающих головок**

Функции очистки и глубокой очистки печатающей головки позволяют устранить засорение сопла печатающей головки. Если один из цветов печатается тускло или не печатается, хотя чернила не кончились, выполните очистку печатающих головок.

Если глубокая очистка выполнена, но не привела к улучшению, выполните очистку системы.

Процедура очистки производится следующим образом.

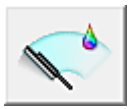

# **Очистка (Cleaning)**

- 1. Откройте окно настройки драйвера принтера.
- 2. Нажмите кнопку **Очистка (Cleaning)** на вкладке **Обслуживание (Maintenance)**.

При открытии диалогового окна **Очистка печатающей головки (Print Head Cleaning)** выберите группу чернильниц, для которой необходимо выполнить очистку. Щелкните **Элементы начальной проверки (Initial Check Items)**, чтобы вывести на экран список элементов, требующих проверки перед выполнением очистки.

3. Выполните очистку.

Убедитесь в том, что питание принтера включено, и нажмите кнопку **Выполнить (Execute)**. Начнется очистка печатающих головок.

4. Завершите очистку.

После сообщения с запросом подтверждения открывается диалоговое окно **Проверка сопел (Nozzle Check)**.

5. Проверьте результаты.

Чтобы проверить, повысилось ли качество печати, нажмите кнопку **Печать контрольного образца (Print Check Pattern)**. Чтобы отменить проверку, нажмите кнопку **Отмена (Cancel)**.

Если однократная очистка не устранила засорение печатающей головки, повторите очистку еще раз.

### **Внимание!**

• При использовании функции **Очистка (Cleaning)** расходуется небольшой объем чернил. Частое выполнение очистки печатающей головки приведет к быстрому расходованию запаса чернил принтера. Поэтому выполнять очистку следует только по мере необходимости.

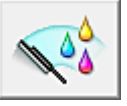

# **Глубокая очистка (Deep Cleaning)**

Функция **Глубокая очистка (Deep Cleaning)** работает интенсивнее, чем функция "Очистка" (Cleaning). Если дважды выполненная функция **Очистка (Cleaning)** не привела к устранению проблем с печатающей головкой, выполните глубокую очистку.

- 1. Откройте окно настройки драйвера принтера.
- 2. Нажмите кнопку **Глубокая очистка (Deep Cleaning)** на вкладке **Обслуживание (Maintenance)**.

При открытии диалогового окна **Глубокая очистка (Deep Cleaning)** выберите группу чернильниц, для которой необходимо выполнить глубокую очистку. Щелкните **Элементы начальной проверки (Initial Check Items)**, чтобы вывести на экран список элементов, требующих проверки перед выполнением глубокой очистки.

3. Выполните глубокую очистку.

Убедитесь в том, что питание принтера включено, и нажмите кнопку **Выполнить (Execute)**. При появлении подтверждающего сообщения нажмите кнопку **OK**.

Начнется глубокая очистка печатающих головок.

4. Завершите глубокую очистку.

После сообщения с запросом подтверждения открывается диалоговое окно **Проверка сопел (Nozzle Check)**.

5. Проверьте результаты.

Чтобы проверить, повысилось ли качество печати, нажмите кнопку **Печать контрольного образца (Print Check Pattern)**. Чтобы отменить проверку, нажмите кнопку **Отмена (Cancel)**.

### **Внимание!**

• При использовании функции **Глубокая очистка (Deep Cleaning)** расходуется больше чернил, чем при использовании функции **Очистка (Cleaning)**. Частое выполнение очистки печатающей головки приведет к быстрому расходованию запаса чернил принтера. Поэтому выполнять очистку следует только по мере необходимости.

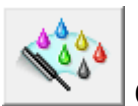

# **Очистка системы (System Cleaning)**

Выполните операцию **Очистка системы (System Cleaning)**, если состояние не улучшилось даже после выполнения операции **Глубокая очистка (Deep Cleaning)**.

- 1. Откройте окно настройки драйвера принтера.
- 2. Щелкните параметр **Очистка системы (System Cleaning)** на вкладке **Обслуживание (Maintenance)**

При открытии диалогового окна **Очистка системы (System Cleaning)** выберите группу чернильниц, для которой необходимо выполнить операцию очистки системы. Щелкните **Элементы начальной проверки (Initial Check Items)**, чтобы вывести на экран список элементов, требующих проверки перед выполнением очистки системы.

3. Выполните очистку системы.

Убедитесь в том, что питание принтера включено, и нажмите кнопку **Выполнить (Execute)**. При появлении подтверждающего сообщения нажмите кнопку **OK**.

Начнется очистка системы.

4. Завершите очистку системы.

После сообщения с запросом подтверждения открывается диалоговое окно **Проверка сопел (Nozzle Check)**.

5. Проверьте результаты.

Чтобы проверить, повысилось ли качество печати, нажмите кнопку **Печать контрольного образца (Print Check Pattern)**. Чтобы отменить проверку, нажмите кнопку **Отмена (Cancel)**.

### **Внимание!**

• При выполнении операции **Очистка системы (System Cleaning)** потребляется очень большое количество чернил.

Частое выполнение очистки системы приведет к быстрому расходованию запаса чернил принтера. Таким образом, выполнять очистку системы следует только при необходимости.

**Примечание.** 

• Если вы не заметили улучшения после выполнения операции **Очистка системы (System Cleaning)**, отключите принтер, подождите 24 часа, а затем снова выполните операцию **Глубокая очистка (Deep Cleaning)**. Если улучшения все же не происходит, возможно, закончились чернила или повреждена печатающая головка. Дополнительные сведения о необходимых действиях см. в разделе "Чернила не подаются."

### **Связанные разделы**

Печать образца для проверки сопел

# **Печать образца для проверки сопел**

Функция проверки сопел позволяет проверить, правильно ли работает печатающая головка. Для проверки сопел печатается контрольный образец. Если качество печати ухудшилось или отсутствует один из цветов, распечатайте образец для проверки сопел.

Проверка печати образца проверки сопел печатающих головок производится следующим образом:

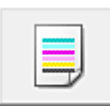

 **Проверка сопел (Nozzle Check)**

- 1. Откройте окно настройки драйвера принтера.
- 2. Нажмите кнопку **Проверка сопел (Nozzle Check)** на вкладке **Обслуживание (Maintenance)**.

Откроется диалоговое окно **Проверка сопел (Nozzle Check)**. Щелкните кнопку **Элементы начальной проверки (Initial Check Items)**, чтобы вывести на экран список элементов, которые следует проверить перед печатью образца для проверки сопел.

3. Загрузите бумагу в принтер

Загрузите один лист обычной бумаги формата A4 или Letter в задний лоток.

4. Выполните печать образца для проверки сопел.

Убедитесь в том, что питание принтера включено, и нажмите кнопку **Печать контрольного образца (Print Check Pattern)**. Начнется печать образца для проверки сопел.

При появлении подтверждающего сообщения нажмите кнопку **OK**. Откроется диалоговое окно **Проверка образца (Pattern Check)**.

5. Проверьте результаты печати.

Проверьте результаты печати. Если образец напечатан нормально, щелкните **Выход (Exit)**. Если на напечатанном образце имеются смазанные или пустые участки, нажмите кнопку **Очистка (Cleaning)**, чтобы очистить печатающую головку.

### **Связанные разделы**

Очистка печатающих головок

# **Картридж для обслуживания**

- **Замена картриджа для обслуживания**
- **Проверка состояния картриджа для обслуживания с помощью ЖК-дисплея на принтере**

# **Замена картриджа для обслуживания**

В случае отображения предупреждений и ошибок, связанных с картриджем для обслуживания, на ЖК-дисплее появляется сообщение об ошибке. Выполните соответствующие действия, указанные в сообщении.

Отображается сообщение

### **Внимание!**

• Если отображается сообщение о том, что картридж для обслуживания почти заполнен, незамедлительно приобретите новый. Если картридж для обслуживания заполнен полностью, отображается сообщение об ошибке и принтер перестает работать, пока картридж для обслуживания не будет заменен.

### **Примечание.**

• При покупке нового картриджа для обслуживания закажите картридж со следующим номером. Maintenance Cartridge MC-20

При необходимости замены картриджа для обслуживания выполните следующие действия.

1. Убедитесь, что питание включено, затем откройте экран "НАЧАЛО".

Если экран "НАЧАЛО" не отображается, нажмите кнопку **НАЧАЛО (HOME)**.

- 2. Выберите **Обслуживание (Maintenance)** на экране "НАЧАЛО", затем нажмите кнопку **OK**.
	- ЖК-дисплей и панель управления

Появится экран **Обслуживание (Maintenance)**.

3. Выберите **Свед. о картридже для обслуж.** и нажмите кнопку **OK**.

Появится экран **Свед. о картридже для обслуж.**.

- 4. Нажмите кнопку **OK**.
- 5. Откройте крышку для обслуживания.

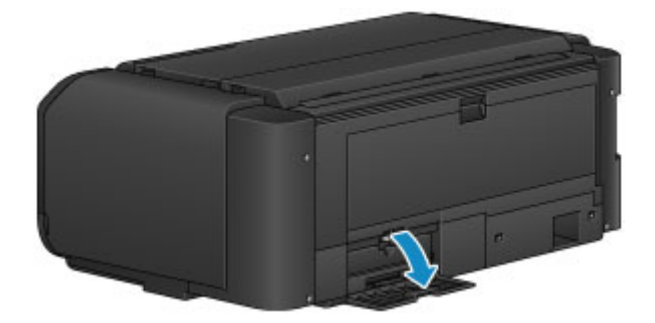

6. Поднимите пальцем фиксирующий рычаг (A).

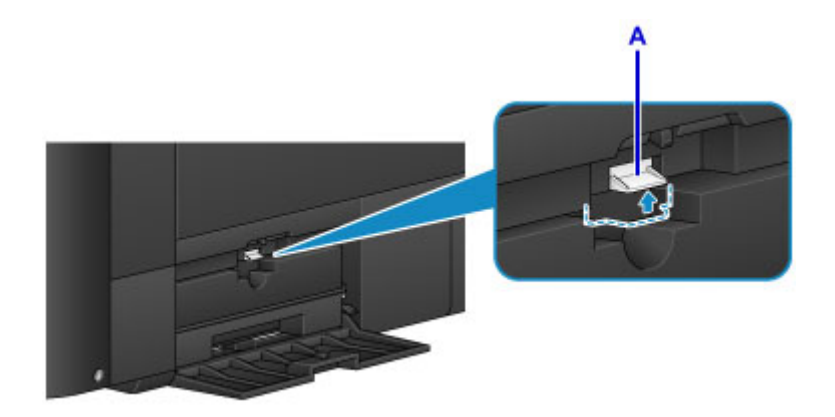

7. Извлеките картридж для обслуживания.

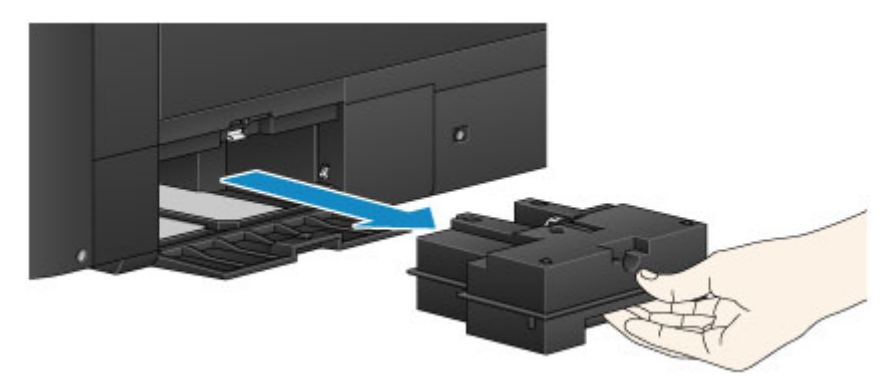

8. Вставьте новый картридж для обслуживания в гнездо.

Совместите четыре угла картриджа для обслуживания с гнездом, как показано но рисунке ниже.

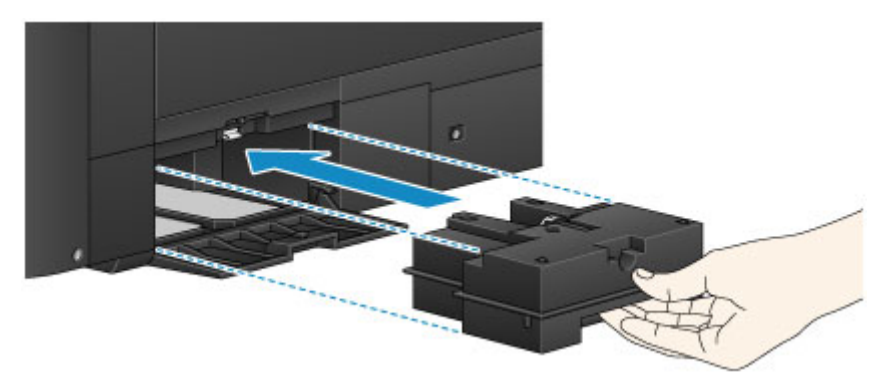

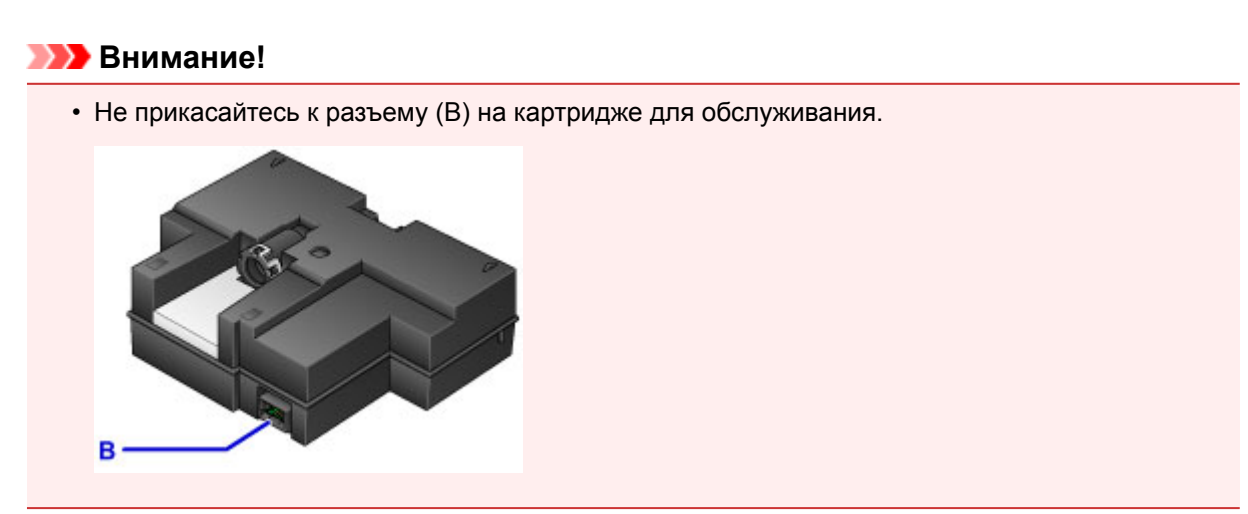

9. Опустите фиксирующий рычаг (A), чтобы зафиксировать картридж для обслуживания.

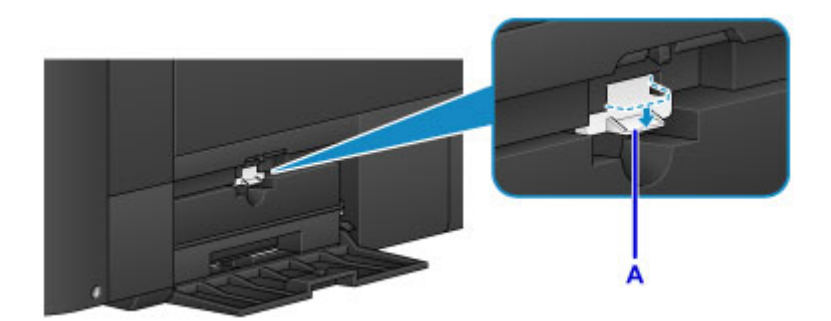

10. Закройте крышку для обслуживания.

# **Проверка состояния картриджа для обслуживания с помощью ЖК-дисплея на принтере**

1. Убедитесь, что питание включено, и откройте экран НАЧАЛО.

Если экран "НАЧАЛО" не отображается, нажмите кнопку **НАЧАЛО (HOME)**.

- 2. Выберите **Обслуживание (Maintenance)** на экране "НАЧАЛО", затем нажмите кнопку **OK**.
	- ЖК-дисплей и панель управления

Появится экран **Обслуживание (Maintenance)**.

- 3. Выберите **Свед. о картридже для обслуж.** и нажмите кнопку **OK**.
- 4. Проверьте состояние картриджа для обслуживания.

В области A появляется символ, если есть какие-либо данные об использованной емкости картриджа для обслуживания.

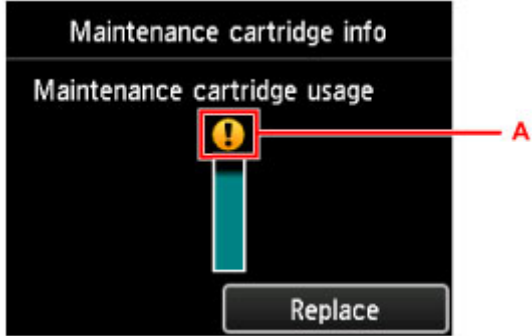

Пример.

Сменный картридж почти заполнен. Подготовьте новый сменный картридж, так как при использовании принтера с заполненным картриджем могут возникать ошибки.

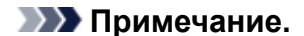

- Приведенный выше экран показывает приблизительный уровень заполненности.
- Чтобы заменить картридж для обслуживания, выберите **Замените (Replace)**.

Замена картриджа для обслуживания

# **Очистка Принтера**

- **Очистка наружной поверхности Принтера**
- **Очистка Подающего ролика**
- **Чистка внутренних компонентов Принтера (чистка поддона)**

# **Очистка наружной поверхности Принтера**

Используйте мягкую сухую ткань, например ткань для чистки линз очков, и аккуратно стирайте ею загрязнения с поверхностей. Перед выполнением очистки разгладьте складки на ткани, если это необходимо.

### **Внимание!**

- Перед чисткой принтера обязательно выключите его и отсоедините кабель питания.
- Не используйте для чистки бумажные салфетки, грубую ткань, бумажные полотенца и подобные материалы, чтобы не поцарапать поверхность. В принтере могут остаться мелкие частицы или волокна бумаги, которые могут засорить печатающую головку и, тем самым, снизить качество печати.
- Для чистки принтера ни в коем случае не используйте летучие жидкости, такие как разбавители, бензин, ацетон или любые другие химические очистители, так как они могут вызвать неполадки в работе или повредить поверхность принтера.

# **Очистка Подающего ролика**

Загрязнение подающего ролика или налипание на него бумажной пыли может стать причиной неправильной подачи бумаги.

В этом случае необходимо почистить подающий ролик. Во время очистки подающий ролик изнашивается, поэтому выполняйте очистку только при необходимости.

**Нужно приготовить следующее.**

### **Для заднего лотка: три листа обычной бумаги формата A4 или Letter**

### **Для лотка для ручной подачи: один лист обычной бумаги формата A4 или Letter**

- 1. Убедитесь, что питание включено.
- 2. Выберите **Обслуживание (Maintenance)** на экране "НАЧАЛО", затем нажмите кнопку **OK**.
	- **ЖК-дисплей и панель управления**

Появится экран **Обслуживание (Maintenance)**.

3. Выберите **Очистка роликов (Roller cleaning)**, затем нажмите кнопку **OK**.

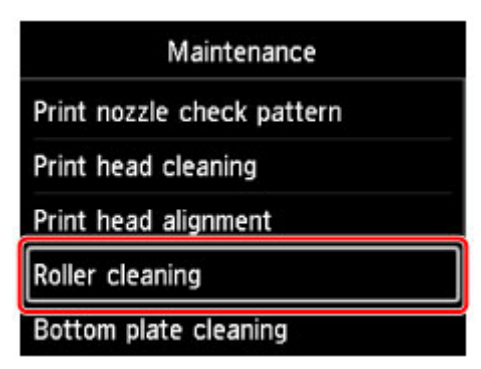

Появится экран подтверждения.

- 4. Выберите **Да (Yes)**, затем нажмите кнопку **OK**.
- 5. Выберите источник бумаги для очистки (**Задний лоток (Rear tray)** или **Ручной лоток (Manual tray)**), затем нажмите кнопку **OK**.

Если выбран **Ручной лоток (Manual tray)**, перейдите к шагу 7.

6. Если выбран **Задний лоток (Rear tray)**, извлеките всю бумагу из заднего лотка, затем нажмите кнопку **OK**.

В процессе очистки подающий ролик будет вращаться без бумаги.

Очистка завершена, когда подающий ролик перестает вращаться.

7. Следуйте содержанию сообщения для загрузки обычной бумаги формата A4 или Letter в источник бумаги, выбранный в шаге 5.

Загрузите три листа бумаги в задний лоток или один лист бумаги в лоток для ручной подачи.

8. Осторожно откройте лоток приема бумаги.

Откройте дополнительный лоток приема бумаги, затем выдвиньте упор для выходящей бумаги.

9. Нажмите кнопку **OK**.

Принтер запускает очистку. Очистка будет завершена после выталкивания бумаги.

### 10. После появления сообщения о завершении нажмите кнопку **OK**.

Если проблема не устранена после очистки подающего ролика, выключите питание, отсоедините шнур питания, затем протрите детали подающего ролика (большой подающий ролик в центре и четыре ролика на каждой из его сторон) (A), расположенные в заднем лотке, с помощью влажного хлопчатобумажного тампона или подобного материала. Не прикасайтесь к подающему ролику (B) пальцами. Протрите подающий ролик хлопчатобумажным тампоном, поворачивая вал (C) пальцами.

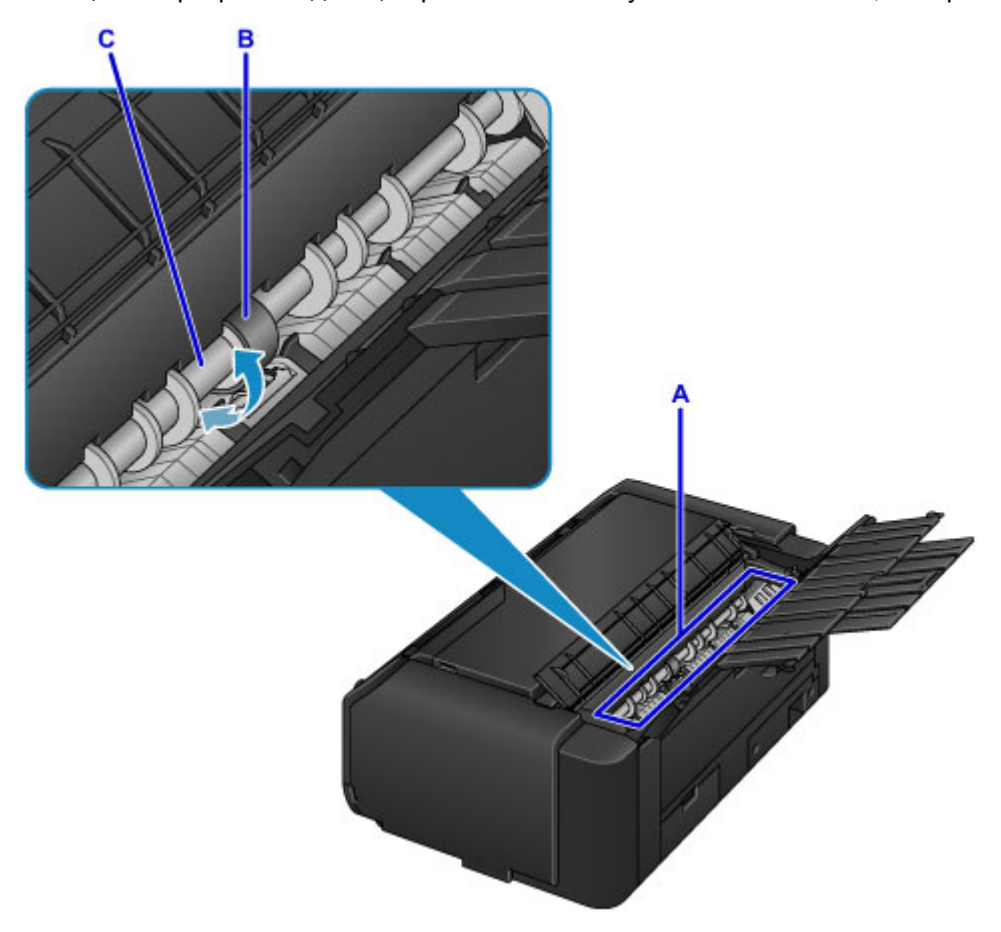

После очистки деталей подающего ролика хлопчатобумажным тампоном включите питание и повторите очистку подающего ролика с панели управления.

Если после чистки подающих роликов неполадка не устранена, обратитесь в сервисный центр.

# **Чистка внутренних компонентов Принтера (чистка поддона)**

Удалите загрязнения во внутренней части принтера. Если внутри принтера появляются загрязнения, отпечатанные листы могут запачкаться, поэтому рекомендуется выполнять чистку регулярно.

#### **Для этого необходимо: лист обычной бумаги формата A3\***

- \* Обязательно используйте новый лист бумаги.
	- 1. Убедитесь, что питание включено.
	- 2. Выберите **Обслуживание (Maintenance)** на экране "НАЧАЛО", затем нажмите кнопку **OK**.
		- ЖК-дисплей и панель управления

Появится экран **Обслуживание (Maintenance)**.

3. Выберите **Очистка поддона (Bottom plate cleaning)**, затем нажмите кнопку **OK**.

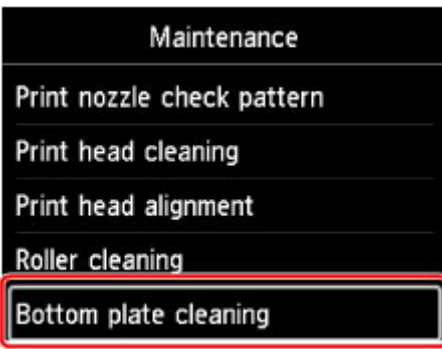

Появится экран подтверждения.

- 4. Выберите **Да (Yes)**, затем нажмите кнопку **OK**.
- 5. Извлеките всю бумагу из заднего лотка, следуя инструкциям на экране, а затем нажмите кнопку **OK**.
- 6. Сложите лист обычной бумаги формата A3 пополам, расправьте бумагу, а затем нажмите кнопку **OK**.
- 7. Загрузите этот лист бумаги поперек в задний лоток так, чтобы открытая сторона была обращена к вам.

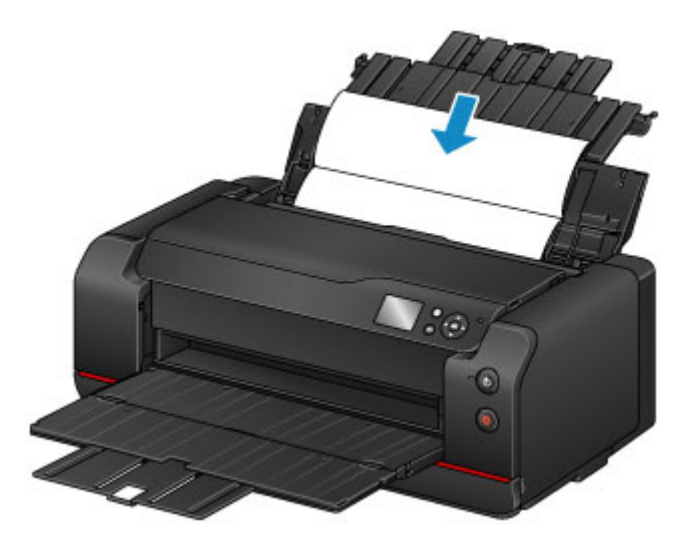

8. Осторожно откройте лоток приема бумаги.

Откройте дополнительный лоток приема бумаги, затем выдвиньте упор для выходящей бумаги.

9. Нажмите кнопку **OK**.

Бумага очищает внутренние компоненты принтера, проходя через принтер.

Проверьте места сгибов вышедшего листа бумаги. Если они испачканы чернилами, выполните очистку поддона еще раз.

10. После появления сообщения о завершении нажмите кнопку **OK**.

### **Примечание.**

• При выполнении повторной очистки поддона обязательно используйте новый лист бумаги.

Если после повторной очистки проблема не устранена, это свидетельствует о возможном загрязнении выступающих частей внутри принтера. Сотрите чернила с выступов, воспользовавшись ватным тампоном или аналогичным средством.

### **Внимание!**

• Перед чисткой принтера обязательно выключите его и отсоедините кабель питания.

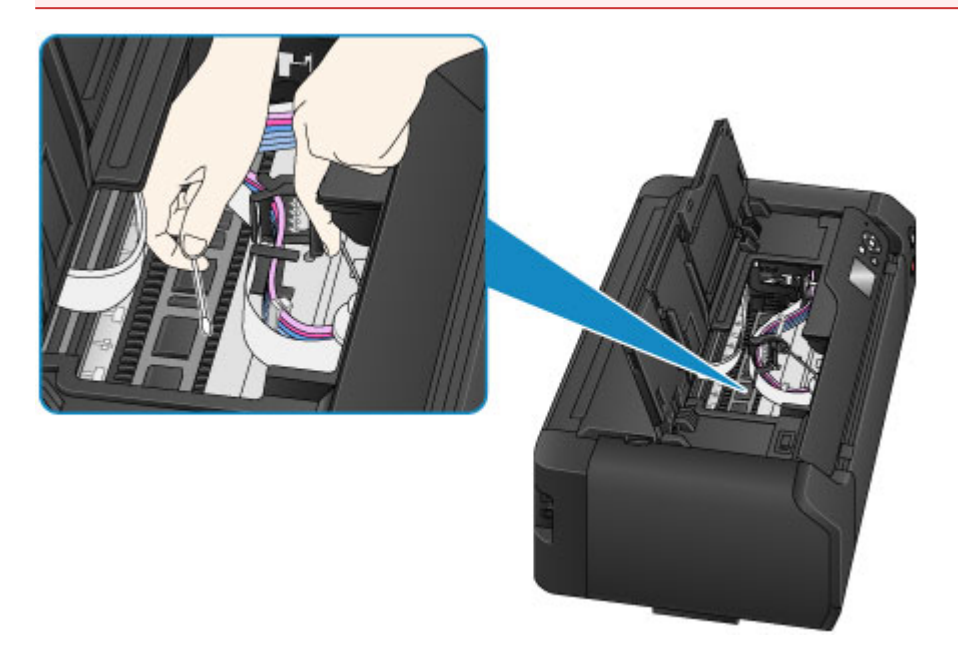

# **Другое обслуживание**

- **Изменение расположения принтера**
- **Перемещение принтера**

### **Изменение расположения принтера**

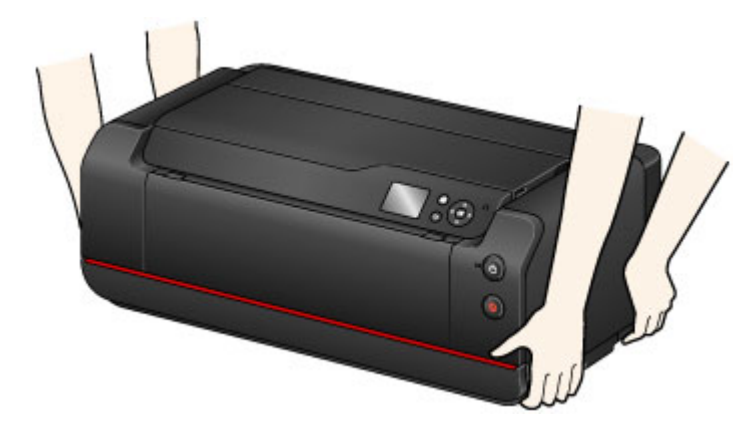

Соблюдайте следующие меры предосторожности при перемещении принтера в горизонтальном положении с места установки.

### **Внимание!**

- Не наклоняйте принтер, не ставьте его на бок и не переворачивайте. В противном случае это может привести к протечке чернил во время перестановки.
- При перемещении принтера следует переносить его вдвоем.
- Не извлекайте чернильный контейнер и картридж для обслуживания из принтера. Для отключения питания нажмите кнопку **ВКЛ (ON)**. Это позволит принтеру автоматически закрыть печатающую головку, предотвращая ее высыхание.
- Установите принтер на ровную поверхность, следя за ограничителем подачи чернил.

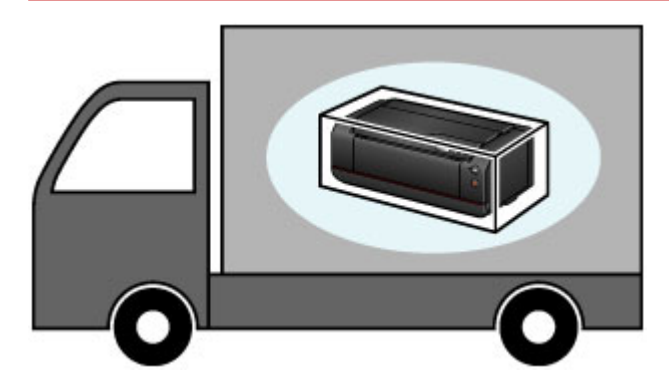

При необходимости перемещения принтера см. раздел Перемещение принтера.

# **Перемещение принтера**

Не наклоняйте принтер, не ставьте его на бок и не переворачивайте. В противном случае это может привести к протечке чернил во время перестановки.

### **Если есть возможность перемещения принтера в горизонтальном положении:**

Упаковка принтера

### **Если принтер может наклониться во время перемещения:**

### **Внимание!**

• Если вы наклоните принтер, поставите его на бок или перевернете его, чернила могут протечь.

Поэтому во избежание протечки чернил при перемещении принтера чернила из принтера и часть чернил из чернильных картриджей необходимо переместить в картридж для обслуживания.

Если в картридже для обслуживания нет места для чернил, его необходимо заменить на новый. Требуется до трех картриджей для обслуживания.

Если замена невозможна, подготовку к перемещению принтера выполнить не удастся. Рекомендуем приобрести картриджи для обслуживания до выполнения подготовки к перемещению принтера.

Однако в картридже для обслуживания, извлеченном при выполнении подготовки к перемещению принтера, может оставаться пригодное для эксплуатации место для обычной печати.

В таких случаях извлеченный картридж для обслуживания может быть повторно установлен для использования.

При первом использовании принтера после выполнения подготовки к его перемещению чернила расходуются для обеспечения возможности печати. Картридж для обслуживания также может использоваться в этих целях.

Подготовьте принтер к перемещению и извлеките чернильные контейнеры.

- 1. Подготовка принтера к перемещению
- 2. Упаковка принтера
- 3. Повторная установка принтера

### **Подготовка принтера к перемещению**

- 1. Убедитесь, что питание включено.
- 2. Выберите **Обслуживание (Maintenance)** на экране "НАЧАЛО", затем нажмите кнопку **OK**.
	- **ЖК-дисплей и панель управления**

Появится экран **Обслуживание (Maintenance)**.

3. Выберите **Подготовьте к перемещению**, затем нажмите кнопку **OK**.

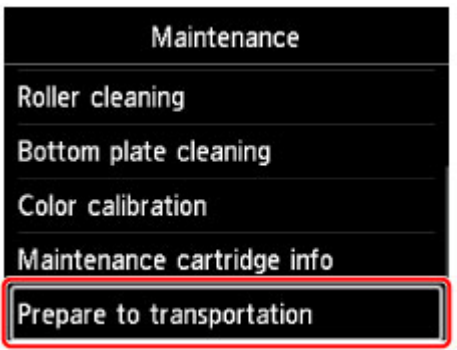

Появится экран подтверждения.

4. Просмотрите сообщение, выберите **Да (Yes)**, затем нажмите кнопку **OK**.

Чернила в принтере поступают в картридж для обслуживания. Это занимает около 5 минут (не считая замены картриджа для обслуживания).

Не выполняйте другие операции во время этого процесса.

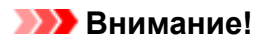

- Если емкость картриджа для обслуживания практически заполнена, отобразится сообщение о необходимости заменить картридж для обслуживания. Следуйте инструкциям в сообщении, чтобы заменить картридж для обслуживания.
- Если картридж для обслуживания будет заполнен, отобразится сообщение о необходимости его замены. Следуйте инструкциям в сообщении, чтобы заменить картридж для обслуживания.
- Не отключайте принтер от сети питания, пока индикатор **ПИТАНИЕ (POWER)** светится или мигает. В противном случае это может стать причиной неисправности или повреждения принтера, препятствующих выполнению печати.
- 5. При появлении сообщения о необходимости заменить чернильный контейнер извлеките все чернильные контейнеры.
	- Замена чернил
- 6. Закройте крышку контейнера.

Отобразится сообщение о необходимости замены картриджа для обслуживания. Следуйте инструкциям в сообщении, чтобы заменить картридж для обслуживания.

Чернила в принтере поступают в картридж для обслуживания. Это занимает около 6 минут (не считая замены картриджа для обслуживания).

Не выполняйте другие операции во время этого процесса.

Когда появится сообщение о завершении, выключите принтер.

#### **Внимание!**

• Храните извлеченные чернильные контейнеры в пакете, чтобы не испачкать одежду или окружающее пространство. Также не роняйте чернильные контейнеры и не нажимайте на них сильно. Соблюдайте осторожность.

### **Упаковка принтера**

- 1. Выключите питание принтера.
- 2. Убедитесь, что индикатор **ПИТАНИЕ (POWER)** не горит, и отключите принтер от сети.

#### **Внимание!**

- Не отключайте принтер, пока индикатор **ПИТАНИЕ (POWER)** светится или мигает. Это может стать причиной возникновения неполадок или повреждения принтера, и дальнейшая печать на принтере может оказаться невозможной.
- 3. Сложите упор для выходящей бумаги, затем закройте дополнительный лоток приема бумаги и лоток приема бумаги.
- 4. Закройте задний лоток или лоток для ручной подачи.

Чтобы закрыть задний лоток, сложите дополнительный упор для бумаги, затем закройте упор для бумаги.

Чтобы закрыть лоток для ручной подачи, сложите дополнительный упор для бумаги и упор для бумаги.

- 5. Отсоедините кабель принтера от компьютера и принтера, затем отсоедините кабель питания от принтера.
- 6. Используйте клейкую ленту для фиксации всех крышек принтера во избежание их открытия во время перемещения.
- 7. Упаковывая принтер в коробку, обложите принтер защитным материалом.

### **Внимание!**

• Установите принтер на ровную поверхность, следя за ограничителем подачи чернил.

### **Повторная установка принтера**

После завершения подготовки к перемещению принтера и переноса принтера на новое место выполните следующие действия.

### **Внимание!**

- Во время повторной установки расходуется большое количество чернил, поскольку выполняется подача чернил в принтер или в печатающую головку. Из-за высокого расхода чернил могут понадобиться дополнительные новые чернильные контейнеры или картриджи для обслуживания. Приобретите чернильные контейнеры или картриджи для обслуживания, прежде чем выполнять подготовку.
- 1. Достаньте принтер из коробки.
- 2. Нажмите кнопку **ВКЛ (ON)** для включения принтера.
- 3. Просмотрите сообщение, выберите **Да (Yes)**, затем нажмите кнопку **OK**.
- 4. Когда появится сообщение, откройте крышку контейнера и установите все извлеченные чернильные контейнеры.

#### Замена чернил

После закрытия крышки контейнера принтер начнет подготовку к повторной установке. Подождите некоторое время.

Не выполняйте другие операции во время этого процесса.

После завершения подготовки принтера к повторной установке отобразится главное меню.

#### **Внимание!**

• При низком уровне оставшихся чернил отображается сообщение о необходимости замены чернильных контейнеров. Следуйте инструкциям в сообщении, чтобы заменить чернильный контейнер, затем нажмите кнопку **Назад (Back)**.

Рекомендуется сохранять извлеченные чернильные контейнеры, поскольку они могут быть пригодны для нормальной печати.

• Если емкость картриджа для обслуживания практически заполнена, отобразится сообщение о необходимости заменить картридж для обслуживания. Следуйте инструкциям в сообщении, чтобы заменить картридж для обслуживания, затем нажмите кнопку **Назад (Back)**.

Рекомендуется сохранить картридж для обслуживания после извлечения, поскольку его можно использовать для обычной печати.

- Храните извлеченные чернильные контейнеры в пакете, чтобы не испачкать одежду или окружающее пространство. Также не роняйте чернильные контейнеры и не нажимайте на них сильно. Соблюдайте осторожность.
- Не выключайте принтер и не отключайте принтер от сети питания во время подготовки к повторной установке. В противном случае это может стать причиной неисправности или повреждения принтера, препятствующих выполнению печати.

## **Технические характеристики**

- **Технические характеристики**
- **Область печати**
	- Область печати
	- Другие форматы, отличные от Letter и Legal
	- **Letter, Legal**
	- Размеры для бумаги с полями 25 мм (0,98 дюйма)

# **Технические характеристики**

### **Внимание!**

• Приведенные ниже значения могут различаться в зависимости от рабочей среды.

### **Общие технические характеристики**

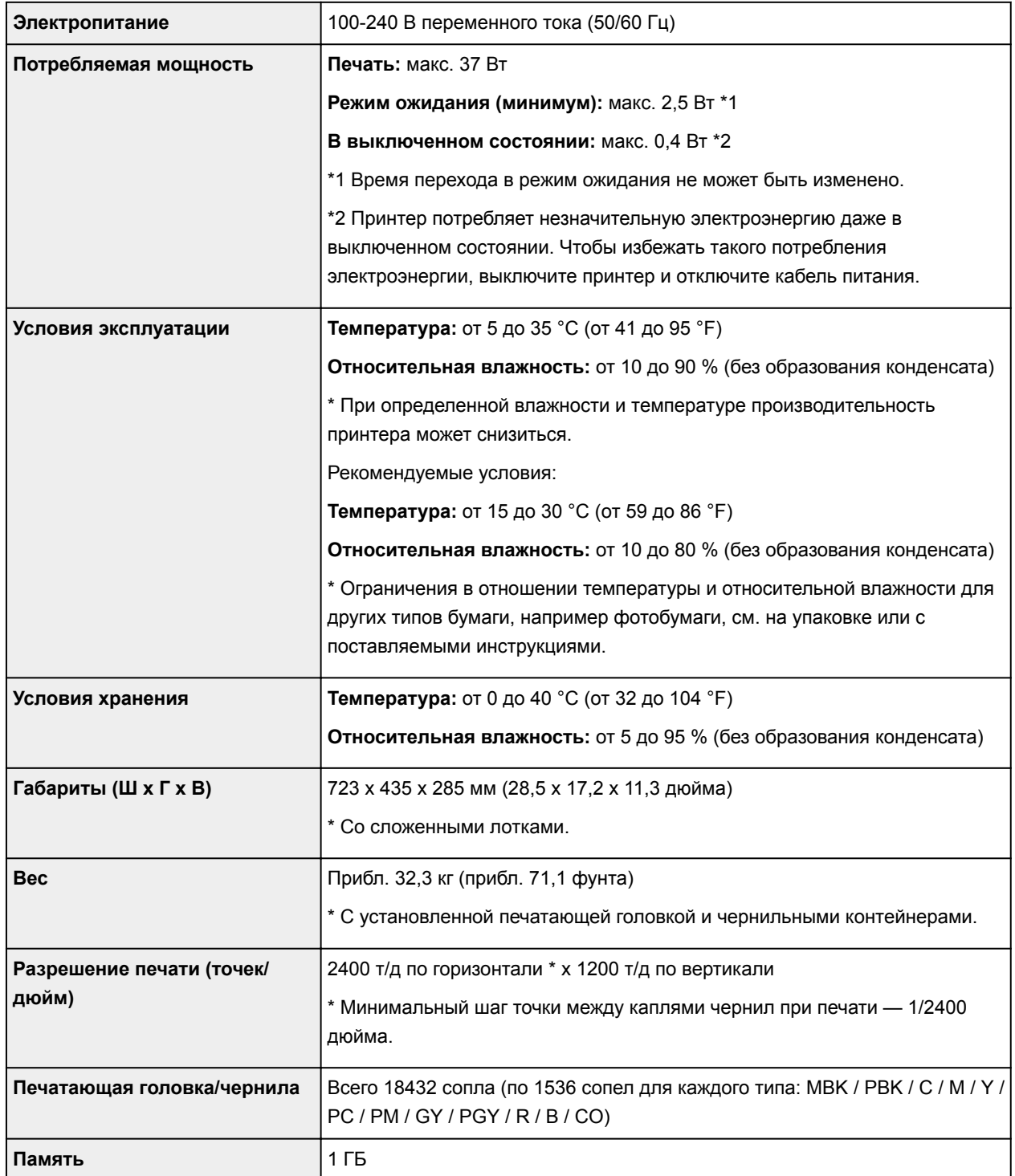

### **Технические характеристики сети**

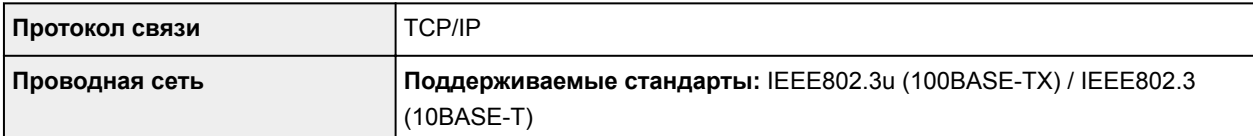

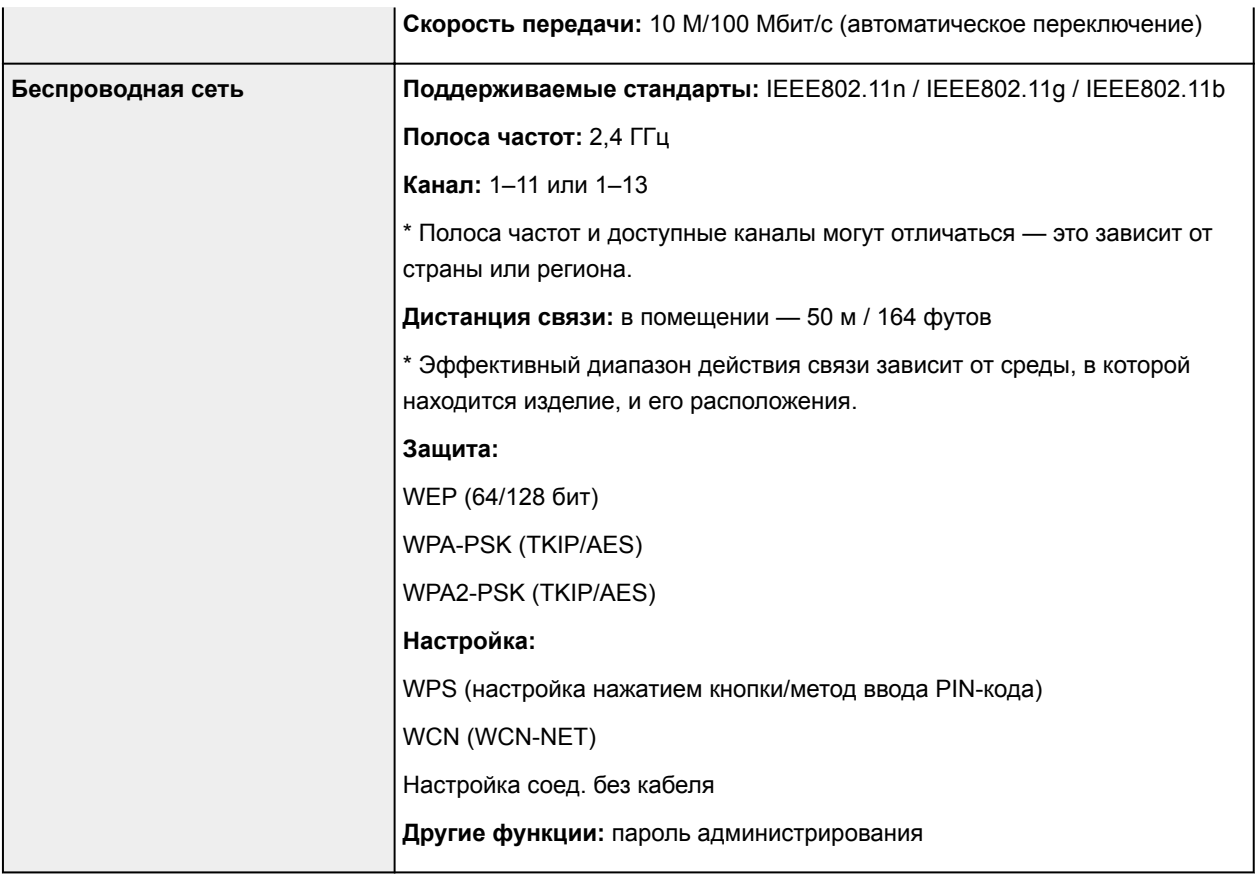

### **Бумага**

Для получения дополнительной информации о поддерживаемых принтером типах бумаги см. Подходящие типы носителей.

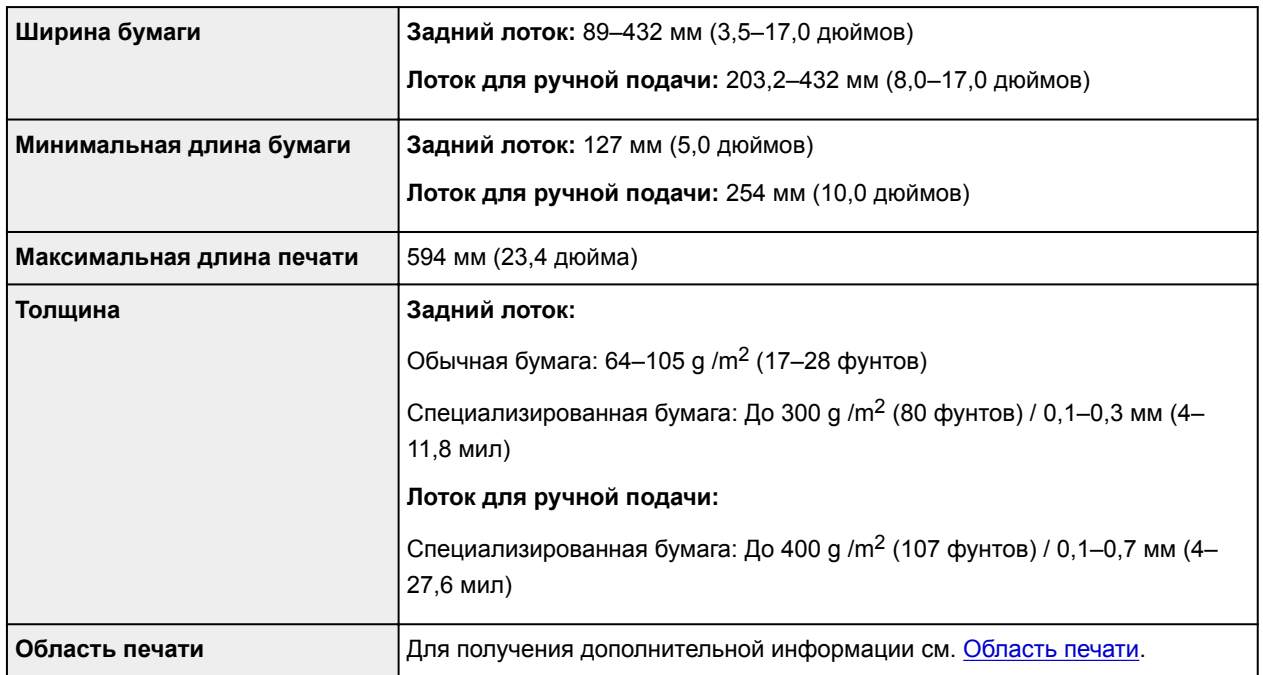

### **Минимальные требования к системе**

Обеспечивайте соответствие требованиям операционной системы, если ее версия выше описанных.

### **Windows**

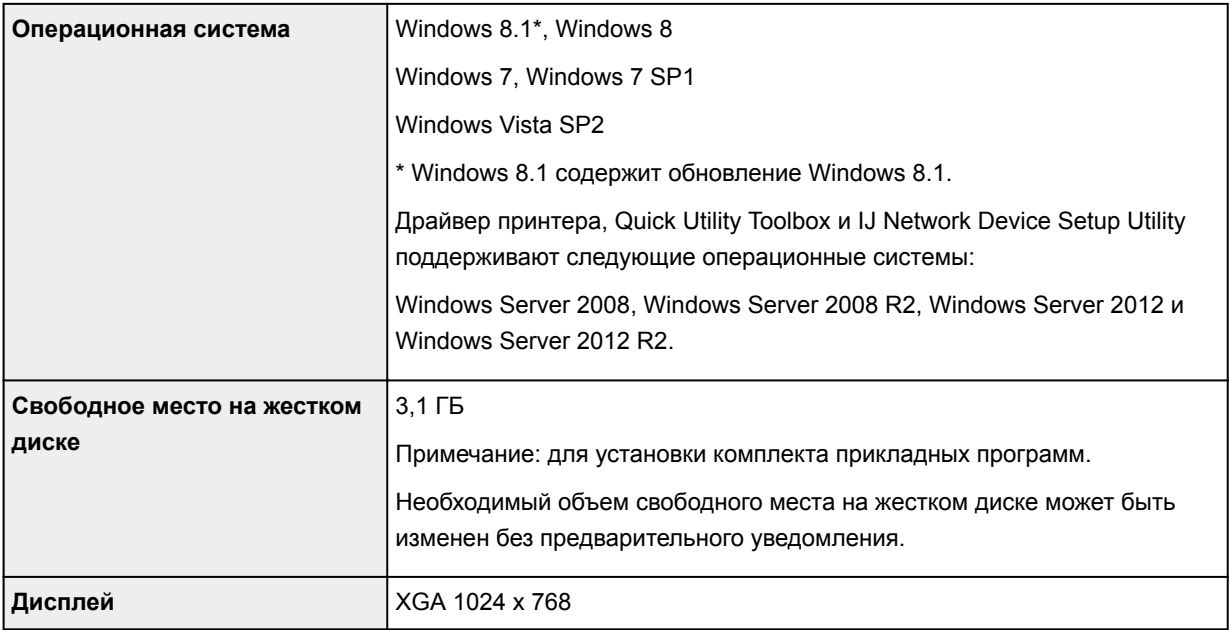

### **Mac OS**

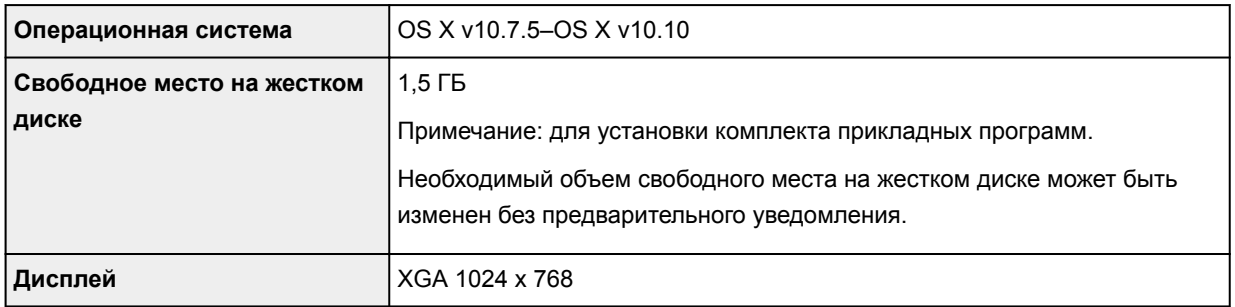

### **Другие поддерживаемые операционные системы**

Некоторые функции могут быть доступны не во всех операционных системах. См. веб-сайт Canon для получения дополнительной информации по работе с iOS и Android.

### **Печать с мобильных устройств**

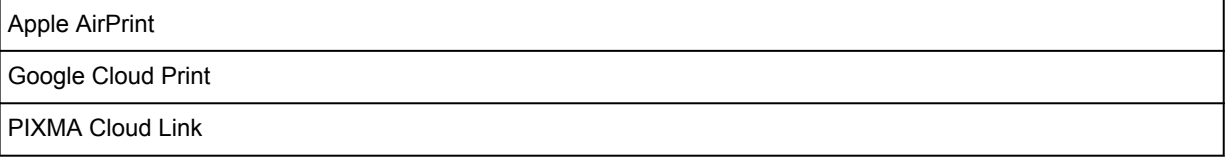

- Для использования всего документа *Онлайн-руководство* требуется подключение к Интернету.
- Windows: надлежащая работа может обеспечиваться только на компьютере с предварительно установленной ОС Windows 8.1, Windows 8, Windows 7 или Windows Vista.
- Windows: для установки программного обеспечения требуется дисковод или подключение к Интернету.
- Windows: для работы веб-браузера Internet Explorer 8, 9, 10 или 11 необходимо установить программу Easy-WebPrint EX.
- Windows: некоторые функции могут быть недоступны в Windows Media Center.
- Windows: необходимо установить .NET Framework 4 или 4.5 для использования программного обеспечения Windows.
- Mac OS: в ОС Mac OS необходимо подключение к Интернету во время установки программного обеспечения.
- Во внутреннем сетевом окружении необходимо открыть порт 5222. Для получения дополнительных сведений обратитесь к администратору сети.

Сведения, приведенные в данном руководстве, могут быть изменены без предварительного уведомления.

# **Область печати**

- **Область печати**
- **Другие форматы, отличные от Letter и Legal**
- **Letter, Legal**
- **Размеры для бумаги с полями 25 мм (0,98 дюйма)**

# **Область печати**

Для обеспечения наилучшего качества печати принтер оставляет поля от каждого края носителя. Область печати расположена между этими полями.

Рекомендуемая область печати **[49]**: компания Canon рекомендует печатать в этой области.

Доступная область печати  $\Box$ : область, где возможна печать. Однако при печати в этой области может ухудшиться качество печати или точность подачи бумаги.

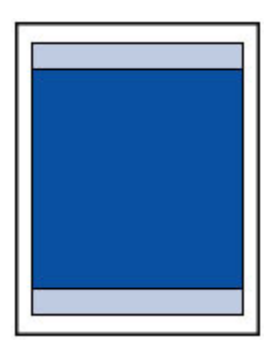

### **Примечание.**

• Чтобы указать, насколько изображение выходит за границы бумаги, выберите **Расширение для печ. без полей (Extension for borderless printing)** в **Доп. параметры бумаги (Advanced paper settings)**.

### Параметры бумаги

- Выбрав режим печати без полей, можно проводить печать без полей.
- При выполнении печати без полей края могут быть незначительно обрезаны, если печатаемое изображение увеличивается до размеров всей страницы.
- Для режима печати без полей используйте бумагу следующих типов:
	- Photo Paper Pro Platinum <PT-101>
	- Фотобумага для печати Plus Glossy II <PP-201>
	- Photo Paper Pro Luster <LU-101>
	- Photo Paper Plus Semi-gloss <SG-201>
	- Matte Photo Paper <MP-101>\*1
	- Photo Paper Pro Premium Matte <PM-101>\*1

\*1 Печать без полей недоступна в зависимости от настроек печати. Для печати без полей отмените ограничения для полей.

- $\rightarrow$  Диалоговое окно "Параметры печати" (Windows)
- Подробные настройки бумаги (Mac OS)

Печать без полей на бумаге любого другого типа может привести к значительному ухудшению качества печати и/или изменению оттенков цвета.

- Печать без полей недоступна для бумаги форматов A5, B5, B4, B3, Legal, 28 x 43 см (11 x 17 дюймов) и обычной бумаги.
- В зависимости от типа бумаги печать без полей может привести к потере качества изображения на верхнем и нижнем краях бумаги. При печати без полей на толстой бумаге ее передняя или задняя поверхность также могут пачкаться.

# **Другие форматы, отличные от Letter и Legal**

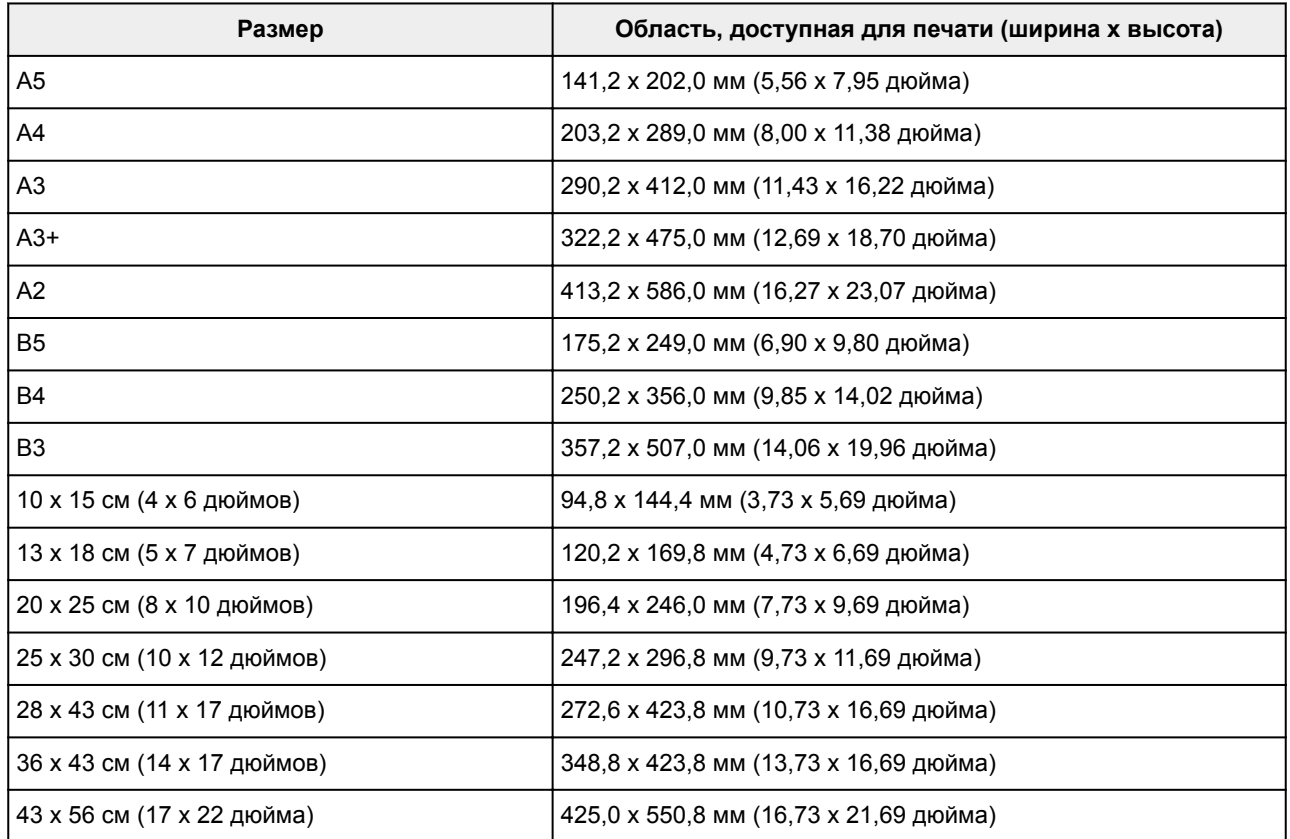

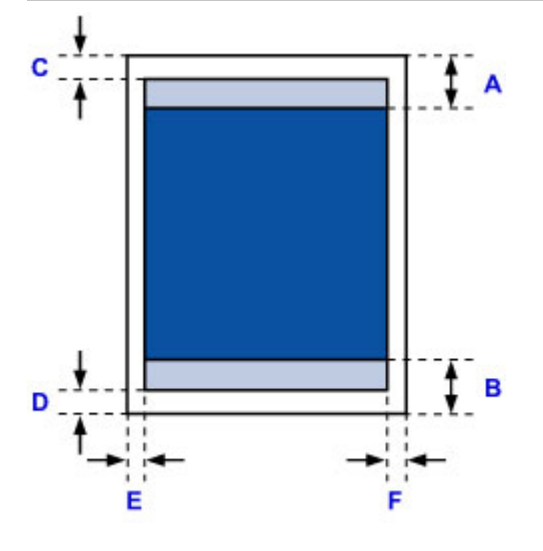

**••** Рекомендуемая область печати

A: 56,3 мм (2,22 дюйма)

 $\mathcal{C}^{\mathcal{A}}$ 

B: 54,5 мм (2,15 дюйма)

Область, доступная для печати

C: 3,0 мм (0,12 дюйма)

- D: 5,0 мм (0,20 дюйма)
- E: 3,4 мм (0,13 дюйма)
- F: 3,4 мм (0,13 дюйма)

# **Letter, Legal**

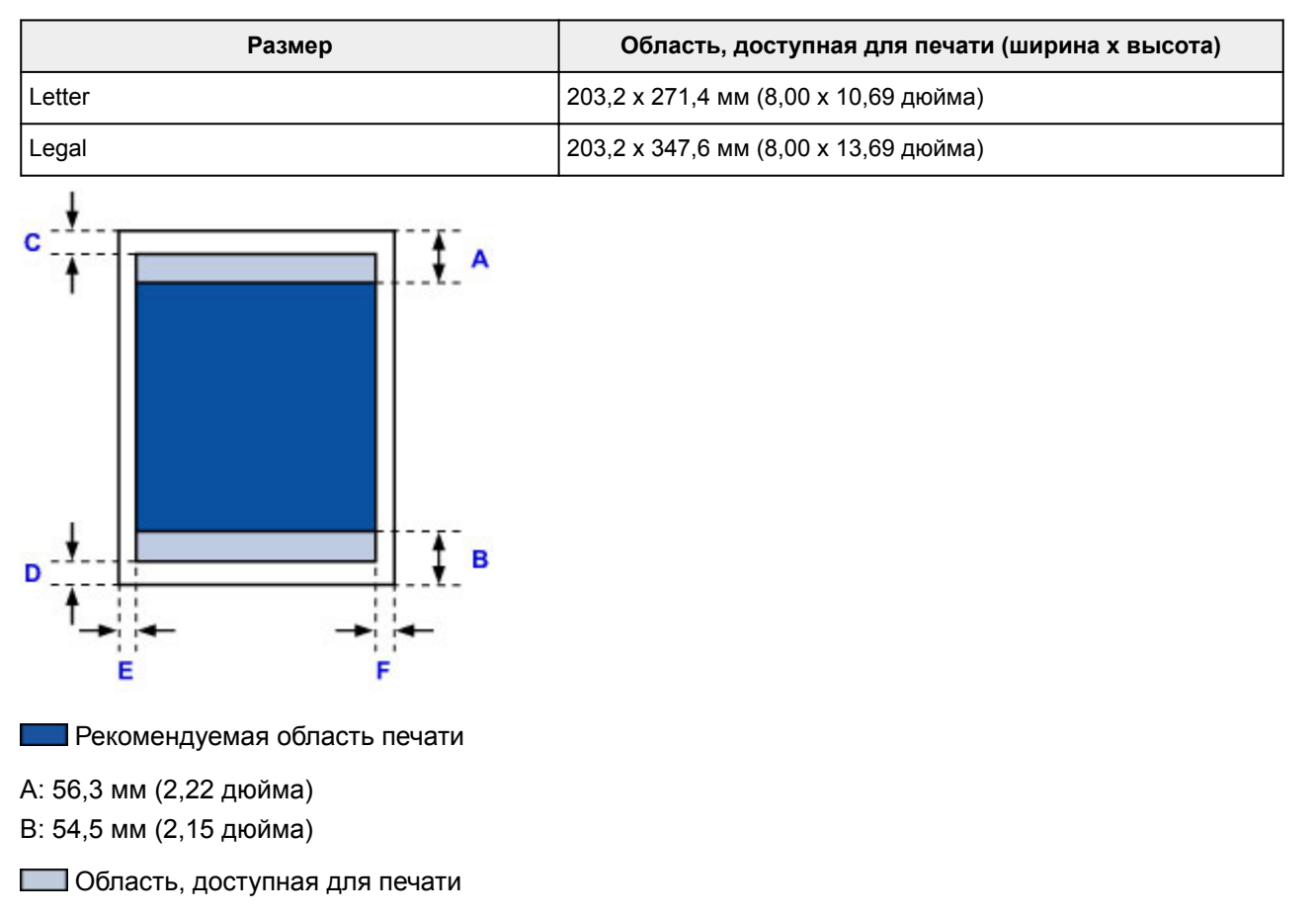

- C: 3,0 мм (0,12 дюйма)
- D: 5,0 мм (0,20 дюйма)
- E: 6,4 мм (0,25 дюйма)
- F: 6,3 мм (0,25 дюйма)
# **Размеры для бумаги с полями 25 мм (0,98 дюйма)**

При выборе бумаги Art Paper с полями 25 мм (0,98 дюйма) в принтере устанавливается ограничение на печать в области 25 мм (0,98 дюйма) от верхнего и нижнего края бумаги. Поэтому перед печатью рекомендуется проверять область печати на экране предварительного просмотра.

Если печатающая головка задевает верхний или нижний край бумаги, вызывая смазывание при печати, этого можно избежать, используя бумагу с полями 25 мм (0,98 дюйма).

Печать на фотобумаге Photo Paper Pro Premium Matte PM-101 и Matte Photo Paper MP-101 выполняется в различных форматах бумаги с полями 25 мм (0,98 дюйма) в зависимости от настроек печати. Для печати в других форматах отмените ограничения для полей.

- $\rightarrow$  Диалоговое окно "Параметры печати" (Windows)
- $\rightarrow$  Подробные настройки бумаги (Mac OS)

## **A4/A3/A3+/A2/43 x 56 см (17" x 22")**

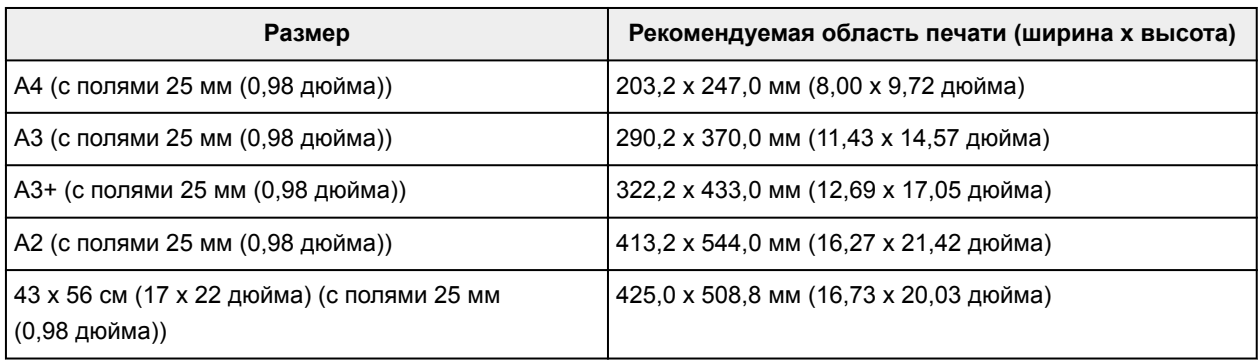

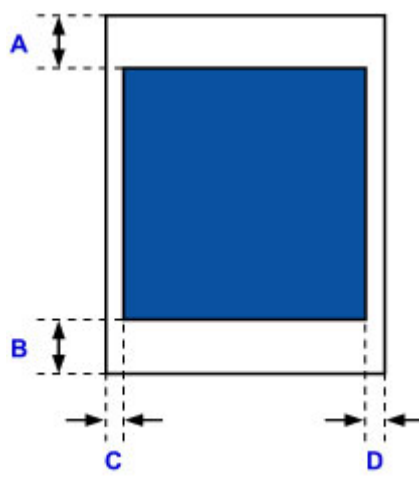

Пекомендуемая область печати

A: 25,0 мм (0,98 дюйма)

B: 25,0 мм (0,98 дюйма)

C: 3,4 мм (0,13 дюйма)

D: 3,4 мм (0,13 дюйма)

### **Letter**

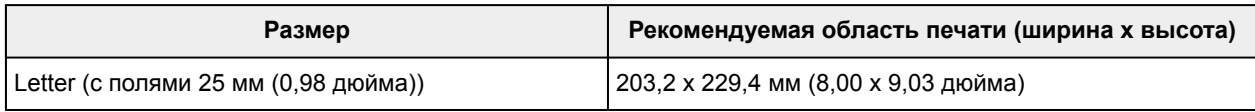

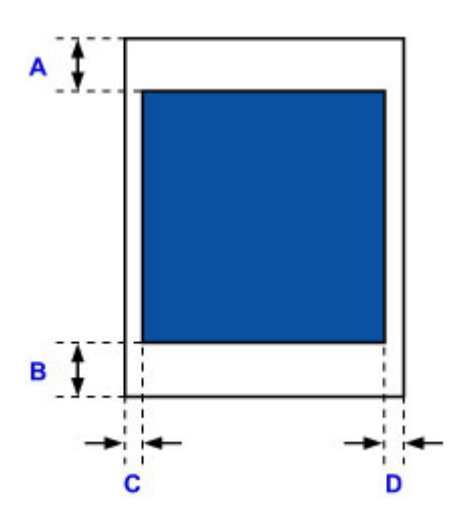

Рекомендуемая область печати

A: 25,0 мм (0,98 дюйма)

**I** 

B: 25,0 мм (0,98 дюйма)

C: 6,4 мм (0,25 дюйма)

D: 6,3 мм (0,25 дюйма)

# **Приложение**

- **Безопасность**
	- Меры предосторожности
	- Нормативная информация
- **Правовые ограничения на печать**

## **Безопасность**

- **Меры предосторожности**
- **Нормативная информация**

## **Меры предосторожности**

### **Выбор местоположения**

- Ни в коем случае не устанавливайте принтер на неустойчивой или вибрирующей поверхности.
- Не устанавливайте принтер в местах с повышенной влажностью или запыленностью, под прямым воздействием солнечных лучей, за пределами закрытых помещений или близко к источникам тепла.

Чтобы избежать риска возгорания или электрического удара, используйте принтер в условиях эксплуатации, указанных в документе Технические характеристики.

- Не устанавливайте принтер на толстый плед или коврик.
- Не прислоняйте принтер задней стороной к стене.
- Рекомендуется обеспечить достаточное количество свободного пространства для установки принтера.
- Не устанавливайте принтер рядом с источниками сильных электромагнитных полей, как рядом с оборудованием, являющимся источником таких полей, так и в местах, где возникают такие поля.

### **Электропитание**

- Убедитесь, что область вокруг электрической розетки поддерживается в чистоте, и вы можете легко отсоединить шнур питания при необходимости.
- Никогда не отсоединяйте кабель питания, потянув за шнур. Выдергивание кабеля может привести к повреждению кабеля питания, что может стать причиной возгорания или удара электрическим током.
- Не используйте удлинитель.

### **Обслуживание принтера**

- Не допускайте попадания рук или пальцев внутрь принтера во время печати.
- При перемещении принтера всегда держите его вдвоем. Держите принтер за оба края. Случайное падение принтера может привести к его повреждению.
- Не устанавливайте никаких предметов на принтер. Не помещайте особенно металлических вещей (зажимов для бумаги, скрепок и т.д.) или емкостей с легковоспламеняющимися веществами (спиртосодержащие вещества, разбавители и т.д.) на верхнюю крышку принтера.
- Не транспортируйте и не используйте принтер в наклонном, вертикальном или перевернутом положении: это может привести к утечке чернил и повреждению принтера.

## **Печатающие головки/чернильные контейнеры/картриджи FINE и картриджи для обслуживания**

- Держите чернильницы в недоступном для детей месте. В том случае, если чернила\* случайно попали в рот или были проглочены, прополощите рот или выпейте один-два стакана воды. При возникновении болезненных или неприятных ощущений немедленно обратитесь к врачу.
- \* Бесцветные чернила содержат соли азотной кислоты (для моделей, в которых используются бесцветные чернила).
- Если чернила попали в глаза, немедленно промойте их водой. Если чернила попали на кожу, немедленно вымойте ее с мылом. Если раздражение глаз или кожи не проходит немедленно обратитесь к врачу.
- Не прикасайтесь к контактам печатающей головки или к картриджам FINE после печати. Металлические части устройства могут быть очень горячими и послужить причиной ожогов.
- Не бросайте чернильницы и картриджи FINE в огонь.
- Не пытайтесь разобрать или изменить печатающие головки, чернильницы и картриджи FINE.
- Не роняйте и не трясите печатающие головки, чернильные контейнеры и картриджи для обслуживания.

# **Нормативная информация**

## **Для моделей, в которых используется литиевая батарейка**

- Утилизируйте использованные батарейки в соответствии с местными правилами.
- В случае замены на батарейку несоответствующего типа существует риск взрыва.

## **Правовые ограничения на печать**

Печать следующих документов может быть незаконной.

Предоставленный список не является исчерпывающим. Если вы сомневаетесь в легальности совершаемого, проконсультируйтесь с юристом.

- Денежные банкноты
- Денежные переводы
- Сертификаты денежных вкладов
- Почтовые марки (погашенные или не погашенные)
- Идентификационные бирки или значки
- Документы о воинской обязанности или их черновики
- Квитанции или черновые документы, выданные государственными учреждениями
- Водительские права и паспорта транспортных средств
- Дорожные чеки
- Продовольственные талоны
- Паспорта
- Иммиграционные документы
- Марки федерального налогового сбора (погашенные или не погашенные)
- Облигации или другие сертификаты задолженности
- Акционерные сертификаты
- Работы, охраняемые законом об авторском праве или произведения искусства без разрешения владельца авторских прав

## **Базовая печать**

- **Печать фотографий с компьютера (Windows)**
- **Печать фотографий с компьютера (Mac OS)**

# **Печать фотографий с компьютера (Windows)**

В данном разделе описан процесс печати фотографий при помощи программы на компьютере.

- 1. Раскройте упор для бумаги (A) заднего лотка, затем выдвиньте дополнительный упор для бумаги (B).
- 2. Аккуратно откройте лоток приема бумаги (C).
- 3. Откройте дополнительный лоток приема бумаги (D), затем выдвиньте упор для выходящей бумаги (E).

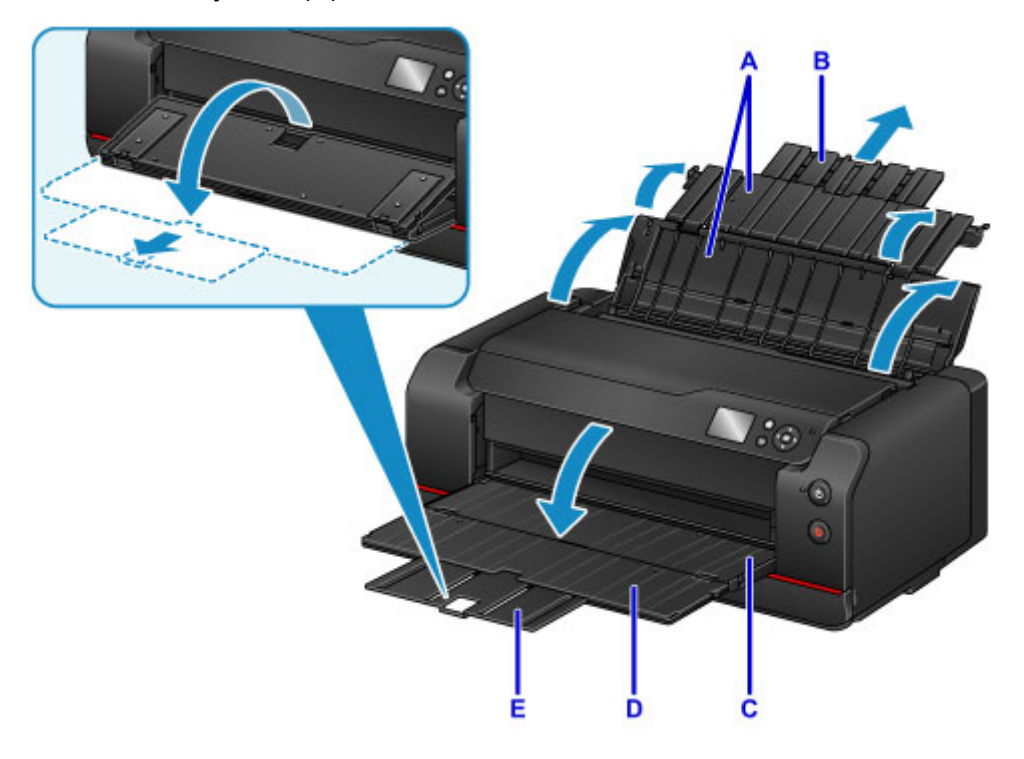

4. Откройте крышку отверстия для подачи (F).

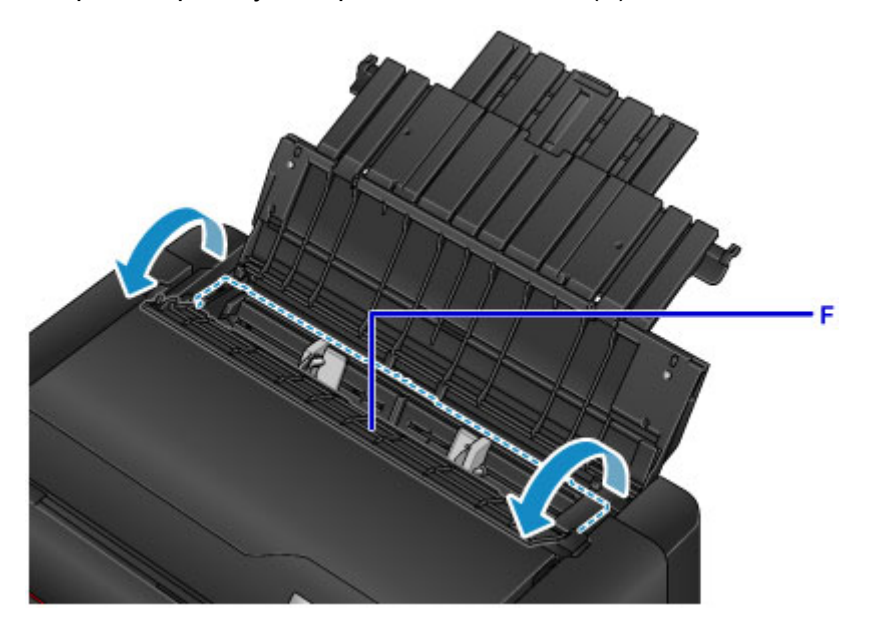

5. Загрузите бумагу вертикально СТОРОНОЙ ДЛЯ ПЕЧАТИ К СЕБЕ.

6. Выровняйте направляющие бумаги (G) по ширине бумаги.

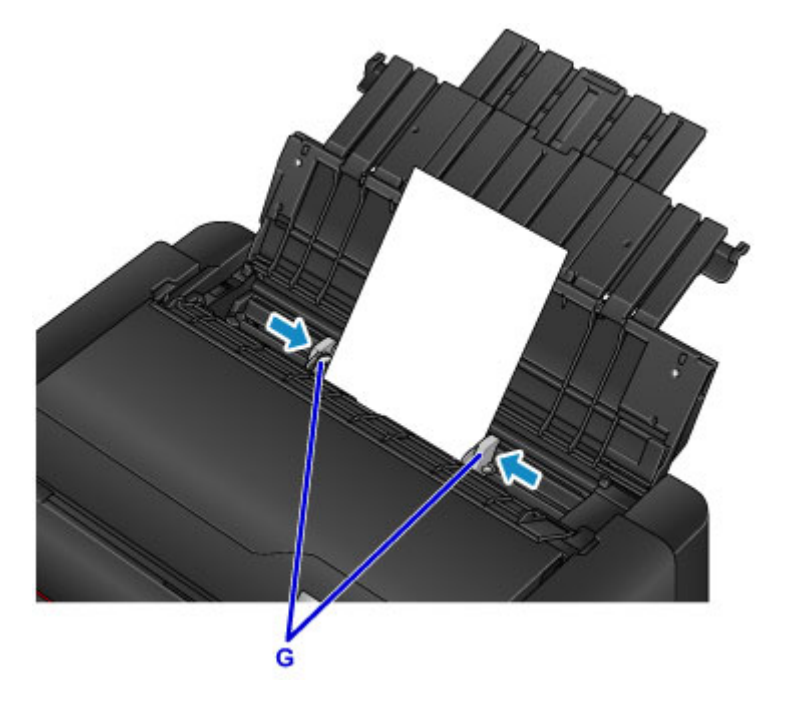

7. Осторожно закройте крышку отверстия для подачи.

Экран для ввода параметров бумаги для заднего лотка отобразится на ЖК-дисплее.

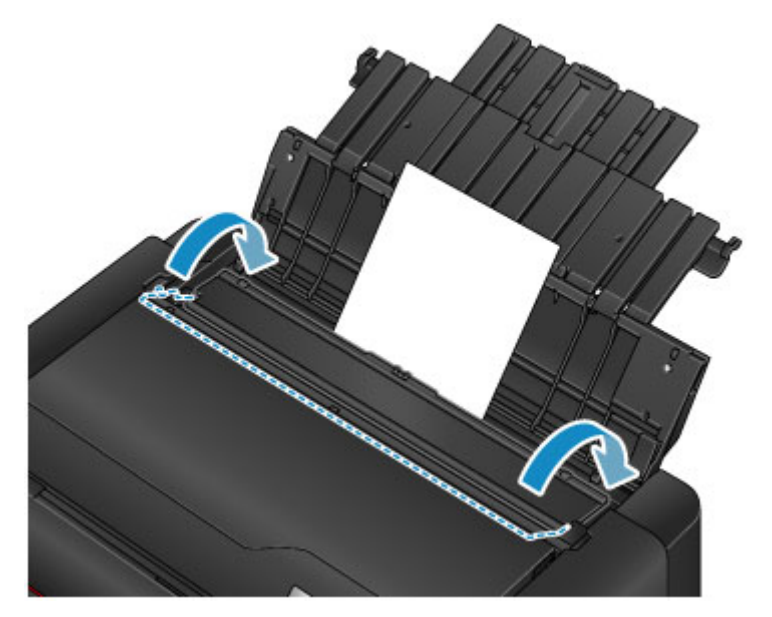

8. Выберите формат и тип бумаги, загруженной в задний лоток, в **Разм. с. (Page size)** и **Тип (Type)**, выберите **Зарегистрир. (Register)**, затем нажмите кнопку **OK**.

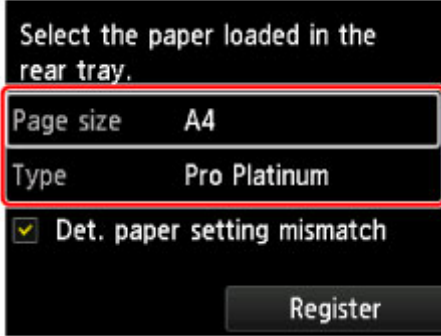

Если на экране появится сообщение, выполните регистрацию, следуя приведенным в нем указаниям.

9. В меню прикладной программы выберите пункт "Печать".

Выберите пункт **Печать (Print)** в меню **Файл (File)**, чтобы открыть диалоговое окно **Печать (Print)**.

10. Выберите название модели используемого принтера и щелкните **Настройка (Preferences)** (или **Свойства (Properties)**).

На экране появится окно настройки драйвера принтера.

#### **Примечание.**

- В зависимости от используемой прикладной программы могут меняться названия команд и меню, а также число выполняемых шагов. Более подробные сведения см. в руководстве пользователя используемой прикладной программы.
- 11. Выберите часто используемый профиль.

В окне **Общеиспользуемые параметры (Commonly Used Settings)** на вкладке **Быстрая установка (Quick Setup)** выберите подходящую конфигурацию печати.

После выбора конфигурации печати, настройки **Дополнительные функции (Additional Features)**, **Тип носителя (Media Type)** и **Размер бумаги (Printer Paper Size)** автоматически устанавливаются на фиксированные.

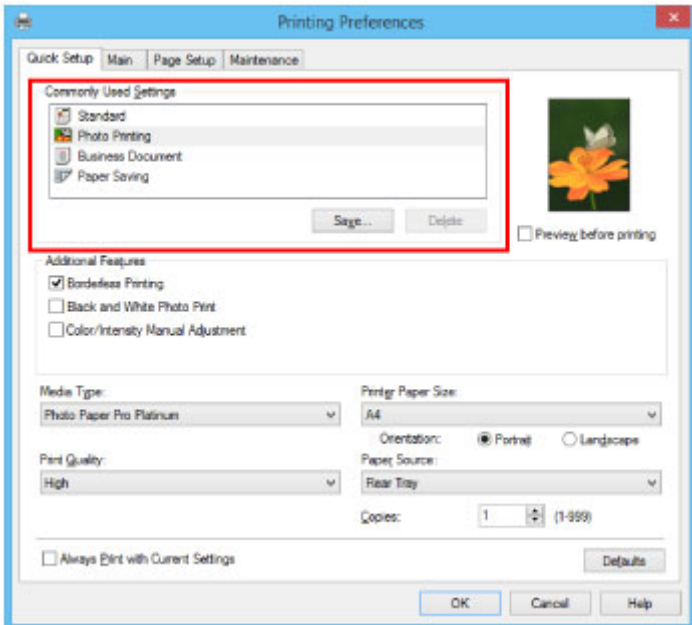

12. Выберите источник бумаги.

Выберите задний лоток, в который вы загрузили бумагу, в разделе **Источник бумаги (Paper Source)**.

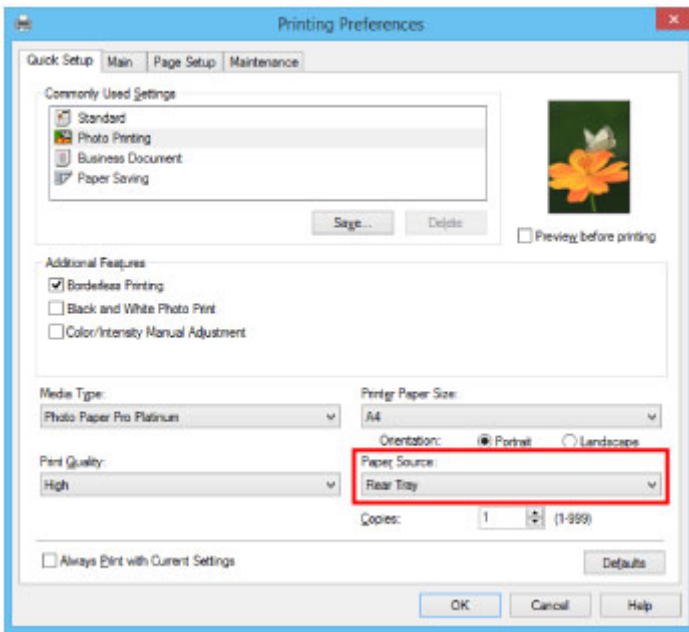

13. Завершив настройку, нажмите кнопку **OK** и запустите печать.

### **Примечание.**

- В окне установки драйвера принтера можно задать различные параметры печати.
	- $\rightarrow$  Печать с помощью прикладной программы (драйвер принтера Windows)

# **Печать фотографий с компьютера (Mac OS)**

В данном разделе описан процесс печати фотографий при помощи программы на компьютере.

- 1. Раскройте упор для бумаги (A) заднего лотка, затем выдвиньте дополнительный упор для бумаги (B).
- 2. Аккуратно откройте лоток приема бумаги (C).
- 3. Откройте дополнительный лоток приема бумаги (D), затем выдвиньте упор для выходящей бумаги (E).

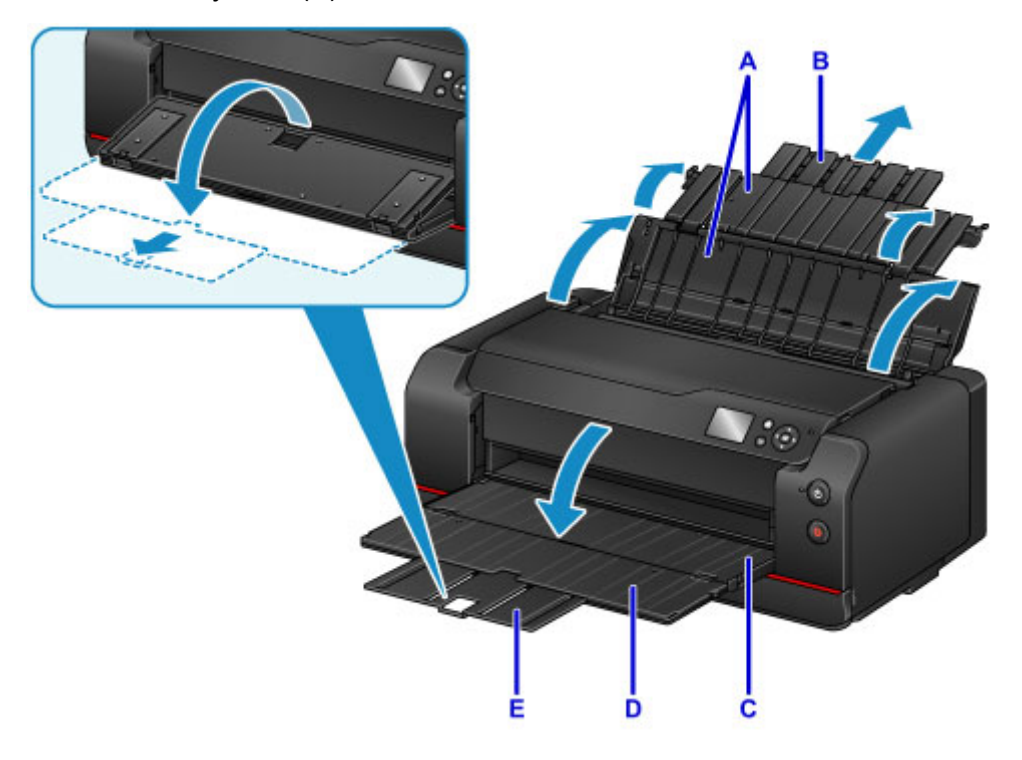

4. Откройте крышку отверстия для подачи (F).

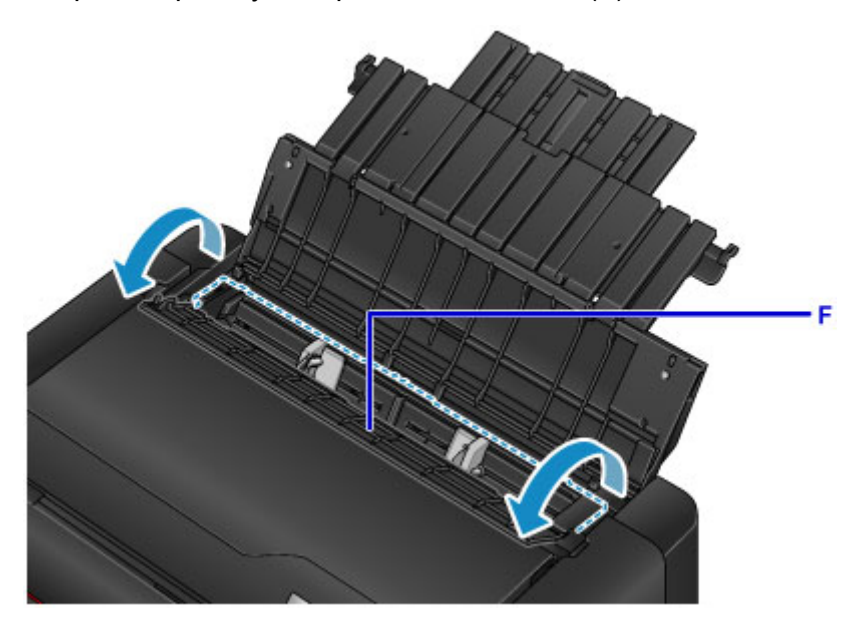

5. Загрузите бумагу вертикально СТОРОНОЙ ДЛЯ ПЕЧАТИ К СЕБЕ.

6. Выровняйте направляющие бумаги (G) по ширине бумаги.

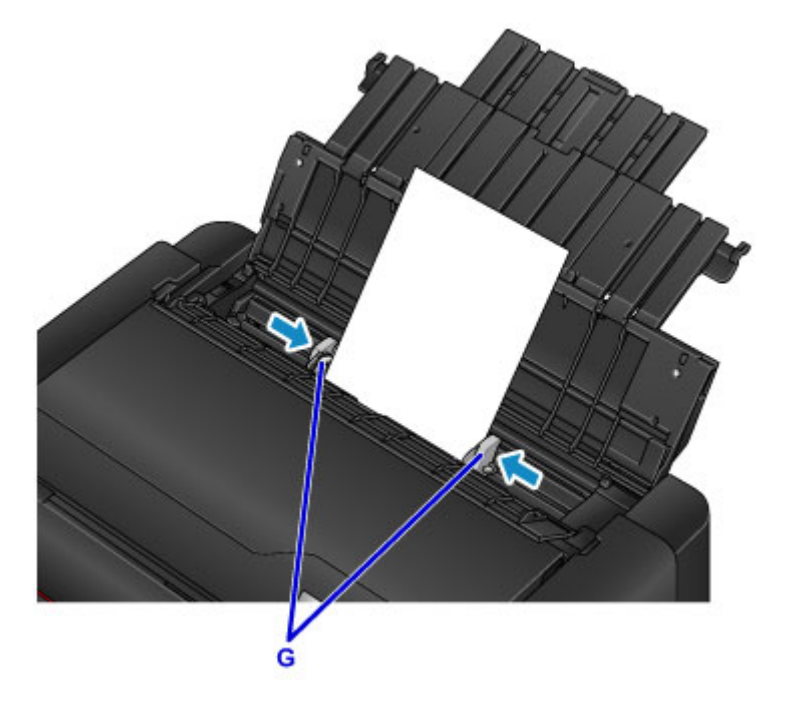

7. Осторожно закройте крышку отверстия для подачи.

Экран для ввода параметров бумаги для заднего лотка отобразится на ЖК-дисплее.

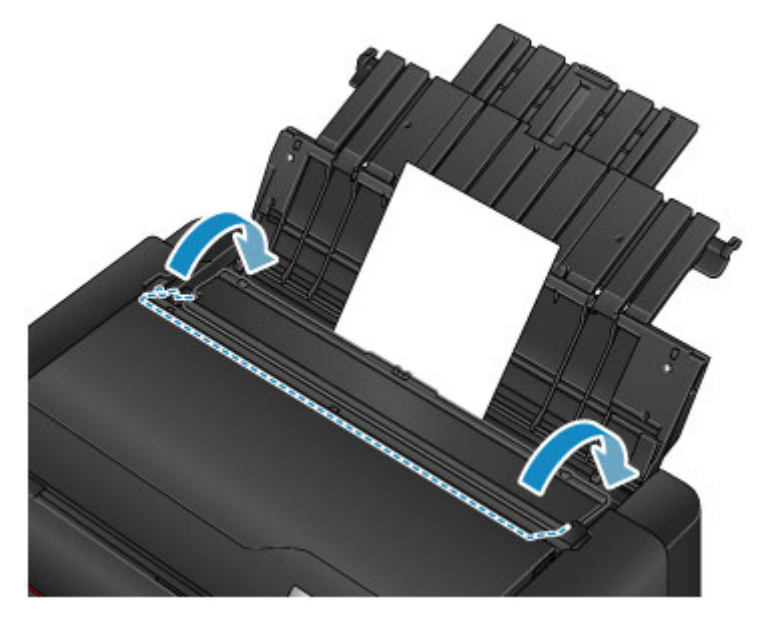

8. Выберите формат и тип бумаги, загруженной в задний лоток, в **Разм. с. (Page size)** и **Тип (Type)**, выберите **Зарегистрир. (Register)**, затем нажмите кнопку **OK**.

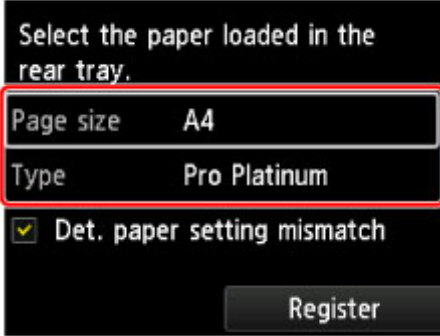

Если на экране появится сообщение, выполните регистрацию, следуя приведенным в нем указаниям.

9. В меню прикладной программы выберите пункт "Печать".

Чтобы открыть диалоговое окно "Печать", выберите пункт **Печать... (Print...)** в меню **Файл (File)**.

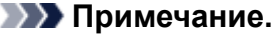

- Инструкции по использованию прикладной программы см. в руководстве пользователя по работе с программой.
- 10. Выберите модель в списке **Принтер (Printer)**.

Щелкните **Подробнее (Show Details)**, чтобы переключить окно настройки в режим расширенного представления.

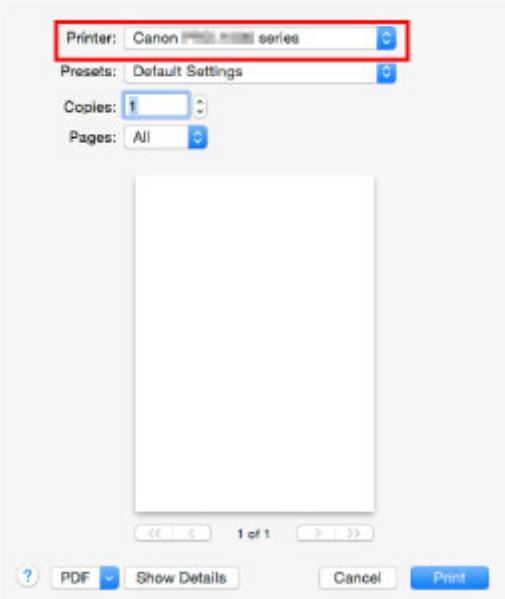

#### 11. Выберите размер бумаги.

Выберите размер бумаги, который будет использоваться, в разделе **Размер бумаги (Paper Size)**.

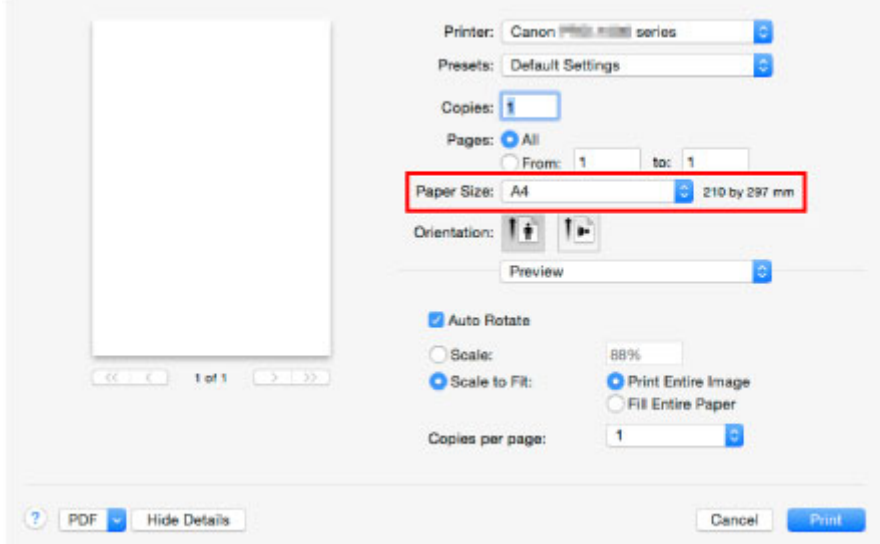

12. Во всплывающем меню выберите **Качество и носители (Quality & Media)**.

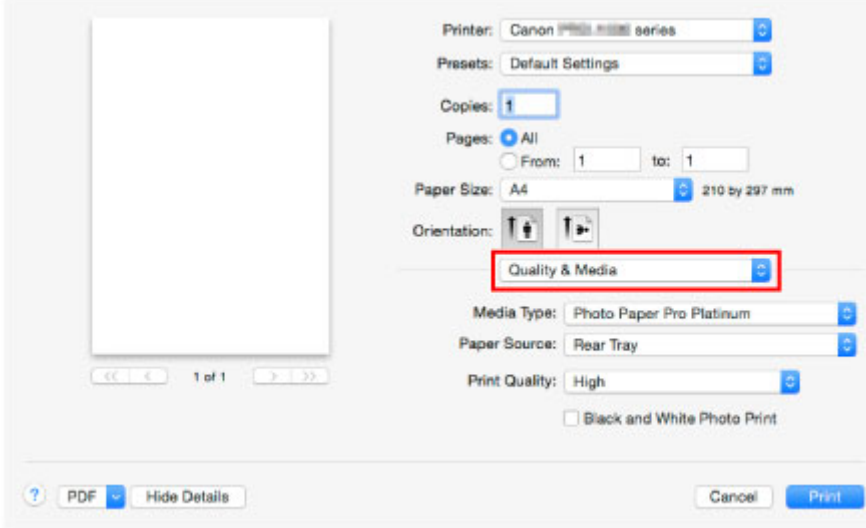

13. Выберите тип носителя.

В разделе **Тип носителя (Media Type)** выберите тип бумаги, загруженной в принтер.

14. Выберите источник бумаги.

Выберите задний лоток, в который вы загрузили бумагу, в разделе **Источник бумаги (Paper Source)**.

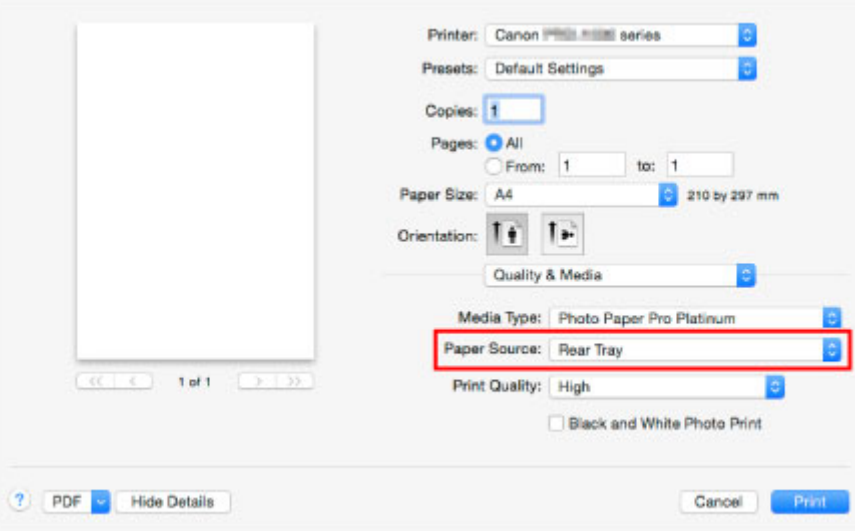

#### 15. Завершив настройку, нажмите кнопку **Печать (Print)** и запустите печать.

#### **Примечание.**

- В диалоговом окне "Печать" драйвера принтера можно задать различные параметры печати.
	- **► Printing from Application Software (Mac OS Printer Driver)**

## **Улучшенные параметры печати**

- **Печать с компьютера**
	- Печать с помощью прикладной программы (драйвер принтера Windows)
		- Печать с применением простой настройки **Основные сведения**
			- Параметры бумаги в драйвере принтера и в принтере (тип носителя)
			- Параметры бумаги в драйвере принтера и в принтере (размер бумаги)
		- Настройка "Размер стр." и "Ориентация"
		- Настройка количества копий и порядка печати страниц
		- Настройка поля для переплета
		- Выполнение печати без полей
		- Печать по размеру бумаги
		- Печать с масштабированием
		- Печать на развороте
		- Печать в виде плитки/постера
		- Печать буклета
		- Двухсторонняя печать
		- Печать штампа и фона
		- Сохранение штампа
		- Регистрация изображения для использования в качестве фона
		- Печать на открытках
		- Изменение параметров прозрачного слоя
		- Переключение источника бумаги в соответствии с целевым назначением
		- Просмотр на экране подготовленного к печати материала
		- Настройка размера бумаги (специальный размер бумаги)
		- Редактирование документа для печати или повторная печать из журнала печати
		- Изменение качества печати и коррекция графических данных
			- Установка уровня "Качество печати" (Другое)
			- Печать цветного документа в черно-белом варианте
			- Настройка тона
			- Указание режима корректировки цвета
			- Оптимальная фотопечать графических данных
			- Настройка цветов с помощью драйвера принтера
- Печать с использованием ICC-профилей
- Интерпретация профиля ICC
- Настройка цветового баланса
- Настройка яркости
- Настройка контрастности
- Печать с помощью прикладной программы (драйвер принтера Mac OS)
	- Печать с применением простой настройки **Основные сведения**
		- Параметры бумаги в драйвере принтера и в принтере (тип носителя)
		- Параметры бумаги в драйвере принтера и в принтере (размер бумаги)
	- Настройка количества копий и порядка печати страниц
	- Настройка поля для переплета
	- Выполнение печати без полей
	- Масштабирование области печати в соответствии с размером бумаги
	- Печать с масштабированием
	- Печать на развороте
	- Печать на открытках
	- Изменение параметров прозрачного слоя
	- Переключение источника бумаги в соответствии с целевым назначением
	- Настройка размера бумаги (специальный размер бумаги)
	- Изменение качества печати и коррекция графических данных
		- Установка уровня "Качество печати" (Другое)
		- Печать цветного документа в черно-белом варианте
		- Настройка тона
		- Указание режима корректировки цвета
		- Оптимальная фотопечать графических данных
		- Настройка цветов с помощью драйвера принтера
		- Печать с использованием ICC-профилей (указание ICC-профиля из прикладной программы)
		- Печать с использованием ICC-профилей (указание ICC-профиля из драйвера принтера)
		- Интерпретация профиля ICC
		- Настройка цветового баланса
		- Настройка яркости
		- Настройка контрастности
- Печать с помощью веб-службы
	- Использование PIXMA/MAXIFY Cloud Link
	- Печать с помощью Google Cloud Print
		- Получение учетной записи Google
		- Регистрация принтера в Google Cloud Print
		- Печать с компьютера или смартфона с помощью Google Cloud Print
		- Удаление принтера из Google Cloud Print
	- Руководство по Easy-PhotoPrint+
- **Печать на принтере, совместимом с AirPrint, с компьютеров Mac**
- **Печать со смартфона или планшета**
	- Печать непосредственно со смартфона или планшета
		- Печать с устройств Android
		- Печать с принтера, совместимого с AirPrint, с помощью устройства iOS
		- Использование принтера, подключенного напрямую
	- Печать с помощью веб-службы
		- Использование PIXMA/MAXIFY Cloud Link
		- Печать с помощью Google Cloud Print
- **Печать с помощью панели управления**
	- Печать шаблонов в виде линованной или миллиметровой бумаги
- **Печать с цифрового фотоаппарата**
	- Печать фотографий непосредственно с PictBridge-совместимого устройства (беспроводная сеть)
	- Параметры печати PictBridge (беспроводная сеть)

## **Печать с компьютера**

- **Печать с помощью прикладной программы (драйвер принтера Windows)**
	- Печать с применением простой настройки **Основные сведения**
	- Настройка "Размер стр." и "Ориентация"
	- **Настройка количества копий и порядка печати страниц**
	- **Настройка поля для переплета**
	- **Выполнение печати без полей**
	- Печать по размеру бумаги
	- **Печать с масштабированием**
	- Печать на развороте
	- **Печать в виде плитки/постера**
	- Печать буклета
	- Двухсторонняя печать
	- Печать штампа и фона
	- Сохранение штампа
	- Регистрация изображения для использования в качестве фона
	- Печать на открытках
	- Изменение параметров прозрачного слоя
	- Переключение источника бумаги в соответствии с целевым назначением
	- Просмотр на экране подготовленного к печати материала
	- Настройка размера бумаги (специальный размер бумаги)
	- Редактирование документа для печати или повторная печать из журнала печати
	- Изменение качества печати и коррекция графических данных
- **Печать с помощью прикладной программы (драйвер принтера Mac OS)**
	- Печать с применением простой настройки **Основные сведения**
	- Настройка количества копий и порядка печати страниц
	- Настройка поля для переплета
	- Выполнение печати без полей
- Масштабирование области печати в соответствии с размером бумаги
- Печать с масштабированием
- Печать на развороте
- Печать на открытках
- Изменение параметров прозрачного слоя
- Переключение источника бумаги в соответствии с целевым назначением
- Настройка размера бумаги (специальный размер бумаги)
- Изменение качества печати и коррекция графических данных

### **Печать с помощью веб-службы**

- Использование PIXMA/MAXIFY Cloud Link
- Печать с помощью Google Cloud Print
- Руководство по Easy-PhotoPrint+

## **Печать с помощью прикладной программы (драйвер принтера Windows)**

- **Печать с применением простой настройки Основное руководство**
- **Настройка "Размер стр." и "Ориентация"**
- **Настройка количества копий и порядка печати страниц**
- **Настройка поля для переплета**
- **Выполнение печати без полей**
- **Печать по размеру бумаги**
- **Печать с масштабированием**
- **Печать на развороте**
- **Печать в виде плитки/постера**
- **Печать буклета**
- **Двухсторонняя печать**
- **Печать штампа и фона**
- **Сохранение штампа**
- **Регистрация изображения для использования в качестве фона**
- **Печать на открытках**
- **Переключение источника бумаги в соответствии с целевым назначением**
- **Просмотр на экране подготовленного к печати материала**
- **Настройка размера бумаги (специальный размер бумаги)**
- **Редактирование документа для печати или повторная печать из журнала печати**
- **Изменение качества печати и коррекция графических данных**

## **Печать с применением простой настройки**

В данном разделе описана простая процедура настройки **Быстрая установка (Quick Setup)** вкладки для выполнения печати в надлежащем режиме на принтере.

- 1. Убедитесь, что принтер включен
- 2. Загрузите бумагу в принтер
- 3. Откройте окно настройки драйвера принтера.
- 4. Выберите часто используемый профиль.

В окне **Общеиспользуемые параметры (Commonly Used Settings)** на вкладке **Быстрая установка (Quick Setup)** выберите подходящую конфигурацию печати. После выбора конфигурации печати, настройки **Дополнительные функции (Additional**

**Features)**, **Тип носителя (Media Type)** и **Размер бумаги (Printer Paper Size)** автоматически устанавливаются на фиксированные.

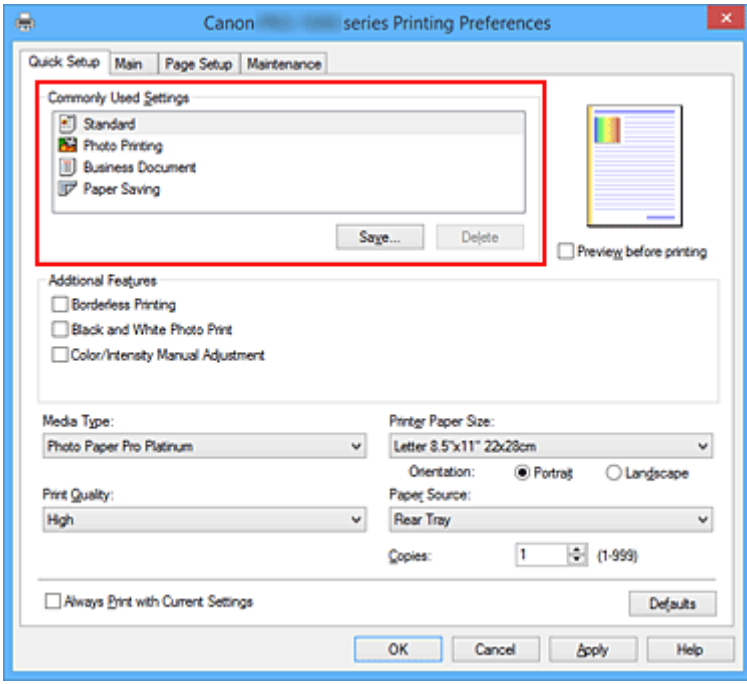

5. Выберите качество печати.

Для параметра **Качество печати (Print Quality)** выберите значение **Высшее (Highest)**, **Высокое (High)** или **Стандарт (Standard)** в зависимости от цели.

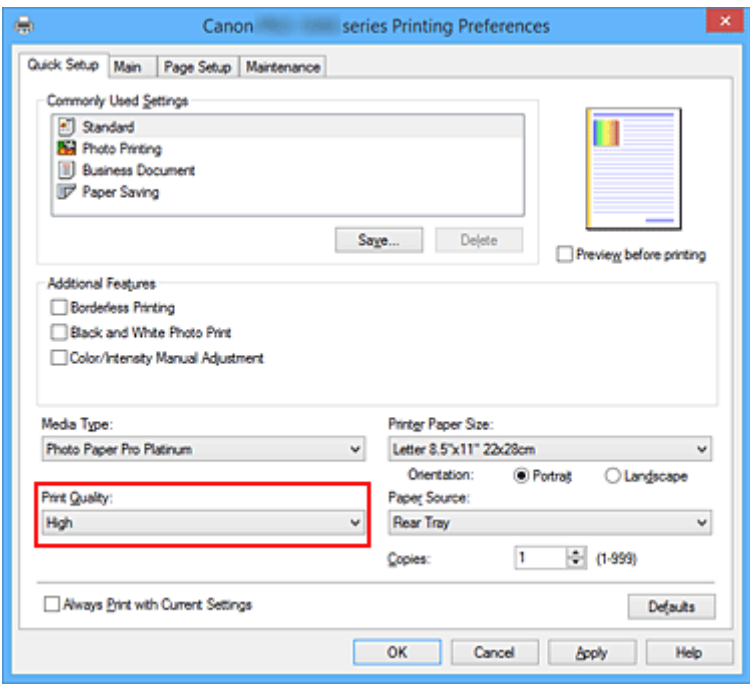

#### **Внимание!**

- Набор параметров качества печати, доступных для выбора, может различаться в зависимости от конфигурации печати.
- 6. Выберите источник бумаги.

Для параметра **Источник бумаги (Paper Source)** выберите необходимое значение **Ручная подача (Manual Feed)** или **Задний лоток (Rear Tray)**.

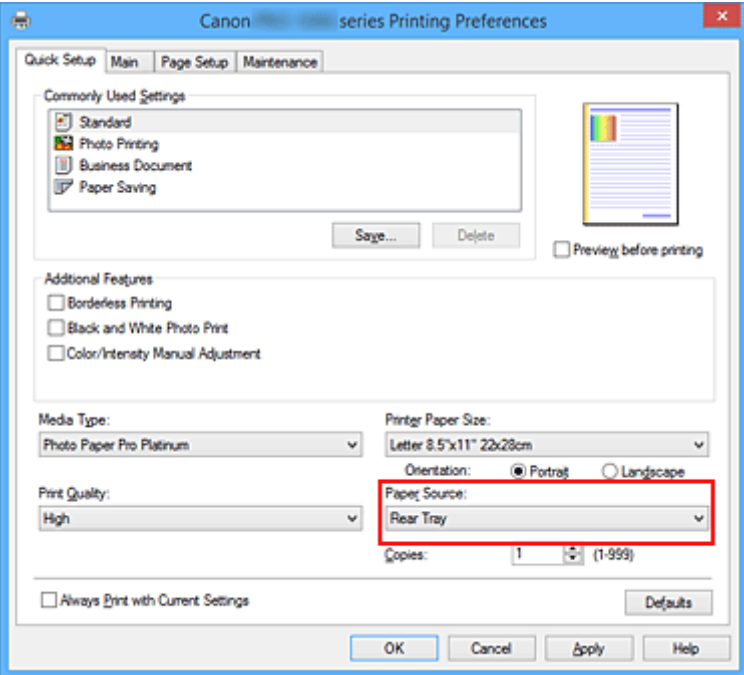

#### **Внимание!**

- Набор значений, доступных для выбора, может различаться в зависимости от типа и размера бумаги.
- 7. Завершите настройку.

#### Щелкните **OK**.

При выполнении печати документ будет напечатан с параметрами, соответствующими цели печати.

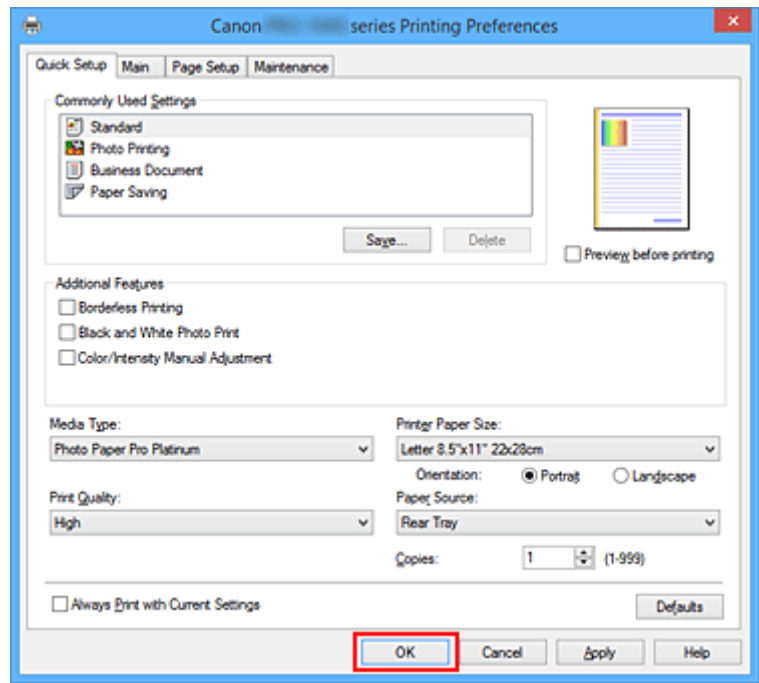

### **Внимание!**

- При установке флажка **Всегда печатать с текущими параметрами (Always Print with Current Settings)** все параметры, указанные на вкладках **Быстрая установка (Quick Setup)**, **Главная (Main)** и **Страница (Page Setup)**, сохраняются для дальнейшей печати.
- В окне **Общеиспользуемые параметры (Commonly Used Settings)** щелкните **Сохранить... (Save...)** для записи выбранных параметров.
- Для печати с использованием лотка для ручной подачи выполните операцию, следуя инструкциям на экране.

#### **Примечание.**

• Если параметры бумаги в драйвере принтера отличаются от сведений о бумаге в заднем лотке, зарегистрированных в принтере, может произойти ошибка. Инструкции о действиях в случае возникновения ошибки см. в разделе "Параметры бумаги."

Дополнительную информацию о сведениях о бумаге в заднем лотке, которые необходимо зарегистрировать в принтере, можно найти здесь:

- Параметры бумаги в драйвере принтера и в принтере (тип носителя)
- Параметры бумаги в драйвере принтера и в принтере (размер бумаги)
- Если для параметра **Тип носителя (Media Type)** выбрано значение **Photo Paper Pro Premium Matte** или **Matte Photo Paper** в драйвере принтера, рекомендуем установить для параметра **Размер стр. (Page Size)** значение **10x15 см 4"x6" (4"x6" 10x15cm)**, **L 89x127 мм (L 89x127mm)** или "XXX (Поле 25)" в драйвере принтера.

Если выбирается любой размер страниц, кроме "XXX (Поле 25)", может появиться сообщение об ошибке.

Выберите один из размеров страниц в открывшемся диалоговом окне или перейдите на вкладку **Страница (Page Setup)**, откройте диалоговое окно **Параметры печати (Print Options)** и измените параметр **Отменить регулирование безопасного поля для размера бумаги (Cancel the safety margin regulation for paper size)**.

# **Параметры бумаги в драйвере принтера и в принтере (тип носителя)**

При использовании данного принтера выбор типа носителя и размера бумаги, соответствующих цели печати, поможет достичь лучших результатов печати.

В зависимости от используемого типа носителя укажите параметры типа носителя на панели управления принтера или в драйвере принтера, как описано ниже.

#### **Примечание.**

• Если вы используете лоток для ручной подачи, сведения о носителе на принтере указывать не нужно.

## **Подлинная бумага Canon (печать документов)**

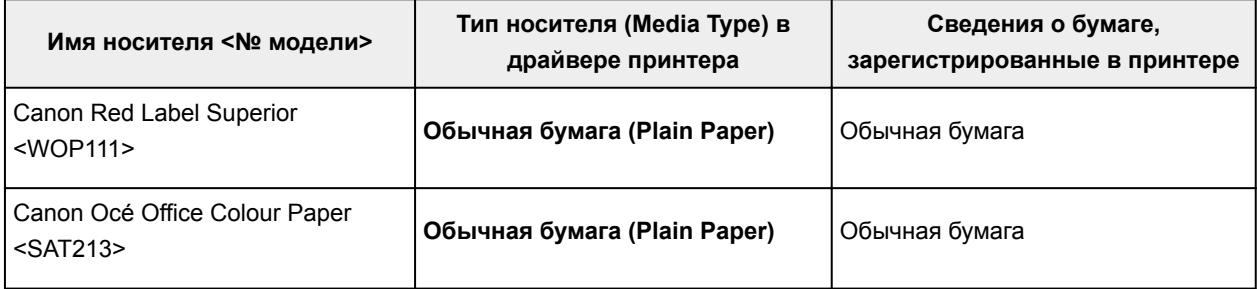

## **Подлинная бумага Canon (фотопечать)**

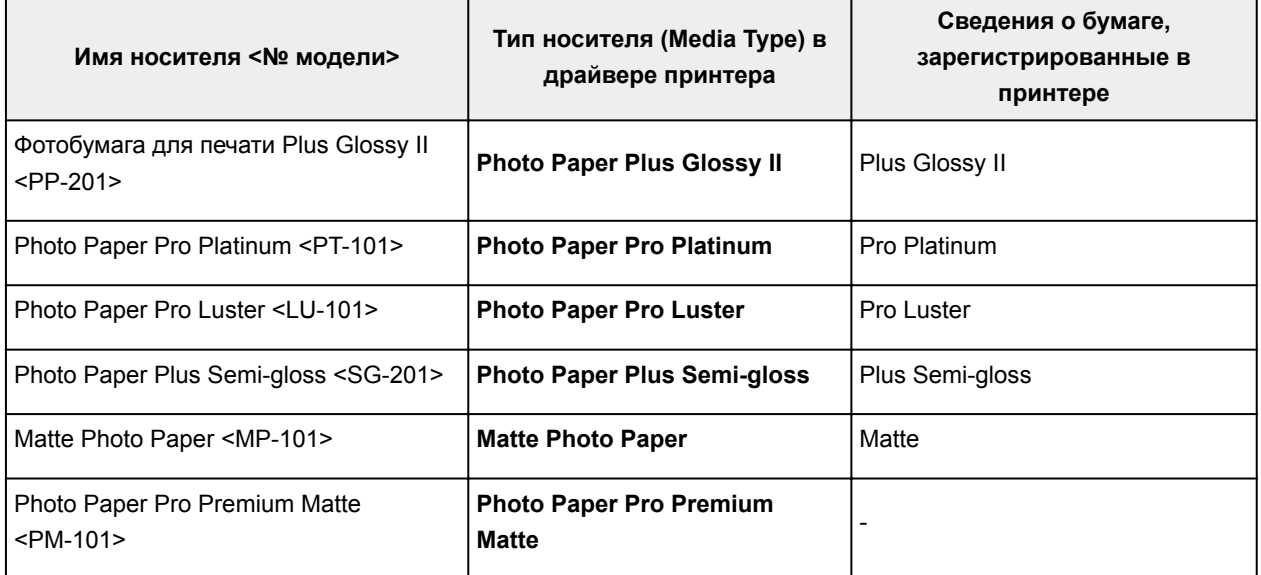

## **Подлинная бумага Canon (оригинальные продукты)**

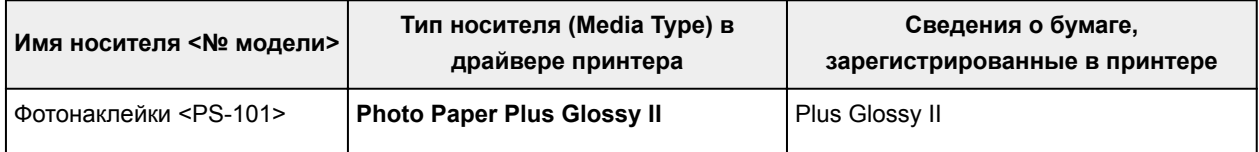

### **Не фирменная бумага Canon**

Когда вы используете не фирменную бумагу Canon, вы можете с легкостью печатать, применяя существующие настройки, подготовленные на панели управления принтера и в драйвере принтера.

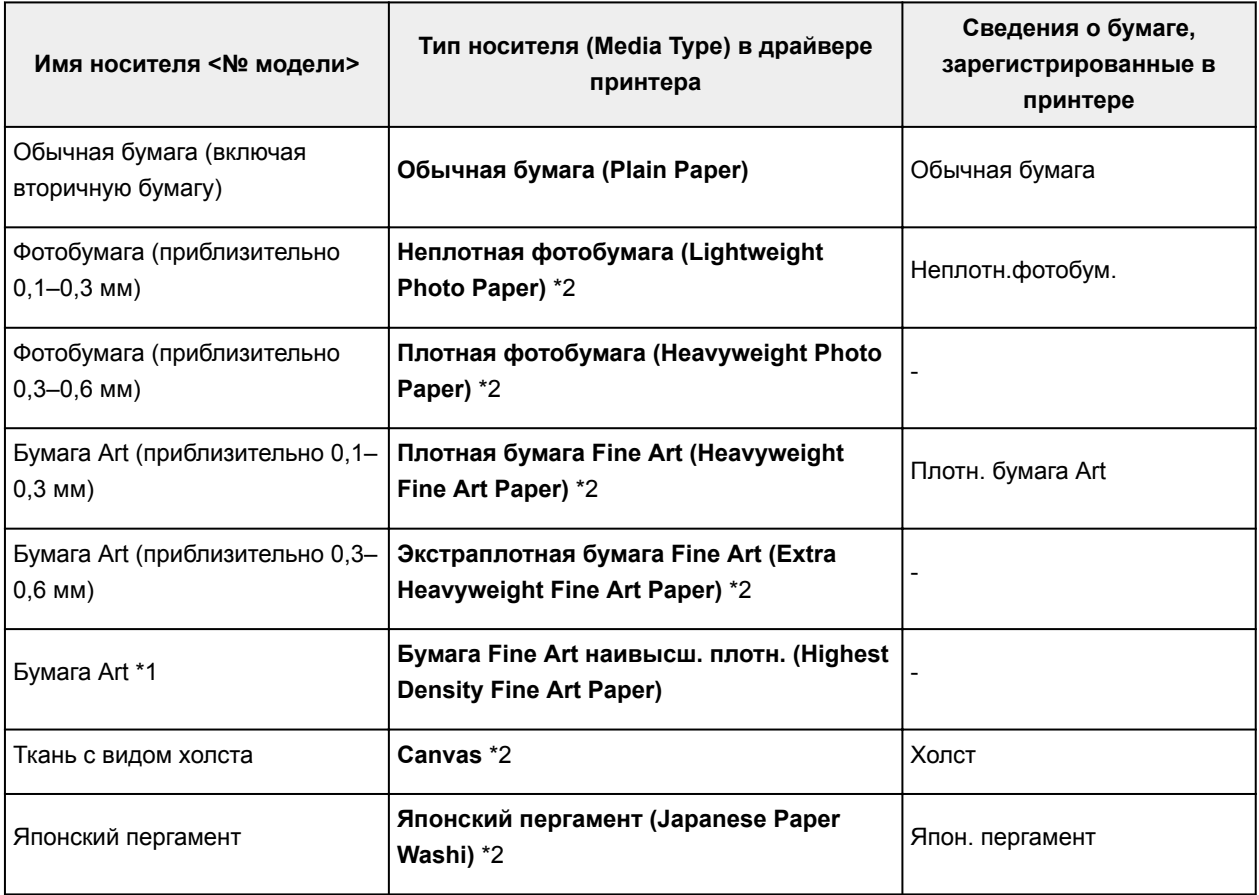

#### \*1 Установите **Бумага Fine Art наивысш. плотн. (Highest Density Fine Art Paper)** при

использовании типа бумаги Fine Art очень высокой плотности, которая впитывает больше чернил, чем другие. Используется больше чернил, чем при обычной печати, поэтому, в зависимости от типа бумаги, может увеличиться глубина цвета.

Однако в зависимости от используемого типа бумаги чернила могут растекаться по бумаге, вследствие чего она будет истираться и пачкаться. Кроме того, это может повредить печатающие головки.

\*2 Для улучшения качества печати и подачи бумаги при использовании бумаги, отличной от фирменной бумаги Canon, создайте специальную бумагу с помощью Media Configuration Tool и добавьте ее в принтер.

Эти типы носителей можно использовать в качестве стандартов специальной бумаги.

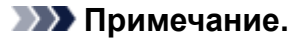

• Если вы добавили новый тип носителя через Media Configuration Tool, откройте экран параметров драйвера принтера и на вкладке **Обслуживание (Maintenance)** выберите **Обновить сведения о носителе (Update Media Information)**, а затем выполните обновление сведений о носителе в драйвере.

При печати на только что добавленном типе носителя измените параметры носителя в драйвере принтера, а также зарегистрированные в принтере сведения о носителе для нового носителя.

• Если для параметра **Тип носителя (Media Type)** выбрано значение **Photo Paper Pro Premium Matte** или **Matte Photo Paper** в драйвере принтера, рекомендуем выбрать для параметра **Размер стр. (Page Size)** значение **10x15 см 4"x6" (4"x6" 10x15cm) L 89x127 мм (L 89x127mm)** или "XXX (Поле 25)" в драйвере принтера.

Информацию об допустимых областях печати см. в разделе "Область печати".

# **Параметры бумаги в драйвере принтера и в принтере (размер бумаги)**

При использовании данного принтера выбор размера бумаги, соответствующего цели печати, поможет достичь лучших результатов печати.

На данном принтере можно использовать бумагу следующего размера.

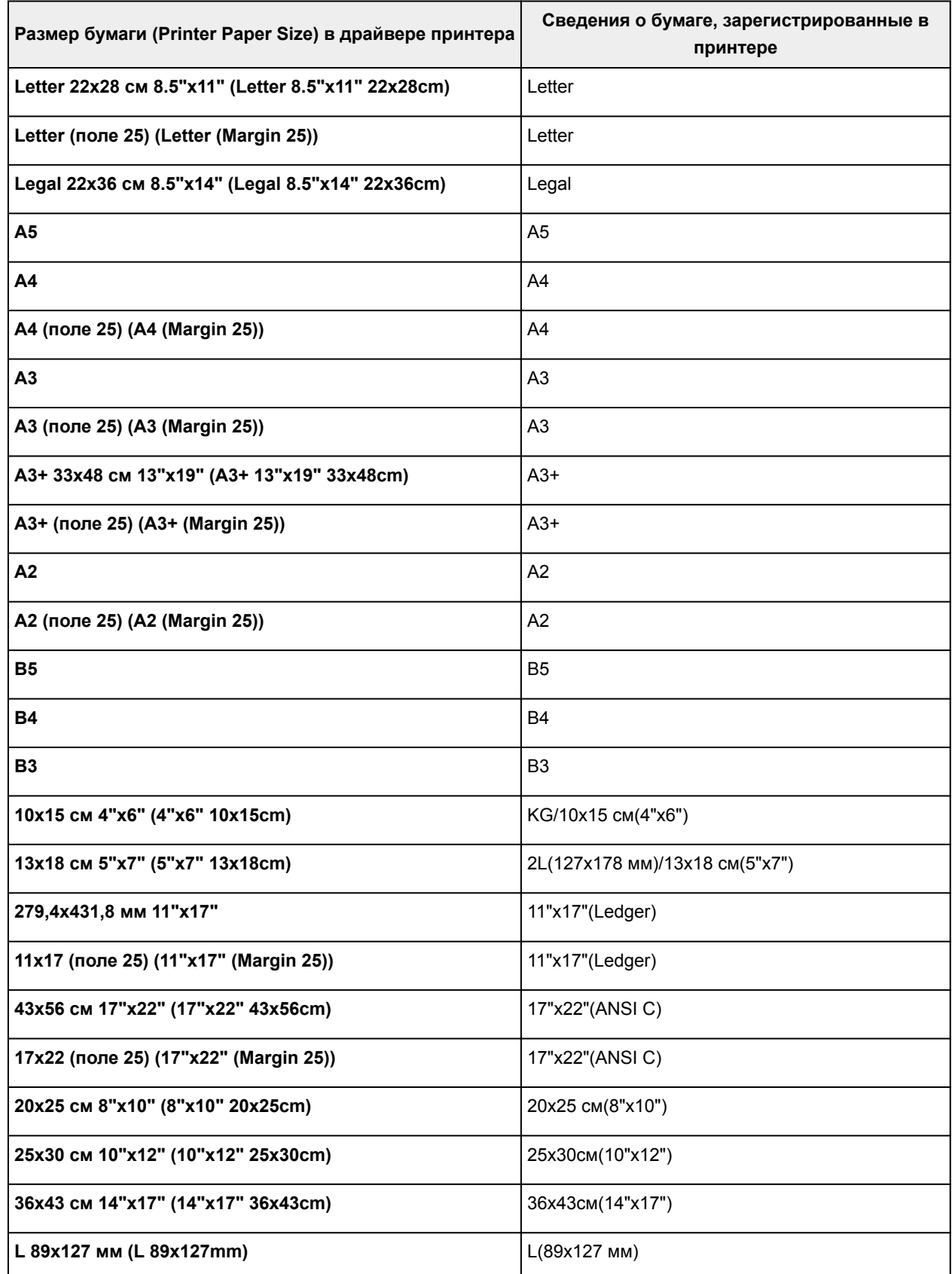

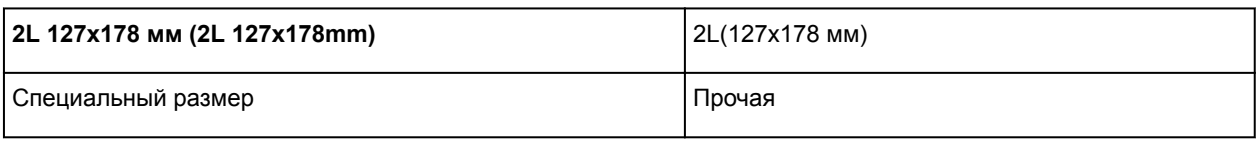

# **Настройка "Размер стр." и "Ориентация"**

Как правило, размер и ориентация страницы определяются в прикладной программе. Если размер и ориентация страницы, заданные параметрами **Размер стр. (Page Size)** и **Ориентация (Orientation)** на вкладке **Страница (Page Setup)**, совпадают с параметрами, заданными в прикладной программе, настраивать их на вкладке **Страница (Page Setup)** не требуется.

Если указать параметры в прикладной программе нельзя, выберите размер и ориентацию страницы следующим образом:

Параметры размера страницы и ориентации также можно задать на вкладке **Быстрая установка (Quick Setup)**.

- 1. Откройте окно настройки драйвера принтера.
- 2. Выберите размер бумаги.

Выберите размер страницы в списке **Размер стр. (Page Size)** на вкладке **Страница (Page Setup)**.

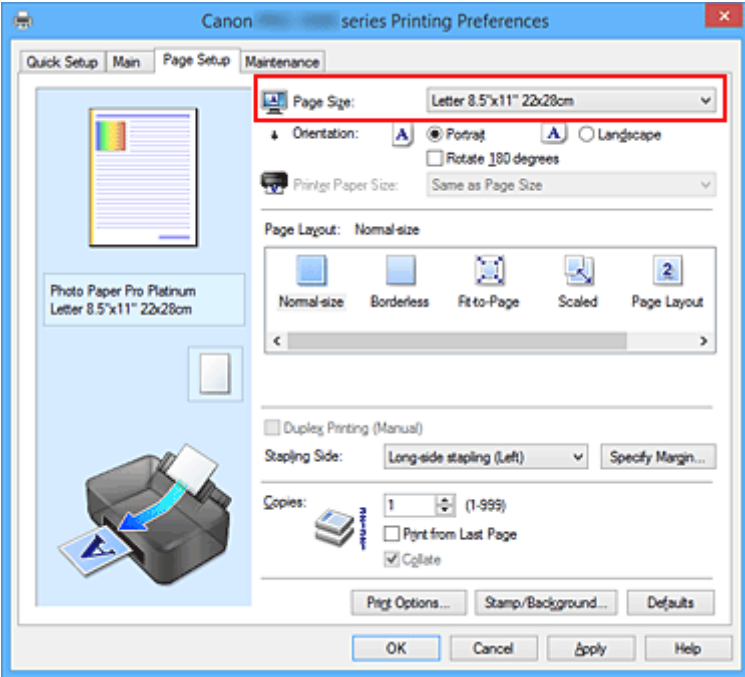

3. Задайте параметр **Ориентация (Orientation)**.

Выберите для параметра **Ориентация (Orientation)** значение **Книжная (Portrait)** или **Альбомная (Landscape)**. Установите флажок **Поворот на 180 градусов (Rotate 180 degrees)**, чтобы при печати оригинал был повернут на 180 градусов.

4. Завершите настройку.

#### Щелкните **OK**.

Документ будет напечатан с использованием выбранных размера и ориентации страницы.

## **Настройка количества копий и порядка печати страниц**

Ниже описана процедура указания количества копий и порядка печати страниц: Можно также задать количество копий на вкладке **Быстрая установка (Quick Setup)**.

- 1. Откройте окно настройки драйвера принтера.
- 2. Задайте число копий для печати.

Для параметра **Копии (Copies)** вкладки **Страница (Page Setup)** укажите количество копий для печати.

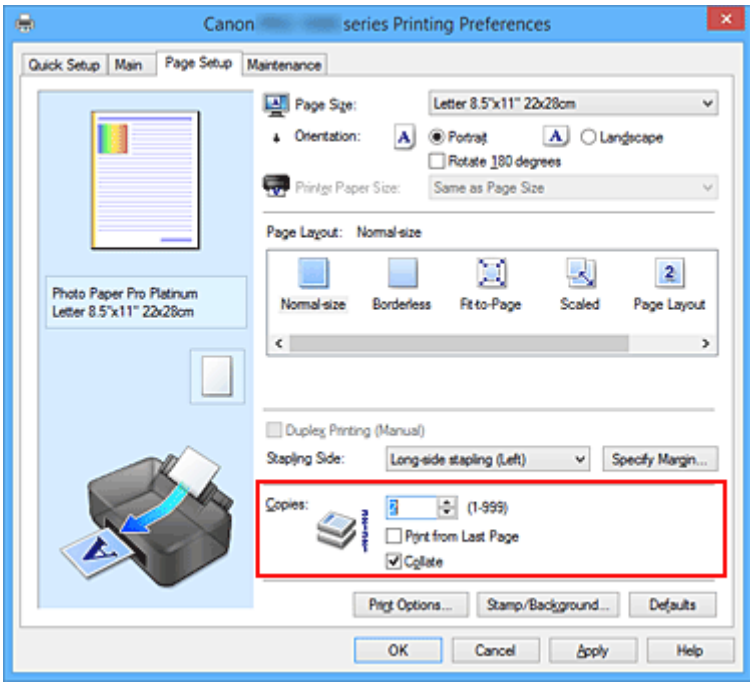

3. Задайте порядок печати.

Установите флажок **Печать с последней страницы (Print from Last Page)**, если необходимо выполнить печать, начиная с последней страницы. Снимите этот флажок, если печать необходимо выполнить, начиная с первой страницы.

Установите флажок **Разобрать (Collate)**, если требуется напечатать несколько копий одну за другой. Снимите этот флажок, если необходимо напечатать подряд все копии каждой страницы.

• Печать с последней страницы (Print from Last Page): **И Разобрать (Collate)**: И

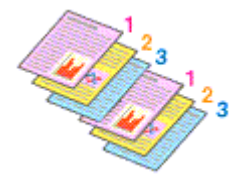

• Печать с последней страницы (Print from Last Page): <sup>•</sup> /Разобрать (Collate): <sup>•</sup>

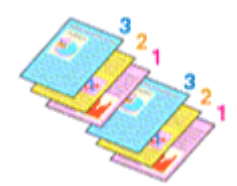

• Печать с последней страницы (Print from Last Page): <sup>и</sup> /Разобрать (Collate): <sup>1</sup>

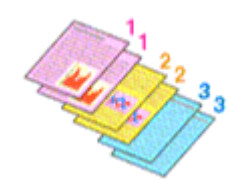

• Печать с последней страницы (Print from Last Page): <sup>•</sup> /Разобрать (Collate): •

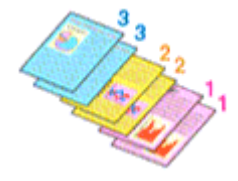

4. Завершите настройку.

#### Щелкните **OK**.

При выполнении печати указанное количество копий будет напечатано в установленном порядке.

#### **Внимание!**

- Если в прикладной программе, в которой создан документ, предусмотрены такие же функции, укажите параметры в драйвере принтера. Однако если получаются неприемлемые результаты, задайте параметры функций в приложении. Если указать количество копий и порядок печати как в прикладной программе, так и в этом драйвере принтера, общее количество копий может оказаться равным произведению двух заданных значений или печать может выполняться не в заданном порядке.
- Если для параметра **Макет страницы (Page Layout)** выбрано значение **Плитка/постер (Tiling/ Poster)**, параметр **Печать с последней страницы (Print from Last Page)** отображается серым цветом и недоступен.
- Если для параметра **Макет страницы (Page Layout)** выбрано значение **Буклет (Booklet)**, параметры **Печать с последней страницы (Print from Last Page)** и **Разобрать (Collate)** отображаются серым цветом и недоступны для установки.
- Если выбрано значение **Двухсторонняя печать (Вручную) (Duplex Printing (Manual))**, параметр **Печать с последней страницы (Print from Last Page)** отображается серым цветом и недоступен для установки.

#### **Примечание.**

• Используя и параметр **Печать с последней страницы (Print from Last Page)** и параметр **Разобрать (Collate)**, можно настроить печать так, чтобы документы были разобраны по копиям, начиная с последней страницы.

Эти параметры можно использовать в сочетании с режимами **Норм. размер (Normal-size)**, **Без полей (Borderless)**, **По размеру бумаги (Fit-to-Page)**, **Масштабирование (Scaled)** и **На развороте (Page Layout)**.

## **Настройка поля для переплета**

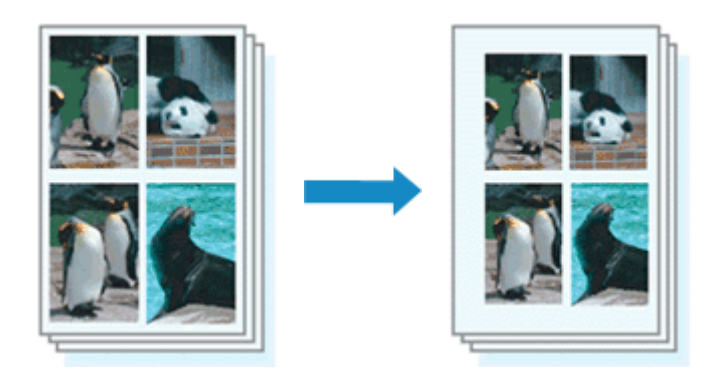

Настройка стороны переплета и ширины поля осуществляется следующим образом:

- 1. Откройте окно настройки драйвера принтера.
- 2. Укажите значение для параметра "Сторона переплета".

Проверьте положение поля для переплета в разделе **Сторона переплета (Stapling Side)** на вкладке **Страница (Page Setup)**.

Принтер проверяет значения параметров **Ориентация (Orientation)** и **Макет страницы (Page Layout)**, затем автоматически выбирает подходящую сторону для переплета. Если потребуется изменить параметр, выберите нужное значение в списке.

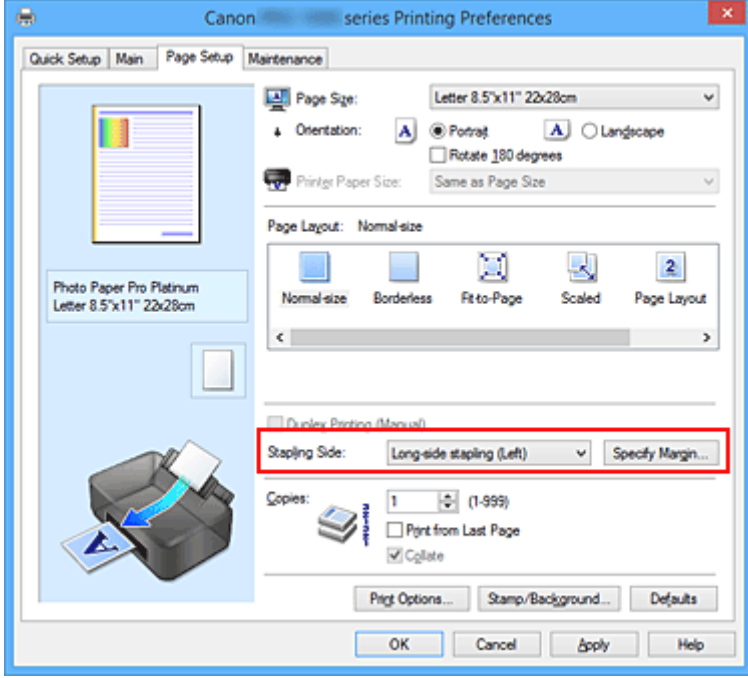

3. Задайте ширину поля.

Если необходимо, щелкните **Указание поля... (Specify Margin...)** и установите ширину поля, после чего нажмите кнопку **OK**.

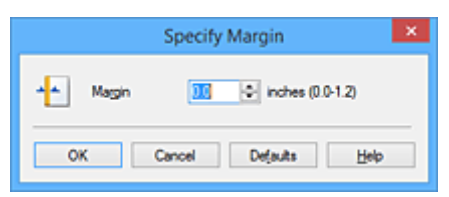

#### **Примечание.**

• Принтер автоматически уменьшает область печати в зависимости от поля положения переплета.

#### 4. Завершите настройку.

Щелкните **OK** на вкладке **Страница (Page Setup)**.

При печати изображение будет напечатано в соответствии с указанными стороной и шириной поля для переплета.

#### **Внимание!**

- Параметры **Сторона переплета (Stapling Side)** и **Указание поля... (Specify Margin...)** затеняются и становятся недоступны в следующих случаях:
	- Для параметра **Макет страницы (Page Layout)** выбрано значение **Без полей (Borderless)**, **Плитка/постер (Tiling/Poster)** или **Буклет (Booklet)**
	- Для параметра **Макет страницы (Page Layout)** выбрано значение **Масштабирование (Scaled)** (если также выбрано значение **Двухсторонняя печать (Вручную) (Duplex Printing (Manual))**, можно задать только параметр **Сторона переплета (Stapling Side)**.)

## **Выполнение печати без полей**

Функция печати без полей позволяет печатать, не оставляя полей. Это достигается путем увеличения документа, чтобы его размер был немного больше размера бумаги. При стандартной печати поля создаются вокруг области документа. Однако при использовании функции печати без полей эти поля не создаются. Чтобы напечатать документ (например, фотографию) без полей вокруг изображения, установите режим "Печать без полей".

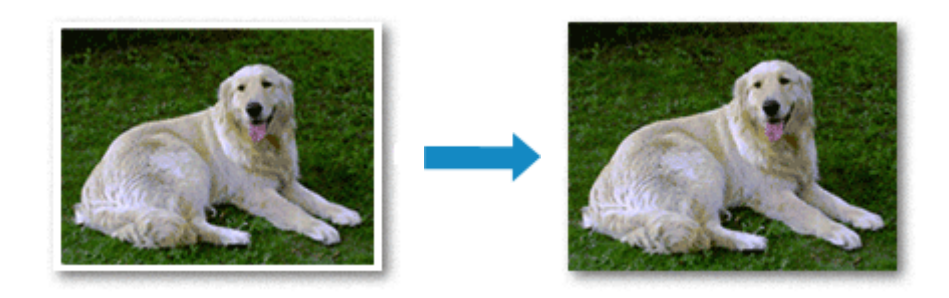

Печать без полей выполняется следующим образом:

Печать без полей также можно задать в настройках **Дополнительные функции (Additional Features)** вкладки **Быстрая установка (Quick Setup)**.

### **Настройка параметра "Печать без полей"**

- 1. Откройте окно настройки драйвера принтера.
- 2. Выберите печать без полей

Выберите вариант **Без полей (Borderless)** в списке **Макет страницы (Page Layout)** на вкладке **Страница (Page Setup)**.

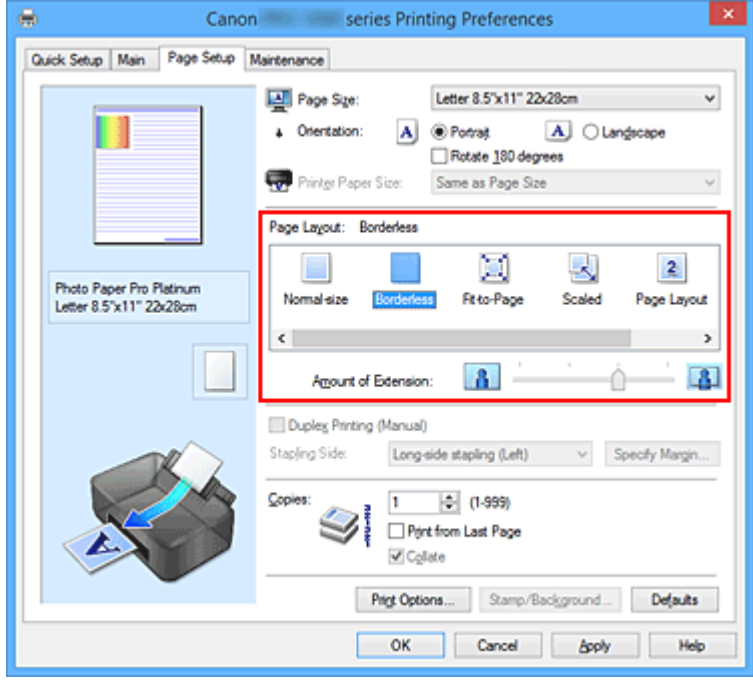

При появлении подтверждающего сообщения нажмите кнопку **OK**.

Когда появится сообщение о необходимости изменить тип носителя, выберите тип носителя в списке и нажмите кнопку **OK**.
3. Проверьте размер бумаги.

Проверьте список **Размер стр. (Page Size)**. Чтобы изменить настройку, выберите в списке другой размер страницы. В списке отображаются только те размеры, которые можно использовать для печати без полей.

4. Настройте степень расширения для бумаги

При необходимости измените степень расширения с помощью регулятора **Степень расширения (Amount of Extension)**.

Перемещение регулятора вправо увеличивает степень расширения бумаги, а перемещение регулятора влево приводит к уменьшению расширения.

В большинстве случаев рекомендуется установить регулятор во второе справа положение.

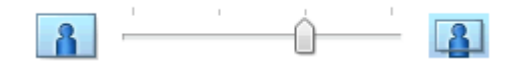

## **Внимание!**

• Если регулятор **Степень расширения (Amount of Extension)** установлен в крайнее правое положение, на обратной стороне бумаги могут появиться потеки чернил.

5. Завершите настройку.

Щелкните **OK**.

При выполнении печати данные будут напечатаны без каких-либо полей на бумаге.

## **Внимание!**

- Если выбран размер страницы, который нельзя использовать для печати без полей, то автоматически выбирается размер из числа допустимых для этого вида печати.
- Если установлен флажок **Без полей (Borderless)**, параметры **Размер бумаги (Printer Paper Size)**, **Двухсторонняя печать (Вручную) (Duplex Printing (Manual))**, **Сторона переплета (Stapling Side)**, а также кнопка **Штамп/Фон... (Stamp/Background...)** (**Штамп... (Stamp...)**) на вкладке **Страница (Page Setup)** показаны серым цветом и заблокированы.
- Если выбрано **Обычная бумага (Plain Paper)**, **Hagaki** или **Hagaki A** из списка **Тип носителя (Media Type)** на вкладке **Главная (Main)**, печать без полей будет недоступна.
- В зависимости от типа бумаги печать без полей может привести к потере качества изображения на верхнем и нижнем краях бумаги. При печати без полей на толстой бумаге ее передняя или задняя поверхность также могут пачкаться.
- Если соотношение высоты и ширины отличается от соответствующего соотношения для изображения, часть изображения при печати на носителях некоторых размеров может быть потеряна.

В этом случае обрежьте изображение по размеру бумаги с помощью прикладной программы.

## **Чтобы увеличить печатаемую часть документа**

Настроив большую степень расширения, можно выполнить печать без полей, не испытывая затруднений. Однако часть документа, которая выйдет за пределы бумаги, напечатана не будет и по этой причине некоторая часть фотографии по ее периметру может не попасть на бумагу.

Если результат печати без полей вас не устраивает, уменьшите степень расширения. Степень расширения уменьшается по мере перемещения бегунка **Степень расширения (Amount of Extension)** влево.

## **Внимание!**

• Если степень расширения уменьшена, то при печати на бумаге некоторых размеров может остаться нежелательное поле.

## **Примечание.**

- Если регулятор **Степень расширения (Amount of Extension)** установлен в крайнем левом положении, изображения будут напечатаны в полном размере.
- Если на вкладке **Главная (Main)** установлен флажок **Предварительный просмотр (Preview before printing)**, перед печатью можно проверить, действительно ли на бумаге не останется полей.
- Чтобы выбрать печать без полей для типов бумаги **Photo Paper Pro Premium Matte** или **Matte Photo Paper** перейдите на вкладку **Страница (Page Setup)**, откройте диалоговое окно **Параметры печати (Print Options)** и измените параметр **Отменить регулирование безопасного поля для размера бумаги (Cancel the safety margin regulation for paper size)**.

## **Печать по размеру бумаги**

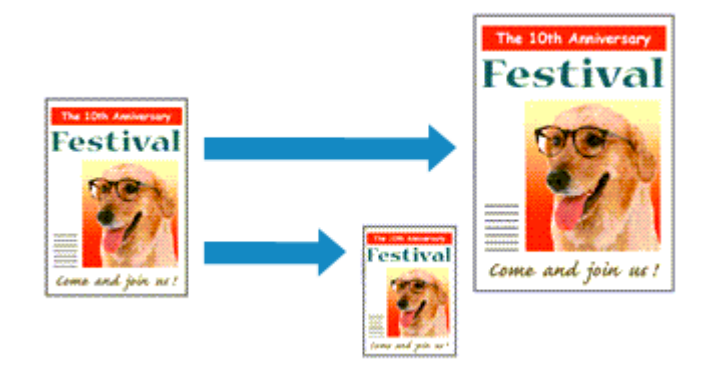

Печать документа (с автоматическим уменьшением или увеличением страниц в соответствии с размером бумаги) выполняется следующим образом:

- 1. Откройте окно настройки драйвера принтера.
- 2. Установите печать по размеру бумаги.

Выберите вариант **По размеру бумаги (Fit-to-Page)** в списке **Макет страницы (Page Layout)** на вкладке **Страница (Page Setup)**.

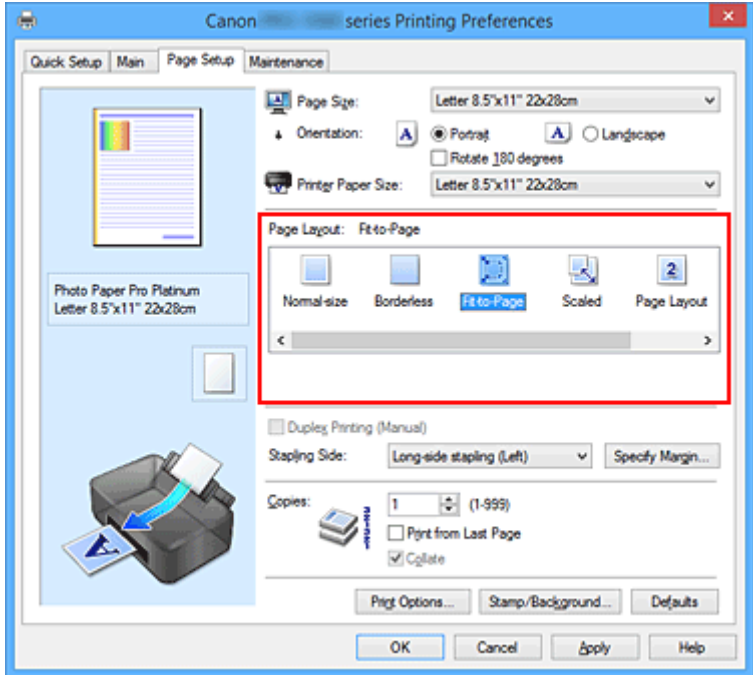

3. Выберите размер бумаги для документа.

С помощью параметра **Размер стр. (Page Size)** выберите размер страницы, который был задан в прикладной программе.

4. Выберите размер бумаги.

Выберите размер бумаги, загруженной в принтер, из списка **Размер бумаги (Printer Paper Size)**. Если значение параметра **Размер бумаги (Printer Paper Size)** меньше значения параметра **Размер стр. (Page Size)**, то изображение страницы будет уменьшено. Если значение параметра **Размер бумаги (Printer Paper Size)** больше значения параметра **Размер стр. (Page Size)**, то изображение страницы будет увеличено.

Текущие параметры отображаются в окне просмотра настроек в левой части окна драйвера принтера.

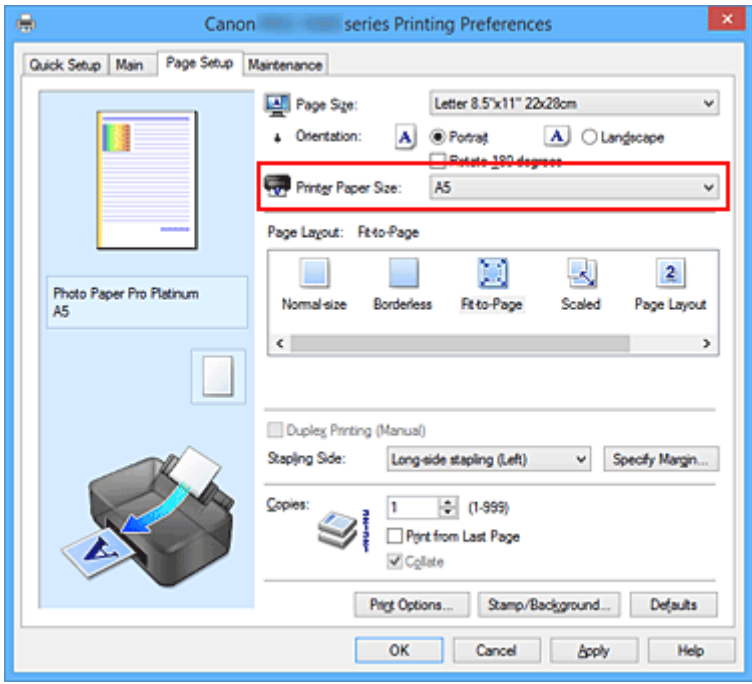

5. Завершите настройку.

## Щелкните **OK**.

Когда печать будет запущена, документ будет увеличен или уменьшен по размеру бумаги.

## **Печать с масштабированием**

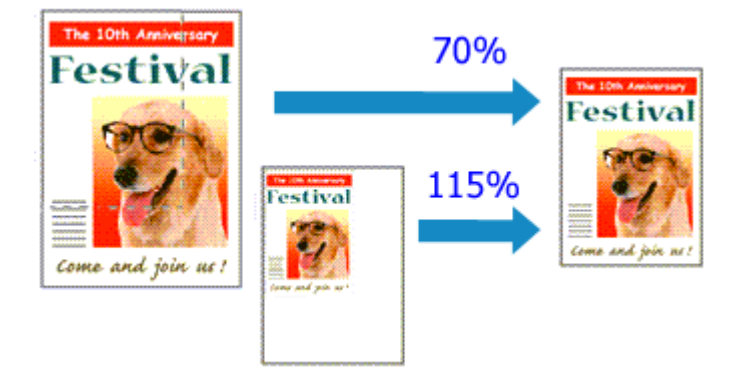

Процедура печати документа с уменьшением или увеличением страниц описана ниже:

- 1. Откройте окно настройки драйвера принтера.
- 2. Выберите печать с масштабированием.

Выберите вариант **Масштабирование (Scaled)** в списке **Макет страницы (Page Layout)** на вкладке **Страница (Page Setup)**.

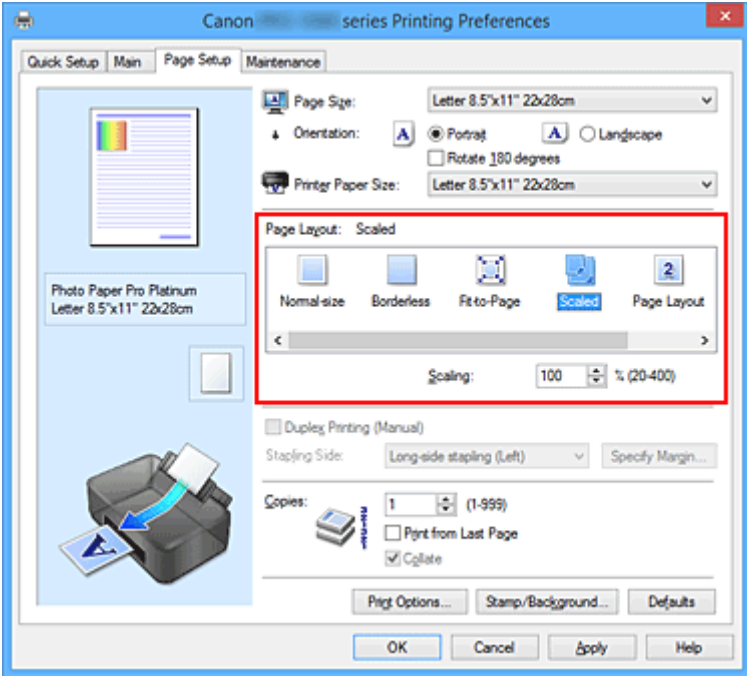

3. Выберите размер бумаги для документа.

С помощью параметра **Размер стр. (Page Size)** выберите размер страницы, который был задан в прикладной программе.

- 4. Установите коэффициент масштабирования, используя один из следующих способов.
	- Выбор значения параметра **Размер бумаги (Printer Paper Size)**

Если размер бумаги в принтере меньше значения параметра **Размер стр. (Page Size)**, изображение страницы будет уменьшено. Если размер бумаги в принтере больше значения параметра **Размер стр. (Page Size)**, изображение страницы будет увеличено.

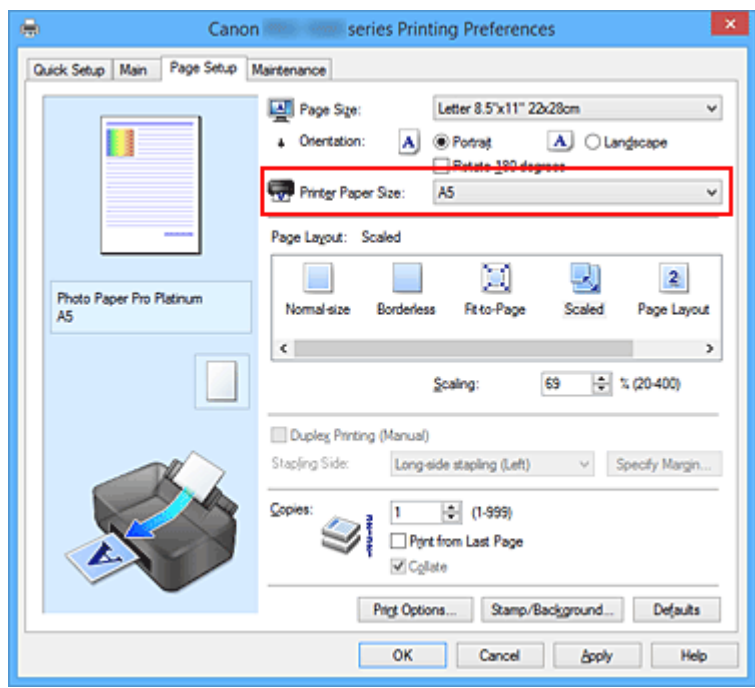

• Указание коэффициента масштабирования.

Введите значение непосредственно в поле **Масштаб (Scaling)**.

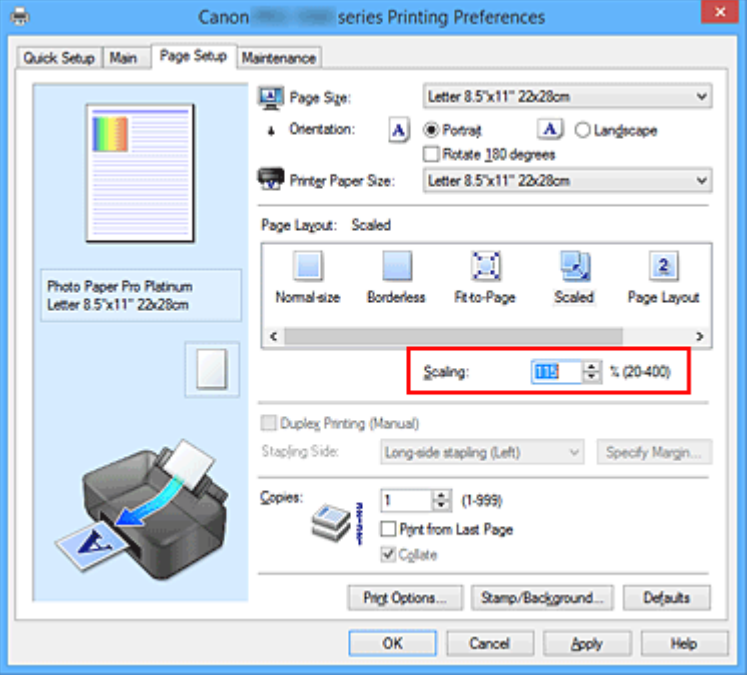

Текущие параметры отображаются в окне просмотра настроек в левой части окна драйвера принтера.

5. Завершите настройку.

### Щелкните **OK**.

При выполнении печати документ будет напечатан в заданном масштабе.

## **Внимание!**

• Если в приложении, с помощью которого был создан оригинал, есть функция печати с масштабированием, настройте эти параметры в приложении. Настраивать эти же параметры в драйвере принтера не нужно.

## **Примечание.**

• При выборе функции **Масштабирование (Scaled)** изменяется область печати.

# **Печать на развороте**

Функция печати на развороте листа позволяет напечатать на одном листе бумаги многостраничное изображение.

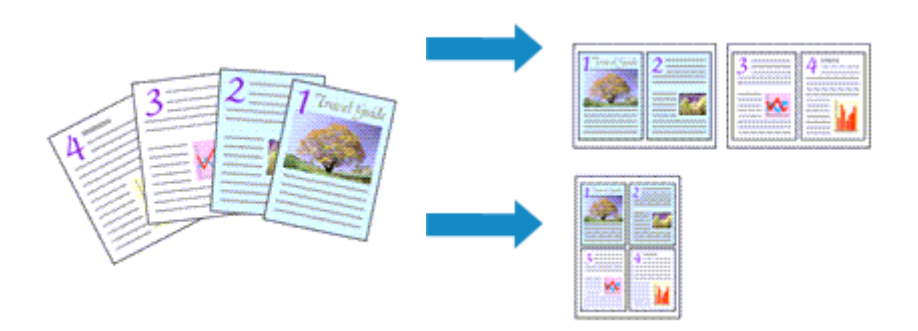

Печать нескольких страниц на одном листе бумаги осуществляется следующим образом:

- 1. Откройте окно настройки драйвера принтера.
- 2. Установите "На развороте".

Выберите вариант **На развороте (Page Layout)** в списке **Макет страницы (Page Layout)** на вкладке **Страница (Page Setup)**.

Текущие параметры отображаются в окне просмотра настроек в левой части окна драйвера принтера.

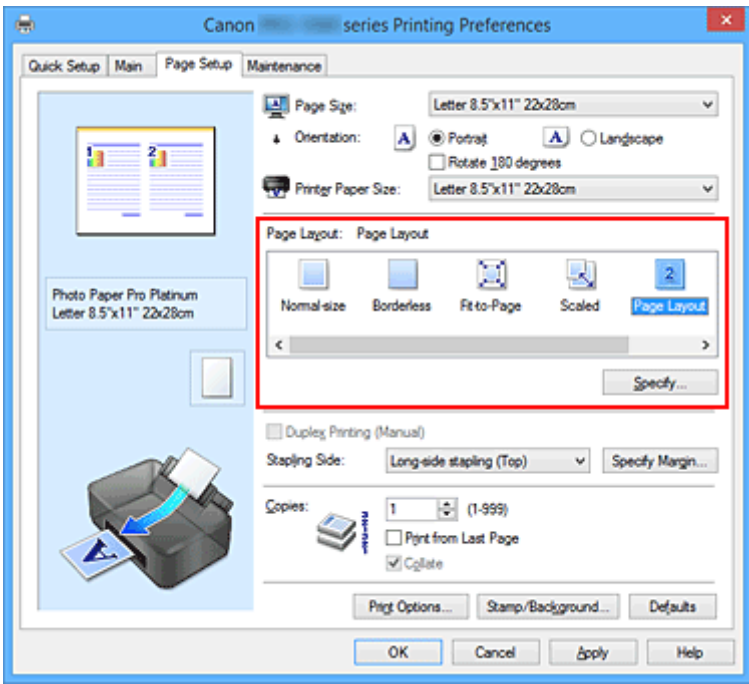

3. Выберите размер бумаги.

Выберите размер бумаги, загруженной в принтер, из списка **Размер бумаги (Printer Paper Size)**.

4. Установите число страниц, печатаемых на одном листе, и порядок страниц.

При необходимости щелкните **Задать... (Specify...)**, укажите следующие параметры в диалоговом окне **На развороте (Page Layout Printing)**, а затем нажмите кнопку **OK**.

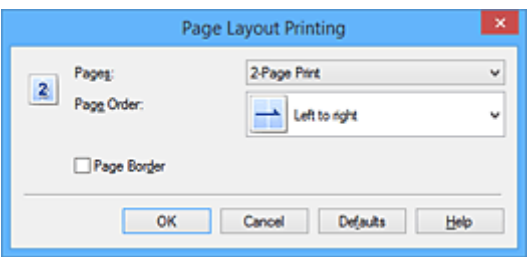

## **Число страниц (Pages)**

Чтобы изменить число страниц, печатаемых на одном листе бумаги, выберите число страниц из списка.

## **Порядок стр. (Page Order)**

Чтобы изменить порядок расположения страниц, выберите нужный порядок расположения в списке.

### **Печатать рамку (Page Border)**

Чтобы напечатать рамку вокруг каждой страницы документа, установите этот флажок.

## 5. Завершите настройку.

## Щелкните **OK** на вкладке **Страница (Page Setup)**.

Когда печать будет запущена, заданное число страниц будет размещаться на одном листе бумаги в заданном порядке.

## **Печать в виде плитки/постера**

Функция печати в виде плитки/постера позволяет увеличить изображение, разбить его на несколько страниц и напечатать эти страницы на отдельных листах бумаги. Можно также объединить страницы, чтобы напечатать изображение в крупном формате, например постер.

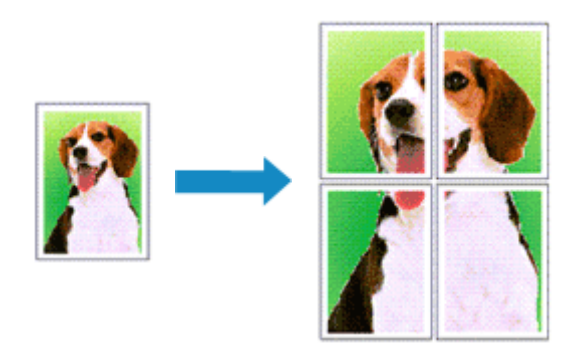

Печать в виде плитки/постера выполняется следующим образом:

## **Настройка печати в виде плитки/постера**

- 1. Откройте окно настройки драйвера принтера.
- 2. Настройка печати в виде плитки/постера

Выберите вариант **Плитка/постер (Tiling/Poster)** в списке **Макет страницы (Page Layout)** на вкладке **Страница (Page Setup)**.

Текущие параметры отображаются в окне просмотра настроек в левой части окна драйвера принтера.

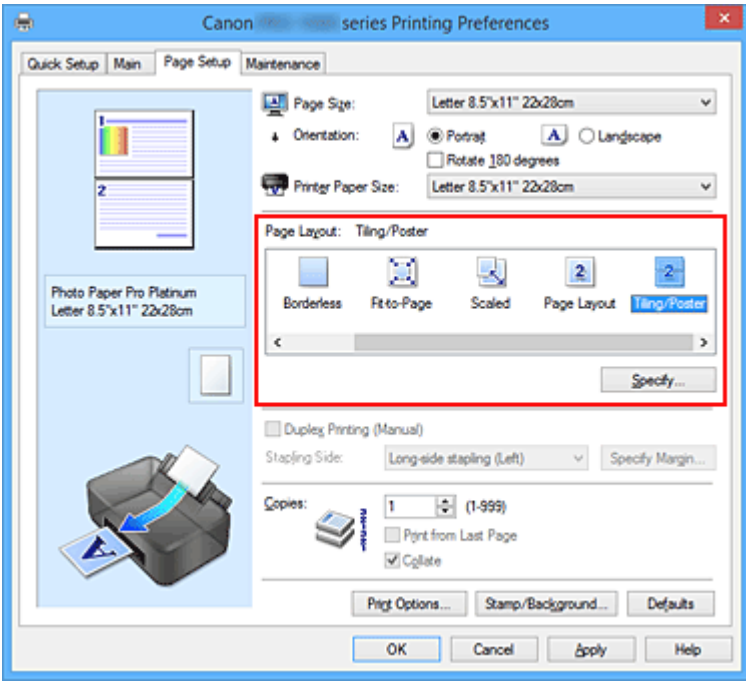

3. Выберите размер бумаги.

Выберите размер бумаги, загруженной в принтер, из списка **Размер бумаги (Printer Paper Size)**.

4. Установите разбивку изображения и страницы для печати.

При необходимости щелкните **Задать... (Specify...)**, укажите следующие параметры в диалоговом окне **Печать в виде плитки/постера (Tiling/Poster Printing)**, а затем нажмите кнопку **OK**.

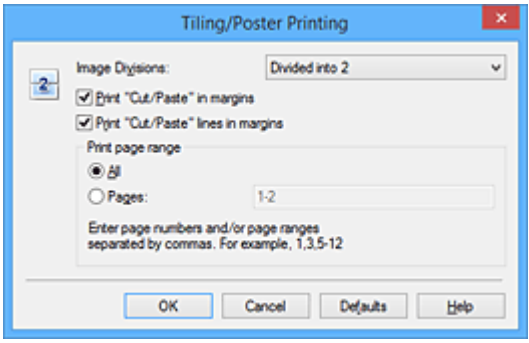

### **Разбивка изображения (Image Divisions)**

Выберите количество частей (по вертикали и по горизонтали).

При увеличении числа разделения увеличивается также количество листов, используемых для печати. Если объединяются страницы для создания постера, увеличение числа разделения позволяет создать постер большего размера.

### **Метки обрезки на полях (Print "Cut/Paste" in margins)**

Чтобы убрать слова "Обрезка" и "Склеить", снимите флажок метки обрезки на полях.

## **Примечание.**

• Данная функция может быть недоступна при использовании определенных драйверов принтера или операционных сред.

### **Линии обрезки на полях (Print "Cut/Paste" lines in margins)**

Чтобы убрать линии разреза, снимите этот флажок.

### **Печать диапазона страниц (Print page range)**

Указание диапазона печати. В обычных условиях выберите пункт **Все (All)**. Чтобы напечатать только нужные страницы, выберите пункт **Число страниц (Pages)** и введите номера страниц, которые нужно напечатать. Чтобы указать несколько страниц, введите номера страниц через запятую, или вставив дефис между номерами.

#### **Примечание.**

• Также можно указать страницы для печати, щелкнув их в окне предварительного просмотра настроек.

5. Завершите настройку.

Щелкните **OK** на вкладке **Страница (Page Setup)**. При выполнении печати документ будет разбит на несколько страниц.

## **Печать только указанных страниц**

Если чернил осталось мало или они закончились во время печати, с помощью описанной ниже процедуры можно повторно напечатать только отдельные страницы:

1. Установите диапазон печати.

В окне предварительного просмотра настроек в левой части вкладки **Страница (Page Setup)** щелкните страницы, которые не нужно печатать.

Страницы, которые вы щелкните, будут удалены, и останутся только страницы, подлежащие печати.

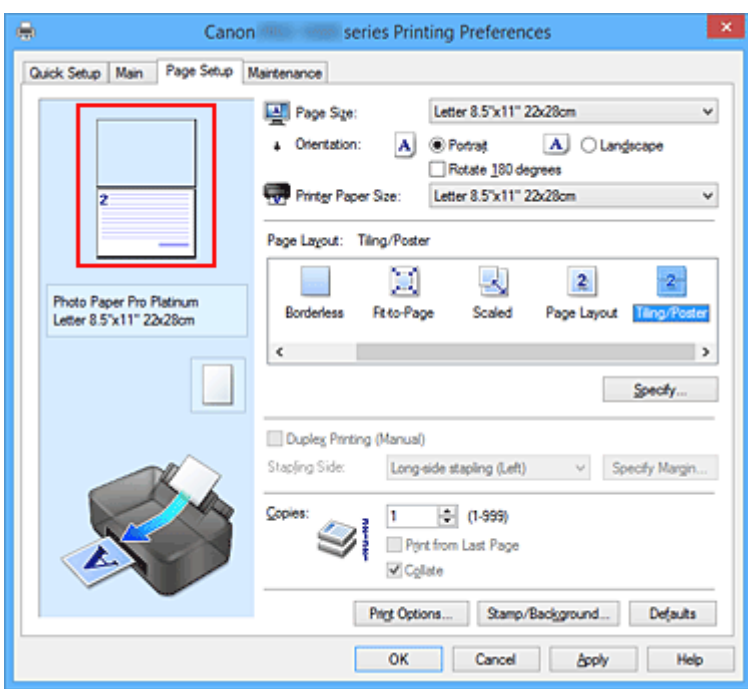

## **Примечание.**

- Чтобы снова вывести на экран удаленные страницы, щелкните их еще раз.
- Щелкните правой кнопкой окно предварительного просмотра настроек, чтобы выбрать **Печать всех стр. (Print all pages)** или **Удалить все стр. (Delete all pages)**.

## 2. Завершите настройку.

Завершив выбор страниц, нажмите кнопку **OK**. Во время печати будут напечатаны только выбранные страницы.

## **Внимание!**

• Поскольку печать документа в виде плитки/постера выполняется с увеличением, напечатанный материал может выглядеть менее четким, чем исходный.

# **Печать буклета**

Функция печати буклета позволяет напечатать документ в виде буклета. Данные печатаются на обеих сторонах бумаги. При печати в этом режиме страницы будут расположены в правильном порядке в соответствии с нумерацией, когда отпечатанные листы будут сложены пополам и скреплены по сгибу.

Печать буклета выполняется следующим образом:

- 1. Откройте окно настройки драйвера принтера.
- 2. Выберите печать буклета.

Выберите вариант **Буклет (Booklet)** в списке **Макет страницы (Page Layout)** на вкладке **Страница (Page Setup)**.

Текущие настройки отображаются в окне просмотра настроек в левой части окна.

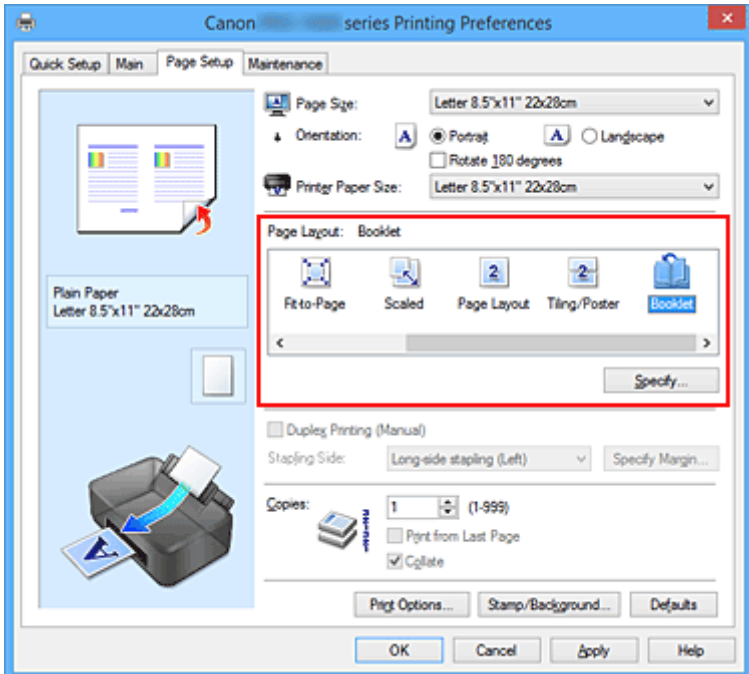

3. Выберите размер бумаги.

Выберите размер бумаги, загруженной в принтер, из списка **Размер бумаги (Printer Paper Size)**.

4. Выберите поле для переплета и ширину полей.

Щелкните **Задать... (Specify...)** и укажите следующие параметры в диалоговом окне **Печать буклета (Booklet Printing)**, а затем нажмите кнопку **OK**.

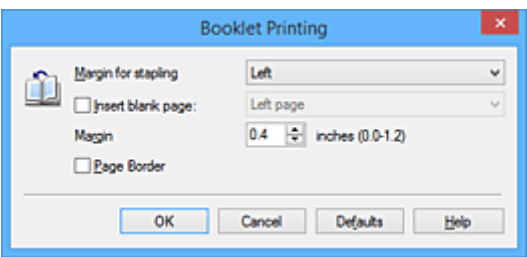

#### **Поле для переплета (Margin for stapling)**

Выберите, какой край будет использован для переплета после завершения печати.

### **Вставить пустую стр. (Insert blank page)**

Чтобы оставить одну страницу пустой, установите флажок и выберите страницу, которая будет оставлена пустой.

### **Поле (Margin)**

Введите значение ширины поля. Указанное значение отсчитывается от центра листа и становится шириной поля для одной страницы.

#### **Печатать рамку (Page Border)**

Установите флажок, чтобы напечатать рамку вокруг каждой страницы документа.

#### 5. Завершите настройку.

#### Щелкните **OK** на вкладке **Страница (Page Setup)**.

Когда печать будет запущена, документ будет напечатан на одной стороне листа бумаги. После завершения печати на одной стороне правильно вставьте бумагу в принтер, руководствуясь появившимся на экране сообщением, и нажмите кнопку **OK**.

После завершения печати на другой стороне сложите лист посередине и создайте буклет.

## **Внимание!**

• Опцию **Буклет (Booklet)** нельзя выбрать, если значение **Обычная бумага (Plain Paper)** не выбрано для параметра **Тип носителя (Media Type)** на вкладке **Главная (Main)**.

#### **Примечание.**

• Штамп и фон не печатаются на пустых страницах, вставленных с помощью функции **Вставить пустую стр. (Insert blank page)** печати буклета.

# **Двухсторонняя печать**

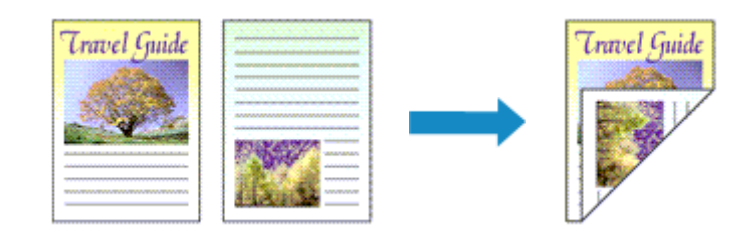

Процесс печати на одной стороне бумаги:

Если на вкладке **Быстрая установка (Quick Setup)** в разделе **Общеиспользуемые параметры (Commonly Used Settings)** выбран параметр **Бизнес-документ (Business Document)** или **Сохранение бумаги (Paper Saving)**, двухстороннюю печать можно настроить с помощью параметра **Дополнительные функции (Additional Features)**.

- 1. Откройте окно настройки драйвера принтера.
- 2. Установите двухстороннюю печать.

Установите флажок **Двухсторонняя печать (Вручную) (Duplex Printing (Manual))** на вкладке **Страница (Page Setup)**.

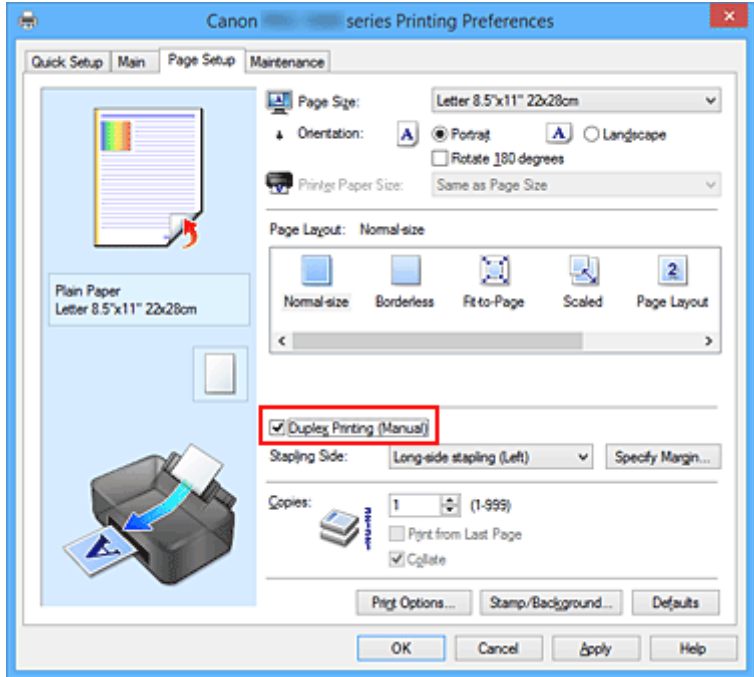

3. Выберите макет.

Выберите пункт **Норм. размер (Normal-size)**, **По размеру бумаги (Fit-to-Page)**, **Масштабирование (Scaled)** или **На развороте (Page Layout)** из списка **Макет страницы (Page Layout)**.

4. Укажите значение для параметра "Сторона переплета".

Наилучшее значение для параметра **Сторона переплета (Stapling Side)** выбирается автоматически в зависимости от параметров **Ориентация (Orientation)** и **Макет страницы (Page Layout)**. Чтобы изменить параметр, выберите в списке другую сторону переплета.

## 5. Задайте ширину поля.

Если необходимо, щелкните **Указание поля... (Specify Margin...)** и установите ширину поля, после чего нажмите кнопку **OK**.

6. Завершите настройку.

Щелкните **OK** на вкладке **Страница (Page Setup)**.

После запуска печати документ будет сначала напечатан на одной стороне листа бумаги. После завершения печати на одной стороне повторно загрузите бумагу надлежащим образом в соответствии с полученным сообщением.

Затем выберите пункт **Начало печати (Start Printing)**, чтобы выполнить печать на обратной стороне бумаги.

## **Внимание!**

- Если в списке **Тип носителя (Media Type)** на вкладке **Главная (Main)** выбран тип носителя, отличный от **Обычная бумага (Plain Paper)**, параметр **Двухсторонняя печать (Вручную) (Duplex Printing (Manual))** отображается серым цветом и недоступен.
- Если в списке **Макет страницы (Page Layout)** выбрана функция **Без полей (Borderless)**, **Плитка/постер (Tiling/Poster)** или **Буклет (Booklet)**, параметры **Двухсторонняя печать (Вручную) (Duplex Printing (Manual))** и **Сторона переплета (Stapling Side)** отображаются серым цветом и становятся недоступны.

## **См. также**

Изменение режима работы Принтера

# **Печать штампа и фона**

## Функции **Штамп (Stamp)** и **Фон (Background)** могут быть недоступны при использовании определенных драйверов принтера или операционных сред.

Функция **Штамп (Stamp)** позволяет напечатать текстовый или графический штамп поверх документа или на его заднем плане. Она также позволяет напечатать дату и время печати и имя пользователя. Функция **Фон (Background)** позволяет напечатать светлую иллюстрацию на заднем плане документа.

Печать штампа и фона выполняется следующим образом:

## **Печать штампа**

Штампы "КОНФИДЕНЦИАЛЬНО", "ВАЖНО" и другие часто используемые в деловой практике штампы входят в комплект поставки драйвера.

- 1. Откройте окно настройки драйвера принтера.
- 2. Нажмите кнопку **Штамп/Фон... (Stamp/Background...)** (**Штамп... (Stamp...)**) на вкладке **Страница (Page Setup)**.

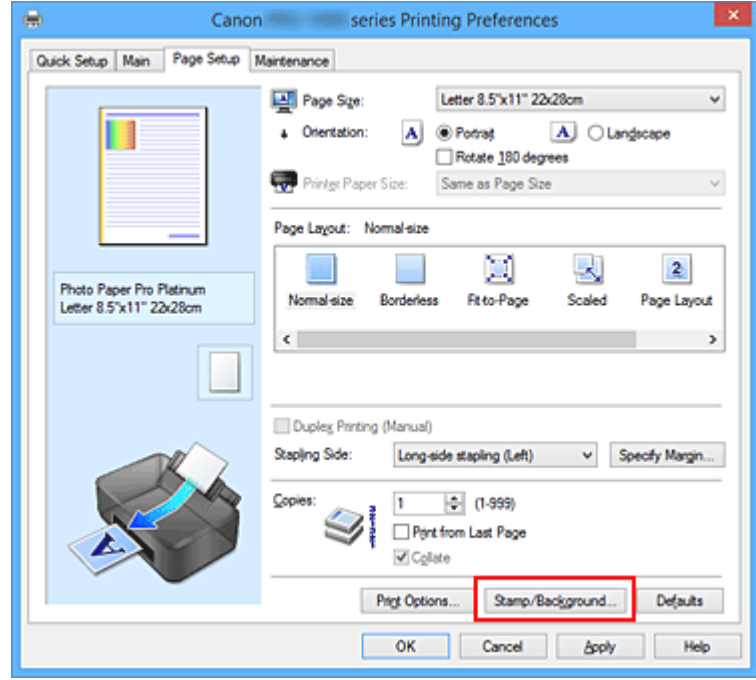

Снова откроется диалоговое окно **Штамп/Фон (Stamp/Background)** (**Штамп (Stamp)**).

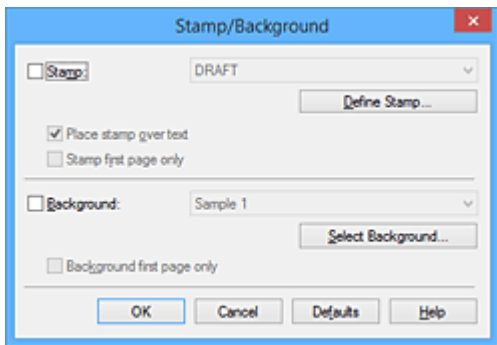

## **Примечание.**

- При использовании драйвера принтера XPS кнопка **Штамп/Фон... (Stamp/Background...)** становится кнопкой **Штамп... (Stamp...)**, и будет доступна для использования только функция штампа.
- 3. Выберите штамп.

Установите флажок **Штамп (Stamp)** и выберите из списка штамп, который нужно использовать. Текущие настройки отображаются в окне предварительного просмотра настроек в левой части вкладки **Страница (Page Setup)**.

4. Установите параметры штампа.

При необходимости задайте значения следующих параметров и нажмите кнопку **OK**.

#### **Кнопка Настроить штамп... (Define Stamp...)**

Щелкните здесь, чтобы изменить текст штампа, точечное изображение или положение.

#### **Поверх текста (Place stamp over text)**

Чтобы напечатать штамп поверх текста документа, установите этот флажок.

#### **Примечание.**

- Штамп будет иметь приоритет при наложении на другие элементы документа и будет напечатан поверх этих элементов. Если этот флажок не установлен, штамп печатается под содержимым документа и при использовании некоторых прикладных программ может скрываться другими элементами документа.
- Нельзя использовать пункт **Поверх текста (Place stamp over text)** при использовании драйвера принтера XPS.

Если используется драйвер принтера XPS, печать штампа обычно выполняется на видимой части документа.

#### **Печать полупрозрачного штампа (Print semitransparent stamp)**

Установите этот флажок, чтобы напечатать полупрозрачный штамп на документе. Данная функция доступна только при использовании драйвера принтера XPS.

#### **Только на первой странице (Stamp first page only)**

Чтобы напечатать штамп только на первой странице, установите этот флажок.

5. Завершите настройку.

Щелкните **OK** на вкладке **Страница (Page Setup)**. При выполнении печати данные будут напечатаны в соответствии с указанным штампом.

## **Печать фона**

Два файла с рисунками входят в комплект драйвера в качестве примеров.

- 1. Откройте окно настройки драйвера принтера.
- 2. Нажмите кнопку **Штамп/Фон... (Stamp/Background...)** на вкладке **Страница (Page Setup)**.

Откроется диалоговое окно **Штамп/Фон (Stamp/Background)**.

3. Выберите фон.

Установите флажок **Фон (Background)** и выберите из списка фон, который нужно использовать. Текущие настройки отображаются в окне предварительного просмотра настроек в левой части вкладки **Страница (Page Setup)**.

4. Установите параметры фона.

При необходимости задайте значения следующих параметров и нажмите кнопку **OK**.

#### **Кнопка Выбрать фон... (Select Background...)**

Щелкните здесь, чтобы выбрать другой фон, изменить макет или плотность фона.

### **Фон только на первой стр. (Background first page only)**

Чтобы напечатать фон только на первой странице, установите этот флажок.

5. Завершите настройку.

Щелкните **OK** на вкладке **Страница (Page Setup)**.

При выполнении печати данные будут напечатаны с указанным фоном.

## **Внимание!**

• Если установлен флажок **Без полей (Borderless)**, кнопка **Штамп/Фон... (Stamp/Background...)** (**Штамп... (Stamp...)**) будет отображена серым цветом и недоступна.

## **Примечание.**

• Штамп и фон не печатаются на пустых страницах, вставленных с помощью функции **Вставить пустую стр. (Insert blank page)** печати буклета.

## **См. также**

- Сохранение штампа
- Регистрация изображения для использования в качестве фона

# **Сохранение штампа**

Данная функция может быть недоступна при использовании определенных драйверов принтера или операционных сред.

Имеется возможность создать и сохранить новый штамп. Кроме того, можно повторно зарегистрировать изменения отдельных параметров существующего штампа. Ненужные штампы можно удалить в любое время.

Сохранение нового штампа производится следующим образом:

## **Сохранение нового штампа**

- 1. Откройте окно настройки драйвера принтера.
- 2. Нажмите кнопку **Штамп/Фон... (Stamp/Background...)** (**Штамп... (Stamp...)**) на вкладке **Страница (Page Setup)**.

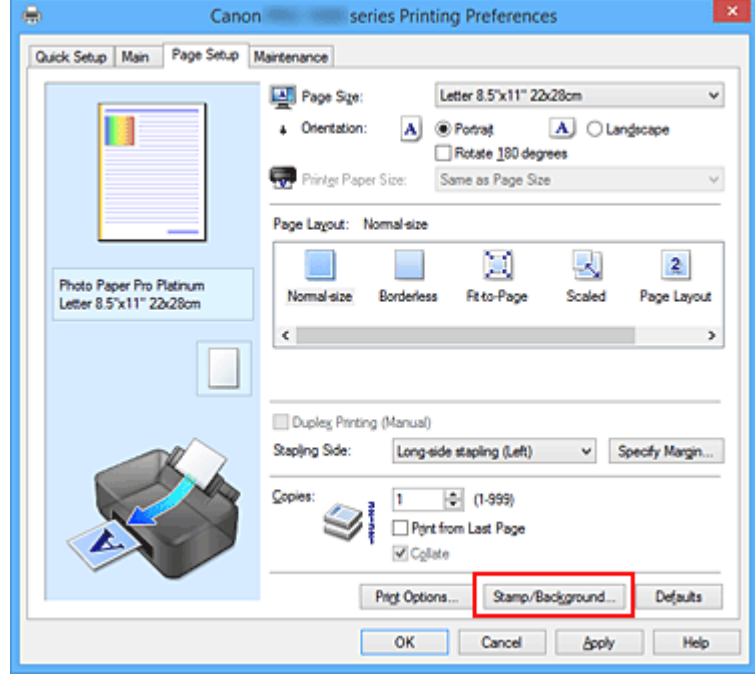

Снова откроется диалоговое окно **Штамп/Фон (Stamp/Background)** (**Штамп (Stamp)**).

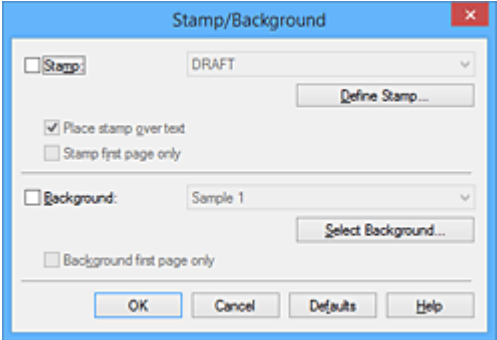

## **Примечание.**

• При использовании драйвера принтера XPS кнопка **Штамп/Фон... (Stamp/Background...)** становится кнопкой **Штамп... (Stamp...)**, и будет доступна для использования только функция штампа.

3. Нажмите кнопку **Настроить штамп... (Define Stamp...)**.

Откроется диалоговое окно **Параметры штампа (Stamp Settings)**.

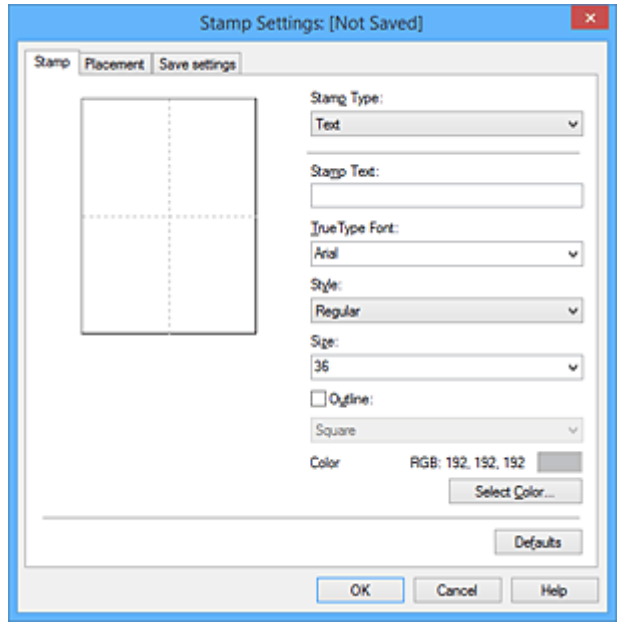

- 4. Настройте параметры штампа, сверяясь с окном предварительного просмотра.
	- Вкладка **Штамп (Stamp)**

Выберите нужное значение **Текст (Text)**, **Точечный рисунок (Bitmap)** или **Дата/ Время/Имя пользователя (Date/Time/User Name)** для параметра **Тип штампа (Stamp Type)**.

- Для сохранения штампа с типом **Текст (Text)** в поле **Текст (Stamp Text)** предварительно должны быть введены требуемые символы. При необходимости измените значения параметров **Шрифт TrueType (TrueType Font)**, **Начертание (Style)**, **Размер (Size)** и **Рамка (Outline)**. Имеется возможность выбрать цвет штампа, нажав кнопку **Выбрать цвет... (Select Color...)**.
- В случае типа **Точечный рисунок (Bitmap)** щелкните **Выбрать файл... (Select File...)** и выберите требуемый файл точечного рисунка (.bmp). При необходимости измените значения параметров **Размер (Size)** и **Прозрачная белая область (Transparent white area)**.
- В случае типа **Дата/Время/Имя пользователя (Date/Time/User Name)** в поле **Текст (Stamp Text)** отображаются дата/время создания и имя пользователя печатаемого объекта. При необходимости измените значения параметров **Шрифт TrueType (TrueType Font)**, **Начертание (Style)**, **Размер (Size)** и **Рамка (Outline)**. Имеется возможность выбрать цвет штампа, нажав кнопку **Выбрать цвет... (Select Color...)**.

### **Внимание!**

• Если выбрано **Дата/Время/Имя пользователя (Date/Time/User Name)**, параметр **Текст (Stamp Text)** затеняется и становится недоступен.

#### • Вкладка **Положение (Placement)**

В списке **Положение (Position)** выберите положение штампа. В списке **Положение (Position)** можно также выбрать значение **Другое (Custom)** и указать координаты штампа **По гор. (X-Position)** и **По верт. (Y-Position)**.

Изменить положение штампа можно и так: перетащите штамп мышью в окне просмотра.

Чтобы изменить угол наклона штампа, введите значение непосредственно в поле **Ориентация (Orientation)**.

## **Внимание!**

- Параметр **Ориентация (Orientation)** не может быть изменен, если выбрано значение **Точечный рисунок (Bitmap)** для параметра **Тип штампа (Stamp Type)** на вкладке **Штамп (Stamp)**.
- 5. Сохраните штамп.

Перейдите на вкладку **Сохранить значения (Save settings)**, введите название в поле **Название (Title)** и нажмите кнопку **Сохранить (Save)**.

При появлении подтверждающего сообщения нажмите кнопку **OK**.

### **Примечание.**

- В начале или конце названия нельзя вводить пробелы, нажимать клавиши табуляции или ввода.
- 6. Завершите настройку.

Щелкните **OK**. Повторно откроется диалоговое окно **Штамп/Фон (Stamp/Background)** (**Штамп (Stamp)**).

Название сохраненного штампа появится в списке **Штамп (Stamp)**.

## **Изменение и сохранение отдельных параметров штампа**

1. Выберите штамп для изменения его настроек.

Установите флажок **Штамп (Stamp)** в диалоговом окне **Штамп/Фон (Stamp/Background)** (**Штамп (Stamp)**). Затем выберите в списке название штампа, который необходимо изменить.

2. Нажмите кнопку **Настроить штамп... (Define Stamp...)**.

Откроется диалоговое окно **Параметры штампа (Stamp Settings)**.

- 3. Настройте параметры штампа, сверяясь с окном предварительного просмотра.
- 4. Сохраните штамп с заменой старого.

Нажмите кнопку **Сохранить с заменой (Save overwrite)** на вкладке **Сохранить значения (Save settings)**.

Чтобы сохранить этот штамп под другим названием, введите новое название в поле **Название (Title)** и нажмите кнопку **Сохранить (Save)**.

При появлении подтверждающего сообщения нажмите кнопку **OK**.

5. Завершите настройку.

Щелкните **OK**. Повторно откроется диалоговое окно **Штамп/Фон (Stamp/Background)** (**Штамп (Stamp)**).

Название сохраненного штампа появится в списке **Штамп (Stamp)**.

## **Удаление ненужного штампа**

1. Выберите пункт **Настроить штамп... (Define Stamp...)** в диалоговом окне **Штамп/Фон (Stamp/Background)** (**Штамп (Stamp)**).

Откроется диалоговое окно **Параметры штампа (Stamp Settings)**.

2. Выберите штамп для удаления.

Выберите название удаляемого штампа в списке **Список штампов (Stamps)** на вкладке **Сохранить значения (Save settings)**. Нажмите кнопку **Удалить (Delete)**. При появлении подтверждающего сообщения нажмите кнопку **OK**.

3. Завершите настройку.

Щелкните **OK**. Повторно откроется диалоговое окно **Штамп/Фон (Stamp/Background)** (**Штамп (Stamp)**).

## **Регистрация изображения для использования в качестве фона**

Данная функция может быть недоступна при использовании определенных драйверов принтера или операционных сред.

Имеется возможность выбрать файл в формате точечного рисунка (.bmp) и задать его в качестве нового фона. Кроме того, имеется возможность регистрации изменений отдельных параметров существующего фона. Ненужный фон можно удалить.

Сохранение изображения для использования в качестве фона производится следующим образом:

## **Задание нового фона**

- 1. Откройте окно настройки драйвера принтера.
- 2. Нажмите кнопку **Штамп/Фон... (Stamp/Background...)** на вкладке **Страница (Page Setup)**.

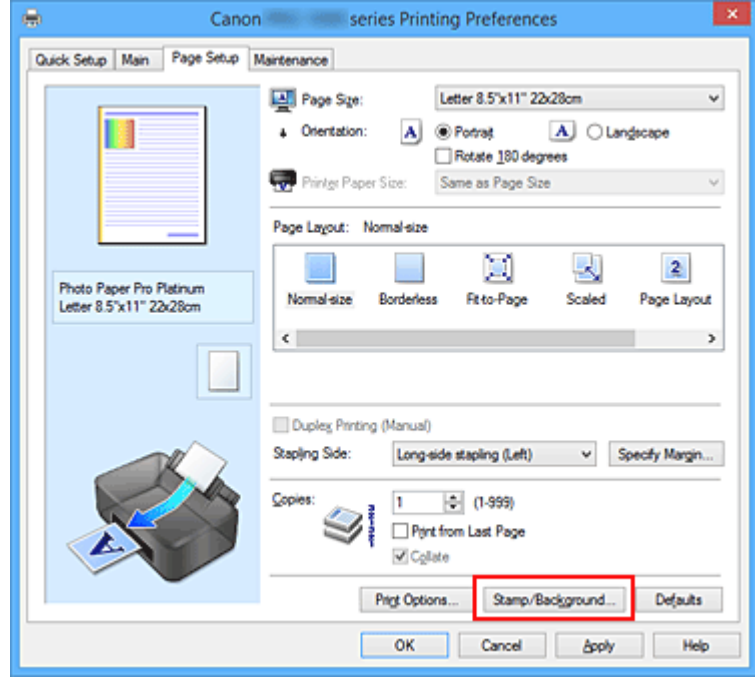

Откроется диалоговое окно **Штамп/Фон (Stamp/Background)**.

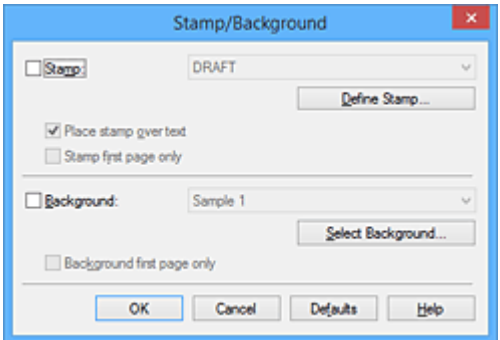

## **Примечание.**

• При использовании драйвера принтера XPS кнопка **Штамп/Фон... (Stamp/Background...)** становится кнопкой **Штамп... (Stamp...)**, и пункт **Фон (Background)** использовать не удастся.

3. Нажмите кнопку **Выбрать фон... (Select Background...)**.

Откроется диалоговое окно **Параметры фона (Background Settings)**.

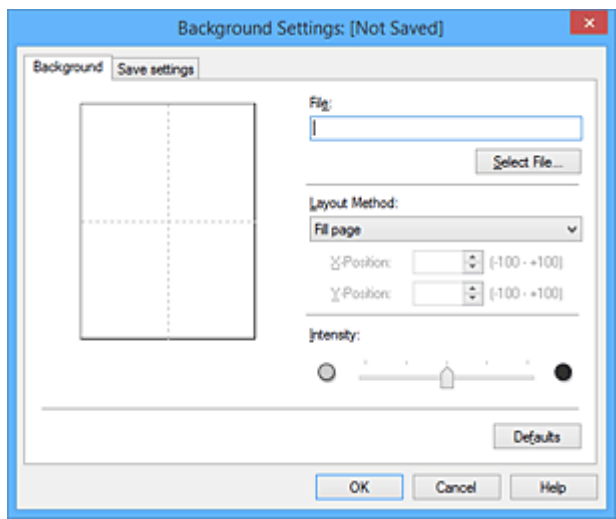

4. Выберите данные изображения для регистрации в качестве фона.

Нажмите кнопку **Выбрать файл... (Select File...)**. Выберите необходимый файл точечного рисунка (.bmp), а затем щелкните **Открыть (Open)**.

5. Настройте следующие параметры, сверяясь с окном предварительного просмотра.

#### **Метод размещения (Layout Method)**

Выберите метод размещения фона.

Если выбрано значение **Другое (Custom)**, можно задать координаты **По гор. (X-Position)** и **По верт. (Y-Position)**.

Чтобы изменить положение фона, можно также просто перетаскивать изображение мышью в окне просмотра.

#### **Интенсивность (Intensity)**

Задайте насыщенность фона регулятором **Интенсивность (Intensity)**. Перемещение регулятора вправо сделает фон темнее, а перемещение регулятора влево сделает фон светлее. Чтобы напечатать фон с исходной интенсивностью точечного рисунка, переместите регулятор в крайнее правое положение.

6. Сохраните фон.

Перейдите на вкладку **Сохранить значения (Save settings)**, введите название в поле **Название (Title)** и нажмите кнопку **Сохранить (Save)**.

При появлении подтверждающего сообщения нажмите кнопку **OK**.

### **Примечание.**

- В начале или конце названия нельзя вводить пробелы, нажимать клавиши табуляции или ввода.
- 7. Завершите настройку.

Щелкните **OK**, после чего произойдет возврат к диалоговому окну **Штамп/Фон (Stamp/ Background)**.

Зарегистрированное название появится в списке **Фон (Background)**.

## **Изменение и задание отдельных параметров фона**

1. Выберите фон для изменения его настроек.

Установите флажок **Фон (Background)** в диалоговом окне **Штамп/Фон (Stamp/Background)**. Затем в списке выберите название фона, который необходимо изменить.

2. Нажмите кнопку **Выбрать фон... (Select Background...)**.

Откроется диалоговое окно **Параметры фона (Background Settings)**.

- 3. Укажите все элементы на вкладке **Фон (Background)**, сверяясь с окном предварительного просмотра.
- 4. Сохраните фон.

Нажмите кнопку **Сохранить с заменой (Save overwrite)** на вкладке **Сохранить значения (Save settings)**. Если необходимо сохранить фон под другим именем, введите новое название в поле **Название (Title)** и нажмите кнопку **Сохранить (Save)**. При появлении подтверждающего сообщения нажмите кнопку **OK**.

5. Завершите настройку.

Щелкните **OK**, после чего произойдет возврат к диалоговому окну **Штамп/Фон (Stamp/ Background)**. Зарегистрированное название появится в списке **Фон (Background)**.

## **Удаление ненужного фона**

1. Нажмите кнопку **Выбрать фон... (Select Background...)** в диалоговом окне **Штамп/Фон (Stamp/Background)**.

Откроется диалоговое окно **Параметры фона (Background Settings)**.

2. Выберите фон для удаления.

Выберите название фона, подлежащего удалению, в поле **Список фонов (Backgrounds)** на вкладке **Сохранить значения (Save settings)** и нажмите кнопку **Удалить (Delete)**. При появлении подтверждающего сообщения нажмите кнопку **OK**.

3. Завершите настройку.

Щелкните **OK**, после чего произойдет возврат к диалоговому окну **Штамп/Фон (Stamp/ Background)**.

## **Печать на открытках**

В этом разделе рассматривается процедура печати открытки.

- 1. Загрузите открытку в принтер
- 2. Откройте окно настройки драйвера принтера.
- 3. Выберите общеиспользуемые параметры

Откройте вкладку **Быстрая установка (Quick Setup)**, для параметра **Общеиспользуемые параметры (Commonly Used Settings)** выберите **Стандартные (Standard)**.

4. Выберите тип носителя.

Для параметра **Тип носителя (Media Type)** выберите значение **Hagaki A**, **Ink Jet Hagaki** или **Hagaki**.

**Внимание!** 

- Принтер не может печатать на открытках, содержащих фотографии или наклейки.
- При последовательной печати на каждой стороне открытки печать будет более четкой, если первой печатается сторона сообщения, а затем сторона адреса.
- Параметры бумаги в драйвере принтера отличаются в зависимости от того, где выполняется печать — на стороне адреса или на стороне сообщения. Дополнительную информацию о сведениях о бумаге в заднем лотке, которые необходимо зарегистрировать в драйвере принтера и в принтере, можно найти здесь:
	- Параметры бумаги в драйвере принтера и в принтере (тип носителя)
	- Параметры бумаги в драйвере принтера и в принтере (размер бумаги)
- 5. Выберите размер бумаги.

Для параметра **Размер бумаги (Printer Paper Size)** выберите **Hagaki 100x148 мм (Hagaki 100x148mm)** или **Hagaki 2 200x148 мм (Hagaki 2 200x148mm)**.

### **Внимание!**

- Открытки с оплаченным ответом могут использоваться только в том случае, если печать выполняется с компьютера.
- При печати открытки с оплаченным ответом всегда устанавливайте для размера бумаги значение **Hagaki 2 200x148 мм (Hagaki 2 200x148mm)** в прикладной программе или в драйвере принтера.
- Не сгибайте открытку с оплаченным ответом. При формировании сгиба принтер не сможет правильно подать открытку, что может привести к смещению линий или замятию бумаги.
- Печать без полей не может использоваться на открытках с оплаченным ответом.
- 6. Установите ориентацию печати

Для горизонтальной печати адреса установите для параметра **Ориентация (Orientation)** значение **Альбомная (Landscape)**.

7. Выберите качество печати.

Для параметра **Качество печати (Print Quality)** выберите **Высокое (High)** или **Стандарт (Standard)** в соответствии с целью печати.

8. Завершите настройку.

Щелкните **OK**.

При выполнении печати дата будет печататься на открытке.

## **Внимание!**

• При выполнении печати открытки отображается справочное сообщение. При появлении справочного сообщения выберите **Больше не показывать это сообщение (Do not show this message again)**, если не нужно отображать справочные сообщения. Для повторного отображения справочных сообщений откройте вкладку **Обслуживание (Maintenance)** и щелкните **Сведения о состоянии принтера (View Printer Status)**, чтобы запустить монитор состояния Canon IJ.

В меню **Параметры (Option)** выберите **Отображать справочное сообщение (Display Guide Message)** и щелкните **Печать Hagaki (Hagaki Printing)**, чтобы включить параметр.

• При печати на носителе, отличном от открытки, загрузите носитель в соответствии с методом использования этого носителя и щелкните **Начало печати (Start Printing)**.

## **Изменение параметров прозрачного слоя**

При создании прозрачного слоя принтер наносит на поверхность для печати чернила для оптимизации цветности (CO) и позволяет настроить степень глянца.

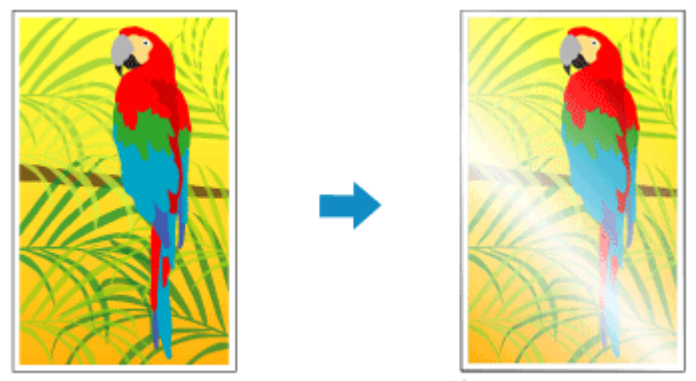

документ

Результат печати с прозрачным слоем

В этом разделе описаны процедуры для изменения параметров прозрачного слоя.

- 1. Откройте окно настройки драйвера принтера.
- 2. Выберите настройку цветов вручную

На вкладке **Главная (Main)** выберите значение **Вручную (Manual)** для параметра **Цвет/ интенсивность (Color/Intensity)** и нажмите кнопку **Задать... (Set...)**.

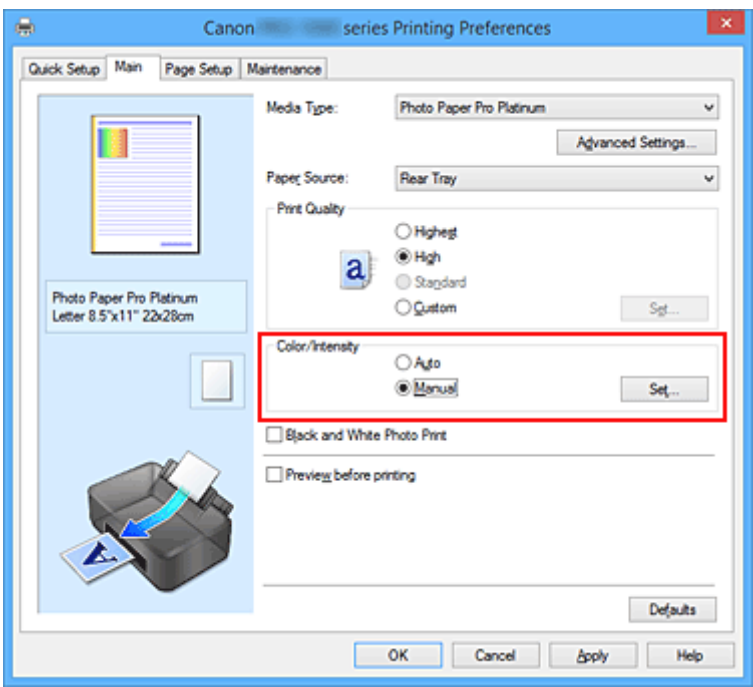

Откроется диалоговое окно **Настройка цветов вручную (Manual Color Adjustment)**.

3. Настройка области прозрачного слоя

Нажмите на вкладку **Прозрачный слой (Clear Coating)**, выберите элемент из списка **Область прозрачного слоя (Clear Coating Area)** в соответствии с вашей целью (подробности ниже), а затем нажмите **OK**.

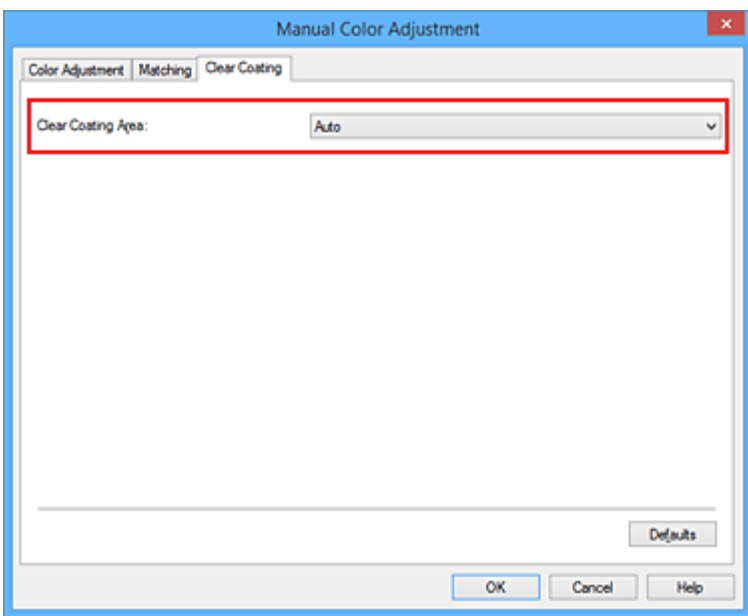

#### **Авто (Auto)**

Принтер автоматически устанавливает, где находятся области прозрачности и нужно ли применять прозрачный слой.

Возможно, удастся снизить потребление чернил при оптимизации цветности (CO) или при ускорении скорости печати.

#### **По всей поверхности (Overall)**

Принтер покрывает прозрачным слоем всю область печати.

Если выбор значения **Авто (Auto)** приводит к неудовлетворительным эффектам при покрытии прозрачным слоем, возможно, результат удастся улучшить, выбрав **По всей поверхности (Overall)**.

### **Внимание!**

- На вкладке **Быстрая установка (Quick Setup)** или **Главная (Main)** найдите параметр **Тип носителя (Media Type)**. Если выбран любой тип носителя, кроме **Photo Paper Plus Glossy II**, **Photo Paper Pro Platinum**, **Photo Paper Pro Luster**, **Photo Paper Plus Semi-gloss**, **Неплотная фотобумага (Lightweight Photo Paper)** или **Плотная фотобумага (Heavyweight Photo Paper)**, выбор параметра **По всей поверхности (Overall)** невозможен.
- Если выбрано значение **По всей поверхности (Overall)** и тип носителя изменен на тип, с которым нельзя использовать значение **По всей поверхности (Overall)**, значение параметра области прозрачного слоя изменяется на **Авто (Auto)**.

### 4. Завершите настройку.

#### Щелкните **OK** на вкладке **Главная (Main)**.

По завершении печати добавляется установленный эффект прозрачного слоя, когда документ напечатан.

# **Переключение источника бумаги в соответствии с целевым назначением**

В данном принтере предусмотрено два источника бумаги: лоток для ручной подачи и задний лоток. Можно выбрать наиболее удобный способ печати, выбрав источник бумаги, подходящий для вашего типа носителя или целей печати.

Настройка источника бумаги производится следующим образом.

Можно также задать источник бумаги на вкладке **Быстрая установка (Quick Setup)**.

- 1. Откройте окно настройки драйвера принтера.
- 2. Выберите тип носителя.

Выберите тип бумаги, загруженной в принтер, в списке **Тип носителя (Media Type)** на вкладке **Главная (Main)**.

3. Выберите источник бумаги.

Из списка **Источник бумаги (Paper Source)** выберите источник бумаги, подходящий для целей печати.

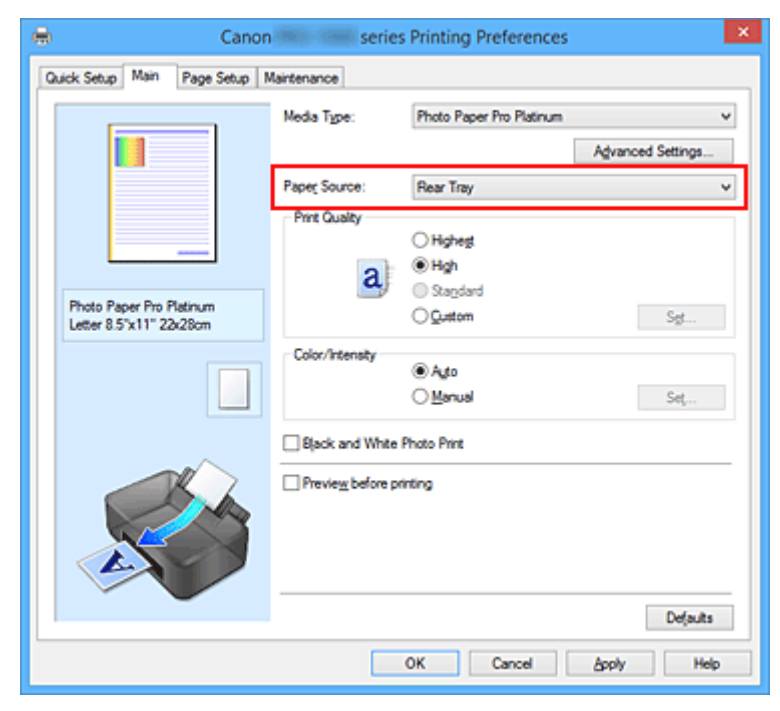

#### **Ручная подача (Manual Feed)**

Бумага подается из лотка для ручной подачи на задней панели.

## **Внимание!**

- Если на вкладке **Страница (Page Setup)** выбрано значение**A5**, **B5**, **10x15 см 4"x6" (4"x6" 10x15cm)**, **13x18 см 5"x7" (5"x7" 13x18cm)**, **L 89x127 мм (L 89x127mm)**, **2L 127x178 мм (2L 127x178mm)**, **Hagaki 100x148 мм (Hagaki 100x148mm)** или **Hagaki 2 200x148 мм (Hagaki 2 200x148mm)** для параметра **Размер стр. (Page Size)**, бумага не будет подаваться из лотка для ручной подачи сзади.
- Если на вкладке **Главная (Main)** выбрано значение **Обычная бумага (Plain Paper)**, **Hagaki A**, **Ink Jet Hagaki** или **Hagaki** для параметра **Тип носителя (Media Type)**, бумага не будет подаваться из лотка для ручной подачи сзади.

### **Задний лоток (Rear Tray)**

Бумага будет подаваться из заднего лотка.

## **Внимание!**

• Если на вкладке **Главная (Main)** выбрано значение **Photo Paper Pro Premium Matte**, **Плотная фотобумага (Heavyweight Photo Paper)**, **Экстраплотная бумага Fine Art (Extra Heavyweight Fine Art Paper)** или **Бумага Fine Art наивысш. плотн. (Highest Density Fine Art Paper)** для параметра **Тип носителя (Media Type)**, бумага не будет подаваться из заднего лотка.

#### 4. Завершите настройку.

#### Щелкните **OK**.

При печати данных принтер будет использовать бумагу из указанного источника.

### **Примечание.**

• Если параметры бумаги в драйвере принтера отличаются от сведений о бумаге в заднем лотке, зарегистрированных в принтере, может произойти ошибка. Инструкции о действиях в случае возникновения ошибки см. в разделе "Параметры бумаги." Дополнительную информацию о сведениях о бумаге в заднем лотке, которые необходимо зарегистрировать в принтере, можно найти здесь:

- Параметры бумаги в драйвере принтера и в принтере (тип носителя)
- Параметры бумаги в драйвере принтера и в принтере (размер бумаги)

## **Просмотр на экране подготовленного к печати материала**

Если используется драйвер принтера XPS, замените значение "CanonПредварительный просмотр IJ" на "CanonПредварительный просмотр IJ XPS" при чтении этих сведений.

Имеется возможность просмотреть на экране подготовленный к печати материал.

Просмотр подготовленного к печати материала производится следующим образом:

Задать результаты печати можно также на вкладке **Быстрая установка (Quick Setup)**.

- 1. Откройте окно настройки драйвера принтера.
- 2. Выполните предварительный просмотр.

Установите на вкладке **Главная (Main)** флажок **Предварительный просмотр (Preview before printing)**.

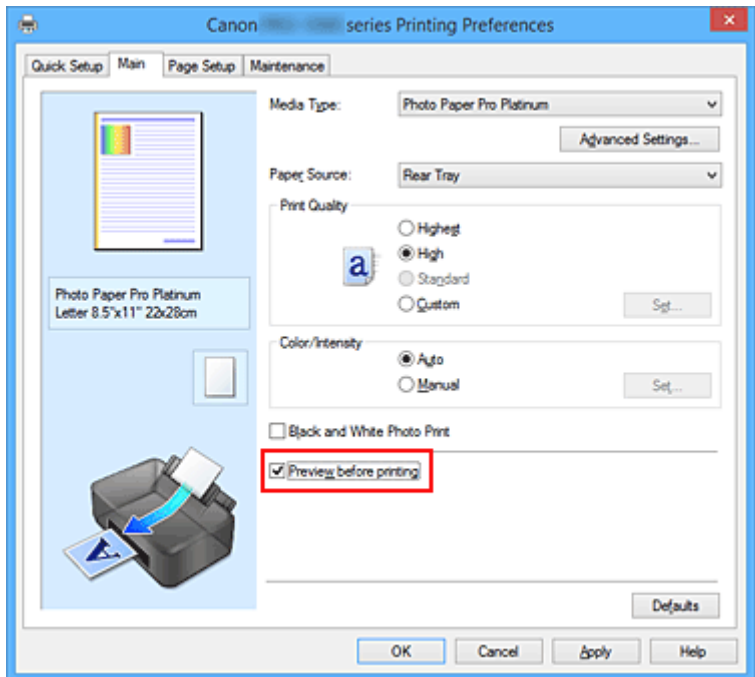

3. Завершите настройку.

Щелкните **OK**.

При выполнении печати откроется предварительный просмотр Canon IJ и отобразятся результаты печати.

## **Связанные разделы**

• Предварительный просмотр в Canon IJ

# **Настройка размера бумаги (специальный размер бумаги)**

Если в списке **Размер стр. (Page Size)** нет нужного размера, можно задать высоту и ширину бумаги. Такой размер бумаги называется "специальным".

Ниже описана процедура указания специального размера бумаги:

Задать специальный размер бумаги можно также в списке **Размер бумаги (Printer Paper Size)** вкладки **Быстрая установка (Quick Setup)**.

- 1. Откройте окно настройки драйвера принтера.
- 2. Выберите размер бумаги.

Выберите значение **Специальный... (Custom...)** для параметра **Размер стр. (Page Size)** на вкладке **Страница (Page Setup)**.

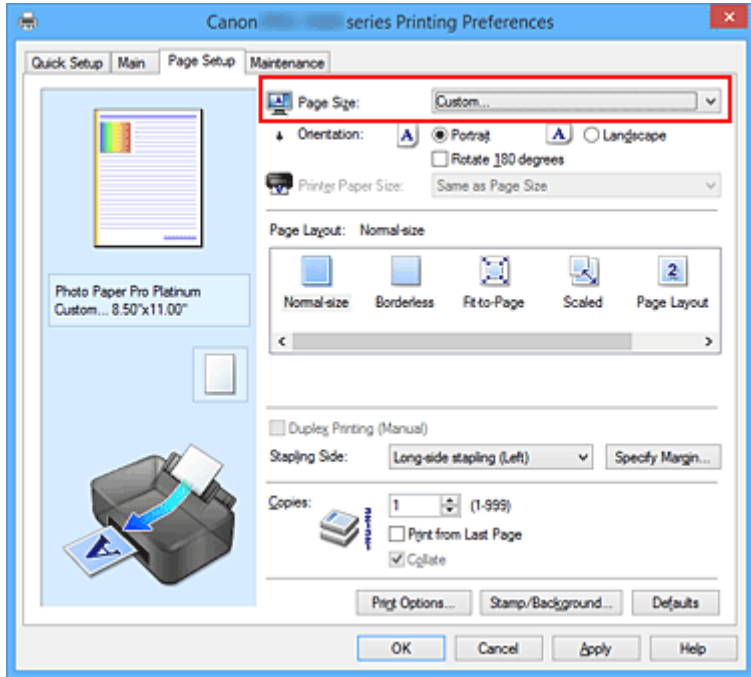

Откроется диалоговое окно **Специальный размер бумаги (Custom Paper Size)**.

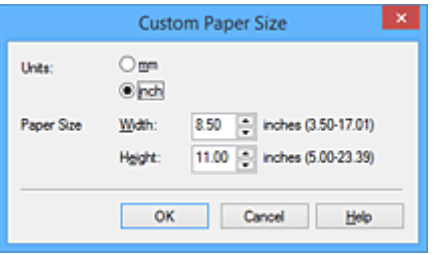

3. Задайте специальный размера бумаги.

Выберите значение **Единицы (Units)** и введите значения **Ширина (Width)** и **Высота (Height)** для используемой бумаги. Затем нажмите кнопку **OK**.

4. Завершите настройку.

Щелкните **OK** на вкладке **Страница (Page Setup)**. При выполнении печати данные будут напечатаны в соответствии с указанным размером бумаги.

## **Внимание!**

- Если в прикладной программе, в которой был создан документ, есть функция, позволяющая указать размер бумаги по вертикали и по горизонтали, задайте эти значения с помощью прикладной программы. Если в приложении, в котором был создан документ, нет таких функций или если документ печатается неправильно, выполните описанные выше действия в драйвере принтера для выбора этих значений.
- Печать может быть запрещена в зависимости от размера носителя, определенного пользователем.

Сведения о размерах для носителей, определенных пользователем, см. в разделе "Подходящие типы носителей."

## **Примечание.**

• Если параметры бумаги в драйвере принтера отличаются от сведений о бумаге в заднем лотке, зарегистрированных в принтере, может произойти ошибка. Инструкции о действиях в случае возникновения ошибки см. в разделе "Параметры бумаги."

Дополнительную информацию о сведениях о бумаге в заднем лотке, которые необходимо зарегистрировать в принтере, можно найти здесь:

- Параметры бумаги в драйвере принтера и в принтере (тип носителя)
- Параметры бумаги в драйвере принтера и в принтере (размер бумаги)

# **Редактирование документа для печати или повторная печать из журнала печати**

### Данная функция недоступна при использовании стандартного драйвера принтера IJ.

В окне предварительного просмотра Canon IJ XPS можно редактировать документ для печати или загрузить журнал печати документа, чтобы распечатать его.

Для использования предварительного просмотра Canon IJ XPS выполните указанные ниже действия:

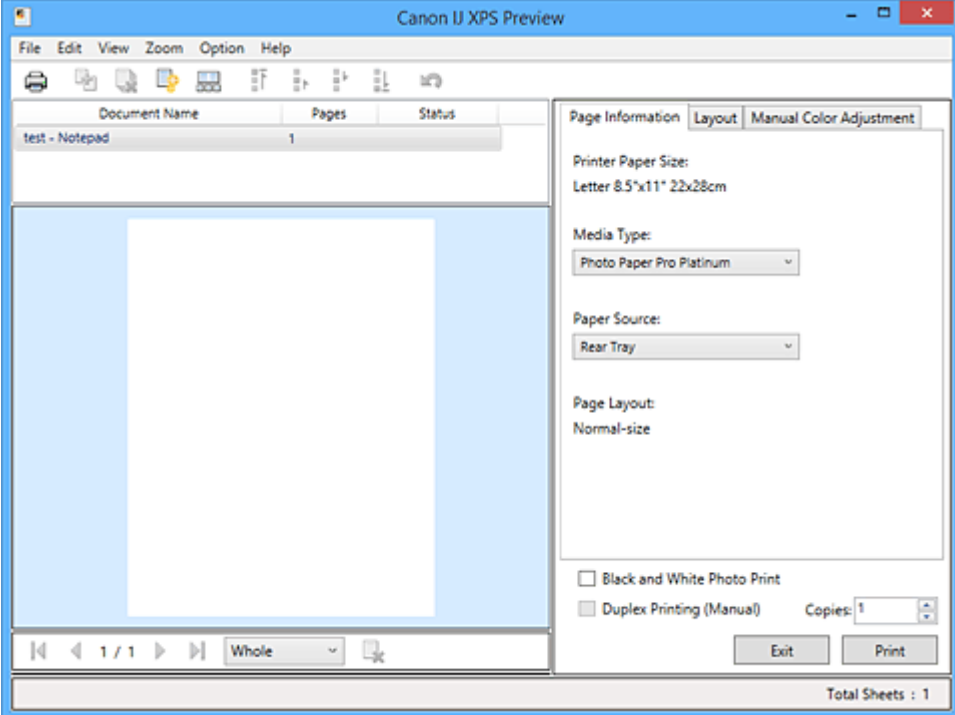

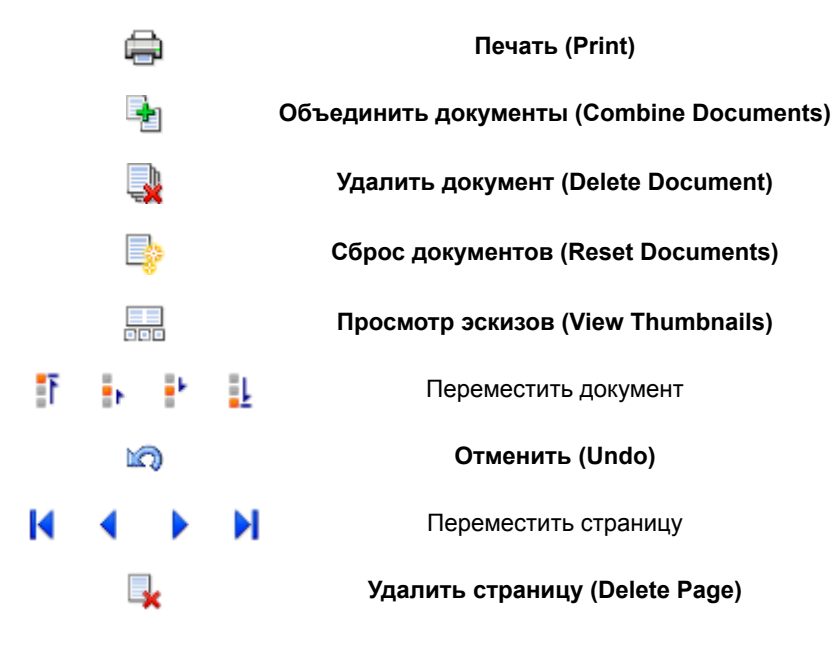

## **Примечание.**

- Щелкнув **Просмотр эскизов (View Thumbnails)**, можно вывести на экран или скрыть эскизы документов печати, выбранные в списке **Имя документа (Document Name)**.
- Если щелкнуть пункт **Отменить (Undo)**, только что внесенные изменения будут отменены.
## **Редактирование и печать документа**

При печати нескольких документов или страниц можно объединять документы, изменять последовательности печати документов или страниц, а также удалять документы или страницы.

- 1. Откройте окно настройки драйвера принтера.
- 2. Выполните предварительный просмотр.

Установите на вкладке **Главная (Main)** флажок **Предварительный просмотр (Preview before printing)**.

3. Завершите настройку.

#### Щелкните **OK**.

Запустится функция предварительного просмотра Canon IJ XPS, и перед началом печати на экран будет выведен результат печати.

- 4. Редактирование документов и страниц для печати
	- Объединение документов для печати

Можно объединить несколько документов для печати, чтобы создать единый документ. Объединением документов для печати можно избежать загрузки чистых страниц при выполнении двусторонней печати или печати разметки страницы.

Из списка **Имя документа (Document Name)** выберите документы, которые нужно объединить. В меню **Правка (Edit)** выберите пункт **Объединить документы (Combine Documents)** в разделе **Документы (Documents)**, чтобы объединить документы в перечисленной последовательности.

Чтобы выбрать несколько документов для печати, удерживайте клавишу Ctrl и щелкните документы, которые нужно объединить, или удерживайте клавишу Shift и нажмите верхнюю или нижнюю клавишу со стрелкой. Можно также щелкнуть в пустой области списка документов и перетащить указатель мыши, чтобы выбрать несколько документов. При объединении документы, выбранные перед объединением, удаляются из списка, а объединенные документы добавляются в него.

- Изменение последовательности документов или страниц для печати
	- Чтобы изменить последовательность документов для печати, перейдите к списку **Имя документа (Document Name)** и выберите документ для печати, который нужно переместить. Затем в меню **Правка (Edit)** выберите пункт **Переместить документ (Move Document)** в разделе **Документы (Documents)** и выберите соответствующий элемент. Можно также перетащить документ в списке, чтобы изменить его очередь печати.
	- Чтобы изменить последовательность страниц для печати, выберите пункт **Просмотр эскизов (View Thumbnails)** в меню **Параметры (Option)** и выберите страницу для печати, которую нужно переместить. Затем в меню **Правка (Edit)** выберите пункт **Переместить страницу (Move Page)** в разделе **Страницы (Pages)** и выберите соответствующий элемент. Можно также перетащить страницу в списке, чтобы изменить ее очередь печати.
- Удаление документов и страниц для печати
	- Чтобы удалить документ для печати, выберите целевой документ из списка **Имя документа (Document Name)**, а затем в меню **Правка (Edit)** последовательно выберите пункты **Документы (Documents)** и **Удалить документ (Delete Document)**.
- Чтобы удалить страницу для печати, выберите пункт **Просмотр эскизов (View Thumbnails)** в меню **Параметры (Option)** и выберите страницу для печати, которую нужно удалить. Затем в меню **Правка (Edit)** выберите пункт **Удалить страницу (Delete Page)** в разделе **Страницы (Pages)**.
- Восстановление страницы для печати

Можно восстановить страницы, удаленные с помощью функции **Удалить страницу (Delete Page)**.

Чтобы восстановить страницы, установите флажок **Просмотреть удаленные страницы (View Deleted Pages)** в меню **Параметры (Option)**, а затем среди отображенных страницэскизов выберите страницы, которые необходимо восстановить. Затем в меню **Правка (Edit)** выберите пункт **Страницы (Pages)**, а затем — **Восстановить страницу (Restore Page)**.

После редактирования документов или страниц для печати при необходимости можно изменить параметры печати на вкладках **Информация о странице (Page Information)**, **Макет (Layout)** и **Настройка цветов вручную (Manual Color Adjustment)**.

#### **Внимание!**

- Чтобы отобразить несколько документов в списке, откройте предварительный просмотр и выполните печать еще раз.
- Чтобы вернуть документы для печати в их исходное состояние, до редактирования в окне предварительного просмотра, в меню **Правка (Edit)** выберите пункт **Сброс документов (Reset Documents)** в разделе **Документы (Documents)**.
- Если для документов, которые нужно объединить, установлены различные параметры печати, может появиться сообщение. Ознакомьтесь с содержанием отображаемого сообщения перед объединением документов.
- Если выходные размеры бумаги для документов, которые нужно объединить, отличаются и будет выполнена двусторонняя печать или печать макета страницы, принтер может не выводить ожидаемые результаты печати для определенных страниц для печати. Проверьте окно предварительного просмотра до начала печати.
- В зависимости от параметров печати документа для печати некоторые функции могут быть недоступны в предварительном просмотре Canon IJ XPS.

#### **Примечание.**

- Можно изменить **Имя документа (Document Name)** на любое имя.
- 5. Выполнение печати

#### Щелкните **Печать (Print)**.

При печати принтер будет использовать указанные параметры для печати данных.

### **Повторная печать из журнала печати**

Если выбрать пункт **Сохранить журнал печати (Save Print History)** в меню **Файл (File)** для активации параметра, документ, печатаемый из предварительного просмотра, будет сохранен, и будет получена возможность повторно напечатать документ с такими же параметрами.

1. Отображение журнала печати

Откройте окно настройки драйвера принтера. Затем на вкладке **Обслуживание (Maintenance)** выберите **Просмотр журнала печати (View Print History)**.

В окне предварительного просмотра отобразится сохраненный документ для печати.

#### **Внимание!**

- Чтобы ограничить количество регистрационных записей в журнале печати, выберите пункт **Макс. число записей журнала (History Entry Limit)** в меню **Файл (File)**.
- Если ограничение на количество регистрационных записей будет превышено, регистрационные записи в журнале печати будут удалены, начиная с наиболее старой.
- 2. Выбор документа для печати

Из списка **Имя документа (Document Name)** выберите документ, который нужно напечатать.

3. Выполнение печати

Щелкните **Печать (Print)**.

## **Связанные разделы**

Просмотр на экране подготовленного к печати материала

## **Изменение качества печати и коррекция графических данных**

- **Установка уровня "Качество печати" (Другое)**
- **Печать цветного документа в черно-белом варианте**
- **Настройка тона**
- **Указание режима корректировки цвета**
- **Оптимальная фотопечать графических данных**
- **Настройка цветов с помощью драйвера принтера**
- **Печать с использованием ICC-профилей**
- **Интерпретация профиля ICC**
- **Настройка цветового баланса**
- **Настройка яркости**
- **Настройка контрастности**
- **Изменение параметров прозрачного слоя**

# **Установка уровня "Качество печати" (Другое)**

Уровень качества печати можно установить в разделе **Другое (Custom)**.

Порядок действий для выбора уровня качества печати описан ниже:

- 1. Откройте окно настройки драйвера принтера.
- 2. Выберите качество печати.

На вкладке **Главная (Main)** выберите значение **Другое (Custom)** для параметра **Качество печати (Print Quality)** и нажмите кнопку **Задать... (Set...)**.

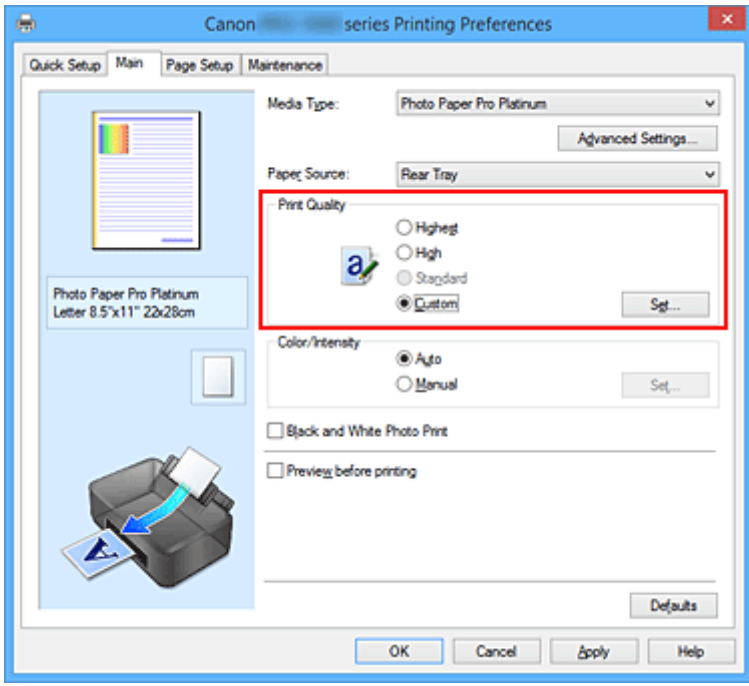

Откроется диалоговое окно **Другое (Custom)**.

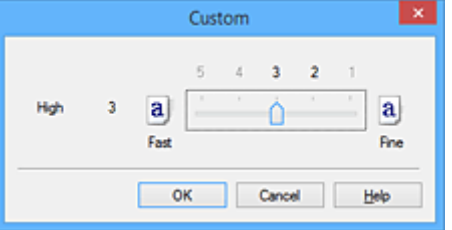

3. Установите уровень качества печати.

Перетащите ползунок, чтобы выбрать уровень качества печати, и щелкните **OK**.

4. Завершите настройку.

#### Щелкните **OK** на вкладке **Главная (Main)**.

При печати данные изображения будут печататься с выбранным качеством.

#### **Внимание!**

• Некоторые уровни качества печати могут быть недоступны для выбора — это зависит от значения параметра **Тип носителя (Media Type)**.

- Указание режима корректировки цвета
- Настройка цветового баланса
- Настройка яркости
- Настройка контрастности

## **Печать цветного документа в черно-белом варианте**

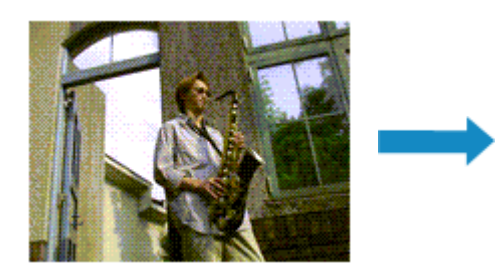

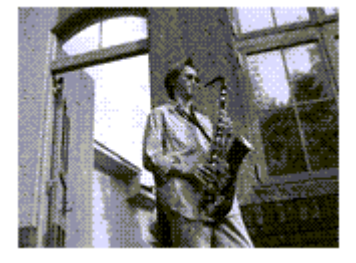

Процедура печати цветного документа в черно-белом варианте описана ниже:

Задать режим черно-белой фотопечати можно в разделе **Дополнительные функции (Additional Features)** на вкладке **Быстрая установка (Quick Setup)**.

- 1. Откройте окно настройки драйвера принтера.
- 2. Настройте печать черно-белых фотографий

Установите флажок **Черно-белая фотопечать (Black and White Photo Print)** на вкладке **Главная (Main)**.

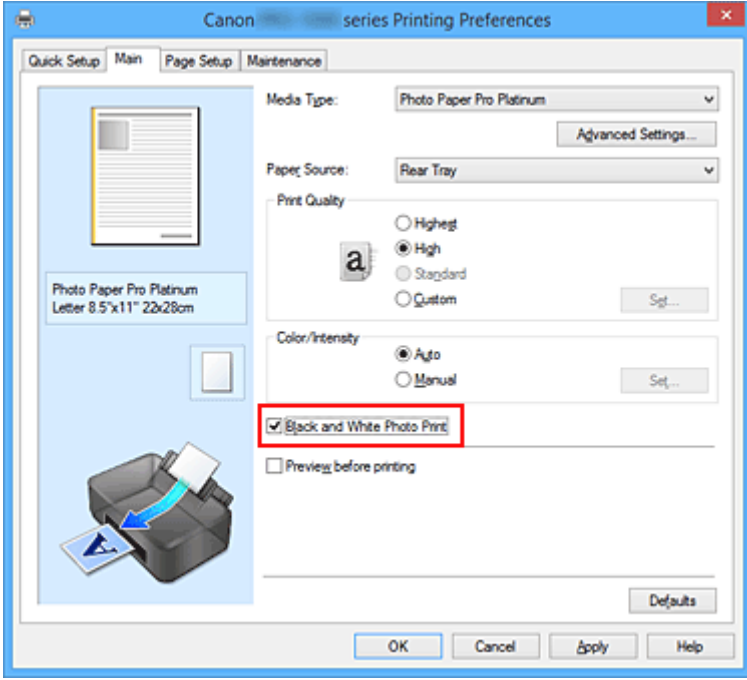

3. Завершите настройку.

Щелкните **OK**.

При выполнении печати данные документа преобразуются в оттенки серого. Это позволяет напечатать цветной документ в черно-белом варианте.

## **Внимание!**

• Если установлен флажок **Черно-белая фотопечать (Black and White Photo Print)**, принтер обрабатывает графические данные как sRGB-данные. В этом случае цвета напечатанного документа могут отличаться от цветов исходного изображения.

При использовании функции печати в оттенках серого для печати данных Adobe RGB преобразуйте эти данные в sRGB-данные с помощью прикладной программы.

## **Примечание.**

• При печати в режиме **Черно-белая фотопечать (Black and White Photo Print)** могут также использоваться чернила, отличные от черных.

## **Связанные разделы**

Настройка тона

# **Настройка тона**

При печати черно-белых фотографий можно использовать холодные цвета для создания холодных оттенков и теплые цвета для создания теплых оттенков.

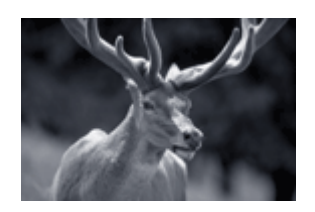

Выбрано **Холодный тон (Cool Tone)**

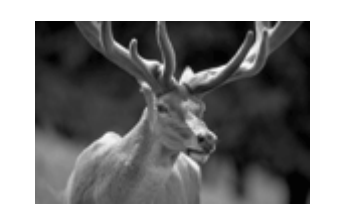

Выбрано **Черно-белое (Black and White)**

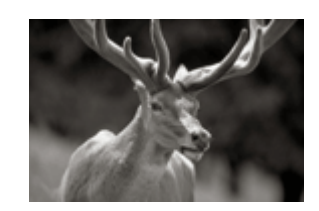

Выбрано **Теплый тон (Warm Tone)**

Настройка тона осуществляется следующим образом:

- 1. Откройте окно настройки драйвера принтера.
- 2. Выберите тип носителя.

Выберите для параметра **Тип носителя (Media Type)** на вкладке **Главная (Main)** значение **Photo Paper Plus Glossy II**, **Photo Paper Pro Platinum**, **Photo Paper Pro Luster**, **Photo Paper Plus Semigloss**, **Неплотная фотобумага** (Lightweight Photo Paper), **Плотная фотобумага** (Heavyweight Photo Paper), **Photo Paper Pro Premium Matte**, **Плотная бумага Fine Art (Heavyweight Fine Art Paper)**, **Экстраплотная бумага Fine Art (Extra Heavyweight Fine Art Paper)**, **Бумага Fine Art наивысш. плотн. (Highest Density Fine Art Paper)**, **Canvas** или **Японский пергамент (Japanese Paper Washi)**.

3. Настройте печать черно-белых фотографий

Установите флажок **Черно-белая фотопечать (Black and White Photo Print)**.

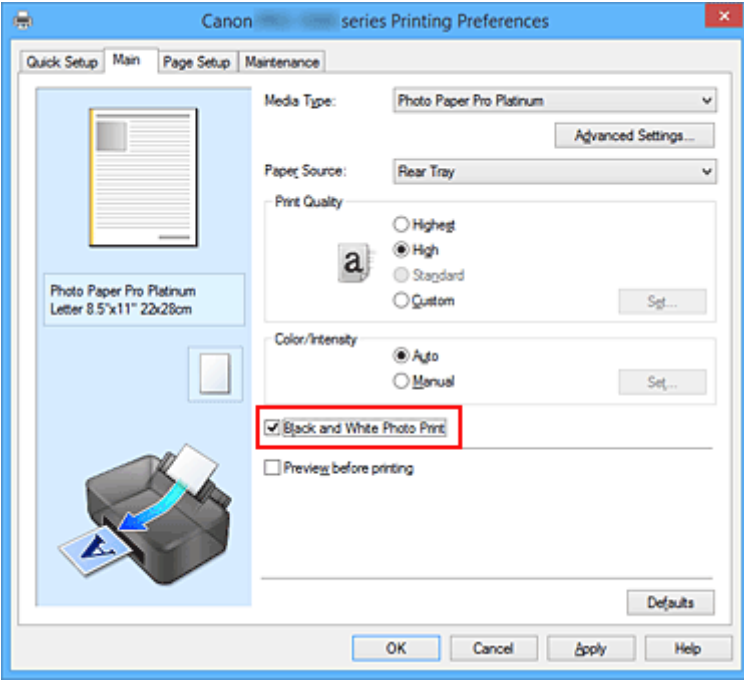

4. Выберите настройку цветов вручную

Выберите значение **Вручную (Manual)** для параметра **Цвет/интенсивность (Color/Intensity)** и нажмите кнопку **Задать... (Set...)**.

Откроется диалоговое окно **Настройка цветов вручную (Manual Color Adjustment)**.

#### 5. Выполните настройку монохромных тонов

В раскрывающемся меню **Тон (Tone)** укажите один из следующих параметров.

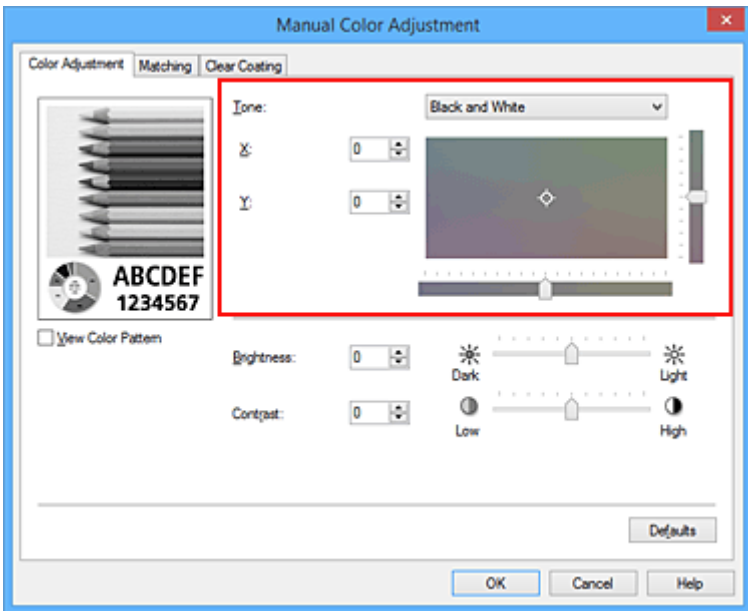

#### **Холодный тон (Cool Tone)**

Этот параметр настраивает холодные оттенки серого (сине-черный) для цветовых тонов. Если выбрать этот параметр, для параметра **X** вводится значение -30, а для параметра **Y** значение 0.

#### **Черно-белое (Black and White)**

Этот параметр настраивает нейтральные оттенки серого для цветовых тонов. Если выбрать этот параметр, для параметра **X** вводится значение 0, а для параметра **Y** — значение 0.

#### **Теплый тон (Warm Tone)**

Этот параметр настраивает теплые оттенки серого (коричнево-черный) для цветовых тонов. Если выбрать этот параметр, для параметра **X** вводится значение 30, а для параметра **Y** значение 0.

#### **Другое (Custom)**

Настроить цветовые тона можно с помощью горизонтальных и вертикальных регуляторов, проверяя цвета в центральной области настройки.

Настройте горизонтальные и вертикальные регуляторы, перетащив их влево/вправо или вверх/вниз соответственно.

Можно также настроить цветовые тона, щелкнув и перетащив центральную область настройки мышью.

Можно также непосредственно ввести значения, связанные с регуляторами. При вводе значений устанавливайте значения в диапазоне от -100 до 100 для параметра **X** и в диапазоне от -50 до 50 для параметра **Y**.

### **Примечание.**

• Параметр **Другое (Custom)** нельзя выбрать, поскольку он автоматически отображается, когда настраиваемое значение вводится непосредственно.

#### **X, Y (значение настройки монохромных цветов)**

При необходимости можно вручную настроить монохромные цвета.

Для настройки цветовых тонов введите значения непосредственно или щелкните стрелки вверх/вниз.

Можно также настроить цветовые тона, щелкнув и перетащив область настройки мышью.

Значение также связано с горизонтальным и вертикальным регуляторами.

При вводе значений устанавливайте значения в диапазоне от -100 до 100 для параметра **X** и в диапазоне от -50 до 50 для параметра **Y**.

Изображение в окне предварительного просмотра в левой части будет изменяться в соответствии с выбранным значением.

После настройки тонов нажмите кнопку **OK**.

6. Завершите настройку.

Щелкните **OK** на вкладке **Главная (Main)**.

При выполнении печати данные цветного документа преобразуются в оттенки серого с помощью настраиваемых тонов. Это позволяет напечатать цветной документ в черно-белом варианте.

- Печать цветного документа в черно-белом варианте
- Настройка яркости
- Настройка контрастности

## **Указание режима корректировки цвета**

С помощью функции Корректировка цвета задается метод настройки цветов, соответствующий типу печатаемого документа.

Обычно при печати данных драйвер принтера автоматически настраивает цвета.

Чтобы выполнить печать, эффективно используя цветовое пространство данных изображения, выберите **ICM** (**Сопоставление профиля ICC (ICC Profile Matching)**). Чтобы использовать приложение для указания ICC-профиля печати, выберите вариант **Нет (None)**.

Порядок действий для настройки параметра Корректировка цвета описан ниже:

Задать корректировку цвета можно на вкладке **Быстрая установка (Quick Setup)** путем настройки параметра **Настройка цвета/интенсивности вручную (Color/Intensity Manual Adjustment)** в разделе **Дополнительные функции (Additional Features)**.

- 1. Откройте окно настройки драйвера принтера.
- 2. Выберите настройку цветов вручную

На вкладке **Главная (Main)** выберите значение **Вручную (Manual)** для параметра **Цвет/ интенсивность (Color/Intensity)** и нажмите кнопку **Задать... (Set...)**.

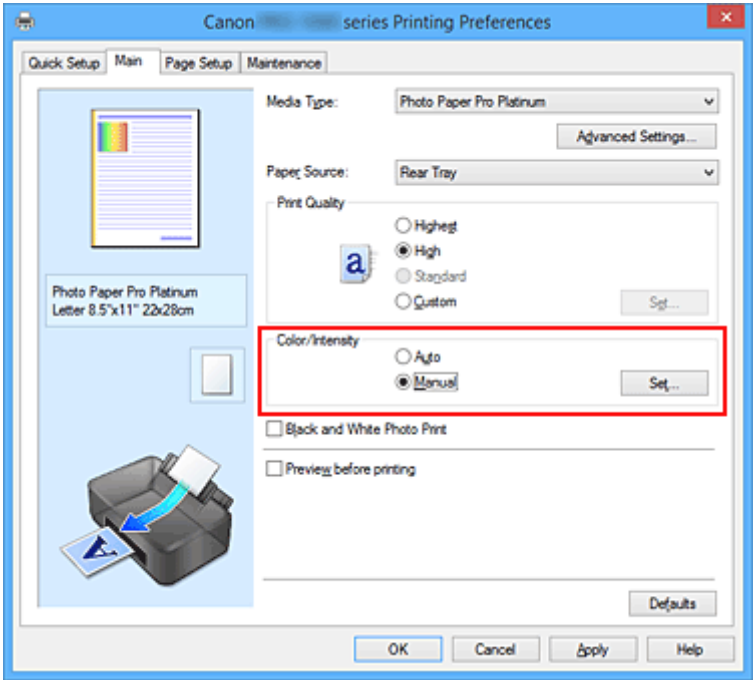

Откроется диалоговое окно **Настройка цветов вручную (Manual Color Adjustment)**.

3. Выберите корректировку цвета.

Перейдите на вкладку **Согласование (Matching)**, выберите настройку **Корректировка цвета (Color Correction)**, соответствующую целям печати, и нажмите кнопку **OK**.

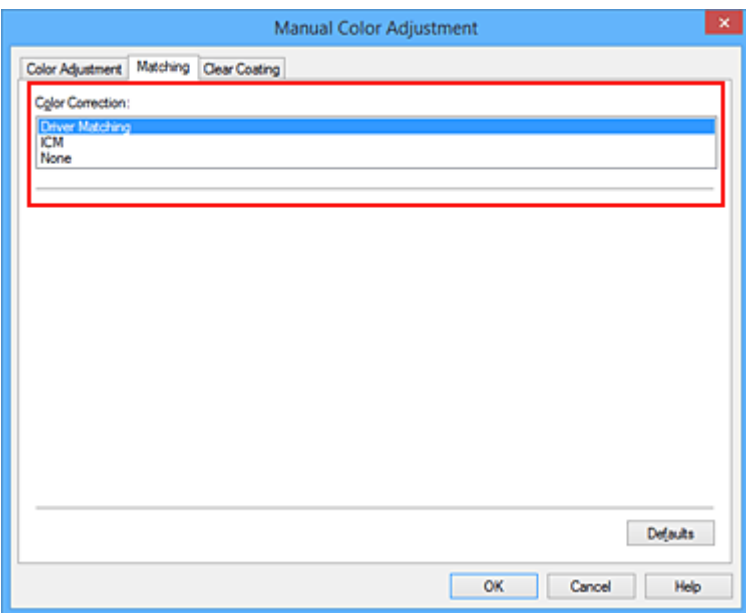

#### **Сопоставление драйвера (Driver Matching)**

Драйвер выполнит необходимые настройки при печати. Сведения о сопоставлении драйвера см. в разделе "Настройка цветов с помощью драйвера принтера."

#### **ICM (Сопоставление профиля ICC (ICC Profile Matching))**

Настройка цветов с помощью профиля ICC при выполнении печати. Укажите профиль или метод рендеринга, который нужно использовать.

#### **Нет (None)**

Корректировка цветов средствами драйвера принтера не выполняется. Выберите это значение, если для печати в приложении указывается отдельно созданный ICC-профиль печати или ICC-профиль печати для специальной бумаги Canon.

#### 4. Завершите настройку.

Щелкните **OK** на вкладке **Главная (Main)**.

При печати данные документа будут напечатаны с использованием указанного способа корректировки цвета.

#### **Внимание!**

- Если функция ICM в приложении отключена, значение **ICM** для параметра **Корректировка цвета (Color Correction)** заблокировано и, возможно, принтер не сможет должным образом распечатать изображение.
- Если на вкладке **Главная (Main)** установлен флажок **Черно-белая фотопечать (Black and White Photo Print)**, параметр **Корректировка цвета (Color Correction)** затеняется и становится недоступен.

- Оптимальная фотопечать графических данных
- Настройка цветов с помощью драйвера принтера
- Печать с использованием ICC-профилей
- Интерпретация профиля ICC

## **Оптимальная фотопечать графических данных**

Когда мы печатаем изображения, снятые цифровыми камерами, иногда нам кажется, что оттенки при выводе на печать отличаются от тех, которые мы видим на исходном изображении или на экране монитора.

Чтобы результат печати в наибольшей степени соответствовал желаемому по оттенкам, необходимо выбрать способ печати, который лучше всего подходит для используемой прикладной программы или поставленной вами цели.

## **Настройка цветов**

Различные устройства, например цифровые камеры, сканеры, мониторы и принтеры, воспроизводят цвета различными методами. Настройка (согласование) цветов представляет собой способ представления зависимых от устройств цветов в виде общего цветового пространства.

В операционную систему Windows встроена система настройки цветов, которая называется ICM. sRGB — одно из общепринятых и наиболее часто используемых цветовых пространств.

ICC-профили преобразуют зависимые от устройств цвета в общее цветовое пространство. Используя ICC-профиль и выполнив настройку цветов, можно очертить цветовое пространство графических данных в пределах той области воспроизведения цветов, которая доступна для данного принтера.

## **Примечание.**

• Обычно отсканированные изображения сохраняются в формате JPEG. Некоторые цифровые камеры сохраняют изображения в формате RAW. Данные RAW служат для сохранения изображения в формате, требуемом для обеспечения возможности дальнейшей обработки изображения на компьютере. Можно вставить тег ICC-профиля ввода в файл, записанный в формате RAW, с помощью специального программного приложения.

## **Выбор метода печати, соответствующего графическим данным**

Рекомендуемый способ печати зависит от цветового пространства изображения или используемой прикладной программы.

Существуют два типовых способа печати.

Проверьте цветовое пространство изображения и используемой прикладной программы, а затем выберите подходящий способ печати.

#### **Настройка цветов с помощью драйвера принтера**

В этом разделе описывается процедура печати данных с помощью функции корректировки цвета драйвера принтера.

Выберите эту функцию при печати изображений близких к тем, что отображаются на мониторе, например, если исправлены цвета при проверке печатаемого изображения на мониторе.

#### **Печать с использованием ICC-профилей**

Описывает процедуру печати с эффективным использованием цветового пространства изображения.

Можно печатать с использованием общего цветового пространства, настроив прикладную программу и драйвер принтера, чтобы управление цветом соответствовало входному ICCпрофилю изображения.

Метода настройки драйвера принтера может различаться в зависимости от используемой для печати прикладной программы.

## **Связанные разделы**

Интерпретация профиля ICC

## **Настройка цветов с помощью драйвера принтера**

Чтобы использовать сопоставление драйвера при печати, включите функцию корректировки цвета в драйвере принтера. При сопоставлении драйвера точно применяются характеристики данных, отображаемых на мониторе, и результат печати приближен к изображению на мониторе.

## **Внимание!**

- При печати с использованием сопоставления драйвера Canon рекомендует использовать следующие параметры монитора и окружающего освещения:
	- Монитор Цветовая температура: D50 (5000K) Яркость: От 100 до 120 кд/м2 Гамма: 2,2
	- Свет окружающей среды Флуоресцентный свет для оценки цвета D50 (цветовая температура 5000K, высокие свойства цветопередачи) Яркость при просмотре напечатанного материала: 500 лк ± 125 лк

## **Примечание.**

• Когда печать выполняется из приложения, которое позволяет распознавать ICC-профили и указывать их, используйте ICC-профиль печати в прикладной программе и выберите настройки управления цветом.

Порядок действий для настройки цветов с помощью драйвера принтера описан ниже:

- 1. Откройте окно настройки драйвера принтера.
- 2. Выберите настройку цветов вручную

На вкладке **Главная (Main)** выберите значение **Вручную (Manual)** для параметра **Цвет/ интенсивность (Color/Intensity)** и нажмите кнопку **Задать... (Set...)**. Откроется диалоговое окно **Настройка цветов вручную (Manual Color Adjustment)**.

3. Выберите корректировку цвета.

Перейдите на вкладку **Согласование (Matching)** и выберите значение **Сопоставление драйвера (Driver Matching)** для параметра **Корректировка цвета (Color Correction)**.

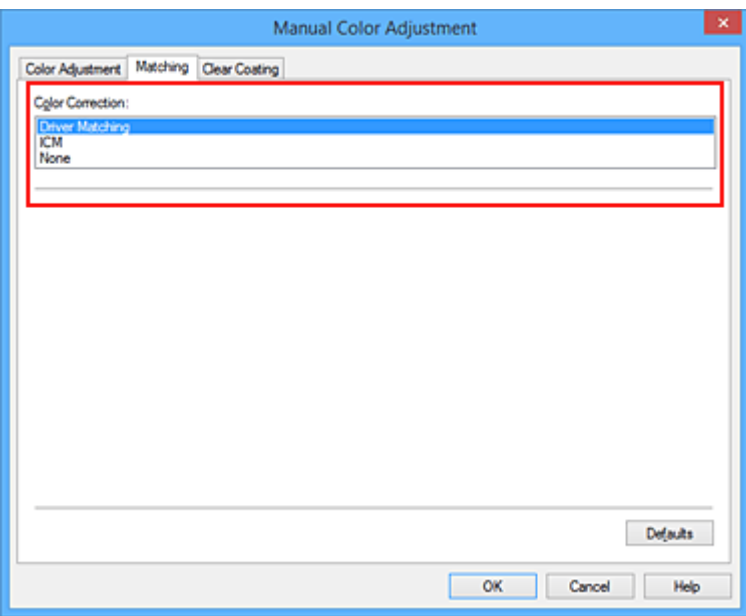

4. Выполните настройку других пунктов.

При необходимости перейдите на вкладку **Настройка цветов (Color Adjustment)** и настройте баланс цвета (**Голубой (Cyan)**, **Малиновый (Magenta)**, **Желтый (Yellow)**), а также **Яркость (Brightness)** и **Контрастность (Contrast)**, а затем нажмите **OK**.

5. Завершите настройку.

Щелкните **OK** на вкладке **Главная (Main)**. При выполнении печати драйвер принтера применит заданную настройку цветов.

- Установка уровня "Качество печати" (Другое)
- Указание режима корректировки цвета
- Настройка цветового баланса
- Настройка яркости
- Настройка контрастности

## **Печать с использованием ICC-профилей**

Если у изображения есть заданный профиль ввода ICC, вы можете напечатать изображение, эффективно используя цветовое пространство данных.

Порядок действий по настройке драйвера принтера меняется в зависимости от используемой для печати прикладной программы.

## **Укажите ICC-профиль из прикладной программы, которая позволяет это делать, и распечатайте данные**

Когда выполняется печать исправленного и отредактированного изображения из приложения Adobe Photoshop, Canon Digital Photo Professional или другого программного обеспечения, которое позволяет указать входной ICC-профиль и ICC-профиль печати, можно печатать изображения, эффективно используя цветовое пространство входного ICC-профиля, указанного в данных изображения.

Чтобы использовать данный метод печати, пользуйтесь приложением, чтобы выбрать настройки управления цветом и указать входной ICC-профиль и ICC-профиль печати в данных изображения. Даже если используется ICC-профиль печати, созданный для определенного вида бумаги Canon, убедитесь, что в приложении выбраны нужные элементы управления цветом. Более подробные инструкции см. в руководстве пользователя используемой прикладной программы.

- 1. Откройте окно настройки драйвера принтера.
- 2. Выберите настройку цветов вручную

На вкладке **Главная (Main)** выберите значение **Вручную (Manual)** для параметра **Цвет/ интенсивность (Color/Intensity)** и нажмите кнопку **Задать... (Set...)**. Откроется диалоговое окно **Настройка цветов вручную (Manual Color Adjustment)**.

### 3. Выберите корректировку цвета.

Перейдите на вкладку **Согласование (Matching)** и выберите **Нет (None)** для параметра **Корректировка цвета (Color Correction)**.

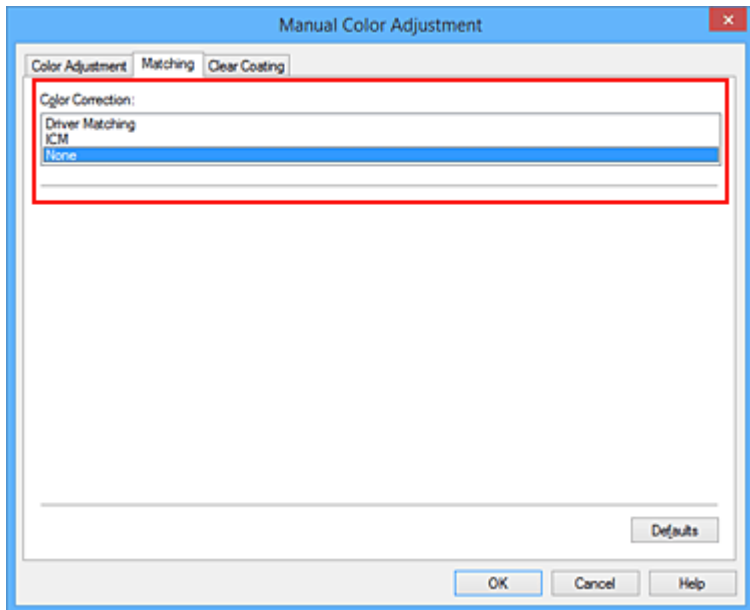

4. Выполните настройку других пунктов.

При необходимости перейдите на вкладку **Настройка цветов (Color Adjustment)** и настройте баланс цвета (**Голубой (Cyan)**, **Малиновый (Magenta)**, **Желтый (Yellow)**), а также **Яркость (Brightness)** и **Контрастность (Contrast)**, а затем нажмите **OK**.

5. Завершите настройку.

Щелкните **OK** на вкладке **Главная (Main)**.

При выполнении печати принтер будет использовать цветовое пространство графических данных.

## **Перед печатью задайте ICC-профиль с помощью драйвера принтера**

При печати из прикладной программы, которая не распознает профили ввода ICC или не позволяет указать профиль, цветовое пространство данных печатается как sRGB.

- 1. Откройте окно настройки драйвера принтера.
- 2. Выберите настройку цветов вручную

На вкладке **Главная (Main)** выберите значение **Вручную (Manual)** для параметра **Цвет/ интенсивность (Color/Intensity)** и нажмите кнопку **Задать... (Set...)**. Откроется диалоговое окно **Настройка цветов вручную (Manual Color Adjustment)**.

3. Выберите корректировку цвета.

Перейдите на вкладку **Согласование (Matching)** и выберите значение **ICM** (**Сопоставление профиля ICC (ICC Profile Matching)**) для параметра **Корректировка цвета (Color Correction)**.

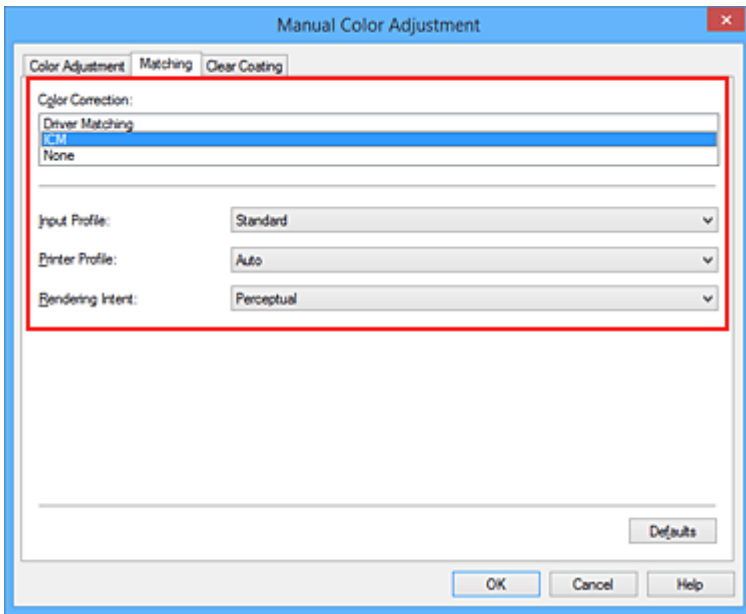

4. Для параметра **Профиль ввода (Input Profile)** выберите значение **Стандарт (Standard)**.

## **Внимание!**

• Если профиль ввода указывается приложением, настройка профиля ввода в драйвере принтера становится недействительной.

#### 5. Выбор профиля принтера

#### Выберите **Профиль принтера (Printer Profile)**.

- Установка профиля принтера автоматически
	- Выберите **Авто (Auto)**.
- Установка профиля принтера вручную

Выберите профиль принтера, соответствующий используемому типу носителя.

6. Выберите метод рендеринга.

Выберите метод настройки цветов в **Метод рендеринга (Rendering Intent)**.

• **Насыщенность (Saturation)**

Данный метод воспроизводит изображения еще более реалистично, чем метод **Перцепционный (Perceptual)**.

#### • **Перцепционный (Perceptual)**

Эта функция позволяет эффективно печатать цветовое пространство, которое может воспроизводить принтер. Поскольку эта функция точно передает атрибуты данных, отображаемых на мониторе, выберите ее при печати изображений близко к качеству изображений, отображаемых на мониторе.

#### **Внимание!**

- При выборе параметра **Перцепционный (Perceptual)** для печати изображений компания Canon рекомендует настраивать монитор и свет окружающей среды следующим образом:
	- Монитор

Цветовая температура: D50 (5000K) Яркость: От 100 до 120 кд/м2 Гамма: 2,2

• Свет окружающей среды Флуоресцентный свет для оценки цвета D50 (цветовая температура 5000K, высокие свойства цветопередачи) Яркость при просмотре напечатанного материала: 500 лк ± 125 лк

#### • **Относительный колориметрический (Relative Colorimetric)**

Когда изображение преобразуется в цветовое пространство принтера, этот метод конвертирует изображение таким образом, что воспроизводимые цвета становятся максимально приближены к общей цветовой области. Выберите данный метод для печати изображения с цветовыми данными, близкими к оригинальной цветовой палитре.

#### • **Абсолютный колориметрический (Absolute Colorimetric)**

При выборе метода **Относительный колориметрический (Relative Colorimetric)** белые участки остаются белыми как бумага, на которой выполняется печать (цвет фона). Однако при выборе метода **Абсолютный колориметрический (Absolute Colorimetric)** белые участки изменяют цвет в зависимости от данных изображения.

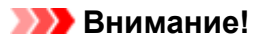

- В зависимости от типа носителя можно получить одинаковые результаты печати, даже при изменении настройки **Метод рендеринга (Rendering Intent)**.
- 7. Выполните настройку других пунктов.

При необходимости перейдите на вкладку **Настройка цветов (Color Adjustment)** и настройте параметры **Голубой (Cyan)**, **Малиновый (Magenta)**, **Желтый (Yellow)**, **Яркость (Brightness)** и **Контрастность (Contrast)**, а затем нажмите **OK**.

8. Завершите настройку.

Щелкните **OK** на вкладке **Главная (Main)**.

При выполнении печати принтер будет использовать цветовое пространство графических данных.

- Установка уровня "Качество печати" (Другое)
- Указание режима корректировки цвета
- Настройка цветового баланса
- Настройка яркости
- Настройка контрастности

# **Интерпретация профиля ICC**

При необходимости указать для принтера ICC-профиль укажите ICC-профиль носителя выходных данных печати.

Профили ICC, установленные для данного принтера, выглядят следующим образом.

Canon XXXXX Photo Paper Plus Glossy II  $(1)$  $(2)$ 

• (1) название модели принтера.

• (2) тип носителя. Этот тип носителя относится к следующему типу носителя: Холст -P: Холст Экстраплотная бумага Fine Art -P: Экстраплотная бумага Fine Art Плотная бумага Fine Art -P: Плотная бумага Fine Art Плотная фотобумага -P: Плотная фотобумага Бумага Fine Art наивысш. плотн. -P: Бумага Fine Art наивысш. плотн. Японский пергамент -P: Японский пергамент Неплотная фотобумага -P: Неплотная фотобумага Matte Photo Paper -P: Matte Photo Paper Photo Paper Plus Glossy II: Фотобумага для печати Plus Glossy II Photo Paper Plus Semi-gloss: Photo Paper Plus Semi-gloss Photo Paper Pro Luster: Photo Paper Pro Luster Photo Paper Pro Platinum: Photo Paper Pro Platinum Photo Paper Pro Premium Matte: Photo Paper Pro Premium Matte

## **Примечание.**

• Если в профиле ICC в конце типа носителя указано "-P", результаты печати будут одинаковыми независимо от выбранного параметра **Метод рендеринга (Rendering Intent)** – **Перцепционный (Perceptual)** или **Относительный колориметрический (Relative Colorimetric)**.

# **Настройка цветового баланса**

Во время печати можно настроить оттенки цветов.

Поскольку эта функция настраивает цветовой баланс путем изменения соотношения чернил для каждого цвета, она меняет общий цветовой баланс документа. Если нужно значительно изменить баланс цветов, используйте прикладную программу. Используйте драйвер принтера только для незначительного изменения баланса цвета.

В следующем примере показана ситуация, когда цветовой баланс используется для усиления голубого и ослабления желтого, то есть в целом цвета становятся более однотипными.

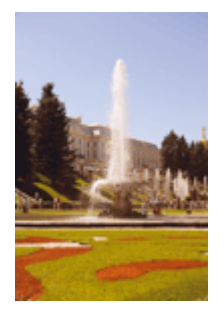

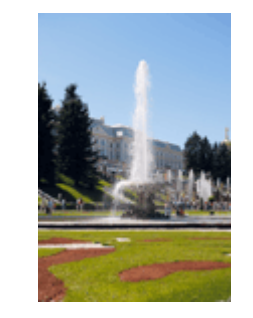

Без настройки Выполните настройку цветового баланса

Настройка цветового баланса осуществляется следующим образом:

Задать баланс цвета можно на вкладке **Быстрая установка (Quick Setup)** путем настройки параметра **Настройка цвета/интенсивности вручную (Color/Intensity Manual Adjustment)** в разделе **Дополнительные функции (Additional Features)**.

- 1. Откройте окно настройки драйвера принтера.
- 2. Выберите настройку цветов вручную

На вкладке **Главная (Main)** выберите значение **Вручную (Manual)** для параметра **Цвет/ интенсивность (Color/Intensity)** и нажмите кнопку **Задать... (Set...)**.

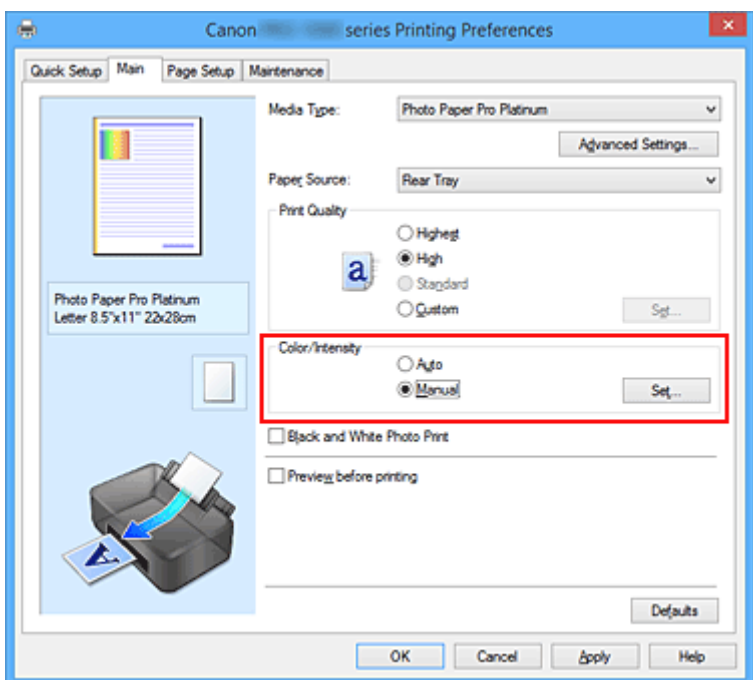

Откроется диалоговое окно **Настройка цветов вручную (Manual Color Adjustment)**.

#### 3. Выполните настройку цветового баланса

Для следующих цветов имеются отдельные регуляторы: **Голубой (Cyan)**, **Малиновый (Magenta)** и **Желтый (Yellow)**. Каждый цвет становится интенсивнее при перемещении соответствующего регулятора вправо. Если переместить соответствующий регулятор влево, интенсивность цвета уменьшится. Например, если голубой цвет становится слабее, красный выделяется сильнее. Можно также непосредственно ввести значение, определяющее положение регулятора. Введите значение в диапазоне от –50 до 50. Текущие параметры отображаются в окне просмотра настроек в левой части окна драйвера принтера.

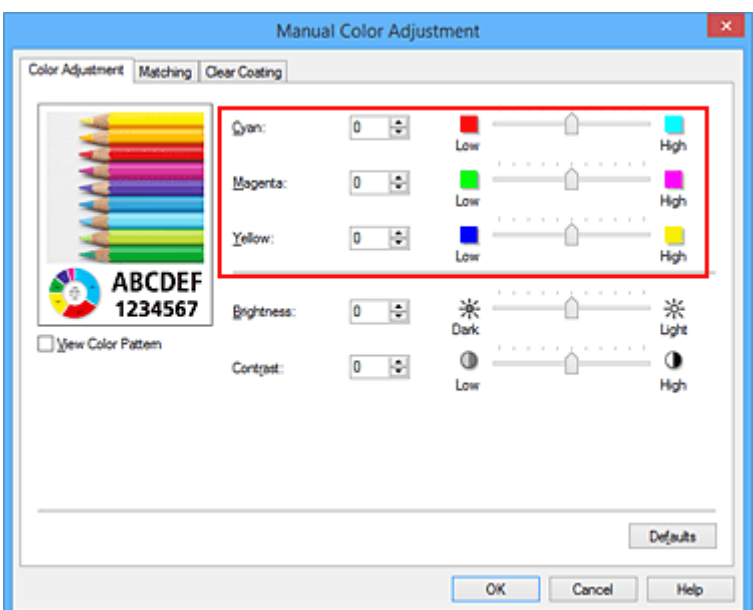

После настройки каждого цвета нажмите кнопку **OK**.

4. Завершите настройку.

Щелкните **OK** на вкладке **Главная (Main)**. При выполнении печати документ будет напечатан в соответствии с настройкой цветового баланса.

### **Внимание!**

• Если на вкладке **Главная (Main)** установлен флажок **Черно-белая фотопечать (Black and White Photo Print)**, баланс цвета (**Голубой (Cyan)**, **Малиновый (Magenta)**, **Желтый (Yellow)**) установить нельзя.

- Установка уровня "Качество печати" (Другое)
- Указание режима корректировки цвета
- Настройка яркости
- Настройка контрастности

# **Настройка яркости**

Можно делать ярче или темнее цвета всего изображения при печати.

Следующий пример демонстрирует затемнение светлых цветов при печати изображения.

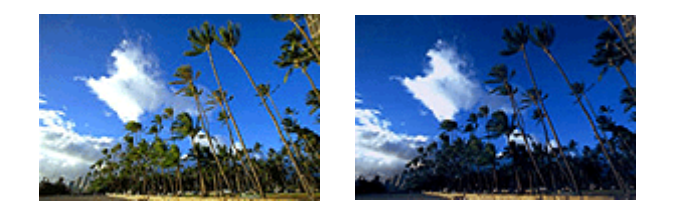

Без настройки Затемнение светлых цветов

Настройка яркости осуществляется следующим образом:

Задать яркость можно на вкладке **Быстрая установка (Quick Setup)** путем настройки параметра **Настройка цвета/интенсивности вручную (Color/Intensity Manual Adjustment)** в разделе **Дополнительные функции (Additional Features)**.

- 1. Откройте окно настройки драйвера принтера.
- 2. Выберите настройку цветов вручную

На вкладке **Главная (Main)** выберите значение **Вручную (Manual)** для параметра **Цвет/ интенсивность (Color/Intensity)** и нажмите кнопку **Задать... (Set...)**.

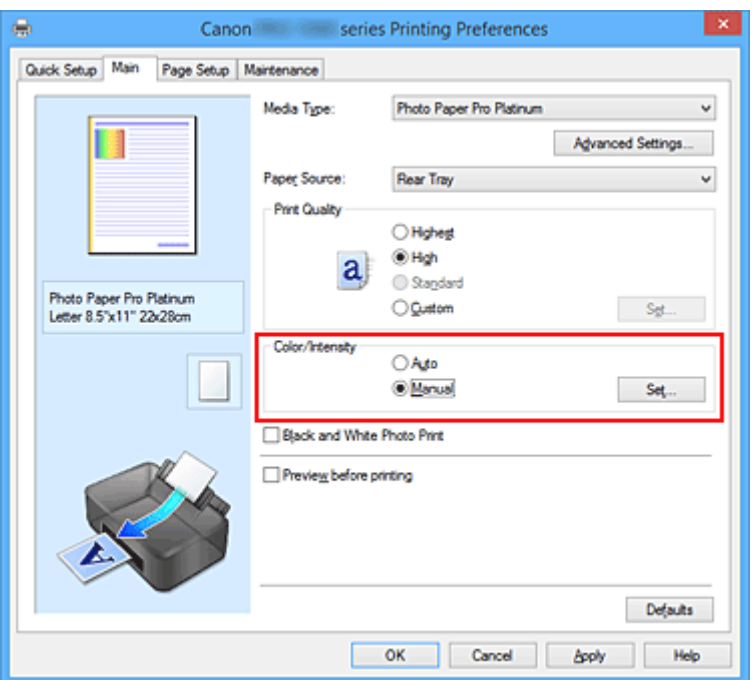

Откроется диалоговое окно **Настройка цветов вручную (Manual Color Adjustment)**.

3. Настройте яркость

При перемещении ползунка **Яркость (Brightness)** вправо изображение становится ярче (цвета становятся более светлыми), а при перемещении ползунка влево изображение становится темнее (а цвета более интенсивными).

Можно также непосредственно ввести значение, определяющее положение регулятора. Введите

значение в диапазоне от –50 до 50. Текущие параметры отображаются в окне просмотра настроек в левой части окна драйвера принтера.

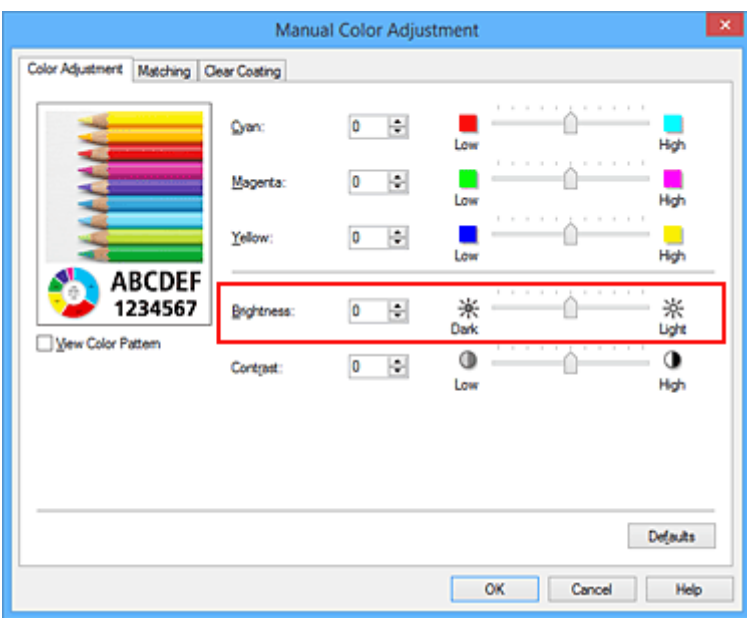

4. Завершите настройку.

Щелкните **OK** на вкладке **Главная (Main)**.

Когда печать будет запущена, данные будут напечатаны с указанной яркостью.

- Установка уровня "Качество печати" (Другое)
- Указание режима корректировки цвета
- Настройка цветового баланса
- Настройка контрастности

# **Настройка контрастности**

Во время печати можно настроить контрастность изображения.

Чтобы сделать различия между светлыми и темными частями изображений более заметными и отчетливыми, увеличьте контрастность. И наоборот, чтобы сделать различия между светлыми и темными частями изображений менее заметными и менее отчетливыми, уменьшите контрастность.

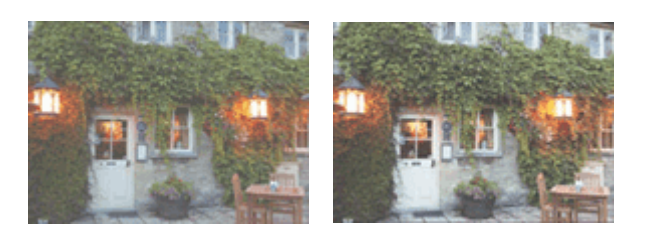

Без настройки Настройка контрастности.

Настройка контрастности осуществляется следующим образом:

Задать контраст можно на вкладке **Быстрая установка (Quick Setup)** путем настройки параметра **Настройка цвета/интенсивности вручную (Color/Intensity Manual Adjustment)** в разделе **Дополнительные функции (Additional Features)**.

- 1. Откройте окно настройки драйвера принтера.
- 2. Выберите настройку цветов вручную

На вкладке **Главная (Main)** выберите значение **Вручную (Manual)** для параметра **Цвет/ интенсивность (Color/Intensity)** и нажмите кнопку **Задать... (Set...)**.

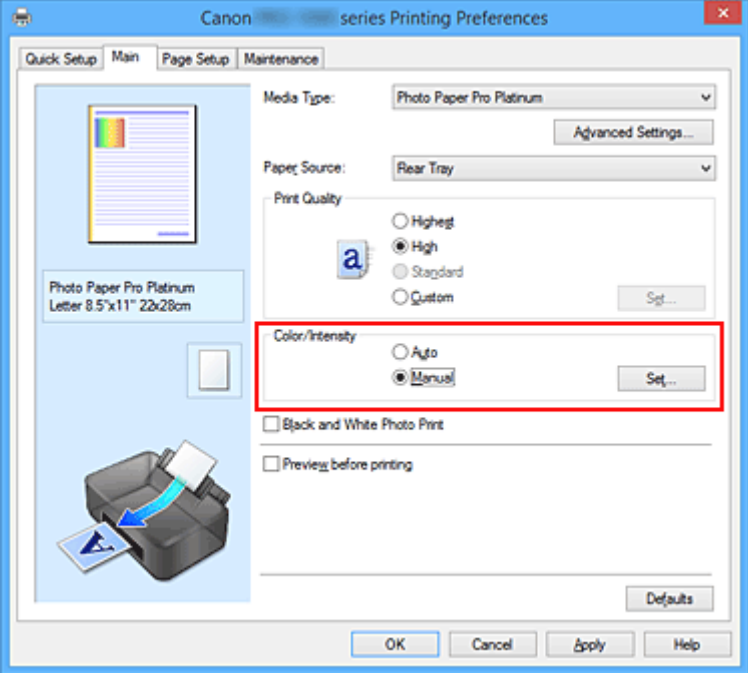

Откроется диалоговое окно **Настройка цветов вручную (Manual Color Adjustment)**.

3. Настройка контрастности.

Перемещение регулятора **Контрастность (Contrast)** вправо повышает контрастность, а перемещение этого регулятора влево понижает контрастность.

Можно также непосредственно ввести значение, определяющее положение регулятора. Введите значение в диапазоне от –50 до 50. Текущие параметры отображаются в окне просмотра настроек в левой части окна драйвера принтера.

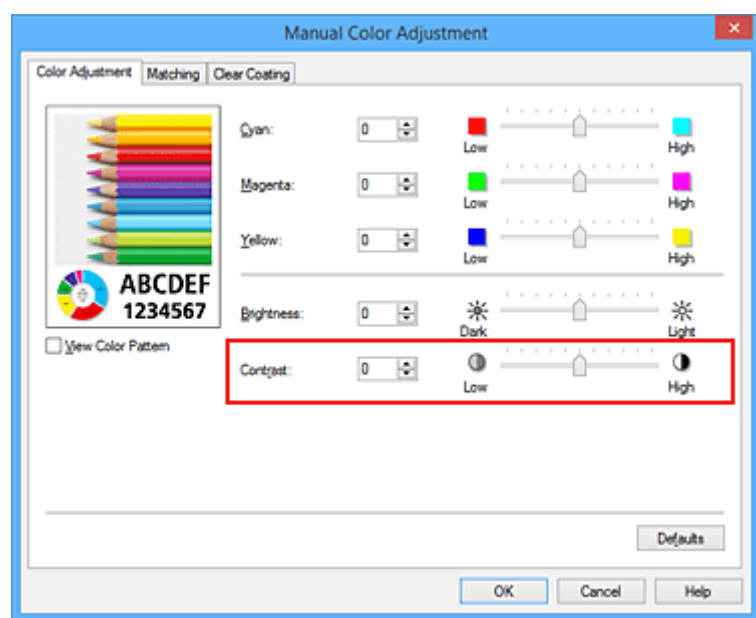

После настройки каждого цвета нажмите кнопку **OK**.

4. Завершите настройку.

Щелкните **OK** на вкладке **Главная (Main)**. При запуске печати изображение будет напечатано в соответствии с заданной контрастностью.

- Установка уровня "Качество печати" (Другое)
- Указание режима корректировки цвета
- Настройка цветового баланса
- Настройка яркости

## **Печать с помощью веб-службы**

- **Использование PIXMA/MAXIFY Cloud Link**
- **Печать с помощью Google Cloud Print**
	- Получение учетной записи Google
	- **Регистрация принтера в Google Cloud Print**
	- Печать с компьютера или смартфона с помощью Google Cloud Print
	- Удаление принтера из Google Cloud Print
- **Руководство по Easy-PhotoPrint+**

# **Использование PIXMA/MAXIFY Cloud Link**

С помощью PIXMA/MAXIFY Cloud Link принтер можно подключить к облачным службам, например CANON iMAGE GATEWAY, Evernote или Твиттер, и пользоваться следующими функциями без помощи компьютера:

- печатать изображения из служб обмена фотографиями;
- печатать документы из служб управления данными;
- сохранение отсканированных изображений в службу управления данными.
- использование Твиттер для оповещения о состоянии принтера, например о завершении бумаги или чернил.

Кроме того, можно использовать различные функции, добавляя и регистрируя приложения, которые ссылаются на различные облачные службы.

- $\rightarrow$  Использование PIXMA/MAXIFY Cloud Link с принтера
- Использование PIXMA/MAXIFY Cloud Link со смартфона, планшета или компьютера

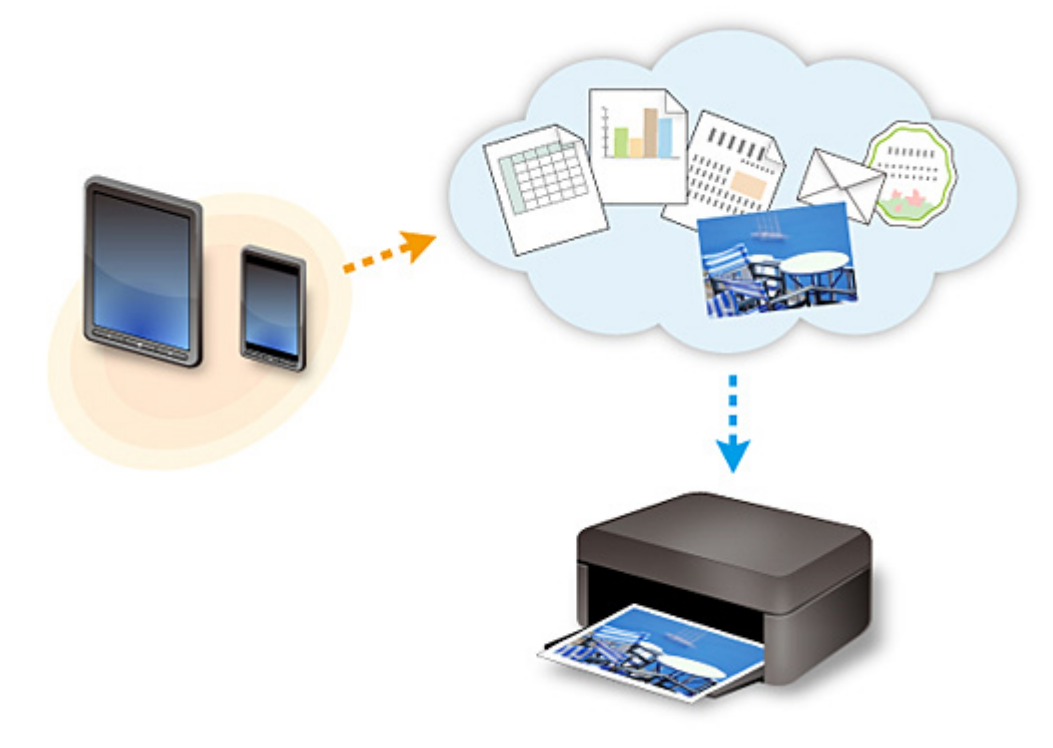

### **Внимание!**

- В некоторых странах служба PIXMA/MAXIFY Cloud Link может быть недоступна, а доступные приложения могут отличаться.
- Для работы некоторых приложений требуется создать учетную запись. Создайте учетную запись, прежде чем использовать такое приложение.
- Сведения о моделях, в которых поддерживается PIXMA/MAXIFY Cloud Link, см. на домашней странице Canon.
- Вид экрана может быть изменен без предупреждения.

# **Печать с помощью Google Cloud Print**

Принтер совместим с Google Cloud Print™ (Google Cloud Print — это одна из служб, предоставляемых компанией Google Inc.).

Служба Google Cloud Print позволяет выполнять печать с любого устройства, используя приложения и службы, поддерживающие Google Cloud Print.

#### **Отправка данных печати и печать через Интернет**

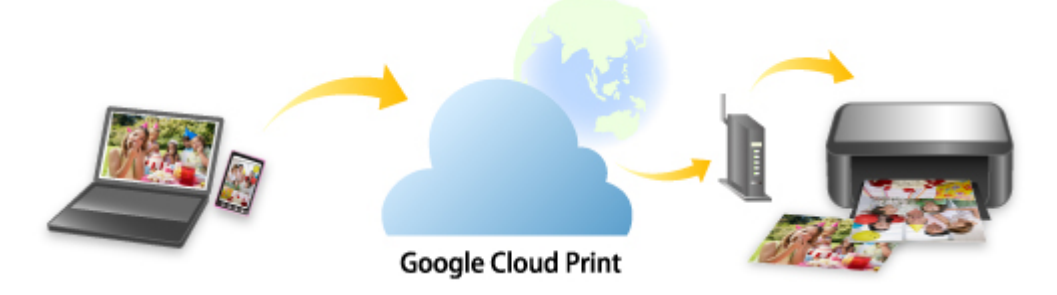

После регистрации принтера в Google Cloud Print можно выполнять печать из приложений или служб, поддерживающих Google Cloud Print, без подключения к Интернету.

#### **Отправка данных печати и печать без подключения к Интернету**

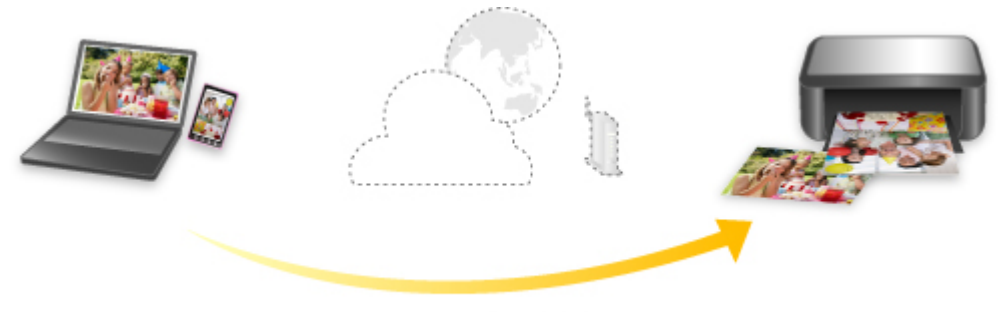

**Google Cloud Print** 

## **Внимание!**

- Эта функция может быть недоступна это зависит от страны или региона вашего проживания.
- Чтобы использовать Google Cloud Print, нужно предварительно создать учетную запись Google и зарегистрировать принтер в службе Google Cloud Print.

Кроме того, для регистрации принтера в Google Cloud Print нужно подключить принтер к локальной сети и Интернету. Требуется оплата подключения к Интернету.

### 1. Получение учетной записи Google

- 2. Регистрация принтера в Google Cloud Print
- 3. Печать с компьютера или смартфона с помощью Google Cloud Print

### **Внимание!**

- При смене владельца принтера удалите данные о регистрации принтера из службы Google Cloud Print.
	- Удаление принтера из Google Cloud Print

Для удаления принтера из Google Cloud Print нужно подключить принтер к локальной сети и Интернету. Требуется оплата подключения к Интернету.

# **Получение учетной записи Google**

Чтобы выполнять печать с помощью Google Cloud Print, нужно предварительно создать учетную запись Google и зарегистрировать принтер в службе Google Cloud Print.

### **Примечание.**

• Если у вас уже есть учетная запись Google, зарегистрируйте принтер в Google Cloud Print. Регистрация принтера в Google Cloud Print

Войдите в Google Cloud Print с веб-браузера на компьютере или мобильном устройстве и введите необходимые регистрационные данные.

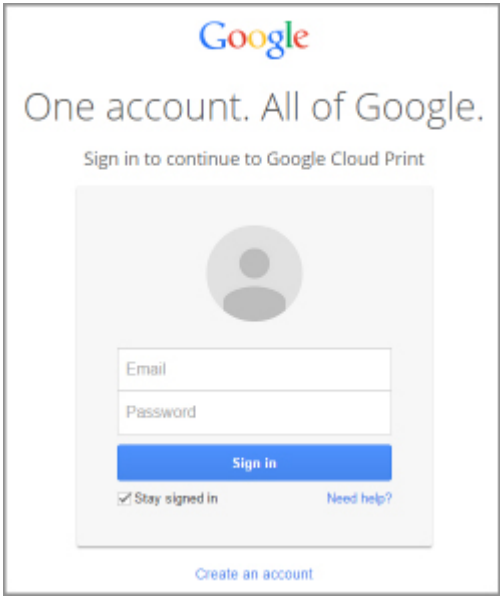

\* Приведенный выше экран может быть изменен без предупреждения.

# **Регистрация принтера в Google Cloud Print**

Принтер можно зарегистрировать в Google Cloud Print следующими двумя способами.

- **Регистрация с помощью Google Chrome**
- Регистрация с помощью принтера

#### **Внимание!**

• Если у Вас нет учетной записи Google, создайте ее.

Получение учетной записи Google

- При смене владельца принтера удалите данные о регистрации принтера из службы Google Cloud Print.
	- $\rightarrow$  Удаление принтера из Google Cloud Print
- Для регистрации принтера в Google Cloud Print и для его удаления нужно подключить принтер к локальной сети и Интернету. Требуется оплата подключения к Интернету.

## **Регистрация с помощью Google Chrome**

- 1. Запустите браузер Google Chrome на компьютере.
- 2. Выберите **Войти в Chrome... (Sign in to Chrome...)** в меню (меню Chrome).
- 3. Выполните вход в учетную запись Google.
- 4. Выберите **Настройки (Settings)** в меню (меню Chrome).
- 5. Выберите **Показать дополнительные настройки... (Show advanced settings...)** для отображения информации.
- 6. Выберите **Настроить (Manage)** в разделе **Виртуальный принтер Google (Google Cloud Print)**.
- 7. После отображения имени принтера и кнопки **Добавить принтеры (Add printers)** выберите **Добавить принтеры (Add printers)**.
- 8. Когда появится подтверждающее сообщение для регистрации принтера, выберите **OK**.
- 9. Когда на ЖК-дисплее принтера появится подтверждающее сообщение, используйте кнопку , чтобы выбрать **Да (Yes)**, а затем нажмите кнопку **OK**.

Регистрация принтера завершена.

## **Регистрация с помощью принтера**

### **Внимание!**

- В зависимости от уровня доступа по паролю администратора может потребоваться ввести пароль администратора.
- 1. Убедитесь, что принтер включен.
- 2. Выберите **Различные параметры (Various settings)** на экране "НАЧАЛО".

ЖК-дисплей и Панель управления

- 3. Используйте кнопку **AV**, чтобы выбрать **Настройка веб-службы (Web service setup)**, а затем нажмите кнопку **OK**.
- 4. Выберите **Настройка подключ. веб-служб (Web service connection setup)** -> **Настройка Google Cloud Print (Google Cloud Print setup)** -> **Регистр. в Google Cloud Print (Register with Google Cloud Print)**.

**Примечание.** 

- 5. Когда откроется экран подтверждения регистрации принтера, используйте кнопку , чтобы выбрать **Да (Yes)**, а затем нажмите кнопку **OK**.
- 6. С помощью кнопки ▲▼ выберите язык интерфейса на экране параметров печати службы Google Cloud Print, затем нажмите кнопку **OK**. Появится сообщение для подтверждения печати URL-адреса для аутентификации.
- 7. Загрузите обычную бумагу формата A4 или Letter и нажмите кнопку **OK**. Печать URL-адреса для аутентификации.
- 8. Убедитесь, что URL-адрес аутентификации распечатан, и используйте кнопку  $\blacktriangle\blacktriangledown$ . чтобы выбрать **Да (Yes)**, а затем нажмите кнопку **OK**.
- 9. Выполните процедуру проверки подлинности с помощью веб-браузера на компьютере или мобильном устройстве.

Зайдите на указанный URL-адрес с веб-браузера на своем компьютере или мобильном устройстве и выполните процедуру аутентификацию, следуя инструкциям на экране.

### **Внимание!**

• Ввод напечатанного URL-адреса и прохождение процедуры проверки подлинности следует выполнять быстро.

<sup>•</sup> Если вы уже зарегистрировали принтер в Google Cloud Print, появится сообщение для подтверждения перерегистрации принтера.

• В случае превышения ограничения времени процедуры проверки подлинности на ЖКдисплее отобразится сообщение об ошибке. Нажмите кнопку **OK**. Если появится сообщение для подтверждения печати URL-адреса при проверке подлинности, попробуйте повторно выполнить процедуру с действия 7.

## **Примечание.**

- Выполните процедуру аутентификации с помощью предварительно созданной учетной записи Google.
- 10. Когда на ЖК-дисплее принтера появится сообщение о завершении регистрации, нажмите кнопку **OK**.

Если процесс проверки подлинности завершен правильно, отображаются элементы регистрации. По завершении процесса проверки подлинности можно печатать данные с помощью Google Cloud Print.
# **Печать с компьютера или смартфона с помощью Google Cloud Print**

При отправке данных на печать с помощью Google Cloud Print принтер автоматически получает данные и выполняет их печать.

При печати со смартфона, планшета, компьютера или другого внешнего устройства с помощью службы Google Cloud Print, предварительно загрузите бумагу в принтер.

Печать с помощью Google Cloud Print можно выполнять двумя следующими способами.

• Печать через Интернет

Необходимо подключить принтер к локальной сети и Интернету.

Отправка данных печати через Интернет

• Печать без подключения к Интернету

Необходимо подключить принтер к локальной сети или подключить принтер напрямую. Необходимо включить службу Bonjour на принтере.

Отправка данных печати без подключения к Интернету

### **Примечание.**

- В зависимости от состояния подключения может потребоваться некоторое время или принтер не получил данные на печать.
- При печати с помощью Google Cloud Print печать может быть отменена в зависимости от состояния принтера, например при занятости принтера или при возникновении ошибки. Чтобы возобновить печать, проверьте состояние принтера и заново выполните печать с помощью Google Cloud Print.
- Для параметров печати:
	- Если выбрана обычная бумага в качестве типа носителя или размер бумаги B5/A5, будет выполнена печать с полями, даже если установлен параметр печати без полей.
	- Распечатка может отличаться от оригинала это зависит от типа данных.
	- Возможность настраивать параметры печати при отправке данных печати с помощью Google Cloud Print может отсутствовать — это зависит от устройства, с которого выполняется печать.

## **Отправка данных печати через Интернет**

В данном разделе описана операция отправки данных печати из браузера Google Chrome на компьютере. Эта операция может отличаться в зависимости от используемых устройств, приложений или служб.

#### **Внимание!**

• Для отправки данных на печать через Интернет необходимо подключить принтер к локальной сети и Интернету. Требуется оплата подключения к Интернету.

#### 1. Убедитесь, что принтер включен.

#### **Примечание.**

• Если функция автоматического включения питания принтера включена, принтер включается автоматически, когда получает данные печати.

- 2. Запустите браузер Google Chrome на компьютере.
- 3. Выберите **Войти в Chrome... (Sign in to Chrome...)** в меню (меню Chrome).
- 4. Выполните вход в учетную запись Google.
- 5. Выберите **Печать... (Print...)** в меню  $\equiv$  (меню Chrome). 帝  $\equiv$ Now tah  $CHALT$  $Ctrl + N$ New window  $Ctrl + Shift + N$ New incognito window Bookmarks Recent Tabs Relaunch Chrome in Windows 8 mode Copy Paste Edit Oith  $CtrI + S$ Save page as... Find.,  $Ctrl + F$ Print..  $Ctrl + P$ c t Zoom 100%  $\sim$ History  $CtrI + H$ Downloads  $Ctrl+J$ Settings About Google Chrome Help More tools Ctrl+Shift+Q Exit
- 6. Выберите **Изменить... (Change...)** рядом с заголовком **Принтер (Destination)**.

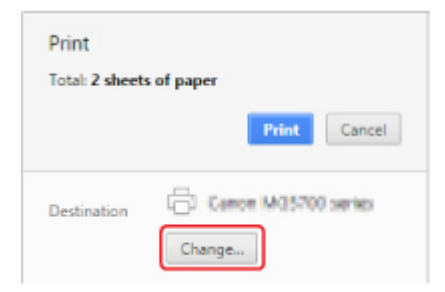

7. Выберите имя принтера в **Google Cloud Print**.

#### 8. Выберите **Печать (Print)**.

После подготовки к печати с помощью Google Cloud Print принтер автоматически получает данные и выполняет их печать.

#### **Если нужно выполнить печать непосредственно из Google Cloud Print**

Если принтеру не удается получить данные для печати или требуется начать печать немедленно, проверьте, есть ли задание печати в службе Google Cloud Print, и запустите печать вручную.

Выполните следующие действия.

- 1. Убедитесь, что принтер включен.
- 2. Выберите **Различные параметры (Various settings)** на экране "НАЧАЛО".

ЖК-дисплей и Панель управления

3. Используйте кнопку ▲▼, чтобы выбрать Запрос на веб-службу (Web service **inquiry)**, а затем нажмите кнопку **OK**.

### **Примечание.**

- Если вы не зарегистрировали принтер в Google Cloud Print, **Запрос на веб-службу (Web service inquiry)** не будет отображен.
- 4. Используйте кнопку **AV**, чтобы выбрать **Печать из Google Cloud Print (Print from Google Cloud Print)**, а затем нажмите кнопку **OK**.

Отобразится экран подтверждения.

5. Используйте кнопку , чтобы выбрать **Да (Yes)**, а затем нажмите кнопку **OK**.

Если есть задание печати, принтер получает данные и распечатывает их.

# **Отправка данных печати без подключения к Интернету**

В данном разделе описана операция отправки данных печати из браузера Google Chrome на компьютере. Эта операция может отличаться в зависимости от используемых устройств, приложений или служб.

# **Внимание!**

- Необходимо подключить принтер к локальной сети или подключить принтер напрямую.
- Необходимо включить службу Bonjour на принтере.

#### 1. Убедитесь, что принтер включен.

#### **Примечание.**

- Если функция автоматического включения питания принтера включена, принтер включается автоматически, когда получает данные печати.
- 2. Запустите браузер Google Chrome на компьютере.
- 3. Выберите **Войти в Chrome... (Sign in to Chrome...)** в меню (меню Chrome).

- 4. Выполните вход в учетную запись Google.
- 5. Выберите **Печать... (Print...)** в меню (меню Chrome).

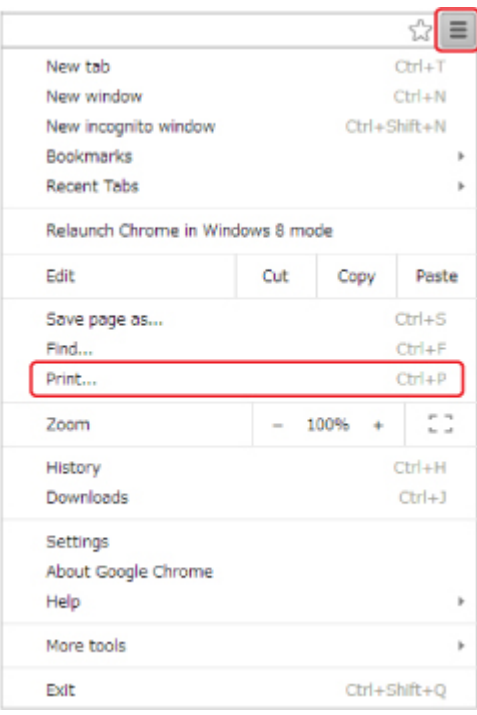

6. Выберите **Изменить... (Change...)** рядом с заголовком **Принтер (Destination)**.

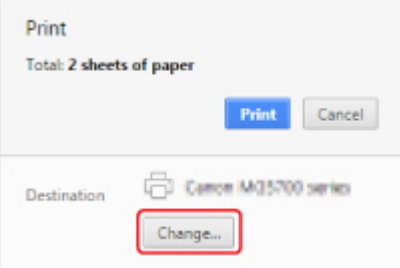

7. Выберите имя принтера в **локальных папках (Local Destinations)**.

# 8. Выберите **Печать (Print)**.

После подготовки к печати с помощью Google Cloud Print принтер автоматически получает данные и выполняет их печать.

# **Удаление принтера из Google Cloud Print**

Если сменился владелец принтера или требуется повторно зарегистрировать принтер, удалите его из Google Cloud Print, выполнив следующие действия.

Принтер можно удалить из Google Cloud Print следующими двумя способами.

- $\rightarrow$  Удаление с помощью Google Chrome
- Удаление с помощью принтера

#### **Внимание!**

• Для удаления принтера из Google Cloud Print нужно подключить принтер к локальной сети и Интернету. Требуется оплата подключения к Интернету.

# **Удаление с помощью Google Chrome**

- 1. Запустите браузер Google Chrome на компьютере.
- 2. Выберите **Войти в Chrome... (Sign in to Chrome...)** в меню (меню Chrome).
- 3. Выполните вход в учетную запись Google.
- 4. Выберите **Настройки (Settings)** в меню (меню Chrome).
- 5. Выберите **Показать дополнительные настройки... (Show advanced settings...)** для отображения информации.
- 6. Выберите **Настроить (Manage)** в разделе **Виртуальный принтер Google (Google Cloud Print)**.
- 7. Выберите **Управление (Manage)** рядом с именем принтера в списке устройств.
- 8. Выберите **Удалить (Delete)**.
- 9. Когда откроется подтверждающее сообщение для удаления принтера, выберите **OK**.

## **Удаление с помощью принтера**

#### **В. Внимание!**

- В зависимости от уровня доступа по паролю администратора может потребоваться ввести пароль администратора.
- 1. Убедитесь, что принтер включен.
- 2. Выберите **Различные параметры (Various settings)** на экране "НАЧАЛО".

ЖК-дисплей и Панель управления

- 3. Используйте кнопку **АV**, чтобы выбрать Настройка веб-службы (Web service **setup)**, а затем нажмите кнопку **OK**.
- 4. Выберите **Настройка подключ. веб-служб (Web service connection setup)** -> **Настройка Google Cloud Print (Google Cloud Print setup)** -> **Удаление из Google Cloud Print (Delete from Google Cloud Print)**.
- 5. Когда откроется экран подтверждения удаления принтера, используйте ▲▼, чтобы выбрать **Да (Yes)**, а затем нажмите кнопку **OK**.
- 6. При отображении сообщения о завершении удаления нажмите кнопку **OK**.

# **Печать на принтере, совместимом с AirPrint, с компьютеров Mac**

Использование AirPrint для печати с устройств iPhone, iPad, iPod touch или Mac.

Технология AirPrint позволяет печатать фотографии, сообщения электронной почты, веб-страницы и документы с устройств iPhone, iPad, iPod touch и Mac без установки драйверов или загрузки приложений или программного обеспечения.

### **Примечание.**

• Информация о печати с помощью AirPrint с устройств iOS приведена далее.

Печать с принтера, совместимого с AirPrint, с помощью устройства iOS

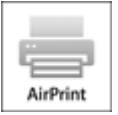

# **Проверка окружающей среды**

Сначала проверьте среду выполнения.

- **Рабочая среда AirPrint**
	- Устройства iPhone, iPad и iPod touch, работающие под управлением последней версии iOS
	- Компьютеры Mac, работающие под управлением последней версии Mac OS
- **Метод соединения**

Устройство iOS или компьютер Mac и принтер должны быть подключены к одной локальной сети или напрямую без беспроводного маршрутизатора.

## **Добавление принтера в качестве принтера AirPrint в систему Mac**

- 1. На компьютере Mac откройте **Параметры системы (System Preferences)** и выберите **Принтеры и сканеры (Printers & Scanners)** (**Печать и сканирование (Print & Scan)**).
- 2. Выберите **+**, чтобы отобразить список принтеров.
- 3. Выберите в списке имя принтера **Bonjour**.
- 4. Выберите **Защищенная печать AirPrint (Secure AirPrint)** или **AirPrint** в разделе **Использование (Use)**.
- 5. Выберите **Добавить (Add)**.

# **Печать с помощью AirPrint с компьютеров Mac**

#### 1. Убедитесь, что принтер включен.

#### **Примечание.**

• Если функция автоматического включения питания принтера включена, принтер включается автоматически, когда получает данные печати.

#### 2. Загрузите бумагу.

3. Выполнение печати в прикладной программе.

Появится диалоговое окно "Печать".

- 4. Выберите название модели добавленного принтера AirPrint в списке **Принтер (Printer)** диалогового окна печати.
- 5. Установите необходимые значения размера бумаги, типа носителя и другие настройки.
- 6. Выберите **Печать (Print)**.

При печати принтер будет использовать указанные параметры печати.

#### **Примечание.**

- Для беспроводного сетевого соединения:
	- После включения принтера может потребоваться несколько минут для установки связи принтера по беспроводному соединению локальной сети. Убедитесь, что принтер подключен к беспроводной локальной сети, затем попробуйте выполнить печать.
	- Если служба Bonjour на принтере выключена, AirPrint не может использоваться. Проверьте настройки локальной сети на принтере, затем включите Bonjour.
- Информацию об устранении других неполадок с AirPrint см. далее.

Не удается выполнить печать с помощью AirPrint

#### **Проверка состояния печати**

Отображение экрана состояния печати

## **Удаление задания печати**

Чтобы удалить задание печати с помощью AirPrint, воспользуйтесь одним из следующих методов:

- На принтере: пспользуйте кнопку **Стоп (Stop)** для отмены задания печати.
- На устройстве iOS: Удаление ненужного задания печати

# **Печать со смартфона или планшета**

# **Печать непосредственно со смартфона или планшета**

- **Печать с устройств Android**
- Печать с принтера, совместимого с AirPrint, с помощью устройства iOS
- Использование принтера, подключенного напрямую

# **Печать с помощью веб-службы**

- Использование PIXMA/MAXIFY Cloud Link
- Печать с помощью Google Cloud Print

# **Печать непосредственно со смартфона или планшета**

- **Печать с устройств Android**
- **Печать с принтера, совместимого с AirPrint, с помощью устройства iOS**
- **Использование принтера, подключенного напрямую**

# **Печать с устройств Android**

# **Использование дополнительного модуля печати Canon**

**Canon Print Service** представляет собой дополнительный модуль печати для Android 4.4.2 или более поздней версии и доступен бесплатно на сайте Google Play. После установки и активации дополнительного модуля на смартфон или планшет Android можно будет выполнять печать на принтере Canon по беспроводной сети.

# **Печать с помощью Mopria**

Печать на принтере Canon можно выполнять по беспроводной сети со смартфонов или планшетов Android, совместимых с Mopria.

Дополнительный сведения, включая поддерживаемые устройства, можно найти на домашней странице Mopria (http://www.mopria.org).

# **Печать с принтера, совместимого с AirPrint, с помощью устройства iOS**

Использование AirPrint для печати с устройств iPhone, iPad, iPod touch или Mac.

Технология AirPrint позволяет печатать фотографии, сообщения электронной почты, веб-страницы и документы с устройств iPhone, iPad, iPod touch и Mac без установки драйверов или загрузки приложений или программного обеспечения.

#### **Примечание.**

• Информация о печати с помощью AirPrint с компьютеров Mac приведена далее.

Печать на принтере, совместимом с AirPrint, с компьютеров Mac

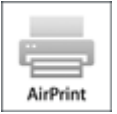

# **Проверка рабочей среды**

Сначала проверьте среду выполнения.

- **Рабочая среда AirPrint**
	- Устройства iPhone, iPad и iPod touch, работающие под управлением последней версии iOS
	- Компьютеры Mac, работающие под управлением последней версии Mac OS
- **Метод соединения**

Устройство iOS или компьютер Mac и принтер должны быть подключены к одной локальной сети или напрямую без беспроводного маршрутизатора.

## **Печать с помощью AirPrint с устройства iOS**

#### 1. Убедитесь, что принтер включен.

#### **Примечание.**

- Если функция автоматического включения питания принтера включена, принтер включается автоматически, когда получает данные печати.
- 2. Загрузите бумагу.
- 3. Коснитесь значка работы для отображения параметров меню из приложений на устройстве iOS.

На следующем рисунке приведен пример печати из веб-браузера iPad. Экран может отличаться в зависимости от используемых устройств или приложений.

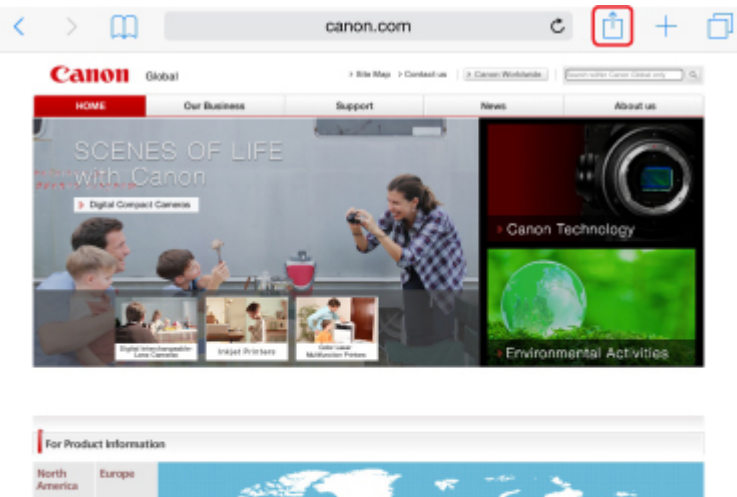

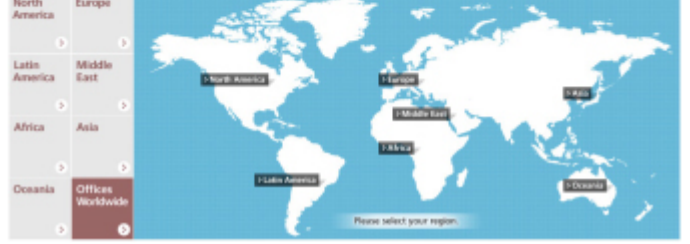

4. Коснитесь элемента **Печать (Print)** в параметрах меню.

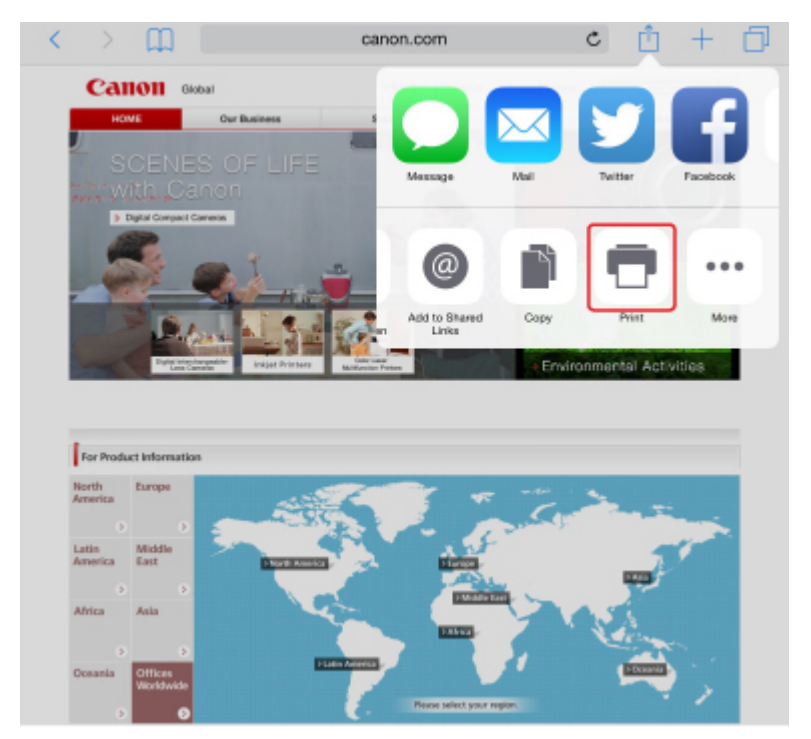

5. Выберите название модели в списке **Принтер (Printer)** раздела **Параметры принтера (Printer Options)**.

### **Внимание!**

• Так как некоторые приложения не поддерживают AirPrint, раздел **Параметры принтера (Printer Options)** может не отображаться. Если приложение не позволяет использовать параметры принтера, печать из этого приложения невозможна.

### **Примечание.**

- Раздел **Параметры принтера (Printer Options)** отличается в зависимости от используемого приложения.
- 6. При печати файла с несколькими страницами, например файла PDF, коснитесь элемента **Диапазон (Range)**, а затем выберите **Все страницы (All Pages)** или выберите диапазон страниц для печати.
- 7. Для элемента **1 копия (1 Copy)** касайтесь элемента **+** или **-**, чтобы установить требуемое число копий.
- 8. Коснитесь элемента **Печать (Print)**.

При печати принтер будет использовать указанные параметры печати.

#### **Примечание.**

- Для беспроводного сетевого соединения:
	- После включения принтера может потребоваться несколько минут для установки связи принтера по беспроводному соединению локальной сети. Убедитесь, что принтер подключен к беспроводной локальной сети, затем попробуйте выполнить печать.
	- Если служба Bonjour на принтере выключена, AirPrint не может использоваться. Проверьте настройки локальной сети на принтере, затем включите Bonjour.
- Информацию об устранении других неполадок с AirPrint см. далее.
	- Не удается выполнить печать с помощью AirPrint

## **Размер бумаги**

При работе с AirPrint размер бумаги выбирается автоматически в соответствии с используемым приложением на устройстве iOS и регионом, в котором используется AirPrint.

При использовании приложения для работы с фотографиями по умолчанию в Японии используется размер бумаги "L", а в других странах и регионах — размер 4x6 дюймов или KG.

При использовании приложения для работы с документами по умолчанию для размера бумаги установлено значение "Letter" в США и "A4" в Японии и Европе.

## **Внимание!**

• В зависимости от устройства или операционной системы размер бумаги по умолчанию может отличаться от указанного.

Рекомендуем выполнить пробную печать.

• Приложение может поддерживать различные размеры бумаги.

#### **Проверка состояния печати**

В процессе печати значок **Центр печати (Print Center)** отображается в списке последних использованных приложений. Его можно использовать для проверки процесса печати.

Дважды нажмите кнопку главного экрана на устройстве iOS, чтобы установить режим **Многозадачный (Multitasking)**. Затем проведите пальцем вправо, чтобы отобразить значок **Центр печати (Print Center)** и **Обзор печати (Print Summary)**.

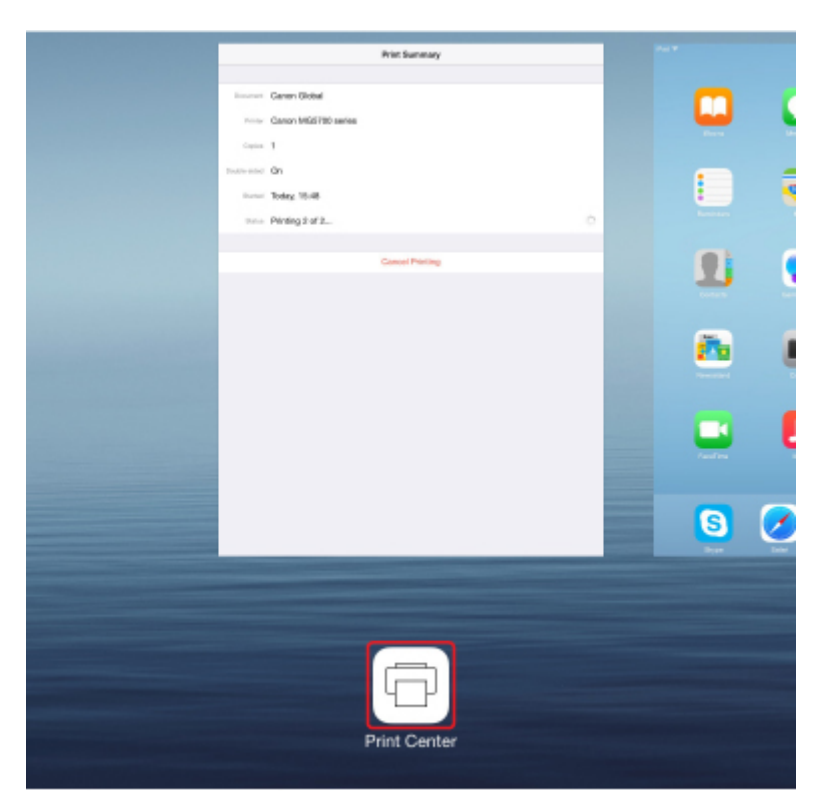

## **Удаление задания печати**

Чтобы удалить задание печати с помощью AirPrint, воспользуйтесь одним из следующих методов:

- На принтере: используйте кнопку **Стоп (Stop)** для отмены задания печати.
- На устройстве iOS: дважды нажмите кнопку главного экрана на устройстве iOS, чтобы установить режим **Многозадачный (Multitasking)**, затем проведите вправо. Коснитесь значка **Центр печати (Print Center)** для отображения окна **Обзор печати (Print Summary)**. Коснитесь задания печати, которое нужно отменить, и выберите **Отменить печать (Cancel Printing)**.

# **Использование принтера, подключенного напрямую**

Прямое подключение позволяет печатать, подключив принтер к другому устройству, например смартфону или планшету, по беспроводной сети даже при отсутствии беспроводного маршрутизатора. Кроме того, вы можете подключить принтер к устройству, не используя беспроводной маршрутизатор даже при его наличии.

В данном разделе описаны следующие операции для режима прямого подключения.

- Изменение параметров принтера и устройства для беспроводного подключения
	- Подготовка к прямому подключению
- Печать с устройства, подключенного к принтеру
	- Печать с прямым подключением
- Завершение прямого подключения и настройка параметров принтера для обычного использования
	- Выключение режима прямого подключения
- Изменение параметров для режима прямого подключения
	- Изменение параметра режима прямого подключения

#### **Внимание!**

- Этот элемент настройки предназначен для администраторов. Для изменения этих параметров требуется ввести пароль администратора.
- Перед использованием принтера с прямым подключением проверьте ограничения использования и переключите принтер в режим прямого подключения.
	- Ограничения

#### **Подготовка к прямому подключению**

Измените следующие параметры для подготовки режима прямого подключения.

- Изменения параметров принтера
- Изменение параметров беспроводного устройства связи и подключение его к принтеру
	- **Изменение параметров принтера**
		- 1. Убедитесь, что принтер включен.
		- 2. Выберите **Настройки сети (LAN settings)** на экране "НАЧАЛО".

ЖК-дисплей и Панель управления

Если вы указали пароль администратора, введите пароль.

- 3. С помощью кнопки выберите **Смена локальной сети (Change LAN)** и нажмите кнопку **OK**.
- 4. С помощью кнопки выберите **Включить прям. подключ (Activate direct connect.)** и нажмите кнопку **OK**.
- 5. С помощью кнопки выберите **Да (Yes)** и нажмите кнопку **OK**.

Отобразится идентификатор (SSID) для прямого подключения.

Когда устройство обнаруживает принтер, оно определяет принтер по идентификатору (SSID).

#### **Примечание.**

- Если вы нажмете кнопку **AV**, чтобы выбрать Сведения (Details), отобразятся следующие элементы.
	- Параметры защиты
	- Пароль
	- Имя устройства, которое отображается на устройстве, совместимом с Wi-Fi-Direct

При подключении устройства к принтеру требуется ввести пароль. В зависимости от используемого устройства, пароль может и не потребоваться.

При подключении устройства, совместимого с Wi-Fi-Direct, к принтеру выберите имя устройства, отображаемое на ЖК-дисплее вашим устройством.

• Идентификатор (SSID) и параметр безопасности указываются автоматически. Для их обновления см. сведения ниже.

Изменение параметра режима прямого подключения

6. С помощью кнопки **▲▼** выберите **ОК** и нажмите кнопку **ОК**.

Прямое подключение включено и беспроводное устройство связи можно подключить к принтеру по беспроводной сети.

#### • **Изменение параметров беспроводного устройства связи и подключение его к принтеру**

#### **Примечание.**

• Перед подключением устройства мы рекомендуем проверить идентификатор (SSID) и пароль для режима прямого подключения.

Чтобы проверить идентификатор (SSID) и пароль, выведите их на панель управления принтера или распечатайте сведения о параметрах сети принтера.

- Параметры локальной сети (элемент для режима администратора)
- Печать параметров сети
- 1. Включите беспроводную связь на устройстве.

Включите "Wi-Fi" в меню "Настройки" вашего устройства.

Дополнительную информацию о включении беспроводной связи см. в руководстве по использованию соответствующего устройства.

- 2. Выберите из списка на устройстве "DIRECT-XXXX-PRO-YYYYseries" ("XXXX" это буквенно-цифровые символы, а "YYYY" — числа.).
- 3. Введите пароль.

Ваше устройство подключено к принтеру.

#### **Примечание.**

• В зависимости от используемого беспроводного устройства связи может потребоваться ввод пароля для подключения устройства к принтеру по беспроводной сети. Введите пароль, установленный для принтера.

• Если ваше устройство, совместимое с Wi-Fi-Direct, настроено на приоритет использования Wi-Fi-Direct и подключено к принтеру, принтер отобразит экран запроса подтверждения, на котором необходимо разрешить устройству подключиться к принтеру.

Убедитесь, что имя на ЖК-дисплее совпадает с именем вашего беспроводного устройства связи, выберите **Да (Yes)**, а затем нажмите кнопку **OK**.

#### **Печать с прямым подключением**

Подключите устройство к принтеру через прямое подключение и начните печать с устройства.

#### **Примечание.**

• Более подробную информацию о печати с устройства по беспроводной сети можно найти в руководстве пользователя устройства или прикладной программы.

### **Выключение режима прямого подключения**

В средах, в которых принтер обычно подключен к компьютеру по беспроводной сети, настройте принтер на подключение по беспроводной сети, следуя описанным ниже инструкциям, после того, как закончите временное использование принтера для прямого подключения.

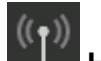

- 1. Выберите **Настройки сети (LAN settings)** на экране "НАЧАЛО".
	- ЖК-дисплей и Панель управления

Если вы указали пароль администратора, введите пароль.

- 2. С помощью кнопки выберите **Смена локальной сети (Change LAN)** и нажмите кнопку **OK**.
- 3. С помощью кнопки выберите **Беспров. сеть включена (Activate wireless LAN)** и нажмите кнопку **OK**.

Если вы не используете принтер по беспроводной сети, выберите **Проводн. сеть включена (Activate wired LAN)** или **Выключить сеть (Disable LAN)**.

#### **Изменение параметра режима прямого подключения**

Измените параметры для режима прямого подключения в соответствии с описанной ниже процедурой.

1. Убедитесь, что принтер включен.

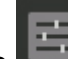

2. Выберите **Различные параметры (Various settings)** на экране "НАЧАЛО".

ЖК-дисплей и Панель управления

- 3. С помощью кнопки выберите **Параметры устройства (Device settings)** и нажмите кнопку **OK**.
- 4. С помощью кнопки выберите **Настройки сети (LAN settings)** и нажмите кнопку **OK**.

Если вы указали пароль администратора, введите пароль.

- 5. С помощью кнопки выберите **Другие настройки (Other settings)** и нажмите кнопку **OK**.
- 6. С помощью кнопки выберите **Настр-ки прямого подключения (Direct connection settings)** и нажмите кнопку **OK**.
- 7. С помощью кнопки **▲▼** выберите параметр и нажмите кнопку ОК.

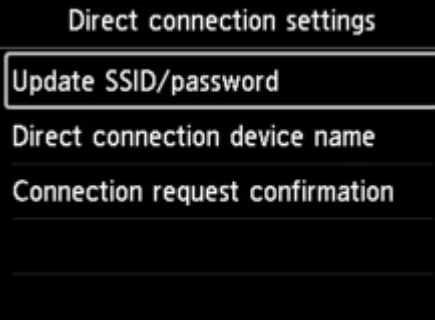

#### **Обновить SSID/пароль (Update SSID/password)**

Обновите идентификатор (SSID) и пароль для прямого подключения.

При появлении экрана подтверждения выберите **Да (Yes)** и нажмите кнопку **OK**, чтобы обновить (SSID) и пароль.

Чтобы проверить параметры безопасности и обновленный пароль, с помощью кнопки выберите **Сведения (Details)** и нажмите кнопку OK. Затем выберите **Да (Yes)** на следующем экране и нажмите кнопку **OK**.

#### **Имя устройства прямого подкл. (Direct connection device name)**

Измените имя принтера, отображаемое на устройстве, совместимом с Wi-Fi-Direct.

Нажмите кнопку **OK**, чтобы открыть экран для указания имени устройства.

Для изменения имени выполните следующую процедуру.

- 1. Нажмите кнопку **OK**.
- 2. Введите имя устройства (до 32 символов).
- 3. С помощью кнопки выберите **OK** и нажмите кнопку **OK**.
- 4. Нажмите кнопку **OK** после ввода имени устройства.

#### **Подтвержд. запроса на подкл. (Connection request confirmation)**

Измените параметр на экране подтверждения, когда устройство, совместимое с Wi-Fi-Direct, подключается к принтеру.

Нажмите кнопку **OK**, чтобы открыть экран подтверждения. Если вы хотите, чтобы на принтере отображался экран с информацией о том, что устройство, совместимое с Wi-Fi-Direct, подключается к принтеру, выберите **Да (Yes)** и нажмите кнопку **OK**.

### **Внимание!**

• Для предотвращения несанкционированного доступа мы рекомендуем не изменять параметр по умолчанию.

По окончании настройки параметров принтер вернется на экран **Настр-ки прямого подключения (Direct connection settings)**.

8. Нажмите кнопку **НАЧАЛО (HOME)**.

Отобразится экран НАЧАЛО.

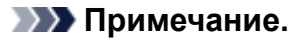

• При изменении настройки прямого подключения на принтере изменятся также настройки беспроводного маршрутизатора на устройстве.

# **Печать с помощью веб-службы**

- **Использование PIXMA/MAXIFY Cloud Link**
- **Печать с помощью Google Cloud Print**

# **Использование PIXMA/MAXIFY Cloud Link**

С помощью PIXMA/MAXIFY Cloud Link принтер можно подключить к облачным службам, например CANON iMAGE GATEWAY, Evernote или Твиттер, и пользоваться следующими функциями без помощи компьютера:

- печатать изображения из служб обмена фотографиями;
- печатать документы из служб управления данными;
- сохранение отсканированных изображений в службу управления данными.
- использование Твиттер для оповещения о состоянии принтера, например о завершении бумаги или чернил.

Кроме того, можно использовать различные функции, добавляя и регистрируя приложения, которые ссылаются на различные облачные службы.

- $\rightarrow$  Использование PIXMA/MAXIFY Cloud Link с принтера
- Использование PIXMA/MAXIFY Cloud Link со смартфона, планшета или компьютера

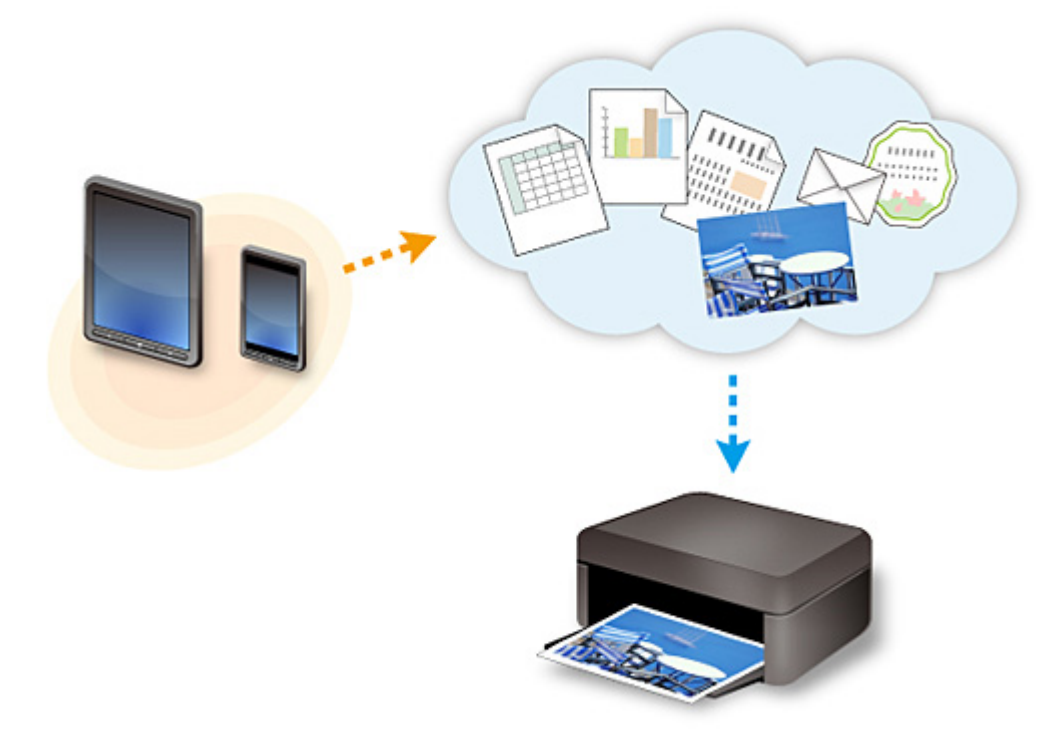

#### **Внимание!**

- В некоторых странах служба PIXMA/MAXIFY Cloud Link может быть недоступна, а доступные приложения могут отличаться.
- Для работы некоторых приложений требуется создать учетную запись. Создайте учетную запись, прежде чем использовать такое приложение.
- Сведения о моделях, в которых поддерживается PIXMA/MAXIFY Cloud Link, см. на домашней странице Canon.
- Вид экрана может быть изменен без предупреждения.

# **Печать с помощью Google Cloud Print**

Принтер совместим с Google Cloud Print™ (Google Cloud Print — это одна из служб, предоставляемых компанией Google Inc.).

Служба Google Cloud Print позволяет выполнять печать с любого устройства, используя приложения и службы, поддерживающие Google Cloud Print.

#### **Отправка данных печати и печать через Интернет**

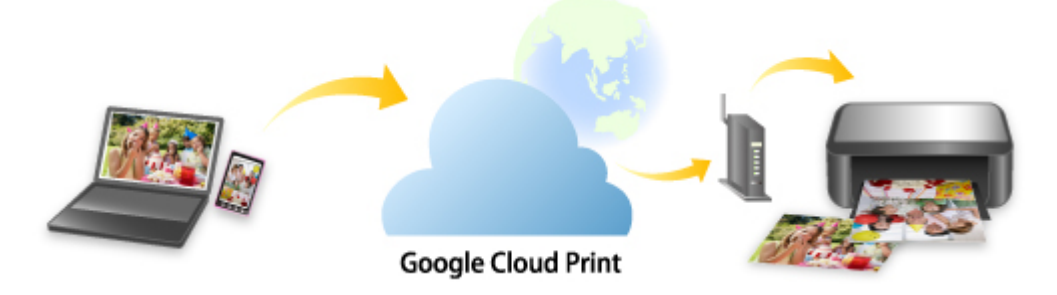

После регистрации принтера в Google Cloud Print можно выполнять печать из приложений или служб, поддерживающих Google Cloud Print, без подключения к Интернету.

#### **Отправка данных печати и печать без подключения к Интернету**

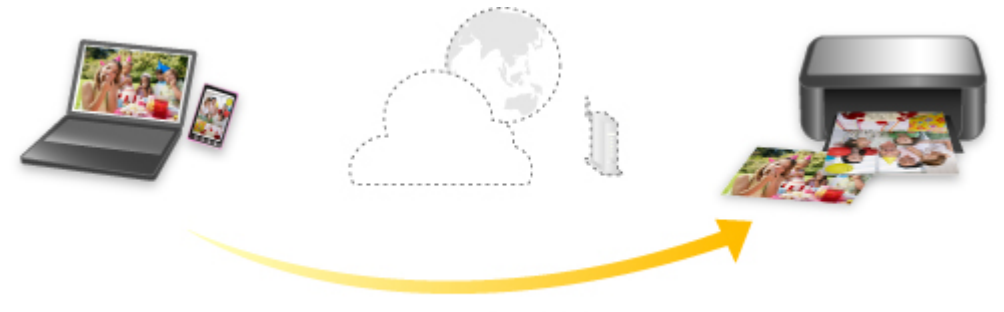

**Google Cloud Print** 

## **Внимание!**

- Эта функция может быть недоступна это зависит от страны или региона вашего проживания.
- Чтобы использовать Google Cloud Print, нужно предварительно создать учетную запись Google и зарегистрировать принтер в службе Google Cloud Print.

Кроме того, для регистрации принтера в Google Cloud Print нужно подключить принтер к локальной сети и Интернету. Требуется оплата подключения к Интернету.

#### 1. Получение учетной записи Google

- 2. Регистрация принтера в Google Cloud Print
- 3. Печать с компьютера или смартфона с помощью Google Cloud Print

#### **Внимание!**

- При смене владельца принтера удалите данные о регистрации принтера из службы Google Cloud Print.
	- Удаление принтера из Google Cloud Print

Для удаления принтера из Google Cloud Print нужно подключить принтер к локальной сети и Интернету. Требуется оплата подключения к Интернету.

# **Печать с помощью панели управления**

**Печать шаблонов в виде линованной или миллиметровой бумаги**

# **Печать шаблонов в виде линованной или миллиметровой бумаги**

Можно распечатать шаблон, например линованную бумагу, миллиметровку, контрольную таблицу и т.д. на обычной бумаге.

- Формы шаблонов для печати
- Печать форм шаблонов

### **Формы шаблонов для печати**

Предоставляются следующие шаблоны.

• **Линованная бумага**

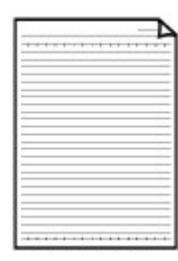

Можно выбрать три формата междустрочного интервала. Печать на обычной бумаге размера A4 или Letter. Параметр на ЖК-дисплее:

- **Линованная бум. 1 (8 мм) (Notebook paper 1 (8 mm))**
- **Линованная бум. 2 (7 мм) (Notebook paper 2 (7 mm))**
- **Линованная бум. 3 (6 мм) (Notebook paper 3 (6 mm))**

#### • **Миллиметровка**

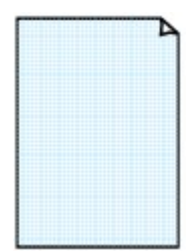

Можно выбрать два формата с квадратными ячейками. Печать на обычной бумаге размера A2, A3, A4 или Letter. Параметр на ЖК-дисплее:

- **Миллиметровка 1 (5 мм) (Graph paper 1 (5 mm grid))**
- **Миллиметровка 2 (3 мм) (Graph paper 2 (3 mm grid))**
- **Миллиметровка 3 (1 мм) (Graph paper 3 (1 mm grid))**
- **Миллиметровка 4 (5 см) (Graph paper 4 (5 cm grid))**

#### • **Контрольная таблица**

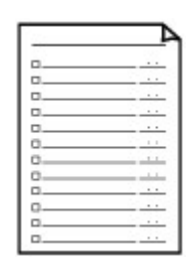

Возможна печать блокнотной бумаги с клетками для отметки. Печать на обычной бумаге размера A4, B5 или Letter. Параметр на ЖК-дисплее: **Контрольная таблица (Checklist)**

#### • **Нотная бумага**

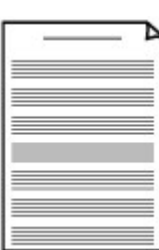

Возможна печать нотной бумаги с 10 или 12 нотоносцами. Печать на обычной бумаге размера A4, B5 или Letter. Параметр на ЖК-дисплее: ◦ **Нот. бум. 1 (10 нотонос.) (Staff paper 1 (10 staves))**

- 
- **Нот. бум. 2 (12 нотонос.) (Staff paper 2 (12 staves))**

#### • **Бумага для рукописного текста**

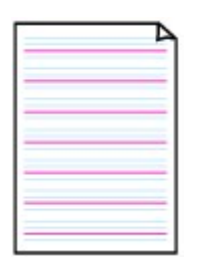

Возможна печать бумаги для рукописного текста. Печать на обычной бумаге размера A4, B5 или Letter. Параметр на ЖК-дисплее: **Бум. для рук. тек. (3 лин.) (Handwriting paper (3 lines))**

#### • **Недельный график**

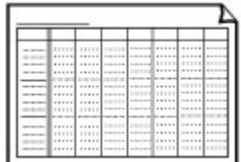

Возможна печать формы недельного графика. Печать на обычной бумаге размера A4, B5 или Letter. Параметр на ЖК-дисплее: **Недельный график (верт.) (Weekly schedule (vertical))**

#### • **Месячный график**

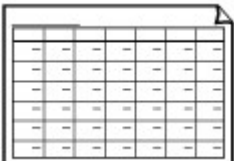

Возможна печать формы месячного графика. Печать на обычной бумаге размера A4, B5 или Letter. Параметр на ЖК-дисплее: **Месячный график (кален.) (Monthly schedule(calendar))**

# **Печать форм шаблонов**

Распечатайте форму шаблона, выполнив указанные ниже действия.

- 1. Убедитесь, что принтер включен.
- 2. Загрузка простой бумаги.

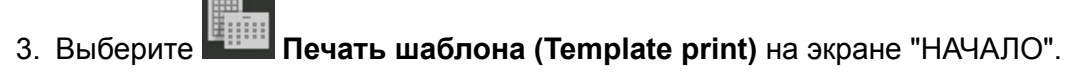

- ЖК-дисплей и Панель управления
- 4. С помощью кнопки **AV** выберите шаблон для печати и нажмите кнопку **ОК**.
	- Формы шаблонов для печати
- 5. С помощью кнопки **▲▼** укажите количество копий и нажмите кнопку ОК.
- 6. С помощью кнопки выберите размер бумаги и нажмите кнопку **OK**. Принтер начнет печать.

# **Печать с цифрового фотоаппарата**

- **Печать фотографий непосредственно с PictBridge-совместимого устройства (беспроводная сеть)**
- **Параметры печати PictBridge (беспроводная сеть)**

# **Печать фотографий непосредственно с PictBridgeсовместимого устройства (беспроводная сеть)**

Вы можете подключить устройство, совместимое с PictBridge (беспроводная сеть), например цифровую камеру, видеокамеру или мобильный телефон, к принтеру по беспроводной сети и печатать изображения напрямую без использования компьютера.

#### **Совместимые устройства**

PictBridge-совместимое устройство (беспроводная сеть)

#### **Формат данных изображений, пригодных для печати**

Данный принтер поддерживает изображения\*, полученные с помощью фотокамеры, совместимой со стандартом файловой системы для камер.

#### **Внимание!**

• Для использования этой функции требуется подключение принтера к локальной сети.

#### **Примечание.**

• PictBridge – это стандарт печати фотографий напрямую, не требующий использования компьютера, при подключении таких устройств, как цифровая камера, цифровая видеокамера или мобильный телефон с камерой.

В данном руководстве печать PictBridge с подключением к беспроводной сети называется "PictBridge (беспроводная сеть)".

- При печати фотографий с подключенного к принтеру PictBridge-совместимого устройства (беспроводная сеть) рекомендуется использовать адаптер переменного тока, входящий в комплект поставки. Если используется аккумуляторная батарея устройства, убедитесь, что она полностью заряжена.
- В зависимости от модели или марки устройства перед его подключением к другому устройству может потребоваться выбор режима печати, совместимого с PictBridge (беспроводная сеть). После подключения устройства к принтеру может также потребоваться включить это устройство или вручную выбрать режим воспроизведения.

Выполните необходимые операции на PictBridge-совместимом устройстве (беспроводная сеть) в соответствии с руководством по его использованию, прежде чем подключить его к данному принтеру.

#### 1. Убедитесь, что принтер включен.

#### 2. Загрузите бумагу.

3. Подключите устройство, совместимое с PictBridge (беспроводная сеть), к принтеру.

Найдите принтер в устройстве, совместимом с PictBridge (беспроводная сеть), и подключите устройство, совместимое с PictBridge (беспроводная сеть), к принтеру через локальную сеть.

#### **Примечание.**

• Сведения об обнаружении принтера см. в руководстве по эксплуатации вашего устройства, совместимого с PictBridge (беспроводная сеть).

4. Задайте параметры печати, такие как тип бумаги и макет.

Параметры можно задать в меню на ЖК-дисплее PictBridge-совместимого устройства (беспроводная сеть). Выберите размер и тип бумаги, загруженной в принтер.

Параметры PictBridge-совместимого устройства (беспроводная сеть)

Если в вашем устройстве, совместимом с PictBridge (беспроводная сеть), нет меню настройки, измените параметры на принтере.

Параметры на принтере

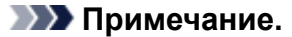

• При печати с устройства, совместимого с PictBridge (беспроводная сеть), настройте качество печати на панели управления принтера. Качество печати нельзя настроить на PictBridge-совместимом устройстве (беспроводная сеть).

5. Начните печать с PictBridge-совместимого устройства (беспроводная сеть).

# **Параметры печати PictBridge (беспроводная сеть)**

Параметры PictBridge-совместимого устройства (беспроводная сеть)

Параметры на принтере

# **Параметры PictBridge-совместимого устройства (беспроводная сеть)**

В данном разделе содержатся сведения о работе принтера с PictBridge-совместимыми устройствами (беспроводная сеть). Для получения информации о параметрах печати PictBridgeсовместимого устройства (беспроводная сеть) см. руководство по его использованию.

## **Примечание.**

- В следующем описании названия параметров соответствуют названиям, использующимся в PictBridge-совместимых устройствах (беспроводная сеть) марки Canon. Названия параметров могут отличаться в зависимости от марки или модели используемого устройства.
- Некоторые из нижеописанных параметров могут быть недоступными для отдельных устройств. В этом случае применяются параметры, установленные на принтере. Кроме того, если некоторые элементы заданы **по умолчанию (Default)** на устройстве, совместимом с PictBridge (беспроводная сеть), для этих элементов применяются параметры принтера.

 $\rightarrow$  Параметры печати PictBridge

Для печати с PictBridge-совместимого устройства (беспроводная сеть) можно использовать указанные ниже параметры.

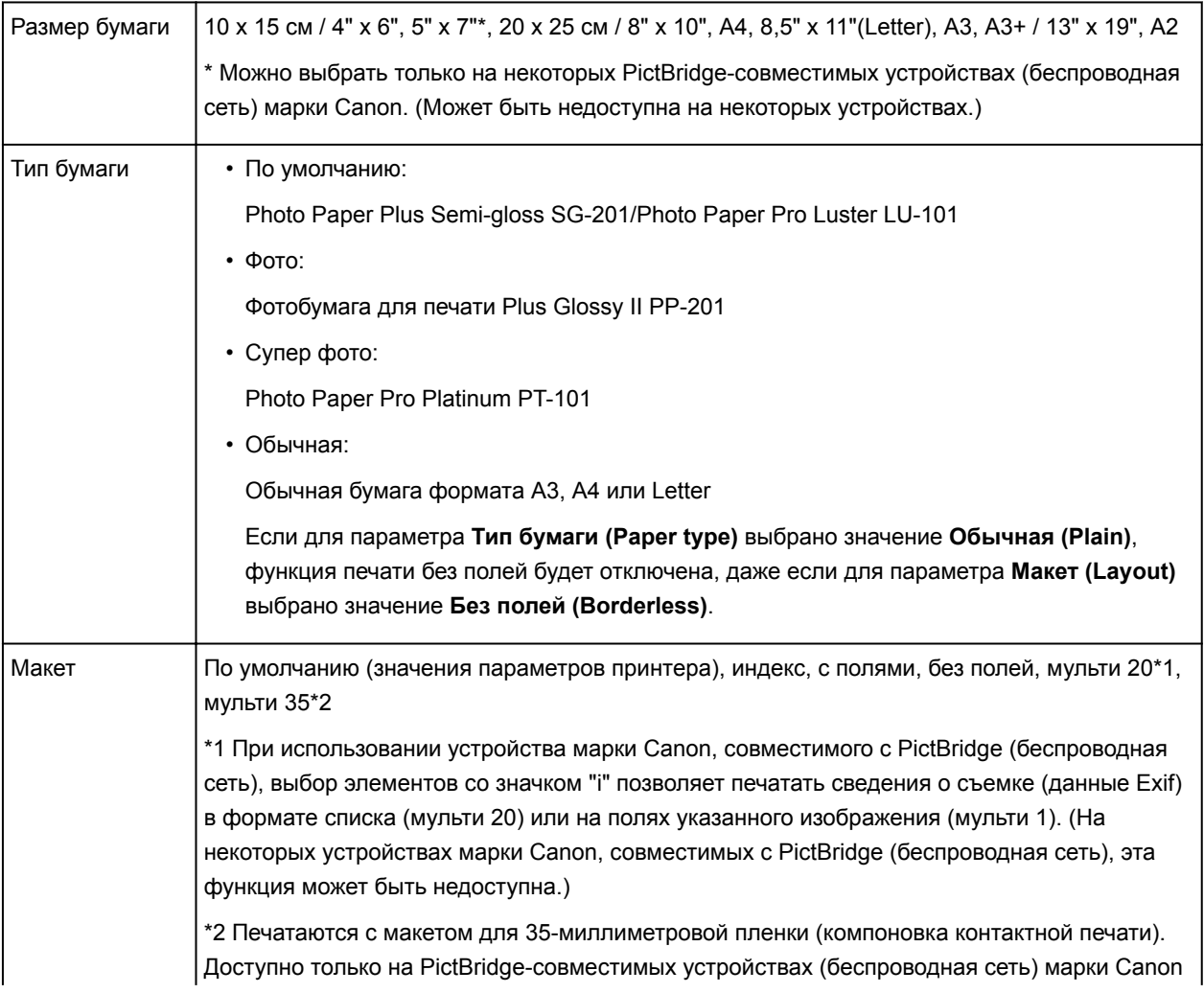

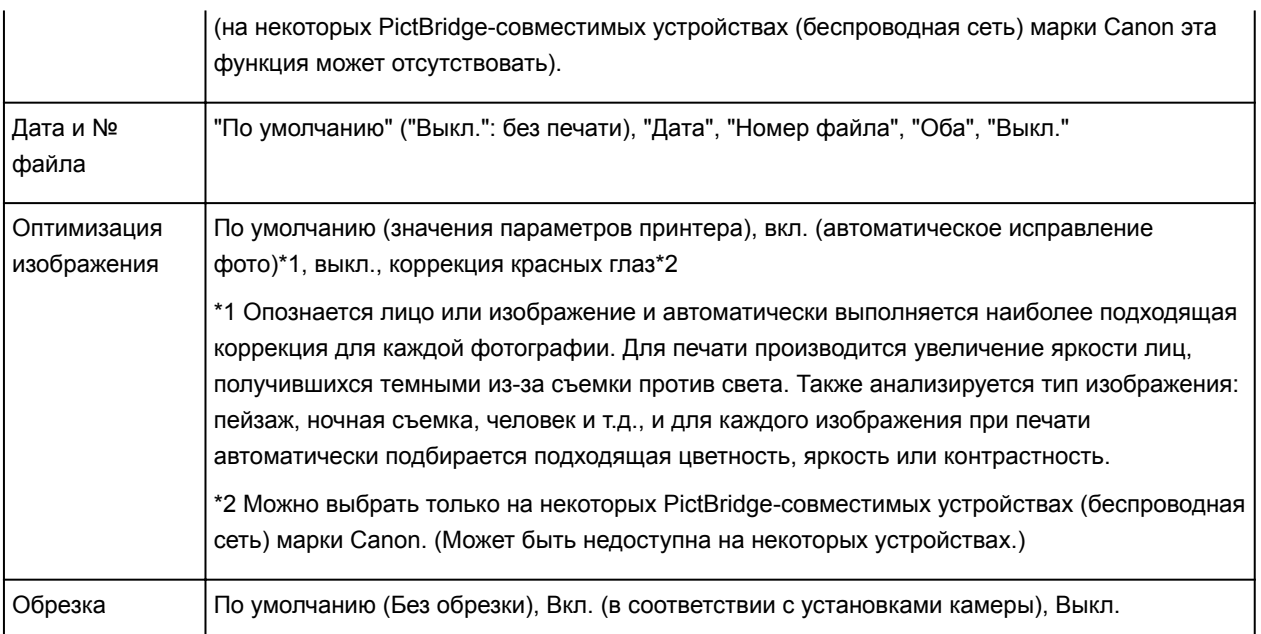

# **Параметры на принтере**

Вы можете изменить параметры печати PictBridge (беспроводная сеть) на экране **Параметры печати PictBridge (PictBridge print settings)**. Установите параметры печати **по умолчанию (Default)** на устройстве, совместимом с PictBridge (беспроводная сеть), если хотите использовать параметры принтера при выполнении печати.

В этом разделе описано, как открыть экран **Параметры печати PictBridge (PictBridge print settings)**.

- 1. Убедитесь, что принтер включен.
- 2. Выберите **Различные параметры (Various settings)** на экране "НАЧАЛО".
	- ЖК-дисплей и Панель управления
- 3. С помощью кнопки выберите **Параметры устройства (Device settings)** и нажмите кнопку **OK**.
- 4. С помощью кнопки выберите **Параметры печати PictBridge (PictBridge print settings)** и нажмите кнопку **OK**.
- 5. Проверьте отображенное сообщение и нажмите кнопку **OK**.

Откроется экран **Параметры печати PictBridge (PictBridge print settings)**.

Сведения о параметрах настройки:

 $\rightarrow$  Параметры печати PictBridge

# **Программное обеспечение Windows**

- **Драйвер принтера**
	- Общие сведения о драйвере принтера
	- **Описание драйвера принтера**
	- Обновление драйвера принтера
	- **Общий доступ к принтеру по сети**
- **Печать с помощью прикладной программы Canon**
	- **Руководство по My Image Garden**
	- **Руководство по Print Studio Pro**
	- Руководство по печати цифровых фотографий
	- **Руководство по Quick Utility Toolbox**
	- **Руководство по Media Configuration Tool**
	- **Руководство по Device Management Console**
	- **Руководство по Accounting Manager**

# **Драйвер принтера**

- **Общие сведения о драйвере принтера**
- **Описание драйвера принтера**
- **Обновление драйвера принтера**
- **Общий доступ к принтеру по сети**

# **Общие сведения о драйвере принтера**

- **Драйвер принтера Canon IJ**
- **Как открыть окно настройки драйвера принтера**
- **Изменение параметров печати**
- **Регистрация профиля часто используемой конфигурации печати**
- **Изменение параметров принтера с компьютера (Windows)**
- **Монитор состояния Canon IJ**
- **Проверка уровня чернил с компьютера**
- **Предварительный просмотр в Canon IJ**
- **Удаление ненужного задания печати**
- **Инструкции по эксплуатации (Драйвер принтера)**

# **Драйвер принтера Canon IJ**

Драйвер принтера Canon IJ (далее именуемый "драйвер принтера") — это программное обеспечение, которое устанавливается на компьютер для печати данных с помощью этого принтера.

Драйвер принтера преобразует данные, подготовленные к печати прикладной программой, в формат, распознаваемый принтером, и отправляет преобразованные данные на принтер.

Поскольку различные модели поддерживают разные форматы данных печати, необходим драйвер принтера, соответствующий используемой модели.

# **Типы драйвера принтера**

В операционной системе Windows Vista SP1 или более поздней версии можно установить драйвер принтера XPS в дополнение к обычному драйверу принтера.

Драйвер принтера XPS подходит для печати из прикладной программы, которая поддерживает печать XPS.

# **Внимание!**

• Чтобы можно было использовать драйвер принтера XPS, на компьютере должен быть установлен стандартный драйвер принтера.

# **Установка драйвера принтера**

- Чтобы установить обычный драйвер принтера, вставьте установочный компакт-диск из комплекта поставки принтера, а затем установите драйвер в разделе **Начать установку заново (Start Setup Again)**.
- Чтобы установить драйвер принтера XPS, вставьте установочный компакт-диск из комплекта поставки принтера, а затем выберите пункт **Драйвер XPS (XPS Driver)** в разделе **Добавить программное обеспечение (Add Software)**.

# **Выбор драйвера принтера**

Чтобы выбрать драйвер принтера, откройте диалоговое окно **Печать (Print)** используемой прикладной программы, а затем выберите "XXX" (где "XXX" — название модели), чтобы указать обычный драйвер принтера, или "XXX XPS" (где "XXX" — название модели), чтобы указать драйвер принтера XPS.

## **Отображение руководства для драйвера принтера**

Чтобы отобразить описание вкладки в окне настройки драйвера принтера, щелкните кнопку **Справка (Help)**, расположенную на вкладке.

## **Связанные разделы**

Как открыть окно настройки драйвера принтера
# **Как открыть окно настройки драйвера принтера**

Окно настройки драйвера принтера можно открыть из используемой прикладной программы или с помощью значка принтера.

# **Как открыть окно настройки драйвера принтера с помощью прикладной программы**

Выполните описанные ниже действия, чтобы задать конфигурацию печати во время печати.

1. В используемой прикладной программе выберите команду для выполнения печати.

Выберите пункт **Печать (Print)** в меню **Файл (File)**, чтобы открыть диалоговое окно **Печать (Print)**.

2. Выберите название модели используемого принтера и щелкните **Настройка (Preferences)** (или **Свойства (Properties)**).

На экране появится окно настройки драйвера принтера.

# **Примечание.**

• В зависимости от используемой прикладной программы могут меняться названия команд и меню, а также число выполняемых шагов. Более подробные сведения см. в руководстве пользователя используемой прикладной программы.

# **Открытие окна настройки драйвера принтера с помощью значка принтера**

Выполните описанные ниже действия, чтобы использовать функции обслуживания принтера (например, очистку печатающей головки) или чтобы настроить конфигурацию печати, общую для всех приложений.

- 1. Выберите параметры, описанные ниже:
	- Если используется операционная система Windows 8.1 или Windows 8, выберите на рабочем столе чудо-кнопку **Параметры (Settings)** -> **Панель управления (Control Panel)** -> **Оборудование и звук (Hardware and Sound)** -> **Устройства и принтеры (Devices and Printers)**.
	- Если используется операционная система Windows 7, выберите меню **Пуск (Start)** -> **Устройства и принтеры (Devices and Printers)**.
	- Если используется операционная система Windows Vista, выберите последовательно **Пуск (Start)** -> **Панель управления (Control Panel)** -> **Оборудование и звук (Hardware and Sound)** -> **Принтеры (Printers)**.
- 2. Щелкните правой кнопкой мыши значок своей модели принтера и выберите **Настройка печати (Printing preferences)** в отображаемом меню.

На экране появится окно настройки драйвера принтера.

# **Внимание!**

• При открытии окна настройки драйвера принтера через **Свойства принтера (Printer properties)** (Windows 8.1, Windows 8, Windows 7) или **Свойства (Properties)** (Windows Vista) отображаются вкладки с функциями Windows, например вкладки **Порты (Ports)** (или **Дополнительно (Advanced)**). Эти вкладки не будут отображаться, если диалоговое окно было открыто с помощью команды **Настройка печати (Printing preferences)** или из прикладной программы. Сведения о вкладках, содержащих функции Windows, см. в руководствах пользователя по Windows.

# **Изменение параметров печати**

Имеется возможность изменить дополнительные параметры драйвера принтера для данных печати, отправляемых из приложения.

Установите этот флажок, если происходит обрезка изображения, если источник бумаги, используемый при печати, отличается от заданного в параметрах драйвера или если происходит сбой печати.

Изменение этих параметров печати производится следующим образом:

- 1. Откройте окно настройки драйвера принтера.
- 2. Нажмите кнопку **Параметры печати... (Print Options...)** на вкладке **Страница (Page Setup)**.

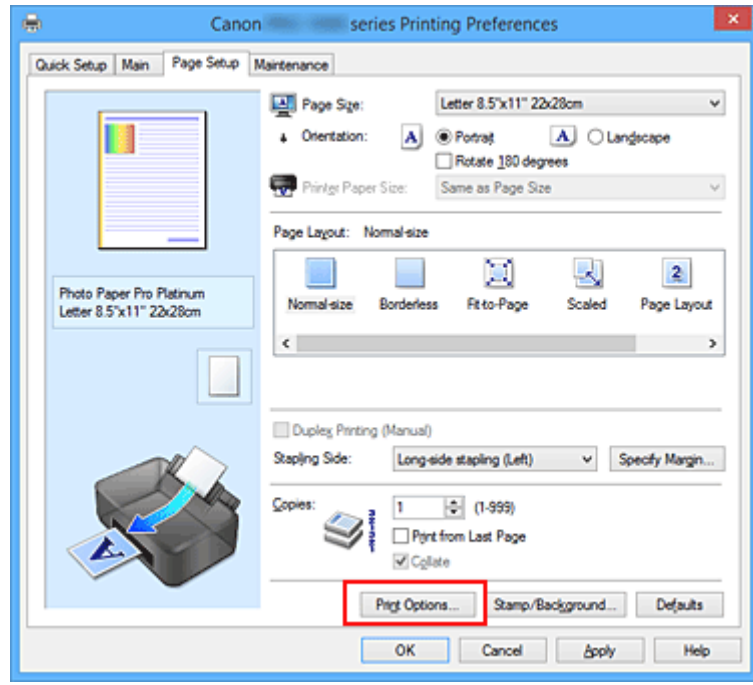

Откроется диалоговое окно **Параметры печати (Print Options)**.

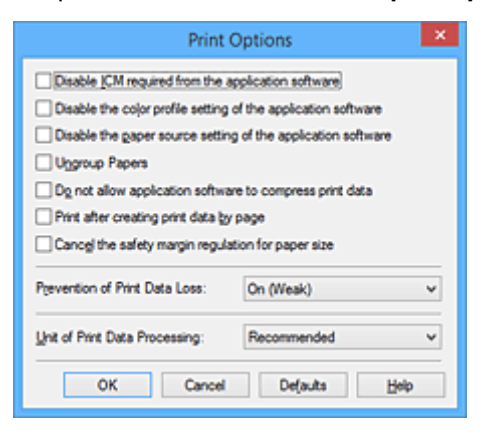

# **Примечание.**

- Если используется драйвер принтера XPS, доступные функции могут отличаться.
- 3. Измените значения отдельных параметров.

При необходимости измените значения каждого параметра и нажмите кнопку **OK**.

На экране снова появится вкладка **Страница (Page Setup)**.

# **Регистрация профиля часто используемой конфигурации печати**

Можно зарегистрировать профиль часто используемой конфигурации печати в **Общеиспользуемые параметры (Commonly Used Settings)** на вкладке **Быстрая установка (Quick Setup)**. Ненужные конфигурации печати можно удалить в любое время.

Сохранение новой конфигурации печати производится следующим образом:

# **Сохранение конфигурации печати**

- 1. Откройте окно настройки драйвера принтера.
- 2. Выполните настройку нужных параметров.

Выберите нужную конфигурацию печати в списке **Общеиспользуемые параметры (Commonly Used Settings)** на вкладке **Быстрая установка (Quick Setup)** и, если нужно, измените параметры в группе **Дополнительные функции (Additional Features)**. Вы также можете зарегистрировать необходимые элементы на вкладках **Главная (Main)** и **Страница (Page Setup)**.

3. Нажмите кнопку **Сохранить... (Save...)**.

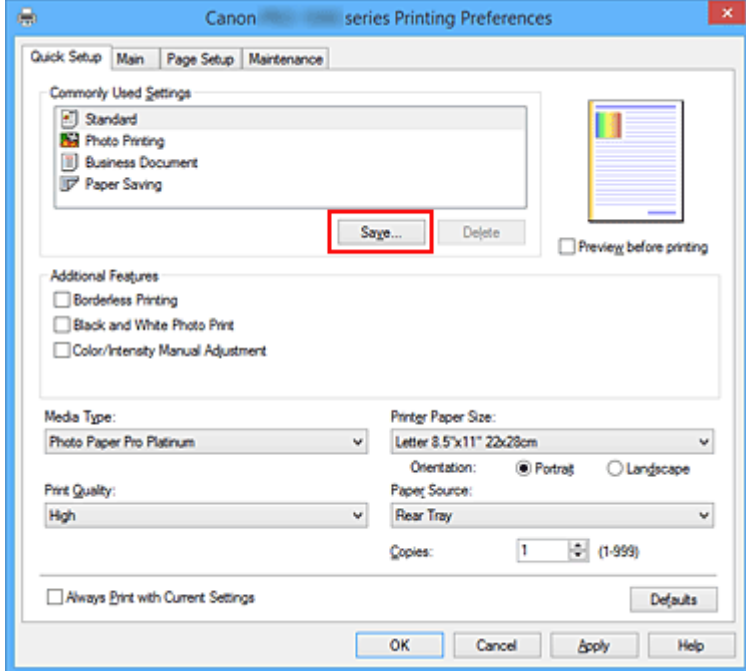

Откроется диалоговое окно **Сохранить обычно используемые параметры (Save Commonly Used Settings)**.

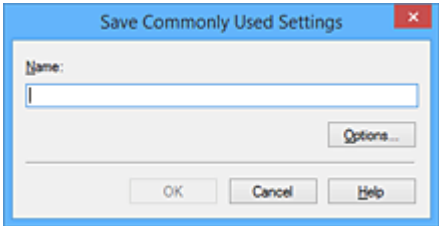

4. Сохраните настройки.

Введите имя в поле **Название (Name)**. Если необходимо, щелкните **Параметры... (Options...)** и установите элементы, затем щелкните **OK**.

В диалоговом окне **Сохранить обычно используемые параметры (Save Commonly Used Settings)** щелкните **OK**, чтобы сохранить параметры печати и вернуться на вкладку **Быстрая установка (Quick Setup)**.

Имя и значок отображаются в разделе **Общеиспользуемые параметры (Commonly Used Settings)**.

# **Внимание!**

• Для сохранения значений размера страниц, ориентации и числа копий, заданных для каждого листа, щелкните **Параметры... (Options...)** и установите флажок для каждого параметра.

# **Примечание.**

• При повторной установке или обновлении версии драйвера принтера параметры печати, которые уже зарегистрированы, будут удалены из списка **Общеиспользуемые параметры (Commonly Used Settings)**.

Записанные параметры печати нельзя сохранить или защитить. Если конфигурация печати удалена, параметры печати нужно записать снова.

# **Удаление ненужных конфигураций печати**

1. Выберите конфигурацию печати для удаления.

Выберите профиль печати для удаления из списка **Общеиспользуемые параметры (Commonly Used Settings)** на вкладке **Быстрая установка (Quick Setup)**.

2. Удалите конфигурацию печати.

Нажмите кнопку **Удалить (Delete)**. При появлении подтверждающего сообщения нажмите кнопку **OK**.

Выбранная конфигурация печати будет удалена из списка **Общеиспользуемые параметры (Commonly Used Settings)**.

# **Примечание.**

• Конфигурации печати, сохраненные в начальных параметрах, не могут быть удалены.

# **Изменение параметров принтера с компьютера (Windows)**

- **Обновление сведений о носителе в драйвере принтера**
- **Управление питанием Принтера**
- **Уменьшение издаваемого Принтером шума**
- **Изменение режима работы Принтера**
- **Настройка учетных данных**

# **Обновление сведений о носителе в драйвере принтера**

Эта функция получает последние сведения о носителе с принтера и обновляет сведения о носителе в драйвере принтера.

После обновления сведений о носителе обновляются сведения о носителе в разделе **Тип носителя (Media Type)** на вкладке **Главная (Main)**.

Процедура по обновлению сведений о носителе описана ниже.

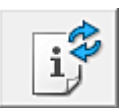

# **Обновить сведения о носителе (Update Media Information)**

- 1. Откройте экран настройки драйвера принтера
- 2. На вкладке **Обслуживание (Maintenance)** нажмите **Обновить сведения о носителе (Update Media Information)**

Откроется диалоговое окно **Обновить сведения о носителе (Update Media Information)**. Если сведения о носителе в драйвере не обновляются, нажмите **Элементы начальной проверки (Initial Check Items)** и проверьте указанные данные.

3. Убедитесь, что сведения о носителе обновлены

Следуя инструкциям в диалоговом окне, убедитесь, что принтер включен, а затем нажмите **Выполнить (Execute)**.

После проверки необходимости обновить сведения о носителе; на принтере будет показано сообщение.

Если сведения о носителе в принтере актуальны, нажмите **OK** и завершите обновление сведений о носителе.

Если сведения нуждаются в обновлении, следуйте инструкциям ниже:

## 4. Обновить сведения о носителе

При появлении подтверждающего сообщения нажмите **OK**. Сведения о носителе в драйвере принтера будут обновлены.

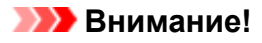

• Обновление сведений о носителе может занять некоторое время.

## 5. Завершите обновление сведений о носителе

При появлении подтверждающего сообщения нажмите **OK**. Сведения о носителе будут обновлены.

## **Внимание!**

- Перезагрузите драйвер принтера после обновления сведений о носителе.
- Не меняйте сведения о носителе в принтере во время обновления сведений о носителе в драйвере.

# **Внимание!**

• Убедитесь, что обновление сведений о носителе выполняет пользователь с правами администратора.

Пользователи без прав администратора могут проверить, были ли сведения о носителе обновлены, но не могут выполнять обновление сами.

• Если вы добавили, удалили или отредактировали носитель с помощью инструментов администратора (Media Configuration Tool), но не обновили сведения о носителе, могут возникнуть проблемы, например невозможность печати.

# **Управление питанием Принтера**

Эта функция позволяет управлять питанием принтера с помощью драйвера.

Управление питанием принтера осуществляется следующим образом.

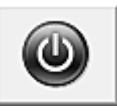

# **Отключение питания (Power Off)**

Функция **Отключение питания (Power Off)** служит для выключения принтера. Если используется эта функция, включение питания принтера средствами драйвера становится невозможным.

- 1. Откройте окно настройки драйвера принтера.
- 2. Выключите питание.

На вкладке **Обслуживание (Maintenance)** нажмите кнопку **Отключение питания (Power Off)**. При появлении подтверждающего сообщения нажмите кнопку **OK**.

Питание принтера выключается, и на экране снова появляется вкладка **Обслуживание (Maintenance)**.

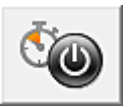

# **Управление питанием (Auto Power)**

Параметр **Управление питанием (Auto Power)** позволяет установить **Автовключение (Auto Power On)** и **Автовыключение (Auto Power Off)**.

Функция **Автовключение (Auto Power On)** позволяет автоматически включать принтер при получении данных.

Функция **Автовыключение (Auto Power Off)** позволяет автоматически выключать принтер, если в течение определенного интервала времени не производятся действия с этим принтером или драйвером принтера.

- 1. Откройте окно настройки драйвера принтера.
- 2. Проверьте, включен ли принтер, и нажмите кнопку **Управление питанием (Auto Power)** на вкладке **Обслуживание (Maintenance)**

Откроется диалоговое окно **Автоматическое управление питанием (Auto Power Settings)**.

# **Примечание.**

• Если принтер выключен или отключен обмен данными между принтером и компьютером, на экране может появиться сообщение об ошибке, так как компьютер не может получить данные о состоянии принтера.

В этом случае нажмите кнопку **OK**, чтобы вывести на экран последние настройки, заданные на компьютере.

3. При необходимости настройте следующие параметры:

### **Автовключение (Auto Power On)**

Если для данного параметра выбрать из списка значение **Включено (Enable)**, принтер будет включаться при получении данных для печати.

#### **Автовыключение (Auto Power Off)**

Выберите время из списка. Если в течение данного времени не производятся действия с драйвером принтера или принтером, принтер будет автоматически выключен.

4. Примените настройки.

Щелкните **OK**. При появлении подтверждающего сообщения нажмите кнопку **OK**. На экране снова появится вкладка **Обслуживание (Maintenance)**.

После этого параметр будет активирован. Чтобы выключить эту функцию, выберите в соответствующем списке значение **Выключено (Disable)**.

# **Примечание.**

• Если принтер выключен, сообщения монитора состояния Canon IJ зависят от настройки функции **Автовключение (Auto Power On)**.

Если установлен параметр **Включено (Enable)**, отображается сообщение "Принтер находится в режиме готовности". Если установлен параметр **Выключено (Disable)**, отображается сообщение "Принтер работает автономно".

# **Внимание!**

• Если используется принтер, подключенный к сети, можно установить параметр **Автовыключение (Auto Power Off)**, но питание не отключится автоматически.

# **Уменьшение издаваемого Принтером шума**

Функция бесшумного режима позволяет уменьшить шум, издаваемый этим принтером при работе. Выберите этот вариант, чтобы сделать тише шум, например, при работе принтера ночью. При использовании этой функции может снизиться скорость печати.

Для использования бесшумного режима выполните следующие действия:

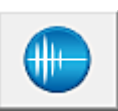

# **Параметры бесшумного режима (Quiet Settings)**

- 1. Откройте окно настройки драйвера принтера.
- 2. Щелкните **Параметры бесшумного режима (Quiet Settings)** на вкладке **Обслуживание (Maintenance)**.

Откроется диалоговое окно **Параметры бесшумного режима (Quiet Settings)**.

## **Примечание.**

- Если принтер выключен или отключен обмен данными между принтером и компьютером, на экране может появиться сообщение об ошибке, так как компьютер не может получить данные о состоянии принтера.
- 3. Установите бесшумный режим.

При необходимости настройте один из следующих параметров.

#### **Не использовать бесшумный режим (Do not use quiet mode)**

Выберите этот вариант, чтобы принтер работал с обычным уровнем шума.

#### **Всегда использовать бесшумный режим (Always use quiet mode)**

Выберите этот вариант, чтобы сделать тише шум, издаваемый принтером в ходе работы.

# **Использовать бесшумный режим в указанные часы (Use quiet mode during specified hours)**

Выберите этот вариант, чтобы на определенный период времени сделать тише шум, издаваемый принтером в ходе работы.

Укажите параметры **Время запуска (Start time)** и **Время окончания (End time)** для применения бесшумного режима. Если для этих параметров задано одинаковое значение времени, бесшумный режим не активируется.

# **Внимание!**

• Вы можете настроить бесшумный режим на панели управления принтера или в драйвере принтера.

Независимо от метода настройки бесшумного режима этот режим применяется при выполнении операций на панели управления принтера или при печати с компьютера.

- Если указаны часы для параметра **Использовать бесшумный режим в указанные часы (Use quiet mode during specified hours)**, бесшумный режим не применяется к операциям (прямая печать и т. п.), выполняемым непосредственно из принтера.
- 4. Примените настройки.

Убедитесь в том, что питание принтера включено, и нажмите кнопку **OK**. При появлении подтверждающего сообщения нажмите кнопку **OK**. После этого будут использоваться заданные параметры.

# **Примечание.**

• Применение бесшумного режима может оказаться не очень эффективным при некоторых настройках источника бумаги и качества печати.

# **Изменение режима работы Принтера**

При необходимости переключите режим работы принтера.

Настройка значений пункта **Специальные параметры (Custom Settings)** производится описанным ниже образом:

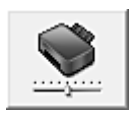

# **Специальные параметры (Custom Settings)**

- 1. Откройте окно настройки драйвера принтера.
- 2. Проверьте, включен ли принтер, и нажмите кнопку **Специальные параметры (Custom Settings)** на вкладке **Обслуживание (Maintenance)**

Откроется диалоговое окно **Специальные параметры (Custom Settings)**.

# **Примечание.**

• Если принтер выключен или отключен обмен данными между принтером и компьютером, на экране может появиться сообщение об ошибке, так как компьютер не может получить данные о состоянии принтера.

В этом случае нажмите кнопку **OK**, чтобы вывести на экран последние настройки, заданные на компьютере.

3. При необходимости настройте следующие параметры:

**Поворот на 90 градусов влево, если задана [Альбомная] ориентация (Rotate 90 degrees left when orientation is [Landscape])**

На вкладке **Страница (Page Setup)** можно изменить направление поворота значения **Альбомная (Landscape)** параметра **Ориентация (Orientation)**.

Выберите этот элемент для поворота данных печати на 90 градусов влево во время печати. Отмените выбор этого элемента для поворота данных печати на 90 градусов вправо во время печати.

# **Внимание!**

• Не изменяйте этот параметр, если задание отображается в списке ожидания. В противном случае символы могут быть пропущены, или нарушится макет документа.

# **Не выявлять несоответствие настроек бумаги при печати с компьютера (Don't detect mismatch of paper settings when printing from computer)**

Когда при печати документов с компьютера параметры бумаги на драйвере принтера не совпадают со сведениями о бумаге в заднем лотке, зарегистрированными в принтере, этот параметр отключает отображение сообщения и позволяет продолжить печать. Чтобы отключить обнаружение несоответствий настроек бумаги, установите этот флажок.

# **Отключить определение ширины бумаги при печати с компьютера (Disable paper width detection when printing from computer)**

Даже если ширина бумаги, распознанная принтером во время печати с компьютера, отличается от ширины бумаги, указанной для параметра **Размер бумаги (Paper Size)** на вкладке **Страница (Page Setup)**, эта функция отключает отображение сообщения и позволяет продолжить печать.

Поставьте флажок, чтобы отменить определение ширины бумаги при печати.

# 4. Примените настройки.

Щелкните **OK**, а когда отобразится запрос подтверждения, еще раз щелкните **OK**. После этого принтер работает с измененными параметрами.

# **Настройка учетных данных**

Настраивая сведения разделе **Учет (Accounting)**, вы добавляете идентификаторы к заданиям печати и используете принтер и инструмент управления расходами для сведения данных из журналов печати по любому идентификатору.

Процедура настройки сведений в разделе **Учет (Accounting)** описана ниже.

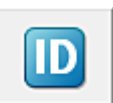

# **Учет (Accounting)**

1. Откройте окно настройки драйвера принтера.

# **Примечание**

- Сведения в разделе **Учет (Accounting)** можно задать только на вкладке **Обслуживание (Maintenance)** в меню **Свойства принтера (Printer properties)**.
- 2. Нажмите **Учет (Accounting)** на вкладке **Обслуживание (Maintenance)**

Откроется диалоговое окно **Учет (Accounting)**.

3. При необходимости настройте следующие параметры:

#### **Идентификатор учетной записи (Account ID)**

Введите идентификатор учетной записи для установки. Введите идентификатор, используя буквы и цифры (0-9, a-z, A-Z). Длина не должна превышать 20 символов.

- **Запрещает изменения идентификатора учетной записи (Prohibits Account ID changes)** Запрещает изменения идентификаторов учетной записи, которые уже были настроены. Поставьте флажок, чтобы другие пользователи не могли менять идентификаторы.
- 4. Примените настройки.

#### Щелкните **OK**.

На экране снова появится вкладка **Обслуживание (Maintenance)**. После этого будут использоваться заданные параметры.

# **Примечание.**

• Раздел **Учет (Accounting)** может настраиваться только пользователями с правами администратора.

Пользователи без прав администратора не могут вносить данные в раздел **Учет (Accounting)**.

# **Монитор состояния Canon IJ**

Монитор состояния Canon IJ — прикладная программа, отображающая сведения о состоянии принтера и ходе выполнения печати. Сведения о состоянии принтера передаются посредством рисунков, значков и сообщений.

# **Запуск монитора состояния Canon IJ**

Монитор состояния Canon IJ запускается автоматически при передаче данных печати на принтер. После запуска монитор состояния Canon IJ отображается в виде кнопки на панели задач.

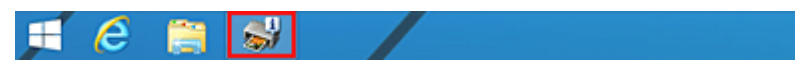

Щелкните кнопку монитора состояния, показанную на панели задач. Отобразится монитор состояния Canon IJ.

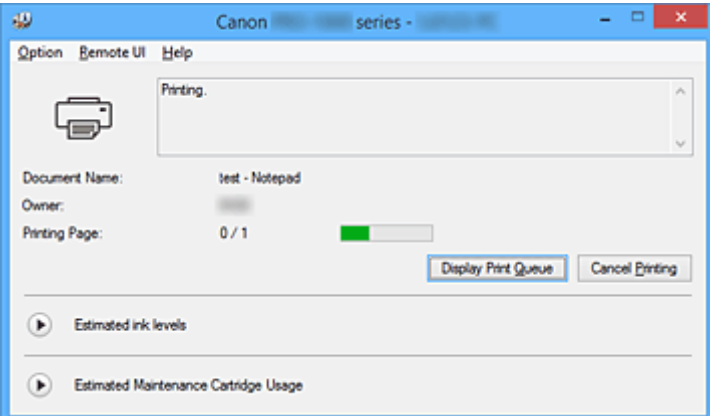

# **Примечание.**

- Чтобы открыть монитор состояния Canon IJ, когда принтер не выполняет печать, откройте окно настройки драйвера принтера. и щелкните **Сведения о состоянии принтера (View Printer Status)** на вкладке **Обслуживание (Maintenance)**.
- Информация, отображаемая на мониторе состояния Canon IJ, может быть различной в зависимости от страны или региона использования принтера.

# **Когда происходят ошибки**

Монитор состояния Canon IJ автоматически выводится на экран, если происходят ошибки (например, если в принтере закончилась бумага или осталось мало чернил).

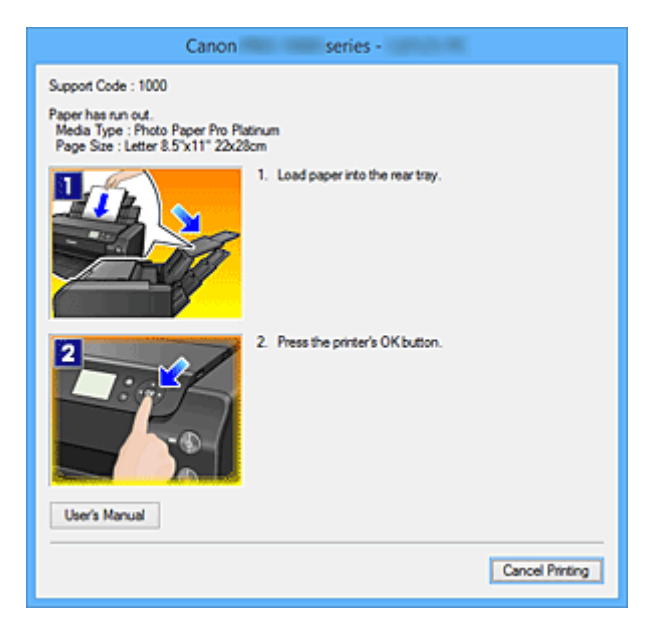

В таких случаях выполните предписанные действия.

# **Проверка уровня чернил с компьютера**

Можно проверить уровень оставшихся чернил и типы чернильного контейнера используемой модели.

- 1. Откройте окно настройки драйвера принтера.
- 2. Запуск монитора состояния Canon IJ

Щелкните **Сведения о состоянии принтера (View Printer Status)** на вкладке **Обслуживание (Maintenance)**.

Откроется монитор состояния Canon IJ.

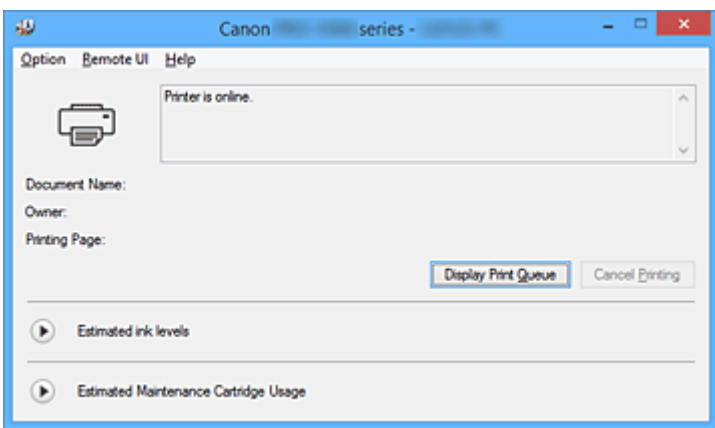

3. Просмотр параметра **Приблизительный запас чернил (Estimated ink levels)**

Чтобы просмотреть параметр **Приблизительный запас чернил (Estimated ink levels)**, нажмите

 $\bullet$  (треугольник), чтобы открыть картинку с изображением уровня чернил.

# **Примечание.**

- Информация, отображаемая на мониторе состояния Canon IJ, может быть различной в зависимости от страны или региона использования принтера.
- При печати на бумаге формата A3 или бумаге больших размеров, чернила могут закончиться до окончания печати, качество печати ухудшится или пропадет один из цветов (с белыми полосами).

# **Предварительный просмотр в Canon IJ**

Предварительный просмотр Canon IJ — это прикладная программа (приложение), предназначенная для просмотра подготовленных к печати материалов перед фактическим выполнением печати.

В предварительном просмотре учитываются настройки драйвера принтера, что позволяет проверить макет документа, порядок печати и количество страниц. Вы можете изменить тип носителя и настройки источника бумаги.

Если необходимо, чтобы перед печатью запускался предварительный просмотр, откройте окно настройки драйвера принтера., перейдите на вкладку **Главная (Main)** и установите флажок **Предварительный просмотр (Preview before printing)**.

Если выполнять предварительный просмотр не нужно, снимите этот флажок.

# **Внимание!**

• Если используется драйвер принтера XPS, см. раздел "Редактирование документа для печати или повторная печать из журнала печати".

# **Связанные разделы**

Просмотр на экране подготовленного к печати материала

# **Удаление ненужного задания печати**

Если используется драйвер принтера XPS, замените значение "Монитор состояния Canon IJ" на "Монитор состояния Canon IJ XPS" при чтении этих сведений.

Если принтер не начинает печать, причиной этого могут быть оставшиеся данные отмененного или вызвавшего сбой задания печати.

Удалите ненужное задание печати с помощью монитора состояния Canon IJ.

1. Отобразите монитор состояния Canon IJ.

Щелкните значок монитора состояния Canon IJ, показанный на панели задач. Отобразится монитор состояния Canon IJ.

2. Показать задания печати.

Щелкните **Показать очередь печати (Display Print Queue)**. Открывается окно очереди печати.

3. Удалить задания печати.

Выберите пункт **Очистить очередь печати (Cancel All Documents)** в меню **Принтер (Printer)**. При появлении запроса подтверждения нажмите кнопку **Да (Yes)**.

Удаление задания печати завершено.

# **Внимание!**

• Пользователи, не имеющие доступа к управлению принтерами, не могут удалять задания печати, запланированные другим пользователем.

# **Примечание.**

• При выполнении этой операции удаляются все задания печати. Если в очереди печати содержатся нужные задания печати, заново начните операцию печати.

# **Инструкции по эксплуатации (Драйвер принтера)**

При работе с данным драйвером принтера действуют указанные ниже ограничения. Учитывайте перечисленные ниже аспекты при использовании драйвера принтера.

# **Ограничения, связанные с драйвером принтера**

• Для некоторых документов способ подачи бумаги, заданный в драйвере принтера, может не подойти.

В этом случае откройте окно настройки драйвера принтера. в диалоговом окне **Печать (Print)** прикладной программы и проверьте значение, указанное в поле **Источник бумаги (Paper Source)** на вкладке **Главная (Main)**.

• При работе с некоторыми приложениями параметр **Копии (Copies)** на вкладке **Страница (Page Setup)** драйвера принтера может быть отключен.

В таком случае используйте параметр числа копий в диалоговом окне **Печать (Print)** в прикладной программе.

- Если значение параметра **Язык (Language)**, выбранное в диалоговом окне **О программе (About)** вкладки **Обслуживание (Maintenance)**, не соответствует языку интерфейса операционной системы, окно настройки драйвера принтера не всегда отображается правильно.
- Не изменяйте значения параметров на вкладке **Дополнительно (Advanced)** окна свойств принтера. Если изменить какие-либо из этих параметров, нельзя будет правильно использовать перечисленные ниже функции.

Кроме того, если при использовании приложений с запрещением буферизации EMF (например, Adobe Photoshop LE или MS Photo Editor) выбрать параметр **Печатать в файл (Print to file)** в диалоговом окне **Печать (Print)** приложения, не будут работать указанные ниже функции.

- **Предварительный просмотр (Preview before printing)** на вкладке **Главная (Main)**
- **Предотвращение потери данных для печати (Prevention of Print Data Loss)** в диалоговом окне **Параметры печати (Print Options)** на вкладке **Страница (Page Setup)**
- **На развороте (Page Layout)**, **Плитка/постер (Tiling/Poster)**, **Буклет (Booklet)**, **Двухсторонняя печать (Вручную) (Duplex Printing (Manual))**, **Указание поля... (Specify Margin...)**, **Печать с последней страницы (Print from Last Page)**, **Разобрать (Collate)** и **Штамп/Фон... (Stamp/Background...)** (**Штамп... (Stamp...)**) на вкладке **Страница (Page Setup)**
- Поскольку разрешение в окне предварительного просмотра отличается от разрешения печати, текст и линии в окне предварительного просмотра могут выглядеть иначе, чем полученный в действительности результат печати.
- Из некоторых приложений печать выполняется с разделением на несколько заданий печати. Чтобы отменить печать, удалите все отдельные задания печати.
- Если изображение не печатается правильно, откройте с вкладки **Страница (Page Setup)** диалоговое окно **Параметры печати (Print Options)** и измените настройку параметра **Команда "Отключить ICM" затребована прикладной программой (Disable ICM required from the application software)**. Это может решить проблему. **Примечание.**

# • Нельзя использовать опцию **Команда "Отключить ICM" затребована прикладной программой (Disable ICM required from the application software)** при использовании драйвера принтера XPS.

- Не запускайте программу Canon IJ Network Tool во время печати.
- Не выполняйте печать, если работает программа Canon IJ Network Tool.

# **Замечания о приложениях с ограничениями**

- В программе Microsoft Word (Microsoft Corporation) имеются следующие ограничения.
	- Если программа Microsoft Word имеет те же функции печати, что и драйвер принтера, используйте для их настройки программу Word.
	- Если для параметра **Макет страницы (Page Layout)** используется значение **По размеру бумаги (Fit-to-Page)**, **Масштабирование (Scaled)** или **На развороте (Page Layout)** на вкладке **Страница (Page Setup)** драйвера принтера, в определенных версиях Word нормальная печать документа может быть невозможна.
	- Если для параметра **Размер страницы (Page Size)** в приложении Word задано значение "Увеличение/уменьшение XXX", в определенных версиях Word нормальная печать документа может быть невозможна.

Если это происходит, выполните описанные ниже действия.

- 1. Откройте диалоговое окно **Печать (Print)** программы Word.
- 2. Откройте окно настройки драйвера принтера. и на вкладке **Страница (Page Setup)** задайте для параметра **Размер стр. (Page Size)** тот же размер бумаги, который указан в приложении Word.
- 3. Настройте **Макет страницы (Page Layout)** в соответствии с требованиями, а затем нажмите **OK**, чтобы закрыть окно.
- 4. Не запуская печать, закройте диалоговое окно **Печать (Print)**.
- 5. Снова откройте диалоговое окно **Печать (Print)** программы Word.
- 6. Снова откройте окно настройки драйвера принтера и нажмите кнопку **OK**.
- 7. Запустите печать.
- Если в программе Adobe Illustrator (Adobe Systems Incorporated) включена печать точечного рисунка, печать может занять много времени либо некоторые данные могут быть не напечатаны. Выполните печать, сняв флажок **Печать точечного рисунка (Bitmap Printing)** в диалоговом окне **Печать (Print)**.

# **Описание драйвера принтера**

- **Описание вкладки "Быстрая установка"**
- **Описание вкладки "Главная"**
- **Описание вкладки "Страница"**
- **Описание вкладки "Обслуживание"**
- **Описание функции "Предварительный просмотр Canon IJ"**
- **Описание функции "Предварительный просмотр Canon IJ XPS"**
- **Описание функции "Монитор состояния Canon IJ"**

# **Описание вкладки "Быстрая установка"**

Вкладка **Быстрая установка (Quick Setup)** предназначена для сохранения часто используемых параметров печати. При выборе сохраненного параметра принтер автоматически переключается на предварительно заданные элементы.

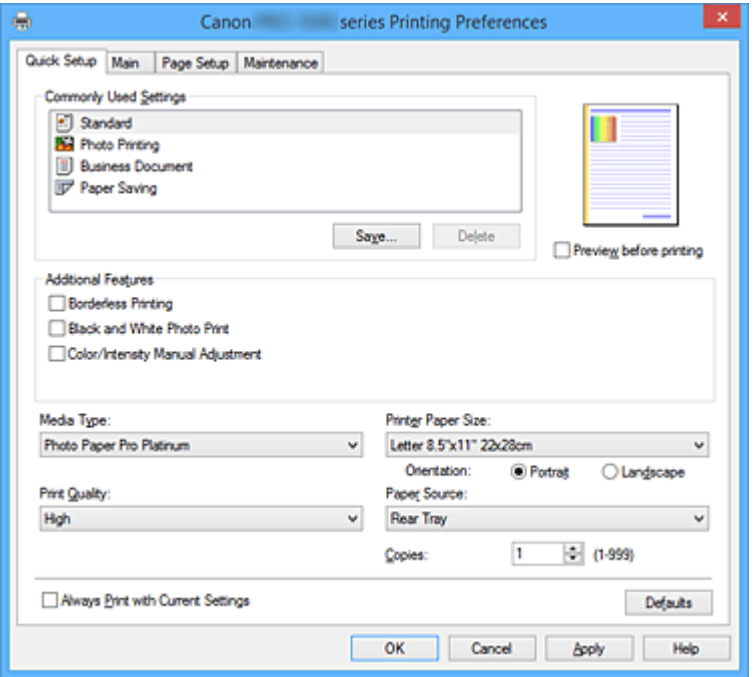

#### **Общеиспользуемые параметры (Commonly Used Settings)**

Выполняется регистрация имен и значков часто используемых конфигураций печати. При выборе конфигурации печати в соответствии с назначением документа, применяются параметры, отвечающие этому назначению.

Кроме того, в области **Дополнительные функции (Additional Features)** отображаются функции, которые расцениваются как подходящие для выбранной конфигурации печати.

Можно также изменить конфигурацию печати и зарегистрировать ее под новым именем. Можно удалить зарегистрированную конфигурацию печати.

Для изменения порядка конфигураций можно перетащить отдельные конфигурации или воспользоваться клавишами со стрелками вверх или вниз, удерживая при этом нажатой клавишу Ctrl.

#### **Стандарт (Standard)**

Это заводские настройки.

Если значения параметров **Размер стр. (Page Size)**, **Ориентация (Orientation)** и **Копии (Copies)** были заданы в прикладной программе, они имеют приоритет.

#### **Фотопечать (Photo Printing)**

Если при печати фотографии выбран этот параметр, задается обычно используемая фотобумага и размер фотографии. Флажок **Печать без полей (Borderless Printing)** устанавливается автоматически.

Если значения параметров **Ориентация (Orientation)** и **Копии (Copies)** были заданы в прикладной программе, они имеют приоритет.

#### **Бизнес-документ (Business Document)**

Выберите этот параметр при печати обычного документа.

Если значения параметров **Размер стр. (Page Size)**, **Ориентация (Orientation)** и **Копии (Copies)** были заданы в прикладной программе, они имеют приоритет.

### **Сохранение бумаги (Paper Saving)**

Выберите этот параметр в целях экономии бумаги при печати обычного документа. Флажки **Печать 2-на-1 (2-on-1 Printing)** и **Двухсторонняя печать (Вручную) (Duplex Printing (Manual))** устанавливаются автоматически.

Если значения параметров **Размер стр. (Page Size)**, **Ориентация (Orientation)** и **Копии (Copies)** были заданы в прикладной программе, они имеют приоритет.

## **Примечание.**

• Комбинация элементов из списка **Дополнительные функции (Additional Features)**, который отображался для конфигурации печати, выбранной при сохранении добавленной конфигурации печати, также отображается при выборе этого дополнительного профиля печати.

### **Сохранить... (Save...)**

Открывает Диалоговое окно **Сохранить обычно используемые параметры (Save Commonly Used Settings)**.

Нажмите эту кнопку, если необходимо сохранить информацию, заданную на вкладках **Быстрая установка (Quick Setup)**, **Главная (Main)**, **Страница (Page Setup)** и **Прозрачный слой (Clear Coating)**, в список **Общеиспользуемые параметры (Commonly Used Settings)**.

#### **Удалить (Delete)**

Удаление зарегистрированной конфигурации печати.

Выберите имя параметра, который необходимо удалить из списка **Общеиспользуемые параметры (Commonly Used Settings)**, а затем щелкните **Удалить (Delete)**. При отображении подтверждающего сообщения щелкните **OK**, чтобы удалить указанную конфигурацию печати.

#### **Примечание.**

• Конфигурации печати, сохраненные в начальных параметрах, не могут быть удалены.

### **Окно просмотра параметров**

На иллюстрации показано, каким образом оригинал будет расположен на листе бумаги. Можно проверить общее изображение макета.

#### **Предварительный просмотр (Preview before printing)**

Возможность просмотра результатов печати перед выполнением печати данных.

Установите этот флажок, чтобы открыть окно предварительного просмотра перед выполнением печати.

Снимите этот флажок, если не требуется открывать окно предварительного просмотра.

#### **Внимание!**

• Для использования программы предварительного просмотра Canon IJ XPS на компьютере должен быть установлен профиль Microsoft .NET Framework 4 Client Profile.

#### **Дополнительные функции (Additional Features)**

Отображение часто используемых функций, подходящих для конфигурации печати, которая выбрана для элемента **Общеиспользуемые параметры (Commonly Used Settings)** на вкладке **Быстрая установка (Quick Setup)**.

При размещении указателя мыши рядом с функцией, которую можно изменить, отображается описание этой функции.

Чтобы включить функцию, установите соответствующий флажок.

Для некоторых функций можно задать подробные настройки на вкладках **Главная (Main)** и **Страница (Page Setup)**.

## **Внимание!**

• В зависимости от профилей печати, определенные функции могут быть заблокированы и недоступны для изменения.

#### **Печать 2-на-1 (2-on-1 Printing)**

Печать двух страниц рядом друг с другом на одном листе бумаги.

Для изменения порядка страниц щелкните вкладку **Страница (Page Setup)**, выберите **На развороте (Page Layout)** для **Макет страницы (Page Layout)** и щелкните **Задать... (Specify...)**. В появившемся Диалоговое окно **На развороте (Page Layout Printing)** укажите **Порядок стр. (Page Order)**.

#### **Печать 4-на-1 (4-on-1 Printing)**

Печать четырех страниц рядом друг с другом на одном листе бумаги. Для изменения порядка страниц щелкните вкладку **Страница (Page Setup)**, выберите **На развороте (Page Layout)** для **Макет страницы (Page Layout)** и щелкните **Задать... (Specify...)**. В появившемся Диалоговое окно **На развороте (Page Layout Printing)** укажите **Порядок стр. (Page Order)**.

# **Двухсторонняя печать (Вручную) (Duplex Printing (Manual))**

Выберите, печатать документ на обеих сторонах бумаги вручную или печатать на одной стороне бумаги.

Чтобы изменить сторону переплета или поля, задайте новые значения на вкладке **Страница (Page Setup)**.

#### **Печать без полей (Borderless Printing)**

Выполнение печати без каких-либо полей на бумаге.

При использовании функции печати без полей печатаемый документ увеличивается, чтобы его размер был немного больше размера бумаги. Другими словами, документ печатается без каких-либо полей.

Чтобы настроить участок документа, который выходит за пределы бумаги, щелкните вкладку **Страница (Page Setup)** выберите **Без полей (Borderless)** и введите значение параметра **Степень расширения (Amount of Extension)**.

#### **Печать с последней страницы (Print from Last Page)**

Установите этот флажок, если нужно начать печать с последней страницы. Вам не придется тратить время на перекладывание страниц после печати.

Чтобы начать печать с первой страницы, уберите этот флажок.

#### **Черно-белая фотопечать (Black and White Photo Print)**

Эта функция преобразует данные при печати документа в черно-белый формат.

## **Настройка цвета/интенсивности вручную (Color/Intensity Manual Adjustment)**

Выберите при установке метода **Корректировка цвета (Color Correction)** и индивидуальных параметров, таких как **Голубой (Cyan)**, **Малиновый (Magenta)**, **Желтый (Yellow)**, **Тон (Tone)**, **Яркость (Brightness)**, **Контрастность (Contrast)** и т.д..

Также можно указать параметры прозрачного слоя.

#### **Тип носителя (Media Type)**

Выбор типа бумаги для печати.

Выберите тип носителя в соответствии с бумагой, загруженной в принтер. Это гарантирует надлежащее выполнение печати на конкретной бумаге.

#### **Размер бумаги (Printer Paper Size)**

Выбор размера бумаги, загруженной в принтер.

Как правило, размер бумаги задается автоматически в соответствии с настройкой выходного

размера бумаги и документ печатается без масштабирования.

При выборе функции **Печать 2-на-1 (2-on-1 Printing)** или **Печать 4-на-1 (4-on-1 Printing)** в области **Дополнительные функции (Additional Features)**, можно вручную задать размер бумаги с помощью элемента **Размер стр. (Page Size)** на вкладке **Страница (Page Setup)**. Если выбрать размер бумаги, который меньше значения **Размер стр. (Page Size)**, размер документа будет уменьшен. Если выбрать более крупный размер бумаги, размер документа будет увеличен.

Если выбрать значение **Специальный... (Custom...)**, откроется Диалоговое окно **Специальный размер бумаги (Custom Paper Size)**, позволяющее выбрать размеры бумаги по вертикали и горизонтали.

#### **Ориентация (Orientation)**

Выбор ориентации печати.

Если в приложении, используемом для создания документа, есть похожая функция, выберите ту же ориентацию, что была выбрана в приложении.

#### **Книжная (Portrait)**

Печать документа таким образом, что верхнее и нижнее положения не изменяются по отношению к направлению подачи бумаги. Это значение по умолчанию.

#### **Альбомная (Landscape)**

Печать документа путем поворота на 90 градусов относительно направления подачи бумаги. Можно изменить направление вращения, перейдя на вкладку **Обслуживание (Maintenance)**, открыв диалоговое окно **Специальные параметры (Custom Settings)** и установив флажок **Поворот на 90 градусов влево, если задана [Альбомная] ориентация (Rotate 90 degrees left when orientation is [Landscape])**.

Установите флажок **Поворот на 90 градусов влево, если задана [Альбомная] ориентация (Rotate 90 degrees left when orientation is [Landscape])** для поворота документа на 90 градусов влево во время печати.

#### **Качество печати (Print Quality)**

Выбор необходимого качества печати.

Выберите один из следующих вариантов, чтобы задать уровень качества печати, отвечающий конкретному назначению.

#### **Высшее (Highest)**

Выполнение печати с выбором качества как высшего приоритета.

#### **Высокое (High)**

Приоритет качества печати перед скоростью печати.

#### **Стандарт (Standard)**

Печать со средней скоростью и качеством.

#### **Источник бумаги (Paper Source)**

Выберите источник, из которого будет подаваться бумага.

#### **Ручная подача (Manual Feed)**

Бумага подается из лотка для ручной подачи на задней панели.

#### **Задний лоток (Rear Tray)**

Бумага всегда подается из заднего лотка.

## **Внимание!**

• В зависимости от типа и размера носителя настройки **Источник бумаги (Paper Source)**, доступные для выбора, могут отличаться.

## **Копии (Copies)**

Указание числа печатаемых копий. Можно указать значение от 1 до 999.

## **Внимание!**

• Если в прикладной программе, в которой создан документ, предусмотрены такие же функции, укажите параметры в драйвере принтера. Однако если получаются неприемлемые результаты, задайте параметры функций в приложении.

#### **Всегда печатать с текущими параметрами (Always Print with Current Settings)**

Печать документов с текущими параметрами, начиная со следующей операции печати. Если после выбора этой функции пользователь закрывает окно настройки драйвера принтера, информация, заданная на вкладках **Быстрая установка (Quick Setup)**, **Главная (Main)**, **Страница (Page Setup)** и **Прозрачный слой (Clear Coating)**, сохраняется; начиная со следующей операции печати, становится возможным выполнение печати с использованием данных параметров.

## **Внимание!**

- Если выполняется вход с использованием другого имени пользователя, параметры, заданные в то время, когда данная функция была активна, не отражаются в параметрах печати.
- Если значение параметра было задано в прикладной программе, оно имеет приоритет.

## **По умолч. (Defaults)**

Восстановление исходных значений для всех измененных параметров.

Нажмите эту кнопку, чтобы восстановить значения по умолчанию (заводские настройки) для всех параметров на вкладках **Быстрая установка (Quick Setup)**, **Главная (Main)**, **Страница (Page Setup)** и **Прозрачный слой (Clear Coating)**.

# **Диалоговое окно Сохранить обычно используемые параметры (Save Commonly Used Settings)**

Это диалоговое окно позволяет сохранить информацию, заданную на вкладках **Быстрая установка (Quick Setup)**, **Главная (Main)**, **Страница (Page Setup)** и **Прозрачный слой (Clear Coating)**, и добавить информацию в список **Общеиспользуемые параметры (Commonly Used Settings)** на вкладке **Быстрая установка (Quick Setup)**.

## **Название (Name)**

Введите имя конфигурации печати, которую необходимо сохранить.

Можно ввести не более 255 символов.

Это имя (и соответствующий значок) отображается в списке **Общеиспользуемые параметры (Commonly Used Settings)** на вкладке **Быстрая установка (Quick Setup)**.

## **Параметры... (Options...)**

Открытие Диалоговое окно **Сохранить обычно используемые параметры (Save Commonly Used Settings)**.

Изменение данных сохраняемой конфигурации печати.

# **Диалоговое окно Сохранить обычно используемые параметры (Save Commonly Used Settings)**

Выбор значков конфигураций печати для регистрации в списке **Общеиспользуемые параметры (Commonly Used Settings)** и изменение элементов, сохраняемых в конфигурациях печати.

### **Значок (Icon)**

Выбор значка для сохраняемой конфигурации печати.

Выбранный значок (с указанием имени) отображается в списке **Общеиспользуемые параметры (Commonly Used Settings)** на вкладке **Быстрая установка (Quick Setup)**.

#### **Сохранить параметр размера бумаги (Save the paper size setting)**

Сохранение размера бумаги в конфигурации печати в списке **Общеиспользуемые параметры (Commonly Used Settings)**.

Установите этот флажок, чтобы применять сохраненный размер бумаги при выборе этой конфигурации печати.

Если этот флажок снят, размер бумаги не сохраняется, а следовательно, данный параметр не применяется при выборе этой конфигурации печати. Вместо этого принтер выполняет печать с использованием размера бумаги, заданного в прикладной программе.

#### **Сохранить параметр ориентации (Save the orientation setting)**

Сохранение параметра **Ориентация (Orientation)** в конфигурации печати в списке **Общеиспользуемые параметры (Commonly Used Settings)**.

Установите этот флажок, чтобы применять сохраненную ориентацию печати при выборе этой конфигурации печати.

Если этот флажок снят, ориентация печати не сохраняется, а следовательно, параметр **Ориентация (Orientation)** не применяется при выборе этой конфигурации печати. Вместо этого принтер выполняет печать с использованием ориентации, заданной в прикладной программе.

#### **Сохранить параметр копий (Save the copies setting)**

Сохранение параметра **Копии (Copies)** в конфигурации печати в списке

**Общеиспользуемые параметры (Commonly Used Settings)**.

Установите этот флажок, чтобы применять сохраненный параметр копий при выборе этой конфигурации печати.

Если этот флажок снят, параметр копий не сохраняется, а следовательно, параметр **Копии (Copies)** не применяется при выборе этой конфигурации печати. Вместо этого принтер выполняет печать с использованием параметра копий, заданного в прикладной программе.

# **Диалоговое окно Специальный размер бумаги (Custom Paper Size)**

Это диалоговое окно позволяет указать размер (ширину и высоту) специальной бумаги.

## **Единицы (Units)**

Выберите единицу измерения для ввода определяемого пользователем размера бумаги.

#### **Размер бумаги (Paper Size)**

Укажите значения **Ширина (Width)** и **Высота (Height)** для специальной бумаги. Измерение отображается в соответствии с единицами, указанными в поле **Единицы (Units)**.

# **См. также**

- Печать с применением простой настройки
- Настройка "Размер стр." и "Ориентация"
- Настройка количества копий и порядка печати страниц
- Выполнение печати без полей
- Двухсторонняя печать
- Печать на открытках
- Переключение источника бумаги в соответствии с целевым назначением
- Просмотр на экране подготовленного к печати материала
- Настройка размера бумаги (специальный размер бумаги)
- Печать цветного документа в черно-белом варианте
- Указание режима корректировки цвета
- Настройка цветового баланса
- Настройка яркости
- Настройка контрастности
- Регистрация профиля часто используемой конфигурации печати

# **Описание вкладки "Главная"**

Вкладка **Главная (Main)** позволяет выполнить настройку основных параметров печати в соответствии с типом носителя. Если не требуется использовать особые режимы печати, можно выполнить обычную печать, указав значения параметров на этой вкладке.

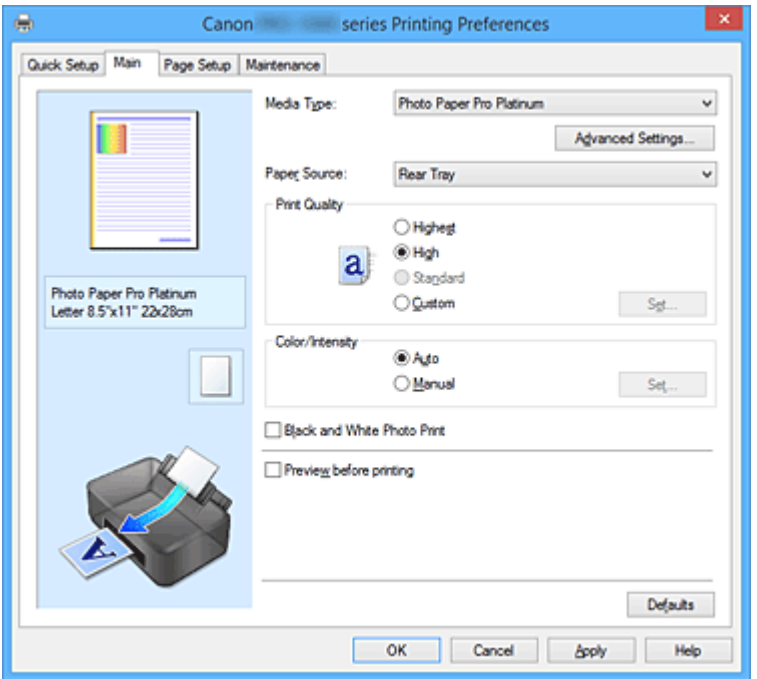

#### **Окно просмотра параметров**

На иллюстрации показано, каким образом оригинал будет расположен на листе бумаги. Можно проверить общее изображение макета.

На иллюстрации принтера показан порядок загрузки бумаги в соответствии с параметрами драйвера принтера.

Убедитесь, что принтер настроен правильно, сверившись с иллюстрацией перед началом печати.

## **Тип носителя (Media Type)**

Выбор типа бумаги для печати.

Выберите тип носителя, соответствующий типу бумаги, загруженной в принтер. Это гарантирует надлежащее выполнение печати на конкретной бумаге.

#### **Доп. настройки (Advanced Settings)**

Откройте диалоговое окно **Подроб. настройки бумаги (Paper Detailed Settings)** и укажите подробные параметры печати, соответствующие типу носителя, загруженного в принтер.

#### **Источник бумаги (Paper Source)**

Показывает источник, из которого будет подаваться бумага.

Можно переключить источник бумаги с помощью драйвера принтера.

#### **Ручная подача (Manual Feed)**

Бумага подается из лотка для ручной подачи на задней панели.

#### **Задний лоток (Rear Tray)**

Бумага всегда подается из заднего лотка.

## **Внимание!**

• В зависимости от типа и размера носителя настройки **Источник бумаги (Paper Source)**, доступные для выбора, могут отличаться.

## **Качество печати (Print Quality)**

Выбор необходимого качества печати.

Выберите один из следующих вариантов, чтобы задать уровень качества печати, отвечающий конкретному назначению.

# **Внимание!**

• В зависимости от значения параметра **Тип носителя (Media Type)** возможно получение одних и тех же результатов печати даже при изменении настройки **Качество печати (Print Quality)**.

## **Высшее (Highest)**

Выполнение печати с выбором качества как высшего приоритета.

## **Высокое (High)**

Приоритет качества печати перед скоростью печати.

## **Стандарт (Standard)**

Печать со средней скоростью и качеством.

## **Другое (Custom)**

Выберите этот вариант, если необходимо задать индивидуальный уровень качества печати.

## **Задать... (Set...)**

Выберите значение **Другое (Custom)** для параметра **Качество печати (Print Quality)**, чтобы активировать эту кнопку.

Открытие Диалоговое окно **Другое (Custom)**. Затем можно задать индивидуальный уровень качества печати.

## **Цвет/интенсивность (Color/Intensity)**

Выбор метода настройки цветов.

## **Авто (Auto)**

Параметры **Голубой (Cyan)**, **Малиновый (Magenta)**, **Желтый (Yellow)**, **Яркость (Brightness)**, **Контрастность (Contrast)** и т.д. настраиваются автоматически.

## **Вручную (Manual)**

Выберите, если хотите задать отдельные параметры, например **Голубой (Cyan)**, **Малиновый (Magenta)**, **Желтый (Yellow)**, **Тон (Tone)**, **Яркость (Brightness)** и **Контрастность (Contrast)**, а также метод процедуры **Корректировка цвета (Color Correction)**.

Также можно указать значения для параметра **Область прозрачного слоя (Clear Coating Area)**.

# **Задать... (Set...)**

Выберите значение **Вручную (Manual)** для параметра **Цвет/интенсивность (Color/ Intensity)**, чтобы активировать эту кнопку.

В диалоговом окне **Настройка цветов вручную (Manual Color Adjustment)** можно указать индивидуальные цветовые параметры, например **Голубой (Cyan)**, **Малиновый (Magenta)**, **Желтый (Yellow)**, **Тон (Tone)**, **Яркость (Brightness)** и **Контрастность (Contrast)** на вкладке **Настройка цветов (Color Adjustment)**, и выбрать метод процедуры **Корректировка цвета (Color Correction)** на вкладке **Согласование (Matching)**.

Вы также можете выбрать параметры прозрачного слоя на вкладке **Прозрачный слой (Clear Coating)**.

# **Примечание.**

• Если для настройки цветов необходимо использовать ICC-профиль, используйте диалоговое окно **Настройка цветов вручную (Manual Color Adjustment)** для задания профиля.

## **Черно-белая фотопечать (Black and White Photo Print)**

Режим печати черно-белой фотопечати связан с функцией, которая выполняет конвертацию в монохромные данные при печати документа.

Установите этот флажок для печати цветного документа в черно-белом варианте.

### **Предварительный просмотр (Preview before printing)**

Возможность просмотра результатов печати перед выполнением печати данных. Установите этот флажок, чтобы открыть окно предварительного просмотра перед выполнением печати.

# **Внимание!**

• Для использования программы предварительного просмотра Canon IJ XPS на компьютере должен быть установлен профиль Microsoft .NET Framework 4 Client Profile.

#### **По умолч. (Defaults)**

Восстановление исходных значений для всех измененных параметров.

При нажатии этой кнопки происходит восстановление исходных значений (заводских настроек) для всех параметров на текущем экране.

# **Диалоговое окно Подроб. настройки бумаги (Paper Detailed Settings)**

#### **Продолжительность сушки (Drying Time)**

Позволяет настроить время ожидания принтера до начала печати следующей страницы. Если следующая страница выходит до того, как поверхность полностью высыхает, и на бумаге появляются пятна, увеличьте продолжительность сушки чернил.

#### **Высота печатающ. головки (Print Head Height)**

Позволяет увеличить расстояние между печатающей головкой и бумагой, чтобы предотвратить истирание бумаги при печати на бумаге высокой плотности. Чтобы снизить истирание бумаги, выберите **Изб. потерт. бумаги (Avoid Paper Abrasion)**.

#### **Сила прижатия бумаги (Paper Vacuum)**

Позволяет изменять силу прижатия бумаги при печати.

Если на задней поверхности бумаги образуются пятна при печати на плотной бумаге или бумага загибается и сморщивается, используйте эту функцию для изменения силы прижатия бумаги.

#### **Однонаправленная печать (Unidirectional Printing)**

Предотвращает неравномерное наложение чернил и смещение линий при печати. Поставьте флажок для выполнения однонаправленной печати.

#### **Значение калибровки (Calibration Value)**

Позволяет применять результаты калибровки, выполненной в принтере. Чтобы применить значения калибровки, выберите **Использовать значение (Use Value)**.

# **Диалоговое окно Другое (Custom)**

Задайте уровень качества и выберите необходимое качество печати.

#### **Качество**

Этот ползунок можно использовать для регулировки уровня качества печати.

# **Внимание!**

• Некоторые уровни качества печати могут быть недоступны для выбора — это зависит от значения параметра **Тип носителя (Media Type)**.

# **Примечание.**

• Режимы качества печати **Высшее (Highest)**, **Высокое (High)** или **Стандарт (Standard)** привязаны к ползунку. Поэтому при перемещении ползунка в левой части отображаются соответствующие качество и значение. Это аналогично выбору соответствующего переключателя для **Качество печати (Print Quality)** на вкладке **Главная (Main)**.

# **Вкладка Настройка цветов (Color Adjustment)**

На этой вкладке можно настраивать баланс цвета, меняя настройки параметров **Голубой (Cyan)**, **Малиновый (Magenta)**, **Желтый (Yellow)**, **Тон (Tone)**, **Яркость (Brightness)** и **Контрастность (Contrast)**.

## **Просмотр**

Отображает результат настройки цветов.

Результат настройки каждого элемента влияет на цвет и яркость.

# **Примечание.**

• Если флажок **Черно-белая фотопечать (Black and White Photo Print)** установлен, изображения будут черно-белыми.

## **Просмотр палитры цветов (View Color Pattern)**

Отображает шаблон для проверки изменений цвета, вызванных настройкой цветов. Установите этот флажок, если нужно отобразить изображение для предварительного просмотра с палитрой цветов.

## **Голубой (Cyan) / Малиновый (Magenta) / Желтый (Yellow)**

Отрегулируйте насыщенность цветов **Голубой (Cyan)**, **Малиновый (Magenta)** и **Желтый (Yellow)**.

Перемещение регулятора вправо увеличивает насыщенность цвета, а перемещение регулятора влево — уменьшает.

Можно также непосредственно ввести значение, определяющее положение регулятора. Введите значение в диапазоне от –50 до 50.

Эта настройка изменяет относительное количество чернил каждого цвета, что приводит к изменению общего цветового баланса документа. Если нужно значительно изменить общий баланс цвета, используйте приложение. Используйте драйвер принтера только для незначительного изменения баланса цвета.

## **Внимание!**

• Если на вкладке **Главная (Main)** выбран параметр **Черно-белая фотопечать (Black and White Photo Print)**, параметры **Голубой (Cyan)**, **Малиновый (Magenta)** и **Желтый (Yellow)** заблокированы и недоступны.

## **Тон (Tone)**

Установите оттенки цветов для монохромной печати.

В раскрывающемся меню можно также выбирать цвета для монохромного режима.

#### **Холодный тон (Cool Tone)**

Этот параметр настраивает холодные оттенки серого (сине-черный) для цветовых тонов. Если выбрать этот параметр, для параметра **X** вводится значение -30, а для параметра **Y** — значение 0.

#### **Черно-белое (Black and White)**

Этот параметр настраивает нейтральные оттенки серого для цветовых тонов. Если выбрать этот параметр, для параметра **X** вводится значение 0, а для параметра **Y** значение 0.

#### **Теплый тон (Warm Tone)**

Этот параметр настраивает теплые оттенки серого (коричнево-черный) для цветовых тонов. Если выбрать этот параметр, для параметра **X** вводится значение 30, а для параметра **Y** — значение 0.

#### **Другое (Custom)**

Настроить цветовые тона можно с помощью горизонтальных и вертикальных регуляторов, проверяя цвета в центральной области настройки.

Настройте горизонтальные и вертикальные регуляторы, перетащив их влево/вправо или вверх/вниз соответственно.

Можно также настроить цветовые тона, щелкнув и перетащив центральную область настройки мышью.

Можно также непосредственно ввести значения, связанные с регуляторами. При вводе значений устанавливайте значения в диапазоне от -100 до 100 для параметра **X** и в диапазоне от -50 до 50 для параметра **Y**.

#### **Примечание.**

• Параметр **Другое (Custom)** нельзя выбрать, поскольку он автоматически отображается, когда настраиваемое значение вводится непосредственно.

#### **X, Y (значение настройки монохромных цветов)**

При необходимости можно вручную настроить монохромные цвета.

Для настройки цветовых тонов введите значения непосредственно или щелкните стрелки вверх/вниз.

Можно также настроить цветовые тона, щелкнув и перетащив область настройки мышью. Значение также связано с горизонтальным и вертикальным регуляторами.

При вводе значений устанавливайте значения в диапазоне от -100 до 100 для параметра **X** и в диапазоне от -50 до 50 для параметра **Y**.

Изображение в окне предварительного просмотра в левой части будет изменяться в соответствии с выбранным значением.

# **Внимание!**

• Эта функция недоступна для некоторых значений параметра **Тип носителя (Media Type)**.

#### **Яркость (Brightness)**

Настройка яркости печати. Изменить степени чистого белого и чистого черного цветов нельзя. Однако можно изменить яркость цветов градаций, промежуточных между белым и черным. Цвета становятся темнее при перемещении ползунка вправо и ярче при перемещении ползунка влево. Также можно напрямую ввести значения яркости, связанные с ползунком. Введите значение в диапазоне от –50 до 50.

#### **Контрастность (Contrast)**

Настройка контрастности между светлыми и темными оттенками на изображении для печати. Перемещение регулятора вправо увеличивает контрастность, а перемещение этого регулятора
влево — уменьшает.

Можно также непосредственно ввести значение, определяющее положение регулятора. Введите значение в диапазоне от –50 до 50.

# **Вкладка Согласование (Matching)**

Возможность выбора способа настройки цветов в соответствии с типом печатаемого документа.

### **Корректировка цвета (Color Correction)**

Возможность выбора значений **Сопоставление драйвера (Driver Matching)**, **ICM** (**Сопоставление профиля ICC (ICC Profile Matching)**) или **Нет (None)** в соответствии с целью операции печати.

### **Внимание!**

• Если на вкладке **Главная (Main)** установлен флажок **Черно-белая фотопечать (Black and White Photo Print)**, параметр **Корректировка цвета (Color Correction)** заблокирован и недоступен.

### **Сопоставление драйвера (Driver Matching)**

Используя режим Canon для цифровой фотопечати (Canon Digital Photo Color), можно печатать sRGB-данные с применением оттенков цветов, которые предпочитает большинство людей.

### **ICM (Сопоставление профиля ICC (ICC Profile Matching))**

Настройка цветов с помощью профиля ICC при выполнении печати. Укажите профиль ввода, профиль принтера и метод рендеринга, которые нужно использовать.

### **Внимание!**

• Если приложение настроено таким образом, что функция ICM отключена, значение **ICM** (**Сопоставление профиля ICC (ICC Profile Matching)**) заблокировано для **Корректировка цвета (Color Correction)** и, возможно, принтер не сможет должным образом распечатать изображение.

### **Нет (None)**

Отключение настройки цветов с помощью драйвера принтера.

### **Профиль ввода (Input Profile)**

Указание профиля ввода, используемого при выборе **ICM** (**Сопоставление профиля ICC (ICC Profile Matching)**) для функции **Корректировка цвета (Color Correction)**.

### **Стандарт (Standard)**

Используется стандартный профиль принтера (sRGB), который поддерживает цветовое пространство ICM. Это значение по умолчанию.

### **Профиль принтера (Printer Profile)**

Указание профиля принтера, используемого при выборе **ICM** (**Сопоставление профиля ICC (ICC Profile Matching)**) для функции **Корректировка цвета (Color Correction)**.

Как правило, выбрано значение **Авто (Auto)**, но можно выбрать профиль принтера вручную.

### **Метод рендеринга (Rendering Intent)**

Указание соответствующего метода, используемого при выборе **ICM** (**Сопоставление профиля ICC (ICC Profile Matching)**) для функции **Корректировка цвета (Color Correction)**.

### **Насыщенность (Saturation)**

Данный метод воспроизводит изображения еще более реалистично, чем метод **Перцепционный (Perceptual)**.

### **Перцепционный (Perceptual)**

Данный метод воспроизводит изображения, фокусируясь на цветах, которые наиболее приятны большинству людей. Выберите данный метод для печати фотографий.

### **Относительный колориметрический (Relative Colorimetric)**

Когда изображение преобразуется в цветовое пространство принтера, этот метод конвертирует изображение таким образом, что воспроизводимые цвета становятся максимально приближены к общей цветовой области. Выберите данный метод для печати изображения с цветовыми данными, близкими к оригинальной цветовой палитре. Белые участки остаются белыми как бумага, на которой выполняется печать (цвет фона).

#### **Абсолютный колориметрический (Absolute Colorimetric)**

В этом методе для преобразования данных изображений используются определения белых участков во входных и выходных ICC-профилях.

Несмотря на изменение цвета и цветового баланса белых пятен можно не получить необходимых итоговых результатов из-за сочетания профилей.

# **Внимание!**

• В зависимости от типа носителя можно получить одинаковые результаты печати, даже при изменении настройки **Метод рендеринга (Rendering Intent)**.

## **Примечание.**

• В драйвере принтера XPS вместо **ICM** используется **Сопоставление профиля ICC (ICC Profile Matching)**.

# **Вкладка Прозрачный слой (Clear Coating)**

Укажите параметры прозрачного слоя.

При создании прозрачного слоя принтер наносит на поверхность для печати чернила для оптимизации цветности (CO) и позволяет настроить степень глянца.

#### **Область прозрачного слоя**

Настройка области прозрачного слоя.

### **Авто (Auto)**

Принтер автоматически устанавливает, где находятся области прозрачности и нужно ли применять прозрачный слой.

Возможно, удастся снизить потребление чернил при оптимизации цветности (CO) или при ускорении скорости печати.

#### **По всей поверхности (Overall)**

Принтер покрывает прозразным слоем всю область печати.

Если выбор значения **Авто (Auto)** приводит к неудовлетворительным эффектам при покрытии прозрачным слоем, возможно, результат удастся улучшить, выбрав **По всей поверхности (Overall)**.

### **Внимание!**

• Выбор параметра **По всей поверхности (Overall)** может быть недоступен в зависимости от типа носителя и качества печати.

# **См. также**

- Установка уровня "Качество печати" (Другое)
- Настройка цветового баланса
- Настройка яркости
- Настройка контрастности
- Указание режима корректировки цвета
- Настройка цветов с помощью драйвера принтера
- Печать с использованием ICC-профилей
- Печать цветного документа в черно-белом варианте
- Просмотр на экране подготовленного к печати материала

# **Описание вкладки "Страница"**

Вкладка **Страница (Page Setup)** позволяет задать расположение документа на бумаге. Кроме того, эта вкладка позволяет задать число копий и порядок печати. Если в приложении, где создан документ, есть похожая функция, задайте параметры с помощью приложения.

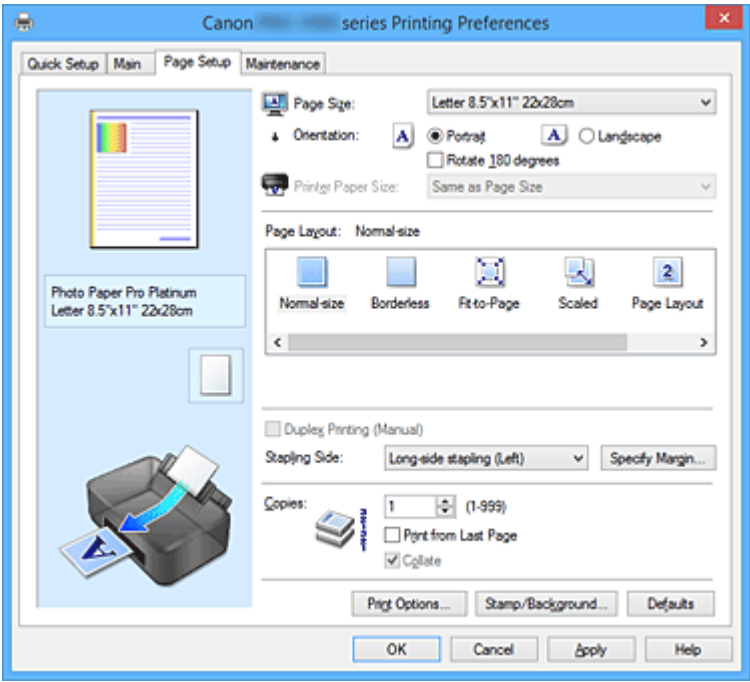

### **Окно просмотра параметров**

На иллюстрации показано, каким образом оригинал будет расположен на листе бумаги. Можно проверить общее изображение макета.

На иллюстрации принтера показан порядок загрузки бумаги в соответствии с параметрами драйвера принтера.

Убедитесь, что принтер настроен правильно, сверившись с иллюстрацией перед началом печати.

## **Размер стр. (Page Size)**

Выбор размера страницы.

Убедитесь, что выбран тот же размер страницы, что и в приложении.

Если выбрать значение **Специальный... (Custom...)**, откроется Диалоговое окно **Специальный размер бумаги (Custom Paper Size)**, которое позволяет выбрать размеры бумаги по вертикали и горизонтали.

## **Ориентация (Orientation)**

Выбор ориентации печати.

Если в приложении, используемом для создания документа, есть похожая функция, выберите ту же ориентацию, что была выбрана в приложении.

### **Книжная (Portrait)**

Печать документа таким образом, что верхнее и нижнее положения не изменяются по отношению к направлению подачи бумаги. Это значение по умолчанию.

### **Альбомная (Landscape)**

Печать документа путем поворота на 90 градусов относительно направления подачи бумаги. Можно изменить направление вращения, перейдя на вкладку **Обслуживание (Maintenance)**, открыв диалоговое окно **Специальные параметры (Custom Settings)** и установив флажок **Поворот на 90 градусов влево, если задана [Альбомная] ориентация (Rotate 90 degrees left when orientation is [Landscape])**.

Установите флажок **Поворот на 90 градусов влево, если задана [Альбомная] ориентация**

**(Rotate 90 degrees left when orientation is [Landscape])** для поворота документа на 90 градусов влево во время печати.

### **Поворот на 180 градусов (Rotate 180 degrees)**

Печать документа путем поворота на 180 градусов относительно направления подачи бумаги. Ширина области печати и степень расширения, настроенные в другом приложении, будут изменены на противоположные по вертикали и по горизонтали.

### **Размер бумаги (Printer Paper Size)**

Выбор размера бумаги, загруженной в принтер.

Значение по умолчанию **По размеру страницы (Same as Page Size)** позволяет выполнить печать на бумаге обычного размера.

Размер бумаги можно задать при выборе значений **По размеру бумаги (Fit-to-Page)**,

**Масштабирование (Scaled)**, **На развороте (Page Layout)**, **Плитка/постер (Tiling/Poster)** или **Буклет (Booklet)** для параметра **Макет страницы (Page Layout)**.

Если выбрать размер бумаги, который меньше значения **Размер стр. (Page Size)**, размер документа будет уменьшен. Если выбрать более крупный размер бумаги, размер документа будет увеличен.

Если выбрать значение **Специальный... (Custom...)**, откроется Диалоговое окно **Специальный размер бумаги (Custom Paper Size)**, позволяющее выбрать размеры бумаги по вертикали и горизонтали.

### **Макет страницы (Page Layout)**

Выбор размера печатаемого документа и типа печати.

## **Норм. размер (Normal-size)**

Это обычный метод печати. Выберите этот вариант, если макет страницы не указывался.

### **Без полей (Borderless)**

Выбор печати на всей странице без каких-либо полей или печати с полями на странице. При печати без полей оригиналы увеличиваются, чтобы слегка выходить за пределы бумаги. Таким образом, печать может выполняться без полей.

Используйте параметр **Степень расширения (Amount of Extension)**, чтобы указать, какой участок документа будет выходить за пределы бумаги при печати без полей.

# **Степень расширения (Amount of Extension)**

Настройка участка документа, который будет выходить за пределы бумаги при печати без полей.

При перемещении регулятора вправо степень расширения увеличивается, позволяя выполнять печать без полей без каких-либо затруднений.

При перемещении регулятора влево степень расширения уменьшается, а печатаемая часть документа увеличивается.

### **По размеру бумаги (Fit-to-Page)**

Эта функция позволяет автоматически увеличивать или уменьшать документы для размещения их на бумаге, загруженной в принтер без изменения размера бумаги, указанного в приложении.

### **Масштабирование (Scaled)**

Документы можно увеличивать или уменьшать для печати.

Укажите размер в параметре **Размер бумаги (Printer Paper Size)** или введите коэффициент масштабирования в поле **Масштаб (Scaling)**.

### **Масштаб (Scaling)**

Указание коэффициента увеличения или уменьшения для печатаемого документа.

### **Макет страницы (Page Layout)**

Несколько страниц документа можно напечатать на одном листе бумаги.

### **Задать... (Specify...)**

# Открытие Диалоговое окно **На развороте (Page Layout Printing)**. Щелкните эту кнопку для задания параметров печати на развороте.

### **Плитка/постер (Tiling/Poster)**

Эта функция позволяет увеличивать данные изображения и разделять увеличенные данные на несколько страниц для печати. Можно также склеить эти листы бумаги для создания крупного напечатанного объекта, например постера.

### **Задать... (Specify...)**

Открытие Диалоговое окно **Печать в виде плитки/постера (Tiling/Poster Printing)**. Щелкните эту кнопку для задания параметров печати в виде плитки/постера.

#### **Буклет (Booklet)**

Функция печати буклета позволяет напечатать документ в виде буклета. Данные печатаются на обеих сторонах бумаги. При печати в этом режиме страницы будут расположены в правильном порядке в соответствии с нумерацией, когда отпечатанные листы будут сложены пополам и скреплены по сгибу.

### **Задать... (Specify...)**

Открытие Диалоговое окно **Печать буклета (Booklet Printing)**.

Щелкните эту кнопку для задания параметров печати буклета.

### **Двухсторонняя печать (Вручную) (Duplex Printing (Manual))**

Выберите, печатать документ на обеих сторонах бумаги вручную или печатать на одной стороне бумаги.

Установите этот флажок для печати документа на обеих сторонах.

Эту функцию можно использовать только в том случае, если выбрано значение **Обычная бумага (Plain Paper)** для параметра **Тип носителя (Media Type)**, а также выбрано одно из значений **Норм. размер (Normal-size)**, **По размеру бумаги (Fit-to-Page)**, **Масштабирование (Scaled)** или **На развороте (Page Layout)**.

### **Сторона переплета (Stapling Side)**

Выбор положения поля для переплета.

Принтер анализирует параметры **Ориентация (Orientation)** и **Макет страницы (Page Layout)** и автоматически выбирает наиболее подходящее положение поля для переплета. Установите флажок **Сторона переплета (Stapling Side)** и выберите значение из списка.

### **Указание поля... (Specify Margin...)**

Открытие Диалоговое окно **Указание поля (Specify Margin)**. Можно указать ширину поля.

### **Копии (Copies)**

Указание числа печатаемых копий. Можно указать значение от 1 до 999.

### **Внимание!**

• Если в приложении, используемом для создания документа, есть похожая функция, укажите число копий с помощью приложения, не указывая его здесь.

### **Печать с последней страницы (Print from Last Page)**

Установите этот флажок, если нужно выполнить печать, начиная с последней страницы. При этом отпадает необходимость сортировки отпечатанных страниц по окончании печати.

Снимите этот флажок для печати документа в обычном порядке, начиная с первой страницы.

### **Разобрать (Collate)**

Установите этот флажок для группировки страниц каждой копии, если требуется напечатать несколько копий.

Снимите этот флажок, если необходимо напечатать подряд все копии каждой страницы.

# **Внимание!**

• Если в приложении, в котором создан документ, предусмотрены такие же функции, что и в драйвере, установите приоритет для параметров драйвера принтера. Однако если получаются неприемлемые результаты, задайте параметры функций в приложении. Если указать количество копий и порядок печати как в приложении, так и в этом драйвере принтера, общее количество копий может оказаться равным произведению двух заданных значений или печать может выполняться не в заданном порядке.

### **Параметры печати... (Print Options...)**

Открытие Диалоговое окно **Параметры печати (Print Options)**.

Измените дополнительные параметры драйвера принтера для данных печати, отправляемых из приложения.

## **Штамп/Фон... (Stamp/Background...) (Штамп... (Stamp...))**

Открытие диалогового окна **Штамп/Фон (Stamp/Background)** (**Штамп (Stamp)**).

Функция **Штамп (Stamp)** позволяет напечатать текстовый или графический штамп поверх документа или на его заднем плане. Она также позволяет напечатать дату и время печати и имя пользователя. Функция **Фон (Background)** позволяет напечатать светлую иллюстрацию на заднем плане документа.

### **Примечание.**

• При использовании драйвера принтера XPS кнопка **Штамп/Фон... (Stamp/Background...)** становится кнопкой **Штамп... (Stamp...)**, и будет доступна для использования только функция штампа.

В зависимости от типа используемого драйвера принтера и среды функции **Штамп (Stamp)** и **Фон (Background)** могут быть недоступны.

# **Диалоговое окно Специальный размер бумаги (Custom Paper Size)**

Это диалоговое окно позволяет указать размер (ширину и высоту) специальной бумаги.

### **Единицы (Units)**

Выберите единицу измерения для ввода определяемого пользователем размера бумаги.

### **Размер бумаги (Paper Size)**

Укажите значения **Ширина (Width)** и **Высота (Height)** для специальной бумаги. Измерение отображается в соответствии с единицами, указанными в поле **Единицы (Units)**.

# **Диалоговое окно На развороте (Page Layout Printing)**

Это диалоговое окно позволяет выбирать число страниц документа, которые будут располагаться на одном листе бумаги, порядок страниц и печать рамки для всех страниц документа. Параметры, указанные в этом диалоговом окне, можно подтвердить в окне предварительного просмотра параметров драйвера принтера.

### **Значок предварительного просмотра**

Отображение параметров, заданных в диалоговом окне **На развороте (Page Layout Printing)**. Можно посмотреть, как будет выглядеть результат печати перед выполнением печати данных.

### **Число страниц (Pages)**

Указание числа страниц документа, размещаемых на одном листе.

### **Порядок стр. (Page Order)**

Указание ориентации документа при печати на листе бумаги.

#### **Печатать рамку (Page Border)**

Печать рамок для всех страниц документа.

Установите этот флажок для печати рамки.

# **Диалоговое окно Печать в виде плитки/постера (Tiling/Poster Printing)**

Это диалоговое окно позволяет выбрать размер печатаемого изображения. Можно также задать параметры для линий разреза и вставить маркеры, которые помогут совместить страницы в один постер.

Параметры, указанные в этом диалоговом окне, можно подтвердить в окне предварительного просмотра параметров драйвера принтера.

### **Значок предварительного просмотра**

Отображение параметров диалогового окна **Печать в виде плитки/постера (Tiling/Poster Printing)**.

Можно посмотреть, как будет выглядеть результат печати.

### **Разбивка изображения (Image Divisions)**

Выберите количество частей (по вертикали и по горизонтали).

При увеличении числа разделения увеличивается также количество листов, используемых для печати. Если объединяются страницы для создания постера, увеличение числа разделения позволяет создать постер большего размера.

### **Метки обрезки на полях (Print "Cut/Paste" in margins)**

Выбор или отмена печати слов "Cut" и "Paste" на полях. Эти слова выполняют роль инструкций по совмещению страниц в постер.

Установите этот флажок для печати слов.

### **Примечание.**

• В зависимости от типа используемого драйвера принтера и среды эта функция может быть недоступна.

### **Линии обрезки на полях (Print "Cut/Paste" lines in margins)**

Выбор или отмена печати линий разреза, которые выступают в качестве указаний по совмещению страниц в постер.

Установите этот флажок для печати линий разреза.

### **Печать диапазона страниц (Print page range)**

Указание диапазона печати. В обычных условиях выберите пункт **Все (All)**. Выберите **Число страниц (Pages)** для указания определенной страницы или диапазона страниц.

# **Примечание.**

• Если некоторые страницы были плохо напечатаны, укажите страницы, которые не требуется печатать, щелкнув их в окне предварительного просмотра параметров вкладки **Страница (Page Setup)**. В этот раз будут напечатаны только страницы, отображаемые на экране.

# **Диалоговое окно Печать буклета (Booklet Printing)**

Это диалоговое окно позволяет выбрать способ переплета буклета. В этом диалоговом окне можно также настроить печать только на одной стороне и печать рамки.

Параметры, указанные в этом диалоговом окне, можно подтвердить в окне предварительного просмотра параметров драйвера принтера.

## **Значок предварительного просмотра**

Отображение параметров, заданных в диалоговом окне **Печать буклета (Booklet Printing)**. Можно посмотреть, как будет выглядеть документ при печати буклета.

### **Поле для переплета (Margin for stapling)**

Указание стороны буклета для переплета.

# **Вставить пустую стр. (Insert blank page)**

Выбор печати документа на одной или обеих сторонах буклета. Установите этот флажок для печати документа на одной стороне буклета и выберите в списке сторону, которую необходимо оставить пустой.

# **Поле (Margin)**

Указание ширины поля для переплета. Указанная ширина становится полем для переплета, отсчитываемым от центра листа.

# **Печатать рамку (Page Border)**

Печать рамок для всех страниц документа. Установите этот флажок для печати рамки.

# **Диалоговое окно Указание поля (Specify Margin)**

Это диалоговое окно позволяет указать ширину поля для стороны переплета. Если документ не помещается на страницу, размер документа будет уменьшен при печати.

### **Поле (Margin)**

Указание ширины поля для переплета.

Ширина стороны, указанной в параметре **Сторона переплета (Stapling Side)** становится шириной поля для переплета.

# **Диалоговое окно Параметры печати (Print Options)**

Внесение изменений в данные печати, отправляемые на принтер.

В зависимости от типа используемого драйвера принтера и среды эта функция может быть недоступна.

# **Команда "Отключить ICM" затребована прикладной программой (Disable ICM required from the application software)**

Отключение функции ICM, необходимой приложению.

Если приложение использует Windows ICM для печати данных, могут получиться неожиданные цвета или уменьшиться скорость печати. Установка этого флажка может решить эту проблему при ее возникновении.

# **Внимание!**

- Снимите этот флажок при обычных обстоятельствах.
- Эта функция не работает, если выбрано значение **ICM** для параметра **Корректировка цвета (Color Correction)** на вкладке **Согласование (Matching)** диалогового окна **Настройка цветов вручную (Manual Color Adjustment)**.

# **Примечание.**

• Вкладку **Команда "Отключить ICM" затребована прикладной программой (Disable ICM required from the application software)** нельзя использовать с драйвером принтера XPS.

# **Отключить настройку цветного профиля приложения (Disable the color profile setting of the application software)**

Установка флажка отключает данные в цветном профиле, который был настроен в приложении.

Если данные в цветном профиле, установленные в приложении, передаются драйверу принтера, результат печати может содержать неожиданные цвета. Если это происходит, установка этого флажка может решить проблему.

# **Внимание!**

- Даже если этот флажок установлен, только некоторые данные в цветном профиле отключаются, и цветной профиль можно продолжать использовать для печати.
- Снимите этот флажок при обычных обстоятельствах.

# **Отключить настройку источника бумаги приложения (Disable the paper source setting of the application software)**

Отключение способа подачи бумаги, настроенного в приложении.

С помощью некоторых приложений, например Microsoft Word, данные можно напечатать с помощью способа подачи бумаги, отличающегося от настройки драйвера принтера. В этом случае проверьте данную функцию.

# **Внимание!**

• Когда эта функция включена, обычно способ подачи нельзя изменить из окна предварительного просмотра Canon IJ.

Однако, если используется драйвер принтера XPS, имеется возможность изменить способ подачи бумаги в окне предварительного просмотра Canon IJ XPS.

### **Отменить группирование бумаги (Ungroup Papers)**

Задание метода отображения для параметров **Тип носителя (Media Type)**, **Размер стр. (Page Size)** и **Размер бумаги (Printer Paper Size)**.

Чтобы отображать элементы по отдельности, установите флажок.

Чтобы отображать элементы в виде группы, снимите флажок.

# **Не разрешать прикладной программе сжатие данных печати (Do not allow application software to compress print data)**

Сжатие данных печати приложения запрещено.

Если результат печати не содержит данные изображения или возникает несоответствие цветов, установка флажка может улучшить ситуацию.

## **Внимание!**

• Снимите этот флажок при обычных обстоятельствах.

## **Примечание.**

• Вкладку **Не разрешать прикладной программе сжатие данных печати (Do not allow application software to compress print data)** нельзя использовать с драйвером принтера XPS.

# **Печать после создания данных для печати для каждой страницы (Print after creating print data by page)**

Данные печати создаются постранично, и печать начинается после завершения обработки одной страницы данных печати.

Если напечатанный документ содержит неожиданные результаты, например полосы, установка этого флажка может улучшить результаты.

### **Внимание!**

• Снимите этот флажок при обычных обстоятельствах.

# **Масштабирование изображений методом интерполяции по соседним элементам (Scale images using nearest-neighbor interpolation)**

Если изображение увеличивается или уменьшается при печати, принтер использует простой интерполяционный процесс для увеличения или уменьшения изображения.

Если данные изображения в напечатанном документе отображаются нечетко, установка этого флажка может улучшить результаты.

## **Внимание!**

• Снимите этот флажок при обычных обстоятельствах.

### **Примечание.**

• Функцию **Масштабирование изображений методом интерполяции по соседним элементам (Scale images using nearest-neighbor interpolation)** можно использовать только с драйвером принтера XPS.

# **Отменить регулирование безопасного поля для размера бумаги (Cancel the safety margin regulation for paper size)**

Отменяет безопасную регулировку полей, если для параметра **Тип носителя (Media Type)** выбрано значение **Photo Paper Pro Premium Matte** или **Matte Photo Paper** на вкладке **Главная (Main)**.

При установке флажка регулировка полей будет отменена и будет доступна печать на более широкой области печати, а также печать без полей. Кроме того, можно выполнить печать на бумаге любого размера.

При отмене регулировки полей бумага может пачкаться или качество печати может снизиться в зависимости от размера бумаги и условий.

В этом случае рекомендуется использовать размер бумаги с широкими полями.

### **Предотвращение потери данных для печати (Prevention of Print Data Loss)**

Можно уменьшить размер данных печати, которые были созданы в приложении, а затем напечатать данные.

В зависимости от используемого приложения данные изображения могут быть обрезаны или неправильно напечатаны. В этом случае выберите **Вкл. (слаб.) (On (Weak))** или **Вкл. (сильн.) (On (Strong))**.

# **Откл. (Off)**

Принтер печатает данные без использования этой функции.

### **Вкл. (слаб.) (On (Weak))**

Принтер использует эту функцию для печати данных только, если качество печати допустимо.

### **Вкл. (сильн.) (On (Strong))**

Принтер всегда использует эту функцию для печати данных.

# **Внимание!**

• При использовании этой функции качество печати может ухудшиться в зависимости от данных печати.

### **Блок обработки данных для печати (Unit of Print Data Processing)**

Выбор блока обработки данных печати, отправляемых в принтер.

В обычных условиях выберите пункт **Рекомендованный (Recommended)**.

## **Внимание!**

• Для некоторых параметров может использоваться большой объем памяти. Не изменяйте параметры, если компьютер обладает малым объемом памяти.

### **Примечание.**

• Вкладку **Блок обработки данных для печати (Unit of Print Data Processing)** нельзя использовать с драйвером принтера XPS.

# **Диалоговое окно Штамп/Фон (Stamp/Background) (Штамп... (Stamp...))**

Диалоговое окно **Штамп/Фон (Stamp/Background)** (**Штамп... (Stamp...)**) позволяет печатать штамп и/или фон поверх страниц документа или на заднем плане. Кроме предварительно зарегистрированных штампов и фонов можно зарегистрировать и использовать собственные штамп и фон.

# **Примечание.**

• При использовании драйвера принтера XPS кнопка **Штамп/Фон... (Stamp/Background...)** становится кнопкой **Штамп... (Stamp...)**, и будет доступна для использования только функция штампа.

### **Штамп (Stamp)**

Функция печати штампа выполняет печать штампа поверх документа. Установите этот флажок и выберите название из списка для печати штампа.

### **Настроить штамп... (Define Stamp...)**

Открытие диалогового окна **Параметры штампа (Stamp Settings)**. Можно проверить сведения о выбранном штампе или сохранить новый штамп.

### **Поверх текста (Place stamp over text)**

Указание способа печати штампа поверх документа.

Установите флажок **Штамп (Stamp)** для включения этого параметра.

Установите этот флажок, чтобы напечатать штамп поверх напечатанной страницы документа. Напечатанные данные могут быть скрыты под штампом.

Снимите этот флажок, чтобы напечатать данные документа поверх штампа. Напечатанные данные не будут скрыты под штампом. Однако части штампа, которые перекрываются документом, могут быть скрыты.

### **Печать полупрозрачного штампа (Print semitransparent stamp)**

Указание способа печати штампа поверх документа.

Установите флажок **Штамп (Stamp)** для включения этого параметра.

Установите этот флажок, чтобы напечатать полупрозрачный штамп поверх напечатанной страницы документа.

Снимите этот флажок, чтобы напечатать штамп поверх данных документа. Напечатанные данные могут быть скрыты под штампом.

# **Примечание.**

• Использовать параметр **Печать полупрозрачного штампа (Print semitransparent stamp)** можно только с драйвером принтера XPS.

### **Только на первой странице (Stamp first page only)**

Выбор печати штампа только на первой странице или на всех страницах, если документ содержит две или более страниц.

Установите флажок **Штамп (Stamp)** для включения этого параметра.

Установите флажок для печати штампа только на первой странице.

# **Фон (Background)**

Функция печати фона позволяет выполнять печать рисунка или сходного объекта (точечного рисунка) на заднем плане документа.

Установите этот флажок для печати фона и выберите название из списка.

### **Выбрать фон... (Select Background...)**

Открытие диалогового окна **Параметры фона (Background Settings)**.

Можно зарегистрировать точечный рисунок в виде фона и изменить метод размещения и интенсивность выбранного фона.

### **Фон только на первой стр. (Background first page only)**

Выбор печати фона только на первой странице или на всех страницах, если документ содержит две или более страниц.

Установите флажок **Фон (Background)** для включения этого параметра.

Установите этот флажок для печати фона только на первой странице.

# **Вкладка Штамп (Stamp)**

Вкладка "Штамп" позволяет задавать текст и файл точечного рисунка (.bmp), которые будут использоваться для штампа.

### **Окно предварительного просмотра**

Отображение состояние штампа, настроенного на каждой вкладке.

### **Тип штампа (Stamp Type)**

Указание типа штампа.

Выберите **Текст (Text)** для создания штампа с помощью символов. Выберите **Точечный рисунок (Bitmap)** для создания штампа с помощью точечного рисунка. Выберите **Дата/ Время/Имя пользователя (Date/Time/User Name)** для отображения даты/времени создания и имени пользователя печатаемого документа.

Элементы настройки на вкладке **Штамп (Stamp)** изменяются в зависимости от выбранного типа.

Если для параметра **Тип штампа (Stamp Type)** установлено значение **Текст (Text)** или **Дата/ Время/Имя пользователя (Date/Time/User Name)**

### **Текст (Stamp Text)**

Указание строки текста штампа.

Можно ввести не более 64 символов.

В случае типа **Дата/Время/Имя пользователя (Date/Time/User Name)** в поле **Текст (Stamp Text)** отображаются дата/время создания и имя пользователя печатаемого объекта.

# **Внимание!**

• Параметр **Текст (Stamp Text)** затеняется и становится недоступным, если выбрано **Дата/ Время/Имя пользователя (Date/Time/User Name)**.

### **Шрифт TrueType (TrueType Font)**

Выбор шрифта для строки текста штампа.

### **Начертание (Style)**

Выбор стиля шрифта для строки текста штампа.

### **Размер (Size)**

Выбор размера шрифта для строки текста штампа.

### **Рамка (Outline)**

Выбор рамки для строки текста штампа.

Если для параметра **Размер (Size)** выбран крупный размер шрифта, символы могут выходить за край рамки штампа.

### **Цвет (Color)/Выбрать цвет... (Select Color...)**

Отображение текущего цвета штампа.

Для выбора другого цвета щелкните **Выбрать цвет... (Select Color...)**, чтобы открыть диалоговое окно **Цвет (Color)**, и выберите или создайте цвет, который необходимо использовать для штампа.

Если для параметра **Тип штампа (Stamp Type)** выбрано значение **Точечный рисунок (Bitmap)**

### **Файл (File)**

Указание имени файла точечного рисунка, который будет использоваться в качестве штампа.

### **Выбрать файл... (Select File...)**

Открытие диалогового окна для выбора файла.

Щелкните эту кнопку для выбора файла точечного рисунка, который будет использоваться в качестве штампа.

### **Размер (Size)**

Регулировка размера файла точечного рисунка, который будет использоваться в качестве штампа.

Перемещение регулятора вправо увеличивает размер, а перемещение регулятора влево уменьшает.

### **Прозрачная белая область (Transparent white area)**

Указание белых областей точечного рисунка прозрачными.

Установите этот флажок, чтобы сделать белые области точечного рисунка прозрачными.

### **Примечание.**

• Щелкните **По умолч. (Defaults)**, чтобы для параметра **Тип штампа (Stamp Type)** установить значение "Текст", параметр **Текст (Stamp Text)** оставить пустым, для параметра **Шрифт TrueType (TrueType Font)** установить значение "Arial", для параметра **Начертание (Style)** значение "Обычный", для параметра **Размер (Size)** — значение, равное 36 точкам, снять флажок **Рамка (Outline)** и для параметра **Цвет (Color)** установить серый цвет с помощью значений (192, 192, 192).

# **Вкладка Положение (Placement)**

Вкладка "Положение" позволяет задать положение печати штампа.

### **Окно предварительного просмотра**

Отображение состояние штампа, настроенного на каждой вкладке.

### **Положение (Position)**

Указание положения штампа на странице.

Выберите **Другое (Custom)** из списка, чтобы напрямую ввести значения координат **По гор. (X-Position)** и **По верт. (Y-Position)**.

### **Ориентация (Orientation)**

Указание угла поворота штампа. Угол можно задать путем ввода числа градусов. При вводе отрицательных значений штамп поворачивается по часовой стрелке.

# **Примечание.**

• Параметр **Ориентация (Orientation)** включается только в том случае, если выбрано значение **Текст (Text)** или **Дата/Время/Имя пользователя (Date/Time/User Name)** для параметра **Тип штампа (Stamp Type)** на вкладке **Штамп (Stamp)**.

# **Примечание.**

• Щелкните **По умолч. (Defaults)**, чтобы установить положение штампа **В центре (Center)**, а для ориентации задать значение 0.

# **Вкладка Сохранить значения (Save settings)**

Вкладка **Сохранить значения (Save settings)** позволяет сохранить новый штамп или удалить ненужный штамп.

### **Название (Title)**

Введите название, чтобы сохранить созданный штамп.

Можно ввести не более 64 символов.

### **Примечание.**

• В начале или конце названия нельзя вводить пробелы, нажимать клавиши табуляции или ввода.

### **Список штампов (Stamps)**

Отображение списка сохраненных названий штампов.

Укажите название для отображения соответствующего штампа в поле **Название (Title)**.

### **Сохранить (Save)/Сохранить с заменой (Save overwrite)**

Сохранение штампа.

Введите заголовок в поле **Название (Title)**, затем щелкните это поле.

### **Удалить (Delete)**

Удаление ненужного штампа.

Укажите название ненужного штампа в списке **Список штампов (Stamps)** и щелкните эту кнопку.

# **Вкладка Фон (Background)**

Вкладка "Фон" позволяет выбрать файл точечного рисунка (.bmp) для использования в качестве фона или задать способ печати выбранного фона.

### **Окно предварительного просмотра**

Отображение состояния точечного рисунка, заданного на вкладке **Фон (Background)**.

### **Файл (File)**

Указание имени файла точечного рисунка, который будет использоваться в качестве фона.

## **Выбрать файл... (Select File...)**

Открытие диалогового окна для выбора файла. Щелкните эту кнопку для выбора файла точечного рисунка (.bmp), который будет использоваться в качестве фона.

## **Метод размещения (Layout Method)**

Указание способа размещения изображения фона на бумаге.

Если выбрано значение **Другое (Custom)**, можно задать координаты **По гор. (X-Position)** и **По верт. (Y-Position)**.

## **Интенсивность (Intensity)**

Регулировка интенсивности точечного рисунка, который будет использован в качестве фона. Перемещение регулятора вправо увеличивает интенсивность, а перемещение регулятора влево — уменьшает. Чтобы напечатать фон с исходной интенсивностью точечного рисунка, переместите регулятор в крайнее правое положение.

# **Примечание.**

- В зависимости от типа используемого драйвера принтера и среды эта функция может быть недоступна.
- Щелкните **По умолч. (Defaults)** чтобы оставить параметр **Файл (File)** пустым, установить для параметра **Метод размещения (Layout Method)** значение **Заполнить страницу (Fill page)** и переместить регулятор **Интенсивность (Intensity)** в среднее положение.

# **Вкладка Сохранить значения (Save settings)**

Вкладка **Сохранить значения (Save settings)** позволяет сохранить новый фон или удалить ненужный фон.

### **Название (Title)**

Введите название, чтобы сохранить указанное изображение фона. Можно ввести не более 64 символов.

# **Примечание.**

• В начале или конце названия нельзя вводить пробелы, нажимать клавиши табуляции или ввода.

### **Список фонов (Backgrounds)**

Отображение списка названий зарегистрированных фонов. Укажите название для отображения соответствующего фона в поле **Название (Title)**.

### **Сохранить (Save)/Сохранить с заменой (Save overwrite)**

Сохранение данных изображения в качестве фона.

После задания значения **Название (Title)** щелкните эту кнопку.

# **Удалить (Delete)**

Удаление ненужного фона.

Укажите название ненужного фона в списке **Список фонов (Backgrounds)**, затем щелкните эту кнопку.

# **Описание вкладки "Обслуживание"**

Вкладка **Обслуживание (Maintenance)** позволяет выполнить обслуживание принтера или изменить настройки принтера.

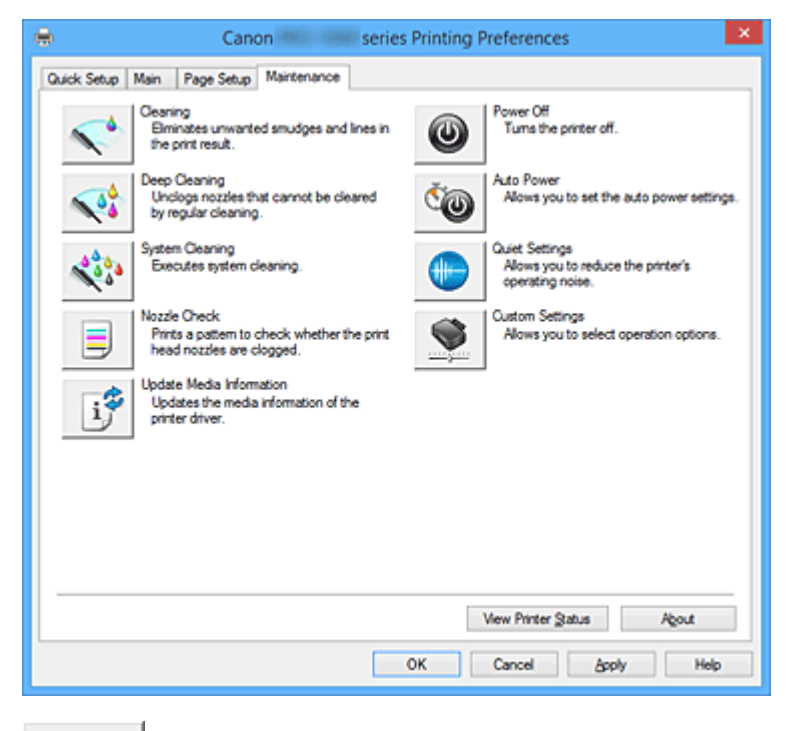

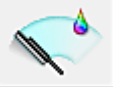

# **Очистка (Cleaning)**

Выполнение очистки печатающей головки.

Функция очистки печатающей головки устраняет засорение сопел печатающей головки. Выполняйте очистку, если печать становится бледной или один из цветов не печатается при достаточно высоком уровне всех чернил.

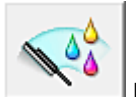

# **Глубокая очистка (Deep Cleaning)**

Выполнение глубокой очистки.

Если дважды выполненная обычная очистка не привела к устранению неполадок, выполните глубокую очистку.

# **Примечание.**

• При использовании функции **Глубокая очистка (Deep Cleaning)** расходуется больше чернил, чем при использовании функции **Очистка (Cleaning)**.

Частое выполнение очистки печатающих головок приведет к быстрому расходованию запаса чернил. Таким образом, выполнять очистку следует только по мере необходимости.

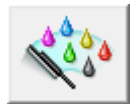

### **Очистка системы (System Cleaning)**

Выполнение очистки системы.

Выполните эту операцию, если состояние не улучшается даже после выполнения глубокой очистки.

При выполнении операции **Очистка системы (System Cleaning)** потребляется очень большое количество чернил.

Частое выполнение очистки системы приведет к быстрому расходованию запаса чернил. Таким образом, выполнять очистку системы следует только при необходимости.

### **Группа чернильниц (Ink Group)**

При нажатии **Очистка (Cleaning)**, **Глубокая очистка (Deep Cleaning)** или **Очистка системы (System Cleaning)** открывается окно **Группа чернильниц (Ink Group)**.

Выбор группы чернильниц, для которой необходимо очистить чистящую головку. Нажмите **Элементы начальной проверки (Initial Check Items)**, чтобы отобразить элементы, которые необходимо проверить перед очисткой, глубокой очисткой или очисткой системы.

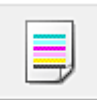

### **Проверка сопел (Nozzle Check)**

Печать шаблона для проверки сопел.

Используйте эту функцию, если качество печати ухудшилось или отсутствует один из цветов. Напечатайте шаблон для проверки сопел и убедитесь, что печатающая головка работает должным образом.

Если определенный цвет печатается тускло или на напечатанном образце имеются пустые участки, нажмите кнопку **Очистка (Cleaning)**, чтобы очистить печатающую головку.

Чтобы отобразить список пунктов, которые следует проверить перед печатью шаблона для проверки сопел, щелкните **Элементы начальной проверки (Initial Check Items)**.

### **Печать контрольного образца (Print Check Pattern)**

Эта функция служит для печати шаблона, который позволяет проверить, не засорились ли какие-либо сопла чернильниц.

Щелкните **Печать контрольного образца (Print Check Pattern)**. При появлении запроса подтверждения щелкните **OK**. Затем появится диалоговое окно **Проверка образца (Pattern Check)**.

### **Левый точечный рисунок (хорошее качество)**

Сопла печатающей головки не закупорены.

### **Правый точечный рисунок (плохое качество)**

Сопла печатающей головки, возможно, закупорены.

### **Выход (Exit)**

Закрытие диалогового окна **Проверка образца (Pattern Check)** и возврат на вкладку **Обслуживание (Maintenance)**.

### **Очистка (Cleaning)**

Выполнение очистки печатающей головки.

Функция очистки печатающей головки устраняет засорение сопел печатающей головки. Выполняйте очистку, если печать становится бледной или один из цветов не печатается при достаточно высоком уровне всех чернил.

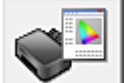

### **Интернет-ресурсы печати (Online Printing Resources)**

Посетите веб-сайт Canon с источниками печати, например с профилями ICC и советами по печати.

### **Внимание!**

• Для использования этой функции требуется подключение к Интернету. Помните, что пользователь несет ответственность за оплату подключения к Интернету.

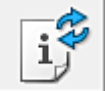

# **Обновить сведения о носителе (Update Media Information)**

Получает последние сведения о носителе с принтера и обновляет сведения о носителе в драйвере принтера.

После обновления сведений о носителе обновляются сведения о носителе в разделе **Тип носителя (Media Type)** на вкладке **Главная (Main)**.

Если сведения о носителе в драйвере не обновляются, нажмите **Элементы начальной проверки (Initial Check Items)** и проверьте указанные данные.

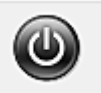

### **Отключение питания (Power Off)**

Выключает принтер из драйвера принтера.

Используйте эту функцию для выключения принтера, если не удается нажать кнопку "ВКЛ" (кнопку "ПИТАНИЕ") на принтере, когда принтер находится вне зоны досягаемости. Чтобы снова включить принтер после нажатия этой кнопки, необходимо нажать кнопку "ВКЛ" (кнопку "ПИТАНИЕ") на принтере. Если используется эта функция, включение питания принтера средствами драйвера становится невозможным.

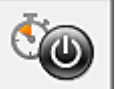

# **Управление питанием (Auto Power)**

Открытие Диалоговое окно **Автоматическое управление питанием (Auto Power Settings)**. Выберите параметры автоматического управления питанием принтера. Используйте эту функцию, если необходимо изменить параметры автоматического управления питанием.

### **Примечание.**

• Если принтер выключен или отключен обмен данными между принтером и компьютером, на экране может появиться сообщение об ошибке, так как компьютер не может получить данные о состоянии принтера.

В этом случае нажмите кнопку **OK**, чтобы вывести на экран последние настройки, заданные на компьютере.

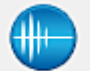

### **Параметры бесшумного режима (Quiet Settings)**

Открытие Диалоговое окно **Параметры бесшумного режима (Quiet Settings)**.

Диалоговое окно **Параметры бесшумного режима (Quiet Settings)** позволяет задать настройку уменьшения уровня рабочих шумов, издаваемых принтером. Этот режим очень удобен в тех случаях, когда рабочие шумы, издаваемые принтером, создают неудобство (например, при печати ночью). Выполните эту операцию, когда необходимо изменить настройку бесшумного режима.

### **Примечание.**

• Если принтер выключен или отключен обмен данными между принтером и компьютером, на экране может появиться сообщение об ошибке, так как компьютер не может получить данные о состоянии принтера.

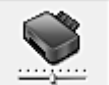

 **Специальные параметры (Custom Settings)**

Открытие Диалоговое окно **Специальные параметры (Custom Settings)**. Используйте эту функцию для изменения параметров этого принтера.

# **Примечание.**

• Если принтер выключен или отключен обмен данными между принтером и компьютером, на экране может появиться сообщение об ошибке, так как компьютер не может получить данные о состоянии принтера.

В этом случае нажмите кнопку **OK**, чтобы вывести на экран последние настройки, заданные на компьютере.

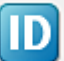

# **Учет (Accounting)**

Отображает диалоговое окно **Учет (Accounting)**.

В диалоговом окне **Учет (Accounting)** можно добавлять идентификаторы к заданию печати.

# **Примечание.**

• Раздел **Учет (Accounting)** может настраиваться только пользователями с правами администратора.

Пользователи без прав администратора не могут вносить данные в раздел **Учет (Accounting)**.

• Данные в разделе **Учет (Accounting)** могут вноситься только на вкладке **Обслуживание (Maintenance)** в меню **Свойства принтера (Printer properties)**.

### **Просмотр журнала печати (View Print History)**

Эта функция запускает предварительный просмотр Canon IJ XPS и отображает историю печати.

### **Примечание.**

• Эту функцию можно использовать только совместно с драйвером принтера XPS.

### **Сведения о состоянии принтера (View Printer Status)**

Запуск монитора состояния Canon IJ.

Используйте эту функцию, если необходимо проверить состояние принтера и порядок обработки задания печати.

## **Примечание.**

• Если используется драйвер принтера XPS, значение "Монитор состояния Canon IJ" заменяется на "Монитор состояния Canon IJ XPS".

### **О программе (About)**

### Открытие Диалоговое окно **О программе (About)**.

Можно проверить номер версии драйвера принтера и просмотреть уведомление об авторских правах.

Кроме того, можно изменить используемый язык.

# **Элементы начальной проверки (Initial Check Items) (Очистка (Cleaning) / Глубокая очистка (Deep Cleaning) / Очистка системы (System Cleaning))**

Перед выполнением процедур **Очистка (Cleaning)**, **Глубокая очистка (Deep Cleaning)** или **Очистка системы (System Cleaning)** убедитесь, что принтер включен. Нажмите на кнопку открытия крышки контейнера на принтере, чтобы открыть крышку контейнера. Проверьте соблюдение следующих условий для всех чернил.

- Проверьте количество чернил, оставшееся в контейнере.
- Убедитесь, что чернильный контейнер вставлен полностью (до щелчка).
- Если к чернильному контейнеру приклеена оранжевая лента, полностью снимите ее. Любые остатки ленты будут препятствовать выходу чернил.

• Убедитесь, что чернильные контейнеры установлены в нужное положение.

Также при выполнении операции **Очистка системы (System Cleaning)** расходуется очень большое количество чернил.

Перед использованием этой функции проверьте следующие параметры. Затем выполните операцию **Очистка системы (System Cleaning)**, если это необходимо.

- Вы выполнили операцию **Проверка сопел (Nozzle Check)** для проверки состояния сопел? При этом возникли какие-то проблемы?
- Состояние не изменилось даже после выполнения операции **Глубокая очистка (Deep Cleaning)**?

# **Элементы начальной проверки (Initial Check Items) (Проверка сопел (Nozzle Check))**

Перед выполнением процедуры **Проверка сопел (Nozzle Check)** убедитесь, что питание принтера включено, и откройте крышку принтера.

Проверьте соблюдение следующих условий для всех чернил.

- Проверьте количество чернил, оставшееся в контейнере.
- Убедитесь, что чернильный контейнер вставлен полностью (до щелчка).
- Если к чернильному контейнеру приклеена оранжевая лента, полностью снимите ее. Любые остатки ленты будут препятствовать выходу чернил.
- Убедитесь, что чернильные контейнеры установлены в нужное положение.

# **Элементы начальной проверки (Initial Check Items) (Обновить сведения о носителе (Update Media Information))**

Проверьте, что принтер подключен к компьютеру и включен.

Если вы не можете обновить сведения о носителе, проверьте следующее.

• Убедитесь, что обновление сведений о носителе выполняет пользователь с правами администратора.

Пользователи без прав администратора могут проверить, были ли сведения о носителе обновлены, но не могут выполнять обновление сами.

• Перед обновлением сведений о носителе убедитесь, что добавили, отредактировали или удалили сведения о носителе на принтере с помощью Media Configuration Tool.

# **Внимание!**

- Обновление сведений о носителе может занять некоторое время.
- Не меняйте сведения о носителе на принтере во время обновления сведений о носителе на драйвере принтера.

# **Диалоговое окно Автоматическое управление питанием (Auto Power Settings)**

При выборе **Управление питанием (Auto Power)** отобразится диалоговое окно **Автоматическое управление питанием (Auto Power Settings)**.

Это диалоговое окно позволяет управлять питанием принтера с помощью драйвера.

### **Автовключение (Auto Power On)**

Выбор параметра автоматического включения питания.

Укажите значение **Выключено (Disable)** для предотвращения автоматического включения принтера при отправке на него данных для печати.

Убедитесь, что принтер включен, а затем щелкните **OK**, чтобы изменить параметры принтера. Укажите значение **Включено (Enable)** для автоматического включения принтера при отправке на него данных для печати.

## **Автовыключение (Auto Power Off)**

Выбор параметра автоматического отключения питания.

Если на протяжении указанного периода времени не выполняется какая-либо операция драйвера принтера или операция принтера, принтер выключается.

# **Внимание!**

• Если используется принтер, подключенный к сети, можно установить параметр **Автовыключение (Auto Power Off)**, но питание не отключится автоматически.

# **Диалоговое окно Параметры бесшумного режима (Quiet Settings)**

При выборе **Параметры бесшумного режима (Quiet Settings)** отобразится диалоговое окно **Параметры бесшумного режима (Quiet Settings)**.

Диалоговое окно **Параметры бесшумного режима (Quiet Settings)** позволяет задать настройку уменьшения уровня рабочих шумов, издаваемых принтером.

Выберите этот вариант, чтобы сделать тише шум, например, при работе принтера ночью.

При использовании этой функции может снизиться скорость печати.

## **Не использовать бесшумный режим (Do not use quiet mode)**

Выберите этот вариант, чтобы принтер работал с обычным уровнем шума.

## **Всегда использовать бесшумный режим (Always use quiet mode)**

Выберите этот вариант, чтобы сделать тише шум, издаваемый принтером в ходе работы.

**Использовать бесшумный режим в указанные часы (Use quiet mode during specified hours)** Выберите этот вариант, чтобы на определенный период времени сделать тише шум, издаваемый принтером в ходе работы.

Укажите параметры **Время запуска (Start time)** и **Время окончания (End time)** для применения бесшумного режима. Если для этих параметров задано одинаковое значение времени, бесшумный режим не активируется.

# **Внимание!**

• Вы можете настроить бесшумный режим на панели управления принтера или в драйвере принтера.

Независимо от метода настройки бесшумного режима этот режим применяется при выполнении операций на панели управления принтера или при печати с компьютера.

• Если указаны часы для параметра **Использовать бесшумный режим в указанные часы (Use quiet mode during specified hours)**, бесшумный режим не применяется к операциям (прямая печать и т. п.), выполняемым непосредственно из принтера.

# **Диалоговое окно Специальные параметры (Custom Settings)**

При выборе **Специальные параметры (Custom Settings)** отобразится диалоговое окно **Специальные параметры (Custom Settings)**.

При необходимости переключите режим работы принтера.

# **Поворот на 90 градусов влево, если задана [Альбомная] ориентация (Rotate 90 degrees left when orientation is [Landscape])**

На вкладке **Страница (Page Setup)** можно изменить направление поворота значения **Альбомная (Landscape)** параметра **Ориентация (Orientation)**.

Установите этот флажок для поворота документа на 90 градусов влево во время печати.

# **Не выявлять несоответствие настроек бумаги при печати с компьютера (Don't detect mismatch of paper settings when printing from computer)**

Когда при печати документов с компьютера параметры бумаги на драйвере принтера не совпадают со сведениями о бумаге в заднем лотке, зарегистрированными в принтере, этот параметр отключает отображение сообщения и позволяет продолжить печать. Чтобы отключить обнаружение несоответствий настроек бумаги, установите этот флажок.

# **Отключить определение ширины бумаги при печати с компьютера (Disable paper width detection when printing from computer)**

Даже если ширина бумаги, распознанная принтером во время печати с компьютера, отличается от ширины бумаги, указанной для параметра **Размер бумаги (Paper Size)** на вкладке **Страница (Page Setup)**, эта функция отключает отображение сообщения и позволяет продолжить печать.

Поставьте флажок, чтобы отменить определение ширины бумаги при печати.

# **Диалоговое окно Учет (Accounting)**

Нажмите **Учет (Accounting)**, чтобы открыть диалоговое окно **Учет (Accounting)**.

В диалоговом окне **Учет (Accounting)** можно добавлять идентификаторы к заданиям печати. Затем можно использовать идентификаторы, а также принтер и инструмент управления расходами для сведения данных из журналов печати.

### **Идентификатор учетной записи (Account ID)**

Введите идентификатор учетной записи для установки. Введите идентификатор, используя буквы и цифры (0-9, a-z, A-Z). Длина не должна превышать 20 символов.

### **Запрещает изменения идентификатора учетной записи (Prohibits Account ID changes)**

Запрещает изменения идентификаторов учетной записи, которые уже были настроены. Поставьте флажок, чтобы другие пользователи не могли менять идентификаторы.

# **Диалоговое окно О программе (About)**

# При выборе **О программе (About)** отобразится диалоговое окно **О программе (About)**. В этом диалоговом окне отображается номер версии, уведомление об авторских правах и список модулей драйвера принтера. Можно выбрать используемый язык и переключить язык, отображаемый в окне настройки.

### **Модули**

Отображение списка модулей драйвера принтера.

### **Язык (Language)**

Определение языка, используемого в окно настройки драйвера принтера.

# **Внимание!**

• Если шрифт для отображения выбранного языка не установлен в системе, символы будут искажены.

# **См. также**

- Очистка печатающих головок
- Печать образца для проверки сопел
- Управление питанием Принтера
- Уменьшение издаваемого Принтером шума
- Изменение режима работы Принтера

# **Описание функции "Предварительный просмотр Canon IJ"**

Предварительный просмотр Canon IJ — это прикладная программа (приложение), предназначенная для просмотра подготовленных к печати материалов перед фактическим выполнением печати. В предварительном просмотре учитываются настройки драйвера принтера, что позволяет проверить макет документа, порядок печати и количество страниц. Вы можете изменить тип носителя и настройки источника бумаги.

Если необходимо, чтобы перед печатью запускался предварительный просмотр, откройте окно настройки драйвера принтера. и установите флажок **Предварительный просмотр (Preview before printing)** на вкладке **Главная (Main)**.

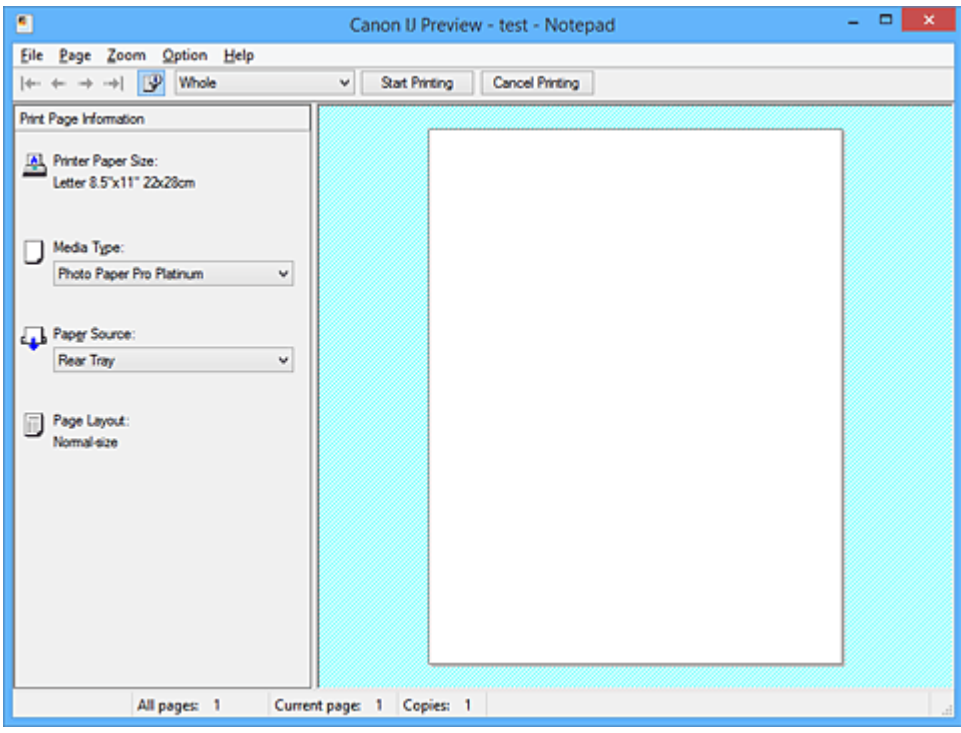

### **Меню Файл (File)**

### Выбор ориентации печати.

### **Начало печати (Start Printing)**

Завершение предварительного просмотра Canon IJ и запуск печати документа, который отображается на экране предварительного просмотра.

Эта команда выполняет ту же функцию, что и инструмент **Начало печати (Start Printing)** на панели инструментов.

### **Прервать печать (Cancel Printing)**

Завершение предварительного просмотра Canon IJ и отмена печати документа, который отображается на экране предварительного просмотра.

Эта команда выполняет ту же функцию, что и инструмент **Прервать печать (Cancel Printing)** на панели инструментов.

### **Выход (Exit)**

Завершение предварительного просмотра Canon IJ.

### **Меню Страница (Page)**

Это меню включает следующие команды для выбора отображаемой страницы.

Все эти команды, кроме команды **Выбор страницы... (Page Selection...)**, можно также выбрать на панели инструментов.

# **Примечание.**

- Если страницы помещаются в очередь, последняя страница в очереди становится последней страницей.
- Если для параметра **На развороте (Page Layout)** на вкладке **Страница (Page Setup)** установлено значение **Макет страницы (Page Layout)**, **Плитка/постер (Tiling/Poster)** или **Буклет (Booklet)**, количество страниц — это количество листов, используемых для печати, а не количество страниц в исходном документе, созданном с помощью прикладной программы.
- Если настроена двухсторонняя печать вручную, сначала отображаются все лицевые страницы, которые будут напечатаны первыми, а затем — все обратные страницы.

### **Первая страница (First Page)**

Отображение первой страницы документа.

Если отображаемая в данный момент страница является первой, эта команда заблокирована и ее выбор невозможен.

### **Предыдущая страница (Previous Page)**

Отображение страницы, расположенной перед текущей отображаемой страницей. Если отображаемая в данный момент страница является первой, эта команда заблокирована и ее выбор невозможен.

### **Следующая страница (Next Page)**

Отображение страницы, расположенной после текущей отображаемой страницей. Если отображаемая в данный момент страница является последней, эта команда заблокирована и ее выбор невозможен.

### **Последняя страница (Last Page)**

Отображение последней страницы документа. Если отображаемая в данный момент страница является последней, эта команда заблокирована и ее выбор невозможен.

### **Выбор страницы... (Page Selection...)**

### Отображение диалогового окна **Выбор страницы (Page Selection)**.

Эта команда позволяет указать номер страницы, которую необходимо отобразить.

### **Меню Масштаб (Zoom)**

Выбор отношения действительного размера напечатанного на бумаге к масштабу отображения в окне предварительного просмотра.

Это отношение можно также выбрать в раскрывающемся списке, расположенном на панели инструментов.

### **Целиком (Whole)**

Отображение всей страницы данных в виде одной страницы.

### **50%**

Уменьшение масштаба отображаемых данных до 50 % от действительного размера при печати.

### **100%**

Отображение данных в том же масштабе, что и при печати.

### **200%**

Увеличение масштаба отображаемых данных до 200 % от действительного размера при печати.

### **400%**

Увеличение масштаба отображаемых данных до 400 % от действительного размера при печати.

### **Меню Параметры (Option)**

Это меню включает следующую команду:

### **Показать информацию о печати страницы (Displays Print Page Information)**

Отображение информации о настройке печати (включая размер бумаги, тип носителя и макет страницы) для каждой страницы в левой части экрана предварительного просмотра. Этот экран также позволяет изменить тип носителя и настройки источника бумаги.

### **Меню Справка (Help)**

При выборе этого элемента меню отображается окно справки для функции предварительного просмотра Canon IJ, где можно проверить номер версии и ознакомиться с информацией об авторских правах.

## **Кнопка Начало печати (Start Printing)**

Печать документов, выбранных в списке документов. Напечатанные документы удаляются из списка, а по завершении печати всех документов окно предварительного просмотра Canon IJ XPS закрывается.

### **Кнопка Прервать печать (Cancel Printing)**

Завершение предварительного просмотра Canon IJ и отмена печати документа, который отображается на экране предварительного просмотра.

Эту кнопку можно нажать во время буферизации.

### **Экран Информация о печати страницы (Print Page Information)**

Отображение информации о настройке печати для каждой страницы в левой части экрана предварительного просмотра.

Этот экран также позволяет изменить тип носителя и настройки источника бумаги.

### **Внимание!**

• Если тип носителя и источник бумаги задаются в прикладной программе, они имеют приоритет и измененные настройки могут не вступить в силу.

# **Размер бумаги (Printer Paper Size)**

Отображение размера бумаги печатаемого документа.

### **Тип носителя (Media Type)**

Можно выбрать тип носителя печатаемого документа.

### **Источник бумаги (Paper Source)**

Можно выбрать источник бумаги печатаемого документа.

### **Макет страницы (Page Layout)**

Отображение макета страницы печатаемого документа.

# **Описание функции "Предварительный просмотр Canon IJ XPS"**

Предварительный просмотр Canon IJ XPS — это прикладная программа (приложение), предназначенная для просмотра подготовленных к печати материалов перед фактическим выполнением печати.

В предварительном просмотре учитываются настройки драйвера принтера, что позволяет проверить макет документа, порядок печати и количество страниц. Программа предварительного просмотра также позволяет редактировать документ и страницы для печати, изменять параметры печати и использовать другие функции.

Если необходимо, чтобы перед печатью запускался предварительный просмотр, откройте окно настройки драйвера принтера. и установите флажок **Предварительный просмотр (Preview before printing)** на вкладке **Главная (Main)**.

# **Внимание!**

• Для использования программы предварительного просмотра Canon IJ XPS на компьютере должен быть установлен профиль Microsoft .NET Framework 4 Client Profile.

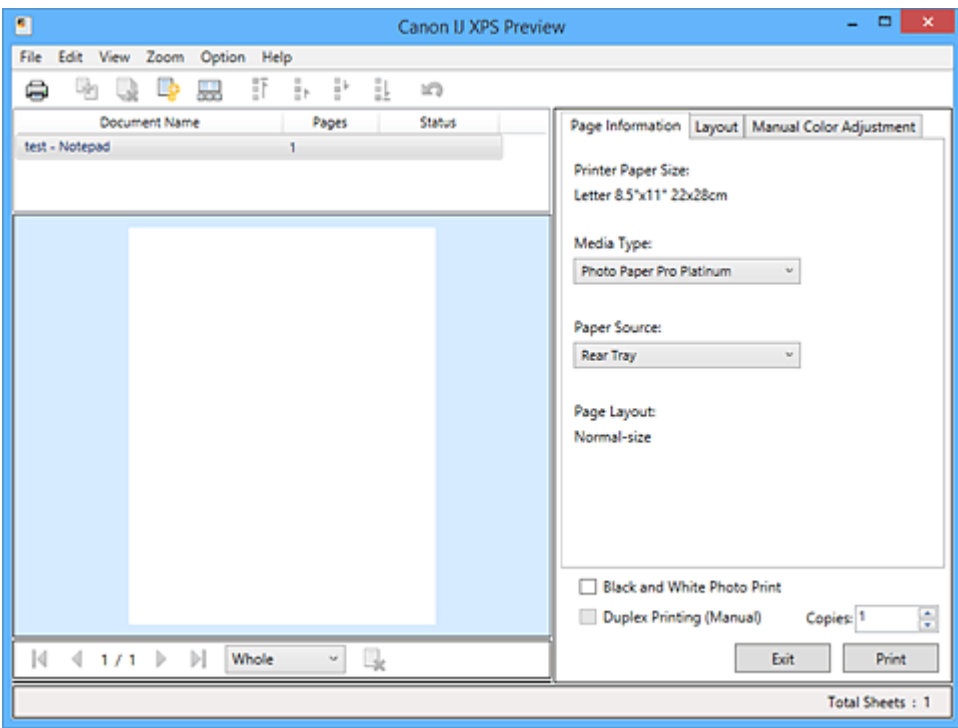

### **Меню Файл (File)**

Выбор операции печати и параметров журнала печати:

### **Печать (Print)**

Печать документов, выбранных в списке документов. Напечатанные документы удаляются из списка, а по завершении печати всех документов окно предварительного просмотра Canon IJ XPS закрывается.

Эта команда работает аналогично функции (Печать) на панели инструментов и функции **Печать (Print)** в области параметров печати.

### **Печать всех документов (Print All Documents)**

Печать всех документов, включенных в список документов, и закрытие программы предварительного просмотра Canon IJ XPS.

### **Сохранить журнал печати (Save Print History)**

Включение или выключение сохранения документов, напечатанных из программы предварительного просмотра Canon IJ XPS, в качестве записей в журнале просмотра.

### **Макс. число записей журнала (History Entry Limit)**

Включение или выключение ограничения максимального количества регистрационных записей в журнале печати.

# Выберите **Записей: 10 (10 Entries)**, **Записей: 30 (30 Entries)** или **Записей: 100 (100 Entries)**. **Внимание!**

• Если ограничение на количество регистрационных записей будет превышено, регистрационные записи в журнале печати будут удалены, начиная с наиболее старой.

### **Добавление документов из истории в список (Add documents from history to the list)**

Добавление документов, сохраненных в журнале печати, в список документов.

### **Выход (Exit)**

Завершение предварительного просмотра Canon IJ XPS. Документы, оставшиеся в списке документов, будут удалены из списка.

Данная команда работает аналогично функции **Выход (Exit)** в области параметров печати.

### **Меню Правка (Edit)**

Выбор способа редактирования нескольких документов или страниц.

### **Отменить (Undo)**

Отмена предыдущего изменения.

Если отмена изменения невозможна, эта функция заблокирована и ее выбор невозможен. Эта команда выполняет ту же функцию, что и инструмент  $\mathbb{Q}$ (Отменить) на панели

инструментов.

### **Документы (Documents)**

Выбор способа редактирования документов для печати.

### **Объединить документы (Combine Documents)**

Объединение документов, выбранных в списке документов, в один документ.

Если выбран только один документ, эта команда заблокирована и ее выбор невозможен.

Данная команда работает аналогично функции [20бъединить документы) на панели инструментов.

### **Сброс документов (Reset Documents)**

Возврат документов, выбранных в списке документов, в то состояние, в котором они находились до добавления в программу предварительного просмотра Canon IJ XPS. Объединенные документы разделяются, и восстанавливаются исходные документы.

Данная команда работает аналогично функции  $\frac{d}{d}$  (Сброс документов) на панели инструментов.

### **Переместить документ (Move Document)**

Используйте следующую команду, чтобы изменить порядок документов, выбранных в списке документов.

#### **Переместить в начало (Move to First)**

Перемещение выбранного документа для печати в начало списка документов. Если выбранный в данный момент документ является первым, эта команда заблокирована и ее выбор невозможен.

#### **На одну позицию вверх (Move Up One)**

Перемещение выбранного документа для печати на одну позицию выше текущей. Если выбранный в данный момент документ является первым, эта команда заблокирована и ее выбор невозможен.

### **На одну позицию вниз (Move Down One)**

Перемещение выбранного документа для печати на одну позицию ниже текущей. Если выбранный в данный момент документ является последним, эта команда заблокирована и ее выбор невозможен.

#### **Переместить в конец (Move to Last)**

Перемещение выбранного документа для печати в конец списка документов. Если выбранный в данный момент документ является последним, эта команда заблокирована и ее выбор невозможен.

### **Удалить документ (Delete Document)**

Удаление выбранного документа из списка документов.

Если список документов содержит только один документ, этот документ заблокирован и его выбор невозможен.

Данная команда работает аналогично функции (Удалить документ) на панели инструментов.

### **Черно-белая фотопечать (Black and White Photo Print)**

Возможность изменения параметров черно-белой печати. Данная команда работает аналогично функции **Черно-белая фотопечать (Black and White Photo Print)** в области параметров печати.

#### **На развороте... (Page Layout Printing...)**

Открытие диалогового окна **На развороте (Page Layout Printing)**.

Это диалоговое окно позволяет задать значения для параметров **На развороте (Page Layout Printing)**, **Число страниц (Pages)**, **Порядок стр. (Page Order)** и **Печатать рамку (Page Border)**.

### **Двухсторонняя печать... (Duplex Printing...)**

Открытие диалогового окна **Двухсторонняя печать (Duplex Printing)**. Это диалоговое окно позволяет задать значения для параметров **Двухсторонняя печать (Вручную) (Duplex Printing (Manual))**, **Сторона переплета (Stapling Side)** и **Поле (Margin)**.

### **Копии... (Copies...)**

Открытие диалогового окна **Копии (Copies)**.

Это диалоговое окно позволяет задать значения для параметров **Копии (Copies)**, **Разобрать (Collate)** и **Печать с последней страницы (Print from Last Page)**.

### **Число страниц (Pages)**

Выбор способа редактирования страниц для печати.

### **Удалить страницу (Delete Page)**

Удаление текущей выбранной страницы.

Если задана печать на развороте, страницы, заключенные в красную рамку, будут удалены.

Данная команда работает аналогично функции (Удалить страницу) на панели инструментов.

### **Восстановить страницу (Restore Page)**

Восстановление страниц, удаленных с помощью функции **Удалить страницу (Delete Page)**.

Чтобы восстановить страницы, необходимо установить флажок **Просмотреть удаленные страницы (View Deleted Pages)** в меню **Параметры (Option)** и отобразить удаленные страницы в виде эскизов.

### **Переместить страницу (Move Page)**

Используйте следующую команду, чтобы изменить порядок текущих выбранных страниц.

### **Переместить в начало (Move to First)**

Перемещение текущей выбранной страницы в начало документа.

Если текущая выбранная страница является первой, эта команда заблокирована и ее выбор невозможен.

### **На одну позицию вперед (Move Forward One)**

Перемещение текущей выбранной страницы на одну позицию вперед по отношению к текущей позиции.

Если текущая выбранная страница является первой, эта команда заблокирована и ее выбор невозможен.

#### **На одну позицию назад (Move Backward One)**

Перемещение текущей выбранной страницы на одну позицию назад по отношению к текущей позиции.

Если текущая выбранная страница является последней, эта команда заблокирована и ее выбор невозможен.

#### **Переместить в конец (Move to Last)**

Перемещение текущей выбранной страницы в конец документа.

Если текущая выбранная страница является последней, эта команда заблокирована и ее выбор невозможен.

### **Меню Вид (View)**

Выбор отображаемых документов и страниц.

### **Документы (Documents)**

Используйте следующую команду для выбора отображаемого документа.

#### **Первый документ (First Document)**

Отображение первого документа в списке документов.

Если выбранный в данный момент документ является первым, эта команда заблокирована и ее выбор невозможен.

#### **Предыдущий документ (Previous Document)**

Отображение документа, расположенного перед текущим отображаемым документом. Если выбранный в данный момент документ является первым, эта команда заблокирована и ее выбор невозможен.

### **Следующий документ (Next Document)**

Отображение документа, расположенного после текущего отображаемого документа. Если выбранный в данный момент документ является последним, эта команда заблокирована и ее выбор невозможен.

### **Последний документ (Last Document)**

Отображение последнего документа в списке документов.

Если выбранный в данный момент документ является последним, эта команда заблокирована и ее выбор невозможен.

# **Число страниц (Pages)**

Используйте следующую команду для выбора отображаемой страницы.

## **Примечание.**

• Если для параметра **Макет страницы (Page Layout)** в драйвере принтера установлено значение **Плитка/постер (Tiling/Poster)** или **Буклет (Booklet)**, количество страниц —

это количество листов, используемых для печати, а не количество страниц в исходном документе, созданном с помощью прикладной программы.

### **Первая страница (First Page)**

Отображение первой страницы документа.

Если отображаемая в данный момент страница является первой, эта команда заблокирована и ее выбор невозможен.

### **Предыдущая страница (Previous Page)**

Отображение страницы, расположенной перед текущей отображаемой страницей. Если отображаемая в данный момент страница является первой, эта команда заблокирована и ее выбор невозможен.

#### **Следующая страница (Next Page)**

Отображение страницы, расположенной после текущей отображаемой страницей. Если отображаемая в данный момент страница является последней, эта команда заблокирована и ее выбор невозможен.

#### **Последняя страница (Last Page)**

Отображение последней страницы документа. Если отображаемая в данный момент страница является последней, эта команда заблокирована и ее выбор невозможен.

#### **Выбор страницы... (Page Selection...)**

Отображение диалогового окна **Выбор страницы (Page Selection)**.

Эта команда позволяет указать номер страницы, которую необходимо отобразить.

### **Меню Масштаб (Zoom)**

Выбор отношения действительного размера напечатанного на бумаге к масштабу отображения в окне предварительного просмотра.

Это отношение можно также выбрать в раскрывающемся списке, расположенном на панели инструментов.

### **Целиком (Whole)**

Отображение всей страницы данных в виде одной страницы.

#### **50%**

Уменьшение масштаба отображаемых данных до 50 % от действительного размера при печати.

### **100%**

Отображение данных в том же масштабе, что и при печати.

### **200%**

Увеличение масштаба отображаемых данных до 200 % от действительного размера при печати.

### **400%**

Увеличение масштаба отображаемых данных до 400 % от действительного размера при печати.

### **Меню Параметры (Option)**

Переключение между состояниями отображения/скрытия следующей информации.

### **Просмотр эскизов (View Thumbnails)**

Уменьшение всех страниц в документе, выбранном в списке документов, и их отображение в нижней части окна предварительного просмотра.

Данная команда работает аналогично функции **вва**(Просмотр эскизов) на панели инструментов.

### **Просмотр списка документов (View Document List)**

Отображение списка документов для печати в верхней части окна предварительного просмотра.

### **Просмотр области параметров печати (View Print Settings Area)**

Отображение области параметров печати в правой части окна предварительного просмотра.

#### **Просмотреть удаленные страницы (View Deleted Pages)**

Если страницы отображаются в виде эскизов, эта функция служит для отображения страниц, удаленных с помощью функции **Удалить страницу (Delete Page)**. Чтобы просмотреть удаленные страницы, необходимо сначала установить флажок **Просмотр эскизов (View Thumbnails)**.

**Сохранение распечатанных документов в списке (Keep printed documents on the list)** Сохранение напечатанного документа в списке документов.

# **Параметры печати, отображаемые при запуске (Print Settings Displayed at Startup)** Включение и выключение отображения вкладки области параметров печати при запуске программы предварительного просмотра Canon IJ XPS.

Выберите **Информация о странице (Page Information)**, **Макет (Layout)** или **Настройка цветов вручную (Manual Color Adjustment)**.

### **Меню Справка (Help)**

При выборе этого элемента меню отображается окно справки для функции предварительного просмотра Canon IJ XPS, где можно проверить номер версии и ознакомиться с информацией об авторских правах.

# **(Печать)**

Печать документов, выбранных в списке документов.

Напечатанные документы удаляются из списка, а по завершении печати всех документов окно предварительного просмотра Canon IJ XPS закрывается.

# **(Объединить документы)**

Объединение документов, выбранных в списке документов, в один документ. Если выбран только один документ, эта команда заблокирована и ее выбор невозможен.

# **(Удалить документ)**

Удаление выбранного документа из списка документов.

Если список документов содержит только один документ, этот документ заблокирован и его выбор невозможен.

# **(Сброс документов)**

Возврат документов, выбранных в списке документов, в то состояние, в котором они находились до добавления в программу предварительного просмотра Canon IJ XPS.

Объединенные документы разделяются, и восстанавливаются исходные документы.

# **(Просмотр эскизов)**

Уменьшение всех страниц в документе, выбранном в списке документов, и их отображение в нижней части окна предварительного просмотра.

Чтобы скрыть страницы для печати, щелкните **Просмотр эскизов (View Thumbnails)** еще раз.

# **(Переместить в начало)**

Перемещение выбранного документа для печати в начало списка документов. Если выбранный в данный момент документ является первым, эта команда заблокирована и ее выбор невозможен.

# **(На одну позицию вверх)**

Перемещение выбранного документа для печати на одну позицию выше текущей. Если выбранный в данный момент документ является первым, эта команда заблокирована и ее выбор невозможен.

# **(На одну позицию вниз)**

Перемещение выбранного документа для печати на одну позицию ниже текущей. Если выбранный в данный момент документ является последним, эта команда заблокирована и ее выбор невозможен.

# **(Переместить в конец)**

Перемещение выбранного документа для печати в конец списка документов. Если выбранный в данный момент документ является последним, эта команда заблокирована и ее выбор невозможен.

# **<u>(Отменить</u>)**

Отмена предыдущего изменения.

Если отмена изменения невозможна, эта функция заблокирована и ее выбор невозможен.

# **(Удалить страницу)**

Удаление текущей выбранной страницы.

Если задана печать на развороте, страницы, заключенные в красную рамку, будут удалены.

# **Список документов**

Отображение списка документов для печати.

Документ, выбранный в списке документов, становится целевым для предварительного просмотра и редактирования.

# **Имя документа (Document Name)**

Отображение имени документа для печати.

Если щелкнуть имя выбранного документа для печати, отобразится текстовое поле, позволяющее присвоить документу любое имя.

# **Число страниц (Pages)**

Отображение количества страниц в документе для печати.

# **Внимание!**

- Количество, отображаемое в поле **Число страниц (Pages)**, и количество выходных страниц могут отличаться.
- Чтобы узнать количество выходных страниц, воспользуйтесь строкой состояния в нижней части окна просмотра.

# **Состояние (Status)**

Отображение состояние документов для печати.

Для документов, для которых выполняется обработка данных, отображается состояние **Обработка данных (Processing data)**.

# **Внимание!**

• Документы с состоянием **Обработка данных (Processing data)** нельзя печатать или редактировать.

Дождитесь завершения процесса обработки данных.

### **Экран области параметров печати**

Возможность просмотра и изменения параметров печати документов, выбранных в списке документов.

Область параметров печати отображается в правой части окна предварительного просмотра.

### **Вкладка Информация о странице (Page Information)**

Параметры печати отображаются для каждой страницы.

Вы можете изменить тип носителя и настройки источника бумаги.

### **Размер бумаги (Printer Paper Size)**

Отображение размера бумаги печатаемого документа.

### **Тип носителя (Media Type)**

Возможность выбора типа носителя печатаемого документа.

### **Источник бумаги (Paper Source)**

Возможность выбора источника бумаги печатаемого документа.

#### **Макет страницы (Page Layout)**

Отображение макета страницы печатаемого документа.

### **Вкладка Макет (Layout)**

Можно указать параметры печати на развороте.

Чтобы применить указанные настройки, щелкните **Применить (Apply)**.

Если для документа нельзя изменить параметры печати на развороте, отдельные элементы заблокированы и недоступны для выбора.

### **Вкладка Настройка цветов вручную (Manual Color Adjustment)**

На этой вкладке можно настраивать баланс цвета, меняя настройки параметров **Голубой (Cyan)**, **Малиновый (Magenta)**, **Желтый (Yellow)**, **Яркость (Brightness)** и **Контрастность (Contrast)**.

### **Голубой (Cyan)/Малиновый (Magenta)/Желтый (Yellow)**

Отрегулируйте насыщенность цветов **Голубой (Cyan)**, **Малиновый (Magenta)** и **Желтый (Yellow)**.

Перемещение регулятора вправо увеличивает насыщенность цвета, а перемещение регулятора влево — уменьшает.

Можно также непосредственно ввести значение, определяющее положение регулятора. Введите значение в диапазоне от –50 до 50.

Эта настройка изменяет относительное количество чернил каждого цвета, что приводит к изменению общего цветового баланса документа.

Если нужно значительно изменить общий баланс цвета, используйте прикладную программу. Используйте драйвер принтера только для незначительного изменения баланса цвета.

### **Внимание!**

• Если установлен флажок **Черно-белая фотопечать (Black and White Photo Print)**, параметры **Голубой (Cyan)**, **Малиновый (Magenta)** и **Желтый (Yellow)** задать невозможно.

### **Тон (Tone)**

Устанавливает регулировку цвета для монохромной печати.

Можно также настроить цветовые тона, непосредственно указав значения или щелкнув и перетащив центральную область с помощью мыши.

При вводе значений устанавливайте значения в диапазоне от -100 до 100 для параметра **X** и в диапазоне от -50 до 50 для параметра **Y**.

# **Внимание!**

• Эта функция недоступна для некоторых значений параметра **Тип носителя (Media Type)**.

### **Яркость (Brightness)**

Настройка яркости печати.

Степени чистого белого и чистого черного цветов изменить нельзя, но можно изменять цвета в диапазоне от белого до черного.

### **Контрастность (Contrast)**

Настройка контрастности между светлыми и темными оттенками на изображении для печати.

Перемещение регулятора вправо увеличивает контрастность, а перемещение этого регулятора влево — уменьшает.

Можно также непосредственно ввести значение, определяющее положение регулятора. Введите значение в диапазоне от –50 до 50.

### **По умолч. (Defaults)**

Восстановление исходных значений для всех измененных параметров.

При нажатии этой кнопки происходит восстановление исходных значений (заводских настроек) для всех параметров на этой вкладке.

### **Черно-белая фотопечать (Black and White Photo Print)**

Возможность изменения параметров черно-белой печати.

### **Двухсторонняя печать (Вручную) (Duplex Printing (Manual))**

Выберите, печатать документ на обеих сторонах бумаги вручную или печатать на одной стороне бумаги.

Если для документа нельзя изменить параметры двухсторонней печати, этот элемент заблокирован и недоступен.

### **Внимание!**

• Если выбрано значение **Буклет (Booklet)** для параметра **Макет страницы (Page Layout)**, автоматически задается настройка **Двухсторонняя печать (Вручную) (Duplex Printing (Manual))** в области параметров печати. В этом случае параметр **Двухсторонняя печать (Вручную) (Duplex Printing (Manual))** заблокирован и недоступен.

### **Копии (Copies)**

Указание числа печатаемых копий. Можно указать значение от 1 до 999. Если для документа нельзя изменить количество копий, этот элемент заблокирован и недоступен.

### **Выход (Exit)**

Завершение предварительного просмотра Canon IJ XPS.

Документы, оставшиеся в списке документов, будут удалены из списка.

### **Печать (Print)**

Печать документов, выбранных в списке документов.

Напечатанные документы удаляются из списка, а по завершении печати всех документов окно предварительного просмотра Canon IJ XPS закрывается.
# **Описание функции "Монитор состояния Canon IJ"**

Монитор состояния Canon IJ отображает состояние принтера и процесс печати. Для уведомления о состоянии принтера в мониторе состояния используются графические элементы, значки и сообщения.

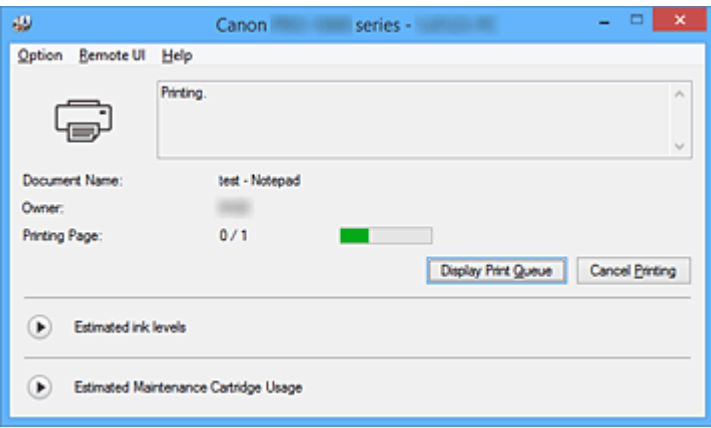

### **Функции монитора состояния Canon IJ**

Монитор состояния Canon IJ предоставляет следующие преимущества:

#### **Вы можете проверять состояние принтера на экране.**

Состояние принтера отображается на экране в режиме реального времени. Вы также можете отслеживать выполнение печати каждого печатаемого документа (задания печати).

#### **На экране отображаются типы ошибок и возможные решения.**

Отображается при возникновении ошибки принтера.

Можно незамедлительно уточнить, как следует действовать.

#### **Можно проверить уровень чернил.**

Эта функция выводит рисунки, на которых отображается тип чернильного контейнера и приблизительный запас чернил.

Когда чернила заканчиваются, отображаются соответствующие значки и сообщения (предупреждение о низком уровне чернил).

## **Обзор монитора состояния Canon IJ**

Монитор состояния Canon IJ позволяет проверять состояние принтера и уровень чернил с помощью рисунков и сообщений.

В ходе печати можно отслеживать сведения о печатаемом документе и процессе печати. Если в работе принтера возникла ошибка, отображаются причина и решение. Выполните указание, появившееся на экране.

#### **Принтер**

При возникновении предупреждения или ошибки, связанной с работой принтера, на мониторе состояния Canon IJ отображается соответствующий значок.

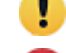

: Выводится предупреждение.

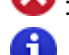

: Произошла операционная ошибка.

: Сообщается об уровне оставшихся чернил и т.д.

: возникла ошибка, которая требует обращения в сервисный центр.

#### **Имя документа (Document Name)**

Отображение имени печатаемого документа.

#### **Владелец (Owner)**

Отображение имени владельца печатаемого документа.

#### **Печать страницы (Printing Page)**

Отображение номера печатаемой страницы и общего количества печатаемых страниц.

#### **Показать очередь печати (Display Print Queue)**

Отображение окна печати, используемого для управления заданием печати, которое выполняется или находится в очереди печати.

#### **Прервать печать (Cancel Printing)**

Отмена текущего задания печати.

#### **Внимание!**

• Кнопка **Прервать печать (Cancel Printing)** активна только при передаче данных печати на принтер. После передачи данных печати кнопка блокируется и становится недоступной.

#### **Приблизительный запас чернил (Estimated ink levels)**

Отображает значки, чтобы предупредить об уровне оставшихся чернил и ошибке выработки чернил.

Нажмите ( ) (треугольник), чтобы открыть наглядное изображение приблизительного запаса чернил в чернильном контейнере.

#### **Номер модели чернил (Ink Model Number)**

Вы можете найти подходящий чернильный контейнер для вашего принтера.

#### **Примерная оставшаяся емкость картриджа для обслуживания (Estimated Maintenance Cartridge Usage)**

Отображает значки, сообщающие, что доступное пространство на картридже для обслуживания заканчивается или картридж заполнен.

Нажмите ( ) (треугольник), чтобы открыть наглядное изображение с приблизительным свободным пространством на картридже для обслуживания.

#### **Меню Параметры (Option)**

Если выбрана функция **Включить Монитор состояния (Enable Status Monitor)**, при создании сообщения, относящегося к принтеру, запускается монитор состояния Canon IJ. Если выбрана функция **Включить Монитор состояния (Enable Status Monitor)**, доступны следующие команды.

#### **Всегда отображать текущее задание (Always Display Current Job)**

Отображение монитора состояния Canon IJ в ходе печати.

#### **Всегда отображать поверх остальных окон (Always Display on Top)**

Отображение монитора состояния Canon IJ поверх других окон.

#### **Отображать справочное сообщение (Display Guide Message)**

Отображение руководства по операциям со сложной процедурой настройки бумаги. **Печать Hagaki (Hagaki Printing)**

Отображает справочное сообщение до того, как принтер начнет печать Hagaki. Чтобы скрыть это справочное сообщение, установите флажок **Больше не показывать это сообщение (Do not show this message again)**.

Чтобы снова отображать справочные сообщения, выберите **Печать Hagaki (Hagaki Printing)** в разделе **Отображать справочное сообщение (Display Guide Message)** меню **Параметры (Option)** и включите этот параметр.

#### **Выводить предупреждение автоматически (Display Warning Automatically)**

#### **При появлении предупреждения о низком уровне чернил (When a Low Ink Warning Occurs)**

Автоматический запуск окна монитора состояния Canon IJ и его отображение поверх других окон при появлении предупреждения о низком уровне чернил.

#### **При появлении предупреждения о сменном картридже (When a Maintenance Cartridge Warning Occurs)**

При появлении предупреждения об оставшемся пространстве на сменном картридже монитор состояния Canon IJ открывается автоматически поверх других окон.

#### **Загружать при запуске Windows (Start when Windows is Started)**

Запуск монитора состояния Canon IJ автоматически при запуске Windows.

#### **Меню Удаленный польз. интерфейс (Remote UI)**

Можно открыть удаленный интерфейс пользователя принтера.

Можно проверить состояние принтера и выполнить операции обслуживания на принтере при подключении и использовании его через сеть.

#### **Примечание.**

• Когда принтер используется через подключение USB, **Удаленный польз. интерфейс (Remote UI)** не отображается.

#### **Сведения о принтере (Printer Information)**

Позволяет просмотреть подробные сведения, например состояние принтера, ход выполнения и уровень оставшихся чернил.

#### **Обслуживание (Maintenance)**

Позволяет выполнять обслуживание и изменять параметры принтера.

#### **Меню Справка (Help)**

При выборе этого элемента меню отображается окно справки для монитора состояния Canon IJ, где можно проверить номер версии и ознакомиться с информацией об авторских правах.

# **Обновление драйвера принтера**

- **Получение новейшего драйвера принтера**
- **Удаление ненужных драйверов принтера**
- **Перед установкой драйвера принтера**
- **Установка драйвера принтера**

# **Получение новейшего драйвера принтера**

Путем установки обновленного драйвера принтера можно устранить возникшие проблемы.

Номер версии драйвера принтера можно проверить, щелкнув кнопку **О программе (About)** на вкладке **Обслуживание (Maintenance)**.

Можно зайти на наш веб-сайт и загрузить новейший драйвер для принтера требуемой модели.

#### **Внимание!**

- Загрузить драйвер принтера можно бесплатно, но необходимый для этого доступ в Интернет оплачивается за ваш счет.
- Перед установкой новейшего драйвера принтера удалите ранее установленную версию.

#### **См. также**

- Перед установкой драйвера принтера
- Установка драйвера принтера

# **Удаление ненужных драйверов принтера**

Драйвер принтера, который больше не используется, можно удалить. Перед удалением драйвера принтера сначала закройте все работающие программы.

Порядок действий для удаления ненужного драйвера принтера описан ниже.

- 1. Запустите программу удаления.
	- Если используется Windows 8.1 или Windows 8, выберите на рабочем столе чудо-кнопку **Параметры (Settings)** -> **Панель управления (Control Panel)** -> **Программы (Programs)** -> **Программы и функции (Programs and Features)**.

В списке программ выберите "XXX Printer Driver" (где "XXX" — название модели), затем щелкните **Удалить (Uninstall)**.

• Если используется операционная система Windows 7 или Windows Vista, выберите последовательно **Пуск (Start)** -> **Панель управления (Control Panel)** -> **Программы (Programs)** -> **Программы и компоненты (Programs and Features)**. В списке программ выберите "XXX Printer Driver" (где "XXX" — название модели), затем щелкните **Удалить (Uninstall)**.

Отобразится окно подтверждения удаления модели.

#### **Внимание!**

• В операционных системах Windows 8.1, Windows 8, Windows 7 или Windows Vista при запуске, установке и удалении программного обеспечения может отображаться диалоговое окно предупреждения или подтверждения.

Данное диалоговое окно отображается, когда для выполнения задачи необходимы права администратора.

Если выполнен вход в систему с учетной записью администратора, для продолжения выберите пункт **Да (Yes)** (**Продолжить (Continue)** или **Разрешить (Allow)**). Некоторые приложения для продолжения требуют входа с учетной записью администратора. В таких случаях, если вы вошли в систему, используя учетную запись с ограниченными правами, переключитесь на учетную запись администратора и начните процедуру сначала.

2. Выполните программу удаления.

Нажмите кнопку **Выполнить (Execute)**. При появлении запроса подтверждения нажмите кнопку **Да (Yes)**.

Когда все файлы будут удалены, нажмите кнопку **Завершено (Complete)**.

Удаление драйвера принтера завершено.

#### **Внимание!**

• При удалении драйвера принтера будут удалены драйвер принтера и драйвер принтера XPS.

# **Перед установкой драйвера принтера**

В этом разделе рассматриваются проверки, которые необходимо выполнить перед установкой драйвера принтера. К этому разделу следует также обращаться, если не удается установить драйвер принтера.

### **Проверка состояния принтера**

• Выключите питание принтера.

### **Проверка параметров персонального компьютера**

- Завершите работу всех выполняющихся приложений.
- Выполните вход в операционную систему, используя учетную запись администратора.

### **Внимание!**

• Перед установкой новейшего драйвера принтера удалите ранее установленную версию.

### **См. также**

- Получение новейшего драйвера принтера
- Установка драйвера принтера

# **Установка драйвера принтера**

Перейдя на наш веб-сайт в Интернете, можно загрузить последние версии компонентов драйвера принтера и драйвера принтера XPS для своей модели.

Порядок действий для установки загруженного драйвера принтера описан ниже:

- 1. Выключите питание принтера
- 2. Запустите программу установки.

Дважды щелкните значок загруженного файла. Будет запущена программа установки.

#### **Внимание!**

- В операционных системах Windows 8.1, Windows 8, Windows 7 или Windows Vista при запуске, установке и удалении программного обеспечения может отображаться диалоговое окно предупреждения или подтверждения. Данное диалоговое окно отображается, когда для выполнения задачи необходимы права администратора. Если выполнен вход в систему с учетной записью администратора, для продолжения выберите пункт **Да (Yes)** (**Продолжить (Continue)** или **Разрешить (Allow)**). Некоторые приложения для продолжения требуют входа с учетной записью администратора. В таких случаях, если вы вошли в систему, используя учетную запись с ограниченными правами, переключитесь на учетную запись администратора и начните процедуру сначала.
- 3. Установите драйвер принтера.

Выполните необходимые действия, описанные на экране.

4. Завершите установку.

#### Нажмите кнопку **Завершено (Complete)**.

В зависимости от конфигурации, на экране может появиться сообщение с предложением перезагрузить компьютер. Чтобы завершить установку должным образом, перезагрузите компьютер.

#### **Внимание!**

- Установить драйвер принтера XPS можно с помощью той же процедуры, что и для установки компонентов драйвера принтера. Однако при установке драйвера принтера XPS сначала необходимо завершить установку драйвера принтера.
- Загрузить драйвер принтера и драйвер принтера XPS можно бесплатно, но необходимый для этого доступ в Интернет оплачивается за ваш счет.
- Перед установкой новейшего драйвера принтера удалите ранее установленную версию.

#### **См. также**

- Получение новейшего драйвера принтера
- Удаление ненужных драйверов принтера
- Перед установкой драйвера принтера

# **Общий доступ к принтеру по сети**

Если компьютеры используются в сетевой среде, документы можно печатать с нескольких компьютеров с общим доступом к одному принтеру.

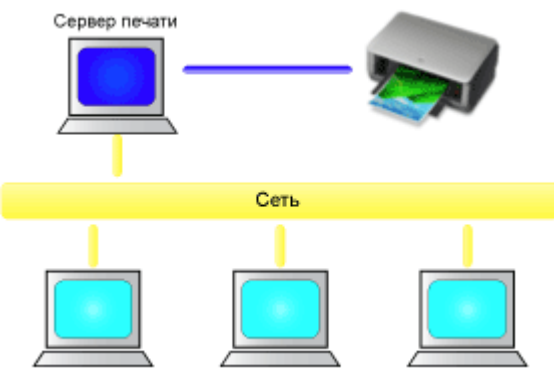

Клиентский компьютер Клиентский компьютер Клиентский компьютер

#### • Настройка общего принтера

В этом разделе описывается порядок настройки сервера печати и клиента.

#### **Примечание.**

- Версии операционной системы Windows на компьютерах, подключенных к сети, необязательно должны быть одинаковыми.
- Для настройки драйвера факса используйте ту же процедуру.

#### **Связанные разделы**

Ограничения на общий доступ к принтеру

# **Настройка общего принтера**

На сервере печати настройте общий доступ драйвера принтера. Затем из клиента настройте соединение с сервером печати.

- 1. Установите драйвер принтера в системе сервера печати
- 2. Выберите параметры, описанные ниже:
	- Если используется операционная система Windows 8.1, Windows 8, Windows Server 2012 R2 или Windows Server 2012, выберите на рабочем столе чудо-кнопку **Параметры (Settings)** -> **Панель управления (Control Panel)** -> **Оборудование и звук (Hardware and Sound)** (**Оборудование (Hardware)**) -> **Устройства и принтеры (Devices and Printers)** Отобразится окно **Устройства и принтеры (Devices and Printers)**.
	- Если используется операционная система Windows 7 или Windows Server 2008 R2, выберите **Пуск (Start)** -> **Панель управления (Control Panel)** -> **Оборудование и звук (Hardware and Sound)** (**Оборудование (Hardware)**) -> **Устройства и принтеры (Devices and Printers)** Отобразится окно **Устройства и принтеры (Devices and Printers)**.
	- Если используется операционная система Windows Vista или Windows Server 2008, выберите **Пуск (Start)** -> **Панель управления (Control Panel)** -> **Оборудование и звук (Hardware and Sound)** -> **Принтеры (Printers)**

Отобразится окно **Принтеры (Printers)**.

- 3. Щелкните значок с названием модели принтера, к которому нужно обеспечить общий доступ.
	- Если используется операционная система Windows 8.1, Windows 8, Windows 7, Windows Server 2012 R2, Windows Server 2012 или Windows Server 2008 R2, нажмите клавишу Alt и в отобразившемся меню **Файл (File)** выберите **Свойства принтера (Printer properties)** -> вкладка **Общий доступ (Sharing)**.
	- Если используется операционная система Windows Vista, нажмите клавишу Alt и в отобразившемся меню **Файл (File)** выберите **Запуск от имени администратора (Run as administrator)** -> **Общий доступ... (Sharing...)**.
	- На Windows Server 2008 выберите **Общий доступ... (Sharing...)** в меню **Файл (File)**.

### **Внимание!**

• В операционных системах Windows 8, Windows 7 и Windows Vista при запуске, установке или удалении программного обеспечения может отображаться диалоговое окно подтверждения или предупреждения.

Данное диалоговое окно отображается, когда для выполнения задачи необходимы права администратора.

Если выполнен вход в систему с учетной записью администратора, для продолжения выберите пункт **Да (Yes)** (**Продолжить (Continue)** или **Разрешить (Allow)**). Некоторые приложения для продолжения требуют входа с учетной записью администратора. В таких случаях, если вы вошли в систему, используя учетную запись с ограниченными правами, переключитесь на учетную запись администратора и начните процедуру сначала.

4. Установка общего доступа.

На вкладке **Общий доступ (Sharing)** установите флажок (или выберите) **Общий доступ к данному принтеру (Share this printer)**, при необходимости задайте общее имя, затем щелкните **ОК (OK)**.

- 5. Если сервер печати и клиент обладают разными архитектурами (32–разрядной или 64-разрядной), установите дополнительный драйвер
	- 1. Откройте окно **Устройства и принтеры (Devices and Printers)**, **Принтеры (Printers)** или **Принтеры и факсы (Printers and Faxes)**.
	- 2. Выберите параметры, описанные ниже:
		- Если используется операционная система Windows 8.1, Windows 8, Windows 7, Windows Server 2012 R2, Windows Server 2012 или Windows Server 2008 R2, выберите значок принтера, щелкните **Свойства сервера печати (Print server properties)** и выберите вкладку **Драйверы (Drivers)**
		- Если используется операционная система Windows Vista, нажмите клавишу Alt и в отобразившемся меню **Файл (File)** выберите **Запуск от имени администратора (Run as administrator)** -> **Свойства сервера... (Server Properties...)** и выберите вкладку **Драйверы (Drivers)**
		- На Windows Server 2008 в меню **Файл (File)** откройте **Свойства сервера (Server Properties)** и выберите вкладку **Драйверы (Drivers)**
	- 3. Щелкните **Добавить... (Add...)**.
	- 4. Когда отобразится окно **Мастер добавления драйвера принтера (Add Printer Driver Wizard)**, щелкните **Далее (Next)**.
	- 5. Если сервер печати обладает 32-разрядной архитектурой, выберите **x64**. Если сервер печати обладает 64-разрядной архитектурой, выберите **x86**. Затем щелкните кнопку **Далее (Next)**.
	- 6. Щелкните **Установить с диска... (Have Disk...)**.
	- 7. В окне **Установка с диска (Install From Disk)** откройте папку "Driver" (Драйвер) загруженного драйвера принтера, укажите файл "inf" и щелкните **ОК (OK)**.
	- 8. Выберите принтер и щелкните **Далее (Next)**.

### **Примечание.**

• Если отображается сообщение об ошибке, выберите другой принтер.

#### 9. Щелкните кнопку **Готово (Finish)**

Настройка сервера печати завершена. После этого настройте системы-клиенты.

6. На клиенте откройте Проводник и дважды щелкните значок принтера, к которому будет открыт общий доступ

### 7. Следуйте инструкциям в окне и установите драйвер принтера

Настройка системы-клиента завершена. Даже если настройка выполняется на разных клиентах, следуйте одинаковым действиям 6 и 7.

# **Ограничения на общий доступ к принтеру**

Если используется драйвер принтера XPS, замените значение "CanonПредварительный просмотр IJ" на "CanonПредварительный просмотр IJ XPS" при чтении этих сведений.

Эти ограничения действуют в том случае, если принтер используется в компьютерной сети. Проверьте, какие ограничения относятся к используемой вами конфигурации.

### **Ограничение на настройку общего доступа к принтеру**

- Если при установке драйвера из меню **Добавить принтер (Add Printer)** запрашивается файл "ntprint.inf", укажите файл следующим образом:
	- 1. Запустите Проводник на сервере печати и на клиенте с отличающейся архитектурой, вставьте указанный ниже путь в адресную строку и нажмите клавишу Enter на клавиатуре: %windir%\system32\driverstore\
	- 2. Щелкните правой кнопкой мыши папку **FileRepository** и выберите **Свойства (Properties)**.
	- 3. На вкладке **Общий доступ (Sharing)** щелкните **Открыть общий доступ (Share)**.
	- 4. В отобразившемся окне сообщения на сервере печати укажите файл "ntprint.inf\_xxxxxxxx" в папке, к которой был открыт общий доступ в действии 3, и щелкните **ОК (OK)**. При наличии нескольких копий выберите файл с самой новой датой и временем обновления.

#### **Ограничения на общий доступ к принтеру и его использование**

- Может отображаться сообщение о завершении печати. Для отключения отображения этого сообщения выполните описанные ниже действия.
	- Если используется операционная система Windows 8.1, Windows 8, Windows Server 2012 R2 или Windows Server 2012:

В окне **Устройства и принтеры (Devices and Printers)** в клиентской системе выберите принтер из списка **Принтеры (Printers)**, а затем **Свойства сервера печати (Print server properties)** на панели команд.

Снимите флажок **Показывать уведомления сетевых принтеров (Show informational notifications for network printers)** на вкладке **Дополнительно (Advanced)** и перезагрузите компьютер.

◦ Если используется операционная система Windows 7 или Windows Server 2008 R2:

В окне **Устройства и принтеры (Devices and Printers)** в клиентской системе выберите принтер из списка **Принтеры и факсы (Printers and Faxes)**, а затем щелкните элемент **Свойства сервера печати (Print server properties)** на панели команд.

Снимите флажок **Показывать уведомления сетевых принтеров (Show informational notifications for network printers)** на вкладке **Дополнительно (Advanced)** и перезагрузите компьютер.

◦ Если используется Windows Vista:

В окне **Принтеры (Printers)** системы-клиента нажмите клавишу Alt и в отобразившемся меню **Файл (File)** щелкните **Запуск от имени администратора (Run as administrator)** -> **Свойства сервера... (Server Properties...)**.

Снимите флажок **Показывать уведомления сетевых принтеров (Show informational notifications for network printers)** на вкладке **Дополнительно (Advanced)** и перезагрузите компьютер.

◦ Если используется операционная система Windows Server 2008:

В окне **Принтеры (Printers)** системы-клиента щелкните **Свойства сервера... (Server Properties...)** в меню **Файл (File)**.

Снимите флажок **Показывать уведомления сетевых принтеров (Show informational notifications for network printers)** на вкладке **Дополнительно (Advanced)** и перезагрузите компьютер.

• Функция двустороннего обмена данными отключена и правильные сведения о состоянии принтера могут быть недоступны.

Если пользователь на клиенте откроет окно свойств драйвера принтера и нажмет кнопку **ОК (OK)** при снятом флажке **Разрешить двусторонний обмен данными (Enable bidirectional support)** на вкладке **Порты (Ports)**, функция двустороннего обмена данными на сервере печати также будет отключена.

В этом случае установите флажок **Разрешить двусторонний обмен данными (Enable bidirectional support)** как на сервере печати, так и на системе-клиенте.

- При печати из системы-клиента функция "Предварительный просмотр Canon IJ" недоступна.
- Функции, которые не могут быть правильно настроены на вкладке **Обслуживание (Maintenance)** клиентской системы, затеняются. В этом случае измените параметры на сервере печати.

При изменении параметров на сервере печати необходимо удалить значок общего принтера на клиентской системе и затем повторно определить параметры общего доступа для клиентской системы.

- Если на сервере печати и на клиенте установлен один и тот же драйвер, значок сетевого принтера можно создать автоматически.
- Если при печати документа на общем принтере с клиента возникла ошибка, сообщение об ошибке монитора состояния Canon IJ отображается и на клиенте, и сервере печати. Если документ напечатан нормально, монитор состояния Canon IJ отобразится только на клиенте.

# **Печать с помощью прикладной программы Canon**

- **Руководство по My Image Garden**
- **Руководство по Print Studio Pro**
- **Руководство по печати цифровых фотографий**
- **Руководство по Quick Utility Toolbox**
- **Руководство по Media Configuration Tool**
- **Руководство по Device Management Console**
- **Руководство по Accounting Manager**

# **Руководство по My Image Garden**

Можно получить информацию об операциях и экранах My Image Garden.

## **Для Windows:**

#### **Последняя версия**

#### **My Image Garden V3.3.x/V3.2.x**

Рекомендуется использовать последнюю версию приложения.

Для загрузки последней версии приложения перейдите на веб-сайт компании Canon.

Порядок проверки версии

#### **Более ранние версии**

Выберите версию приложения My Image Garden.

- $\rightarrow$  V3.1.x/V3.0.x
- $\rightarrow$  V2.1.x
- $\rightarrow$  V2.0.x
- $\blacktriangleright$  V1.1.x

# **Для Mac OS:**

#### **Последняя версия**

#### **My Image Garden V3.3.x/V3.2.x**

Рекомендуется использовать последнюю версию приложения.

Для загрузки последней версии приложения перейдите на веб-сайт компании Canon.

Порядок проверки версии

#### **Более ранние версии**

Выберите версию приложения My Image Garden.

- **→ V3.1.x/V3.0.x**
- $\rightarrow$  V2.1.x
- $\rightarrow$  V2.0.x
- $\rightarrow$  V1.1.x

# **Руководство по Print Studio Pro**

Можно получить информацию об операциях и экранах Print Studio Pro.

## **Для Windows:**

### **Последняя версия**

### **Print Studio Pro V2.0.x**

Рекомендуется использовать последнюю версию приложения.

Для загрузки последней версии приложения перейдите на веб-сайт компании Canon.

- Программа Print Studio Pro V2.0.0 или более поздней версии недоступна при использовании Pro9500 Mark II series или Pro9000 Mark II series.
- При использовании PRO-1 series необходимо обновить драйвер принтера и другое программное обеспечение до последних версий для работы с программой Print Studio Pro  $V2.0x$

Порядок проверки версии

#### **Более ранние версии**

Выберите версию приложения Print Studio Pro.

- $\rightarrow$  V1.4.x
- $\blacktriangleright$  V1.3.6/V1.3.5
- $\rightarrow$  V1.3.0
- $\rightarrow$  V1.2 x

## **Для Mac OS:**

#### **Последняя версия**

### **Print Studio Pro V2.0.x**

Рекомендуется использовать последнюю версию приложения.

Для загрузки последней версии приложения перейдите на веб-сайт компании Canon.

- Программа Print Studio Pro V2.0.0 или более поздней версии недоступна при использовании Pro9500 Mark II series или Pro9000 Mark II series.
- При использовании PRO-1 series необходимо обновить драйвер принтера и другое программное обеспечение до последних версий для работы с программой Print Studio Pro V2.0.x.

Порядок проверки версии

#### **Более ранние версии**

Выберите версию приложения Print Studio Pro.

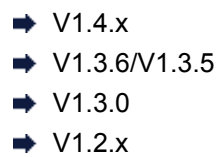

Я хочу сделать мои любимые фотографии красивыми. Я хочу превращать фотографии в произведения искусства.

Чтобы ваши желания исполнились,

освойте методы печати, с помощью которых вы сможете использовать возможности принтера максимально эффективно!

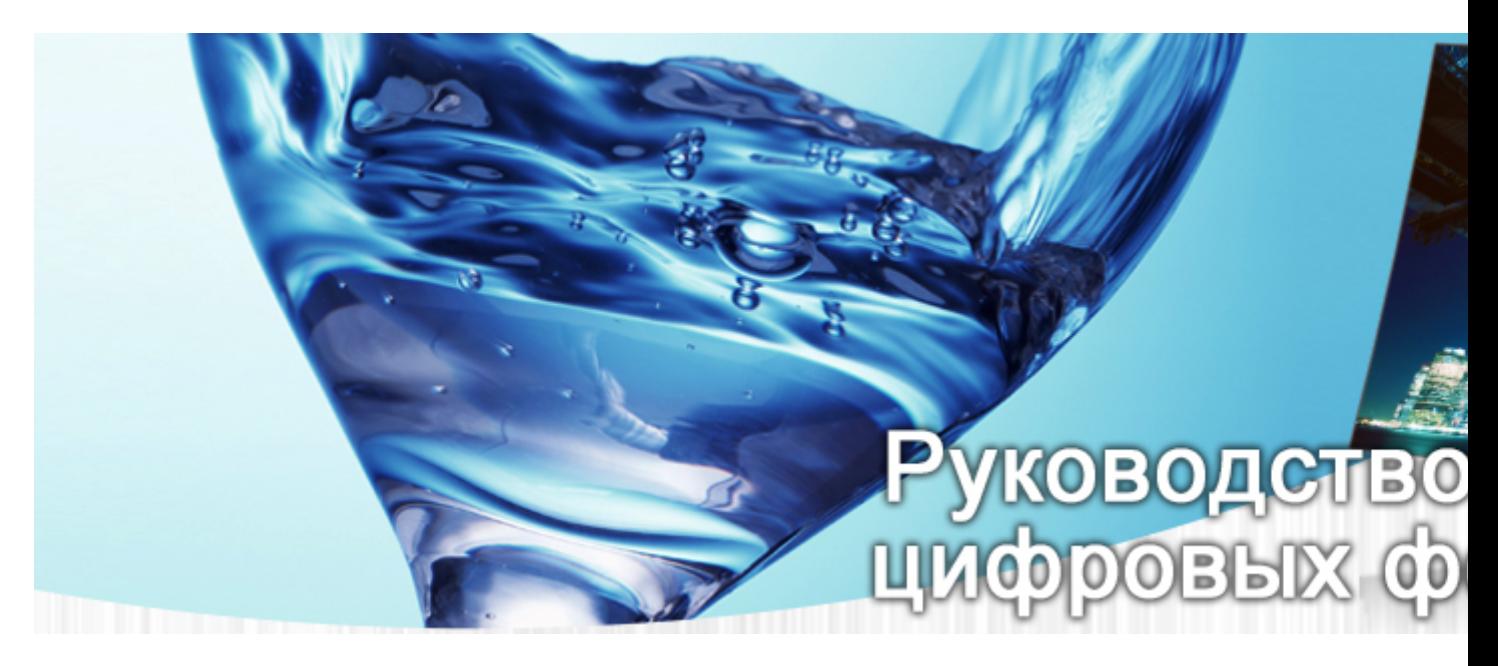

- Урок 1Процесс цифровой печати Определение основной процедуры печати для получения красивых фотографий
- Урок 2Основные сведения об управлении цветами Общие сведения об управлении цветами, которые необходимы для использования всех возможностей принтера с целью получения отличных фотографий
- Урок 3 Работа с Print Studio Pro Работая с Print Studio Pro, можно реализовывать различные задачи с большей легкостью, полноценно используя данные, запечатленные цифровой камерой
- Урок 4Методы достижения определенных целей Простые методы для произведения фотографией нужного впечатления
- ПриложениеПолезная информация Информация, которую полезно знать, например о типах чернил и носителей (бумаги)

# **Руководство по Quick Utility Toolbox**

Можно получить информацию об операциях и экранах Quick Utility Toolbox.

## **Для Windows:**

### **Последняя версия**

**Quick Utility Toolbox V2.0.x**

Рекомендуется использовать последнюю версию приложения.

Для загрузки последней версии приложения перейдите на веб-сайт компании Canon.

Порядок проверки версии

# **Для Mac OS:**

#### **Последняя версия**

### **Quick Utility Toolbox V2.0.x**

Рекомендуется использовать последнюю версию приложения.

Для загрузки последней версии приложения перейдите на веб-сайт компании Canon.

Порядок проверки версии

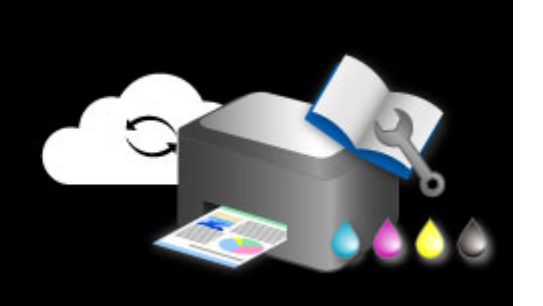

# **Руководство по Media Configuration Tool**

Можно получить информацию об операциях и экранах Media Configuration Tool.

## **Для Windows:**

#### **Последняя версия**

## **Media Configuration Tool V1.0.x**

Рекомендуется использовать последнюю версию приложения.

# **Руководство по Device Management Console**

Можно получить информацию об операциях и экранах Device Management Console.

## **Для Windows:**

#### **Последняя версия**

### **Device Management Console V1.0.x**

Рекомендуется использовать последнюю версию приложения.

Для загрузки последней версии приложения перейдите на веб-сайт компании Canon.

## **Для Mac OS:**

### **Последняя версия**

#### **Device Management Console V1.0.x**

Рекомендуется использовать последнюю версию приложения.

# **Руководство по Accounting Manager**

Можно получить информацию об операциях и экранах Accounting Manager.

## **Для Windows:**

#### **Последняя версия**

## **Accounting Manager V1.0.x**

Рекомендуется использовать последнюю версию приложения.

Для загрузки последней версии приложения перейдите на веб-сайт компании Canon.

## **Для Mac OS:**

#### **Последняя версия**

#### **Accounting Manager V1.0.x**

Рекомендуется использовать последнюю версию приложения.

# **Программное обеспечение Mac OS**

- **Драйвер принтера**
	- Общие сведения о драйвере принтера
	- **Обновление драйвера принтера**
	- **Общий доступ к принтеру по сети**
- **Печать с помощью прикладной программы Canon**
	- **Руководство по My Image Garden**
	- **Руководство по Print Studio Pro**
	- Руководство по печати цифровых фотографий
	- **Руководство по Quick Utility Toolbox**
	- **Руководство по Device Management Console**
	- **Руководство по Accounting Manager**

# **Печать с помощью прикладной программы Canon**

- **Руководство по My Image Garden**
- **Руководство по Print Studio Pro**
- **Руководство по печати цифровых фотографий**
- **Руководство по Quick Utility Toolbox**
- **Руководство по Device Management Console**
- **Руководство по Accounting Manager**

# **Руководство по My Image Garden**

Можно получить информацию об операциях и экранах My Image Garden.

## **Для Windows:**

### **Последняя версия**

#### **My Image Garden V3.3.x/V3.2.x**

Рекомендуется использовать последнюю версию приложения.

Для загрузки последней версии приложения перейдите на веб-сайт компании Canon.

Порядок проверки версии

#### **Более ранние версии**

Выберите версию приложения My Image Garden.

- $\rightarrow$  V3.1.x/V3.0.x
- $\rightarrow$  V2.1.x
- $\rightarrow$  V2.0.x
- $\blacktriangleright$  V1.1.x

# **Для Mac OS:**

#### **Последняя версия**

#### **My Image Garden V3.3.x/V3.2.x**

Рекомендуется использовать последнюю версию приложения.

Для загрузки последней версии приложения перейдите на веб-сайт компании Canon.

Порядок проверки версии

#### **Более ранние версии**

Выберите версию приложения My Image Garden.

- **→ V3.1.x/V3.0.x**
- $\rightarrow$  V2.1.x
- $\rightarrow$  V2.0.x
- $\rightarrow$  V1.1.x

# **Руководство по Print Studio Pro**

Можно получить информацию об операциях и экранах Print Studio Pro.

## **Для Windows:**

### **Последняя версия**

### **Print Studio Pro V2.0.x**

Рекомендуется использовать последнюю версию приложения.

Для загрузки последней версии приложения перейдите на веб-сайт компании Canon.

- Программа Print Studio Pro V2.0.0 или более поздней версии недоступна при использовании Pro9500 Mark II series или Pro9000 Mark II series.
- При использовании PRO-1 series необходимо обновить драйвер принтера и другое программное обеспечение до последних версий для работы с программой Print Studio Pro  $V2.0x$

Порядок проверки версии

#### **Более ранние версии**

Выберите версию приложения Print Studio Pro.

- $\rightarrow$  V1.4.x
- $\blacktriangleright$  V1.3.6/V1.3.5
- $\rightarrow$  V1.3.0
- $\rightarrow$  V1.2 x

## **Для Mac OS:**

#### **Последняя версия**

### **Print Studio Pro V2.0.x**

Рекомендуется использовать последнюю версию приложения.

Для загрузки последней версии приложения перейдите на веб-сайт компании Canon.

- Программа Print Studio Pro V2.0.0 или более поздней версии недоступна при использовании Pro9500 Mark II series или Pro9000 Mark II series.
- При использовании PRO-1 series необходимо обновить драйвер принтера и другое программное обеспечение до последних версий для работы с программой Print Studio Pro V2.0.x.

Порядок проверки версии

#### **Более ранние версии**

Выберите версию приложения Print Studio Pro.

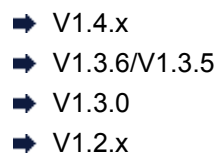

Я хочу сделать мои любимые фотографии красивыми. Я хочу превращать фотографии в произведения искусства.

Чтобы ваши желания исполнились,

освойте методы печати, с помощью которых вы сможете использовать возможности принтера максимально эффективно!

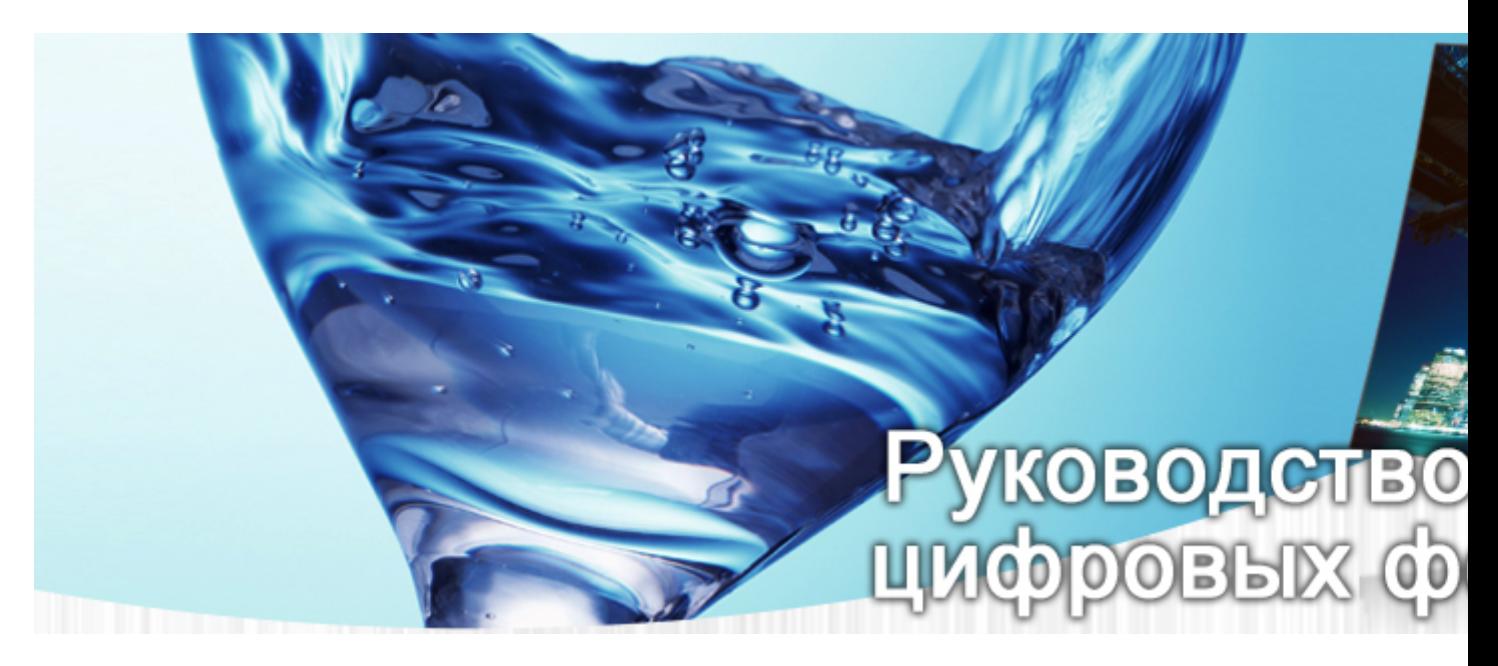

- Урок 1Процесс цифровой печати Определение основной процедуры печати для получения красивых фотографий
- Урок 2Основные сведения об управлении цветами Общие сведения об управлении цветами, которые необходимы для использования всех возможностей принтера с целью получения отличных фотографий
- Урок 3 Работа с Print Studio Pro Работая с Print Studio Pro, можно реализовывать различные задачи с большей легкостью, полноценно используя данные, запечатленные цифровой камерой
- Урок 4Методы достижения определенных целей Простые методы для произведения фотографией нужного впечатления
- ПриложениеПолезная информация Информация, которую полезно знать, например о типах чернил и носителей (бумаги)

# **Руководство по Quick Utility Toolbox**

Можно получить информацию об операциях и экранах Quick Utility Toolbox.

## **Для Windows:**

### **Последняя версия**

**Quick Utility Toolbox V2.0.x**

Рекомендуется использовать последнюю версию приложения.

Для загрузки последней версии приложения перейдите на веб-сайт компании Canon.

Порядок проверки версии

# **Для Mac OS:**

#### **Последняя версия**

### **Quick Utility Toolbox V2.0.x**

Рекомендуется использовать последнюю версию приложения.

Для загрузки последней версии приложения перейдите на веб-сайт компании Canon.

Порядок проверки версии

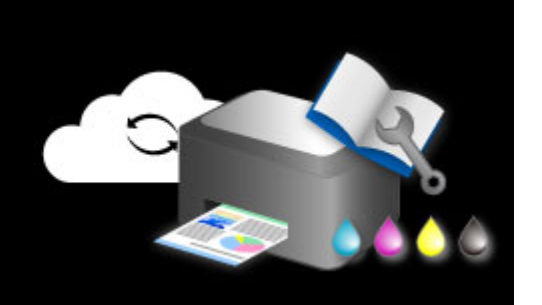

# **Руководство по Media Configuration Tool**

Можно получить информацию об операциях и экранах Media Configuration Tool.

## **Для Windows:**

#### **Последняя версия**

## **Media Configuration Tool V1.0.x**

Рекомендуется использовать последнюю версию приложения.

# **Руководство по Device Management Console**

Можно получить информацию об операциях и экранах Device Management Console.

## **Для Windows:**

#### **Последняя версия**

### **Device Management Console V1.0.x**

Рекомендуется использовать последнюю версию приложения.

Для загрузки последней версии приложения перейдите на веб-сайт компании Canon.

## **Для Mac OS:**

### **Последняя версия**

#### **Device Management Console V1.0.x**

Рекомендуется использовать последнюю версию приложения.

# **Руководство по Accounting Manager**

Можно получить информацию об операциях и экранах Accounting Manager.

## **Для Windows:**

#### **Последняя версия**

## **Accounting Manager V1.0.x**

Рекомендуется использовать последнюю версию приложения.

Для загрузки последней версии приложения перейдите на веб-сайт компании Canon.

## **Для Mac OS:**

#### **Последняя версия**

#### **Accounting Manager V1.0.x**

Рекомендуется использовать последнюю версию приложения.

# **Программное обеспечение iOS**

- **Pro Gallery Print**
- **Canon PRINT Inkjet/SELPHY**

# **Просмотр/печать фотографий с помощью Pro Gallery Print**

Pro Gallery Print — это специальное приложение для iPad, разработанное для PRO series. Это приложение позволяет просматривать/печатать фотографии с iPad даже из удаленных мест благодаря интеграции с веб-службами для профессионалов.

Pro Gallery Print можно бесплатно скачать из App Store.

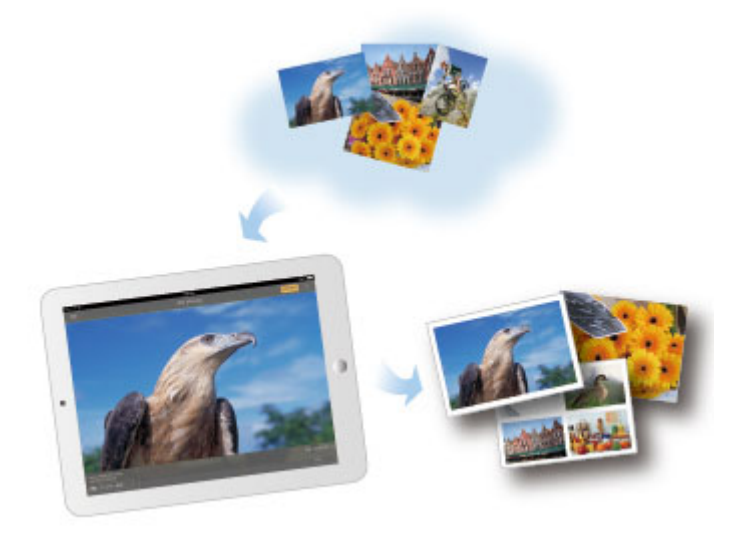

### **Внимание!**

- Для загрузки необходимо иметь учетную запись App Store.
- Это бесплатное приложение, но при его загрузке может взиматься плата за подключение к App Store.
- Загрузка невозможна, если используемая операционная система не поддерживает это приложение. Страница загрузки приложения также может не отображаться.

# **Простая печать со смартфона или планшета с помощью Canon PRINT Inkjet/SELPHY**

С помощью Canon PRINT Inkjet/SELPHY можно беспроводным способом легко печатать фотографии, сохраненные на смартфоне или планшете (iOS или Android).

Canon PRINT Inkjet/SELPHY можно загрузить из App Store или Google Play.

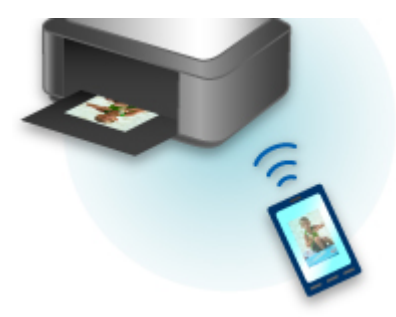

# **Простая печать со смартфона или планшета с помощью Canon PRINT Inkjet/SELPHY**

С помощью Canon PRINT Inkjet/SELPHY можно беспроводным способом легко печатать фотографии, сохраненные на смартфоне или планшете (iOS или Android).

Canon PRINT Inkjet/SELPHY можно загрузить из App Store или Google Play.

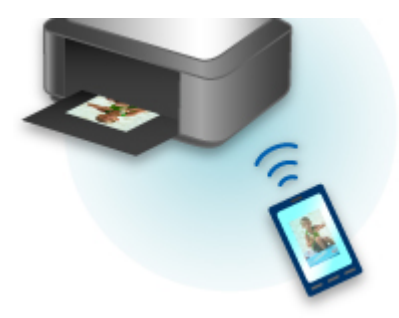
# **Устранение неполадок**

#### **Часто задаваемые вопросы**

- Не удается обнаружить принтер в сети
- Не удается найти принтер при использовании беспроводной локальной сети
- Печать не начинается
- Пустая бумага/нечеткая печать/неверные цвета/белые полосы
- Произошла ошибка
- Неудовлетворительные результаты печати
- Отображается сообщение
- Невозможно установить драйвер принтера
- Неизвестный ключ сети
- Замятие бумаги

#### **Примеры проблем**

- Принтер не действует
	- Питание не подается
	- Питание выключается автоматически
	- Неожиданное прекращение работы принтера
	- Печать не начинается
	- Замятие бумаги
	- Не удается выполнить печать со смартфона или планшета
- Не удается выполнить правильную настройку
	- Не удается обнаружить принтер на экране "Проверить параметры принтера" (Windows)
	- Во время настройки на компьютере отображается сообщение
	- Не удается найти принтер при использовании беспроводной локальной сети
	- Не удается найти принтер при использовании проводной локальной сети
	- Проблемы подключения USB
	- Не удается подключиться к принтеру по интерфейсу USB
	- Неизвестный ключ сети
	- Не удается использовать принтер после замены маршрутизатора беспроводной сети или изменения его параметров
	- На принтере установлен неизвестный пароль администратора
	- Проверка сведений о сети
	- Восстановление заводских настроек по умолчанию
	- Невозможно установить драйвер принтера
	- Easy-WebPrint EX не запускается, или меню Easy-WebPrint EX не отображается (Windows)
	- Обновление драйвера принтера в сетевом окружении (Windows)
- Неудовлетворительные результаты печати
	- Печать не начинается
	- Низкая скорость печати
	- Остановка печати
	- Неудовлетворительные результаты печати
- Чернила не поступают
- Замятие бумаги
- Бумага подается неправильно, или появилось сообщение об отсутствии бумаги
- Отображается ошибка или сообщение
	- Произошла ошибка
	- ЖК-дисплей выключен
	- Смена языка ЖК-дисплея
	- Отображается сообщение
	- Список кодов поддержки для ошибок
	- На PictBridge-совместимом устройстве (беспроводная сеть) появилось сообщение об ошибке

#### **Проблемы работы**

- Проблемы сетевого взаимодействия
- Проблемы с печатью
- Проблемы при печати со смартфона или планшета
- Механические неисправности
- Проблемы при установке и загрузке
- **Ошибки и сообщения**
- **Если не удается устранить проблему**

# **Проблемы сетевого взаимодействия**

- **Не удается обнаружить принтер в сети**
- **Проблемы сетевого подключения**
- **Другие проблемы с сетью**

# Не удается обнаружить принтер в сети

#### Во время настройки принтера:

Брандмауэр программного обеспечения безопасности или операционной системы компьютера может ограничивать взаимодействие между принтером и компьютером. Проверьте настройку брандмауэра защитного программного обеспечения или операционной системы либо сведения, указанные в сообщении, которое появляется на компьютере.

#### • При появлении сообщения:

Если появляется сообщения с предупреждением о том, что программное обеспечение Canon пытается получить доступ к сети, настройте защитное программное обеспечение таким образом, чтобы разрешить доступ.

#### • При отсутствии сообщения:

Отмените настройку, затем включите в программном обеспечении безопасности доступ к сети для следующего программного обеспечения Canon.

• Для Windows:

Файл Setup.exe или Setup64.exe в папке win > Driver > DrvSetup на установочном компактдиске

∘ Для Mac OS:

Setup.app. canonijnetwork.bundle, cnwidsd.plugin u cnwidss.plugin

#### **В Примечание.**

- Для получения дополнительной информации о параметрах брандмауэра операционной системы или защитного программного обеспечения см. руководство по эксплуатации или обратитесь к производителю.
- Не удается обнаружить принтер на экране "Проверить параметры принтера" (Windows)
- Не удается обнаружить принтер на экране "Выбор принтера"
- Поиск принтера по IP-адресу или имени узла во время настройки
- Невозможно продолжить работу после появления экрана "Подключение принтера"

#### Во время использования принтера:

- Не удается найти принтер при использовании беспроводной локальной сети
- Не удается найти принтер при использовании проводной локальной сети

# **Не удается обнаружить принтер на экране Проверить параметры принтера (Windows)**

Если принтер не удалось найти и отображается экран **Проверить параметры принтера (Check Printer Settings)** после поиска принтера с помощью элемента **Автоматический поиск (Automatic search)** на экране **Поиск принтеров (Search for Printers)**, нажмите **Повторно определить (Redetect)** и повторите поиск принтера по IP-адресу на экране **Поиск принтеров (Search for Printers)**.

Если поиск принтера по IP-адресу не дал результатов, проверьте параметры сети.

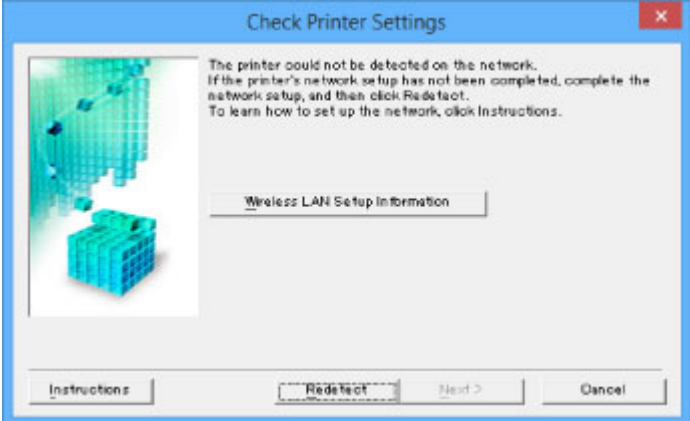

Проверка 1: Не удается обнаружить принтер на экране "Проверить параметры принтера" во время настройки беспроводной сети (Windows)

Проверка 1: Не удается обнаружить принтер на экране "Проверить параметры принтера" во время настройки проводной сети (Windows)

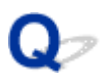

# **Проверка 1: Не удается обнаружить принтер на экране Проверить параметры принтера во время настройки беспроводной сети (Windows)**

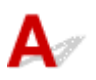

#### **Проверьте состояние принтера и сетевого устройства (маршрутизатора и т. д.).**

Убедитесь в том, что принтер включен.

Проверка включения питания

Убедитесь, что включено сетевое устройство (маршрутизатор и т. д.).

#### **Если принтер или сетевое устройство выключено, выполните указанные ниже действия:**

Включите принтер или сетевое устройство.

После включения принтера или сетевого устройства может пройти некоторое время, прежде чем устройства будут готовы к использованию. Подождите некоторое время после включения принтера или сетевого устройства, затем нажмите **Повторно определить (Redetect)** на экране **Проверить параметры принтера (Check Printer Settings)** для повторного определения принтера.

Если принтер обнаружен, следуйте инструкциям на экране для продолжения настройки сетевого соединения.

#### **Если принтер и сетевое устройство включены, выполните указанные ниже действия:**

Если сетевые устройства включены, отключите их и включите снова. Если после этого принтер не будет обнаружен, перейдите к проверке 2.

Проверка 2: Не удается обнаружить принтер на экране "Проверить параметры принтера" во время настройки беспроводной сети (Windows)

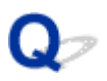

# **Проверка 2: Не удается обнаружить принтер на экране Проверить параметры принтера во время настройки беспроводной сети (Windows)**

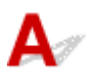

### **Разрешено ли в принтере беспроводное соединение?**

Убедитесь, что значок (\*) или ХХ отображается на ЖК-дисплее.

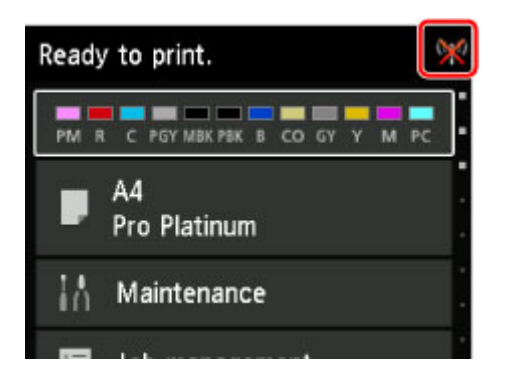

#### **Если значок не отображается:**

В принтере не разрешено беспроводное соединение. Нажмите **Информация о настройке беспроводной сети (Wireless LAN Setup Information)** на экране **Проверить параметры принтера (Check Printer Settings)**, чтобы проверить состояние и включить беспроводное соединение в принтере.

#### **Если отображается значок:**

Перейдите к проверке 3.

Проверка 3: Не удается обнаружить принтер на экране "Проверить параметры принтера" во время настройки беспроводной сети (Windows)

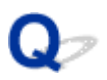

# **Проверка 3: Не удается обнаружить принтер на экране Проверить параметры принтера во время настройки беспроводной сети (Windows)**

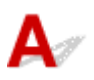

### **Подключен ли принтер к маршрутизатору беспроводной сети?**

С помощью значка на ЖК-дисплее убедитесь, что принтер подключен к маршрутизатору беспроводной сети.

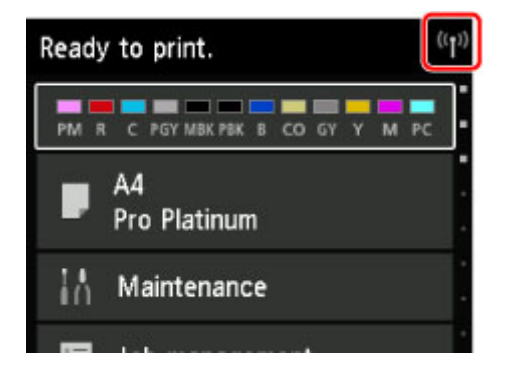

# Если отображается значок **XX**:

• Проверка параметров маршрутизатора беспроводной сети

Принтер и маршрутизатор беспроводной сети должны быть подключены на частоте 2,4 ГГц. Убедитесь, что маршрутизатор беспроводной сети и принтер настроены на использование полосы частот 2,4 ГГц.

Проверьте SSID маршрутизатора беспроводной сети для принтера на ЖК-дисплее.

Выберите **Различные параметры (Various settings)** на экране НАЧАЛО, затем выберите **Параметры устройства (Device settings)** > **Настройки сети (LAN settings)** > **Подтвержд. настроек сети (Confirm LAN settings)** > **Список настр. беспр. сети (WLAN setting list)**.

Дополнительные сведения о маршрутизаторе беспроводной сети см. в руководстве по эксплуатации, поставляемом с маршрутизатором беспроводной сети, или обратитесь к его производителю.

• Проверка расположения маршрутизатора беспроводной сети

После проверки настройки маршрутизатора беспроводной сети убедитесь, что принтер расположен не слишком далеко от него.

Расположите беспроводной маршрутизатор и принтер так, чтобы между ними не было преград. Как правило, качество сигнала беспроводной сети между разными помещениями и этажами является низким. Строительные материалы, содержащие металл или бетон, препятствуют беспроводному взаимодействию. Если связь принтера с компьютером по беспроводной локальной сети невозможна из-за наличия стены, расположите принтер и компьютер в одной комнате.

Кроме того, если поблизости расположено устройство (например, микроволновая печь), использующее ту же частотную полосу радиоволн, что и беспроводной маршрутизатор, оно может вызывать помехи. Расположите маршрутизатор беспроводной сети как можно дальше от источников помех.

После выполнения указанных выше действий щелкните **Повторно определить (Redetect)** на экране **Проверить параметры принтера (Check Printer Settings)**, чтобы повторно определить принтер.

Если принтер обнаружен, следуйте инструкциям на экране для продолжения настройки сетевого соединения.

Если не удается определить принтер, принтер не подключен к маршрутизатору беспроводной сети. Подключите принтер к маршрутизатору беспроводной сети.

После подключения принтера к маршрутизатору беспроводной сети повторите настройку сетевого соединения с начала.

# **Если отображается значок (\*1)**:

Перейдите к проверке 4.

Проверка 4: Не удается обнаружить принтер на экране "Проверить параметры принтера" во время настройки беспроводной сети (Windows)

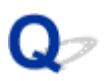

# **Проверка 4: Не удается обнаружить принтер на экране Проверить параметры принтера во время настройки беспроводной сети (Windows)**

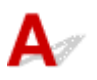

### **Правильно ли настроен IP-адрес принтера?**

Если IP-адрес принтера настроен неправильно, принтер не может быть найден. Убедитесь, что IPадрес принтера не используется для другого устройства.

Чтобы проверить IP-адрес принтера, распечатайте сведения о параметрах сети или используйте панель управления для их отображения.

- Отобразите на ЖК-дисплее.
	- Параметры локальной сети (элемент для режима администратора)
- Распечатайте параметры сети.
	- Печать параметров сети

### **Если IP-адрес настроен неправильно, выполните следующие действия:**

См. раздел Если отображается экран с ошибкой: и укажите IP-адрес.

#### **Если IP-адрес указан правильно, выполните следующие действия:**

Перейдите к проверке 5.

Проверка 5: Не удается обнаружить принтер на экране "Проверить параметры принтера" во время настройки беспроводной сети (Windows)

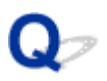

# Проверка 5: Не удается обнаружить принтер на экране Проверить параметры принтера во время настройки беспроводной сети (Windows)

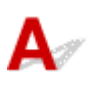

### Не препятствует ли брандмауэр защитного программного обеспечения или операционная система компьютера настройке сетевого взаимодействия?

Брандмауэр программного обеспечения безопасности или операционной системы компьютера может ограничивать взаимодействие между принтером и компьютером. Проверьте настройку брандмауэра защитного программного обеспечения или операционной системы либо сведения, указанные в сообщении, которое появляется на компьютере.

#### Если брандмауэр препятствует настройке, выполните указанные ниже действия:

#### • При появлении сообщения:

Если появляется сообщения с предупреждением о том, что программное обеспечение Canon пытается получить доступ к сети, настройте защитное программное обеспечение таким образом, чтобы разрешить доступ.

После разрешения доступа программному обеспечению шелкните Повторно определить (Redetect) на экране Проверить параметры принтера (Check Printer Settings), чтобы повторно определить принтер.

Если принтер обнаружен, следуйте инструкциям на экране для продолжения настройки сетевого соединения.

#### • При отсутствии сообщения:

Отмените настройку, затем включите в программном обеспечении безопасности доступ к сети для следующего программного обеспечения Canon.

Файл Setup.exe или Setup64.exe в папке win > Driver > DrvSetup на установочном компактдиске

После настройки защитного программного обеспечения повторите выполнение настройки сетевого взаимодействия.

#### **ВЪР Примечание.**

• Для получения дополнительной информации о параметрах брандмауэра операционной системы или защитного программного обеспечения см. руководство по эксплуатации или обратитесь к производителю.

## Если параметры брандмауэра не вызывают проблем, выполните указанные ниже действия:

Перейдите к проверке 6.

• Проверка 6: Не удается обнаружить принтер на экране "Проверить параметры принтера" во время настройки беспроводной сети (Windows)

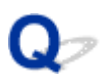

# **Проверка 6: Не удается обнаружить принтер на экране Проверить параметры принтера во время настройки беспроводной сети (Windows)**

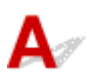

#### **Проверьте параметры маршрутизатора беспроводной сети.**

Проверьте параметры сетевого подключения маршрутизатора беспроводной сети, такие как фильтрация IP-адресов, фильтрация MAC-адресов и функция DHCP.

Убедитесь, что маршрутизатору беспроводной сети и принтеру назначен один и тот же радиоканал.

Порядок проверки параметров маршрутизатора беспроводной сети см. в руководстве по эксплуатации, поставляемом с маршрутизатором беспроводной сети, или обратитесь к производителю.

После проверки параметров маршрутизатора беспроводной сети щелкните **Повторно определить (Redetect)** на экране **Проверить параметры принтера (Check Printer Settings)**, чтобы повторно определить принтер.

Если принтер обнаружен, следуйте инструкциям на экране для продолжения настройки сетевого соединения.

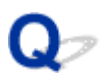

# **Проверка 1: Не удается обнаружить принтер на экране Проверить параметры принтера во время настройки проводной сети (Windows)**

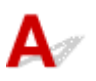

#### **Подключен ли кабель локальной сети и включены ли принтер и маршрутизатор?**

Убедитесь, что кабель локальной сети подключен.

Убедитесь в том, что принтер включен.

Проверка включения питания

Убедитесь, что маршрутизатор включен.

#### **Если кабель локальной сети подключен и принтер или сетевое устройство выключены, выполните указанные ниже действия:**

Включите принтер или сетевое устройство.

После включения принтера или сетевого устройства может пройти некоторое время, прежде чем устройства будут готовы к использованию. Подождите некоторое время после включения принтера или сетевого устройства, затем нажмите **Повторно определить (Redetect)** на экране **Проверить параметры принтера (Check Printer Settings)** для повторного определения принтера.

Если принтер обнаружен, следуйте инструкциям на экране для продолжения настройки сетевого соединения.

#### **Если кабель локальной сети подключен и принтер или сетевое устройство включены, выполните указанные ниже действия:**

Если не удается найти принтер после повторной попытки определить его, даже если принтер и сетевое устройство включены, перейдите к проверке 2.

Проверка 2: Не удается обнаружить принтер на экране "Проверить параметры принтера" во время настройки проводной сети (Windows)

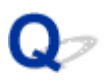

# **Проверка 2: Не удается обнаружить принтер на экране Проверить параметры принтера во время настройки проводной сети (Windows)**

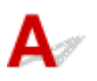

#### **Настроены ли компьютер и маршрутизатор, а также может ли компьютер подключаться к сети?**

Убедитесь, что есть возможность просмотра веб-страниц на компьютере.

#### **Если не удается просматривать веб-страницы, выполните указанные ниже действия:**

Нажмите кнопку **Отмена (Cancel)** (Windows) / **Отменить (Cancel)** (Mac OS) на экране **Проверить параметры принтера (Check Printer Settings)**, чтобы отменить настройку сетевого соединения.

После этого настройте компьютер и сетевое устройство.

Чтобы узнать процедуры, обратитесь к руководствам, входящим в комплект поставки компьютера или сетевого устройства, или свяжитесь с производителем.

Если после настройки компьютера и сетевого устройства удается просматривать веб-страницы, попробуйте настроить сетевое соединение с начала.

### **Если удается просматривать веб-страницы, выполните указанные ниже действия:**

Перейдите к проверке 3.

Проверка 3: Не удается обнаружить принтер на экране "Проверить параметры принтера" во время настройки проводной сети (Windows)

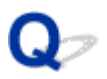

# **Проверка 3: Не удается обнаружить принтер на экране Проверить параметры принтера во время настройки проводной сети (Windows)**

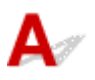

#### **Разрешено ли в принтере проводное соединение?**

Убедитесь, что значок отображается на ЖК-дисплее.

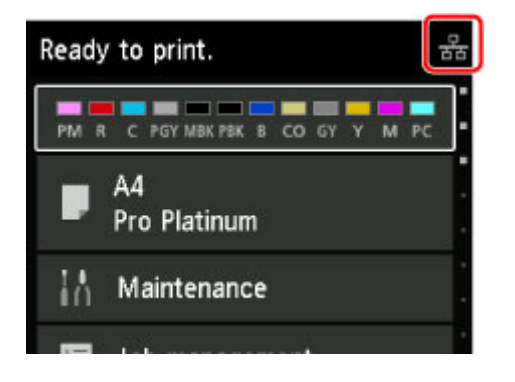

#### **Если значок не отображается:**

В принтере не разрешено проводное соединение. Включите проводное соединение в принтере. После включения проводного соединения повторите настройку сетевого соединения с начала.

#### **Если отображается значок:**

Перейдите к проверке 4.

Проверка 4: Не удается обнаружить принтер на экране "Проверить параметры принтера" во время настройки проводной сети (Windows)

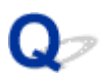

# **Проверка 4: Не удается обнаружить принтер на экране Проверить параметры принтера во время настройки проводной сети (Windows)**

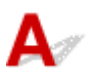

### **Подключен ли принтер к маршрутизатору?**

С помощью панели управления убедитесь, что принтер подключен к маршрутизатору.

Выберите **Различные параметры (Various settings)** на экране НАЧАЛО, затем выберите **Параметры устройства (Device settings)** > **Настройки сети (LAN settings)** > **Подтвержд. настроек сети (Confirm LAN settings)** > **Список настроек сети (LAN setting list)**.

Убедитесь, что для параметра **Соединение (Connection)** на ЖК-дисплее установлено значение **Включено (Active)**.

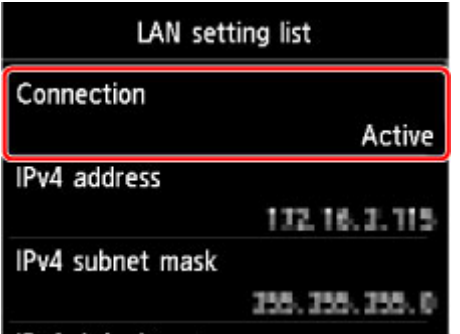

### **Если для параметра Соединение (Connection) установлено значение Неактивно (Inactive), выполните следующие действия:**

Принтер не подключен к маршрутизатору. Подключите принтер к маршрутизатору.

После подключения принтера к маршрутизатору повторите настройку сетевого соединения с начала.

### **Если для параметра Соединение (Connection) установлено значение Включено (Active), выполните следующие действия:**

Перейдите к проверке 5.

Проверка 5: Не удается обнаружить принтер на экране "Проверить параметры принтера" во время настройки проводной сети (Windows)

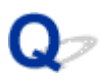

# **Проверка 5: Не удается обнаружить принтер на экране Проверить параметры принтера во время настройки проводной сети (Windows)**

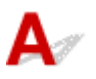

### **Правильно ли настроен IP-адрес принтера?**

Если IP-адрес принтера настроен неправильно, принтер не может быть найден. Убедитесь, что IPадрес принтера не используется для другого устройства.

Чтобы проверить IP-адрес принтера, распечатайте сведения о параметрах сети или используйте панель управления для их отображения.

- Отобразите на ЖК-дисплее.
	- Параметры локальной сети (элемент для режима администратора)
- Распечатайте параметры сети.
	- Печать параметров сети

### **Если IP-адрес настроен неправильно, выполните следующие действия:**

См. раздел Если отображается экран с ошибкой: и укажите IP-адрес.

#### **Если IP-адрес указан правильно, выполните следующие действия:**

Перейдите к проверке 6.

Проверка 6: Не удается обнаружить принтер на экране "Проверить параметры принтера" во время настройки проводной сети (Windows)

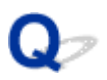

# Проверка 6: Не удается обнаружить принтер на экране Проверить параметры принтера во время настройки проводной сети (Windows)

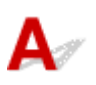

### Не препятствует ли брандмауэр защитного программного обеспечения или операционная система компьютера настройке сетевого взаимодействия?

Брандмауэр программного обеспечения безопасности или операционной системы компьютера может ограничивать взаимодействие между принтером и компьютером. Проверьте настройку брандмауэра защитного программного обеспечения или операционной системы либо сведения, указанные в сообщении, которое появляется на компьютере.

#### Если брандмауэр препятствует настройке, выполните указанные ниже действия:

#### • При появлении сообщения:

Если появляется сообщения с предупреждением о том, что программное обеспечение Canon пытается получить доступ к сети, настройте защитное программное обеспечение таким образом, чтобы разрешить доступ.

После разрешения доступа программному обеспечению шелкните Повторно определить (Redetect) на экране Проверить параметры принтера (Check Printer Settings), чтобы повторно определить принтер.

Если принтер обнаружен, следуйте инструкциям на экране для продолжения настройки сетевого соединения.

#### • При отсутствии сообщения:

Отмените настройку, затем включите в программном обеспечении безопасности доступ к сети для следующего программного обеспечения Canon.

Файл Setup.exe или Setup64.exe в папке win > Driver > DrvSetup на установочном компактдиске

После настройки защитного программного обеспечения повторите выполнение настройки сетевого взаимодействия.

#### **В Примечание.**

• Для получения дополнительной информации о параметрах брандмауэра операционной системы или защитного программного обеспечения см. руководство по эксплуатации или обратитесь к производителю.

## Если параметры брандмауэра не вызывают проблем, выполните указанные ниже действия:

Перейдите к проверке 7.

• Проверка 7: Не удается обнаружить принтер на экране "Проверить параметры принтера" во время настройки проводной сети (Windows)

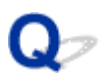

# **Проверка 7: Не удается обнаружить принтер на экране Проверить параметры принтера во время настройки проводной сети (Windows)**

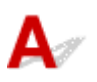

#### **Проверьте параметры маршрутизатора.**

Проверьте параметры сетевого подключения маршрутизатора, такие как фильтрация IP-адресов, фильтрация MAC-адресов и функция DHCP.

Дополнительные сведения о проверке настроек маршрутизатора см. в руководстве по эксплуатации, поставляемом с маршрутизатором, или обратитесь к его производителю.

После проверки параметров маршрутизатора щелкните **Повторно определить (Redetect)** на экране **Проверить параметры принтера (Check Printer Settings)**, чтобы повторно определить принтер.

Если принтер обнаружен, следуйте инструкциям на экране для продолжения настройки сетевого соединения.

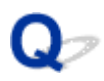

# **Не удается обнаружить принтер на экране Выбор принтера**

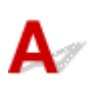

Принтер невозможно обнаружить с использованием текущего метода настройки.

Нажмите кнопку-переключатель **Настроить подключение к сети по руководству (Set up the network connection according to the guide)** и нажмите **Далее (Next)**. Отобразится экран с другим методом настройки.

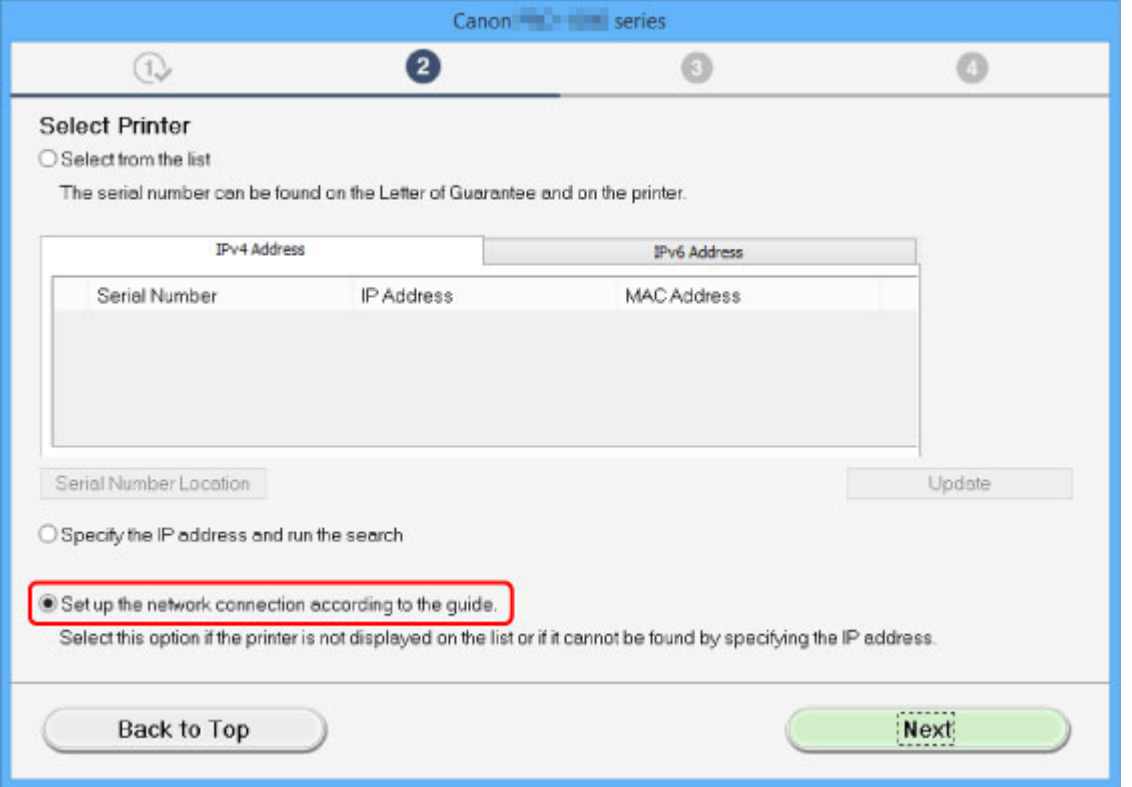

Выполните настройку, следуя инструкциям на экране.

#### **Примечание.**

• Выполнить поиск принтеров можно по IP-адресу или имени узла.

Поиск принтера по IP-адресу или имени узла во время настройки

# Поиск принтера по IP-адресу или имени узла во время настройки

# Δ

Если не удается найти принтер на экране Выбор принтера (Select Printer), выполните поиск принтера по IP-адресу или имени узла. Нажмите кнопку-переключатель Задайте IP-адрес и запустите поиск (Specify the IP address and run the search) и нажмите Далее (Next). Появится экран, на котором можно выбрать критерии поиска.

1. Проверьте IP-адрес или имя узла принтера.

Чтобы проверить IP-адрес и имя узла принтера, распечатайте сведения о параметрах сети или используйте панель управления для их отображения.

- Отобразите на ЖК-дисплее.
	- Параметры локальной сети (элемент для режима администратора)
- Распечатайте параметры сети.
	- Печать параметров сети

#### **В Примечание.**

- Если принтер используется в офисе, обратитесь к сетевому администратору.
- 2. Укажите метод поиска.

Выберите один из следующих методов.

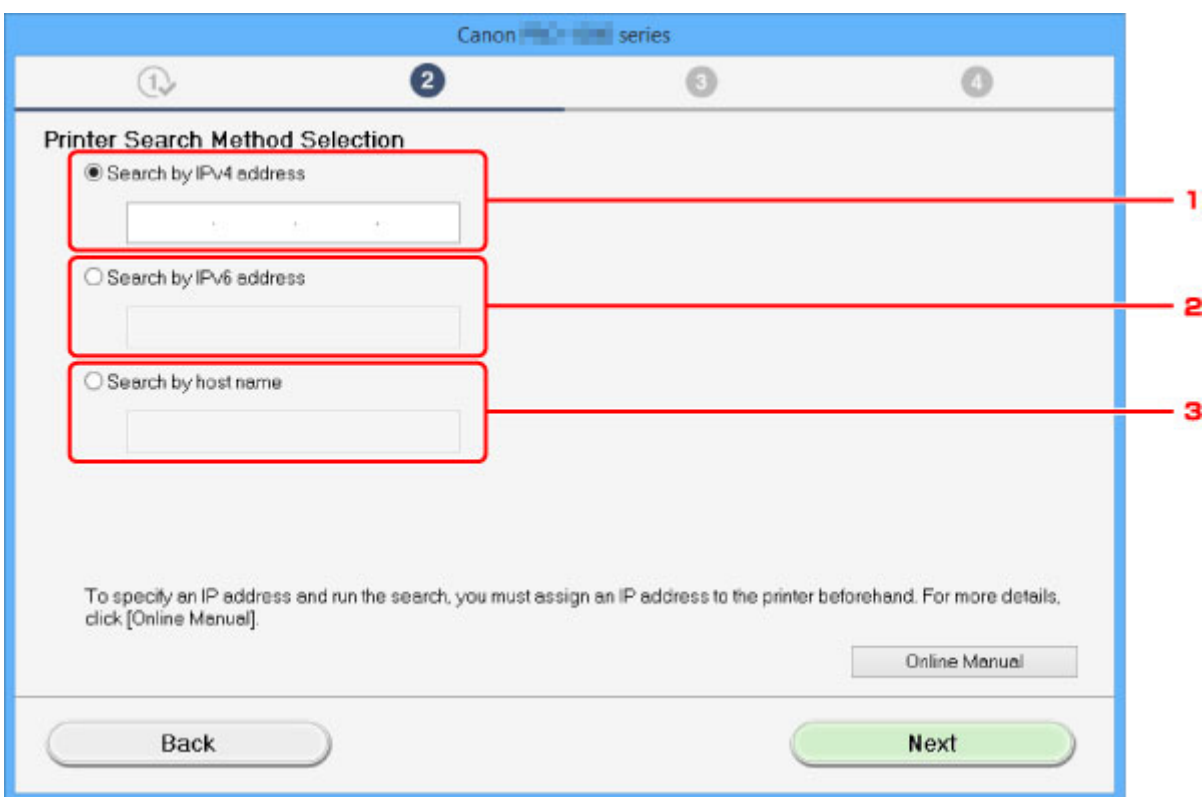

#### 1. **Поиск по IPv4-адресу (Search by IPv4 address)**

Выберите этот параметр для поиска принтеров по IPv4-адресу.

#### 2. **Поиск по IPv6-адресу (Search by IPv6 address)**

Выберите этот параметр для поиска принтеров по IPv6-адресу.

#### 3. **Поиск по имени узла (Search by host name)**

Выберите этот параметр для поиска принтеров по имени узла. Именем узла называется имя узла LLMNR или имя Bonjour.

#### 3. Введите IP-адрес или имя узла и нажмите **Далее (Next)**.

Начнется поиск принтера.

#### **Если отображается экран с ошибкой:**

Устраните ошибку, следуя инструкциям на экране.

Если введенный IP-адрес уже используется другим устройством, следуйте инструкциям ниже, чтобы указать IP-адрес принтера.

1. Выберите **Различные параметры (Various settings)** на экране НАЧАЛО.

ЖК-дисплей и панель управления

- 2. С помощью кнопки выберите **Параметры устройства (Device settings)** и нажмите кнопку **OK**.
- 3. С помощью кнопки выберите **Настройки сети (LAN settings)** и нажмите кнопку **OK**.
- 4. С помощью кнопки выберите **Другие настройки (Other settings)** и нажмите кнопку **OK**.
- 5. С помощью кнопки выберите **Параметры TCP/IP (TCP/IP settings)** и нажмите кнопку **OK**.

#### **Чтобы указать IPv4-адрес:**

- 1. С помощью кнопки выберите **IPv4** и нажмите кнопку **OK**.
- 2. С помощью кнопки выберите **Да (Yes)** на появившемся экране и нажмите кнопку **OK**.
- 3. С помощью кнопки выберите **IP-адрес (IP address)** и нажмите кнопку **OK**.
- 4. С помощью кнопки выберите **Настройка вручную (Manual setup)** и нажмите кнопку **OK**.

При выборе параметра **Автоматич. настройка (Auto setup)** и нажатии кнопок **OK** IPадрес задается автоматически.

- 5. Введите IP-адрес.
- 6. С помощью кнопки выберите **OK** и нажмите кнопку **OK**.
- 7. Введите маску подсети.
- 8. С помощью кнопки выберите **OK** и нажмите кнопку **OK**.
- 9. Введите шлюз по умолчанию.
- 10. С помощью кнопки выберите **OK** и нажмите кнопку **OK**.

IPv4-адрес задан.

#### **Чтобы указать IPv6-адрес:**

- 1. С помощью кнопки выберите **IPv6** и нажмите кнопку **OK**.
- 2. На появившемся экране выберите **Да (Yes)** и нажмите кнопку **OK**.
- 3. С помощью кнопки выберите **Адрес вручную (Manual address)** и нажмите кнопку **OK**.
- 4. С помощью кнопки выберите **Использовать (Use)** и нажмите кнопку **OK**.
- 5. С помощью кнопки выберите **IP-адрес (IP address)** и нажмите кнопку **OK**.
- 6. Введите IP-адрес.

Введите 8 числовых последовательностей через ":".

Пример: ABCD:EF01:2345:6789:ABCD:EF01:2345:6789

7. С помощью кнопки выберите **OK** и нажмите кнопку **OK**.

IPv6-адрес задан.

#### **Внимание!**

• Если на компьютере включен брандмауэр, принтеры, находящиеся в другой подсети, могут быть не обнаружены. Отключите брандмауэр.

#### Если брандмауэр мешает поиску принтера:

#### • При появлении сообщения:

Если появляется сообщения с предупреждением о том, что программное обеспечение Canon пытается получить доступ к сети, настройте защитное программное обеспечение таким образом, чтобы разрешить доступ.

Разрешив доступ для программного обеспечения, укажите IP-адрес или имя узла и выполните поиск принтеров еще раз.

Если принтер обнаружен, следуйте инструкциям на экране для продолжения настройки сетевого соединения.

#### • При отсутствии сообщения:

Отмените поиск принтеров и включите в программном обеспечении безопасности доступ к сети для следующего программного обеспечения Canon.

• Для Windows:

Файл Setup.exe или Setup64.exe в папке win > Driver > DrvSetup на установочном компактдиске

• Для Mac OS:

#### Setup.app, canonijnetwork.bundle, cnwidsd.plugin u cnwidss.plugin

После настройки программного обеспечения безопасности укажите IP-адрес или имя узла и выполните поиск принтеров еще раз.

#### **В Примечание.**

• Для получения дополнительной информации о параметрах брандмауэра операционной системы или защитного программного обеспечения см. руководство по эксплуатации или обратитесь к производителю.

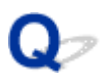

# **Невозможно продолжить работу после появления экрана Подключение принтера**

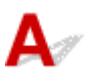

Если не удается продолжить работу после появления экрана **Подключение принтера (Printer Connection)**, проверьте следующие элементы.

Проверка 1 Убедитесь, что USB-кабель надежно подключен к принтеру и

#### компьютеру.

Соедините принтер и компьютер с помощью USB-кабеля, как показано на рисунке ниже. USB-порт расположен на боковой панели принтера.

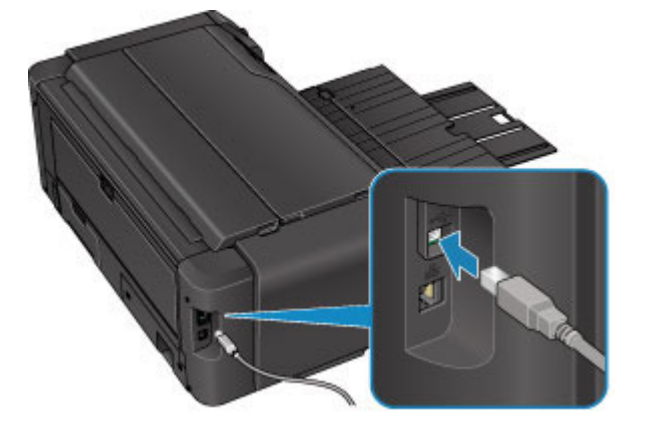

Проверка 2 Следуя приведенным ниже инструкциям, снова подключите принтер к компьютеру.

#### **Внимание!**

• Для Mac OS убедитесь, что значок замка находится в нижней левой части экрана **Принтеры и сканеры (Printers & Scanners)** (экрана **Печать и сканирование (Print & Scan)** в Mac OS X v10.8 или Mac OS X v10.7).

Если отображается значок (заблокировано), щелкните его для разблокировки. (Для выполнения разблокировки необходимы имя и пароль администратора.)

- 1. Выключите принтер.
- 2. Отключите USB-кабель от принтера и компьютера, а затем подсоедините его снова.
- 3. Включите принтер.

Проверка 3 Если проблему не удается устранить, переустановите драйвер принтера, следуя приведенным ниже инструкциям.

- 1. Нажмите кнопку **Отмена (Cancel)**.
- 2. Щелкните **Повторный запуск (Start Over)** на экране **Сбой установки (Installation Failure)**.
- 3. Щелкните **Выход (Exit)** на экране **Настройка принтера (Start Setup)** и завершите настройку.
- 4. Выключите принтер.
- 5. Перезагрузите компьютер.
- 6. Убедитесь, что нет работающих приложений.
- 7. Повторите настройку в соответствии с инструкциями на веб-сайте Canon.

#### **Примечание.**

• Для повторной настройки в Windows можно использовать установочный компакт-диск.

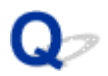

# **Не удается найти принтер при использовании беспроводной локальной сети**

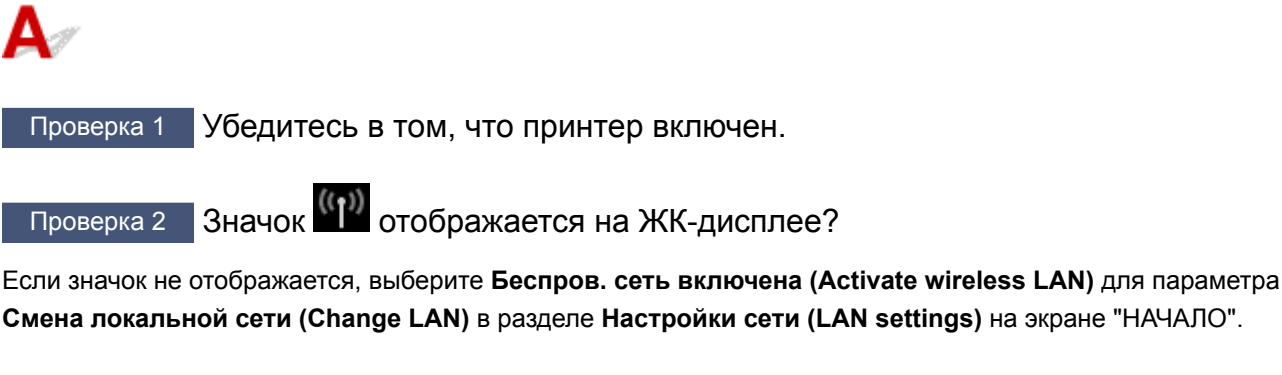

Проверка 3 Убедитесь, что настройка принтера завершена.

В противном случае выполните настройку.

• Для Windows:

Используйте установочный компакт-диск или следуйте инструкциям на веб-сайте Canon.

• Для Mac OS:

Следуйте инструкциям на веб-сайте Canon.

Проверка 4 При использовании IJ Network Device Setup Utility повторите поиск принтера. (Windows)

 $\rightarrow$  Экран IJ Network Device Setup Utility

#### Проверка 5 Убедитесь, что параметры сети принтера и беспроводного

маршрутизатора совпадают.

Убедитесь, что параметры сети принтера (например, имя маршрутизатора беспроводной сети, SSID, ключ сети и т. д.) совпадают с параметрами маршрутизатора беспроводной сети.

Для проверки параметров маршрутизатора беспроводной сети обратитесь к руководству по эксплуатации, поставляемому с маршрутизатором, или свяжитесь с производителем.

Для проверки текущих параметров сети принтера, распечатайте информацию о сетевых параметрах.

#### Печать параметров сети

Если параметры сети принтера не совпадают с параметрами сети маршрутизатора беспроводной сети, измените параметры сети принтера в соответствии с параметрами сети маршрутизатора беспроводной сети.

#### **Примечание.**

- В ОС Windows измените параметры принтера с помощью IJ Network Device Setup Utility.
	- Настройка/изменение параметров беспроводной сети

Проверка 6 Убедитесь, что принтер расположен не слишком далеко от беспроводного маршрутизатора.

Установите маршрутизатор беспроводной сети и принтер так, чтобы между ними не было никаких препятствий. Беспроводное соединение между разными комнатами или этажами обычно бывает низкого качества. Строительные материалы, содержащие металл или бетон, препятствуют беспроводному взаимодействию. Если принтер не может подключиться к компьютеру по беспроводной сети из-за стены, расположите принтер и компьютер в одной и той же комнате.

Кроме того, если поблизости расположено устройство (например, микроволновая печь), использующее ту же частотную полосу радиоволн, что и беспроводной маршрутизатор, оно может вызывать помехи. Расположите маршрутизатор беспроводной сети как можно дальше от источников помех.

Проверка 7 Убедитесь в высоком уровне сигнала беспроводной связи.

Отслеживайте состояние сигнала и при необходимости перемещайте принтер и беспроводной маршрутизатор.

#### **Примечание.**

- В ОС Windows следите за состояние сигнала с помощью IJ Network Device Setup Utility.
	- Проверка состояния беспроводной сети

Проверка 8 Убедитесь, что параметры сети компьютера указаны правильно.

Дополнительную информацию о подключении и настройке сетевого устройства см. в руководстве по эксплуатации устройства или обратитесь к его производителю.

# Проверка 9 Убедитесь, что на вкладке **Порты (Ports)** диалогового окна драйвера принтера установлен флажок **Включить поддержку двусторонней связи (Enable bidirectional support)**. (Windows)

#### Проверка 10 Убедитесь, что брандмауэр защитного программного обеспечения отключен.

Если брандмауэр защитного программного обеспечения включен, может появиться сообщение, предупреждающее, что программное обеспечение Canon пытается получить доступ к сети. При появлении данного предупреждающего сообщения укажите в настройках защитного программного обеспечения всегда разрешать доступ.

При использовании каких-либо программ, переключающихся между сетевыми средами, проверьте их настройки. Некоторые программы используют брандмауэр по умолчанию.

Проверка 11 Если принтер подключен к базовой станции AirPort через локальную сеть, используйте в имени сети (SSID) буквенно-цифровые символы. (Mac OS)

#### **Если неполадка не устранена, повторите настройку.**

• Для Windows:

Используйте установочный компакт-диск или следуйте инструкциям на веб-сайте Canon.

• Для Mac OS:

Следуйте инструкциям на веб-сайте Canon.

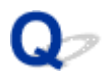

# **Не удается найти принтер при использовании проводной локальной сети**

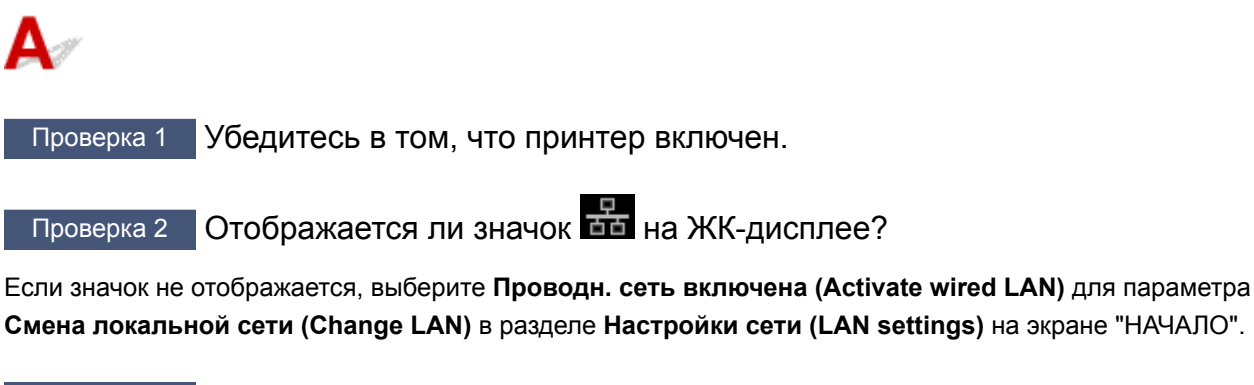

Проверка 3 Убедитесь, что кабель локальной сети подключен должным образом.

Убедитесь, что принтер подключен к маршрутизатору с помощью кабеля локальной сети. Если кабель LAN ненадежно подключен, подключите его надлежащим образом.

Если кабель LAN подключен к WAN-разъему маршрутизатора, подключите кабель к LAN-разъему маршрутизатора.

## **Проблемы сетевого подключения**

- **Неожиданное прекращение работы принтера**
- **Неизвестный ключ сети**
- **На принтере установлен неизвестный пароль администратора**
- **Не удается использовать принтер после замены маршрутизатора беспроводной сети или изменения его параметров**
- **Низкая скорость печати**
- **Не удается получить доступ к Интернету по беспроводной сети с помощью устройства связи**
- **Уровень чернил не отображается на мониторе состояния принтера (Windows)**

# **Неожиданное прекращение работы принтера**

- Не удается установить связь с принтером после изменения параметров сети (Windows)
- Не удается установить связь с принтером по беспроводной сети
- Не удается установить связь с принтером при использовании режима прямого подключения
- Не удается установить связь с принтером по проводной сети
- Не удается выполнить печать с сетевого компьютера

# **Пе удается установить связь с принтером после изменения параметров сети (Windows)**

Для получения IP-адреса компьютеру может потребоваться некоторое время. Возможно, придется перезагрузить компьютер.

Убедитесь, что компьютер получил действительный IP-адрес и повторите попытку найти принтер.

# **Не удается установить связь с принтером по беспроводной сети**

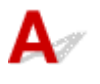

Проверка 1 Проверьте состояние принтера и сетевого устройства (маршрутизатора и т. д.).

Если принтер и сетевые устройства отключены, включите их.

Если они включены, отключите их и включите снова.

## Проверка 2 Убедитесь, что параметры сети принтера и беспроводного маршрутизатора совпадают.

Убедитесь, что параметры сети принтера (например, имя маршрутизатора беспроводной сети, SSID, ключ сети и т. д.) совпадают с параметрами маршрутизатора беспроводной сети.

Для проверки параметров маршрутизатора беспроводной сети обратитесь к руководству по эксплуатации, поставляемому с маршрутизатором, или свяжитесь с производителем.

Для проверки текущих параметров сети принтера, распечатайте информацию о сетевых параметрах.

#### Печать параметров сети

Если параметры сети принтера не совпадают с параметрами сети маршрутизатора беспроводной сети, измените параметры сети принтера в соответствии с параметрами сети маршрутизатора беспроводной сети.

#### **Примечание.**

- В ОС Windows измените параметры принтера с помощью IJ Network Device Setup Utility.
	- Настройка/изменение параметров беспроводной сети

# Проверка 3 Убедитесь, что принтер расположен не слишком далеко от

#### беспроводного маршрутизатора.

Расположите беспроводной маршрутизатор и принтер так, чтобы между ними не было преград. Как правило, качество сигнала беспроводной сети между разными помещениями и этажами является низким. Строительные материалы, содержащие металл или бетон, препятствуют беспроводному взаимодействию. Если связь принтера с компьютером по беспроводной локальной сети невозможна изза наличия стены, расположите принтер и компьютер в одной комнате.

Кроме того, если поблизости расположено устройство (например, микроволновая печь), использующее ту же частотную полосу радиоволн, что и беспроводной маршрутизатор, оно может вызывать помехи. Расположите маршрутизатор беспроводной сети как можно дальше от источников помех.

## Проверка 4 Убедитесь в высоком уровне сигнала беспроводной связи. Отслеживайте состояние сигнала и при необходимости перемещайте принтер и беспроводной маршрутизатор.

#### **Примечание.**

- В ОС Windows следите за состояние сигнала с помощью IJ Network Device Setup Utility.
	- Проверка состояния беспроводной сети

#### Проверка 5 Убедитесь, что параметры сети компьютера указаны правильно.

Дополнительную информацию о подключении и настройке сетевого устройства см. в руководстве по эксплуатации устройства или обратитесь к его производителю.

#### Проверка 6 Убедитесь, что используется допустимый канал.

Возможность использования каналов для беспроводной связи может быть ограничена в зависимости от устройства беспроводной сети, используемого компьютером. Чтобы проверить допустимые возможность использования каналов для беспроводной связи, см. руководство по эксплуатации, поставляемое с компьютером или устройством беспроводной сети.

#### Проверка 7 Убедитесь, что канал, установленный на маршрутизаторе беспроводной сети, подтвержден в проверке 6 в качестве допустимого.

В противном случае измените настройку канала на маршрутизаторе беспроводной сети.

#### Проверка 8 Убедитесь, что брандмауэр защитного программного обеспечения отключен.

Если брандмауэр защитного программного обеспечения включен, может появиться сообщение, предупреждающее, что программное обеспечение Canon пытается получить доступ к сети. При появлении данного предупреждающего сообщения укажите в настройках защитного программного обеспечения всегда разрешать доступ.

При использовании каких-либо программ, переключающихся между сетевыми средами, проверьте их настройки. Некоторые программы используют брандмауэр по умолчанию.

Проверка 9 Если принтер подключен к базовой станции AirPort через локальную сеть, используйте в имени сети (SSID) буквенно-цифровые символы. (Mac OS)

#### **Если неполадка не устранена, повторите настройку.**

• Для Windows:

Используйте установочный компакт-диск или следуйте инструкциям на веб-сайте Canon.

• Для Mac OS:

Следуйте инструкциям на веб-сайте Canon.

• **Расположение:**

Убедитесь, что между маршрутизатором беспроводной сети и принтером нет никаких препятствий.

# **Не удается установить связь с принтером при использовании режима прямого подключения**

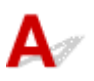

Проверка 1 Убедитесь в том, что принтер включен.

Проверка 2 Значок <sup>(1)</sup> отображается на ЖК-дисплее?

Если значок не отображается, выберите **Включить прям. подключ (Activate direct connect.)** в **Смена локальной сети (Change LAN)** в **Настройки сети (LAN settings)** на экране НАЧАЛО.

Проверка 3 Убедитесь, что принтер выбран для подключения к устройству беспроводной связи (например, смартфону или планшету).

Выберите идентификатор для прямого подключения (SSID), указанный для принтера в качестве варианта подключения устройств связи.

Проверка 4 Введен ли правильный пароль, указанный для режима прямого подключения?

Если параметр безопасности режима прямого подключения включен, для подключения устройства связи к принтеру необходимо ввести пароль.

Чтобы проверить пароль, указанный для принтера, откройте его с панели управления принтера или распечатайте сведения о параметрах сети принтера.

- Отобразите на ЖК-дисплее.
	- Параметры локальной сети (элемент для режима администратора)
- Распечатайте параметры сети.
	- Печать параметров сети

Проверка 5 Убедитесь, что принтер расположен не слишком далеко от беспроводного маршрутизатора.

Расположите беспроводной маршрутизатор и принтер так, чтобы между ними не было преград. Как правило, качество сигнала беспроводной сети между разными помещениями и этажами является низким. Строительные материалы, содержащие металл или бетон, препятствуют беспроводному

взаимодействию. Если связь принтера с компьютером по беспроводной локальной сети невозможна изза наличия стены, расположите принтер и компьютер в одной комнате.

Кроме того, если поблизости расположено устройство (например, микроволновая печь), использующее ту же частотную полосу радиоволн, что и беспроводной маршрутизатор, оно может вызывать помехи. Расположите маршрутизатор беспроводной сети как можно дальше от источников помех.

Проверка 6 Убедитесь, что уже подключено не более 5 устройств.

В режиме прямого подключения нельзя подключать более 5 устройств.

# **Не удается установить связь с принтером по проводной сети**

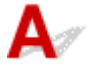

Проверка 1 Убедитесь в том, что принтер включен.

Проверка 2 Убедитесь, что кабель локальной сети подключен должным образом.

Убедитесь, что принтер подключен к маршрутизатору с помощью кабеля локальной сети. Если кабель LAN ненадежно подключен, подключите его надлежащим образом.

Если кабель LAN подключен к WAN-разъему маршрутизатора, подключите кабель к LAN-разъему маршрутизатора.

#### **Если неполадка не устранена, повторите настройку.**

• Для Windows:

Используйте установочный компакт-диск или следуйте инструкциям на веб-сайте Canon.

• Для Mac OS:

Следуйте инструкциям на веб-сайте Canon.

# **Не удается выполнить печать с сетевого компьютера**

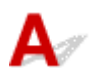

Проверка 1 Убедитесь, что параметры сети компьютера указаны правильно.

Дополнительную информацию о настройке компьютера см. в руководстве по эксплуатации компьютера или обратитесь к его производителю.

Проверка 2 Если драйвер принтера не установлен, установите его.

• Для Windows:

Установите драйвер принтера с помощью установочного компакт-диска или с веб-сайта Canon.

• Для Mac OS:

Установите драйвер принтера с веб-сайта Canon.
#### Проверка 3 При использовании беспроводной сети убедитесь, что к

#### маршрутизатору беспроводной сети не ограничен доступ каких-либо компьютеров.

Дополнительную информацию о подключении к маршрутизатору беспроводной сети и его настройке см. в руководстве по эксплуатации маршрутизатора беспроводной сети или обратитесь к его производителю.

#### **Примечание.**

• Для проверки MAC- или IP-адреса компьютера см. раздел Проверка IP- или MAC-адреса компьютера.

## **Неизвестный ключ сети**

**⇒ Не удается подключиться из-за неизвестного ключа WPA/WPA2 или WEP, установленного для точки** доступа

Настройка ключа шифрования

## **Д** Не удается подключиться из-за неизвестного ключа WPA/WPA2 **или WEP, установленного для точки доступа**

Сведения о настройке маршрутизатора беспроводной сети см. в руководстве по эксплуатации, поставляемом с маршрутизатором беспроводной сети, или обратитесь к его производителю. Убедитесь, что компьютер может взаимодействовать с маршрутизатором беспроводной сети.

Настройте принтер в соответствии с настройками маршрутизатора беспроводной сети.

## **Настройка ключа шифрования**

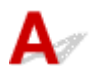

Сведения о настройке маршрутизатора беспроводной сети см. в руководстве по эксплуатации, поставляемом с маршрутизатором беспроводной сети, или обратитесь к его производителю. Убедитесь, что компьютер может взаимодействовать с маршрутизатором беспроводной сети.

Настройте принтер в соответствии с настройками маршрутизатора беспроводной сети.

#### • **Использование WPA/WPA2**

Метод проверки подлинности, кодовая фраза и тип динамического шифрования должны быть одинаковыми для маршрутизатора беспроводной сети, принтера и компьютера.

Введите кодовую фразу на маршрутизаторе беспроводной сети (последовательность от 8 до 63 буквенно-цифровых символов или шестнадцатеричное число длинной 64 символа).

В качестве динамического метода шифрования автоматически выбирается TKIP (простое шифрование) или AES (криптостойкое шифрование).

Для ОС Windows см. раздел Если отображается экран "Сведения о WPA/WPA2".

Если принтер подключен к базовой станции AirPort через локальную сеть с помощью Mac OS, проверьте настройки в меню **Безопасность беспроводной сети (Wireless Security)** программы **AirPort Utility**.

#### **Примечание.**

• Данный принтер поддерживает WPA/WPA2-PSK (WPA/WPA2-Personal) и WPA2-PSK (WPA2- Personal).

#### • **Использование WEP**

Длина ключа, формат ключа, используемый ключ (от 1 до 4) и метод проверки подлинности должны быть одинаковыми для маршрутизатора беспроводной сети, принтера и компьютера. Для взаимодействия с маршрутизатором беспроводной сети, использующим автоматически сгенерированные ключи WEP, необходимо настроить принтер на использование ключа, сгенерированного маршрутизатором беспроводной сети, указав его в шестнадцатеричном формате.

◦ В ОС Windows, когда появится экран **Сведения о WEP (WEP Details)** после нажатия кнопки **Поиск... (Search...)** на экране **Параметры протокола (беспроводная сеть) (Protocol Settings (Wireless LAN))**, следуйте инструкциям на экране и задайте длину ключа, формат ключа и номер ключа для ключа WEP.

Дополнительную информацию см. в разделе Если отображается экран "Сведения о WEP".

◦ Если принтер подключен к базовой станции AirPort через локальную сеть с помощью Mac OS, проверьте настройки в меню **Безопасность беспроводной сети (Wireless Security)** программы **AirPort Utility**.

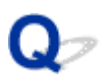

## **Неизвестный пароль администратора, установленный на Принтере**

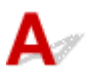

Инициализируйте параметры принтера.

Выберите **Сбросить все (Reset all)**, чтобы восстановить пароль администратора по умолчанию.

Сброс настроек (элемент для режима администратора)

После инициализации параметров принтера повторите настройку.

• **Для Windows:**

Используйте установочный компакт-диск или следуйте инструкциям на веб-сайте Canon.

• **Для Mac OS:**

Следуйте инструкциям на веб-сайте Canon.

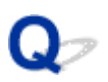

## **Не удается использовать принтер после замены маршрутизатора беспроводной сети или изменения его параметров**

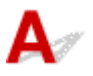

При замене маршрутизатора беспроводной сети выполните повторную настройку сети для принтера.

- Для Windows:
	- Используйте установочный компакт-диск или следуйте инструкциям на веб-сайте Canon.
- Для Mac OS:

Следуйте инструкциям на веб-сайте Canon.

Если неполадка все еще не устранена, см. информацию ниже.

Не удается установить связь с принтером после применения фильтрации MAC- или IP-адреса или ключа шифрования на маршрутизаторе беспроводной сети

При включенной функции шифрования не удается подключиться к принтеру после изменения типа шифрования для маршрутизатора беспроводной сети

## **Не удается установить связь с устройством после применения фильтрации MAC- или IP-адреса или ключа шифрования на маршрутизаторе беспроводной сети**

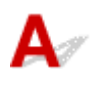

Проверка 1 Проверьте настройку маршрутизатора беспроводной сети.

Порядок проверки настройки маршрутизатора беспроводной сети см. в руководстве по эксплуатации, поставляемом с маршрутизатором беспроводной сети, или обратитесь к его производителю. Убедитесь, что компьютер и маршрутизатор беспроводной сети могут взаимодействовать друг с другом при такой настройке.

Проверка 2 При выполнении фильтрации MAC- или IP-адресов на маршрутизаторе беспроводной сети убедитесь, что MAC- или IP-адреса для компьютера, сетевого устройства и принтера зарегистрированы.

Проверка 3 При использовании ключа WPA/WPA2 или WEP убедитесь, что ключ шифрования для компьютера, сетевого устройства и принтера соответствует ключу, установленному для маршрутизатора беспроводной сети.

Кроме самого ключа WEP, у принтера, маршрутизатора беспроводной сети и компьютера должны совпадать длина ключа, формат ключа, идентификатор используемого ключа и метод проверки подлинности.

Для получения дополнительных сведений см. раздел Настройка ключа шифрования.

**При включенной функции шифрования не удается подключиться к принтеру после изменения типа шифрования для маршрутизатора беспроводной сети**

# $\blacktriangle$

Если после изменения типа шифрования для принтера он не может взаимодействовать с компьютером, убедитесь, что тип шифрования для компьютера и маршрутизатора беспроводной сети совпадает с типом шифрования, установленным для принтера.

Не удается установить связь с принтером после применения фильтрации MAC- или IP-адреса или ключа шифрования на маршрутизаторе беспроводной сети

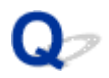

#### **Низкая скорость печати**

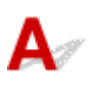

Проверка 1 Возможно, принтер выполняет печать большого объема данных с другого компьютера.

#### Проверка 2 При использовании беспроводной сети убедитесь, что принтер расположен не слишком далеко от маршрутизатора беспроводной сети.

Расположите беспроводной маршрутизатор и принтер так, чтобы между ними не было преград. Как правило, качество сигнала беспроводной сети между разными помещениями и этажами является низким. Строительные материалы, содержащие металл или бетон, препятствуют беспроводному взаимодействию. Если связь принтера с компьютером по беспроводной локальной сети невозможна из-за наличия стены, расположите принтер и компьютер в одной комнате.

Кроме того, если поблизости расположено устройство (например, микроволновая печь), использующее ту же частотную полосу радиоволн, что и беспроводной маршрутизатор, оно может вызывать помехи. Расположите маршрутизатор беспроводной сети как можно дальше от источников помех.

Проверка 3 При использовании беспроводной сети убедитесь в высоком уровне сигнала беспроводной связи. Отслеживайте состояние сигнала и при необходимости перемещайте принтер и беспроводной маршрутизатор.

#### **Примечание.**

• В ОС Windows следите за состояние сигнала с помощью IJ Network Device Setup Utility.

Проверка состояния беспроводной сети

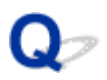

## **Не удается получить доступ к Интернету по беспроводной сети с помощью устройства связи**

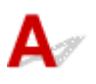

Проверка 1 Подключено ли устройство к принтеру с использованием режима прямого подключения?

Если устройство подключено к принтеру с использованием режима прямого подключения, доступ к Интернету невозможен. Выключите прямое подключение и подключите устройство к маршрутизатору беспроводной сети.

Дополнительную информацию см. в руководстве по эксплуатации, поставляемом с устройством или маршрутизатором беспроводной сети.

#### Проверка 2 Включен ли маршрутизатор беспроводной сети?

Проверка 3 Правильно ли настроен маршрутизатор беспроводной сети?

Дополнительные сведения о проверке параметров маршрутизатора беспроводной сети см. в руководстве по эксплуатации, поставляемом с маршрутизатором беспроводной сети, или обратитесь к его производителю.

#### Проверка 4 Проверьте расположение устройства и маршрутизатора беспроводной сети.

Проверьте расстояние между устройством и маршрутизатором беспроводной сети, а также отсутствие препятствий или источника интерференции волн поблизости.

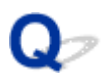

## **Уровень чернил не отображается на мониторе состояния принтера (Windows)**

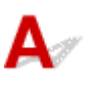

Используйте драйвер принтера с двусторонним обменом данными.

Установите флажок **Включить поддержку двусторонней связи (Enable bidirectional support)** на странице **Порты (Ports)** диалогового окна свойств драйвера принтера.

Как открыть окно настройки драйвера принтера

## **Другие проблемы с сетью**

- **Во время настройки на компьютере отображается сообщение**
- **Проверка сведений о сети**
- **Восстановление заводских настроек по умолчанию**

## **Во время настройки на компьютере отображается сообщение**

Во время настройки отображается экран "Подтверждение пароля принтера" (Windows)

**⇒ Если на экране Поиск (Search) выбрана точка доступа, отображается экран параметров** шифрования

Отображается сообщение "Подключение к принтеру по беспроводной сети без шифрования"

## **Во время настройки отображается экран Подтверждение пароля принтера (Confirm Printer Password) (Windows)**

Если принтер настроен для работы с сетью и установлен пароль администратора, отображается следующий экран.

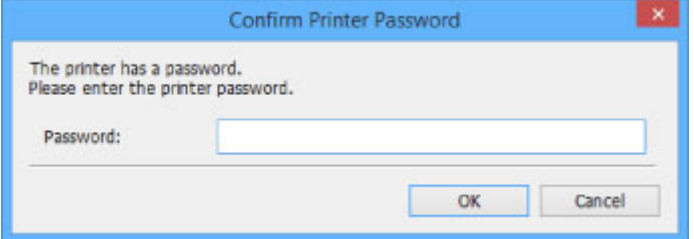

Введите пароль администратора, установленный для принтера.

#### **Примечание.**

• Пароль администратора уже установлен для принтера во время покупки.

Сведения:

Пароль администратора

Для повышения безопасности рекомендуется изменить пароль администратора.

Измените пароль администратора с помощью IJ Network Device Setup Utility.

Изменение пароля администратора

## **Если на экране Поиск (Search) выбрана точка доступа, отображается экран параметров шифрования**

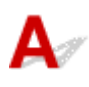

Если выбранный маршрутизатор беспроводной сети зашифрован, данный экран отобразится автоматически. Установите те же параметры шифрования, что были заданы для маршрутизатора беспроводной сети.

#### **Примечание.**

- В ОС Windows укажите параметры шифрования с помощью IJ Network Device Setup Utility.
	- Настройка/изменение параметров беспроводной сети

## **Отображается сообщение "Подключение к принтеру по беспроводной сети без шифрования"**

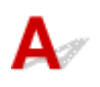

Для маршрутизатора беспроводной сети не настроена система безопасности. Принтер все еще можно использовать, поэтому продолжите и завершите процедуру настройки.

#### **Внимание!**

• При подключении к сети, в которой не приняты меры безопасности, существует риск раскрытия, например, личной информации.

## **Проверка сведений о сети**

- **Проверка IP- или MAC-адреса принтера**
- Проверка IP- или MAC-адреса компьютера
- Проверка взаимодействия между компьютером, принтером и маршрутизатором беспроводной сети
- Проверка сведений о параметрах сети

## **Проверка IP- или MAC-адреса принтера**

Чтобы проверить IP- или MAC-адрес и имя узла принтера, распечатайте сведения о параметрах сети или используйте панель управления для их отображения.

- Отобразите на ЖК-дисплее.
	- Параметры локальной сети (элемент для режима администратора)
- Распечатайте параметры сети.
	- Печать параметров сети

#### **Примечание.**

- В ОС Windows проверьте сведения о параметрах сети с помощью IJ Network Device Setup Utility.
	- Экран IJ Network Device Setup Utility

## **Проверка IP- или MAC-адреса компьютера**

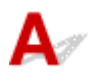

Для проверки IP- или MAC-адреса компьютера следуйте приведенным ниже инструкциям.

- Для Windows:
	- 1. Выберите элемент **Командная строка (Command Prompt)**, как показано ниже.
		- В Windows 8.1 или Windows 8 выберите элемент **Командная строка (Command Prompt)** на **начальном (Start)** экране. Если **Командная строка (Command Prompt)** не отображается на экране **Пуск (Start)**, нажмите чудо-кнопку **Поиск (Search)** и выполните поиск фразы **Командная строка (Command Prompt)**.
		- В ОС Windows 7 или Windows Vista нажмите **Пуск (Start)** > **Все программы (All Programs)** > **Стандартные (Accessories)** > **Командная строка (Command Prompt)**.
	- 2. Введите команду "ipconfig/all" и нажмите клавишу **Enter**.

Отобразится IP- или MAC-адрес компьютера. Если компьютер не подключен к сети IPадрес не отобразится.

- Для Mac OS:
	- 1. Выберите **Параметры системы (System Preferences)** из меню Apple, а затем щелкните **Сеть (Network)**.

2. Убедитесь, что выбран сетевой интерфейс, используемый компьютером, а затем щелкните **Дополнительно (Advanced)**.

Если на компьютере используется беспроводная сеть, убедитесь, что в качестве сетевого интерфейса выбрано значение **Wi-Fi**. Если используется проводная сеть, убедитесь, что выбран пункт **Ethernet**.

3. Проверьте IP- или MAC-адрес.

Щелкните **TCP/IP** для проверки IP-адреса.

Щелкните **Оборудование (Hardware)** для проверки MAC-адреса.

## **Проверка взаимодействия между компьютером, принтером и маршрутизатором беспроводной сети**

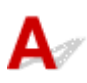

Выполните тест проверки связи, чтобы проверить наличие соединения.

• Для Windows:

- 1. Выберите элемент **Командная строка (Command Prompt)**, как показано ниже.
	- В Windows 8.1 или Windows 8 выберите элемент **Командная строка (Command Prompt)** на **начальном (Start)** экране. Если **Командная строка (Command Prompt)** не отображается на экране **Пуск (Start)**, нажмите чудо-кнопку **Поиск (Search)** и выполните поиск фразы **Командная строка (Command Prompt)**.
	- В ОС Windows 7 или Windows Vista нажмите **Пуск (Start)** > **Все программы (All Programs)** > **Стандартные (Accessories)** > **Командная строка (Command Prompt)**.
- 2. Введите команду проверки связи и нажмите клавишу **Enter**.

Команда проверки связи имеет следующий вид: ping XXX.XXX.XXX.XXX

"XXX.XXX.XXX.XXX" — IP-адрес целевого устройства.

При наличии соединения отобразится похожее на следующее сообщение.

Ответ от XXX.XXX.XXX.XXX: байт=32 время=10мс TTL=255

При отображении сообщения **Превышен интервал ожидания для запроса (Request timed out)** соединение отсутствует.

- Для Mac OS:
	- 1. Запустите **Сетевая служебная программа (Network Utility)**, как показано ниже.
		- В Mac OS X v10.10 или Mac OS X v10.9 выберите **Компьютер (Computer)** из меню **Переход (Go)** программы Finder и дважды щелкните **Macintosh HD** > **Система (System)** > **Библиотека (Library)** > **CoreServices** > **Приложения (Applications)**> **Сетевая служебная программа (Network Utility)**.
		- В Mac OS X v10.8 или Mac OS X v10.7 откройте папку **Служебные программы (Utilities)** в папке **Приложения (Applications)** и дважды щелкните **Сетевая служебная программа (Network Utility)**.
	- 2. Щелкните **Проверка связи (Ping)**.
	- 3. Убедитесь, что выбран параметр **Отправлять только XX пакетов (Send only XX pings)** (XX — это число).
- 4. Введите IP-адрес целевого принтера или целевого маршрутизатора беспроводной сети в поле **Введите сетевой адрес для проверки связи (Enter the network address to ping)**.
- 5. Щелкните **Проверка связи (Ping)**.

"XXX.XXX.XXX.XXX" — IP-адрес целевого устройства. Отобразится сообщение, похожее на следующее. 64 байт от XXX.XXX.XXX.XXX: icmp\_seq=0 ttl=64 время=3,394 мс 64 байт от XXX.XXX.XXX.XXX: icmp\_seq=1 ttl=64 время=1,786 мс 64 байт от XXX.XXX.XXX.XXX: icmp\_seq=2 ttl=64 время=1,739 мс --- XXX.XXX.XXX.XXX статистика проверки связи --- 3 пакета передано, 3 пакета получено, 0 % пакетов потеряно При потере 100 % пакетов соединение отсутствует. В противном случае компьютер начинает взаимодействие с целевым устройством.

# **Проверка сведений о параметрах сети**

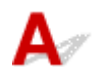

Чтобы проверить сведения о параметрах сети принтера, распечатайте их или используйте панель управления для их отображения.

- Отобразите на ЖК-дисплее.
	- Параметры локальной сети (элемент для режима администратора)
- Распечатайте параметры сети.
	- Печать параметров сети

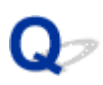

## **Восстановление заводских настроек по умолчанию**

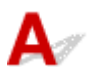

#### **Внимание!**

• Для Windows:

При инициализации удаляются все параметры сети принтера, поэтому выполнение печати с компьютера по сети станет невозможным. Для возобновления использования принтера в сети после восстановления заводских настроек по умолчанию воспользуйтесь установочным компактдиском или следуйте инструкциям на веб-сайте Canon для повторной настройки.

• Для Mac OS:

При инициализации удаляются все параметры сети принтера, поэтому выполнение печати с компьютера по сети станет невозможным. Для возобновления использования принтера в сети после восстановления заводских настроек по умолчанию следуйте инструкциям на веб-сайте Canon для повторной настройки.

Инициализируйте настройку сети с помощью панели управления принтера.

Сброс настроек (элемент для режима администратора)

## **Проблемы при печати со смартфона или планшета**

**Не удается выполнить печать со смартфона или планшета**

#### **Не удается выполнить печать со смартфона или планшета**

Если не удается выполнить печать со смартфона или планшета, возможно, смартфон или планшет не могут установить связь с принтером.

Проверьте причину проблемы в соответствии со способом подключения.

- Не удается установить связь с принтером по беспроводной сети
- Не удается установить связь с принтером при использовании режима прямого подключения

#### **Примечание.**

- Проблемы с печатью при использовании других методов подключения или проблемы получения сведений по установке параметров для каждого метода:
	- Использование PIXMA/MAXIFY Cloud Link
	- Печать с помощью Google Cloud Print
	- Печать с принтера, совместимого с AirPrint, с помощью устройства iOS

## **Не удается установить связь с принтером по беспроводной сети**

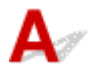

Если смартфону или планшету не удается установить связь с принтером, проверьте следующее.

Проверка 1 Убедитесь в том, что принтер включен.

Проверка 2 **Отображается ли на ЖК-дисплее значок** (<sup>(†))</sup>?

Нажмите кнопку **НАЧАЛО (HOME)**, выберите **Настройки сети (LAN settings)**, затем установите для параметра **Смена локальной сети (Change LAN)** значение **Беспров. сеть включена (Activate wireless LAN)**.

Если значок отображается, то принтер не подключен к беспроводному маршрутизатору.

#### Проверка 3 Совпадают ли параметры сети принтера с параметрами беспроводного маршрутизатора?

Убедитесь, что параметры сети принтера (например, имя маршрутизатора беспроводной сети, SSID, ключ сети и т. д.) совпадают с параметрами маршрутизатора беспроводной сети.

Для проверки параметров маршрутизатора беспроводной сети обратитесь к руководству по эксплуатации, поставляемому с маршрутизатором, или свяжитесь с производителем.

Для проверки текущих параметров сети принтера, распечатайте информацию о сетевых параметрах.

#### Печать параметров сети

Для ОС Windows: если параметры сети принтера не совпадают с параметрами маршрутизатора беспроводной сети, измените параметры сети принтера в соответствии с параметрами беспроводного маршрутизатора с помощью IJ Network Device Setup Utility.

Проверка 4 Идентичны ли параметры сети смартфона или планшета параметрам маршрутизатора беспроводной сети?

Убедитесь, что параметры сети смартфона или планшета (например, имя маршрутизатора беспроводной сети, SSID, ключ сети и т. д.) идентичны параметрам беспроводного маршрутизатора.

Для проверки параметров смартфона или маршрутизатора беспроводной сети обратитесь к руководству по эксплуатации.

Если параметры сети смартфона или планшета не совпадают с параметрами маршрутизатора беспроводной сети, измените параметры сети в соответствии с параметрами маршрутизатора.

#### Проверка 5 Убедитесь, что принтер расположен не слишком далеко от маршрутизатора беспроводной сети.

Беспроводной маршрутизатор в помещении в пределах диапазона действия беспроводного соединения. Расположите принтер в пределах 50 метров /164 футов от беспроводного маршрутизатора.

Проверка 6 Убедитесь в отсутствии препятствий.

Беспроводное соединение между разными комнатами или этажами в основном плохое. При необходимости переместите принтер и маршрутизатор беспроводной сети.

Проверка 7 Убедитесь, что поблизости нет источника интерференции радиоволн.

Если поблизости расположено устройство, такое как микроволновая печь, излучающая радиоволны той же частотной полосы, что и маршрутизатор беспроводной связи, оно может вызывать помехи. Расположите маршрутизатор беспроводной сети как можно дальше от источника помех.

## **Не удается установить связь с принтером при использовании режима прямого подключения**

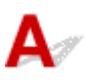

Если смартфону или планшету не удается установить связь с принтером в режиме прямого подключения, проверьте следующее.

Проверка 1 Убедитесь в том, что принтер включен.

Проверка 2 **Отображается ли на ЖК-дисплее значок** <sup>(1)</sup> вс?

Нажмите кнопку **НАЧАЛО (HOME)**, выберите **Настройки сети (LAN settings)**, затем установите для параметра **Смена локальной сети (Change LAN)** значение **Включить прям. подключ (Activate direct connect.)**.

Проверка 3 Проверьте параметры смартфона или планшета.

Убедитесь, что смартфон или планшет может использовать беспроводную сеть.

Подробные сведения о настройке беспроводной сети см. в руководстве по эксплуатации, поставляемом со смартфоном или планшетом.

Проверка 4 Выбран ли принтер в качестве пункта назначения для смартфона или планшета?

Выберите имя точки доступа (SSID) принтера на смартфоне или планшете.

#### Проверка 5 Введен ли правильный пароль, указанный для режима прямого подключения?

Если параметр безопасности режима прямого подключения включен, для подключения смартфона или планшета к принтеру необходимо ввести пароль.

Проверка 6 Убедитесь, что принтер расположен не слишком далеко.

Расположите смартфон или планшет достаточно близко для связи с принтером.

#### Проверка 7 Убедитесь в отсутствии препятствий.

Как правило, качество сигнала беспроводной сети между разными помещениями и этажами является низким. При необходимости переместите принтер.

#### Проверка 8 Убедитесь, что поблизости нет источника интерференции радиоволн.

Если поблизости расположено устройство, такое как микроволновая печь, излучающая радиоволны той же частотной полосы, что и маршрутизатор беспроводной связи, оно может вызывать помехи. Расположите принтер как можно дальше от источников помех.

Проверка 9 Убедитесь, что уже подключено не более 5 устройств.

В режиме прямого подключения нельзя подключать более 5 устройств.

## **Проблемы с печатью**

- **Печать не начинается**
- **Замятие бумаги**
- **Неудовлетворительные результаты печати**
- **Чернила не поступают**
- **Бумага подается неправильно, или появилось сообщение об отсутствии бумаги**
- **Остановка печати**
- **Не удается выполнить печать с помощью AirPrint**
- **Бумага не подается из источника бумаги, указанного в драйвере принтера (Windows)**

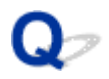

#### **Печать не начинается**

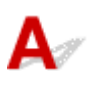

Проверка 1 Убедитесь, что принтер надежно подключен, и нажмите кнопку **ВКЛ (ON)**, чтобы включить его.

Индикатор **ПИТАНИЕ (POWER)** мигает, когда принтер выполняет инициализацию. Дождитесь, когда индикатор **ПИТАНИЕ (POWER)** перестанет мигать и начнет светиться.

#### **Примечание.**

• При печати большого объема данных (например, фотографий или графики) требуется больше времени для подготовки к печати. Индикатор **ПИТАНИЕ (POWER)** мигает, когда компьютер обрабатывает и отправляет данные на принтер. Дождитесь начала печати.

Проверка 2 Если принтер был выключен в течение длительного времени, может потребоваться больше времени для подготовки к печати.

Дождитесь начала печати.

Проверка 3 Убедитесь, что принтер правильно подключен к компьютеру.

При использовании кабеля USB убедитесь, что он надежно подключен как к принтеру, так и к компьютеру. Если USB-кабель надежно подключен, проверьте следующее.

- Если используется ретранслятор (например, USB-концентратор), отключите его, подключите принтер непосредственно к компьютеру и повторите попытку печати. Если принтер начал печатать, неполадка связана с ретранслятором. Обратитесь к поставщику ретранслятора.
- Возможна также неисправность USB-кабеля. Замените USB-кабель и повторите печать.

При использовании принтера в локальной сети убедитесь, что принтер подключен к сети кабелем локальной сети и правильно настроен для сетевого использования.

Проверка 4 Прямое подключение включено?

Чтобы получить возможность печатать в другом режиме, предварительно отключите режим прямого подключения.

Использование принтера, подключенного напрямую

#### Проверка 5 Убедитесь, что параметры бумаги соответствуют информации,

#### установленной для заднего лотка.

Если параметры бумаги не соответствуют информации, установленной для заднего лотка, на ЖК-дисплее появляется сообщение об ошибке. Для устранения этой проблемы выполните инструкции, отображаемые на ЖК-дисплее.

Параметры бумаги

#### **Примечание.**

<sup>•</sup> Можно выбрать отображение сообщения о возможных ошибках печати.

- Чтобы изменить параметры отображения сообщения во время печати с помощью панели управления принтера:
	- Параметры, относящиеся к бумаге
- Чтобы изменить параметры отображения сообщения во время печати с помощью драйвера принтера:
	- Изменение режима работы Принтера (Windows)
	- Изменение режима работы Принтера (Mac OS)

Проверка 6 При печати с компьютера удалите ненужные задания.

- Для Windows:
	- Удаление ненужного задания печати
- Для Mac OS:
	- Удаление ненужного задания печати

#### Проверка 7 Закрыта ликрышка отверстия для подачи?

Если крышка отверстия для подачи открыта, медленно закройте ее и нажмите кнопку **OK**.

Проверка 8 Находится ли лоток для ручной подачи в положении подачи бумаги?

Если лоток для ручной подачи находится в положении устранения замятия бумаги, верните лоток в положение подачи бумаги и нажмите кнопку **OK** на принтере.

#### Проверка 9 Закрыта ли крышка контейнера?

Если крышка контейнера открыта при печати, закройте ее.

#### Проверка 10 Соответствует ли настройка формата бумаги формату бумаги,

#### загружаемой в принтер?

• Для Windows:

Нажмите кнопку **OK** на принтере, чтобы удалить ошибку. Затем проверьте значение параметра **Размер стр. (Page Size)** на вкладке **Страница (Page Setup)** в драйвере принтера и загрузите бумагу, формат которой соответствует значению параметра, и повторите попытку печати.

С помощью драйвера принтера настройте принтер так, чтобы он не определял ширину бумаги.

Чтобы настроить принтер так, чтобы он не определял ширину бумаги, откройте окно настройки драйвера принтера и в меню **Специальные параметры (Custom Settings)** на вкладке **Обслуживание (Maintenance)** установите флажок **Отключить определение ширины бумаги при печати с компьютера (Disable paper width detection when printing from computer)**, затем нажмите **OK**.

Сведения об открытии окна настройки драйвера принтера см. в разделе Как открыть окно настройки драйвера принтера.

\* После завершения печати снимите флажок **Отключить определение ширины бумаги при печати с компьютера (Disable paper width detection when printing from computer)**, а затем нажмите **OK**.

• Для Mac OS:

Нажмите кнопку **OK** на принтере, чтобы удалить ошибку. Затем проверьте значение параметра **Размер бумаги (Paper Size)** в диалоговом окне "Страница" и загрузите бумагу, размер которой соответствует значению параметра, и повторите попытку печати.

С помощью программы Canon IJ Printer Utility настройте принтер так, чтобы он не определял ширину бумаги.

Чтобы принтер не определял ширину бумаги, откройте Canon IJ Printer Utility, выберите во всплывающем меню параметр **Специальные параметры (Custom Settings)**, установите флажок **Отключить определение ширины бумаги при печати с компьютера (Disable paper width detection when printing from computer)**, а затем нажмите **Применить (Apply)**.

Чтобы запустить программу Canon IJ Printer Utility, см. раздел Открытие программы Canon IJ Printer Utility.

\* После завершения печати снимите флажок **Отключить определение ширины бумаги при печати с компьютера (Disable paper width detection when printing from computer)**, а затем нажмите **Применить (Apply)**.

Проверка 11 Правильно ли указаны значения "Тип носителя" и "Размер бумаги" в драйвере принтера?

Если для типа носителя в драйвере принтера установлено значение **Photo Paper Pro Premium Matte** или **Matte Photo Paper**, выберите размер бумаги из доступных размеров с широкими полями.

- **A4 (поле 25) (A4 (Margin 25))**
- **Letter (поле 25) (Letter (Margin 25))**/**US Letter (поле 25) (US Letter (Margin 25))**
- **A3 (поле 25) (A3 (Margin 25))**
- **A3+ (поле 25) (A3+ (Margin 25))**
- **A2 (поле 25) (A2 (Margin 25))**
- **17x22 (поле 25) (17"x22" (Margin 25))**/**C (поле 25) (C (Margin 25))**

#### **Внимание!**

- Отменив безопасное управление полями следующим способом, можно выполнять печать с обычным размером бумаги.
	- Для Windows:

Щелкните **Параметры печати (Print Options)** на вкладке **Страница (Page Setup)** драйвера принтера. Затем установите флажок **Отменить регулирование безопасного поля для размера бумаги (Cancel the safety margin regulation for paper size)** в открывшемся диалоговом окне.

• Для Mac OS:

Установите флажок**Отменить регулир. поля (Cancel Margin Regulation)** в диалоговом окне функции печати **Подроб. настройки бумаги (Paper Detailed Settings)**.

При печати с обычным размером бумаги такие условия, как износ бумаги, могут привести к появлению пятен на бумаге или ухудшению качества печати в зависимости от условий использования. Рекомендуется выполнять печать, выбрав размер бумаги с широкими полями.

#### Проверка 12 Выбран ли при печати драйвер принтера?

Принтер не будет выполнять печать правильно, если используется драйвер для другого принтера.

• Для Windows:

Убедитесь, что в диалоговом окне печати выбран "Canon XXX series" (где "XXX" является именем принтера).

#### **Примечание.**

- Чтобы задать принтер по умолчанию, выберите пункт **Использовать по умолчанию (Set as Default Printer)**.
- Для Mac OS:

Убедитесь, что имя принтера выбрано в разделе **Принтер (Printer)** в диалоговом окне печати.

#### **Примечание.**

• Чтобы установить принтер по умолчанию, выберите этот принтер в пункте **Принтер по умолчанию (Default printer)**.

#### Проверка 13 Установите правильный порт принтера. (Windows)

Убедитесь, что порт принтера настроен правильно.

- 1. Войдите в систему с правами администратора.
- 2. Установите следующие параметры.
	- В операционной системе Windows 8.1 или Windows 8 откройте **Панель управления (Control Panel)**, нажав чудо-кнопку **Параметры (Settings)** на **рабочем столе (Desktop)**, затем выберите **Оборудование и звук (Hardware and Sound)** и **Устройства и принтеры (Devices and Printers)**.
	- В ОС Windows 7 выберите пункт **Устройства и принтеры (Devices and Printers)** в меню **Пуск (Start)**.
	- В ОС Windows Vista выберите меню **Пуск (Start)** > **Панель управления (Control Panel)** > **Оборудование и звук (Hardware and Sound)** > **Принтеры (Printers)**.
- 3. Откройте свойства драйвера принтера.
	- В Windows 8.1, Windows 8 или Windows 7 щелкните правой кнопкой мыши по значку "Canon XXX series" (где "XXX" — это имя принтера), а затем выберите **Свойства принтера (Printer properties)**.
	- В Windows Vista щелкните правой кнопкой мыши по значку "Canon XXX series" (где "XXX" это имя принтера), а затем выберите **Свойства (Properties)**.
- 4. Щелкните вкладку **Порты (Ports)** для проверки параметров порта.

Убедитесь, что порт с именем "USBnnn" (где "n" являются цифрами) и отображением "Canon XXX series" в столбце **принтера (Printer)** выбран в разделе **Выберите один или несколько портов для печати (Print to the following port(s))**.

• Если установлен неправильный параметр, выполните следующие действия:

Переустановите драйвер принтера с помощью установочного компакт-диска или веб-сайта Canon.

• Печать не начинается, хотя принтер подключен к компьютеру с помощью USB-кабеля и выбран порт "USBnnn".

Чтобы запустить программу **My Printer** в ОС Windows 8.1 или Windows 8, выберите пункт **My Printer** на **начальном (Start)** экране. Если программа **My Printer** не отображается на экране **Пуск (Start)**, выберите чудо-кнопку **Поиск (Search)** и выполните поиск фразы "**My Printer**".

Установите правильный порт принтера в пункте **Диагн. и исправление принтера (Diagnose and Repair Printer)**. Следуйте отображаемым на экране инструкциям для установки правильного порта принтера, а затем выберите имя принтера.

В Windows 7 или Windows Vista нажмите кнопку **Пуск (Start)** и выберите последовательно **Все программы (All programs)**, **Canon Utilities**, **Canon My Printer**, **Canon My Printer**, а затем

выберите **Диагн. и исправление принтера (Diagnose and Repair Printer)**. Следуйте отображаемым на экране инструкциям для установки правильного порта принтера, а затем выберите имя принтера.

Если проблема не была устранена, переустановите драйвер принтера с установочного компактдиска или с веб-сайта Canon.

#### Проверка 14 Слишком ли большой объем данных для печати? (Windows)

Щелкните **Параметры печати (Print Options)** на вкладке **Страница (Page Setup)** драйвера принтера. Затем убедитесь, что для параметра **Предотвращение потери данных для печати (Prevention of Print Data Loss)** установлено значение **Вкл. (слаб.) (On (Weak))** в появившемся диалоговом окне.

Если печать не начинается даже при установке для параметра **Предотвращение потери данных для печати (Prevention of Print Data Loss)** значения **Вкл. (слаб.) (On (Weak))**, установите для него значение **Вкл. (сильн.) (On (Strong))** начните печать заново.

\* Это также может снизить качество печати.

Проверка 15 Если выполняется печать с компьютера, перезагрузите компьютер.

# **Замятие бумаги**

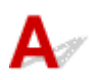

При замятии бумаги автоматически отображается сообщение с рекомендациями по устранению неполадок. Выполните соответствующие действия, указанные в сообщении.

- **Если на экране компьютера отображаются код поддержки и сообщение:**
	- Для Windows:

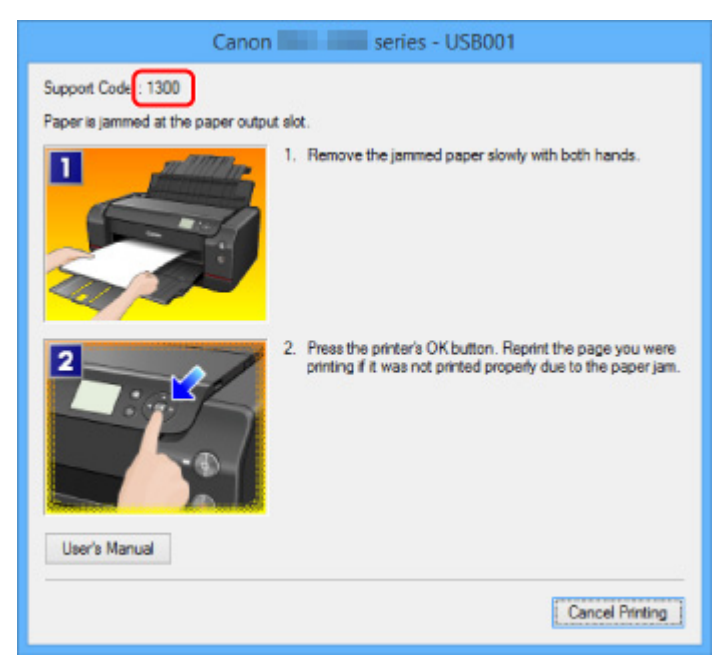

◦ Для Mac OS:

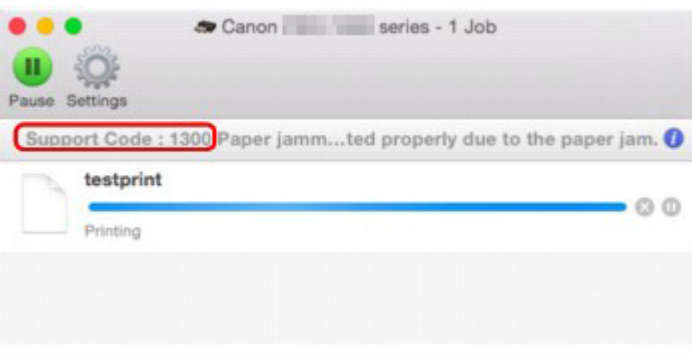

\* В зависимости от используемой операционной системы экраны отличаются.

• **Если на ЖК-дисплее отображаются код поддержки и сообщение:**

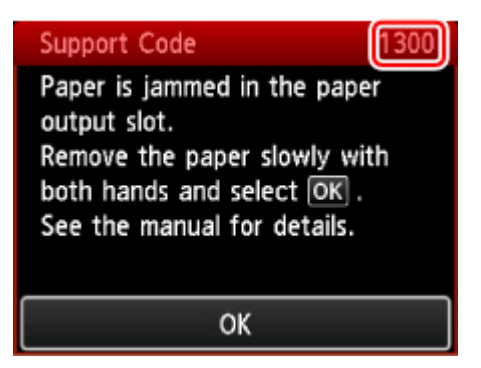

Чтобы удалить замятую бумагу, см. раздел Список кодов поддержки для ошибок (замятия бумаги).

#### **Примечание.**

- Информацию по устранению ошибок можно также найти по указанному коду поддержки.
	- Поиск

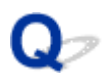

#### **Неудовлетворительные результаты печати**

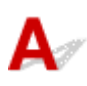

В случае неудовлетворительных результатов печати (белые линии, несовмещение линий, неравномерные цвета) в первую очередь проверьте параметры бумаги и качества печати.

#### Проверка 1 Соответствуют ли параметры размера страницы и типа носителя

#### размеру и типу загруженной бумаги?

Если эти параметры не соответствуют, результаты могут быть неудовлетворительными.

При печати фотографии или изображения неправильно установленное значение типа бумаги может привести к потере качества цветопередачи.

Кроме того, при печати с неправильно заданным типом бумаги поверхность печати может быть поцарапана.

В режиме печати без полей в зависимости от сочетания заданного типа бумаги и загруженной бумаги цвета могут передаваться неравномерно.

В зависимости от назначения использования принтера могут использоваться разные способы проверки параметров бумаги и качества печати.

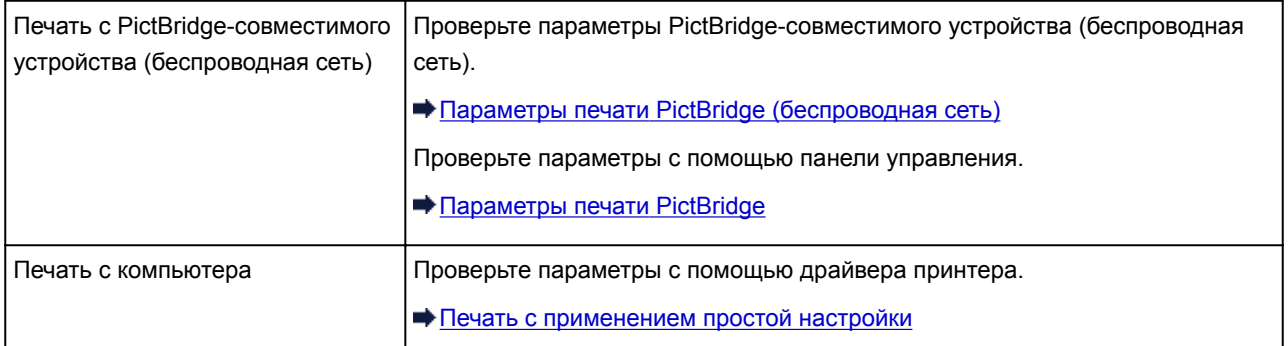

#### Проверка 2 Убедитесь, что выбрано соответствующее качество печати (см. вышеприведенную таблицу).

Выберите качество печати, соответствующее бумаге и печатаемому материалу. Если на отпечатке заметны размывание изображения или неравномерная цветопередача, задайте более высокое качество изображения и повторите печать.

#### **Примечание.**

• При печати с PictBridge-совместимого устройства (беспроводная сеть) задайте параметр качества печати с помощью панели управления.

Данный параметр не может быть установлен на PictBridge-совместимом устройстве (беспроводная сеть).

Проверка 3 При использовании беспроводной сети убедитесь, что качество радиосигнала хорошее.

Проверка состояния беспроводной сети

Если качество радиосигнала плохое, возможно, результаты печати будут неудовлетворительными или скорость печати будет низкой. Повторите попытку печати после улучшения качества радиосигнала.

Если неполадка не устраняется даже после улучшения качества радиосигнала, используйте принтер через USB или проводную локальную сеть.

Проверка 4 Если проблема не устранена, проверьте другие причины.

См. также следующие разделы:

- Не удается выполнить печать
- Пустая бумага/нечеткая печать/неверные цвета/белые полосы
- Линии не выровнены
- **Неполные или отсутствующие линии (Windows)**
- Неполные или отсутствующие изображения (Windows)
- Чернильные пятна/cворачивание бумаги
- Бумага испачкана/отпечатанная поверхность поцарапана
- Обратная сторона бумаги испачкана
- Вертикальная линия рядом с изображением
- Цвета передаются неравномерно
- Появление чернильных точек на полях бумаги
- Цвета печатаются неправильно
- Документы печатаются в черно-белом режиме

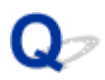

#### **Не удается выполнить печать**

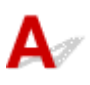

Проверка 1 Выберите настройку, не допускающую сжатия данных печати.

(Windows)

Если выбрать настройку, не допускающую сжатия данных печати, с используемым приложением, результат печати может улучшиться.

Щелкните **Параметры печати (Print Options)** на вкладке **Страница (Page Setup)** драйвера принтера. Установите флажок **Не разрешать прикладной программе сжатие данных печати (Do not allow application software to compress print data)**, затем щелкните **OK**.

\* После завершения печати отмените установку флажка.

#### Проверка 2 Слишком ли большой объем данных для печати? (Windows)

Щелкните **Параметры печати (Print Options)** на вкладке **Страница (Page Setup)** драйвера принтера. Затем убедитесь, что для параметра **Предотвращение потери данных для печати (Prevention of Print Data Loss)** установлено значение **Вкл. (слаб.) (On (Weak))** в появившемся диалоговом окне.

Если печать не начинается даже при установке для параметра **Предотвращение потери данных для печати (Prevention of Print Data Loss)** значения **Вкл. (слаб.) (On (Weak))**, установите для него значение **Вкл. (сильн.) (On (Strong))** начните печать заново.

\* Это также может снизить качество печати.

Проверка 3 Возможно на жестком диске недостаточно свободного пространства для сохранения задания.

Удалите ненужные файлы, чтобы освободить дисковое пространство.

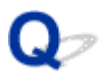

## **Пустая бумага/нечеткая печать/неверные цвета/белые полосы**

 **Пустая бумага**

**<sup>•</sup> Нечеткая печать** 

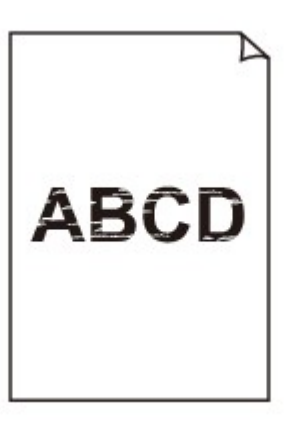

#### 

**<sup>•</sup>** Неверные цвета

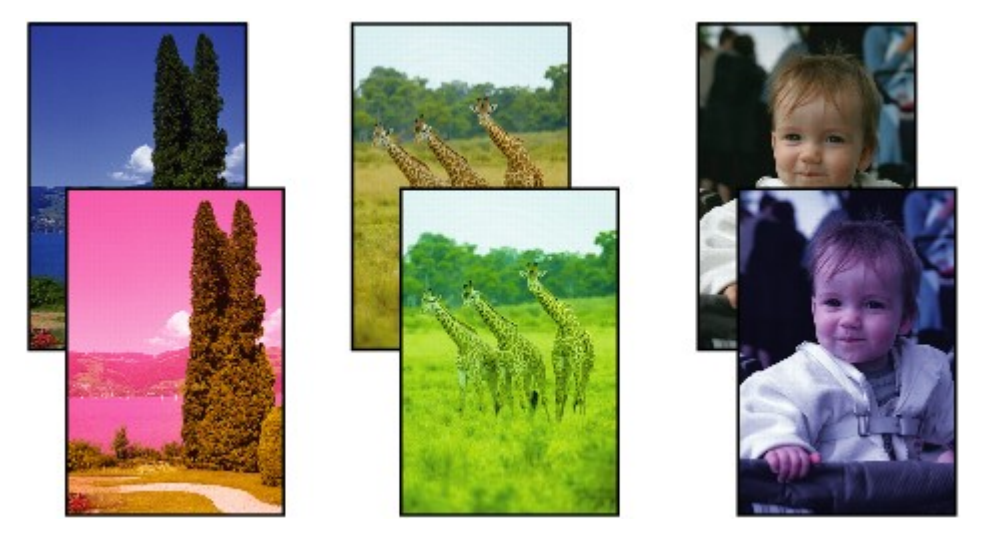

 **Белые полосы**

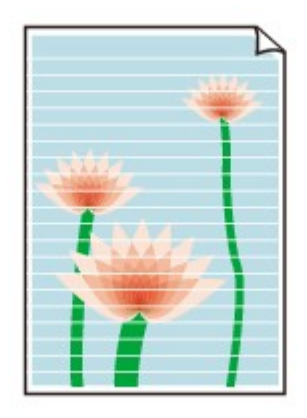

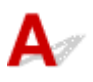

Проверка 1 Проверьте параметры бумаги и качества печати.

Неудовлетворительные результаты печати

Проверка 2 Проверьте состояние чернильных контейнеров. Если в чернильном контейнере закончились чернила, замените его.

#### Замена чернил

Проверка 3 Напечатайте образец для проверки сопел и выполните необходимые меры обслуживания, такие как очистка печатающей головки.

Чтобы проверить, правильно ли выполняется подача чернил из сопел печатающей головки, напечатайте шаблон для проверки сопел.

Подробную информацию о печати шаблона для проверки сопел, очистке печатающей головки, глубокой очистке печатающей головки и очистке системы см. в разделе Процедуры обслуживания.

• Если образец для проверки сопел печатается неправильно:

Проверьте, не пуст ли чернильный контейнер для проблемного цвета.

Если в чернильном контейнере достаточно чернил, выполните очистку печатающей головки и напечатайте образец для проверки сопел еще раз.

• Если проблема не устранена после двукратной очистки печатающей головки, выполните следующие действия:

Выполните глубокую очистку печатающей головки.

• Если проблема не устранена после глубокой очистки печатающей головки:

Выполните очистку системы вручную.

Если проблема не устранена после выполнения очистки системы вручную, проведите процедуру глубокой очистки печатающей головки через 24 часа. Если неполадка по-прежнему не устранена, возможно, печатающая головка повреждена. Обратитесь в ближайший сервисный центр Canon для устранения этой проблемы.

#### **Примечание.**

• При использовании принтера в высокогорной местности результаты печати могут периодически (примерно раз в 2 или 3 месяца) быть нечеткими или с полосами в связи с барометрическими эффектами. Чтобы предотвратить размытость цвета и появление полос на отпечатке, установите для параметра **Периодичность очис. системы (System cleaning frequency)** значение **Часто (Short)** на панели управления принтера.

При очистке системы расходуется большое количество чернил. При необходимости установите для параметра **Периодичность очис. системы (System cleaning frequency)** значение **Часто (Short)**.

Проверка 4 Если используется бумага, у которой для печати предназначена только одна поверхность, убедитесь, что бумага загружена стороной для печати вверх.

Печать на другой стороне такой бумаги может быть нечеткой или выполняться в плохом качестве.

Подробные сведения о стороне для печати см. в руководстве, входящем в комплект поставки бумаги.

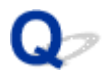

#### **Линии не выровнены**

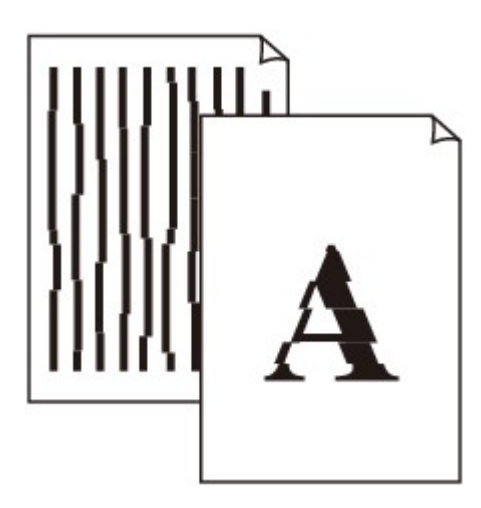

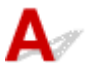

#### Проверка 1 Проверьте параметры бумаги и качества печати.

#### Неудовлетворительные результаты печати

#### Проверка 2 Выполните выравнивание печатающей головки.

При печати прямых линий со смещением или при неудовлетворительных результатах печати необходимо отрегулировать положение печатающей головки.

#### Выравнивание печатающих головок

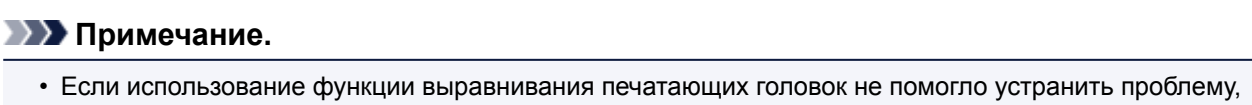

выполните выравнивание печатающей головки вручную. См. раздел Выравнивание печатающей головки вручную.

Проверка 3 Укажите более высокое качество печати и повторите печать.

Результаты печати можно улучшить путем повышения качества печати в драйвере принтера.

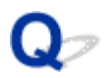

## **Неполные или отсутствующие линии (Windows)**

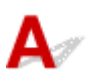

Проверка 1 Используется ли функция "На развороте" или функция "Поле

переплета"?

Если используется функция "На развороте" или "Поле переплета", тонкие линии могут не отображаться в печати. Попробуйте сделать линии в документе более толстыми.

#### Проверка 2 Слишком ли большой объем данных для печати?

Щелкните **Параметры печати (Print Options)** на вкладке **Страница (Page Setup)** драйвера принтера. Затем убедитесь, что для параметра **Предотвращение потери данных для печати (Prevention of Print Data Loss)** установлено значение **Вкл. (слаб.) (On (Weak))** в появившемся диалоговом окне.

Если печать не начинается даже при установке для параметра **Предотвращение потери данных для печати (Prevention of Print Data Loss)** значения **Вкл. (слаб.) (On (Weak))**, установите для него значение **Вкл. (сильн.) (On (Strong))** начните печать заново.

\* Это также может снизить качество печати.

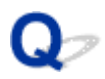

## **Неполные или отсутствующие изображения (Windows)**

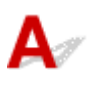

Проверка 1 Выберите настройку, не допускающую сжатия данных печати.

Если выбрать настройку, не допускающую сжатия данных печати, с используемым приложением, результат печати может улучшиться.

Щелкните **Параметры печати (Print Options)** на вкладке **Страница (Page Setup)** драйвера принтера. Установите флажок **Не разрешать прикладной программе сжатие данных печати (Do not allow application software to compress print data)**, затем щелкните **OK**.

\* После завершения печати отмените установку флажка.

#### Проверка 2 Слишком ли большой объем данных для печати?

Щелкните **Параметры печати (Print Options)** на вкладке **Страница (Page Setup)** драйвера принтера. Затем убедитесь, что для параметра **Предотвращение потери данных для печати (Prevention of Print Data Loss)** установлено значение **Вкл. (слаб.) (On (Weak))** в появившемся диалоговом окне.

Если печать не начинается даже при установке для параметра **Предотвращение потери данных для печати (Prevention of Print Data Loss)** значения **Вкл. (слаб.) (On (Weak))**, установите для него значение **Вкл. (сильн.) (On (Strong))** начните печать заново.

\* Это также может снизить качество печати.
# **Чернильные пятна / Сворачивание бумаги**

**<sup>•</sup> Чернильные пятна** 

## **• Сворачивание бумаги**

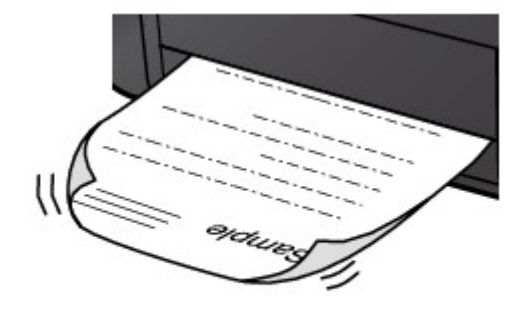

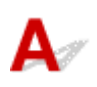

Проверка 1 Проверьте параметры бумаги и качества печати.

Неудовлетворительные результаты печати

Проверка 2 Используйте фотобумагу для печати фотографий.

При печати данных с высокой цветонасыщенностью, таких как фотографии или изображения с темными цветами, рекомендуется использовать бумагу Фотобумага для печати Plus Glossy II или другую специализированную бумагу производства компании Canon.

Подходящие типы носителей

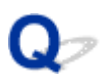

# **Бумага испачкана / Отпечатанная поверхность поцарапана**

### **• Бумага испачкана**

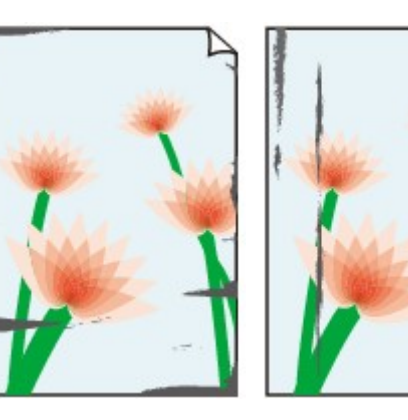

**Испачканные края Испачканная поверхность**

#### 

#### **Отпечатанная поверхность поцарапана**

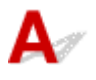

Проверка 1 Проверьте параметры бумаги и качества печати.

#### Неудовлетворительные результаты печати

Проверка 2 Проверьте тип бумаги.

- Убедитесь, что используется правильный тип бумаги для печатаемого материала.
	- Подходящие типы носителей
- При печати без полей необходимо использовать соответствующую бумагу.

В режиме печати без полей на неподходящей бумаге качество печати на верхних и нижних краях бумаги может быть хуже.

Область печати

#### Проверка 3 Расправьте бумагу перед тем, как загрузить ее.

При использовании бумаги Photo Paper Plus Semi-gloss, даже если лист скручен, одновременно загружайте один лист в том виде, в каком он есть. Если раскатать эту бумагу с целью выпрямления, это может привести к появлению трещин на поверхности бумаги и ухудшить качество печати.

Рекомендуем убирать неиспользуемую бумагу в упаковку и держать ее на ровной поверхности.

#### • **Обычная бумага**

Поверните бумагу и уложите ее в принтер другой стороной.

Бумага, пролежавшая в заднем лотке длительное время, может изогнуться. В этом случае уложите бумагу другой стороной вверх. Это может устранить неполадку.

#### • **Другая бумага**

Если скручивание на углах бумаги превышает 3 мм или 0,1 дюйма (A) в высоту, бумага может пачкаться или неправильно подаваться. Для исправления сворачивания бумаги выполните следующие инструкции.

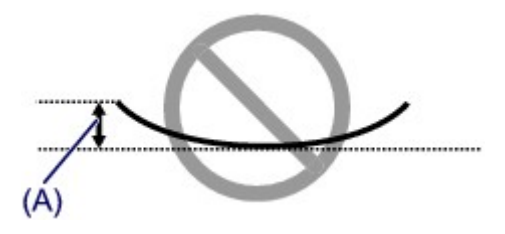

1. Сверните бумагу в направлении, противоположном направлению скручивания, как показано ниже.

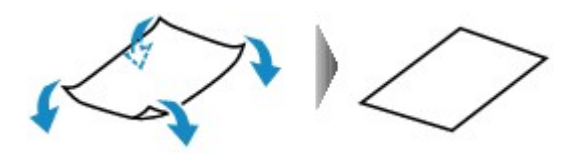

2. Убедитесь, что бумага не скручена.

При печати на бумаге с ликвидированным скручиванием рекомендуется подавать по одному листу.

#### **Примечание.**

• В зависимости от типа бумага может пачкаться или неправильно подаваться, даже если она не скручивается внутрь. Следуйте приведенным ниже инструкциям, чтобы скруглить углы бумаги наружу на 3 мм / 0,1 дюйма (B) в высоту. Это может улучшить результаты печати.

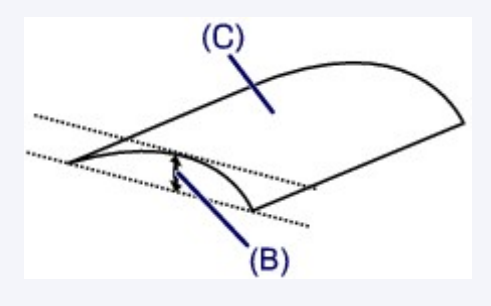

(C) Печатная сторона

Если бумага скручивается наружу, рекомендуется подавать по одному листу.

#### Проверка 4 Настройте принтер для предотвращения потертости бумаги.

Настройка параметра предотвращения потертости бумаги увеличит зазор между печатающей головкой и бумагой. Если на печатной поверхности наблюдаются потертости даже при соответствии установленного типа носителя загруженной бумаге, установите принтер в режим предотвращения потертости бумаги с помощью панели управления.

\* По завершении печати отмените этот параметр. В противном случае он будет применяться к последующим заданиям печати.

Нажмите кнопку **НАЧАЛО (HOME)**, выберите последовательно **Различные параметры (Various settings)**, **Параметры устройства (Device settings)** и **Параметры печати (Print settings)**, а затем установите для параметра **Предотвращ. потерт. бумаги (Prevent paper abrasion)** значение **ВКЛ (ON)**.

Изменение параметров с помощью панели управления

Проверка 5 Укажите размер бумаги с полями 25 мм.

Если поверхность верхнего или нижнего края отпечатка поцарапана или испачкана, выполните печать с использованием размера бумаги с широкими полями (поля 25 мм).

При печати на бумаге Photo Paper Pro Premium Matte PM-101 или Matte Photo Paper MP-101 рекомендуем использовать размер бумаги с полями 25 мм или размер 10 x 15 см (4" x 6").

#### Проверка 6 Не печатайте за пределами рекомендуемой области печати.

При печати за пределами рекомендованной области листа на нижнем краю бумаги могут появиться чернильные пятна.

Измените размер документа с помощью прикладной программы.

#### Область печати

Проверка 7 Загрязнен ли подающий ролик?

Выполните очистку подающего ролика.

#### Очистка Подающего ролика

**Примечание.** 

• Во время очистки подающий ролик изнашивается, поэтому выполняйте очистку только при необходимости.

#### Проверка 8 Не загрязнены ли внутренние компоненты принтера?

При выполнении двусторонней печати на внутренних компонентах принтера могут остаться чернильные пятна, что может привести к загрязнению отпечатков.

Выполните процедуру очистки поддона для очистки внутренних компонентов принтера.

#### Чистка внутренних компонентов Принтера (чистка поддона)

#### **Примечание.**

• Для предотвращения загрязнения внутренних компонентов принтера убедитесь, что задан правильный размер бумаги.

Проверка 9 Увеличьте интервал печати.

Увеличение интервала позволит отпечатанной поверхности полностью высохнуть и остаться чистой и без царапин.

Нажмите кнопку **НАЧАЛО (HOME)**, затем выберите последовательно **Различные параметры (Various settings)**, **Параметры устройства (Device settings)** и **Доп. параметры бумаги (Advanced paper settings)**. Выберите тип носителя, затем выберите **Пауза между страницами (Pause between pages)** и параметр интервала.

#### **Примечание.**

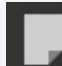

• Или нажмите кнопку **НАЧАЛО** (HOME), выберите **и прополнит.** (Advanced) на экране Свед. о **бумаге в заднем лотке (Rear tray paper information)** , чтобы открыть экран **Пауза между страницами (Pause between pages)**.

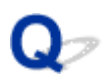

# **Обратная сторона бумаги испачкана**

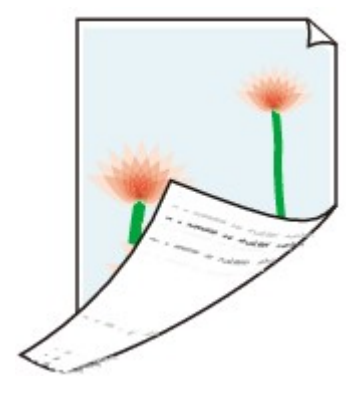

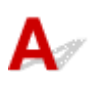

Проверка 1 Проверьте параметры бумаги и качества печати.

Неудовлетворительные результаты печати

Проверка 2 **Выполните процедуру очистки поддона для очистки внутренних** компонентов принтера.

Чистка внутренних компонентов Принтера (чистка поддона)

## **Примечание.**

• Во время печати без полей, двухсторонней печати или при больших объемах печати на внутренних компонентах принтера могут остаться чернильные пятна.

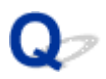

## **Вертикальная линия рядом с изображением**

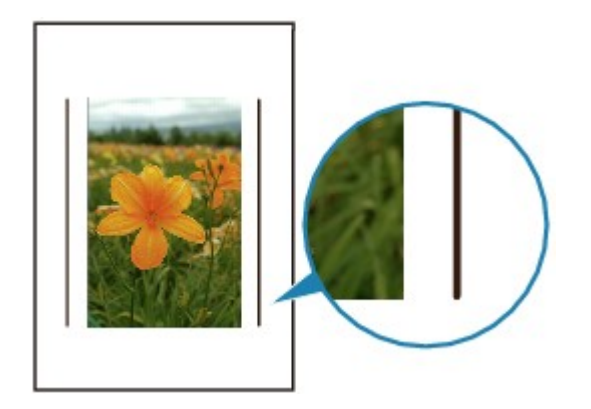

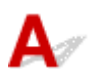

### Проверка Загружена ли бумага правильного размера?

Если размер загруженной бумаги превышает указанный размер, на границе может появиться вертикальная линия. Небольшое количество чернил выделяется для очистки.

Установите размер бумаги в соответствии с загруженной бумагой.

Неудовлетворительные результаты печати

#### **Примечание.**

- Направление образца вертикальной линии зависит от графических данных или настройки печати.
- Данный принтер при необходимости выполняет автоматическую очистку, чтобы отпечатки были чистыми.

Хотя чернила обычно выделяются в абсорбер чернил за внешней границей бумаги, они могут попасть на нее, если размер загруженной бумаги превышает заданный размер.

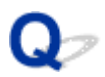

## **Цвета передаются неравномерно**

**• Неравномерные цвета** 

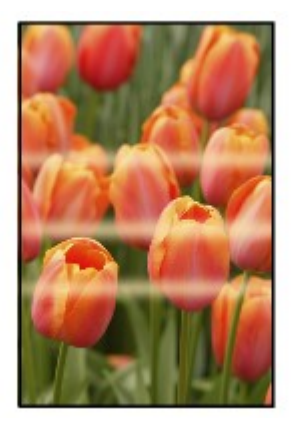

300000000000000000000000000000000000

 **Цвета образуют полосы**

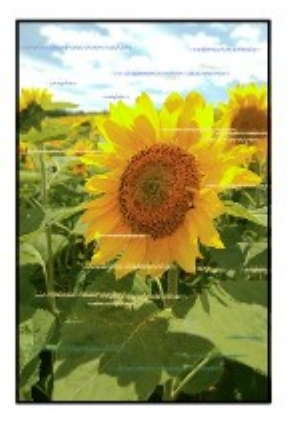

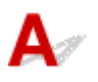

Проверка 1 Проверьте параметры бумаги и качества печати.

Неудовлетворительные результаты печати

Проверка 2 Напечатайте образец для проверки сопел и выполните необходимые меры обслуживания, такие как очистка печатающей головки.

Чтобы проверить, правильно ли выполняется подача чернил из сопел печатающей головки, напечатайте шаблон для проверки сопел.

Подробную информацию о печати шаблона для проверки сопел, очистке печатающей головки, глубокой очистке печатающей головки и очистке системы см. в разделе Процедуры обслуживания.

• Если образец для проверки сопел печатается неправильно:

Проверьте, не пуст ли чернильный контейнер для проблемного цвета.

Если в чернильном контейнере достаточно чернил, выполните очистку печатающей головки и напечатайте образец для проверки сопел еще раз.

• Если проблема не устранена после двукратной очистки печатающей головки, выполните следующие действия:

Выполните глубокую очистку печатающей головки.

• Если проблема не устранена после глубокой очистки печатающей головки:

Выполните очистку системы вручную.

Если проблема не устранена после выполнения очистки системы вручную, проведите процедуру глубокой очистки печатающей головки через 24 часа. Если неполадка по-прежнему не устранена, возможно, печатающая головка повреждена. Обратитесь в ближайший сервисный центр Canon для устранения этой проблемы.

#### **Примечание.**

• При использовании принтера в высокогорной местности результаты печати могут периодически (примерно раз в 2 или 3 месяца) быть нечеткими или с полосами в связи с барометрическими эффектами. Чтобы предотвратить размытость цвета и появление полос на отпечатке, установите для параметра **Периодичность очис. системы (System cleaning frequency)** значение **Часто (Short)** на панели управления принтера.

При очистке системы расходуется большое количество чернил. При необходимости установите для параметра **Периодичность очис. системы (System cleaning frequency)** значение **Часто (Short)**.

#### Проверка 3 Выполните выравнивание печатающих головок.

#### Выравнивание печатающих головок

#### **Примечание.**

• Если использование функции выравнивания печатающих головок не помогло устранить проблему, выполните выравнивание печатающей головки вручную. См. раздел Выравнивание печатающей головки вручную.

#### Проверка 4 Проверка настройки области прозрачного покрытия.

• Для Windows:

На вкладке **Главная (Main)** выберите значение **Вручную (Manual)** для **Цвет/интенсивность (Color/ Intensity)**, а затем нажмите **Задать... (Set...)**.

Если для параметра **Область прозрачного слоя (Clear Coating Area)** на вкладке **Прозрачный слой (Clear Coating)** драйвера принтера установлено значение **Авто (Auto)**, прозрачное покрытие может привести к неожиданным результатам печати в зависимости от изображения.

В этом случае установите для параметра **Область прозрачного слоя (Clear Coating Area)** значение **По всей поверхности (Overall)**.

#### Изменение параметров прозрачного слоя

• Для Mac OS:

Если для параметра **Область прозрачного слоя (Clear Coating Area)** в разделе **Подроб. настройки бумаги (Paper Detailed Settings)** диалогового окна "Печать" установлено значение **Авто (Auto)**, прозрачное покрытие может привести к неожиданным результатам печати в зависимости от изображения.

В этом случае установите для функции **Область прозрачного слоя (Clear Coating Area)** значение **По всей поверхности (Overall)**.

Изменение параметров прозрачного слоя

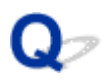

# **Появление чернильных точек на полях бумаги**

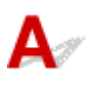

Проверка Соответствуют ли условия эксплуатации принтера установленным нормам по таким показателям, как температура и влажность воздуха?

При использовании принтера в среде с низкой температурой и влажностью на поля бумаги разбрызгиваются маленькие чернильные точки. Это вызвано статическим электричеством.

При печати на фотобумаге рекомендуется использовать принтер в надлежащих условиях. Более подробные сведения см. в разделе Обращение с бумагой.

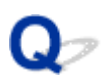

## **Цвета печатаются неправильно**

#### Проверка 1 Выполните настройку цветов в драйвере принтера.

• Для Windows:

На вкладке **Главная (Main)** драйвера принтера выберите значение **Вручную (Manual)** для параметра **Цвет/интенсивность (Color/Intensity)** и нажмите **Задать... (Set...)**. На вкладке **Настройка цветов (Color Adjustment)** выполните настройку цветов.

• Для Mac OS:

На вкладке **Параметры цвета (Color Options)** в разделе **Прозрачный слой (Clear Coating)** диалогового окна печати выполните настройку цветов.

#### Проверка 2 Выполните настройку цветопередачи на компьютере или мониторе.

Инструкции по настройке цветопередачи на компьютере или мониторе см. в соответствующих руководствах пользователя.

## Проверка 3 Напечатайте образец для проверки сопел и выполните необходимые меры обслуживания, такие как очистка печатающей головки.

Чтобы проверить, правильно ли выполняется подача чернил из сопел печатающей головки, напечатайте шаблон для проверки сопел.

Подробную информацию о печати шаблона для проверки сопел, очистке печатающей головки, глубокой очистке печатающей головки и очистке системы см. в разделе Процедуры обслуживания.

• Если образец для проверки сопел печатается неправильно:

Проверьте, не пуст ли чернильный контейнер для проблемного цвета.

Если в чернильном контейнере достаточно чернил, выполните очистку печатающей головки и напечатайте образец для проверки сопел еще раз.

• Если проблема не устранена после двукратной очистки печатающей головки, выполните следующие действия:

Выполните глубокую очистку печатающей головки.

• Если проблема не устранена после глубокой очистки печатающей головки:

Выполните очистку системы вручную.

Если проблема не устранена после выполнения очистки системы вручную, проведите процедуру глубокой очистки печатающей головки через 24 часа. Если неполадка по-прежнему не устранена, возможно, печатающая головка повреждена. Обратитесь в ближайший сервисный центр Canon для устранения этой проблемы.

#### **Примечание.**

• При использовании принтера в высокогорной местности результаты печати могут периодически (примерно раз в 2 или 3 месяца) быть нечеткими или с полосами в связи с барометрическими эффектами. Чтобы предотвратить размытость цвета и появление полос на отпечатке, установите для параметра **Периодичность очис. системы (System cleaning frequency)** значение **Часто (Short)** на панели управления принтера.

При очистке системы расходуется большое количество чернил. При необходимости установите для параметра **Периодичность очис. системы (System cleaning frequency)** значение **Часто (Short)**.

#### Проверка 4 Выполните калибровку цвета.

В результате длительной эксплуатации рабочие характеристики печатающей головки постепенно снижаются, что в свою очередь может привести к изменению передачи цветов при печати. Небольшие различия в цветопередаче при печати могут возникать после замены печатающей головки из-за индивидуальных особенностей каждой печатающей головки.

Выполните калибровку цвета для коррекции цвета.

#### Выполнение калибровки цветов с помощью панели управления

#### **Примечание.**

• Цвета могут немного различаться даже при печати на одной и той же модели принтера, но с использованием разных версий микропрограммы или драйвера принтера, при печати с использованием различных параметров или в различных условиях и средах. Подготовьте среду и условия для печати перед выполнением калибровки цвета.

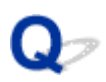

# **Документы печатаются в черно-белом режиме**

Проверка 1 Установлен ли черно-белый режим печати в драйвере принтера?

• Для Windows:

На вкладке **Главная (Main)** драйвера принтера снимите флажок **Черно-белая фотопечать (Black and White Photo Print)**.

• Для Mac OS:

На вкладке **Качество и носители (Quality & Media)** диалогового окна печати снимите флажок **Черно-белая фотопечать (Black and White Photo Print)**.

Проверка 2 Напечатайте образец для проверки сопел и выполните необходимые меры обслуживания, такие как очистка печатающей головки.

Чтобы проверить, правильно ли выполняется подача чернил из сопел печатающей головки, напечатайте шаблон для проверки сопел.

Подробную информацию о печати шаблона для проверки сопел, очистке печатающей головки, глубокой очистке печатающей головки и очистке системы см. в разделе Процедуры обслуживания.

• Если образец для проверки сопел печатается неправильно:

Проверьте, не пуст ли чернильный контейнер для проблемного цвета.

Если в чернильном контейнере достаточно чернил, выполните очистку печатающей головки и напечатайте образец для проверки сопел еще раз.

• Если проблема не устранена после двукратной очистки печатающей головки, выполните следующие действия:

Выполните глубокую очистку печатающей головки.

• Если проблема не устранена после глубокой очистки печатающей головки:

Выполните очистку системы вручную.

Если проблема не устранена после выполнения очистки системы вручную, проведите процедуру глубокой очистки печатающей головки через 24 часа. Если неполадка по-прежнему не устранена, возможно, печатающая головка повреждена. Обратитесь в ближайший сервисный центр Canon для устранения этой проблемы.

### **Примечание.**

• При использовании принтера в высокогорной местности результаты печати могут периодически (примерно раз в 2 или 3 месяца) быть нечеткими или с полосами в связи с барометрическими эффектами. Чтобы предотвратить размытость цвета и появление полос на отпечатке, установите для параметра **Периодичность очис. системы (System cleaning frequency)** значение **Часто (Short)** на панели управления принтера.

При очистке системы расходуется большое количество чернил. При необходимости установите для параметра **Периодичность очис. системы (System cleaning frequency)** значение **Часто (Short)**.

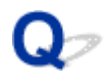

## **Чернила не поступают**

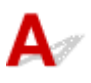

Проверка 1 Чернила закончились?

Проверка уровня чернил по ЖК-дисплею на принтере

#### Проверка 2 Засорены сопла печатающей головки?

Чтобы проверить, правильно ли выполняется подача чернил из сопел печатающей головки, напечатайте шаблон для проверки сопел.

Подробную информацию о печати шаблона для проверки сопел, очистке печатающей головки, глубокой очистке печатающей головки и очистке системы см. в разделе Процедуры обслуживания.

• Если образец для проверки сопел печатается неправильно:

Проверьте, не пуст ли чернильный контейнер для проблемного цвета.

Если в чернильном контейнере достаточно чернил, выполните очистку печатающей головки и напечатайте образец для проверки сопел еще раз.

• Если проблема не устранена после двукратной очистки печатающей головки, выполните следующие действия:

Выполните глубокую очистку печатающей головки.

• Если проблема не устранена после глубокой очистки печатающей головки:

Выполните очистку системы вручную.

Если проблема не устранена после выполнения очистки системы вручную, проведите процедуру глубокой очистки печатающей головки через 24 часа. Если неполадка по-прежнему не устранена, возможно, печатающая головка повреждена. Обратитесь в ближайший сервисный центр Canon для устранения этой проблемы.

#### **Примечание.**

• При использовании принтера в высокогорной местности результаты печати могут периодически (примерно раз в 2 или 3 месяца) быть нечеткими или с полосами в связи с барометрическими эффектами. Чтобы предотвратить размытость цвета и появление полос на отпечатке, установите для параметра **Периодичность очис. системы (System cleaning frequency)** значение **Часто (Short)** на панели управления принтера.

При очистке системы расходуется большое количество чернил. При необходимости установите для параметра **Периодичность очис. системы (System cleaning frequency)** значение **Часто (Short)**.

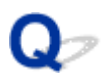

# **Бумага подается неправильно, или появилось сообщение об отсутствии бумаги**

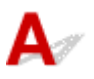

Проверка 1 Убедитесь, что бумага загружена.

Обращение с бумагой

Проверка 2 Если бумага загружена, рассмотрите следующие возможности.

• Перед загрузкой двух или более листов бумаги их следует пролистать.

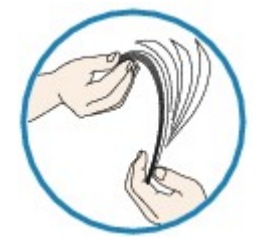

- Перед загрузкой нескольких листов бумаги выровняйте их края.
- При закладке нескольких листов убедитесь, что стопка бумаги не превышает отметку максимальной загрузки бумаги.

Впрочем, бумага может подаваться неправильно и при максимальной загрузке, в зависимости от ее типа и условий эксплуатации аппарата (высокой температуры/влажности или низкой температуры/ влажности). В этих случаях следует уменьшить количество листов бумаги, загружаемых за один раз, таким образом, чтобы высота стопки была примерно в два раза ниже уровня предельной загрузки бумаги.

• Всегда укладывайте бумагу в книжной ориентации независимо от ориентации печати.

#### **В лоток для ручной подачи:**

При загрузке бумаги загружайте листы по одному. При непрерывной печати загружайте бумагу после завершения печати последней страницы.

### Проверка 3 Является ли бумага слишком плотной или скрученной?

Типы носителей, непригодные для использования

### Проверка 4 При загрузке открыток необходимо учесть следующее:

• Если открытка скручивается, возможно, она неправильно подается, несмотря на то, что стопка бумаги не превышает предела загрузки бумаги.

Загружайте японские открытки столбцом почтового кода вниз.

Проверка 5 Проверьте настройку источника бумаги.

Переключение источника бумаги в соответствии с целевым назначением

Проверка 6 Убедитесь, что плотность бумаги подходит для использования с

принтером.

Подходящие типы носителей

Проверка 7 Убедитесь, что в заднем лотке и лотке для ручной подачи отсутствуют посторонние предметы.

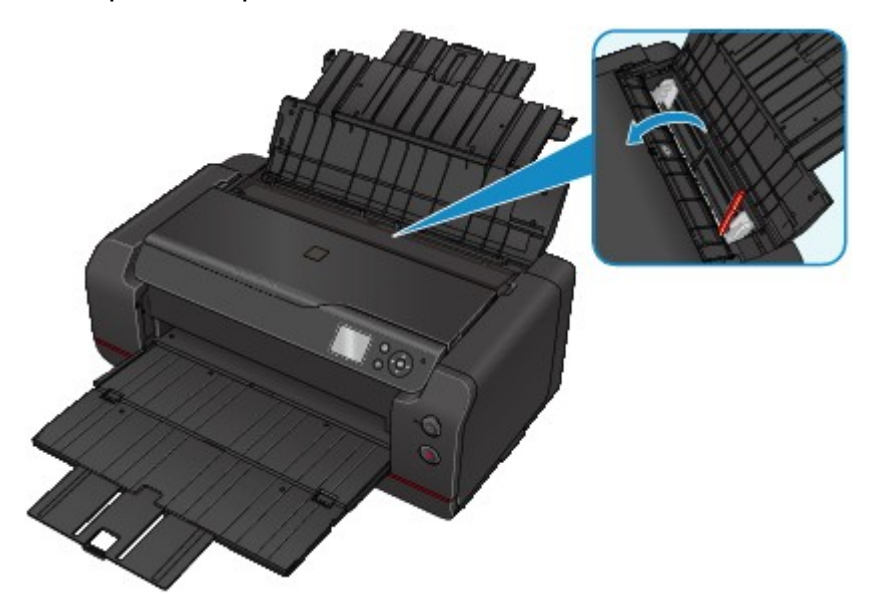

Если бумага застряла в заднем лотке или лотке для ручной печати для устранения проблемы см. раздел Замятие бумаги.

При попадании посторонних предметов в задний лоток или лоток для ручной подачи необходимо выключить принтер, отключить его от сети питания и удалить посторонний предмет.

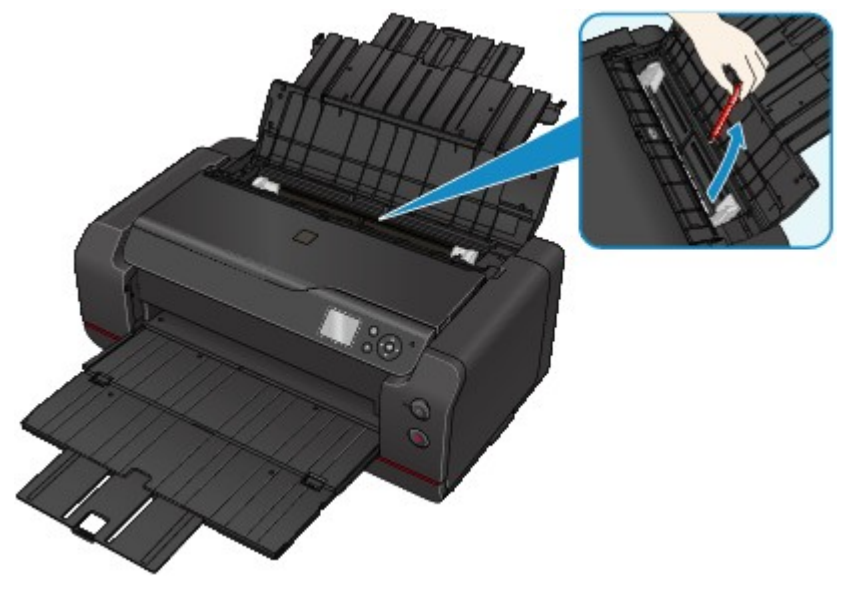

### **Примечание.**

• Если крышка отверстия для подачи открыта, медленно закройте ее.

Проверка 8 Выполните очистку подающего ролика.

Очистка Подающего ролика

## **Примечание.**

• Во время очистки подающий ролик изнашивается, поэтому выполняйте очистку только при необходимости.

Если вышеприведенные меры не помогли устранить проблему, обратитесь в ближайший сервисный центр Canon для ремонта.

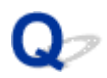

## **Остановка печати**

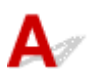

Проверка 1 Загружена ли бумага?

Убедитесь, что бумага загружена.

При необходимости загрузите бумагу.

#### Проверка 2 Много ли фотографий или изображений в распечатываемых

#### документах?

Принтеру и компьютеру требуется время на обработку большого объема данных, таких как фотографии и другие изображения, поэтому может показаться, что принтер не работает.

Кроме того, при печати заданий с большим расходом чернил на нескольких листах обычной бумаги принтер может время от времени останавливаться. В обоих случаях следует дождаться возобновления печати.

#### **Примечание.**

• Если выполняется печать документа с большой областью печати или распечатка нескольких копий, печать может остановиться, чтобы дать высохнуть чернилам.

#### Проверка 3 Выполнялась ли непрерывная печать на принтере в течение

#### длительного времени?

Если принтер непрерывно выполняет печать в течение длительного времени, печатающая головка и другие компоненты, расположенные рядом с ней, могут перегреться. Принтер может временно остановить печать в целях защиты печатающей головки и через некоторое возобновить работу.

В этом случае подождите некоторое время, не предпринимая никаких действий. Если печать не возобновляется, прервите задание печати и выключите принтер минимум на 15 минут.

#### **Д** Осторожно!

• Печатающая головка и область вокруг нее могут сильно нагреться. Не прикасайтесь к печатающей головке и расположенным рядом с ней деталям.

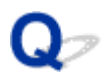

# **Не удается выполнить печать с помощью AirPrint**

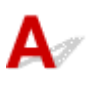

Проверка 1 Убедитесь в том, что принтер включен.

Если принтер включен, выключите и снова включите его, затем проверьте, устранена ли проблема.

Проверка 2 При печати по локальной сети убедитесь, что принтер подключен к той же подсети локальной сети, что и совместимое AirPrint-устройство.

Проверка 3 Убедитесь, что в принтере достаточно бумаги и чернил.

Проверка 4 Убедитесь, что на ЖК-дисплее принтера нет сообщения об ошибке.

Если проблема не устранена, выполните печать с помощью драйвера принтера на компьютере и проверьте возможность обычной печати документа на принтере.

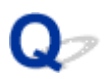

# **Бумага не подается из источника бумаги, указанного в драйвере принтера (Windows)**

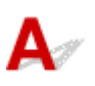

Проверка Задан ли одинаковый источник бумаги в приложении и драйвере

принтера?

Измените настройки приложения в соответствии с настройками драйвера принтера или нажмите **Параметры печати (Print Options)** на вкладке **Страница (Page Setup)** драйвера принтера и выберите **Отключить настройку источника бумаги приложения (Disable the paper source setting of the application software)** на вкладке **Параметры печати (Print Options)**.

Если настройки источника бумаги в приложении и в драйвере принтера не соответствуют друг другу, приоритет имеют настройки приложения.

## **Механические неисправности**

- **Питание не подается**
- **Питание выключается автоматически**
- **Проблемы подключения USB**
- **Не удается подключиться к принтеру по интерфейсу USB**
- **ЖК-дисплей выключен**
- **Смена языка ЖК-дисплея**
- **Не отображается окно монитора состояния принтера (Windows)**
- **Подготовка принтера к работе занимает значительное время/принтер издает рабочий шум**

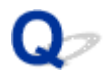

## **Питание не подается**

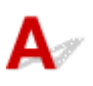

Проверка 1 Нажмите кнопку **ВКЛ (ON)**.

Проверка 2 Убедитесь, что шнур питания надежно подключен к принтеру, затем снова включите его.

Проверка 3 Отключите принтер от сети питания, оставьте его не менее, чем на 3 минуты, затем снова подключите его к сети питания и включите.

Если проблема не устранена, обратитесь в ближайший сервисный центр Canon для ее устранения.

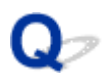

## **Питание выключается автоматически**

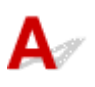

Проверка Если на принтере установлен параметр автоматического выключения в определенное время, отключите этот параметр.

Если принтер установлен на автоматическое выключение по прошествии определенного времени, питание будет выключаться по истечении этого периода времени.

• В ОС Windows выполните следующие действия, чтобы запретить автоматическое выключение принтера:

Откройте окно настройки драйвера принтера и в разделе **Управление питанием (Auto Power)** на вкладке **Обслуживание (Maintenance)** выберите **Выключено (Disable)** для параметра **Автовыключение (Auto Power Off)**.

• В ОС Mac OS выполните следующие действия, чтобы запретить автоматическое выключение принтера:

Откройте Canon IJ Printer Utility, выберите **Управление питанием (Power Settings)** во всплывающем меню, затем выберите **Выключено (Disable)** для параметра **Автовыключение (Auto Power Off)** в разделе **Управление питанием (Auto Power)**.

#### **Примечание.**

• Автоматическое включение или выключение принтера можно также настроить на панели управления.

Настройки энергосбережения (элемент для режима администратора)

# **Проблемы подключения USB**

**Низкая скорость печати/Высокоскоростное подключение USB Hi-Speed не работает/Отображается сообщение "Это устройство может работать быстрее (This device can perform faster)" (Windows)**

Если системное оборудование не поддерживает стандарт Hi-Speed USB, принтер будет работать с меньшей скоростью передачи данных, обеспечиваемой стандартом USB 1.1. В этом случае принтер работает правильно, но скорость печати или сканирования может снизиться из-за скорости передачи данных.

Проверка Выполните проверку по следующим пунктам и убедитесь, что система поддерживает высокоскоростное подключение через USB.

- Поддерживает ли USB-порт компьютера соединение Hi-Speed USB?
- Поддерживает ли USB-кабель или USB-концентратор подключение Hi-Speed USB?

Используйте только сертифицированный кабель Hi-Speed USB. Рекомендуется использовать кабель USB не длиннее 3 метров / 10 футов.

• Поддерживает ли операционная система компьютера соединение Hi-Speed USB?

Установите последнее обновление для компьютера.

• Правильно ли работает драйвер Hi-Speed USB?

При необходимости установите на компьютере последнюю версию драйвера Hi-Speed USB.

#### **Внимание!**

• Для получения подробных сведений обратитесь к производителю компьютера, кабеля USB или концентратора USB.

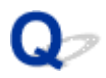

# **Не удается подключиться к принтеру по USB**

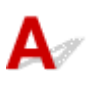

Проверка 1 Убедитесь в том, что принтер включен.

Проверка 2 Подключите USB-кабель надлежащим образом.

USB-порт находится на боковой панели принтера, как показано на следующем рисунке.

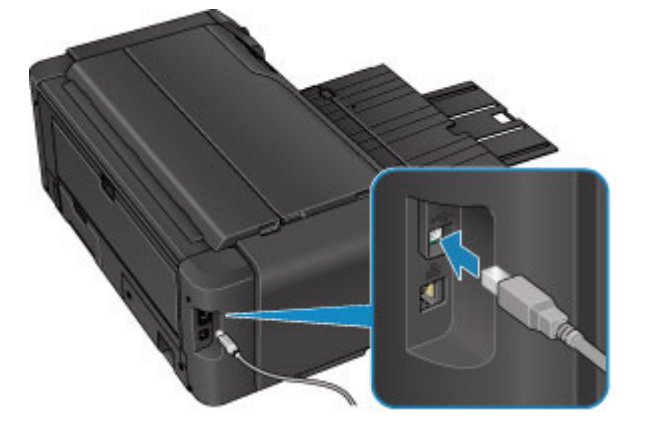

Проверка 3 Убедитесь, что на вкладке **Порты (Ports)** диалогового окна драйвера принтера установлен флажок **Включить поддержку двусторонней связи (Enable bidirectional support)**. (Windows)

Как открыть окно настройки драйвера принтера

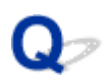

# **ЖК-дисплей выключен**

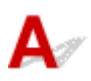

### • **Если индикатор ПИТАНИЕ (POWER) не горит:**

Принтер не включен. Убедитесь, что кабель питания подключен, затем нажмите кнопку **ВКЛ (ON)**.

#### • **Если индикатор ПИТАНИЕ (POWER) горит:**

ЖК-дисплей может находиться в режиме экранной заставки. Нажмите любую кнопку на панели управления.

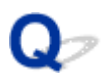

# **Смена языка ЖК-дисплея**

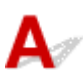

Для выбора языка выполните следующие инструкции.

- 1. Нажмите кнопку **НАЧАЛО (HOME)** и подождите примерно 5 секунд.
- 2. Выберите **Различные параметры (Various settings)** на экране НАЧАЛО.
	- ЖК-дисплей и Панель управления
- 3. Нажмите кнопку **OK**.
- 4. Нажмите кнопку 7 раз, затем нажмите кнопку **OK**.
- 5. Кнопками выберите язык для ЖК-дисплея и нажмите кнопку **OK**.

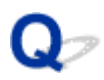

# **Не отображается окно монитора состояния принтера (Windows)**

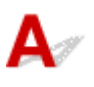

Проверка Включен ли монитор состояния Status Monitor принтера?

Убедитесь, что пункт **Включить Монитор состояния (Enable Status Monitor)** выбран в меню **Параметры (Option)** монитора состояния Status Monitor принтера.

- 1. Откройте окно настройки драйвера принтера.
	- Как открыть окно настройки драйвера принтера
- 2. На вкладке **Обслуживание (Maintenance)** щелкните **Сведения о состоянии принтера (View Printer Status)**.
- 3. Выберите **Включить Монитор состояния (Enable Status Monitor)** в меню **Параметры (Option)**, если это не сделано.

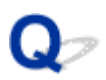

# **Подготовка принтера к работе занимает значительное время/ Принтер издает рабочий шум**

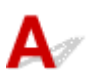

Проверка 1 Если подготовка принтера к работе после отправки задания на печать занимает значительное время, дождитесь начала процесса печати.

Для очистки засорившихся сопел печатающей головки принтер настроен на регулярную автоматическую очистку системы. При выполнении этой функции печать не начинается. Дождитесь завершения очистки системы.

Проверка 2 **Если подготовка принтера к работе после замены чернильных** контейнеров занимает значительное время, дождитесь завершения подготовки принтера к работе.

Чтобы выровнять плотность чернил, в принтере установлено автоматическое поддержание качества чернил путем регулярного автоматического взбалтывания чернил. Пока чернила взбалтываются, печать не начинается. Дождитесь завершения этой операции.

Проверка 3 Если принтер издает рабочий шум, дождитесь, пока принтер не перестанет издавать рабочий шум.

Если принтер был выключен некоторое время, перед началом печати он может издавать рабочие звуки. Дождитесь прекращения рабочих звуков принтера.

# **Проблемы при установке и загрузке**

- **Невозможно установить драйвер принтера**
- **Easy-WebPrint EX не запускается, или меню Easy-WebPrint EX не отображается (Windows)**
- **Обновление драйвера принтера в сетевом окружении (Windows)**
- **Удаление программы IJ Network Device Setup Utility (Windows)**

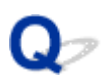

# **Невозможно установить драйвер принтера**

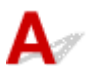

 $\rightarrow$  Для Windows:

**→ Для Mac OS:** 

## **Для Windows:**

• **Если установка не запускается после того, как вставлен установочный компакт-диск:**

Для запуска установки выполните следующие инструкции:

- 1. Установите следующие параметры.
	- В ОС Windows 8.1 или Windows 8 выберите значок **Проводник (Explorer)** на **панели задач (Taskbar) рабочего стола (Desktop)**, затем выберите **Компьютер (Computer)** из списка слева.
	- В ОС Windows 7 или Windows Vista щелкните **Пуск (Start)**, затем щелкните **Компьютер (Computer)**.
- 2. Дважды щелкните по значку **компакт-диска (CD-ROM)** в открывшемся окне.

Если отображается содержимое компакт-диска, дважды щелкните программу **MSETUP4.EXE**.

Если не удается установить драйвер принтера с помощью установочного компакт-диска, установите его с веб-сайта Canon.

## **Примечание.**

- Если значок компакт-диска не отображается, выполните следующие действия:
	- Извлеките компакт-диск из компьютера, затем снова вставьте его.
	- Перезагрузите компьютер.

Если значок все равно не отображается, вставьте другой диск и посмотрите, отображается ли значок. Если значок отображается, значит неполадка связана с установочным компактдиском. Обратитесь в ближайший сервисный центр Canon для устранения этой проблемы. • **Если установка не проходит дальше экрана Подключение принтера (Printer Connection), выполните следующие действия:**

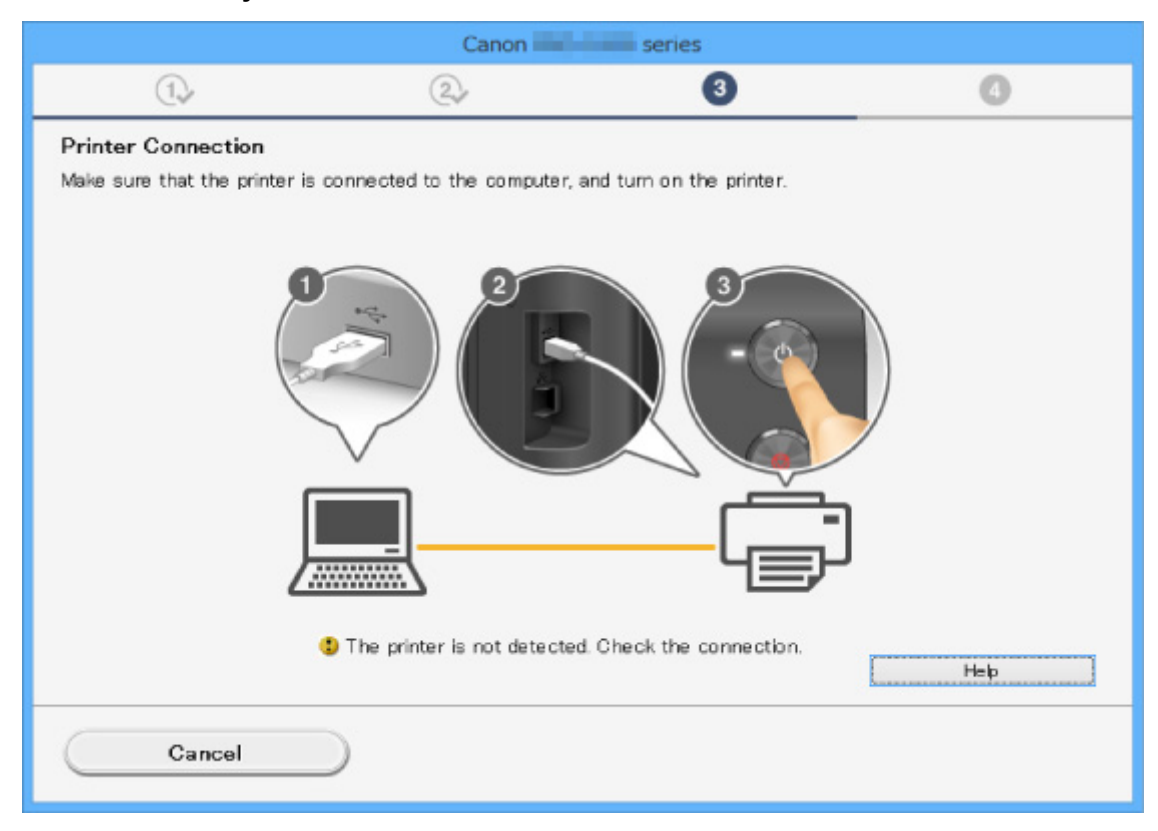

Невозможно продолжить работу после появления экрана "Подключение принтера"

#### • **Другие причины:**

Переустановите драйвер принтера.

Если драйвер был установлен неправильно, удалите драйвер принтера, перезагрузите компьютер и переустановите драйвер.

Удаление ненужных драйверов принтера

Переустановите драйвер принтера с помощьюустановочного компакт-диска или установите его с веб-сайта Canon.

#### **Примечание.**

• Если работа программы установки была прекращена из-за ошибки Windows, операционная система Windows может работать неустойчиво. Возможно, это будет препятствовать установке драйверов. Перезагрузите компьютер и переустановите драйверы.

## **Для Mac OS:**

Загрузите драйвер со страницы поддержки веб-сайта Canon и переустановите его.

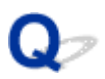

# **Easy-WebPrint EX не запускается, или меню Easy-WebPrint EX не отображается (Windows)**

Если не запускается приложение Easy-WebPrint EX или не появляется его меню в браузере Internet Explorer, проверьте указанное ниже.

## Проверка 1 Отображается ли программа **Canon Easy-WebPrint EX** в меню **Панели инструментов (Toolbars)** браузера Internet Explorer в меню **Вид (View)**?

Если **Canon Easy-WebPrint EX** не отображается, это означает, что приложение Easy-WebPrint EX на компьютере не установлено. Установите последнюю версию Easy-WebPrint EX с веб-сайта Canon.

- **Примечание.** 
	- Если программа Easy-WebPrint EX не установлена, в области уведомлений рабочего стола может отобразиться сообщение с предложением установить ее. Щелкните сообщение и следуйте инструкциям по установке Easy-WebPrint EX.
	- Для установки и загрузки Easy-WebPrint EX требуется подключение к Интернету.

## Проверка 2 Выбран ли пункт **Canon Easy-WebPrint EX** в подменю **Панели инструментов (Toolbars)** в меню **Вид (View)** в Internet Explorer?

Если пункт **Canon Easy-WebPrint EX** не выбран, приложение Easy-WebPrint EX выключено. Выберите приложение **Canon Easy-WebPrint EX**, чтобы активировать его.

Проверка 3 Выполните проверку по следующим пунктам и убедитесь, что система поддерживает Easy-WebPrint EX.

- Этот компонент установлен на компьютере, который соответствует требованиям к системе?
- Использовалась ли совместимая версия Internet Explorer?

Информацию о системных требованиям Easy-WebPrint EX см. на веб-сайте Canon.

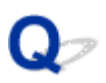

# **Обновление драйвера принтера в сетевом окружении (Windows)**

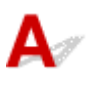

Загрузите последнюю версию драйвера принтера.

Последнюю версию драйвера принтера для требуемой модели можно загрузить на веб-сайте Canon.

Удалите используемую версию драйвера принтера и следуйте инструкциям по установке, чтобы установить последнюю загруженную версию. На экране выбора метода подключения выберите **Использовать принтер с беспроводным подключением (Use the printer with wireless LAN connection)** или **Подключение принтера к проводной сети (Use the printer with wired LAN connection)** в соответствии с используемым методом подключения. Принтер обнаруживается в сети автоматически.

Убедитесь, что принтер обнаружен и установите драйвер принтера, следуя инструкциям на экране.

### **Примечание.**

• Параметры сети принтера не изменяются, поэтому принтер можно использовать в сети без повторной настройки.

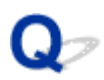

# **Удаление программы IJ Network Device Setup Utility (Windows)**

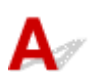

Для удаления с компьютера программы IJ Network Device Setup Utility выполните следующие действия.

#### **Внимание!**

- Даже после удаления программы IJ Network Device Setup Utility можно использовать сеть для печати или сканирования с компьютера. Однако сеть нельзя использовать для изменения параметров сети.
- Войдите в систему с полномочиями администратора.
- 1. Для удаления IJ Network Device Setup Utility выполните следующие действия.
	- Windows 8.1 или Windows 8:
		- 1. Нажмите чудо-кнопку **Параметры (Settings)** на **рабочем столе (Desktop)** и выберите **Панель управления (Control Panel)** > **Программы (Programs)** > **Программы и функции (Programs and Features)**.
		- 2. Выберите **IJ Network Device Setup Utility** в списке программ и нажмите **Удалить (Uninstall)**.

При появлении экрана **Контроль учетных записей пользователей (User Account Control)** щелкните **Продолжить (Continue)**.

- Windows 7 или Windows Vista:
	- 1. Щелкните **Пуск (Start)** > **Панель управления (Control Panel)** > **Программы (Programs)** > **Программы и функции (Programs and Features)**.
	- 2. Выберите **IJ Network Device Setup Utility** в списке программ и нажмите **Удалить (Uninstall)**.

При появлении экрана **Контроль учетных записей пользователей (User Account Control)** щелкните **Продолжить (Continue)**.

2. При появлении запроса подтверждения щелкните **Да (Yes)**.

При появлении сообщения с запросом о перезагрузке компьютера щелкните **OK** и перезагрузите компьютер.

# **Ошибки и сообщения**

- **Произошла ошибка**
- **Отображается сообщение**
- **На PictBridge-совместимом устройстве (беспроводная сеть) появилось сообщение об ошибке**
- **Проверка журнала ошибок на панели управления**

# **Произошла ошибка**

Если происходит ошибка печати (например, в принтере заканчивается бумага или происходит замятие бумаги), автоматически выводится сообщение с рекомендациями по устранению неполадок. Выполните соответствующие действия, указанные в сообщении.

Если происходит ошибка, на экране компьютера или ЖК-дисплее отображается код поддержки (номер ошибки).

## **Если на экране компьютера отображаются код поддержки и сообщение:**

• Для Windows:

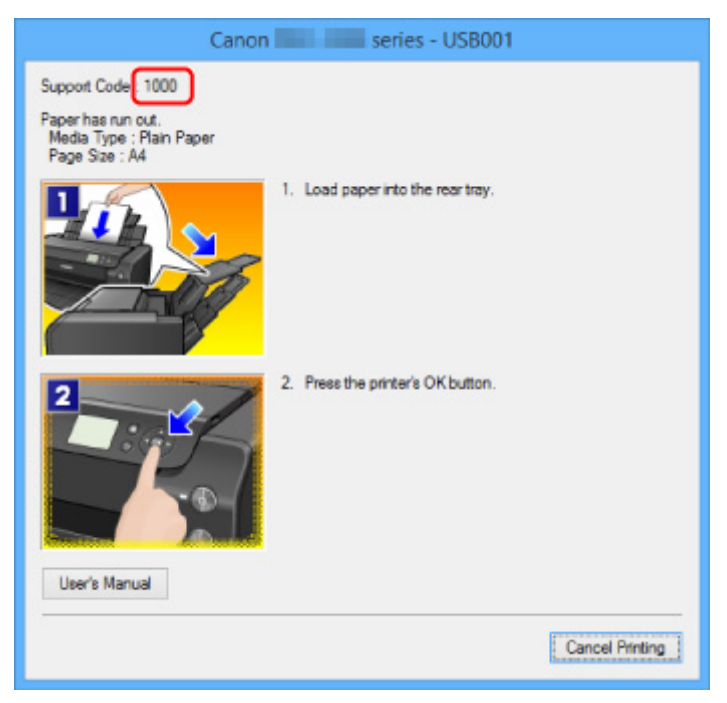

• Для Mac OS:

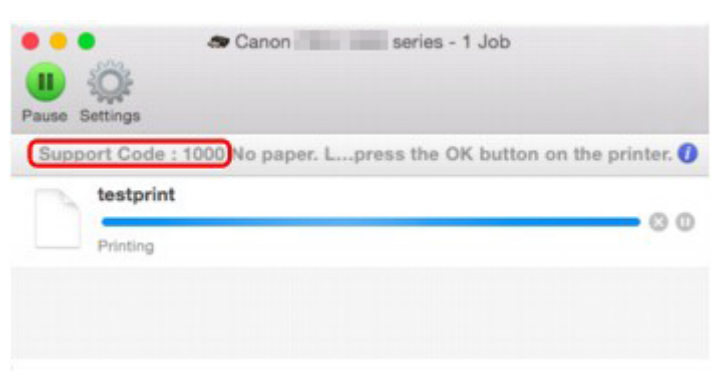

\* В зависимости от используемой операционной системы экраны отличаются.
#### **Если на ЖК-дисплее отображается код поддержки и сообщение:**

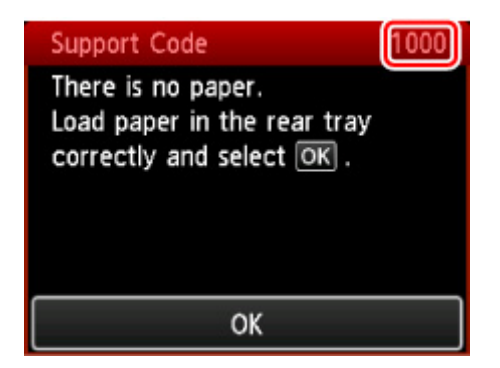

Информацию по устранению ошибок с помощью кодов поддержки см. в разделе Список кодов поддержки для ошибок.

#### **Примечание.**

- Информацию по устранению ошибок можно также найти по указанному коду поддержки.
	- Поиск

Чтобы устранить ошибки без кода поддержки, см. раздел Отображается сообщение.

# **Отображается сообщение**

В этом разделе описаны некоторые ошибки и сообщения, которые могут отображаться при использовании устройства.

#### **Примечание.**

- Для некоторых ошибок на экране компьютера или ЖК-дисплее отображается код поддержки (номер ошибки). Более подробно об ошибках с кодами поддержки см. в разделе Список кодов поддержки для ошибок.
- Ошибка записи/Ошибка вывода/Ошибка подключения (Windows)
- $\rightarrow$  Другие сообщения об ошибках (Windows)
- Отображается экран Inkjet Printer/Scanner/Fax Extended Survey Program (Windows)
- Отображается значок Inkjet Printer/Scanner/Fax Extended Survey Program (Mac OS)

# **Ошибка записи/Ошибка вывода/Ошибка подключения (Windows)**

Проверка 1 Если индикатор **ПИТАНИЕ (POWER)** выключен, убедитесь, что

принтер подключен к сети электропитания и включен.

Индикатор **ПИТАНИЕ (POWER)** мигает, когда принтер выполняет инициализацию. Дождитесь, когда индикатор **ПИТАНИЕ (POWER)** перестанет мигать и начнет светиться.

Проверка 2 Убедитесь, что порт принтера настроен правильно в драйвере принтера.

\* В приведенных ниже указаниях "XXX" означает имя используемого принтера.

- 1. Войдите в систему с правами администратора.
- 2. Установите следующие параметры.
	- В операционной системе Windows 8.1 или Windows 8 откройте **Панель управления (Control Panel)**, нажав чудо-кнопку **Параметры (Settings)** на **рабочем столе (Desktop)**, затем выберите **Оборудование и звук (Hardware and Sound)** и **Устройства и принтеры (Devices and Printers)**.
	- В ОС Windows 7 выберите пункт **Устройства и принтеры (Devices and Printers)** в меню **Пуск (Start)**.
	- В ОС Windows Vista выберите меню **Пуск (Start)** > **Панель управления (Control Panel)** > **Оборудование и звук (Hardware and Sound)** > **Принтеры (Printers)**.
- 3. Откройте свойства драйвера принтера.
	- В Windows 8.1, Windows 8 или Windows 7 щелкните правой кнопкой мыши по значку "Canon XXX series" (где "XXX" — это имя принтера), а затем выберите **Свойства принтера (Printer properties)**.
	- В Windows Vista щелкните правой кнопкой мыши по значку "Canon XXX series" (где "XXX" это имя принтера), а затем выберите **Свойства (Properties)**.
- 4. Щелкните вкладку **Порты (Ports)** для проверки параметров порта.

Убедитесь, что порт с именем "USBnnn" (где "n" являются цифрами) и отображением "Canon XXX series" в столбце **принтера (Printer)** выбран в разделе **Выберите один или несколько портов для печати (Print to the following port(s))**.

• Если установлен неправильный параметр, выполните следующие действия:

Переустановите драйвер принтера с помощью установочного компакт-диска или веб-сайта Canon.

• Печать не начинается, хотя принтер подключен к компьютеру с помощью USB-кабеля и выбран порт "USBnnn".

Чтобы запустить программу **My Printer** в ОС Windows 8.1 или Windows 8, выберите пункт **My Printer** на **начальном (Start)** экране. Если программа **My Printer** не отображается на экране **Пуск (Start)**, выберите чудо-кнопку **Поиск (Search)** и выполните поиск фразы "**My Printer**".

Установите правильный порт принтера в пункте **Диагн. и исправление принтера (Diagnose and Repair Printer)**. Следуйте отображаемым на экране инструкциям для установки правильного порта принтера, а затем выберите имя принтера.

В Windows 7 или Windows Vista нажмите кнопку **Пуск (Start)** и выберите последовательно **Все программы (All programs)**, **Canon Utilities**, **Canon My Printer**, **Canon My Printer**, а затем выберите **Диагн. и исправление принтера (Diagnose and Repair Printer)**. Следуйте отображаемым на экране инструкциям для установки правильного порта принтера, а затем выберите имя принтера.

Если проблема не была устранена, переустановите драйвер принтера с установочного компакт-диска или с веб-сайта Canon.

#### Проверка 3 Убедитесь, что принтер правильно подключен к компьютеру.

При использовании кабеля USB убедитесь, что он надежно подключен как к принтеру, так и к компьютеру. Если USB-кабель надежно подключен, проверьте следующее.

- Если используется ретранслятор (например, USB-концентратор), отключите его, подключите принтер непосредственно к компьютеру и повторите попытку печати. Если принтер начал печатать, неполадка связана с ретранслятором. Обратитесь к поставщику ретранслятора.
- Возможна также неисправность USB-кабеля. Замените USB-кабель и повторите печать.

При использовании принтера в локальной сети убедитесь, что принтер подключен к сети кабелем локальной сети и правильно настроен для сетевого использования.

#### Проверка 4 Убедитесь, что драйвер принтера установлен правильно.

Удалите драйвер принтера, следуя процедуре, описанной в разделе Удаление ненужного драйвера принтера, затем установите его повторно с установочного компакт-диска или веб-сайта Canon.

#### Проверка 5 Если принтер подключен к компьютеру с помощью кабеля USB,

проверьте состояние устройства на компьютере.

Выполните следующие действия для проверки состояния устройства.

1. Откройте на компьютере диспетчер устройств, как показано ниже.

При появлении экрана **Контроль учетных записей (User Account Control)** следуйте инструкциям на экране.

• В операционной системе Windows 8.1 или Windows 8 выберите **Панель управления (Control Panel)**, нажав чудо-кнопку **Параметры (Settings)** на **рабочем столе (Desktop)**, а затем **Оборудование и звук (Hardware and Sound)** и **Диспетчер устройств (Device Manager)**.

- В ОС Windows 7 или Windows Vista щелкните Панель управления (Control Panel), Оборудование и звук (Hardware and Sound), затем Диспетчер устройств (Device Manager).
- 2. Дважды щелкните Контроллеры универсальной последовательной шины (Universal Serial Bus controllers), затем Поддержка USB принтера (USB Printing Support).

Если экран свойств Поддержка USB принтера (USB Printing Support Properties) не отображается, проверьте, правильно ли подключен принтер к компьютеру.

- Check3 Убедитесь, что принтер правильно подключен к компьютеру.
- 3. Щелкните вкладку Общие (General) и убедитесь в отсутствии проблем с устройством.

При наличии ошибки устройства см. справку Windows для устранения ошибки.

# Другие сообщения об ошибках (Windows)

Проверка **Если сообщение об ошибке возникает вне монитора состояния Status** Monitor принтера, проверьте следующее:

• "Недостаточно места на диске для постановки в очередь (Could not spool successfully due to insufficient disk space)"

Увеличьте объем свободного дискового пространства, удалив ненужные файлы.

• "Недостаточно памяти для постановки в очередь (Could not spool successfully due to insufficient memory)"

Увеличьте объем доступной памяти, закрыв другие работающие приложения.

Если печать и в этом случае не началась, перезагрузите компьютер и повторите попытку.

• "Драйвер принтера не найден (Printer driver could not be found)"

Удалите драйвер принтера, следуя процедуре, описанной в разделе Удаление ненужного драйвера принтера, затем установите его повторно с установочного компакт-диска или веб-сайта Canon.

• "Печать невозможна Имя приложения (Could not print Application name) - Имя файла"

Попытайтесь вновь выполнить печать после завершения текущего задания.

# Отображается экран Inkjet Printer/Scanner/Fax Extended Survey Program (Windows)

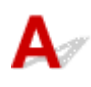

Если установлена программа Inkjet Printer/Scanner/Fax Extended Survey Program, экран подтверждения отправки информации об использовании принтера и прикладной программы будет отображаться каждый месяц в течение около десяти лет.

Прочитайте информацию на экране и следуйте приведенным ниже инструкциям.

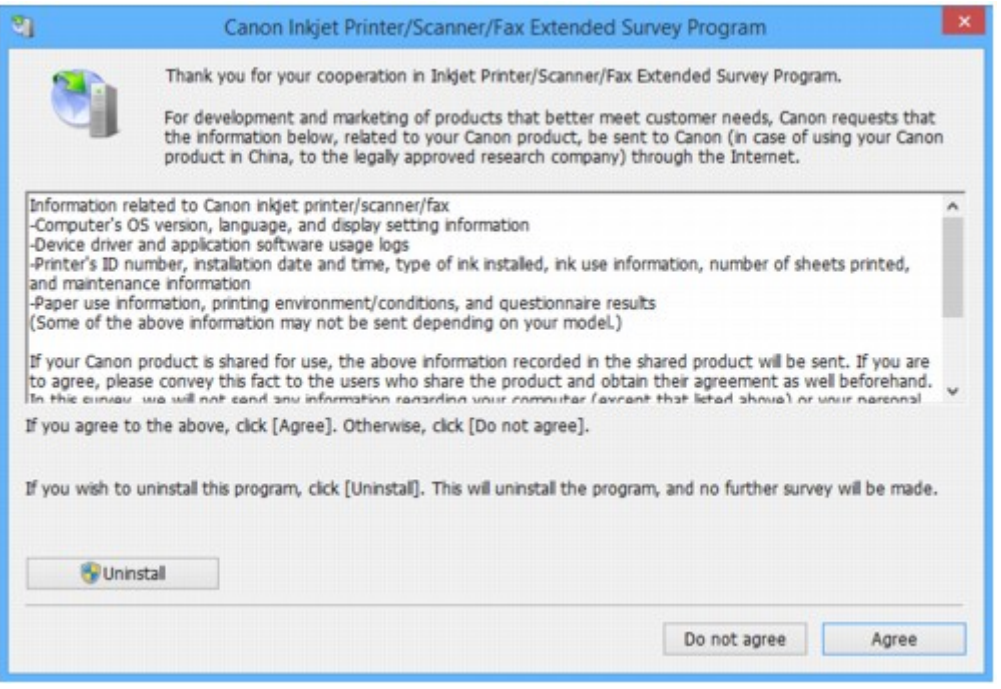

• **Если вы согласны принять участие в программе опроса:**

Нажмите кнопку **Принимаю (Agree)** и следуйте инструкциям на экране. Сведения об использовании принтера передаются по сети Интернет. По завершении этой процедуры информация при следующем запуске будет передаваться автоматически без отображения экрана подтверждения.

#### **Примечание.**

- При передаче информации может отображаться предупреждение, например сообщение безопасности Интернета. Убедитесь, что указано имя программы "IJPLMUI.exe", и разрешите ее.
- Если отменить установку флажка **Выполнять следующую отправку автоматически (Send automatically from the next time)**, сведения не будут отправляться автоматически в следующий раз, а при следующем опросе появится экран подтверждения. Инструкции по настройке автоматической отправки информации см. в разделе Изменение параметров экрана подтверждения:.

#### • **Если вы не согласны принять участие в программе опроса:**

Щелкните **Не принимаю (Do not agree)**. Экран запроса подтверждения закрывается, а опрос пропускается. Экран запроса подтверждения снова откроется через месяц.

#### • **Удаление Inkjet Printer/Scanner/Fax Extended Survey Program:**

Для удаления программы Inkjet Printer/Scanner/Fax Extended Survey Program щелкните **Удаление (Uninstall)** и следуйте инструкциям на экране.

#### • **Изменение настройки экрана подтверждения:**

- 1. Установите следующие параметры.
	- В ОС Windows 8.1 или Windows 8 нажмите на **Рабочем столе (Desktop)** чудо-кнопку **Параметры (Settings)** и выберите **Панель управления (Control Panel)** > **Программы (Programs)** > **Программы и функции (Programs and Features)**.

◦ В операционной системе Windows 7 или Windows Vista выберите **Пуск (Start)** > **Панель управления (Control Panel)** > **Программы (Programs)** > **Программы и компоненты (Programs and Features)**.

#### **Примечание.**

• При установке, удалении или запуске программного обеспечения может проявляться диалоговое окно подтверждения/предупреждения.

Данное диалоговое окно отображается, когда для выполнения задачи необходимы права администратора.

Если выполнен вход в систему с использованием учетной записи с правами администратора, следуйте указаниям на экране.

- 2. Выберите программу **Canon Inkjet Printer/Scanner/Fax Extended Survey Program**.
- 3. Выберите **Изменить (Change)**.

Если выбрать **Да (Yes)** после выполнения инструкций на экране, экран запроса подтверждения будет отображаться при следующей оценке.

Если выбрать **Нет (No)**, сведения будут передаваться автоматически.

#### **Примечание.**

• При выборе варианта **Удалить (Uninstall)** программа Inkjet Printer/Scanner/Fax Extended Survey Program будет удалена. Следуйте инструкциям на экране.

# **Отображение значка Inkjet Printer/Scanner/Fax Extended Survey Program (Mac OS)**

Если установлена программа Inkjet Printer/Scanner/Fax Extended Survey Program, сведения об использовании принтера и прикладной программы будут отправляться каждый месяц в течение около десяти лет. Значок программы **Inkjet Printer/Scanner/Fax Extended Survey Program** отображается на панели Dock, когда наступает время отправки сведений об использовании принтера.

Щелкните значок, прочитайте отображаемую информацию и следуйте приведенным ниже инструкциям.

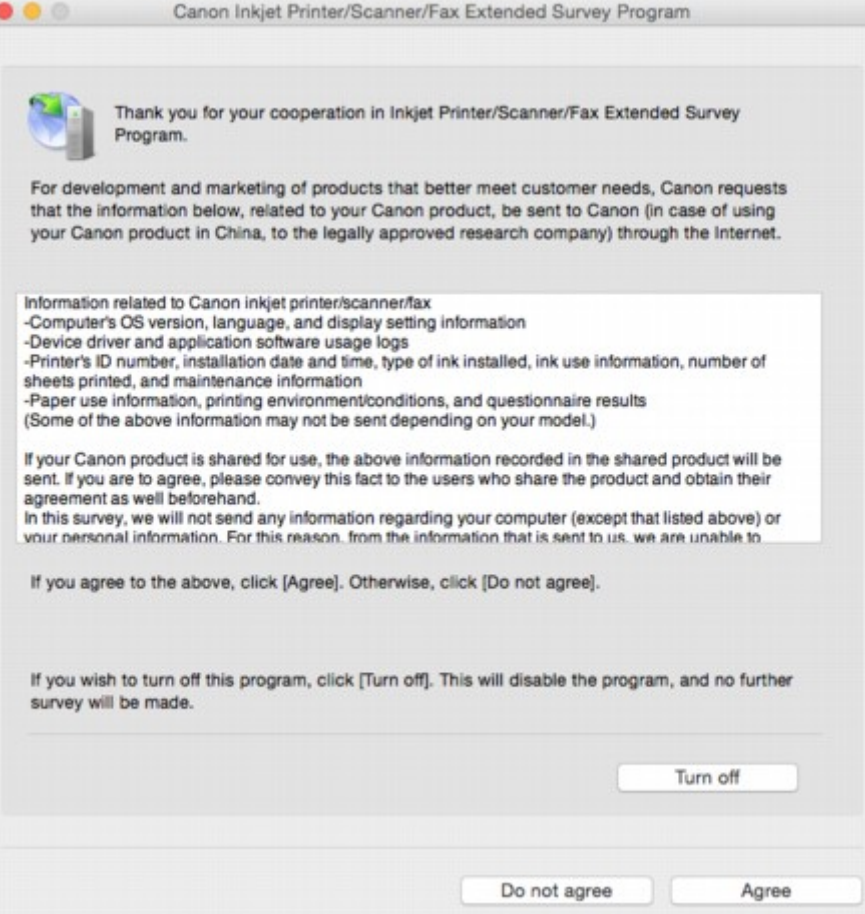

#### • **Если вы согласны принять участие в программе опроса:**

Нажмите кнопку **Принимаю (Agree)** и следуйте инструкциям на экране. Сведения об использовании принтера передаются по сети Интернет. По завершении этой процедуры информация при следующем запуске будет передаваться автоматически без отображения экрана подтверждения.

#### **Примечание.**

• При снятии флажка **Выполнять следующую отправку автоматически (Send automatically from the next time)** информация не будет отправляться автоматически в следующий раз, а во время следующего опроса на панели Dock появится значок **Inkjet Printer/Scanner/Fax Extended Survey Program**.

#### • **Если вы не согласны принять участие в программе опроса:**

Щелкните **Не принимаю (Do not agree)**. Экран запроса подтверждения закрывается, а опрос пропускается. Экран запроса подтверждения снова откроется через месяц.

#### • **Чтобы остановить отправку информации:**

Щелкните **Отключить (Turn off)**. Это приведет к остановке программы Inkjet Printer/Scanner/Fax Extended Survey Program и прекращению отправки сведений. Инструкции по возобновлению участия в опросе см. в разделе Изменение настройки:.

#### • **Удаление Inkjet Printer/Scanner/Fax Extended Survey Program:**

- 1. Остановите программу Inkjet Printer/Scanner/Fax Extended Survey Program.
	- Изменение параметра:
- 2. Выберите **Приложения (Applications)** в меню **Выполнить (Go)** в Finder, дважды щелкните по папке **Canon Utilities**, а затем — по папке **Inkjet Extended Survey Program**.
- 3. Переместите файл **Canon Inkjet Printer/Scanner/Fax Extended Survey Program.app** в **Корзину (Trash)**.
- 4. Перезагрузите компьютер.

Очистите папку **Корзина (Trash)** и перезагрузите компьютер.

#### • **Изменение параметра:**

Для отображения экрана запроса подтверждения при каждой отправке сведений об использовании принтера или для возобновления опроса следуйте приведенным ниже инструкциям.

- 1. Выберите **Приложения (Applications)** в меню **Выполнить (Go)** в Finder, дважды щелкните по папке **Canon Utilities**, а затем — по папке **Inkjet Extended Survey Program**.
- 2. Дважды щелкните значок **Canon Inkjet Printer/Scanner/Fax Extended Survey Program**.

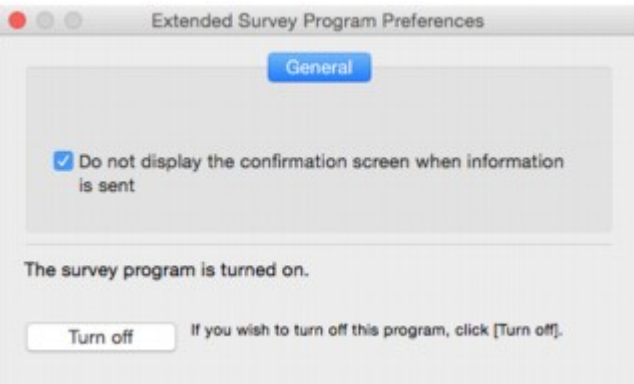

◦ **Не отображать экран подтверждения при отправке информации (Do not display the confirmation screen when information is sent)**:

Если флажок установлен, сведения отправляются автоматически.

Если флажок не установлен, во время следующего опроса на панели Dock появится значок **Inkjet Printer/Scanner/Fax Extended Survey Program**. Щелкните значок и следуйте инструкциям на экране.

◦ Кнопка **Отключить (Turn off)**/**Включить (Turn on)**:

Нажмите кнопку **Отключить (Turn off)**, чтобы остановить программу Inkjet Printer/ Scanner/Fax Extended Survey Program.

Нажмите кнопку **Включить (Turn on)**, чтобы перезапустить программу Inkjet Printer/ Scanner/Fax Extended Survey Program.

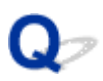

# **На PictBridge-совместимом устройстве (беспроводная сеть) появилось сообщение об ошибке**

# Δ

При прямой печати с PictBridge-совместимого устройства (беспроводная сеть) могли произойти следующие ошибки. Для устранения этих ошибок выполните следующие инструкции.

#### **Примечание.**

- В данном разделе приводится описание ошибок, сообщения о которых отображаются на PictBridge-совместимых устройствах (беспроводная сеть) Canon. Сообщения об ошибках и рекомендованные операции могут отличаться в зависимости от используемого устройства. В случае ошибок на PictBridge-совместимых устройствах других марок, работающих по беспроводной сети, обратите внимание на код поддержки (номер ошибки) на ЖК-дисплее и выполните необходимые действия для устранения этой ошибки.
	- Список кодов поддержки для ошибок
- Кроме того, сведения об ошибках, сообщения о которых отображаются на PictBridgeсовместимых устройствах (беспроводная сеть) марки Canon. Об их устранении см. также в руководстве по использованию устройства. В случае проблем в работе другого устройства обратитесь к его производителю.

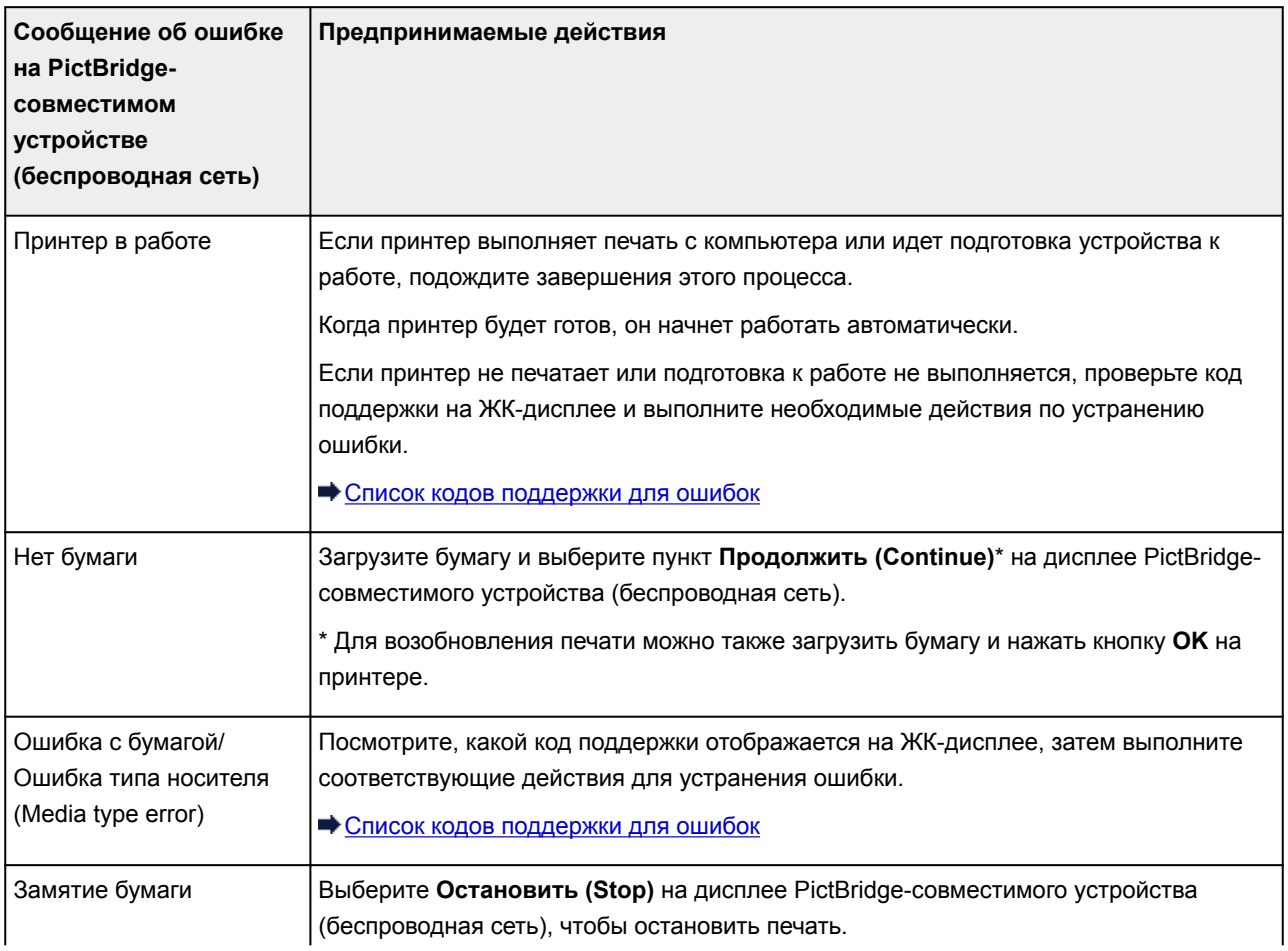

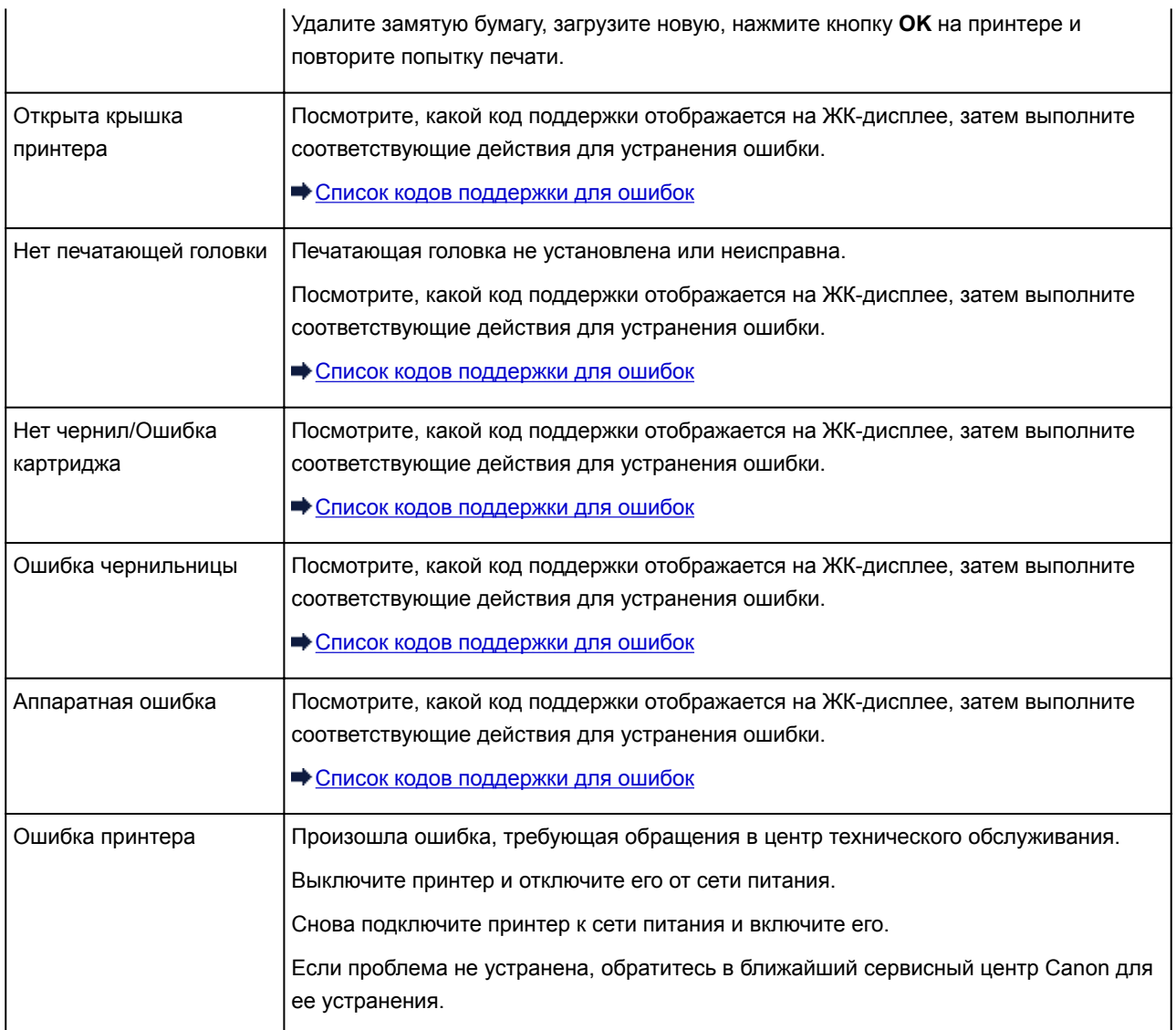

# **Проверка журнала ошибок на панели управления**

Для отображения журнала ошибок выполните следующие инструкции.

- 1. Убедитесь, что принтер включен.
- 2. Выберите **Сведения о принтере (Printer information)** на экране НАЧАЛО.

ЖК-дисплей и Панель управления

3. С помощью кнопки ▲▼ выберите Журнал ошибок (Error history) и нажмите кнопку **OK**.

Отобразится до 5 журналов ошибок.

Более подробно о кодах поддержки см. в разделе Список кодов поддержки для ошибок.

# **Если не удается устранить проблему**

При наличии проблемы, которую не удается устранить с помощью инструкций в этом разделе, обратитесь в компанию Canon на странице Support (Поддержка) веб-сайта Canon или обратитесь в ближайший сервисный центр Canon.

Технические специалисты компании Canon предоставляют техническую поддержку, которая удовлетворит любого пользователя.

#### **<u></u> Осторожно!**

- Если из принтера идет дым, слышен необычный звук или появляется запах, немедленно выключите его. Отключите принтер от электросети и обратитесь к продавцу или в ближайший сервисный центр Canon. Ни в коем случае не пытайтесь самостоятельно починить или разобрать принтер.
- Самостоятельный ремонт или разборка принтера лишает пользователя гарантии, даже если ее срок действия не истек.

Перед обращением в сервис-центр запишите следующие сведения.

• Название продукта

(Название модели принтера указано на передней обложке руководства по установке.)

- Серийный номер (см. руководство по установке)
- Подробные сведения о неисправности
- Как вы пытались устранить неисправность что получилось в результате

#### **Список кодов поддержки для ошибок**

Код поддержки отображается на ЖК-дисплее и экране компьютера при возникновении ошибок.

"Код поддержки" — это номер ошибки. Он появляется вместе с сообщением об ошибке.

Если произошла ошибка, проверьте код поддержки на ЖК-дисплее и выполните необходимое действие.

#### **Код поддержки появляется на ЖК-дисплее и экране компьютера**

• **От 1000 до 1ZZZ**

1000 1006 1062 1200 1201 1204

1205 1206 1207 1208 1209 1250

1261 1270 1293 1300 1340 1401

1403 1405 1406 1407 1408 1409

140A 140B 140C 140D 140E 140F

1410 1411 1412 1413 1414 1415

1416 1417 1418 1419 141A 141B

1466 1467 1491 1493 1551 1552

1600 1660 1681 1684 1720 1721

1722 1730 1731 1751 1752 1753

1880 1881 1890

• **От 2000 до 2ZZZ**

2102 2103 2114 2123 2500 2501 2502 2503

• **От 3000 до 3ZZZ**

3000 3250 3306 3310 3311 3312 3313 3314 3315 3316 3317 3318 3319 3413

• **От 4000 до 4ZZZ**

4100 4103 4109 4111

• **От 5000 до 5ZZZ**

5100 5110 5200 520A 520B 520C

520D 5250 5400 5403 5700 5701 5B16 5C00 5C01 5C10 5C11 5C12 5C13 5C14 5C20

#### • **От 6000 до 6ZZZ**

 6500 6502 6700 6701 6800 6900 6901 6902 6910 6911 6921 6930 6931 6932 6933 6941 6942 6943 6944 6945 6946 6F00

#### • **От 7000 до 7ZZZ**

7400 7401 7402

#### • **От 8000 до 8ZZZ**

8100 8200

#### • **От A000 до ZZZZ**

B202 B203 B204 B205 B206 B207 B208 B209 B400 B505 B506 B507 B600 B801 B802

Коды поддержки, связанные с замятием бумаги, см. в разделе Список кодов поддержки для ошибок (замятия бумаги).

# **Список кодов поддержки для ошибок (замятия бумаги)**

Если происходит замятие бумаги, выполните соответствующую процедуру для ее удаления.

- Если в отверстии для выхода бумаги, заднем лотке или лотке для ручной подачи видна замятая бумага:
	- $\rightarrow$  1300
- Если бумага рвется и ее не удается извлечь из отверстия для выхода бумаги, из заднего лотка или из лотка для ручной подачи:
	- Бумага замялась внутри принтера
- Ниже описаны случаи, отличные от описанных выше:
	- Другие причины

#### **Причина**

Бумага замялась в отверстии для выхода бумаги, заднем лотке или лотке для ручной подачи.

#### **Предпринимаемые действия**

Удалите замятую бумагу в зависимости от источника бумаги.

- Если произошло замятие бумаги, загруженной в задний лоток:
- Если произошло замятие бумаги, загруженной в лоток для ручной подачи:
- **Если произошло замятие бумаги, загруженной в задний лоток:**
	- 1. Медленно вытяните бумагу из отверстия для выхода бумаги или из заднего лотка (в зависимости от того, откуда это удобнее сделать).

Удерживая бумагу руками, медленно вытяните ее, чтобы не порвать.

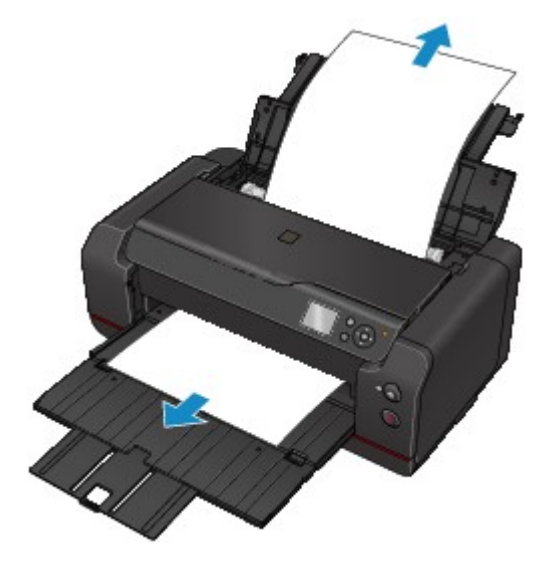

#### **Примечание.**

- Если вытянуть бумагу не удается, снова включите принтер. Возможно, бумага будет выведена автоматически.
- Если замятие бумаги происходит во время печати и требуется выключить принтер, чтобы извлечь бумагу, нажмите кнопку **Стоп (Stop)** для прекращения печати перед выключением принтера.
- Если бумага рвется и не удается извлечь замятую бумагу из отверстия для выхода бумаги или заднего лотка, извлеките бумагу изнутри принтера.

Бумага замялась внутри принтера

2. Снова загрузите бумагу и нажмите на принтере кнопку **OK**.

Принтер возобновит печать. Повторите печать страницы, при печати которой произошло замятие и печать не была выполнена должным образом.

Если принтер был выключен в шаге 1, данные печати, которые были отправлены на принтер, удаляются. Повторите печать.

#### **Примечание.**

- При повторной загрузке бумаги убедитесь, что используется подходящая бумага и она правильно загружена.
- Использование бумаги формата A5 не рекомендуется для печати документов, содержащих фотографии или графику. Бумага формата A5 может сворачиваться и заминаться на выходе из принтера.
- **Если произошло замятие бумаги, загруженной в лоток для ручной подачи:**
	- 1. Нажмите кнопку **Устранение замятия бумаги (Paper Jam Clearing)** и установите лоток для ручной подачи в положение устранения замятия бумаги.

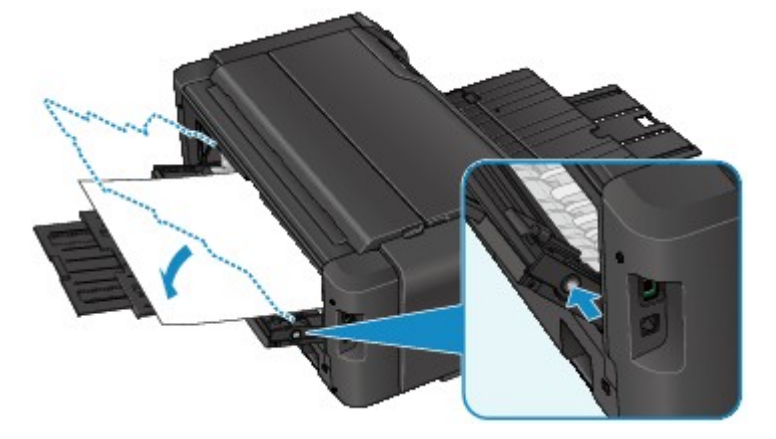

2. Медленно вытяните бумагу из отверстия для выхода бумаги или из лотка для ручной подачи (в зависимости от того, откуда это удобнее сделать).

Удерживая бумагу руками, медленно вытяните ее, чтобы не порвать.

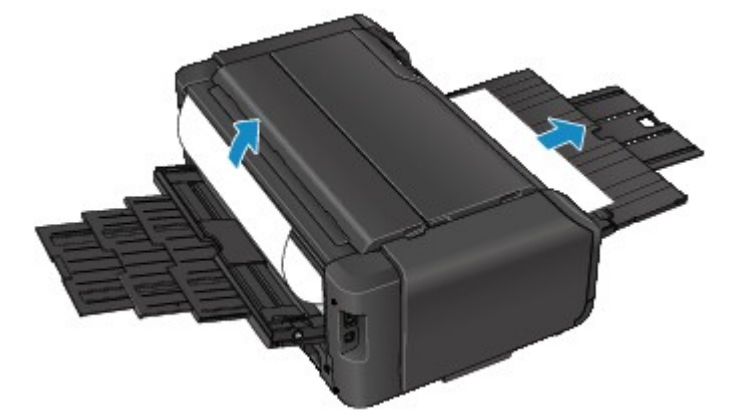

#### **Примечание.**

- Если вытянуть бумагу не удается, снова включите принтер. Возможно, бумага будет выведена автоматически.
- Если замятие бумаги происходит во время печати и требуется выключить принтер, чтобы извлечь бумагу, нажмите кнопку **Стоп (Stop)** для прекращения печати перед выключением принтера.
- Если бумага рвется и не удается извлечь замятую бумагу из отверстия для выхода бумаги или лотка для ручной подачи, извлеките бумагу изнутри принтера.

Бумага замялась внутри принтера

3. Верните лоток для ручной подачи в исходное положение.

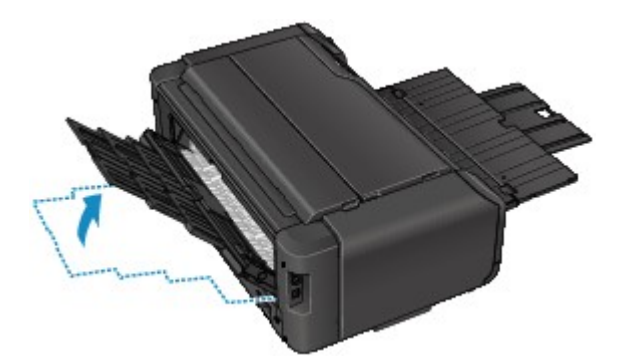

4. Снова загрузите бумагу и нажмите на принтере кнопку **OK**.

Принтер возобновит печать. Повторите печать страницы, при печати которой произошло замятие и печать не была выполнена должным образом.

Если принтер был выключен в шаге 2, данные печати, которые были отправлены на принтер, удаляются. Повторите печать.

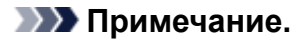

• При повторной загрузке бумаги убедитесь, что используется подходящая бумага и она правильно загружена.

Если вышеприведенные меры не помогли устранить проблему, обратитесь в ближайший сервисный центр Canon для ремонта.

# **Бумага замялась внутри принтера**

Если замятая бумага рвется и ее не удается извлечь из отверстия для выхода бумаги, из заднего лотка или из лотка для ручной подачи, либо замятая бумага остается внутри принтера, удалите бумагу, выполнив следующие инструкции.

#### **Примечание.**

- Если замятие бумаги происходит во время печати и требуется выключить принтер, чтобы извлечь бумагу, нажмите кнопку **Стоп (Stop)** для прекращения печати перед выключением принтера.
- 1. Выключите принтер и отключите его от сети питания.
- 2. Откройте верхнюю крышку.

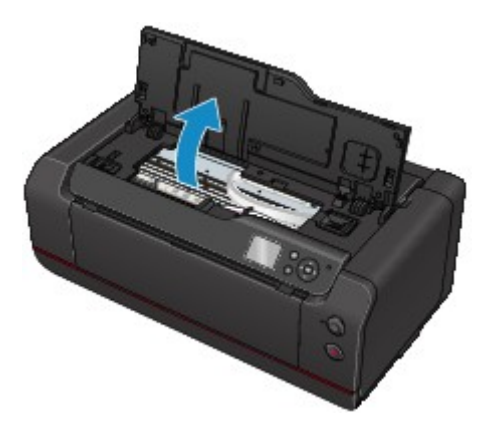

#### **Внимание!**

• Не прикасайтесь к прозрачной пленке (A) и к белой ленте (B).

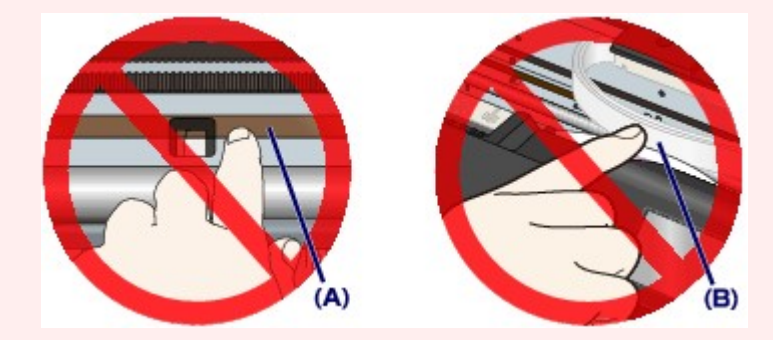

Если эти компоненты загрязнятся из-за соприкосновения с бумагой или рукой, это может привести к повреждению принтера.

3. Убедитесь в отсутствии замятой бумаги под держателем печатающей головки.

Если под держателем печатающей головки есть замятая бумага, переместите держатель печатающей головки в дальний правый или левый край, чтобы было легче извлечь бумагу.

При перемещении держателя печатающей головки удерживайте верхнюю часть держателя печатающей головки и медленно перемещайте к правому или левому краю.

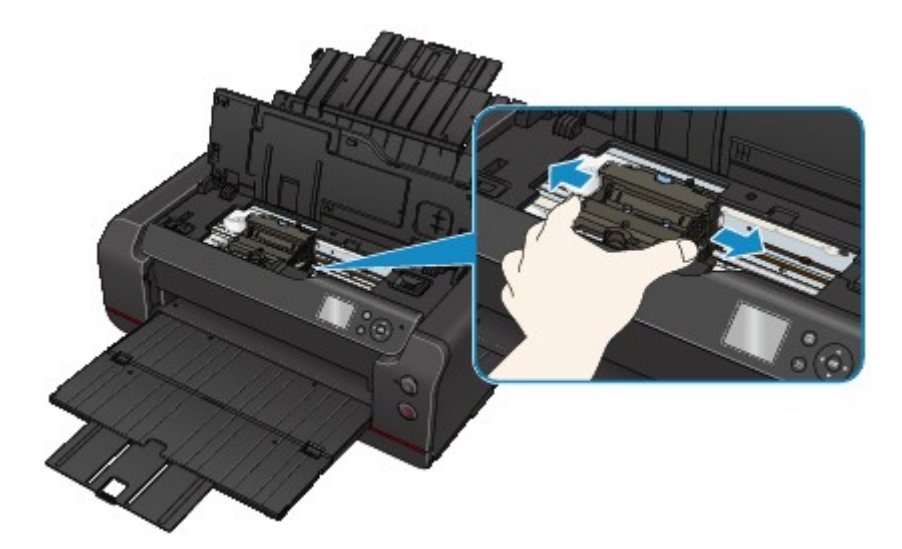

4. Возьмите застрявшую бумагу двумя руками.

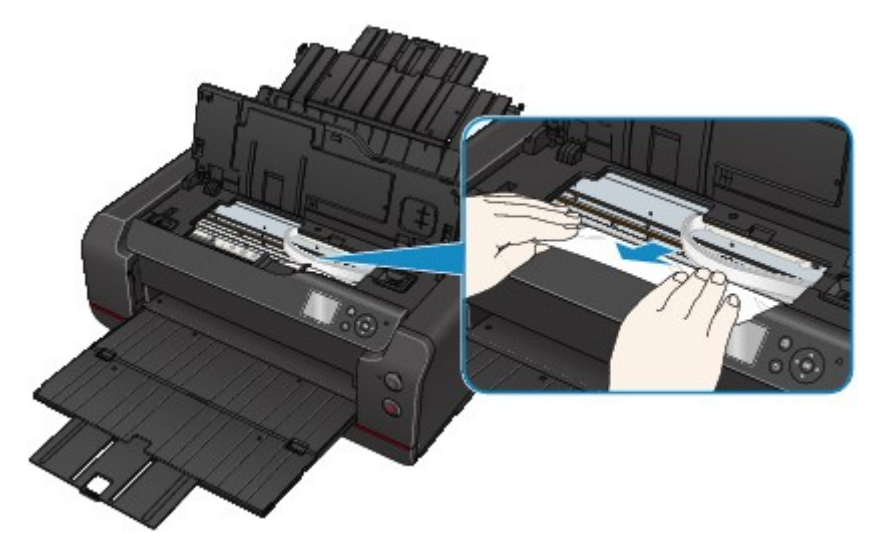

Если бумага скручена, извлеките ее.

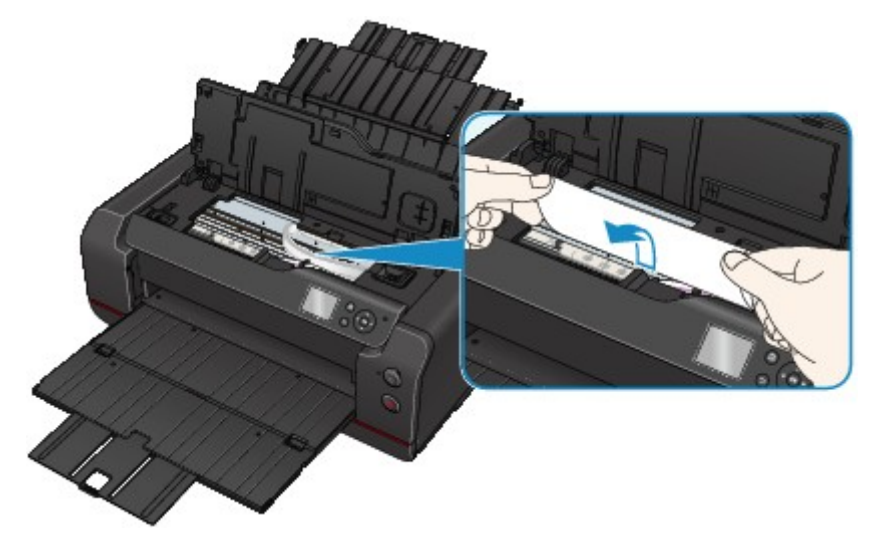

5. Медленно вытяните бумагу, чтобы не порвать ее.

Потяните бумагу под углом около 45 градусов.

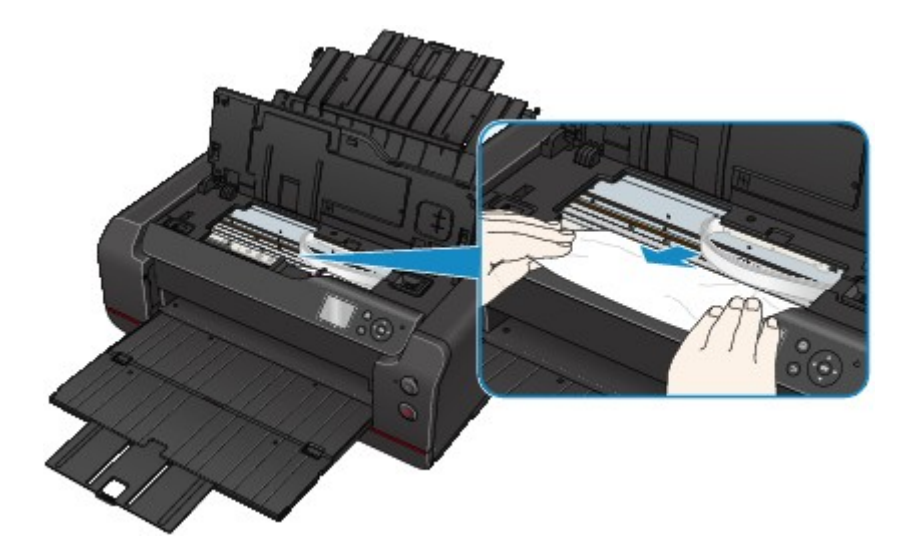

6. Убедитесь, что удалена вся застрявшая бумага.

Если бумага рвется, когда вы ее вытягиваете, обрывки бумаги могут остаться в принтере. Выполните проверку по следующим пунктам и извлеките все остатки бумаги.

- Вся ли бумага извлечена из под держателя печатающей головки?
- Маленькие обрывки бумаги остались в принтере?
- Вся ли бумага извлечена из левой и правой пустых областей (C) принтера?

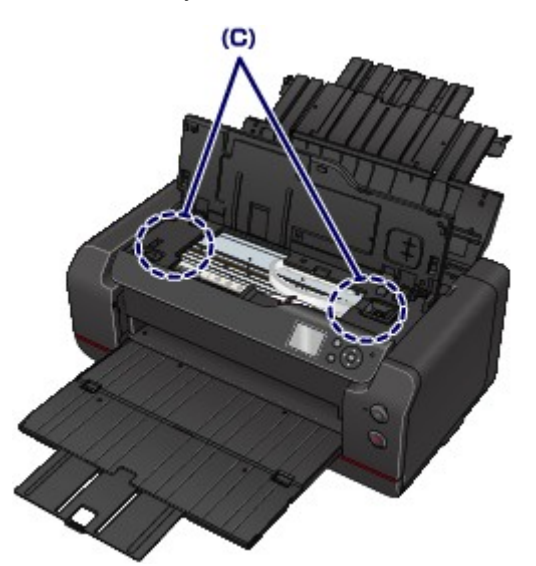

7. Закройте верхнюю крышку.

Все находящиеся в очереди задания на печать отменяются. Повторите печать.

#### **Примечание.**

• При повторной загрузке бумаги убедитесь, что используется подходящая бумага и она правильно загружена. Если сообщение о замятии бумаги появляется на ЖК-дисплее или экране компьютера при возобновлении печати после удаления замятой бумаги, возможно, внутри принтера все еще осталась бумага. Еще раз проверьте принтер на наличие оставшихся обрывков бумаги.

Если вышеприведенные меры не помогли устранить проблему, обратитесь в ближайший сервисный центр Canon для ремонта.

# **Другие причины**

Проверьте следующее.

Проверка 1 Блокируется ли отверстие для выхода бумаги?

Проверка 2 **Есть ли посторонние предметы в заднем лотке или лотке для ручной** подачи?

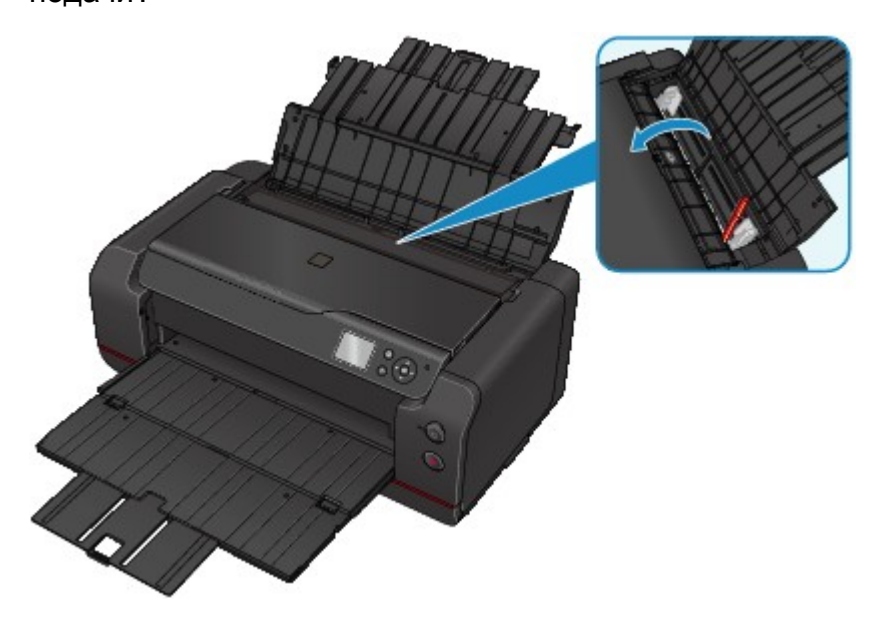

При попадании посторонних предметов в задний лоток или лоток для ручной подачи необходимо выключить принтер, отключить его от сети питания, а затем удалить посторонний предмет.

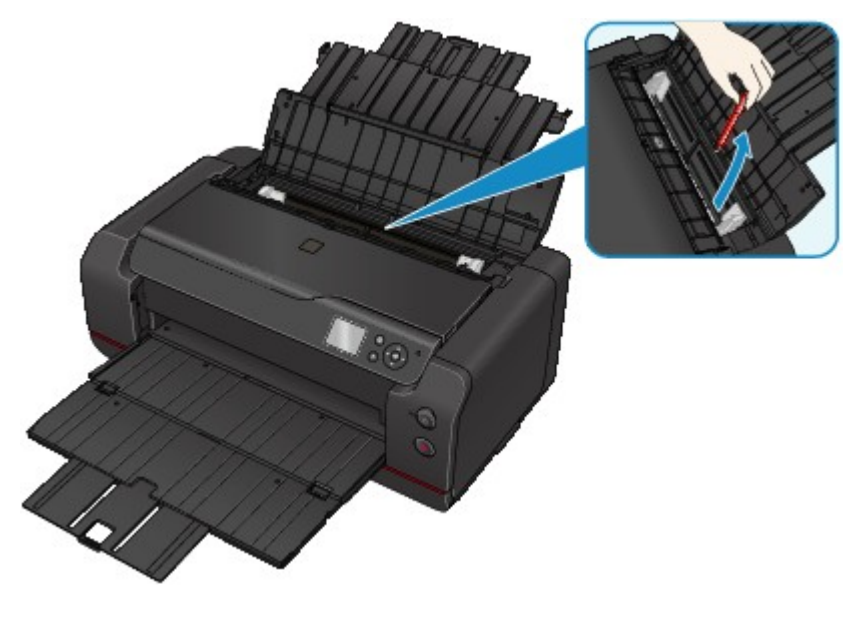

#### **Примечание.**

• Если крышка отверстия для подачи открыта, медленно закройте ее.

Проверка 3 Не скручена ли бумага?

Расправьте бумагу перед тем, как загрузить ее.

#### **Причина**

Возможные причины перечислены ниже.

- В заднем лотке нет бумаги.
- Бумага загружена неправильно.

#### **Предпринимаемые действия**

Выполните соответствующие действия, описанные ниже.

- Загрузите бумагу в задний лоток.
- При загрузке бумаги прижмите направляющие бумаги к обеим сторонам стопки.

После выполнения указанных выше действий нажмите на принтере кнопку **OK**.

#### **Внимание!**

• Обязательно закройте отверстие для подачи после загрузки бумаги в задний лоток. Бумага не будет подаваться, если крышка отверстия для подачи открыта.

#### **Причина**

Возможные причины перечислены ниже.

- В лотке для ручной подачи нет бумаги.
- Бумага загружена неправильно.

#### **Предпринимаемые действия**

Выполните соответствующие действия, описанные ниже.

- Загрузите лист бумаги в лоток для ручной подачи.
- При загрузке бумаги прижмите направляющие бумаги к обеим сторонам стопки.

После выполнения указанных выше действий нажмите на принтере кнопку **OK**.

#### **Примечание.**

• Чтобы продолжить печать с использованием лотка для ручной подачи, дождитесь завершения печати, а затем загрузите следующий лист.

#### **Причина**

Параметры размера страницы не соответствуют размеру загруженной бумаги.

#### **Предпринимаемые действия**

Нажмите на принтере кнопку **OK**, чтобы сбросить ошибку.

Выполните соответствующие действия, описанные ниже.

• Для Windows:

Проверьте значение параметра **Размер стр. (Page Size)** на вкладке **Страница (Page Setup)** в драйвере принтера, загрузите бумагу соответствующего размера, после чего повторите попытку печати.

Если эта ошибка происходит даже в том случае, когда размер бумаги, загруженной в принтер, совпадает со значением, настройте принтер, чтобы он не определял ширину бумаги с помощью драйвера принтера.

Чтобы настроить принтер так, чтобы он не определял ширину бумаги, откройте окно настройки драйвера принтера и в меню **Специальные параметры (Custom Settings)** на вкладке **Обслуживание (Maintenance)** установите флажок **Отключить определение ширины бумаги при печати с компьютера (Disable paper width detection when printing from computer)**, затем нажмите **OK**.

\* После завершения печати снимите флажок **Отключить определение ширины бумаги при печати с компьютера (Disable paper width detection when printing from computer)**, а затем нажмите **OK**.

• Для Mac OS:

Проверьте значение параметра **Размер бумаги (Paper Size)** в диалоговом окне "Настройка страницы" и загрузите бумагу соответствующего размера, после этого попробуйте повторить печать.

Если эта ошибка происходит даже в том случае, когда размер бумаги, загруженной в принтер, совпадает со значением, настройте принтер, чтобы он не определял ширину бумаги с помощью Canon IJ Printer Utility.

Чтобы принтер не определял ширину бумаги, откройте Canon IJ Printer Utility, выберите во всплывающем меню параметр **Специальные параметры (Custom Settings)**, установите флажок **Отключить определение ширины бумаги при печати с компьютера (Disable paper width detection when printing from computer)**, а затем нажмите **Применить (Apply)**.

\* После завершения печати снимите флажок **Отключить определение ширины бумаги при печати с компьютера (Disable paper width detection when printing from computer)**, а затем нажмите **Применить (Apply)**.

# Причина

Открыта верхняя крышка.

# Предпринимаемые действия

Закройте верхнюю крышку и подождите некоторое время.

# Причина

Открыта крышка контейнера.

# Предпринимаемые действия

Закройте крышку контейнера.

# Причина

Открыта крышка для обслуживания.

# Предпринимаемые действия

Закройте крышку для обслуживания и подождите некоторое время.

# Причина

Открыта крышка контейнера.

# Предпринимаемые действия

Закройте крышку контейнера и подождите некоторое время.

## Причина

Открыта крышка для обслуживания.

# Предпринимаемые действия

Закройте крышку для обслуживания и нажмите на принтере кнопку ОК.

# **Причина**

Открыта крышка контейнера.

# **Предпринимаемые действия**

Закройте крышку контейнера.

## **Причина**

Открыта крышка для обслуживания.

# **Предпринимаемые действия**

Закройте крышку для обслуживания и подождите некоторое время.

## Причина

Открыта крышка для обслуживания.

# Предпринимаемые действия

Закройте крышку для обслуживания и нажмите на принтере кнопку ОК.

# **Причина**

Лоток приема бумаги закрыт.

# **Предпринимаемые действия**

Откройте лоток приема бумаги и возобновите печать.

## **Причина**

Лоток для ручной подачи находится в положении для устранения замятия бумаги.

#### **Предпринимаемые действия**

Установите лоток для ручной подачи в положение подачи бумаги и нажмите на принтере кнопку **OK**.

## Причина

Открыта крышка отверстия для подачи.

# Предпринимаемые действия

Медленно закройте крышку отверстия для подачи, затем нажмите на принтере кнопку ОК.
### **Причина**

Открыта крышка контейнера.

### **Предпринимаемые действия**

Закройте крышку контейнера.

### Причина

Ограничитель подачи чернил установлен неправильно.

### Предпринимаемые действия

Установите принтер на плоскую поверхность так, чтобы ограничитель подачи чернил находился в правильном положении, затем нажмите кнопку ОК.

#### **Причина**

Не установлена печатающая головка.

#### **Предпринимаемые действия**

Установите печатающую головку.

Если печатающая головка уже установлена, извлеките печатающую головку и вновь установите ее.

Если ошибка по-прежнему не устранена, возможно, печатающая головка повреждена. Обратитесь в ближайший сервисный центр Canon для устранения этой проблемы.

### **Причина**

Тип печатающей головки не подходит.

### **Предпринимаемые действия**

Установите печатающую головку подходящего типа.

### Причина

Тип печатающей головки не подходит.

### Предпринимаемые действия

Установите печатающую головку подходящего типа.

### **Причина**

Может произойти ошибка печатающей головки.

### **Предпринимаемые действия**

Выключите принтер и отключите его от сети питания.

Обратитесь в ближайший сервисный центр Canon для устранения этой проблемы.

### **Причина**

Может произойти ошибка печатающей головки.

### **Предпринимаемые действия**

Выключите принтер и отключите его от сети питания.

Обратитесь в ближайший сервисный центр Canon для устранения этой проблемы.

### **Причина**

Печатающая головка не распознается устройством.

### **Предпринимаемые действия**

Установите печатающую головку надлежащим образом.

### Причина

Печатающая головка не распознается устройством.

### Предпринимаемые действия

Установите печатающую головку надлежащим образом.

## **140A**

### Причина

Печатающая головка не распознается устройством.

### Предпринимаемые действия

Установите печатающую головку надлежащим образом.

## 140B

### Причина

Не установлена печатающая головка.

### Предпринимаемые действия

Установите печатающую головку.

# **140C**

### **Причина**

Может произойти ошибка печатающей головки.

### **Предпринимаемые действия**

Выключите принтер, затем включите его.

Если проблема не устранена, обратитесь в ближайший сервисный центр Canon для ее устранения.

## **140D**

### **Причина**

Не удается установить печатающую головку, которая была установлена на другом принтере.

## **Предпринимаемые действия**

Установите соответствующую печатающую головку и закройте верхнюю крышку.

# **140E**

### Причина

Ошибка принтера.

### Предпринимаемые действия

Выключите принтер, затем включите его.

Если проблема не устранена, обратитесь в ближайший сервисный центр Canon для ее устранения.

## **140F**

#### **Причина**

Может произойти ошибка печатающей головки.

### **Предпринимаемые действия**

Выключите принтер и отключите его от сети питания.

Обратитесь в ближайший сервисный центр Canon для устранения этой проблемы.

Чернильница не определяется.

#### **Предпринимаемые действия**

Проверьте цвет чернильного контейнера, который не распознается.

Откройте крышку емкости с чернилом, извлеките чернильный контейнер, а затем вновь установите его.

Если устранить ошибку не удалось, замените чернильный контейнер.

Чернильница не определяется.

#### **Предпринимаемые действия**

Проверьте цвет чернильного контейнера, который не распознается.

Откройте крышку емкости с чернилом, извлеките чернильный контейнер, а затем вновь установите его.

Если устранить ошибку не удалось, замените чернильный контейнер.

Чернильница не определяется.

#### **Предпринимаемые действия**

Проверьте цвет чернильного контейнера, который не распознается.

Откройте крышку емкости с чернилом, извлеките чернильный контейнер, а затем вновь установите его.

Если устранить ошибку не удалось, замените чернильный контейнер.

Чернильница не определяется.

#### **Предпринимаемые действия**

Проверьте цвет чернильного контейнера, который не распознается.

Откройте крышку емкости с чернилом, извлеките чернильный контейнер, а затем вновь установите его.

Если устранить ошибку не удалось, замените чернильный контейнер.

Чернильница не определяется.

#### **Предпринимаемые действия**

Проверьте цвет чернильного контейнера, который не распознается.

Откройте крышку емкости с чернилом, извлеките чернильный контейнер, а затем вновь установите его.

Если устранить ошибку не удалось, замените чернильный контейнер.

Чернильница не определяется.

#### **Предпринимаемые действия**

Проверьте цвет чернильного контейнера, который не распознается.

Откройте крышку емкости с чернилом, извлеките чернильный контейнер, а затем вновь установите его.

Если устранить ошибку не удалось, замените чернильный контейнер.

Чернильница не определяется.

#### **Предпринимаемые действия**

Проверьте цвет чернильного контейнера, который не распознается.

Откройте крышку емкости с чернилом, извлеките чернильный контейнер, а затем вновь установите его.

Если устранить ошибку не удалось, замените чернильный контейнер.

Чернильница не определяется.

#### **Предпринимаемые действия**

Проверьте цвет чернильного контейнера, который не распознается.

Откройте крышку емкости с чернилом, извлеките чернильный контейнер, а затем вновь установите его.

Если устранить ошибку не удалось, замените чернильный контейнер.

Чернильница не определяется.

#### **Предпринимаемые действия**

Проверьте цвет чернильного контейнера, который не распознается.

Откройте крышку емкости с чернилом, извлеките чернильный контейнер, а затем вновь установите его.

Если устранить ошибку не удалось, замените чернильный контейнер.

Чернильница не определяется.

#### **Предпринимаемые действия**

Проверьте цвет чернильного контейнера, который не распознается.

Откройте крышку емкости с чернилом, извлеките чернильный контейнер, а затем вновь установите его.

Если устранить ошибку не удалось, замените чернильный контейнер.

## **141A**

### **Причина**

Чернильница не определяется.

#### **Предпринимаемые действия**

Проверьте цвет чернильного контейнера, который не распознается.

Откройте крышку емкости с чернилом, извлеките чернильный контейнер, а затем вновь установите его.

Если устранить ошибку не удалось, замените чернильный контейнер.

Чернильница не определяется.

#### **Предпринимаемые действия**

Проверьте цвет чернильного контейнера, который не распознается.

Откройте крышку емкости с чернилом, извлеките чернильный контейнер, а затем вновь установите его.

Если устранить ошибку не удалось, замените чернильный контейнер.

### Причина

Печатающая головка несовместима с этим принтером.

### Предпринимаемые действия

Установите печатающую головку подходящего типа.

#### **Причина**

Может произойти ошибка печатающей головки.

### **Предпринимаемые действия**

Выключите принтер и отключите его от сети питания.

Обратитесь в ближайший сервисный центр Canon для устранения этой проблемы.

### Причина

Засорены сопла печатающей головки.

### Предпринимаемые действия

Нажмите на принтере кнопку ОК, затем выполните очистку печатающей головки.

• Очистка печатающей головки

#### Причина

Картридж для обслуживания не распознается устройством.

### Предпринимаемые действия

Извлеките картридж для обслуживания и переустановите его.

Если ошибка не устранена, установите картридж для обслуживания подходящего типа и нажмите на принтере кнопку ОК.

### Причина

Обнаружены оригинальные чернильные контейнеры Canon.

### Предпринимаемые действия

Нажмите кнопку ОК на принтере.

#### Причина

Установлены оригинальные чернильные контейнеры Canon.

### Предпринимаемые действия

Нажмите кнопку ОК на принтере.

### **Причина**

Если печать продолжится, могут закончиться чернила.

#### **Предпринимаемые действия**

Рекомендуется заменить чернильный контейнер.

Если печать не закончена и вы хотите ее продолжить, нажмите клавишу **OK** на принтере. Тогда печать может продолжаться. В этом случае если чернила закончатся во время работы принтера, печать прервется, даже если страница напечатана не полностью, и бумага будет извлечена из принтера.

### **Причина**

Чернильный контейнер не установлен.

### **Предпринимаемые действия**

Установите чернильный контейнер.

#### Причина

Установлено несколько чернильных контейнеров одного цвета.

### Предпринимаемые действия

Проверьте, что чернильные контейнеры установлены на соответствующие места.
## **Причина**

Чернильный контейнер не определяется.

## **Предпринимаемые действия**

Невозможно выполнить печать — возможно, чернильный контейнер не установлен правильно или несовместим с данным принтером.

Установите соответствующую чернильницу.

Чтобы отменить печать, нажмите кнопку **Стоп (Stop)** на принтере.

## **Причина**

Сменный картридж заполнен.

## **Предпринимаемые действия**

Его необходимо заменить.

Замените сменный картридж.

Замена картриджа для обслуживания

## Причина

Не установлен сменный картридж.

## Предпринимаемые действия

Установите сменный картридж и нажмите кнопку ОК на принтере.

## Причина

Не удается установить картридж для обслуживания, который был установлен на другом принтере.

### Предпринимаемые действия

Установите картридж для обслуживания подходящего типа, затем нажмите на принтере кнопку ОК.

### Причина

Возможно, в чернильном контейнере закончилось оригинальное чернило Canon, или это поддельный чернильный контейнер Canon.

#### Предпринимаемые действия

Чтобы печатать, замените чернильный контейнер или отключите функцию определения уровня оставшегося запаса чернил. Чтобы отключить функцию определения уровня оставшегося запаса чернил, нажмите и не отпускайте не менее 5 секунд клавишу Стоп (Stop) на принтере, после чего отпустите ее.

С помощью этой операции отключение функции определения уровня оставшегося запаса чернил будет сохранено в память. Помните, компания Canon не несет ответственности за неисправности или проблемы, вызванные продолжением печати при отсутствии чернил или использовании повторно заправленных чернильных контейнеров.

#### **В Примечание**

• Если функция определения оставшегося запаса чернил отключена, на экране проверки оставшегося запаса чернил ЖК-дисплея этот чернильный контейнер отображается серым цветом.

Чтобы сообщить о поддельном чернильном контейнере, посетите веб-сайт Canon по указанной ниже ссылке.

• Сообщить о подделке

### Причина

Установлен неоригинальный чернильный контейнер Canon.

### Предпринимаемые действия

Чтобы печатать, замените чернильный контейнер или отключите функцию определения уровня оставшегося запаса чернил. Чтобы отключить функцию определения уровня оставшегося запаса чернил, нажмите и не отпускайте не менее 5 секунд клавишу Стоп (Stop) на принтере, после чего отпустите ее.

С помощью этой операции отключение функции определения уровня оставшегося запаса чернил будет сохранено в память. Примите к сведению, что компания Canon не несет ответственности за неисправности или неполадки, вызванные использованием неоригинальных чернильных контейнеров Canon.

#### **ВИР Примечание**

• Если функция определения оставшегося запаса чернил отключена, на экране проверки оставшегося запаса чернил ЖК-дисплея этот чернильный контейнер отображается серым цветом.

Чтобы сообщить о поддельном чернильном контейнере, посетите веб-сайт Canon по указанной ниже ссылке.

• Сообщить о подделке

## **Причина**

Чернила закончились.

Печать была прервана и бумага извлечена из принтера, потому что печать в таком состоянии может привести к повреждению принтера.

### **Предпринимаемые действия**

Откройте крышку контейнера и замените чернильный контейнер. Печать возобновится со следующей страницы.

Замена чернил

### **Причина**

Чернила закончились.

Печать была прервана и бумага извлечена из принтера, потому что печать в таком состоянии может привести к повреждению принтера.

### **Предпринимаемые действия**

Откройте крышку контейнера и замените чернильный контейнер. Печать возобновится со следующей страницы.

Замена чернил

### **Причина**

Не удается правильно определить оставшийся запас чернил.

### **Предпринимаемые действия**

Замените эту чернильницу. Печать возобновится.

#### Замена чернил

Установлена чернильница, которая уже была пуста.

Если необходимо продолжить печать, отключите функцию определения оставшегося запаса чернил. Чтобы отключить данную функцию, нажмите и не отпускайте не менее 5 секунд клавишу **Стоп (Stop)** на принтере, после чего отпустите ее.

При выполнении этой операции в памяти делается запись об отключении функции определения оставшегося запаса чернил.

Помните, компания Canon не несет ответственности за неисправности или проблемы, вызванные продолжением печати при отсутствии чернил или использовании повторно заправленных чернильных контейнеров.

### **Причина**

Неправильно закрыт соединительный рычаг.

### **Предпринимаемые действия**

Закройте соединительный рычаг, выполнив следующие действия.

- 1. Откройте верхнюю крышку.
- 2. Нажмите на соединительный рычаг до его надежной фиксации на месте.

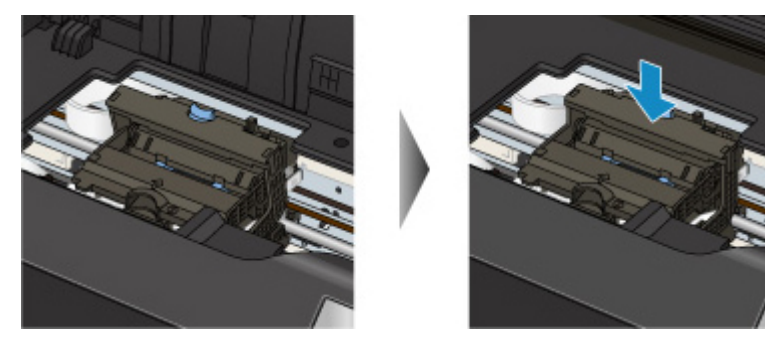

#### **Примечание.**

• Нажмите на соединительный рычаг, пока не раздастся щелчок и рычаг не встанет на место.

3. Закройте верхнюю крышку.

### **Причина**

Неправильно закрыт соединительный рычаг.

### **Предпринимаемые действия**

Закройте соединительный рычаг, выполнив следующие действия.

- 1. Откройте верхнюю крышку.
- 2. Нажмите на соединительный рычаг до его надежной фиксации на месте.

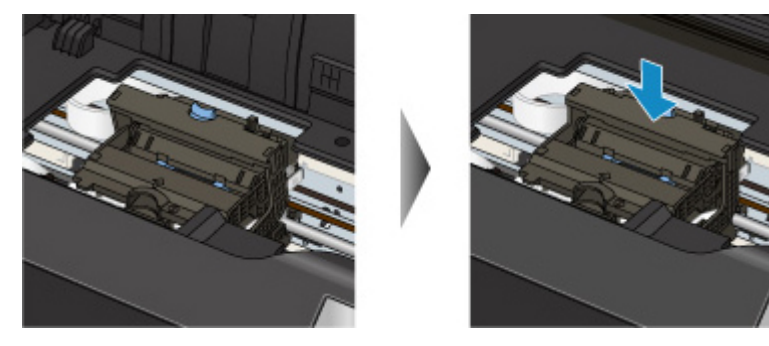

#### **Примечание.**

• Нажмите на соединительный рычаг, пока не раздастся щелчок и рычаг не встанет на место.

3. Закройте верхнюю крышку.

## **Причина**

На держателе печатающей головки может оставаться защитный материал.

### **Предпринимаемые действия**

Откройте верхнюю крышку и убедитесь, что защитный материал и лента удалены с держателя печатающей головки.

При наличии защитного материала или ленты удалите их и закройте верхнюю крышку.

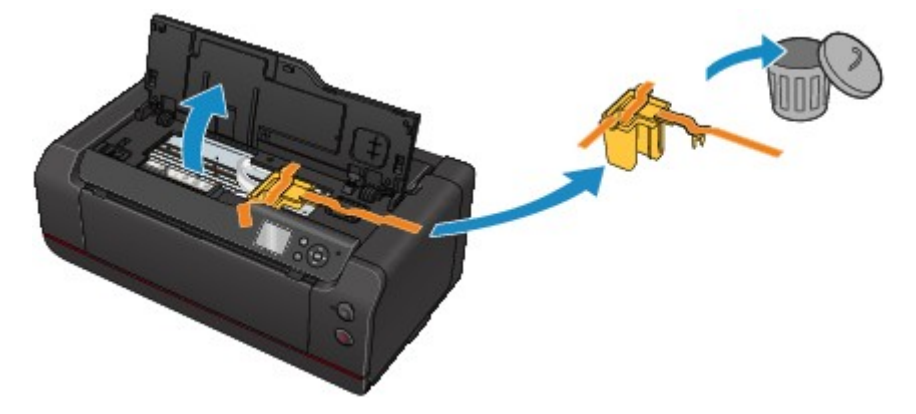

Если проблема не устранена, обратитесь в ближайший сервисный центр Canon для ее устранения.

### **Причина**

Принтер обнаружил, что бумага при подаче выравнивалась только по одной стороне.

## **Предпринимаемые действия**

Загрузите бумагу по центру заднего лотка или лотка для ручной подачи и прижмите направляющие бумаги к обоим краям стопки.

Нажмите кнопку **OK** на принтере.

### **Причина**

Принтеру не удается определить размер бумаги.

#### **Предпринимаемые действия**

Нажмите на принтере кнопку **Стоп (Stop)** и попробуйте повторить печать.

Если ошибка возникает снова даже после повторной попытки печати, задайте с помощью панели управления, драйвера принтера или удаленного интерфейса настройку, при которой принтер не распознает ширину бумаги.

#### **Примечание.**

• Подробнее об отключении функции распознавания принтером ширины страницы с помощью панели управления см. ниже.

Параметры, относящиеся к бумаге

• Принтер может не определять ширину бумаги — это зависит от типа используемой бумаги.

Если верхняя крышка открыта во время выполнения печати, определение ширины бумаги принтером может оказаться невозможным.

### **Причина**

Параметры бумаги для печати отличаются от параметров бумаги для заднего лотка, заданных на принтере.

#### **Примечание.**

- Далее приведено правильное соответствие параметров бумаги, установленных в драйвере принтера или на ЖК-дисплее.
	- Параметры бумаги в драйвере принтера и в принтере (тип носителя) (Windows)
	- Параметры бумаги в драйвере принтера и в принтере (тип носителя) (Mac OS)
	- Параметры бумаги в драйвере принтера и в принтере (размер бумаги) (Windows)
	- Параметры бумаги в драйвере принтера и в принтере (размер бумаги) (Mac OS)
- Ниже приводится более подробная информация о параметрах бумаги для заднего лотка, устанавливаемых на принтере.

Параметры бумаги

Если параметры бумаги для печати не совпадают с параметрами бумаги для заднего лотка, заданными на принтере, как показано ниже, на ЖК-дисплее отображается соответствующее сообщение.

• Параметры печати, заданные в драйвере принтера:

Размер бумаги: A5

Тип носителя: обычная бумага

• Параметры бумаги для кассеты, устанавливаемые на принтере:

Размер бумаги: A4

Тип носителя: обычная бумага

После нажатия на принтере кнопки **OK** параметры бумаги для печати отображаются под сообщением.

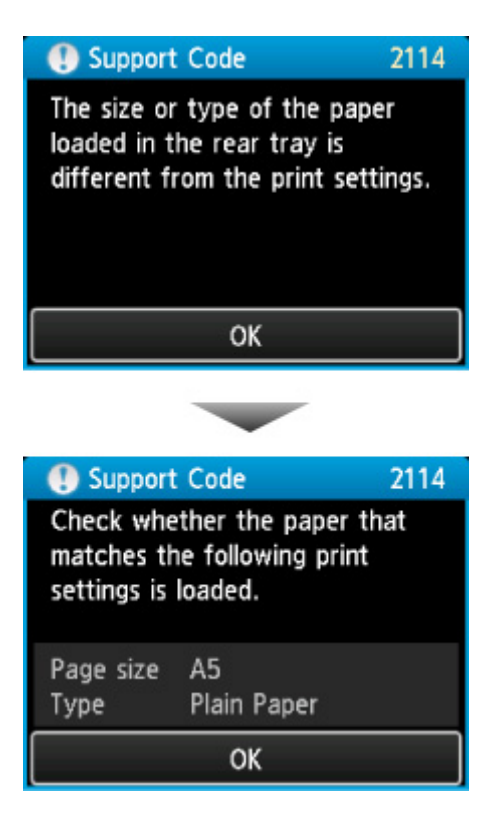

#### **Предпринимаемые действия**

При повторном нажатии на принтере кнопки **OK** на ЖК-дисплее отображается экран, показанный ниже.

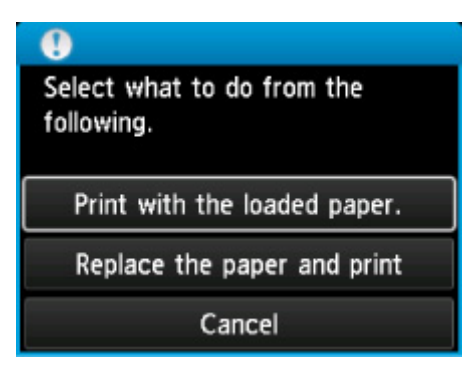

Выберите соответствующее действие.

#### **Примечание.**

• В зависимости от параметров могут не отображаться следующие варианты выбора.

#### **Печать с загруженной бумагой. (Print with the loaded paper.)**

Выберите этот параметр для печати на бумаге, загруженной в задний лоток, без изменения параметров бумаги.

Например, если для бумаги установлен формат A5, а в параметрах бумаги, загруженной в задний лоток, указано значение A4, то для печати на бумаге формата A4 из заднего лотка используется настройка печати на бумаге формата A5.

#### **Замените бумагу и печатайте (Replace the paper and print)**

Выберите этот параметр после замены бумаги в заднем лотке.

Например, если для бумаги установлен формат A5, а в параметрах бумаги, загруженной в задний лоток, указано значение A4, замените бумагу в заднем лотке на бумагу формата A5 и продолжайте процесс печати.

После замены бумаги закройте крышку отверстия для подачи. Отобразится экран для установки параметров бумаги, загруженной в задний лоток. Задайте параметры бумаги, загруженной в задний лоток.

#### **Примечание.**

- Если не знаете какую информацию о бумаге указать, нажмите кнопку **Назад (Back)**. Откроется предыдущий экран, на котором будут указаны размер бумаги и тип носителя. Установите параметры бумаги в соответствии с параметрами бумаги, загруженной в задний лоток.
- Далее приведено правильное соответствие параметров бумаги, установленных в драйвере принтера или на ЖК-дисплее.
	- **Параметры бумаги в драйвере принтера и в принтере (тип носителя) (Windows)**
	- Параметры бумаги в драйвере принтера и в принтере (тип носителя) (Mac OS)
	- **→ Параметры бумаги в драйвере принтера и в принтере (размер бумаги) (Windows)**
	- Параметры бумаги в драйвере принтера и в принтере (размер бумаги) (Mac OS)

#### **Отмена (Cancel)**

Отменяет печать.

Выберите этот параметр для изменения параметров бумаги для печати. Измените параметры бумаги и повторите печать.

#### **Примечание.**

- Чтобы скрыть сообщение о предотвращении неправильной печати, измените параметр, выполнив следующие действия. При закрытии сообщения принтер использует установленные параметры бумаги для печати на бумаге, подаваемой из заднего лотка, даже если формат бумаги не соответствует заданным параметрам.
	- Чтобы изменить параметры отображения сообщения во время печати с помощью панели управления принтера:

Параметры, относящиеся к бумаге

- Чтобы изменить параметры отображения сообщения во время печати с помощью драйвера принтера:
	- Изменение режима работы Принтера (Windows)
	- Изменение режима работы Принтера (Mac OS)

### **Причина**

Некоторые параметры бумаги для заднего лотка не заданы.

### **Предпринимаемые действия**

Если отображается экран, показанный ниже, то настройка параметров бумаги для заднего лотка не была завершена.

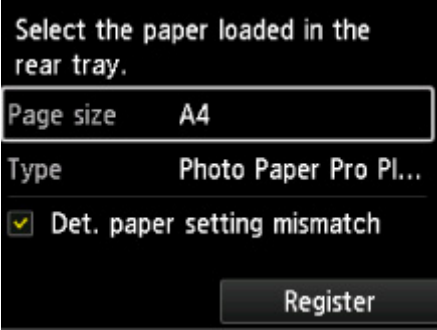

Выберите **Зарегистрир. (Register)** и нажмите на принтере кнопку **OK** для завершения настройки параметров бумаги для заднего лотка.

### **Причина**

Причиной следующего мог послужить сбой автоматического выравнивания печатающей головки.

- Засорены сопла печатающей головки.
- Неверный формат загруженной бумаги.
- На отверстие для выхода бумаги падает яркий свет.

### **Предпринимаемые действия**

Нажмите на принтере кнопку **OK** и выполните соответствующие действия, описанные ниже.

• Проверьте состояние печатающей головки, напечатав шаблон для проверки сопел.

Если в образце имеются пропущенные линии или горизонтальные белые полосы, значит сопла печатающей головки засорены. Выполните очистку печатающей головки.

- Загрузите бумагу подходящего формата и выполните автоматическое выравнивание печатающей головки повторно.
- Настройте рабочую среду и/или установите принтер так, чтобы отверстие для выхода бумаги не выходило непосредственно на сильный источник света.

#### **В. Внимание!**

• Для автоматического выравнивания печатающей головки нельзя использовать высокопроницаемую бумагу, например пленку для просмотра с задней подсветкой, или обычную бумагу.

Используйте менее проницаемую бумагу или часто используемую бумагу.

Если после выполнения приведенных выше действий, в том числе выравнивания печатающей головки, ошибку устранить не удалось, нажмите на принтере кнопку **OK**, а затем выполните выравнивание печатающей головки вручную.

### **Причина**

Причиной следующего мог послужить сбой процедуры калибровки цвета.

- Засорены сопла печатающей головки.
- Бумага загрязнена, или загружена бумага неподходящего размера.
- На отверстие для выхода бумаги падает яркий свет.

### **Предпринимаемые действия**

Нажмите на принтере кнопку **OK** и выполните соответствующие действия, описанные ниже.

- Проверьте состояние печатающей головки, напечатав шаблон для проверки сопел.
- Если в образце имеются пропущенные линии или горизонтальные белые полосы, значит сопла печатающей головки засорены. Выполните очистку печатающей головки.
- Загрузите чистую бумагу подходящего размера и выполните калибровку цвета повторно.
- Настройте рабочую среду и/или установите принтер так, чтобы отверстие для выхода бумаги не выходило непосредственно на сильный источник света.

### **Причина**

Не удалось выполнить калибровку.

## **Предпринимаемые действия**

Нажмите на принтере кнопку **OK**, затем выполните калибровку повторно.

Если проблема не устранена, обратитесь в ближайший сервисный центр Canon для ее устранения.

## **Причина**

Печать не начинается должным образом.

## **Предпринимаемые действия**

Нажмите на принтере кнопку **OK** и перезапустите печать.

## **Причина**

Требуется выполнить выравнивание печатающей головки.

## **Предпринимаемые действия**

Чтобы выполнить выравнивание печатающей головки, нажмите **Да (Yes)**, затем нажмите на принтере кнопку **OK**.

## **Причина**

Сменный картридж почти заполнен.

## **Предпринимаемые действия**

Подготовьте новый сменный картридж, так как при использовании принтера с заполненным картриджем могут возникать ошибки.

### **Причина**

Информация о носителе, зарегистрированная в принтере, не может быть корректно распознана, поскольку она повреждена.

### **Предпринимаемые действия**

Запустите Media Configuration Tool и восстановите информацию о носителе, зарегистрированную в принтере.

Запуск Media Configuration Tool

После выбора принтера в Media Configuration Tool и нажатия **OK** Media Configuration Tool перейдет в режим восстановления.

Укажите файл резервного копирования информации о носителе и импортируйте его.

Если файл резервного копирования информации о носителе не был сохранен, обратитесь в ближайший сервисный центр Canon для ремонта.

## Причина

Данные печати неверны.

## Предпринимаемые действия

Нажмите на принтере кнопку ОК и попробуйте повторить печать.

## Причина

Данные печати неверны.

## Предпринимаемые действия

Нажмите на принтере кнопку ОК и попробуйте повторить печать.

## Причина

Данные печати неверны.

### Предпринимаемые действия

Нажмите на принтере кнопку ОК и попробуйте повторить печать.

## Причина

Данные печати неверны.

## Предпринимаемые действия

Нажмите на принтере кнопку ОК и попробуйте повторить печать.

## Причина

Данные печати неверны.

## Предпринимаемые действия

Нажмите на принтере кнопку ОК и попробуйте повторить печать.

## Причина

Данные печати неверны.

## Предпринимаемые действия

Нажмите на принтере кнопку ОК и попробуйте повторить печать.

## Причина

Данные печати неверны.

## Предпринимаемые действия

Нажмите на принтере кнопку ОК и попробуйте повторить печать.

## Причина

Данные печати неверны.

## Предпринимаемые действия

Нажмите на принтере кнопку ОК и попробуйте повторить печать.

## Причина

Данные печати неверны.

## Предпринимаемые действия

Нажмите на принтере кнопку ОК и попробуйте повторить печать.

## Причина

Данные печати неверны.

## Предпринимаемые действия

Нажмите на принтере кнопку ОК и попробуйте повторить печать.

## **Причина**

Включена функция предотвращения износа бумаги.

### **Предпринимаемые действия**

Чтобы продолжить печать с использованием текущей настройки, нажмите**Да (Yes)**, а затем нажмите кнопку **OK**.

Чтобы отключить эту функцию, выберите **Нет (No)**, а затем нажмите на принтере кнопку **OK**. Нажмите кнопку **НАЧАЛО (HOME)**, выберите последовательно **Различные параметры (Various settings)**, **Параметры устройства (Device settings)** и **Параметры печати (Print settings)**, а затем установите для параметра **Предотвращ. потерт. бумаги (Prevent paper abrasion)** значение **ВЫКЛ. (OFF)**.
#### Причина

Печать указанных данных невозможна.

### Предпринимаемые действия

При печати содержимого CREATIVE PARK PREMIUM прочитайте сообщение, отображаемое на экране компьютера, и убедитесь, что чернильные контейнеры Canon правильно установлены для всех цветов, затем повторите печать.

#### **Причина**

Не удается выполнить печать с текущими параметрами печати.

### **Предпринимаемые действия**

Чтобы отменить печать, нажмите на принтере кнопку **Стоп (Stop)**.

Затем измените параметры печати и выполните печать еще раз.

#### **Причина**

Указан размер бумаги, который не поддерживается для лотка для ручной подачи.

#### **Предпринимаемые действия**

Нажмите кнопку **OK** на принтере.

Убедитесь, что бумага заданного размера может подаваться из лотка для ручной печати, а затем повторите попытку печати.

Обращение с бумагой

### **Причина**

Указан неподдерживаемый тип носителя.

### **Предпринимаемые действия**

Нажмите кнопку **OK** на принтере.

Проверьте правильность настройки типа носителя, после чего повторите попытку печати.

#### **Причина**

Ошибка принтера.

#### **Предпринимаемые действия**

Отмените печать и выключите принтер. Удалите замятую бумагу или защитные материалы, затрудняющие перемещение держателя печатающей головки, затем снова включите принтер.

Если проблема не устранена, обратитесь в ближайший сервисный центр Canon для ее устранения.

#### **Внимание!**

• При устранении предметов, мешающих движению держателя печатающей головки, не прикасайтесь к прозрачной пленке (A) или белой ленте (B).

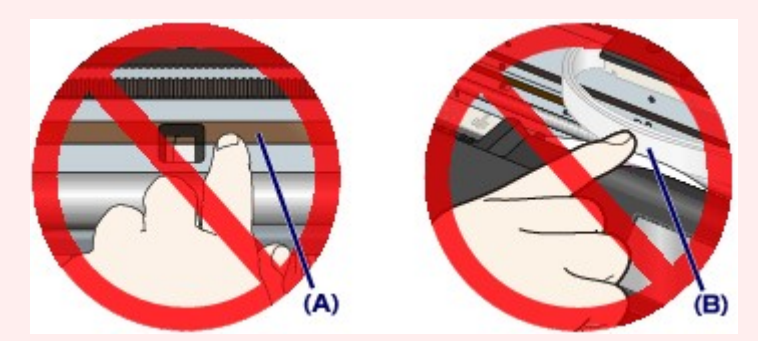

Если эти компоненты загрязнятся из-за соприкосновения с бумагой или рукой, это может привести к повреждению принтера.

#### **Причина**

Ошибка принтера.

### **Предпринимаемые действия**

Выключите принтер и отключите его от сети питания.

Снова подключите принтер к сети питания и включите его.

#### **Причина**

Ошибка принтера.

### **Предпринимаемые действия**

Выключите принтер и отключите его от сети питания.

Снова подключите принтер к сети питания и включите его.

#### **Причина**

Ошибка принтера.

### **Предпринимаемые действия**

Выключите принтер и отключите его от сети питания.

Снова подключите принтер к сети питания и включите его.

# **520A**

#### **Причина**

Ошибка принтера.

### **Предпринимаемые действия**

Выключите принтер и отключите его от сети питания.

Снова подключите принтер к сети питания и включите его.

### **520B**

#### **Причина**

Ошибка принтера.

### **Предпринимаемые действия**

Выключите принтер и отключите его от сети питания.

Снова подключите принтер к сети питания и включите его.

### **Причина**

Ошибка принтера.

### **Предпринимаемые действия**

Выключите принтер и отключите его от сети питания.

Снова подключите принтер к сети питания и включите его.

# 520D

### Причина

Ошибка принтера.

### Предпринимаемые действия

Выключите принтер и отключите его от сети питания.

Снова подключите принтер к сети питания и включите его.

#### **Причина**

Ошибка принтера.

### **Предпринимаемые действия**

Выключите принтер и отключите его от сети питания.

Снова подключите принтер к сети питания и включите его.

#### Причина

Ошибка принтера.

### Предпринимаемые действия

Выключите принтер и отключите его от сети питания.

Снова подключите принтер к сети питания и включите его.

#### **Причина**

Ошибка принтера.

### **Предпринимаемые действия**

Выключите принтер и отключите его от сети питания.

Снова подключите принтер к сети питания и включите его.

#### **Причина**

Ошибка принтера.

### **Предпринимаемые действия**

Выключите принтер и отключите его от сети питания.

Снова подключите принтер к сети питания и включите его.

# **5B16**

#### **Причина**

Ошибка принтера.

### **Предпринимаемые действия**

Выключите принтер и отключите его от сети питания.

Снова подключите принтер к сети питания и включите его.

#### **Причина**

Ошибка принтера.

### **Предпринимаемые действия**

Выключите принтер и отключите его от сети питания.

Снова подключите принтер к сети питания и включите его.

### Причина

Ошибка принтера.

### Предпринимаемые действия

Выключите принтер и отключите его от сети питания.

Снова подключите принтер к сети питания и включите его.

#### Причина

Ошибка принтера.

### Предпринимаемые действия

Выключите принтер и отключите его от сети питания.

Снова подключите принтер к сети питания и включите его.

### Причина

Ошибка принтера.

### Предпринимаемые действия

Выключите принтер и отключите его от сети питания.

Снова подключите принтер к сети питания и включите его.

#### Причина

Ошибка принтера.

### Предпринимаемые действия

Выключите принтер и отключите его от сети питания.

Снова подключите принтер к сети питания и включите его.

### Причина

Ошибка принтера.

### Предпринимаемые действия

Выключите принтер и отключите его от сети питания.

Снова подключите принтер к сети питания и включите его.

#### Причина

Ошибка принтера.

### Предпринимаемые действия

Выключите принтер и отключите его от сети питания.

Снова подключите принтер к сети питания и включите его.

#### **Причина**

Ошибка принтера.

### **Предпринимаемые действия**

Выключите принтер и отключите его от сети питания.

Снова подключите принтер к сети питания и включите его.

#### Причина

Ошибка принтера.

### Предпринимаемые действия

Выключите принтер и отключите его от сети питания.

Снова подключите принтер к сети питания и включите его.

#### **Причина**

Ошибка принтера.

### **Предпринимаемые действия**

Выключите принтер и отключите его от сети питания.

Снова подключите принтер к сети питания и включите его.

#### **Причина**

Ошибка принтера.

### **Предпринимаемые действия**

Выключите принтер и отключите его от сети питания.

Снова подключите принтер к сети питания и включите его.

#### **Причина**

Ошибка принтера.

### **Предпринимаемые действия**

Выключите принтер и отключите его от сети питания.

Снова подключите принтер к сети питания и включите его.

#### **Причина**

Ошибка принтера.

### **Предпринимаемые действия**

Выключите принтер и отключите его от сети питания.

Снова подключите принтер к сети питания и включите его.

#### **Причина**

Ошибка принтера.

### **Предпринимаемые действия**

Выключите принтер и отключите его от сети питания.

Снова подключите принтер к сети питания и включите его.

#### Причина

Ошибка принтера.

### Предпринимаемые действия

Выключите принтер и отключите его от сети питания.

Снова подключите принтер к сети питания и включите его.

#### **Причина**

Ошибка принтера.

### **Предпринимаемые действия**

Выключите принтер и отключите его от сети питания.

Снова подключите принтер к сети питания и включите его.

### **Причина**

Ошибка принтера.

### **Предпринимаемые действия**

Выключите принтер и отключите его от сети питания.

Снова подключите принтер к сети питания и включите его.

#### **Причина**

Ошибка принтера.

### **Предпринимаемые действия**

Выключите принтер и отключите его от сети питания.

Снова подключите принтер к сети питания и включите его.

#### **Причина**

Ошибка принтера.

### **Предпринимаемые действия**

Выключите принтер и отключите его от сети питания.

Снова подключите принтер к сети питания и включите его.
### **Причина**

Ошибка принтера.

### **Предпринимаемые действия**

Выключите принтер и отключите его от сети питания.

Снова подключите принтер к сети питания и включите его.

#### **Причина**

Ошибка принтера.

### **Предпринимаемые действия**

Выключите принтер и отключите его от сети питания.

Снова подключите принтер к сети питания и включите его.

### **Причина**

Ошибка принтера.

### **Предпринимаемые действия**

Выключите принтер и отключите его от сети питания.

Снова подключите принтер к сети питания и включите его.

#### **Причина**

Ошибка принтера.

### **Предпринимаемые действия**

Выключите принтер и отключите его от сети питания.

Снова подключите принтер к сети питания и включите его.

### **Причина**

Ошибка принтера.

### **Предпринимаемые действия**

Выключите принтер и отключите его от сети питания.

Снова подключите принтер к сети питания и включите его.

#### **Причина**

Ошибка принтера.

### **Предпринимаемые действия**

Выключите принтер и отключите его от сети питания.

Снова подключите принтер к сети питания и включите его.

#### **Причина**

Ошибка принтера.

### **Предпринимаемые действия**

Выключите принтер и отключите его от сети питания.

Снова подключите принтер к сети питания и включите его.

#### **Причина**

Ошибка принтера.

### **Предпринимаемые действия**

Выключите принтер и отключите его от сети питания.

Снова подключите принтер к сети питания и включите его.

#### **Причина**

Ошибка принтера.

### **Предпринимаемые действия**

Выключите принтер и отключите его от сети питания.

Снова подключите принтер к сети питания и включите его.

#### **Причина**

Ошибка принтера.

### **Предпринимаемые действия**

Выключите принтер и отключите его от сети питания.

Снова подключите принтер к сети питания и включите его.

#### **Причина**

Ошибка принтера.

### **Предпринимаемые действия**

Выключите принтер и отключите его от сети питания.

Снова подключите принтер к сети питания и включите его.

#### **Причина**

Ошибка принтера.

### **Предпринимаемые действия**

Выключите принтер и отключите его от сети питания.

Снова подключите принтер к сети питания и включите его.

#### **Причина**

Ошибка принтера.

### **Предпринимаемые действия**

Выключите принтер и отключите его от сети питания.

Снова подключите принтер к сети питания и включите его.

#### **Причина**

Ошибка принтера.

### **Предпринимаемые действия**

Выключите принтер и отключите его от сети питания.

Снова подключите принтер к сети питания и включите его.

## **6F00**

#### **Причина**

Ошибка принтера.

### **Предпринимаемые действия**

Выключите принтер и отключите его от сети питания.

Снова подключите принтер к сети питания и включите его.

#### **Причина**

Ошибка принтера.

### **Предпринимаемые действия**

Выключите принтер и отключите его от сети питания.

Снова подключите принтер к сети питания и включите его.

### **Причина**

Ошибка принтера.

### **Предпринимаемые действия**

Выключите принтер и отключите его от сети питания.

Снова подключите принтер к сети питания и включите его.

#### **Причина**

Ошибка принтера.

### **Предпринимаемые действия**

Выключите принтер и отключите его от сети питания.

Снова подключите принтер к сети питания и включите его.

### **Причина**

Ошибка принтера.

### **Предпринимаемые действия**

Выключите принтер и отключите его от сети питания.

Снова подключите принтер к сети питания и включите его.

#### **Причина**

Ошибка принтера.

### **Предпринимаемые действия**

Выключите принтер и отключите его от сети питания.

Снова подключите принтер к сети питания и включите его.

#### **Причина**

Произошла ошибка, требующая проведения ремонта.

## **Предпринимаемые действия**

Выключите принтер и отключите его от сети питания.

### **Причина**

Произошла ошибка, требующая проведения ремонта.

## **Предпринимаемые действия**

Выключите принтер и отключите его от сети питания.

#### **Причина**

Произошла ошибка, требующая проведения ремонта.

## **Предпринимаемые действия**

Выключите принтер и отключите его от сети питания.

#### **Причина**

Произошла ошибка, требующая проведения ремонта.

## **Предпринимаемые действия**

Выключите принтер и отключите его от сети питания.

#### **Причина**

Произошла ошибка, требующая проведения ремонта.

## **Предпринимаемые действия**

Выключите принтер и отключите его от сети питания.

#### **Причина**

Произошла ошибка, требующая проведения ремонта.

## **Предпринимаемые действия**

Выключите принтер и отключите его от сети питания.

#### **Причина**

Произошла ошибка, требующая проведения ремонта.

## **Предпринимаемые действия**

Выключите принтер и отключите его от сети питания.

#### **Причина**

Произошла ошибка, требующая проведения ремонта.

## **Предпринимаемые действия**

Выключите принтер и отключите его от сети питания.

#### **Причина**

Ошибка принтера.

### **Предпринимаемые действия**

Выключите принтер и отключите его от сети питания.

Снова подключите принтер к сети питания и включите его.

#### **Причина**

Ошибка принтера.

### **Предпринимаемые действия**

Выключите принтер и отключите его от сети питания.

Снова подключите принтер к сети питания и включите его.

#### **Причина**

Ошибка принтера.

### **Предпринимаемые действия**

Выключите принтер и отключите его от сети питания.

Снова подключите принтер к сети питания и включите его.

### **Причина**

Ошибка принтера.

#### **Предпринимаемые действия**

Проверьте состояние чернильных контейнеров. Если в чернильном контейнере закончились чернила, замените его.

Выключите принтер и отключите его от сети питания.

Снова подключите принтер к сети питания и включите его.

#### **Причина**

Ошибка принтера.

### **Предпринимаемые действия**

Выключите принтер и отключите его от сети питания.

Снова подключите принтер к сети питания и включите его.

#### **Причина**

Ошибка принтера.

### **Предпринимаемые действия**

Выключите принтер и отключите его от сети питания.

Снова подключите принтер к сети питания и включите его.

#### **Причина**

Ошибка принтера.

### **Предпринимаемые действия**

Выключите принтер и отключите его от сети питания.

Снова подключите принтер к сети питания и включите его.